# **Micro Focus Arcsight Management Center**

Software Version: 3.1.0

**Administrator's Guide**

Document Release Date: February 2022 Software Release Date: Feburary 2022

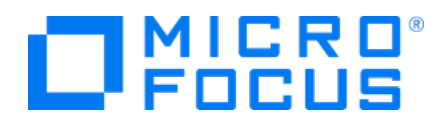

## **Legal Notices**

Micro Focus The Lawn 22-30 Old Bath Road Newbury, Berkshire RG14 1QN UK

[https://www.microfocus.com](https://www.microfocus.com/)

# **Copyright Notice**

© Copyright 2022 Micro Focus or one of its affiliates

Confidential computer software. Valid license from Micro Focus required for possession, use or copying. The information contained herein is subject to change without notice.

The only warranties for Micro Focus products and services are set forth in the express warranty statements accompanying such products and services. Nothing herein should be construed as constituting an additional warranty. Micro Focus shall not be liable for technical or editorial errors or omissions contained herein.

No portion of this product's documentation may be reproduced or transmitted in any form or by any means, electronic or mechanical, including photocopying, recording, or information storage and retrieval systems, for any purpose other than the purchaser's internal use, without the express written permission of Micro Focus.

Notwithstanding anything to the contrary in your license agreement for Micro Focus ArcSight software, you may reverse engineer and modify certain open source components of the software in accordance with the license terms for those particular components. See below for the applicable terms.

U.S. Governmental Rights. For purposes of your license to Micro Focus ArcSight software, "commercial computer software" is defined at FAR 2.101. If acquired by or on behalf of a civilian agency, the U.S. Government acquires this commercial computer software and/or commercial computer software documentation and other technical data subject to the terms of the Agreement as specified in 48 C.F.R. 12.212 (Computer Software) and 12.211 (Technical Data) of the Federal Acquisition Regulation ("FAR") and its successors. If acquired by or on behalf of any agency within the Department of Defense ("DOD"), the U.S. Government acquires this commercial computer software and/or commercial computer software documentation subject to the terms of the Agreement as specified in 48 C.F.R. 227.7202-3 of the DOD FAR Supplement ("DFARS") and its successors. This U.S. Government Rights Section 18.11 is in lieu of, and supersedes, any other FAR, DFARS, or other clause or provision that addresses government rights in computer software or technical data.

# **Trademark Notices**

Adobe™ is a trademark of Adobe Systems Incorporated.

Microsoft® and Windows® are U.S. registered trademarks of Microsoft Corporation.

UNIX® is a registered trademark of The Open Group.

## **Documentation Updates**

The title page of this document contains the following identifying information:

- Software Version number
- Document Release Date, which changes each time the document is updated
- Software Release Date, which indicates the release date of this version of the software

To check for recent updates or to verify that you are using the most recent edition of a document, go to:

ArcSight Product [Documentation](https://community.microfocus.com/t5/ArcSight-Product-Documentation/ct-p/productdocs) on the Micro Focus Security Community

# **Support**

#### **Contact Information**

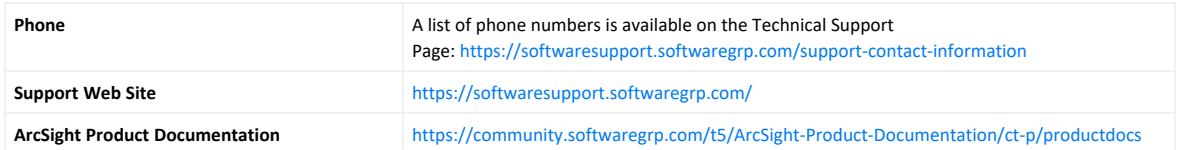

# **Contents**

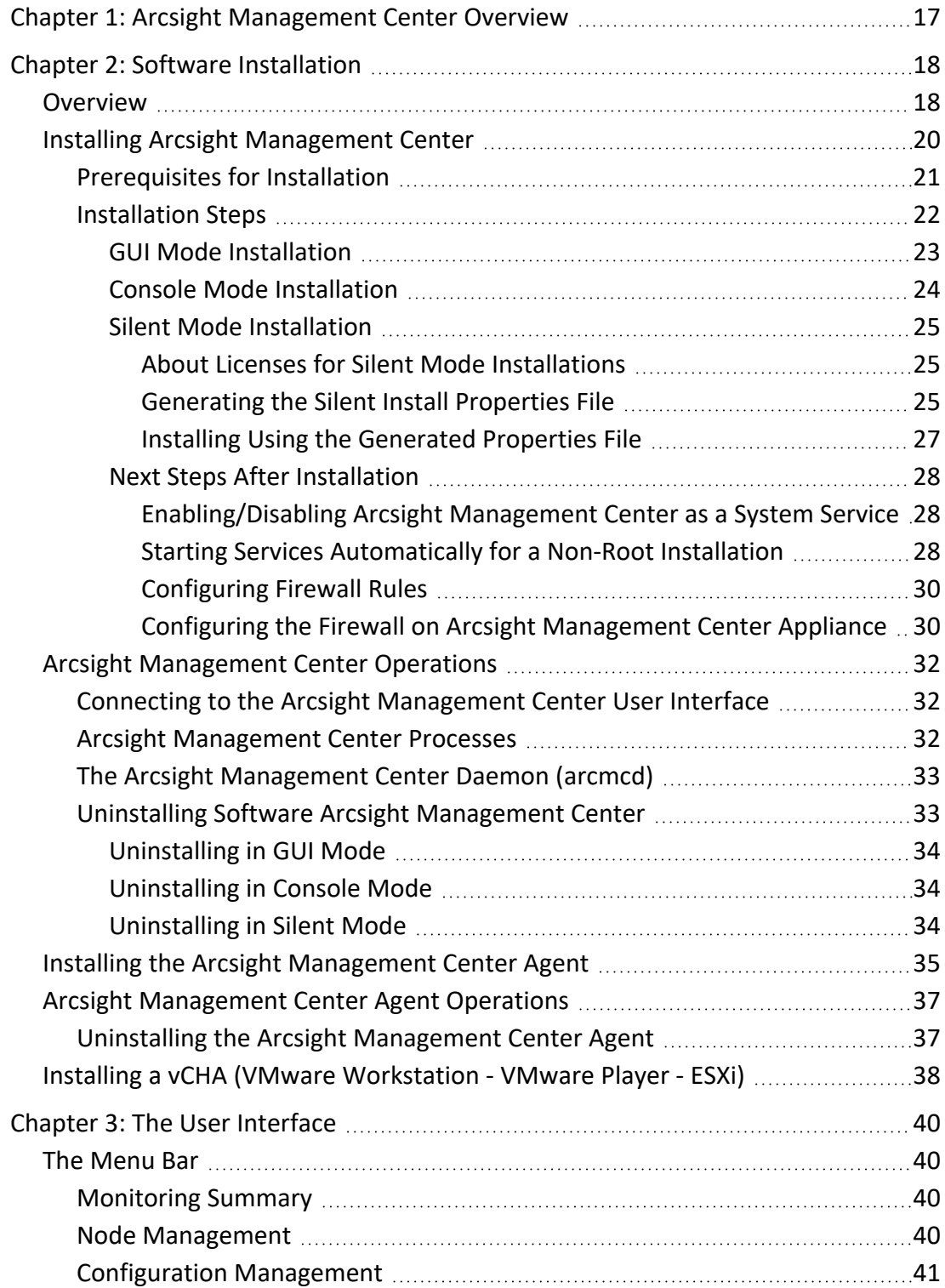

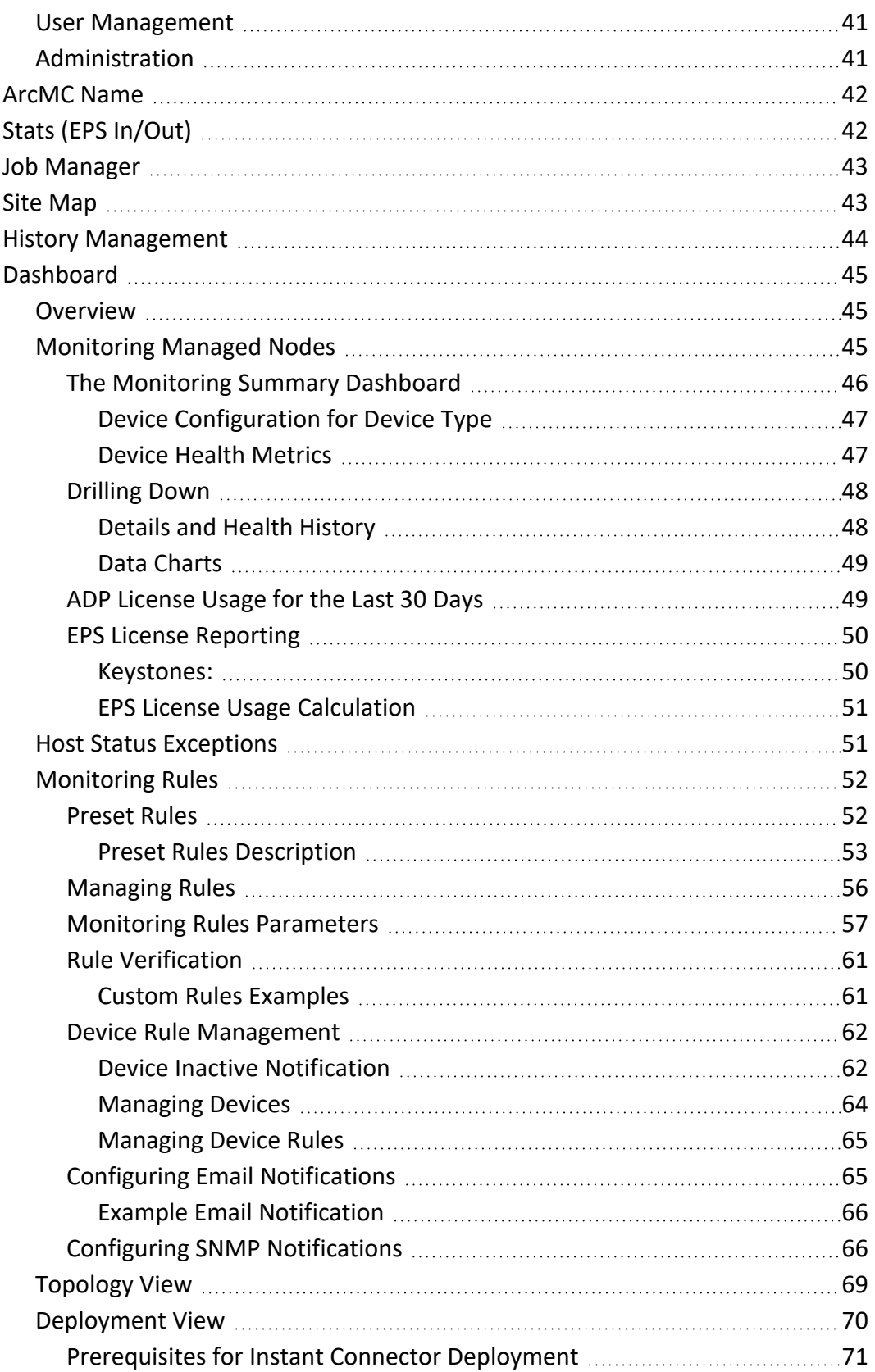

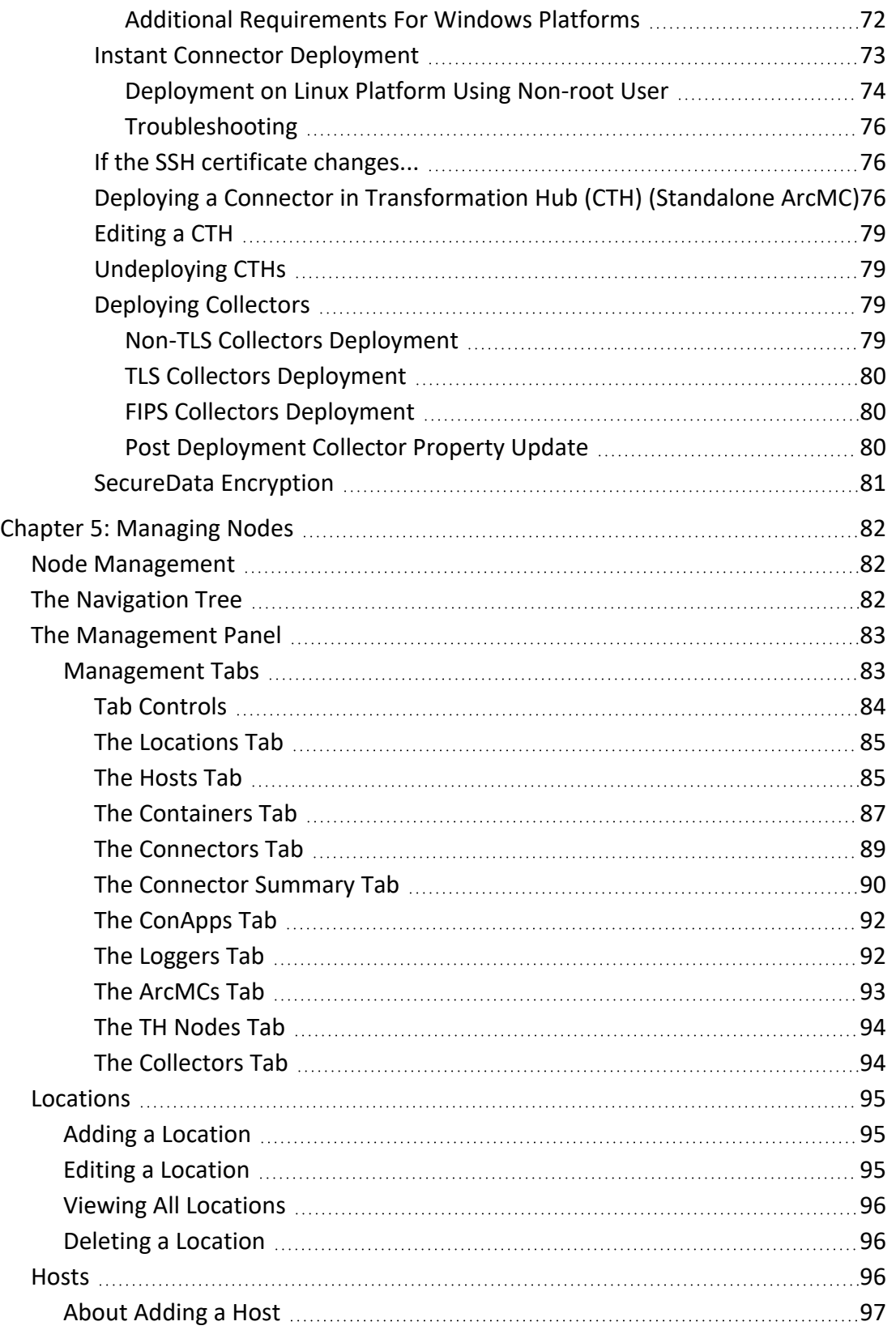

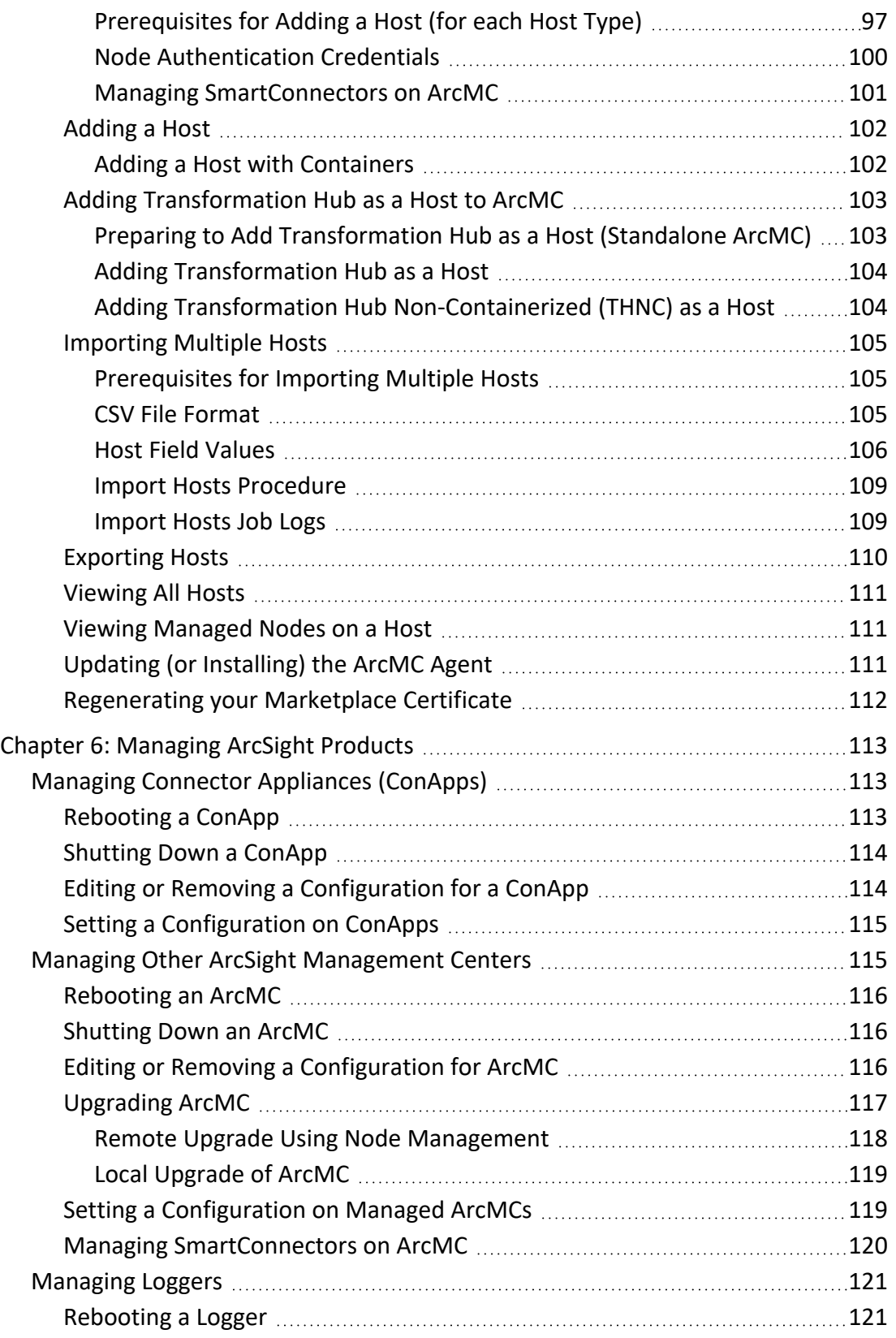

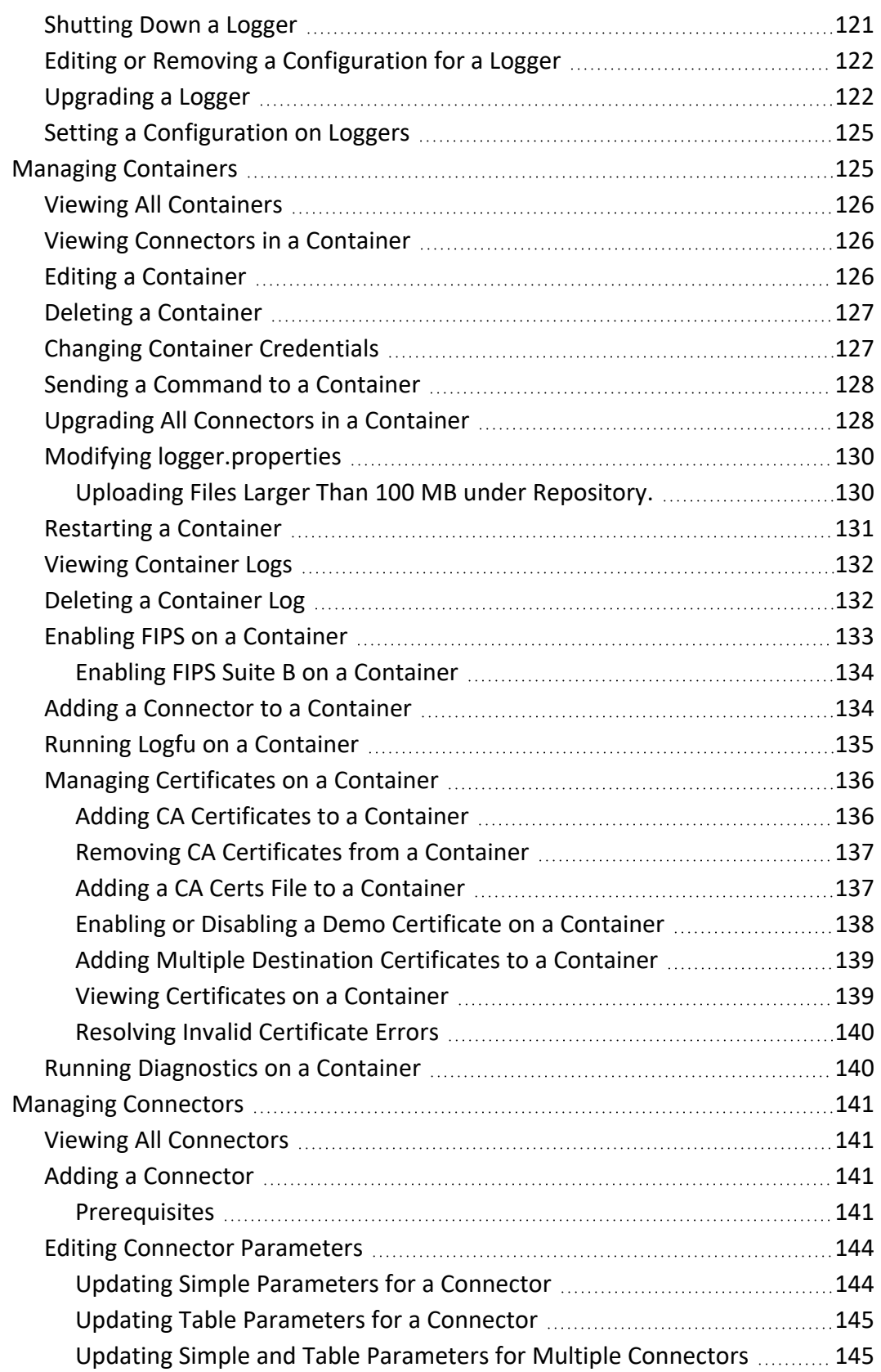

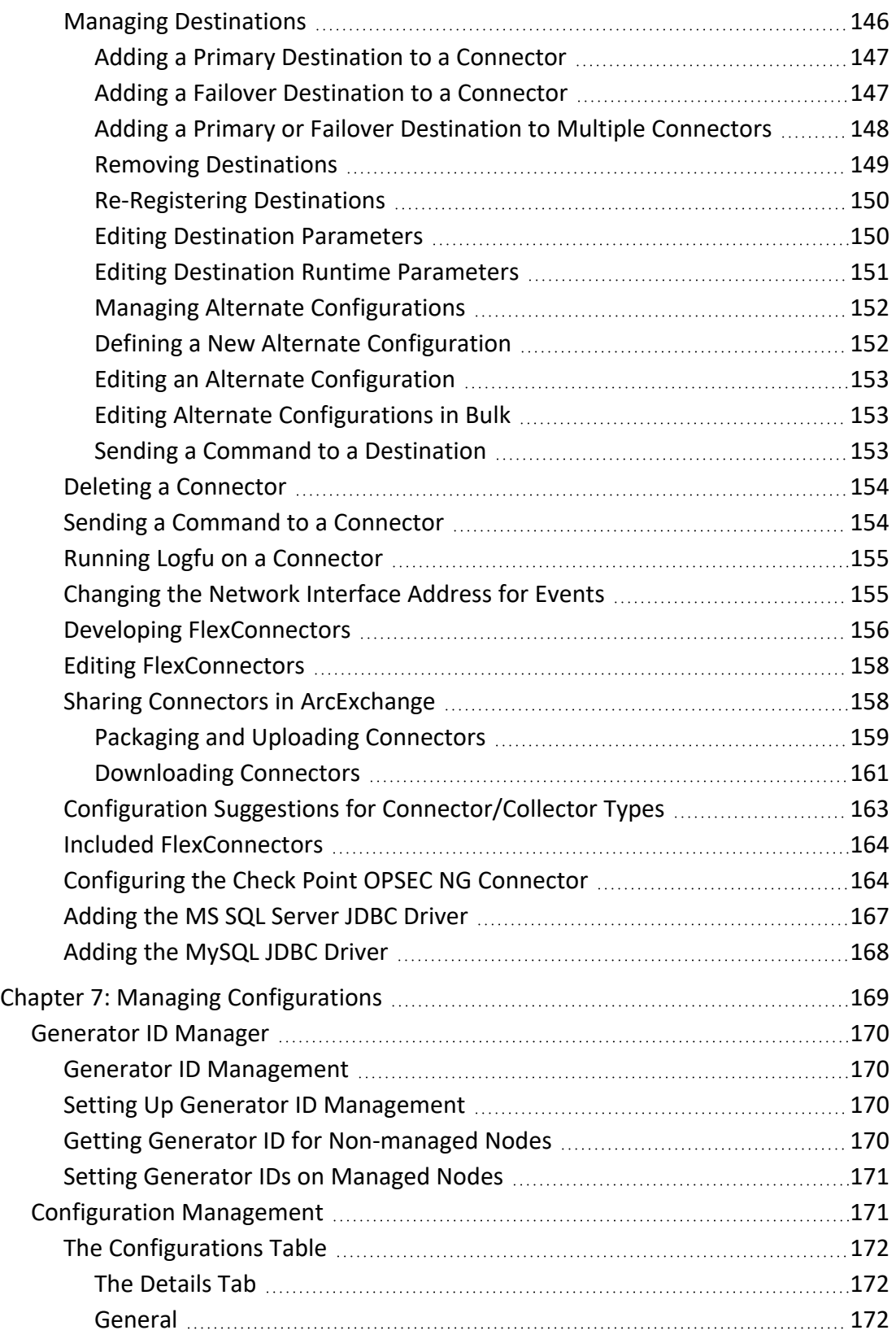

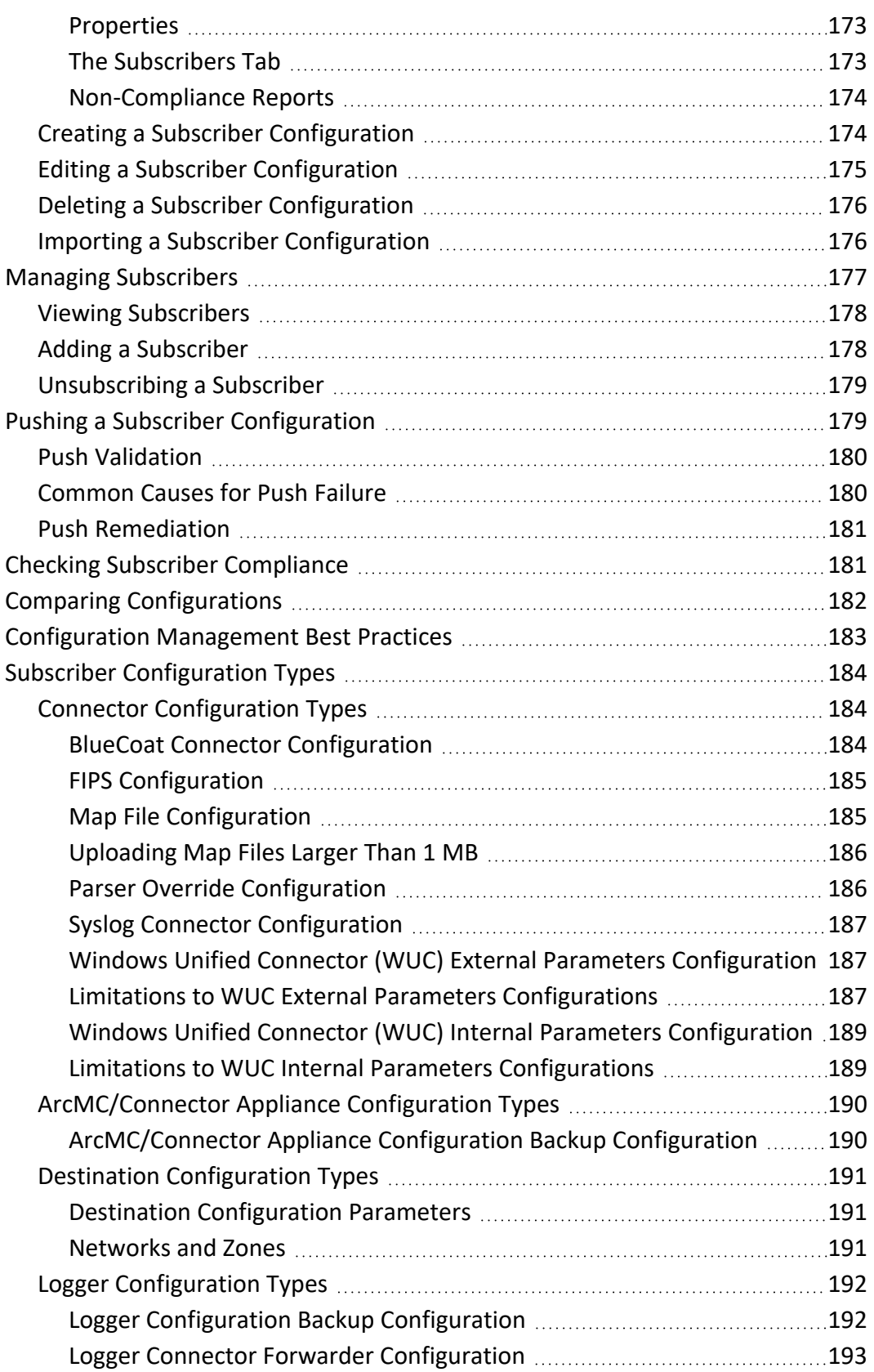

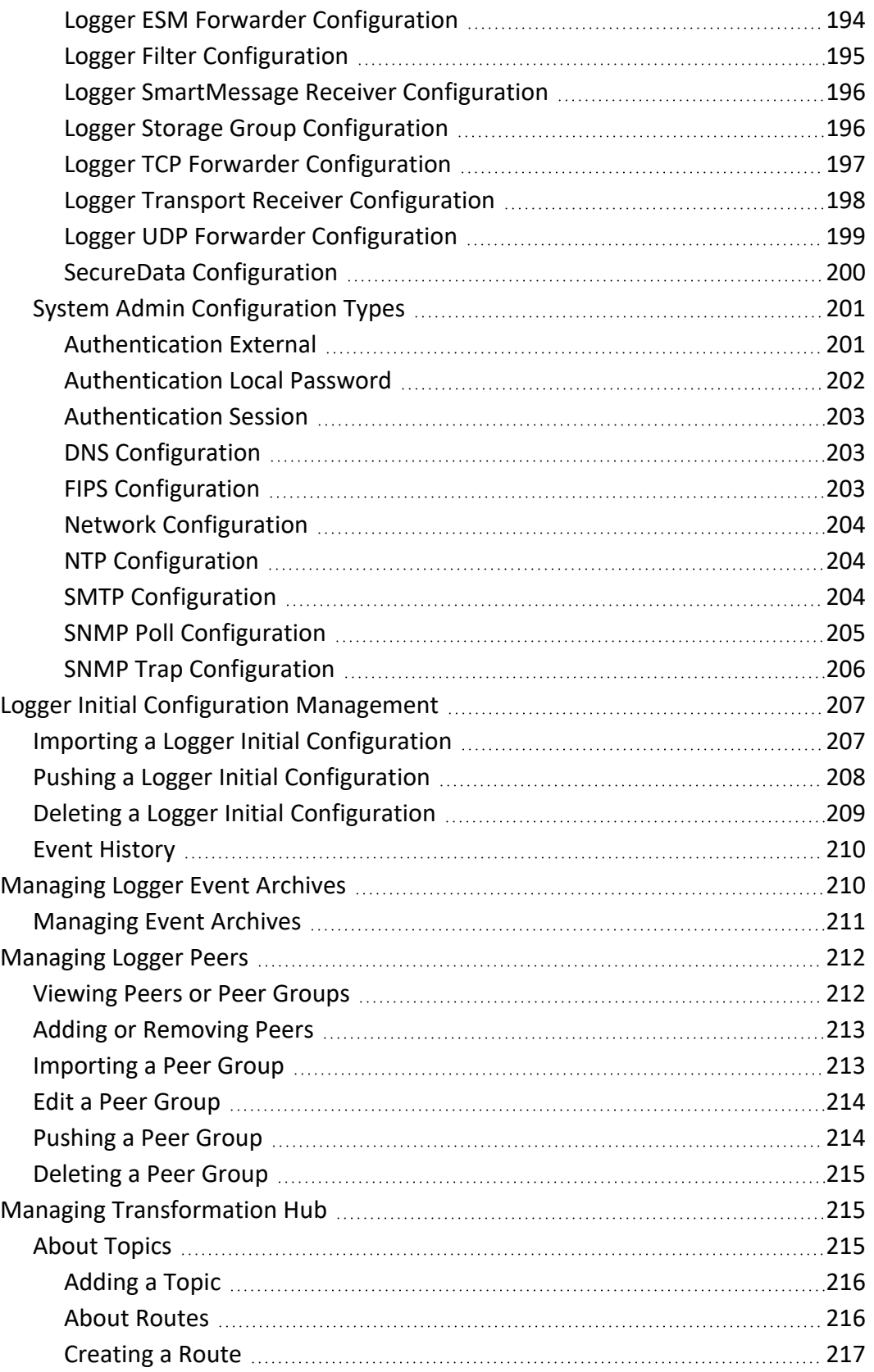

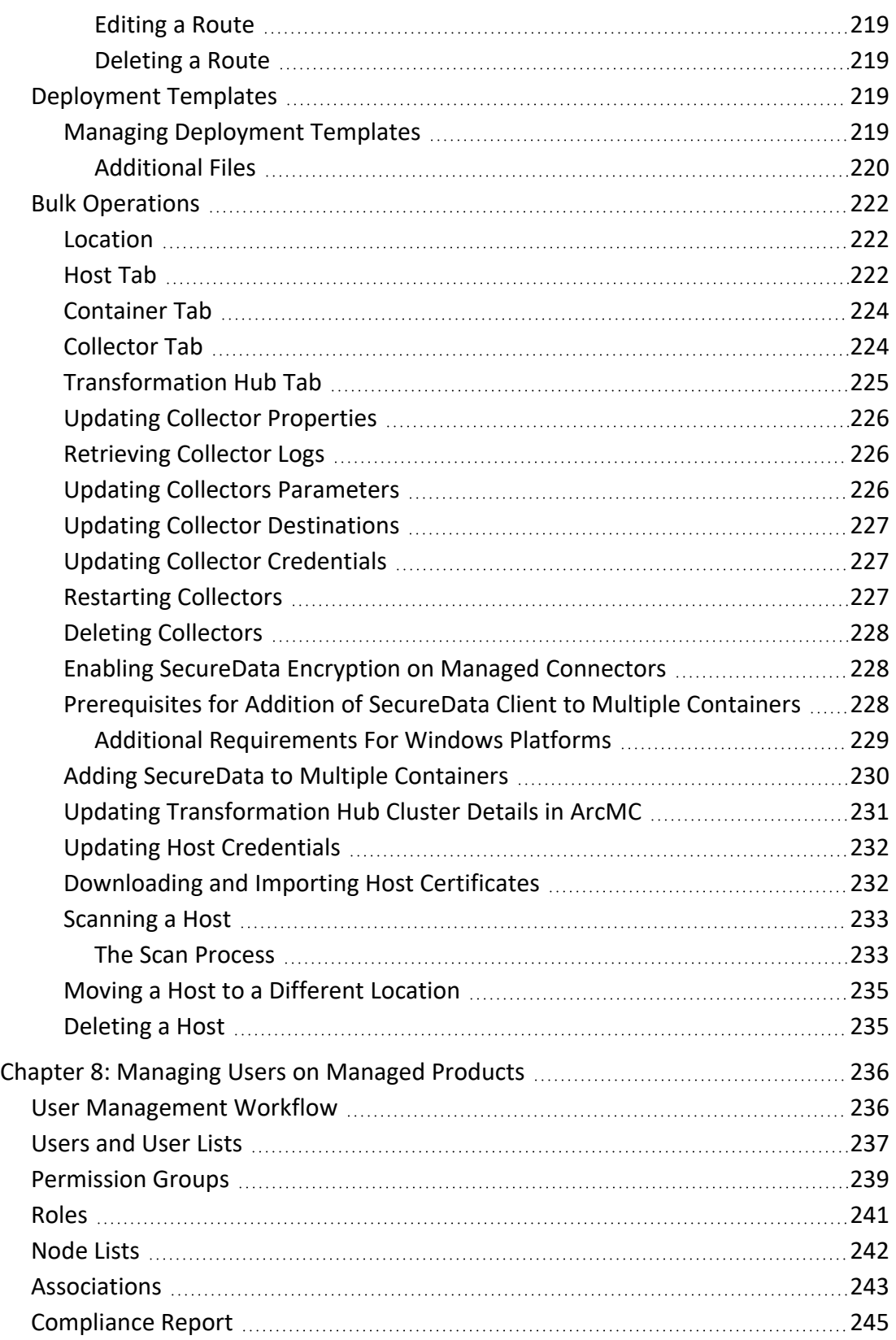

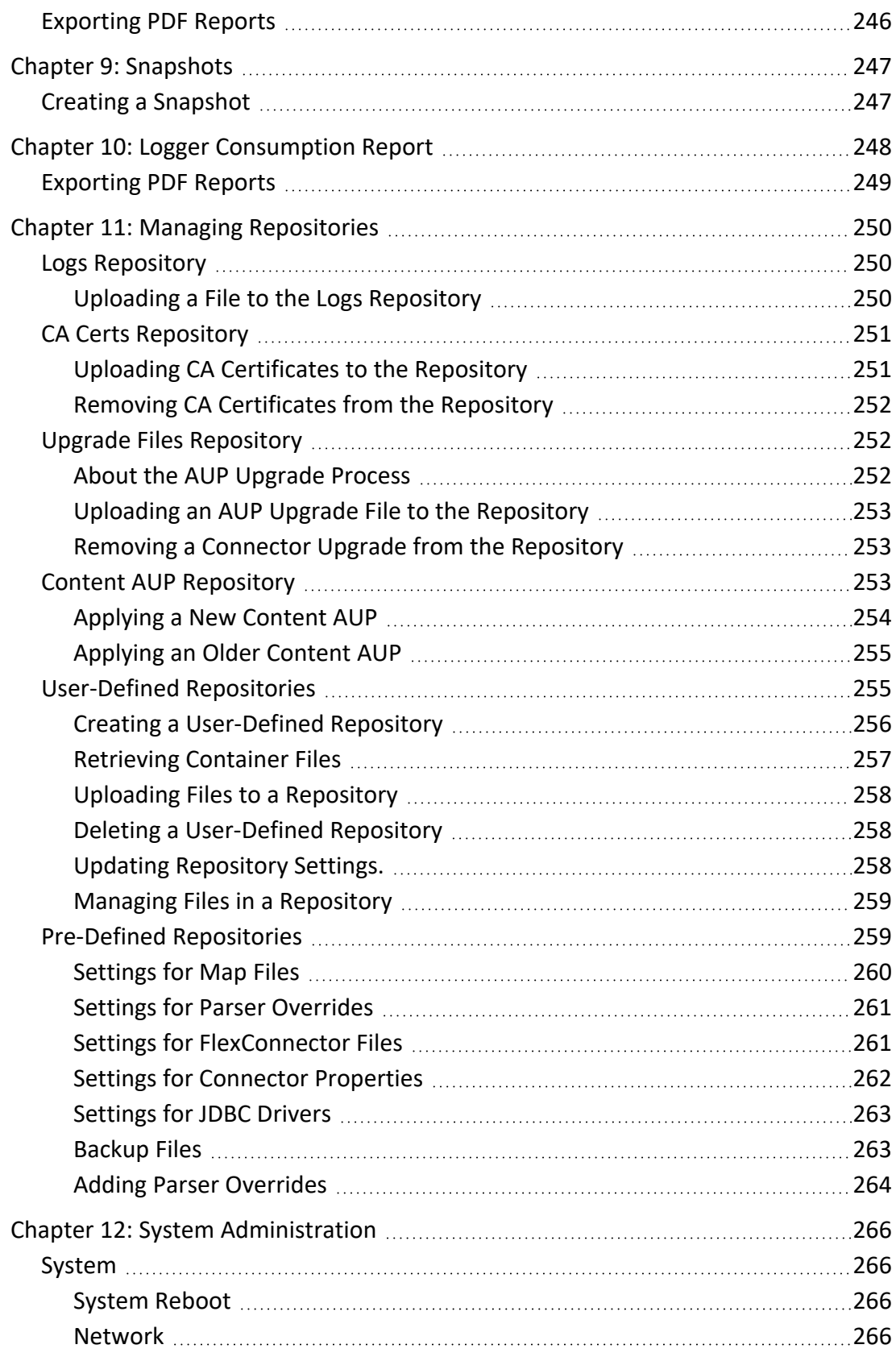

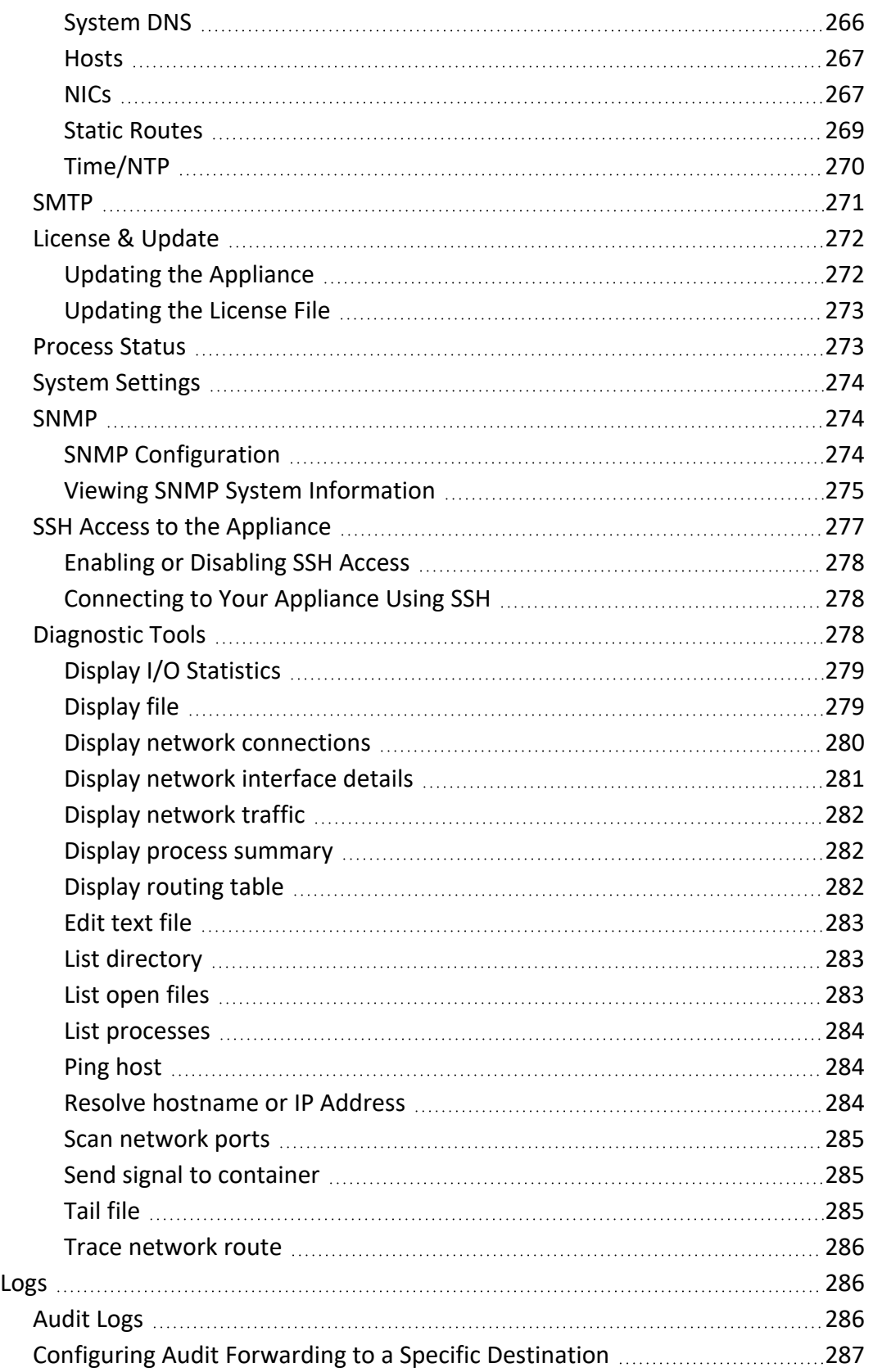

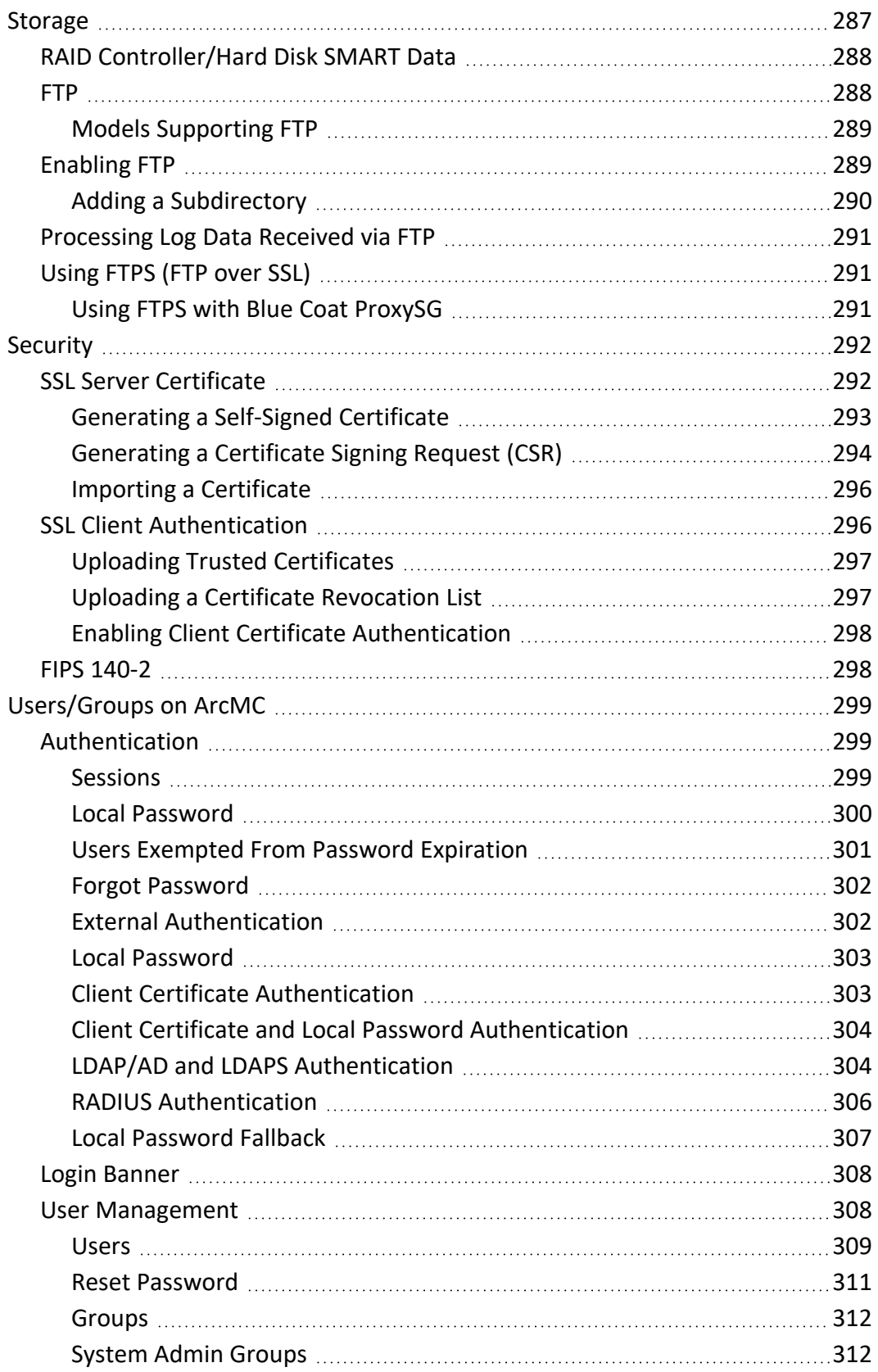

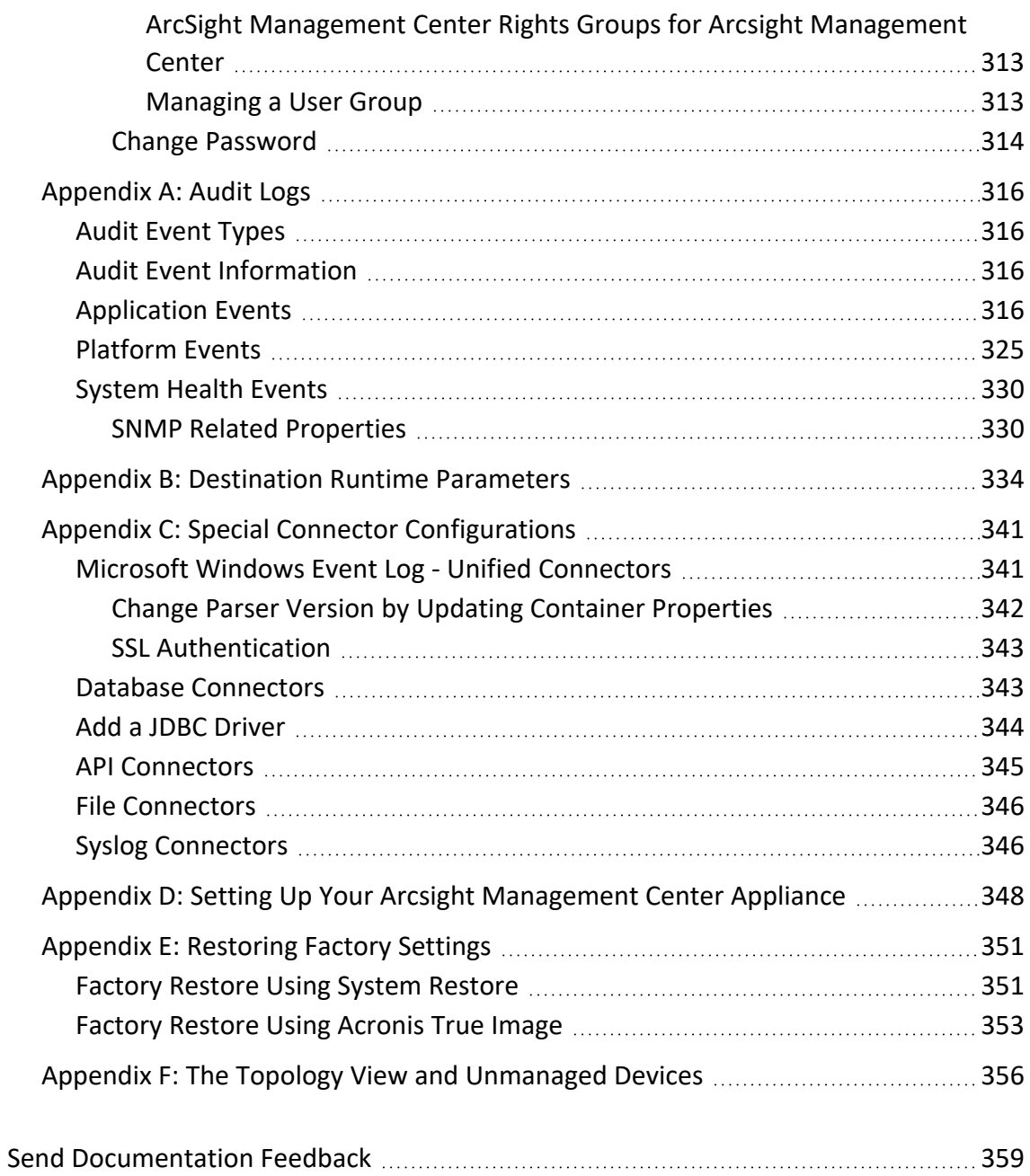

# <span id="page-16-0"></span>Chapter 1: Arcsight Management Center Overview

The following topic is discussed here.

Arcsight Management Center (ArcMC) is a centralized management tool that simplifies security policy configuration, deployment maintenance, and monitoring in an efficient and costeffective manner.

ArcMC offers these key capabilities:

• **Management and Monitoring:** deliver the single management interface to administrate and monitor ArcSight managed nodes, such as Connector Appliances, Loggers, Connectors, Collectors, other ArcMCs, and Transformation Hub.

• **SmartConnector Hosting:** for the hardware appliance, as a platform to host and execute SmartConnectors

ArcMC includes these benefits:

- Rapid implementation of new and updated security policies.
- Increased level of accuracy and reduction of errors in configuration of managed nodes.
- Reduction in operational expenses.

**Caution:** Customers may not alter any code related to the ArcMC product without direction from ArcSight support, and customization of the code is not supported by ArcSight.

# <span id="page-17-0"></span>Chapter 2: Software Installation

This chapter describes how to install Software Arcsight Management Center and the Arcsight Management Center Agent.

<span id="page-17-1"></span>The following topics are discussed here.

# Overview

The complete process of installing Software Arcsight Management Center includes these steps.

# Select an Installation Mode

Select a mode in which to install Software Arcsight Management Center on your selected machine. You should plan to install as the root user. In addition, during the installation process, ArcMC will prompt you for a user name, under which the application will be started.

You can install Software Arcsight Management Center in these modes:

**GUI:** In GUI mode, a wizard steps you through the installation and configuration process. For detailed instructions, see "GUI Mode [Installation"](#page-22-0) on page 23.

> **Note:** If you are using a Windows system to connect to the machine where Software ArcSight Management Center is to be installed, and prefer to install in GUI mode, you must connect using an X Window client, such as **Xming for Windows**.

- **Console**: In Console mode, a command-line process steps you through the installation and configuration process. See "Console Mode [Installation"](#page-23-0) on page 24 for detailed instructions.
- **Silent:** In Silent mode, the installation process is scripted. There is no need to interact with the installer, as you provide the installation and configuration input through a file. See "Silent Mode [Installation"](#page-24-0) on page 25 for detailed instructions.

# Applying your License

A valid license is required for Software Arcsight Management Center. A license file is uniquely generated for each instance of a product; therefore, you cannot use the same license file to install multiple instances of the product.

To obtain your license, follow the instructions in the *Electronic Delivery Receipt* email received from ArcSight after placing your order.

You will be prompted to install a license during the installation of ArcMC. If no license is provided, an "Instant-On" license will be applied by default. The Instant-On license is valid for 30 days. During this time, you should obtain and apply the correct license from the [Software](https://entitlement.microfocus.com/) [Entitlement](https://entitlement.microfocus.com/) portal.

### Start as a Service

If installation was performed as a root user, Software Arcsight Management Center can be configured to start as a system service. For more information, see ["Enabling/Disabling](#page-27-1) Arcsight [Management](#page-27-1) Center as a System Service" on page 28

## Make Host Resolvable

For the Apache web process to start, the Software Arcsight Management Center hostname must be resolvable. Add the hostname to either /etc/hosts or DNS.

**Note:** Values for these network settings cannot be changed through ArcSight Management Center: hostname, IP addresses for the network interfaces, static routes, /etc/hosts file, and time settings.

## Secure Your Credentials

After initial setup is complete, connect to the application and change the default password to a secure password. To change the default password, follow the instructions in ["Users/Groups](#page-298-0) [on ArcMC"](#page-298-0) on page 299.

Optionally, for additional security, rename the default admin username to a secure name. To change a username, follow the instructions in "User [Management"](#page-307-1) on page 308.

# Install the ArcMC Agent (If Required)

Additionally, if you plan to manage one or more ArcMCs, Connector Appliances, or Loggers, you need to install the Arcsight Management Center Agent on each. For more information on manual Arcsight Management Center Agent installation, see ["Installing](#page-34-0) the Arcsight [Management](#page-34-0) Center Agent" on page 35

## Open Firewall Ports

Open any required ports on your firewall for best functionality. For a list of required open ports, see ["Configuring](#page-29-0) Firewall Rules" on page 30

# Create an Account on the ArcSight Marketplace

The ArcSight [Marketplace](https://marketplace.microfocus.com/arcsight) is an app store that enables rapid provisioning of your ArcSight SIEM deployment with content updates, trusted security content packages, and best practices.

ArcSight Management Center requires a global administrative account with the ArcSight Marketplace in order to download and perform some content updates. Browse the [ArcSight](https://marketplace.microfocus.com/arcsight) [Marketplace](https://marketplace.microfocus.com/arcsight) to set up your administrative account.

# <span id="page-19-0"></span>Installing Arcsight Management Center

The following section provides instructions to install Software Arcsight Management Center.

- ["Prerequisites](#page-20-0) for Installation" on the next page
- **.** ["Installation](#page-21-0) Steps" on page 22
- ["Enabling/Disabling](#page-27-1) Arcsight Management Center as a System Service" on page 28
- **.** ["Configuring](#page-29-0) Firewall Rules" on page 30

# <span id="page-20-0"></span>Prerequisites for Installation

Please note and verify the following prerequisites before beginning the process of installing software

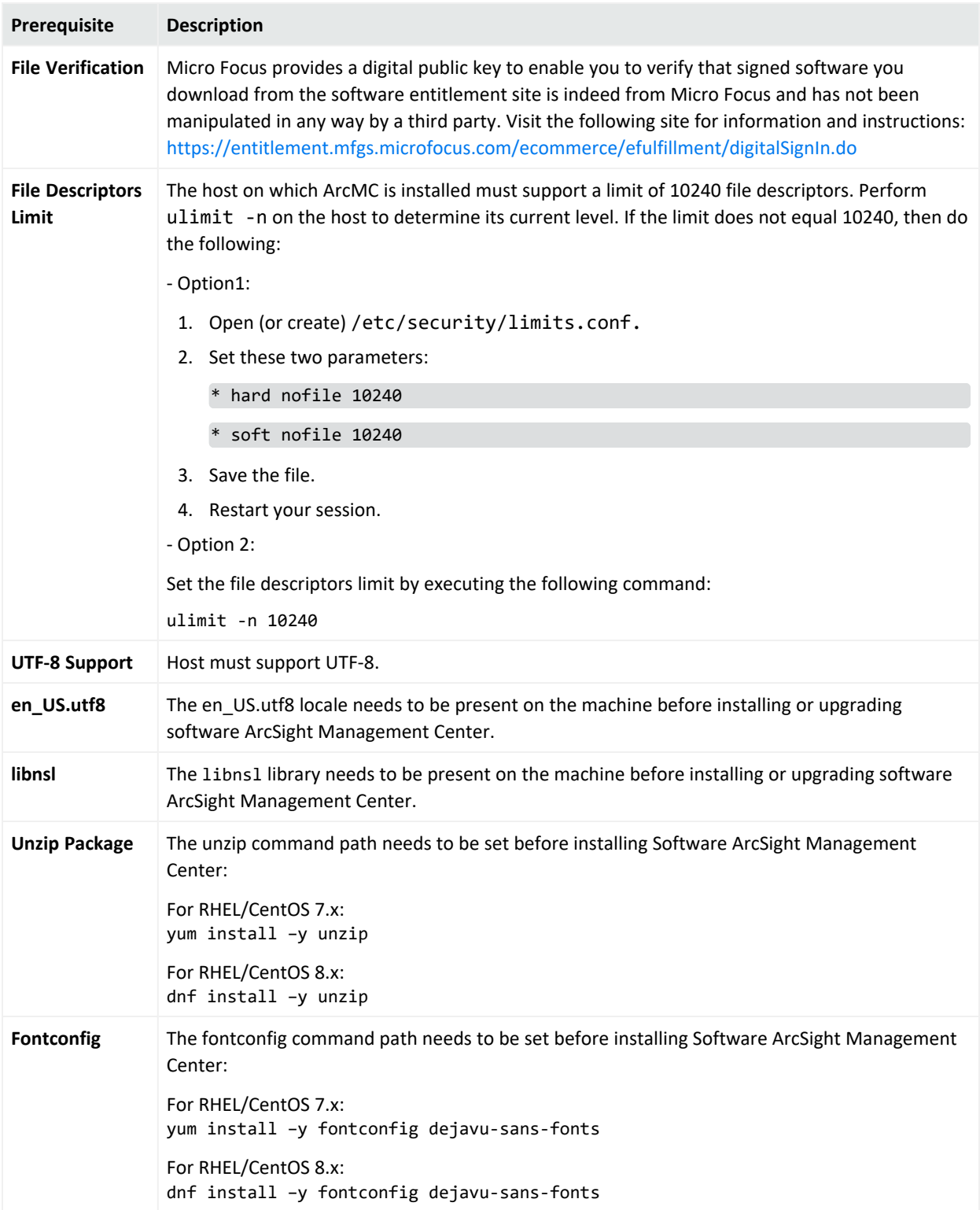

#### Administrator's Guide

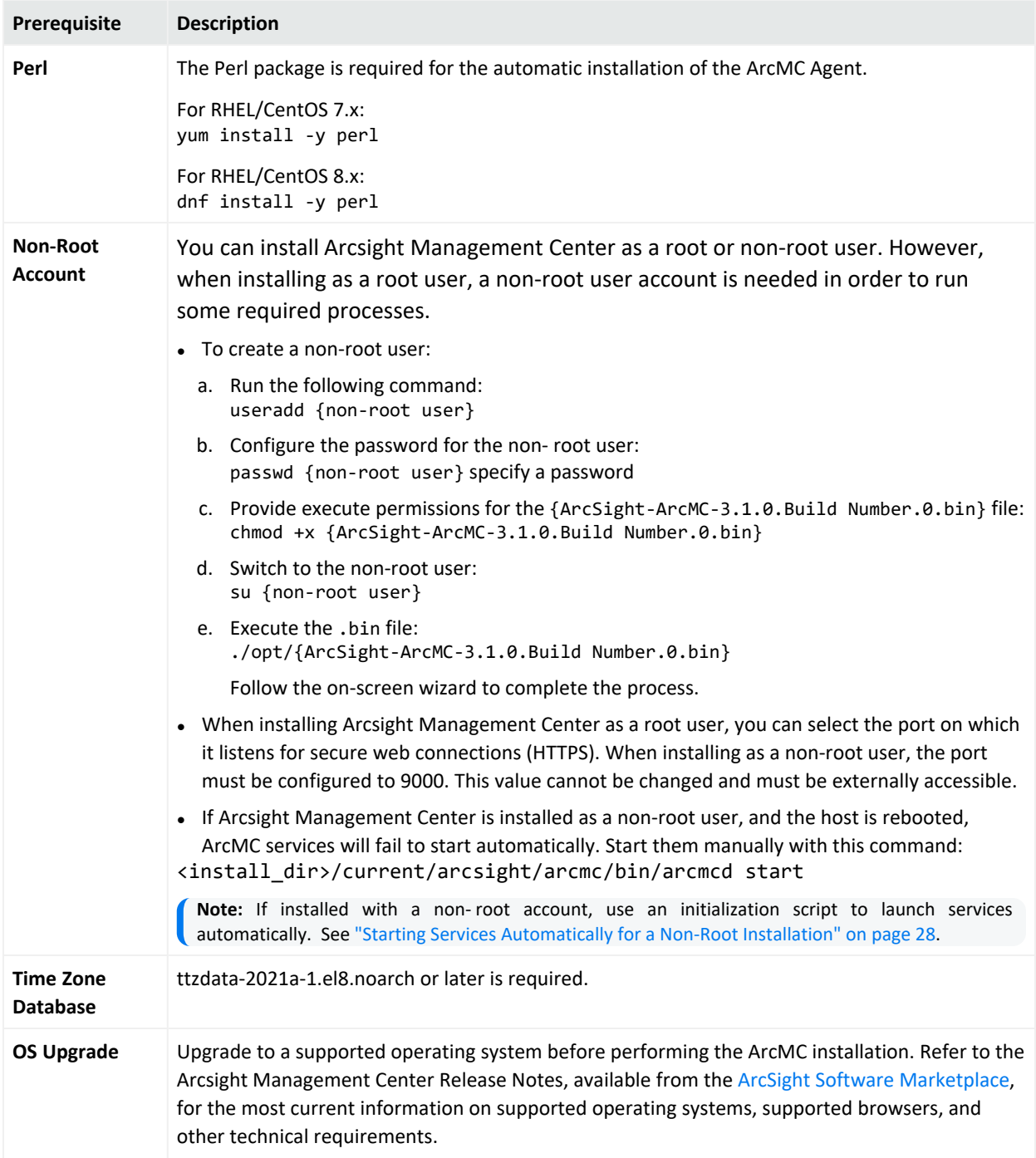

# <span id="page-21-0"></span>Installation Steps

To begin the installation, select a mode in which to install Software Arcsight Management Center on your selected machine. The three modes available are GUI Mode, Console Mode, and Silent Install.

#### <span id="page-22-0"></span>GUI Mode Installation

In GUI Mode installation, you use the installer wizard to install the application.

#### **To install Software Arcsight Management Center using the GUI mode:**

- 1. Run these 2 commands from the directory where you copied the Software Arcsight Management Center installer:
	- chmod +x ArcSight-ArcMC-3.1.0.<installer build number>.0.bin
	- ./ArcSight-ArcMC-3.1.0.<installer build number>.0.bin where <installer\_build\_number> is the build number of the latest installer. The installation wizard starts. Review the dialog box, then click **Next**.
- 2. Review the License Agreement details, then scroll down to the end. Select **I accept the terms of the License Agreement**. Then, click **Next.**
- 3. Specify or browse to a folder where you want to install Arcsight Management Center, as shown below. The default installation directory is /opt. However, you should specify a new installation directory in /opt that will easily identify ArcSight Management Center files, such as /opt/arcmc, to distinguish them from files associated with other ArcSight products.
- 4. Review the summary of installation information on the **Pre-Installation Summary** dialog, then click **Install**.

The Arcsight Management Center installer begins the installation process.

- 5. When installation is complete, click **Next** to begin the configuration wizard.
- 6. If you run the Arcsight Management Center software installer as a root user, the next dialog enables you to specify an existing non-root user and to configure a port through which Arcsight Management Center users will connect through the UI.

For example, you can specify 443, the standard HTTPS port, or any other that suits your needs. If any port other than 443 is specified, users will need to specify the port number in the URL they use to access the Arcsight Management Center UI.

Specify the user name of the non-root user and the HTTPS port number, then click **Next**. (These values may not be changed later in the process.)

- 7. After the software is installed, click **Next** to begin Arcsight Management Center initialization.
- 8. After initialization is complete, click **Done** to launch the Arcsight Management Center Configuration wizard.

**Note:** The Configuration wizard should launch automatically. If it does not, use this command to launch the wizard:

<install\_dir>/current/arcsight/arcmc/bin/arcsight arcmcsetup

9. If you have run the Arcsight Management Center software installer as a root user, the next dialog enables you to configure Arcsight Management Center to run as a system service. By default, Arcsight Management Center runs as a system service.

When you install Arcsight Management Center as a root user, a service called arcsight\_ arcmc can be configured, created, and enabled at runlevel 3 and 5.

Additionally, a few libraries are added using ldconfig. For a complete list of those libraries, see /etc/ld.so.conf.d/arcsight\_arcmc.conf and <install\_ dir>/current/arcsight/install/ldconfig.out.

10. You have installed Arcsight Management Center. Click **Start Arcsight Management Center Now**, or click **Start Arcsight Management Center later,** and then click **Finish**.

If you have selected to start Arcsight Management Center later, read the information in "The Arcsight [Management](#page-32-0) Center Daemon (arcmcd)" on page 33 to understand how to start Arcsight Management Center at a later time.

11. If you selected **Start Arcsight Management Center Now**, click **Finish** to exit the wizard. Alternatively, wait for the next dialog which provides the URL to access the Arcsight Management Center interface.

Arcsight Management Center continues to start services and processes in the background. If you have selected to continue within the wizard, follow the instructions on the dialog or use the instructions in "Connecting to the Arcsight [Management](#page-31-1) Center User Interface" on [page 32](#page-31-1) to connect to the Arcsight Management Center.

#### <span id="page-23-0"></span>Console Mode Installation

In Console Mode installation, you use a command-line interface to install the application.

**Note:** After some initial steps in the CLI, the installation sequence is the same as the one described for the GUI mode install in "GUI Mode [Installation"](#page-22-0) on the previous page. Follow the instructions provided for the GUI mode install to complete the installation.

#### **To install Software Arcsight Management Center using the Console mode:**

1. Run these commands from the directory where you copied the Arcsight Management Center software:

chmod +x ArcSight-ArcMC-3.1.0.<installer build number>.0.bin

./ArcSight-ArcMC-3.1.0.<installer build number>.0.bin -i console

where <installer\_build\_number>is the build number of the latest installer.

The installation wizard starts in command-line mode.

2. Press **Enter** to continue. Then, follow the prompts to complete installation and configuration.

**Note:** If Arcsight Management Center is installed in Console mode, it will be uninstalled in Console mode as well. See ["Uninstalling](#page-33-1) in Console Mode" on page 34 for more information.

#### <span id="page-24-0"></span>Silent Mode Installation

Silent mode enables scripting of the installation process. Before you install Arcsight Management Center in silent mode, create two properties files required for the silent mode installation:

- A file to capture the installation properties
- $\bullet$  A file to capture the configuration properties

After you have generated the two files, you need to merge them into one file and use the resulting file for silent mode installations.

#### <span id="page-24-1"></span>About Licenses for Silent Mode Installations

As for any Software Arcsight Management Center installation, each silent mode installation requires a unique license file. Obtain licenses from Micro Focus Customer Support and install them on the machines on which you are installing in silent mode, or ensure that the location where the license is placed is accessible from those machines.

<span id="page-24-2"></span>Generating the Silent Install Properties File

This procedure generates the two properties files and then instructs you to combine them into one file. The resulting file is used for future silent installations.

1. Log in to the machine on which you wish to generate the installation properties file.

If you want the silent mode installations to be done as root user, log in as root in this step. Otherwise, log in as a non-root user.

2. Run this command:

./ArcSight-ArcMC-3.1.0.<installer build number>.0.bin -r <directory location>

where <installer\_build\_number> is the build number of the installer file, and <directory location> is the location of the directory where the generated properties file will be placed. This cannot be the same location where Arcsight Management Center is being installed.

The properties file *must* be called installer.properties.

- 3. Install Arcsight Management Center in GUI mode, as described in "GUI Mode [Installation"](#page-22-0) on [page 23](#page-22-0) Follow the steps until step 10, and proceed with the following:
	- a. Click **Previous** instead of **Done** to proceed further.
	- b. Click **Cancel** to stop the installation.
- 4. When the confirmation message appears, click **Cancel**. Click **Quit** to clear this message.
- 5. Navigate to the directory location you specified for the installer.properties file earlier. The following is an example of the generated installer.properties file.

```
# Replay feature output
# ---------------------
# This file was built by the Replay feature of InstallAnywhere.
# It contains variables that were set by Panels, Consoles or Custom Code.
#Choose Install Folder
#---------------------
USER INSTALL DIR=/opt/<arcmc_installation_folder>/<br/>build
number>/installdir
#Install
#-------
-fileOverwrite_/opt/<arcmc_installation_folder>/<build
number>/installdir/UninstallerData/Uninstall ArcSight Management Center
3.1.0.lax=Yes
#Intervention Required
#---------------------
USER_AND_PORT_1=username
```
USER\_AND\_PORT\_2=443

1. Start the configuration wizard with the option to record configuration properties:

<install\_dir>/current/arcsight/arcmc/bin/arcsight arcmcsetup -i recorderui

When prompted to specify a file name to capture the configuration properties, specify a meaningful name. For example, config.properties, then browse to choose the same directory as the installer.properties file.

- 2. Step through the configuration wizard, as described starting at **Step 10** of "GUI [Mode](#page-22-0) [Installation"](#page-22-0) on page 23.
- 3. After the configuration properties file is generated, append the contents of this file to the installer.properties file generated in the previous procedure, ["Generating](#page-24-2) the Silent Install [Properties](#page-24-2) File" on the previous page, to create a combined file.

For example, you can use the cat command to concatenate both files:

cat installer.properties config.properties > <combinedproperties.properties>

4. Include the following property in the combined file:

```
ARCSIGHT_CONAPP_SETUP_PROPERTIES=<directory_location>/
<combined_properties_file>
```
where <directory\_location> is the path of the directory where the combined file is located, and <combined properties file> is the file name of the combined file you created earlier.

Use the combined file for future Arcsight Management Center silent mode installations, as described in "Installing Using the [Generated](#page-26-0) Properties File" below.

#### <span id="page-26-0"></span>Installing Using the Generated Properties File

Follow the steps below to install Arcsight Management Center using Silent mode:

- 1. Uninstall the previously installed version of ArcSight Management Center, as explained in "Uninstalling Software Arcsight [Management](#page-32-1) Center" on page 33
- 2. Make sure the machine on which you install Arcsight Management Center complies with the requirements listed in the ArcSight Management Center Release Notes, and the prerequisites listed in ["Prerequisites](#page-20-0) for Installation" on page 21.
- 3. Copy the combined properties file you generated previously to the location where you copied the Arcsight Management Center software.
- 4. Do one of the following:
	- Edit the licensePanel.path property in the silent mode properties file to include the location of the license file for this instance of the installation. (A unique license file is required for each instance of installation.), OR
	- $\bullet$  Set the licensePanel.path property to point to a file, such as arcmc license.zip. Then, for each instance of the silent mode installation, copy the relevant license file to the location and rename it to arcmc\_license.zip. Doing so will avoid the need to update the combined properties file for each installation.
- 5. Run these 2 commands from the directory where you copied the Arcsight Management Center software:
	- chmod +x ArcSight-ArcMC-3.1.0.<installer build number>.0.bin

./ArcSight-ArcMC-3.1.0.<installer build number>.0.bin -i silent -f <combined\_properties\_file>

• where <installer\_build\_number> is the build number of the installer file. The rest of the installation and configuration proceeds silently without requiring further input.

**Note:** In some cases, a spurious error message may be displayed: "SLF4J: Failed to load class "org.slf4j.impl.StaticLoggerBinder". This is a harmless error and may be ignored.

#### <span id="page-27-0"></span>Next Steps After Installation

To get started managing products with , you need to add hosts to manage. For more information on adding hosts, see "About Adding a Host" on [page 97.](#page-96-0)

<span id="page-27-1"></span>Enabling/Disabling Arcsight Management Center as a System Service

If Arcsight Management Center is installed to run as a system service, you can use arcmcd to manage processes. For more information, see "The Arcsight [Management](#page-32-0) Center Daemon [\(arcmcd\)"](#page-32-0) on page 33.

#### **To enable or disable Arcsight Management Center as a system service:**

- 1. On the menu bar, click **Administration > System Admin.**
- 2. In the navigation bar, click **Startup Settings.**
- 3. Under **Software Startup Options**, select **Start as a Service** to enable starting as a system service, or select **Do not start as a service** to disable.
- 4. Click **Save**.

**Note:** After enablement, you can reboot (which will automatically restart the service) or start the service manually without a reboot.

<span id="page-27-2"></span>Starting Services Automatically for a Non-Root Installation

If Arcsight Management Center is installed as a non-root user, and the host is rebooted, ArcMC services will fail to start automatically. However, you can set them to start automatically by using an initialization script.

**Note:** Since the initialization script runs as su, it does not log to the console.

An example script is shown here. This is only an example. Your own script will need to be tailored for your environment.

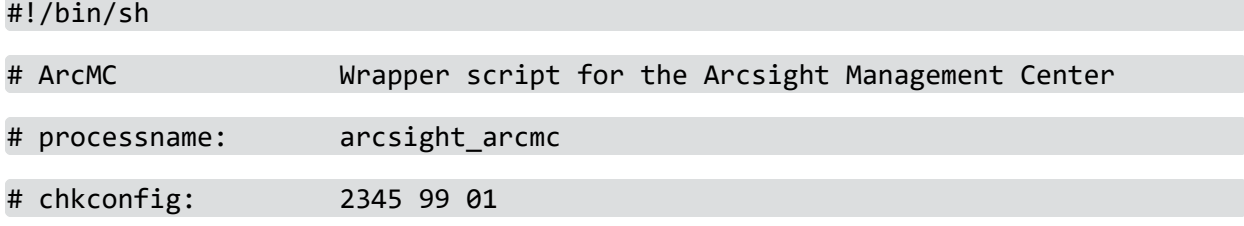

# description: Arcsight Management Center

DAEMON=/<install\_dir>/current/arcsight/arcmc/bin/arcmcd

DAEMON USER=<NonRootUser-with-which-arcmc-was-installed>

# Exit if the package is not installed

[ -x "\$DAEMON" ] || exit 0

if  $\lceil$  \$UID -ne  $\theta$  ] ; then

echo "You must run this as root."

exit 4

fi

su \$DAEMON\_USER -c "\$DAEMON \$1 \$2"

exit \$?

The DAEMON variable is used to specify the directory where arcmcd process is running.

The DAEMON USER variable is used to specify which non-root user ArcMC will run as.

Finally, the su command simply wraps your existing script (defined in the variable DAEMON) and passes any parameters to the \$DAEMON script/

#### **To configure an initialization script:**

- 1. SSH to the VM using root user credentials.
- 2. Go to /etc/init.d
- 3. Specify the command vi arcsight arcmc to create a service.
- 4. Specify the text of your script and save the file.
- 5. Give execute permission for the script using the command chmod  $+x$  arcsight arcmc
- 6. Register the script using the command

chkconfig –add arcsight\_arcmc

7. Specify the command chkconfig  $\parallel$  grep arcsight arcmc to determine what the chkconfig will report after you add the init script. Expected results:

arcsight\_arcmc 0:off 1:off 2:on 3:on 4:on 5:on 6:off

#### <span id="page-29-0"></span>Configuring Firewall Rules

Before Arcsight Management Center can receive data, some ports must be opened through the firewall.

- For Software Arcsight Management Center, you are responsible for setting up the firewall. ArcSight recommends that you configure your firewall so that only the required ports are open.
- For the Arcsight Management Center Appliance, ArcSight provides a script to configure your firewall. See "Configuring the Firewall on Arcsight [Management](#page-29-1) Center Appliance" below for more information.

You can configure the firewall on your Arcsight Management Center as you would on any server, by editing iptables-config and white-listing the appropriate ports. For Arcsight Management Center Appliances only, you can use the provided script to close all but the appropriate ports in your firewall.

**Tip:** Be sure to update the firewall configuration when you add or remove any service or function that requires an open port, such as FTP, SNMP, or local connector.

After you first install or upgrade ArcMC, configure the firewall to be open only for the following ports, depending on your form factor and install:

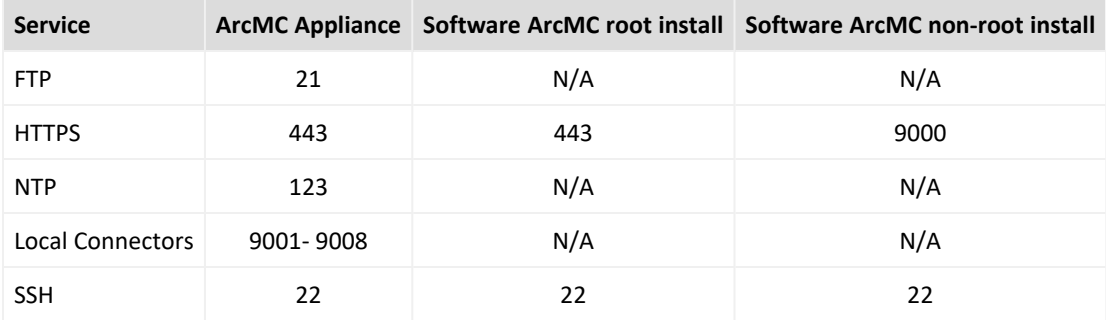

#### **Default Inbound Ports**

#### <span id="page-29-1"></span>Configuring the Firewall on Arcsight Management Center Appliance

Your Arcsight Management Center Appliance includes a script that you can use to configure the firewall. This script looks at your current Arcsight Management Center configuration and decides what ports to keep open. Alternatively, you can configure the firewall on your appliance as you would on any server, by editing iptables-config and white-listing the appropriate ports.

When called without arguments, the /usr/sbin/arcfirewall script previews and displays the ports that it will keep open, but takes no action to alter the firewall configuration. To alter firewall configuration, use the -set option.

#### **To preview the list of ports the script will open:**

- 1. Log into the appliance as root.
- 2. Run the following command:

/usr/sbin/arcfirewall

The script displays the ports that it would open, as shown in the following example.

```
[root@myserver ~]# /usr/sbin/arcfirewall
PREVIEW MODE - NO FIREWALL CHANGES...
List of ports that firewall would allow inbound from any IP address:
21/tcp
22/tcp
443/tcp
9001/tcp
9002/tcp
9003/tcp
9004/tcp
9005/tcp
9006/tcp
9007/tcp
9008/tcp
123/udp
```
#### **To configure the firewall:**

- 1. Log into the appliance as root.
- 2. Run the following command:
	- [root@myserver ~]# /usr/sbin/arcfirewall --set

The script configures the firewall leaving the previewed ports open.

If you configure an ArcMC appliance local container, assign it a network port, then run arcfirewall, the script will detect that the new port should be opened and list it in the preview of ports. You can then run arcfirewall with the --set option, as described above, to actually open the port.

If arcfirewall is not run, and the port not opened, the connector will not receive any events.

# <span id="page-31-0"></span>Arcsight Management Center Operations

This section details the operation of Arcsight Management Center: how to connect, which processes run while Arcsight Management Center is active, and commands for using the Arcsight Management Center command-line utility (arcmcd).

### <span id="page-31-1"></span>Connecting to the Arcsight Management Center User Interface

Use this URL to connect to Arcsight Management Center:

```
https://<hostname or IP address >:<configured port>
```
where hostname or IP address is the system on which you installed Arcsight Management Center. If Arcsight Management Center was installed as root and the default port was used, then <configured port> is optional.

To login for the first time, use the following default credentials:

Username: admin Password: password

<span id="page-31-2"></span>For security, change the default credentials immediately after you log in for the first time. For more information on changing credentials, see "User [Management"](#page-307-1) on page 308.

### Arcsight Management Center Processes

The following processes run as part of Arcsight Management Center:

- apache
- $\bullet$  aps
- postgresql
- $\bullet$  web

#### Logging Into ArcMC If the Web Service is Down

If the web service stops, you can connect to ArcMC to restart it.

- 1. SSH to the host.
- 2. Specify <arcmc\_install\_dir>/current/arcsight/arcmc/bin/arcmcd\_stop all
- 3. Specify <arcmc\_install\_dir>/current/arcsight/arcmc/bin/arcmcd\_status. Wait for some time until all process status report "Not monitored".
- 4. Specify <arcmc install dir>/current/arcsight/arcmc/bin/arcmcd start all. Wait for some time until all the process status report "running".
- <span id="page-32-0"></span>5. Log into the ArcMC web UI as usual.

# The Arcsight Management Center Daemon (arcmcd)

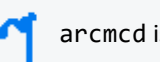

arcmcd is available only for the software form factor of ArcMC.

The arcmcd utility enables a number of management and control tasks for the Arcsight Management Center software process, including starting, stopping and restarting. The syntax to run arcmcd is as follows:

<install\_dir>/current/arcsight/arcmc/bin/arcmcd <command>

Where <install\_dir> is the installation directory of Arcsight Management Center, and <command> is a command listed below.

If Arcsight Management Center is installed to run as a system service, you can use arcmcd to manage a specific process.

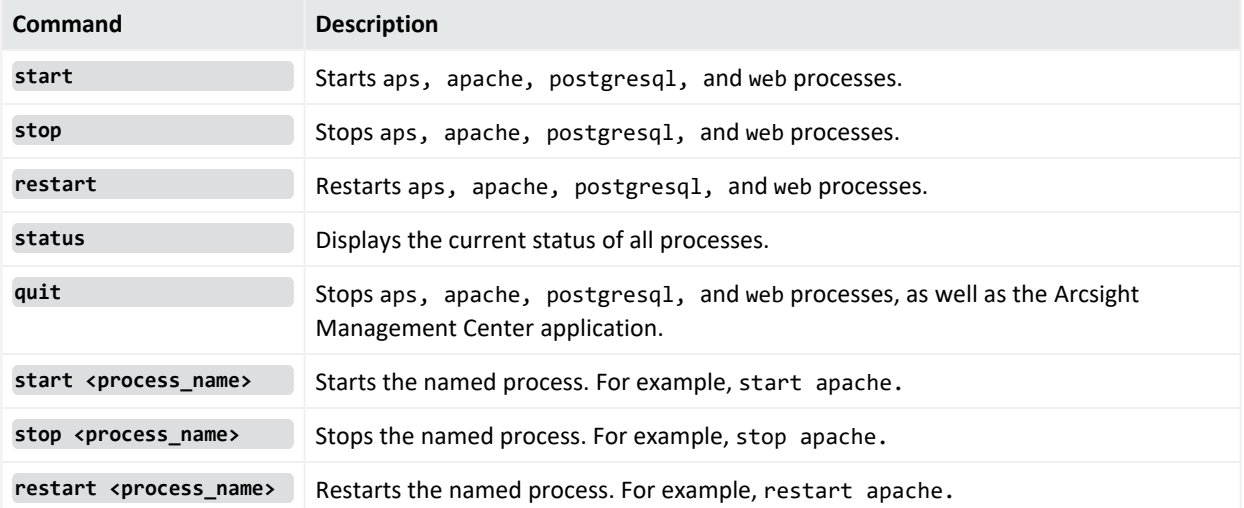

#### **arcmcd Commands**

# <span id="page-32-1"></span>Uninstalling Software Arcsight Management Center

Uninstall Arcsight Management Center in the same user mode in which the installation was performed. For example, if you performed the installation as root, then you must perform the uninstallation as root

### <span id="page-33-0"></span>Uninstalling in GUI Mode

#### **To uninstall Software Arcsight Management Center in GUI mode:**

1. In the directory where you installed Arcsight Management Center, enter:

<install\_dir>/UninstallerData/Uninstall\_ArcSight\_Management\_Center\_3.1.0

- 2. The uninstall wizard starts. Click **Uninstall** to start uninstalling Arcsight Management Center and follow the prompts in the wizard.
- 3. After uninstalling, manually delete the /userdata directory.

**Note:** If using GUI mode and uninstalling Arcsight Management Center software over an SSH connection, make sure that you have enabled X window forwarding using the **-X** option, so that you can view the screens of the uninstall wizard.

If using PuTTY, you also need an X11 client on the host from which you are connecting.

#### <span id="page-33-1"></span>Uninstalling in Console Mode

If you installed Arcsight Management Center in Console mode, then, by default, uninstallation occurs in Console mode.

#### **To uninstall in Console mode:**

- 1. At the command line, enter: <install\_dir>/UninstallerData/Uninstall\_ArcSight\_ Management Center 3.1.0 -i console
- 2. After uninstalling, manually delete the /userdata directory.

<span id="page-33-2"></span>At the prompt, press **Enter** again to confirm uninstallation. The application will be uninstalled.

#### Uninstalling in Silent Mode

If you installed Arcsight Management Center in Silent mode, then, by default, uninstallation occurs in Silent mode.

#### **To uninstall in Silent mode:**

1. At the command line, enter: <install\_dir>/UninstallerData/Uninstall\_ArcSight\_ Management\_Center\_3.1.0.

The application will be uninstalled without further interaction.

2. After uninstalling, manually delete the /userdata directory.

# <span id="page-34-0"></span>Installing the Arcsight Management Center Agent

The Arcsight Management Center Agent runs on managed hosts and enables their management by Arcsight Management Center. Whether you need to install the Arcsight Management Center on a managed host depends on the host's form factor, which is summarized in the table and explained in detail below.

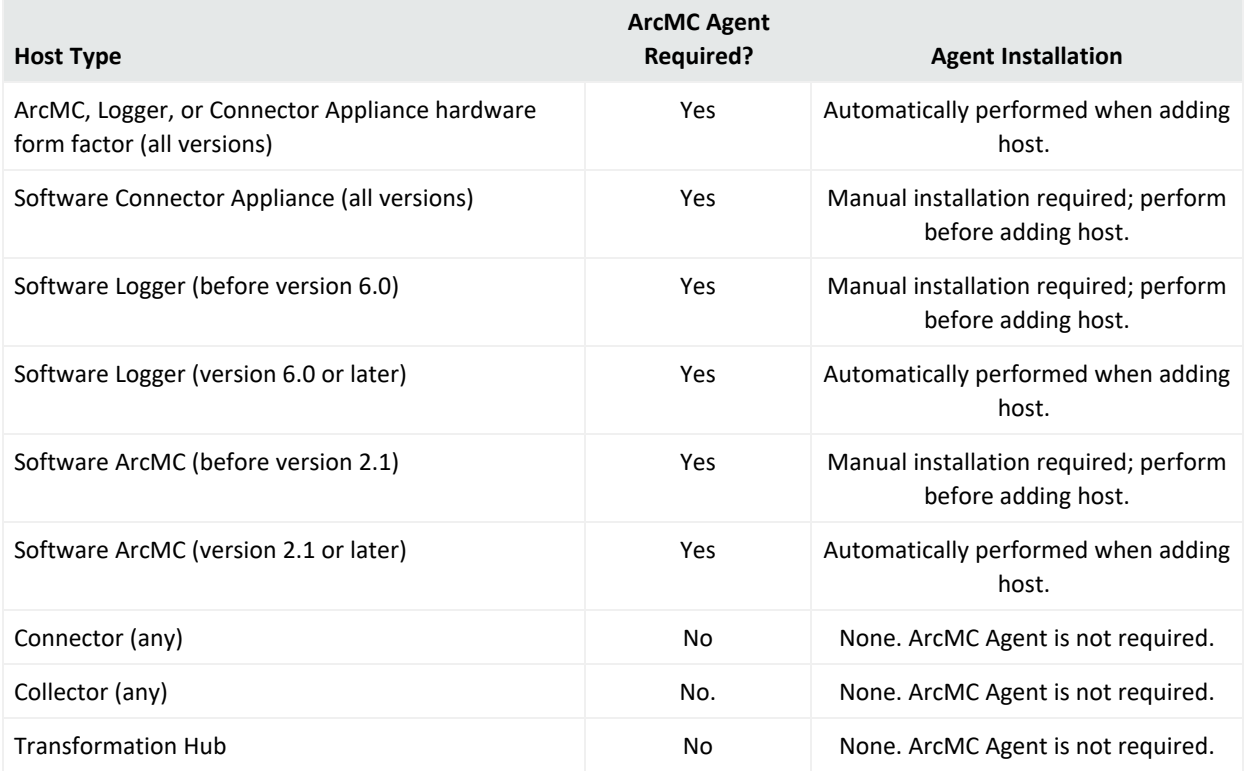

## Automatic Installation

The ArcMC Agent is *automatically* installed when adding any of the following host types to ArcMC:

- Any hardware appliance (ArcSight Management Center Appliance, Connector Appliance, or Logger Appliance)
- Software Logger 6.0 or later
- Software ArcMC 2.1 or later

As part of the Add Host process, Arcsight Management Center automatically pushes the Arcsight Management Center Agent installer to the added host, installs the Agent, then starts the service. The host is then ready to manage in ArcSight Management Center. You will not

need to take any manual installation steps. For more information about the Add Host process, see "About Adding a Host" on [page 97](#page-96-0).

**Note:** Perl is required for the automatic installation of the ArcMC Agent. Ensure that Perl is installed on the host prior to attempting to add the host to ArcMC.

## Manual Installation

You must perform a *manual* installation of the ArcMC Agent on any of these host types *prior to* adding them to ArcMC for management:

- Software ArcSight Management Center (before version 2.1)
- Software Logger (before version 6.0)
- Software Connector Appliance (all versions)

An ArcMC used to manage products must have an Agent installed with the same version number as the ArcMC. For example, if your ArcMC 3.1.0 will be used to manage products, then the ArcMC Agent running on that ArcMC must also be version 3.1.0.

#### **To manually install the Arcsight Management Center Agent:**

- 1. In the directory to where you transferred the installer, run these 2 commands:
	- chmod +x ArcSight-ArcMCAgent-.<agent installer build number>.0.bin
	- . ./ArcSight-ArcMCAgent-.<agent installer build number>.0.bin LAX VM <install\_dir>/current/local/jre/bin/java

where <agent\_installer\_build\_number>is the build number of the latest installer and  $\epsilon$ install dir> is the installation directory of the software product.

The installation wizard starts.

- 2. Review the dialog box, then click **Next.** The required installation path is the install directory (that is, the same directory where Software Connector Appliance or Software Logger is installed).
- 3. Follow the prompts to complete the installation. The ArcMC Agent is automatically started upon completion of the installation process.

**Note:** If the ArcMC Agent fails to install on the localhost, localhost management will not be enabled. To verify correct installation of the Agent, check on the **Hosts** tab under **Issues**. Follow the instructions shown in the tooltip to install the Agent properly and resolve any issues shown.
# Connectors and Transformation Hub

Connectors and Transformation Hub do not require the installation of the Arcsight Management Center Agent in order to be managed by ArcMC.

# Arcsight Management Center Agent Operations

After installation, the arcmcagent process runs on the managed host. This process automatically starts after either automatic or manual installation. However, if the Agent stops for any reason, it can be manually started.

## **To manually start, stop, or restart the Agent on an appliance host:**

- 1. On the managed host, click **Setup > System Admin > Process status**.
- 2. Select *arcmcagent* from the list of processes.
- 3. Click **Start, Stop,** or **Restart**, as necessary.

### **On Software ArcMC, Software Connector Appliance, or Software Logger**

## **To manually start or stop the Agent on Software ArcMC, Software Connector Appliance, or Software Logger:**

1. Run <install\_dir>/current/arcsight/<conapp|logger| arcmc>/bin/<conappd|loggerd|arcmcd> <start|stop> arcmcagent

#### **Agent Verification**

To verify that the Agent is running on a host, use one of the following procedures:

- <sup>l</sup> In the managed host's GUI, click **Setup > System Admin > Process Status.** The Arcsight Management Center Agent (arcmcagent) will be shown as a process in the running state.
- (For Software ArcMC, Software Connector Appliance, or Software Logger Only) After you install the Agent, run this command at the command line: <install\_dir>/current/arcsight/<conapp|logger>/bin/<conappd|loggerd> status The Agent is shown as a service in the running state.

# Uninstalling the Arcsight Management Center Agent

To uninstall the Arcsight Management Center Agent, run the following command:

<install\_dir>/arcmcagent/UninstallerData/Uninstall\_ArcSight\_Management\_Center\_ Agent <version number>

where  $\langle$  install  $\langle$  dir> is the name of the installation directory, and  $\langle$  version number> is the version, of the ArcMC Agent.

The Uninstall Wizard will launch. Click **Uninstall** to begin the wizard. When the uninstallation completes, click **Done**.

- Always stop and then uninstall any previous version of the Arcsight Management Center Agent before installing a new version.
	- If uninstalling either Software ArcMC, Software Logger, or Software Connector Appliance, make sure that the Arcsight Management Center Agent is uninstalled from the node before beginning the uninstall of the managed product.

# Installing a vCHA (VMware Workstation - VMware Player - ESXi)

This section walks you through the steps for importing and configuring the VM to install a vCHA.

## **Import the virtual machine:**

- 1. Open the VMware Workstation or VMware Player.
- 2. Select and download the <file-name>.ova file, and click **Open**.
- 3. Specify a name for the virtual machine, select a storage path and click **Import**.
- 4. After the VM has been imported, click **Power on this virtual machine** to start the VM and open a terminal.
- 5. Once the CLI interface is displayed, press ALT + F2 in order to access the ssh terminal.
- 6. Login to your VM as root and determine the VM's IP address: **ip addr**

## **Access the ArcMC Appliance:**

- 1. Browse to the ArcMC using the previously determined IP address: *https://<ip-address>/platform-ui/*
- 2. Accept the *License Agreement* and proceed to login using the default credentials (you are requested to change your password).
- 3. Navigate to **Administration > System Admin**.
- 4. From the left menu under **System**, select **Process Status** and verify that all the required processes are running.

## **Configure the DNS Settings and DNS Search Domains**

- 1. Navigate to **Administration > System Admin**.
- 2. From the left menu under **System**, select **Network**.

For more information about DNS settings and DNS search domains, please see the ["Network](#page-265-0) " on page 266 section.

## **Install vCHA on ESXi/Vcenter VMWare**

Follow the steps below to deploy a vCHA (ova file) on ESXi/Vcenter 6.5

- 1. Log in to the VMware vSphere Web Client and go to the VMs tab.
- 2. Add the Deploy OVF Template action button via the Actions drop-down list.
- 3. Click **Deploy OVF Template**, a new window will open.
- 4. Click Browse, select the OVA file and click **Next**.
- 5. Select the location where you want to deploy the virtual appliance and click **Next**.
- 6. Select the resource you want to use to run the virtual appliance and click **Next**.
- 7. Review the package details advanced configuration options and click **Next**.
- 8. Select the desired storage location from the list of datastores and click **Next**. a. Recommended virtual disk format: Thick provision lazy zeroed
- 9. From the drop-down list select a destination network for each source network and click **Next**.
- 10. Review the configuration data and click Finish when ready.
- 11. The system will now import and deploy the file, once completed click **Refresh** to update the system.
- 12. The Login PI 3 Appliance is now visible, select the VM and click Power On.
- 13. Once the VM is powered on, click the Open Console icon to open the VM console in a new window.

# Chapter 3: The User Interface

This chapter provides a general overview of the Arcsight Management Center interface. Arcsight Management Center uses a browser-based user interface. Refer to the Arcsight Management Center Release Notes for the latest information on supported browsers.

The following topics are discussed here.

# The Menu Bar

The menu bar provides access to the main functional components of Arcsight Management Center. It includes the **Dashboard**, **Node Management, Configuration Management, User Management** and **Administration** menus.

# Monitoring Summary

The Monitoring Summary page displays information on all monitored products.

- The aggregated health status for products of each type is displayed in pie graph format, showing total number of nodes, as well as the number corresponding to each status. A summary table shows the same data in percentage format.
- <sup>l</sup> The management panel displays the **Monitoring Summary** table, showing all products which are currently reporting issues.
- The navigation panel enables you to display a monitoring summary for individual product types in the management panel. Click the product type to display the product's monitoring summary.

For more information on viewing and configuring monitoring, see ["Dashboard"](#page-44-0) on page 45.

## Node Management

Use **Node Management** to manage any of the following node types:

- Connectors or Collectors
- Hardware or Software Connector Appliances
- Hardware or Software Loggers
- Hardware or Software ArcSight Management Centers
- Transformation Hub

For more information on adding and managing nodes, see ["Managing](#page-81-0) Nodes" on page 82. From the same menu, you can also perform selected management tasks on managed ArcSight products. See ["Managing](#page-112-0) ArcSight Products" on page 113.

# Configuration Management

Use **Configuration Management** to create and manage node configurations, synchronization (pushing) of configurations across multiple nodes, and expedite the initial configuration of Loggers. You can manage any of these configuration types:

- Subscriber configurations for:
	- <sup>o</sup> Arcsight Management Center
	- <sup>o</sup> Connectors
	- <sup>o</sup> Connector Appliances
	- <sup>o</sup> Destinations
	- <sup>o</sup> Loggers
	- <sup>o</sup> System administration
- Other configurations are also managed here:
	- <sup>o</sup> Logger Initial configurations
	- <sup>o</sup> Logger event archives
	- <sup>o</sup> Management of Logger peers
	- <sup>o</sup> Management of Transformation Hub
	- <sup>o</sup> Bulk Operations
	- <sup>o</sup> Generator ID Management
	- <sup>o</sup> Management of Deployment Templates

For more information on subscriber configuration management, see ["Managing](#page-168-0) [Configurations"](#page-168-0) on page 169.

For more information on initial configurations, see "Logger Initial Configuration [Management"](#page-206-0) on [page 207.](#page-206-0)

## User Management

User management enables you to manage users across all of your managed nodes. You can create and edit users, user lists, their associations, and roles. You can also check to see if each node complies with a list of authorized users on the managing .

For more information about user management, see ["Overview"](../../../../../../Content/arcmc/User Management/UserMgtOverview.htm) on page 1

## Administration

The **Administration** menu contains these items:

**Backup:** Enables you to back up your current ArcSight Management Center configuration. For more information, see Managing Backups and Restores, on page 1.

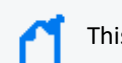

This function isn't available when you deploy ArcMC in the containerized ArcSight Platform.

- <sup>l</sup> **Repositories:** Enables you to manage repositories that store files, such as logs, certificates, and drivers. For more information, see "Managing [Repositories"](#page-249-0) on page 250.
- **Snapshot:** Enables you to take a snapshot image of ArcSight Management Center, to produce logs that are useful in troubleshooting. For more information, see " [Snapshots"](#page-246-0) on [page 247](#page-246-0).
- **Restore:** Enables you to restore your configuration from a saved backup. For more information, see Managing Backups and Restores, on page 1.

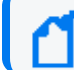

This function isn't available when you deploy ArcMC in the containerized ArcSight Platform.

- **System Admin:** Describes the system administration tools that enable you to create and manage users and user groups, and to configure security settings for your system. For more information, see "System [Administration"](#page-265-1) on page 266.
- <sup>l</sup> **Consumption Report:** Generates a report on Logger data consumption for selected managed nodes.

# ArcMC Name

To assign ArcMC a name, add the property arcmc.instance.name=<arcmc\_instance\_name> to the logger.properties file.

You can set a name for your ArcMC during the CDF deployment for Fusion ArcMC.

A valid ArcMC name must meet the following criteria:

- $\bullet$  Is a non-empty string
- Is equal to or less than 32 characters long
- It contains characters: A-Za-z0-9 -

For more information on how to edit the logger.properties file, please refer to the "Modifying [logger.properties"](#page-129-0) on page 130 section.

# Stats (EPS In/Out)

The **Stats** menu item shows the total Events Per Second (EPS) in and out from all managed connectors (standalone SmartConnectors and connectors running on managed hosts).

# Job Manager

The Job Manager shows all deployment jobs processed in a specified time frame. Using the Job Manager, you can identify issues that occurred during deployments.

The Job Manager shows the following for each job:

- **Name of the Job:** The job name (must be smaller than 255 characters).
- **Started By:** The user who ran the job.
- **Type:** Type of job.
- **.** Start/End Time: The start and end time of the job.
- **Status:** Job status. If the job has a status of *Failed*, click **Retry** to re-run the job.
- **Details:** Job details.

Hover over any field to display details about the field in a tooltip. Click the Up/Down arrows at the top of any column to sort data by the selected parameter.

## **To view the Job Manager:**

- 1. On the menu bar, click the Job Manager (notepad) icon **. By** default, the Job Manager displays all deployment jobs for the last 5 days. A red numeral on the Job Manager icon, if any, indicates the number of jobs currently in the In-Progress state.
- To change the time frame for job data displayed, specify the date criteria in the date boxes in the upper right corner, then click **Show Results.**You may specify any time frame in the last 180 days (6 months).
- To search for a specific job, specify the search criteria in the **Search** box.
- If a job is in progress, you can click **Refresh** on the menu bar to refresh the display.

# Site Map

For ease of accessibility and convenience, the Site Map links to all pages in the Arcsight Management Center UI.

**To access the site map:** on the main toolbar, click **Site Map.** Select the desired link to navigate.

# History Management

History management enables you to quickly and easily access previously-navigated pages. History management is available for Node Management, Configuration Management, User Management pages, and for some Administration pages.

In Node Management, the [navigation](#page-81-1) tree shows the full path for any item selected on the tree. Click any node in the path to navigate directly to the corresponding page.

You also can return to any previously-browsed page by clicking the corresponding link in the breadcrumb trail.

In addition, you can use your browser's **Back** and **Forward** buttons to navigate to previously visited pages.

# <span id="page-44-0"></span>**Dashboard**

Using Arcsight Management Center, you can monitor the health status of all managed nodes. You can also configure warnings and alerts for issues of importance to you.

**Note:** In order for products to be monitored, they must be added as nodes to Arcsight Management Center. For more information on managing nodes, see ["Managing](#page-81-0) Nodes" on [page 82.](#page-81-0)

Monitoring is displayed on the **Dashboard > Monitoring Summary** page. Arcsight Management Center automatically monitors all managed nodes.

You can also configure notifications (email, SNMP, and through audit forwarding) about the status of managed nodes.

## Overview

Using Arcsight Management Center, you can monitor the health status of all managed nodes. You can also configure warnings and alerts for issues of importance to you.

**Note:** In order for products to be monitored, they must be added as nodes to Arcsight Management Center. For more information on managing nodes, see ["Managing](#page-81-0) Nodes" on [page 82.](#page-81-0)

Monitoring is displayed on the **Dashboard > Monitoring Summary** page. Arcsight Management Center automatically monitors all managed nodes.

You can also configure notifications (email, SNMP, and through audit forwarding) about the status of managed nodes.

# Monitoring Managed Nodes

Arcsight Management Center monitoring, on the **Dashboard > Monitoring Summary** page, displays the current health history of all managed nodes, both software and hardware.

- Monitored metrics for software nodes (such as Software Logger) include such software parameters as CPU usage, event flow, and disk usage statistics.
- Monitored metrics for hardware appliances (such as Logger Appliance) include both software as well as hardware-related attributes, such as remaining disk space and hardware status.
- Device health related information:
	- $\circ$  Devices have severity associated with them instead of status. Up is equivalent to "HEALTHY" and Down to "FATAL".
	- Sunburst Chart and corresponding breakdown table is enhanced to show the severity instead of status.

You can view a complete list of monitored parameters in "Monitoring Rules [Parameters"](#page-56-0) on [page 57](#page-56-0) , and use them in creating your own custom rules. These rules breaches will also be displayed on the Health History and Hardware Status panels. Note that the layout and selection of the data panels in the Monitoring Summary is not customizable.

## <span id="page-45-0"></span>The Monitoring Summary Dashboard

The Monitoring Summary includes a variety of panels that display monitoring information on the health and status of your managed products.

To view the monitoring summary, click **Dashboard > Monitoring Summary**.

### Total Number of Nodes

Each tile in the **Total Number of Nodes** panel displays the count of managed nodes of the specified type. These types are defined as follows.

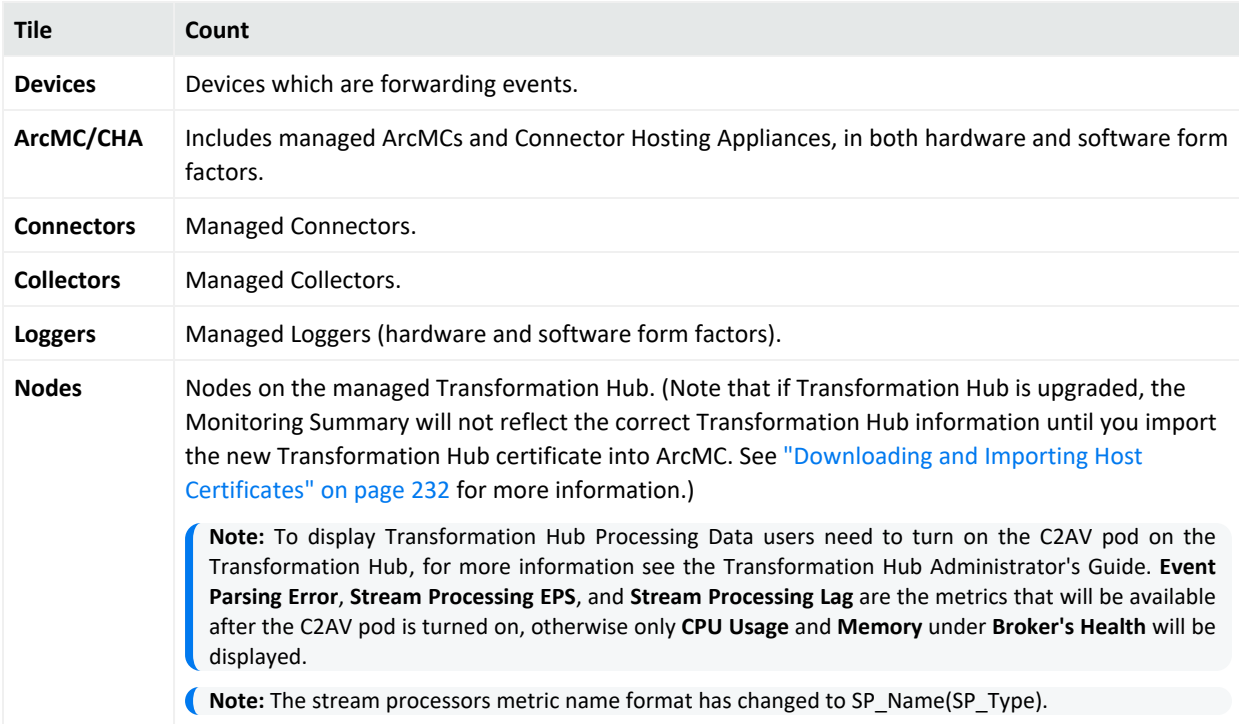

To see the details of a node type, click the title corresponding to the node type. For example, to view the details of all Collectors, click **Collectors**.

#### Devices by Device Type

The **Devices by Device Type** display shows a color-coded sunburst of the various device types in use across your network. The table shows the total number of active and inactive devices by device product.

The inner ring of the sunburst shows the total devices.

The outer ring of the sunburst shows the total number of device types. For clarity of display, if the number of device types exceeds 1000, the outer ring is not shown.

The **Devices Information for All Device Types** table breaks down the information to display Device Type, Severity (Fatal, Critical, Warning, Healthy), and Total Devices.

To see the details of a device type, click the corresponding tile in the wheel, or its entry in the table.

**Note:** ArcMC 2.6 and 2.7 Device Monitoring function supports only Connectors 7.3 - 7.7. ArcMC 2.8 and later support Connectors 7.3 and later for Device Monitoring.

### Device Configuration for Device Type

The Device Configuration for Device Type page allows you to modify the **Device Product timeout Interval**, **Device age-out Interval**, and **Disable Device Tracking.**

#### **Device Product time-out Interval**

The default value is set to 20 minutes, this can be modified. If the selected device type does not send events to the connector during the last 20 minutes, the device type will be marked as Inactive.

#### **Device age-out Interval**

The default value is set to 14 days, this can be modified. If the selected device type remains inactive for 14 days, the device type records will be purged from the system.

#### **Disable Device Tracking.**

This box can be checked to disable the selected device product family.

**Note:** If device product monitoring is re-enabled X days later while **Disable Device tracking** is enabled, the aged-out internal should be set to Y days, in which Y comes after X days. This will prevent the selected disable tracking product family device records from being removed of the ArcMC system.

#### Device Health Metrics

The dashboard displays device health information as severity. The Sunburst Chart shows the Severity as "HEALTHY", "FATAL", "WARNING", or "CRITICAL".

**Note:** The selection and layout of the panels on the Monitoring Summary is not customizable. You can, however, customize the issues reported for a given node type by creating custom breach rules, which can be viewed on the Severity Issue Summary. See ["Monitoring](#page-51-0) Rules" on [page 52](#page-51-0)

## Drilling Down

You can view the details of problematic nodes, then take action to rectify any issues.

To view all details of a problematic node, select it in the upper table. The lower table shows issues associated with that node. Each issue is shown with these identifiers:

- **Metric Type:** Metric assigned to the issue.
- **Metric Name:** Name of the metric.
- **First Occurrence:** Local time of the issue's first occurrence.
- **Last Occurrence:** Local time of the issue's last occurrence.
- **Severity:** Issue severity.
- **Description:** Brief description of the issue.

### **To view details of nodes by severity:**

- 1. On the menu bar, click **Dashboard > Monitoring Summary**.
- 2. Click the ring meter corresponding to any of the monitored product types, in the portion of the meter corresponding to the severity you wish to view. (For example, to view all nodes currently with Warning status, click the Warning, or yellow, part of the ring.) The corresponding **Severity Issue Summary** is displayed.
- 3. On the **Severity Issue Summary** page:

The upper table shows a list of all problematic nodes, with the following identifiers:

- <sup>l</sup> **Name:** Node name.
- **Path:** Path to the node.
- **Type:** Type of node.
- **Lead/Breach:** Short summary of the most severe issue reported by the node. The node may be experiencing less severe issues as well.

#### Details and Health History

To view further health details of a problematic node, including history and status, click **Details**. The data tables show the detailed parameters of the selected node.

The Health History panel will show any rules breaches, including custom rules you have created yourself.

**Note:** The layout of the panels and selection of the displayed parameters is not customizable.

## Data Charts

Each data chart represents values of the parameter over time. Use the drop-down list to change the interval shown from the last 4 hours, the last day, or the last week. Data charts can include any of the metrics shown under the Valid [Values](#page-56-0) for Metric Types table.

Click the data legend to toggle display of the corresponding line from the chart. Hiding some lines may be helpful to clarify a chart with many lines.

## ADP License Usage for the Last 30 Days

Your ADP license entitles you to a specified number of managed products and amount of managed traffic. The **ADP License Usage for the Last 30 Days** panel shows your ADP data usage for the previous month.

The graph shows all traffic in your ADP environment.

- Green (the default) indicates that data usage is within your licensed limit.
- Amber indicates periods when your data usage approached your licensed traffic limit.
- Red indicates periods when your data usage exceeded your licensed traffic limit.

The **Active Loggers** indicate the number of ADP Loggers the data from which contributes to the license monitoring report. For more details, you can export the license report to PDF format, which includes data on the last 365 days.

If your ArcMC is enabled as a License Server, the Daily Usage bar chart displays the overall ADP license consumption on a daily basis. The daily license usage is calculated from the managed connectors (version of 7.3.0 or later) and managed ADP loggers based on the following:

- If a Connector is managed by ArcMC, then ArcMC will include its event ingestion from all non-ADP or non-managed source devices in the ADP daily license usage calculation. If a source is also a managed ADP component, the event flow from this source to the managed Connector will not be tracked.
- If an ADP Logger is managed by ArcMC, then ArcMC will include its event ingestion from all non- ADP or non-managed source devices in the ADP daily license usage calculation. If a source is also a managed ADP component, the event flow from this source to the managed ADP Logger will not be tracked.

Each day, ArcMC collects the daily ingestion information from each Connector and ADP Logger. Connectors and Loggers give an accumulated ingestion total when not reachable by ArcMC at the time of ingestion collection (daily at 1:00:00 ArcMC local time by default). This scenario could be caused by any of the following:

- The ADP Logger or Connector was down.
- The ADP Logger or Connector's server certificate has changed.

• The ADP Logger or Connector was not managed by the ArcMC.

If any managed nodes (Connector, ADP logger) are not reachable during ingestion collection time, the daily consumption of these nodes will be counted and reflected in the consumption number on a daily report, when ArcMC license server has successfully pulled the consumption data from the affected nodes.

**Note:** Daily ingestion collection only applies to License Server ArcMCs and ArcMCs that are managed by the License Server.

The ingestion report on an individual ADP Logger includes its previous day's ingestion during the time window of [00:00:00 – 23:59:59] GMT. For license usage calculation, ArcMC collects the previous ADP Logger's ingestion during the time window of [01:00:00 – 24:59:59] ArcMC local time. The time window used for individual Logger ingestion tracking and ingestion calculation are different; hence, it is not recommended to compare these two reports because they will report different numbers.

## **To enable the display of ADP license usage:**

- 1. Enable ArcMC as an ADP license server. In the ArcMC toolbar, click **ADP License Server,** then click **Yes**.
- 2. Upload a valid capacity license to the ArcMC on the **License and Upgrade** page.

## **To export the license report to PDF format:**

- 1. Click **Export License Report.**
- 2. The PDF is downloaded to your local system.

## EPS License Reporting

The customer is considered to be in compliance with the license agreement as long as the MMEPS value indicators remain at the limit or below the purchased license capacity. If 3 or more consecutive MMEPS value indicators exceed their capacity based on the purchased license, they are considered to be out of compliance.

**Note:** ArcMC will only report events from the managed EPS licensed Loggers.

You can download up to one year license reports in PDF format.

Keystones:

1. **Events per Day (EPD):** Is the total number of events generated in a 24 hour clock period. The clock is calculated based on UTC time starting at 00:00:00 and ending at 23:59:59, regardless of the local times used.

- 2. **Sustained EPS (SEPS):** Is the event "constant" per second supported by the system within the 24 hour clock period. It stabilizes peaks and valleys and gives a better indication of use
- 3. **Moving Median EPS (MMEPS):** Is the license usage. It uses the 45 day period SEPS data shifting the calculation window 1 day every 24 hours after the first 45 days. The clock is calculated based on UTC time starting at 00:00:00 and ending at 23:59:59, regardless of the local times used.
- 4. **License Limit:** Corresponds to the amount of EPS acquired in the license.
- 5. **Baselining:** The baselining period begins when an EPS licensed product is detected in ArcMC for the first time (day 1), and it continues for the next 45 days. Once ArcMC detects an EPS licensed product, the baseline is set, and it does not change even if the license is redeployed. During this period, the usage will be calculated as the median of the SEPS values available at that moment. MMEPS values are truncated to benefit the customer. For example:

### **MMEPS Calculation**

Day 1: SEPS of day 1

Day 2: Truncated median of SEPS of days 1 and 2.

Day 3: Truncated median of SEPS of days 1, 2, and 3.

Day 45: Truncated median value of SEPS of days 1 through 45

#### EPS License Usage Calculation

The usage will be collected from each managed Loggers and ArcMCs once a day.

- <sup>l</sup> **Moving Median Events Per Second (MMEPS):** The median value over the last 45 days.
- Baselining: The usage will be calculated as the median of the SEPS values available at that moment. MMEPS values are truncated to benefit the customer.

## Host Status Exceptions

This feature lists all the managed nodes that are in either Fatal, Critical or Warning status. To access the monitoring metric details view of a managed node, click **Dashboard > Host Status Exceptions.**

The following fields are displayed in the host status exceptions page:

- Host name: Name of the host.
- Status: Status of the host (Fatal, Critical, Warning).
- Cause: Root cause for hosts to be unhealthy (usually due to being unreachable or triggering a specific rule).
- Type: Type of host.
- <span id="page-51-0"></span>• Logical Group Path: Host location within ArcMC.

# Monitoring Rules

Monitoring rules are defined to generate monitoring warnings for each managed product type. ArcMC includes many preset [monitoring](#page-51-1) rules for your use. You can use these rules as written, or customize them for your own use. In addition, you can create your own custom [monitoring](#page-55-0) [rules.](#page-55-0)

A monitoring rule comprises a set of logical, performance, health, or other criteria. All criteria in the rule are evaluated together to determine the rule's total effect, which generates an alert from ArcMC.

Rules breaches will be displayed in the Warning Severity Issue Summary, which you can view by clicking one of the ring meters on the Monitoring [Dashboard.](#page-45-0)

For example, a rule could check for the number of *input events per second* (criterion #1) that reach a *certain type of device* (criterion #2). Should this number *exceed* (criterion #3) a specified *level* (criterion #4), then a *warning* (*alert*) should be returned.

### **Breach Function**

The breach function checks the backend monitor metric data table. The metric data table is updated every 3 minutes, and the breach check function runs every four minutes at the 45<sup>th</sup> second. Reducing the rule's time range to a smaller number (e.g. 1 or 2) could result in an undetected breach.

Alerts can be delivered by [email](#page-64-0) or by [SNMP,](#page-65-0) or can be recorded in [audit](#page-285-0) logs. Only when there is new breach detected (i.e. not found on the previous run), ArcMC sends the notification/alert if the notification option is enabled. If the breach keeps coming on the subsequent calls, the alert will only be sent the first time.

<span id="page-51-1"></span>For more information on managing and creating rules, see ["Managing](#page-55-0) Rules" on page 56.

## Preset Rules

ArcSight Management Center includes preset rules to assist in monitoring. You can use these preset rules as written or customize them as needed for your own use. You can also [create](#page-55-0) [custom](#page-55-0) rules of your own.

By default, ArcMC preset rules are disabled. You must enable a preset rule in order for it to apply and trigger alerts.

**Note:** For customers with previous versions of ArcMC and who already have a list of existing rules, preset rules included in ArcMC are appended to your existing rules.

### **To review preset rules:**

- 1. Click **Dashboard > Rules.** The Monitoring Rules summary is shown.
- 2. To view a rule's settings in detail, in the **Name** column, click the rule name.
- 3. To enable a disabled preset rule, under **Status**, select **Enable.**

## Preset Rules Description

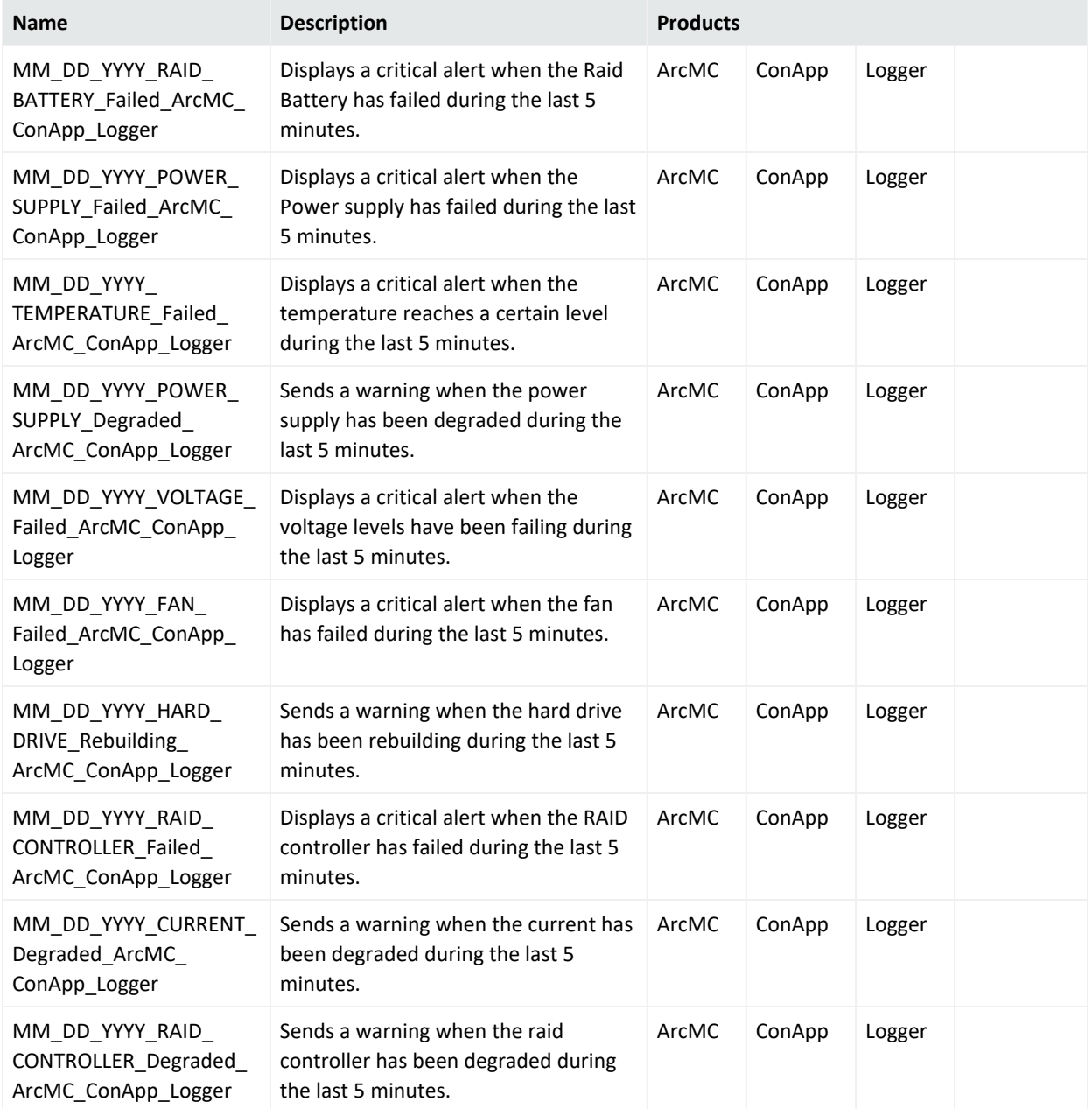

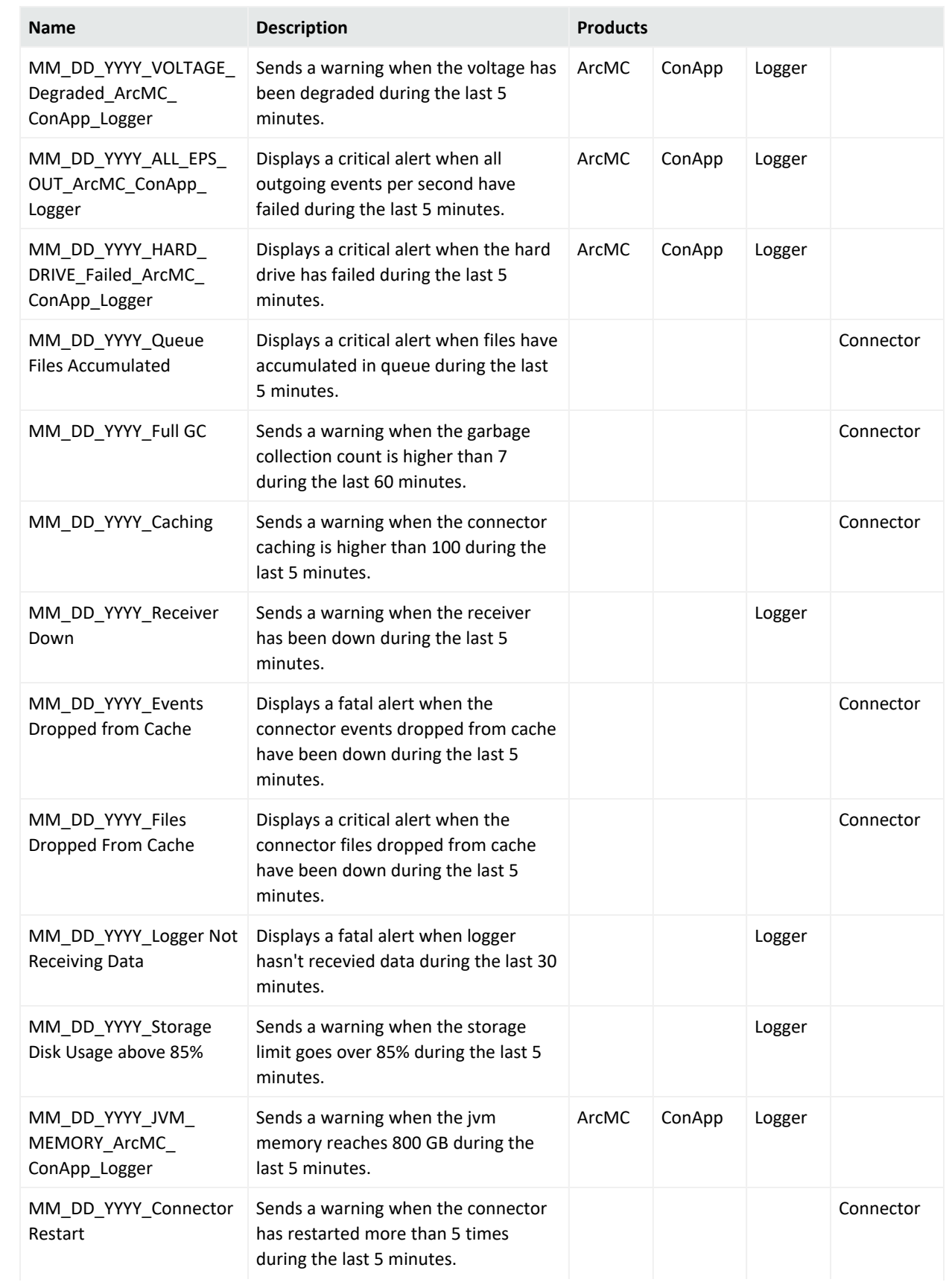

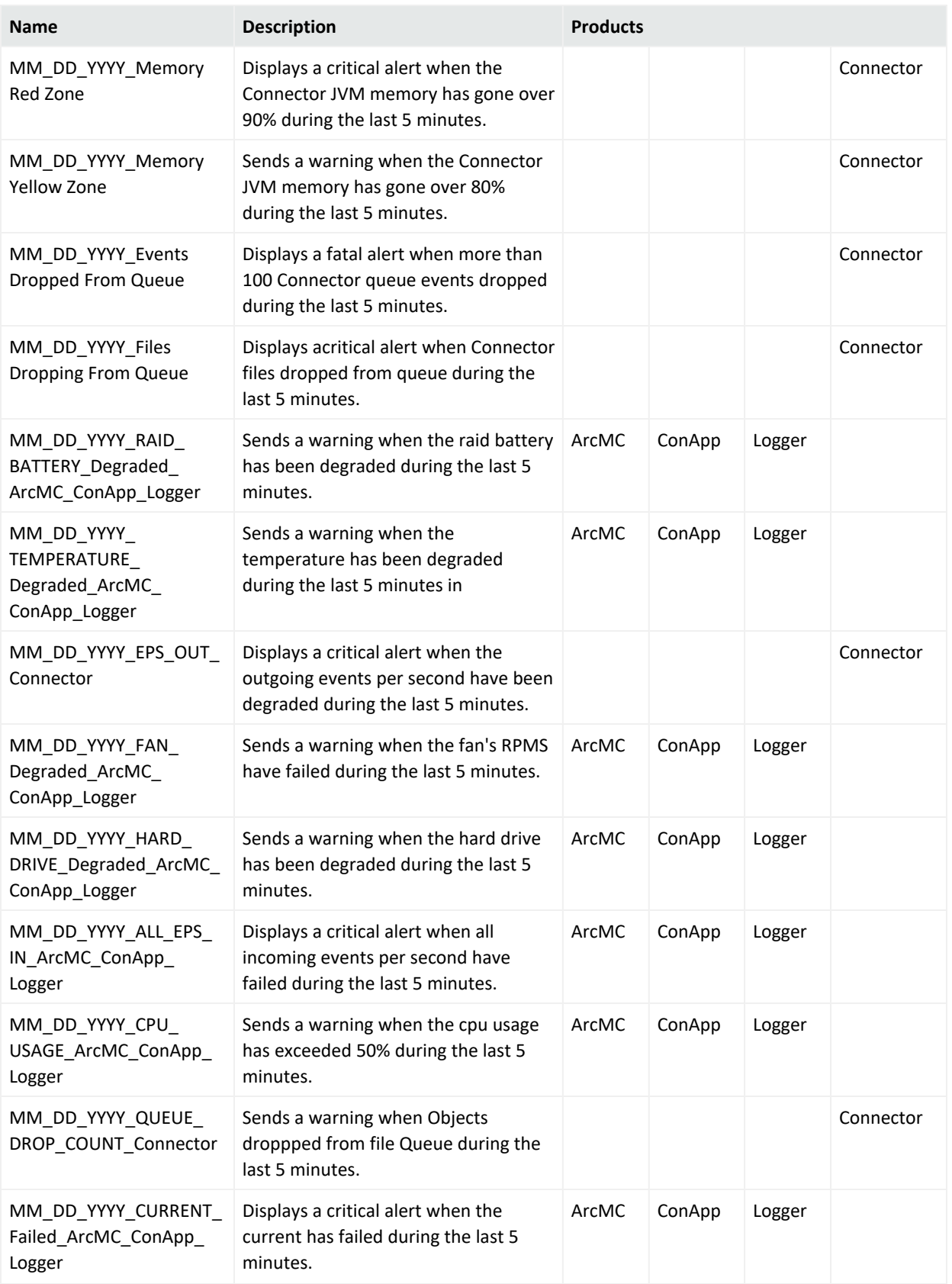

## <span id="page-55-0"></span>Managing Rules

### **To create a custom rule:**

- 1. Click **Dashboard > Rules.**
- 2. In the toolbar, click **Add New Rule.**
- 3. Select values for the rule [parameters.](#page-56-0)
- 4. Click **Save.**

### **To edit an existing rule:**

- 1. Click **Dashboard > Rules.**
- 2. Under **Monitoring Rules**, select the rule you wish to edit.
- 3. Click **Edit Rule.**
- 4. Select new values for the rule [parameters](#page-56-0), as needed.
- 5. Click **Save.** Alternatively, click **Save As** to save the edited rule with a new name.

When creating or editing rules, the only characters that are allowed for naming them are the following:

- $\bullet$  Letters (a-z and/or A-Z)
- Numbers and spaces
- <sup>l</sup> Symbols (only restricted to): **% \_** and **-**

## **To export all rules to a text file:**

- 1. Click **Dashboard > Rules.**
- 2. In the toolbar, click **Export.** Your rules are exported to a local text file called monitor\_ breach\_rules.properties. and downloaded locally.

**Caution:** Do not partially delete a rule from the exported breach rules file. The rules file to be uploaded should have all the properties for all the rules in the file. Before uploading a new breach rules file create a backup of the existing file.

#### **To import a rule:**

- 1. Click **Dashboard > Rules.**
- 2. In the toolbar, click **Import.** A new window will pop-up, click **Browse**, find the location of the file, select it, and click **Import.**

## **Global Settings**

- 1. Click **Dashboard > Rules.**
- 2. In the toolbar, click **Global Settings.** The following settings are displayed: **SNMP Notifications**, **Email Notifications**, and **Audit Notifications.** These settings enable or disable notifications to be sent by ArcMC.

### **To enable (or disable) a rule:**

- 1. Click **Dashboard > Rules.**
- 2. In the management panel, under **Monitoring Rules**, select the rule to enable or disable.
- 3. In the **Rule Name** column, click the rule name.
- 4. Under **Status**, toggle the status to **Enable** (or **Disable**).
- 5. Click **Save.**

#### **To delete a rule:**

- 1. Click **Dashboard > Rules.**
- 2. Under **Monitoring Rules**, select the rule you wish to delete.
- 3. Click **Delete.**
- <span id="page-56-0"></span>4. Click **OK** to confirm deletion.

## Monitoring Rules Parameters

Monitoring rules are defined by rule parameters. The following table describes monitoring rules parameters and their valid values.

#### **Monitoring Rules Parameters**

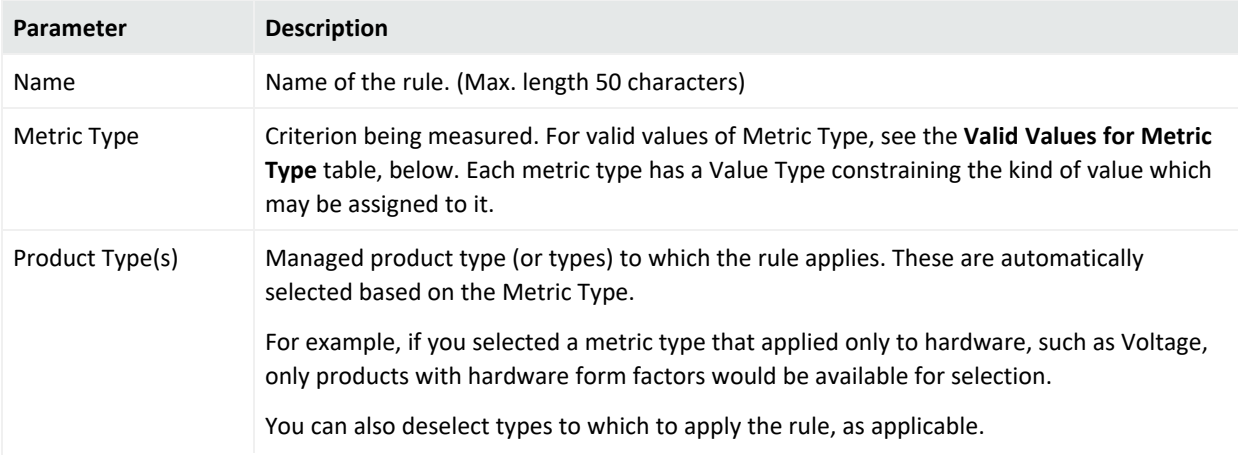

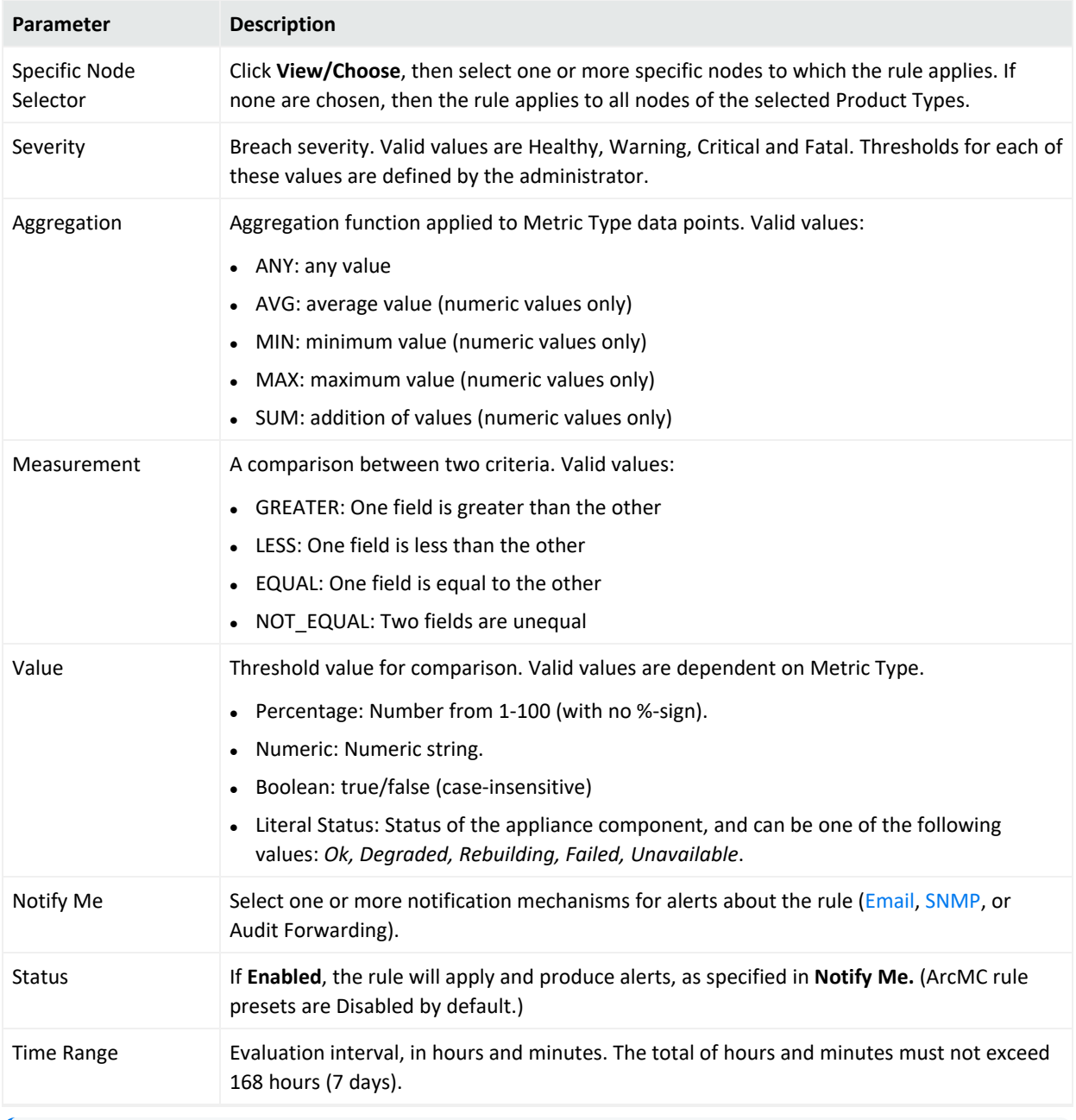

## **Monitoring Rules Parameters, continued**

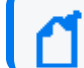

**Note:** Compound rules (AND/OR) are not supported.

## **Valid Values for Metric Type**

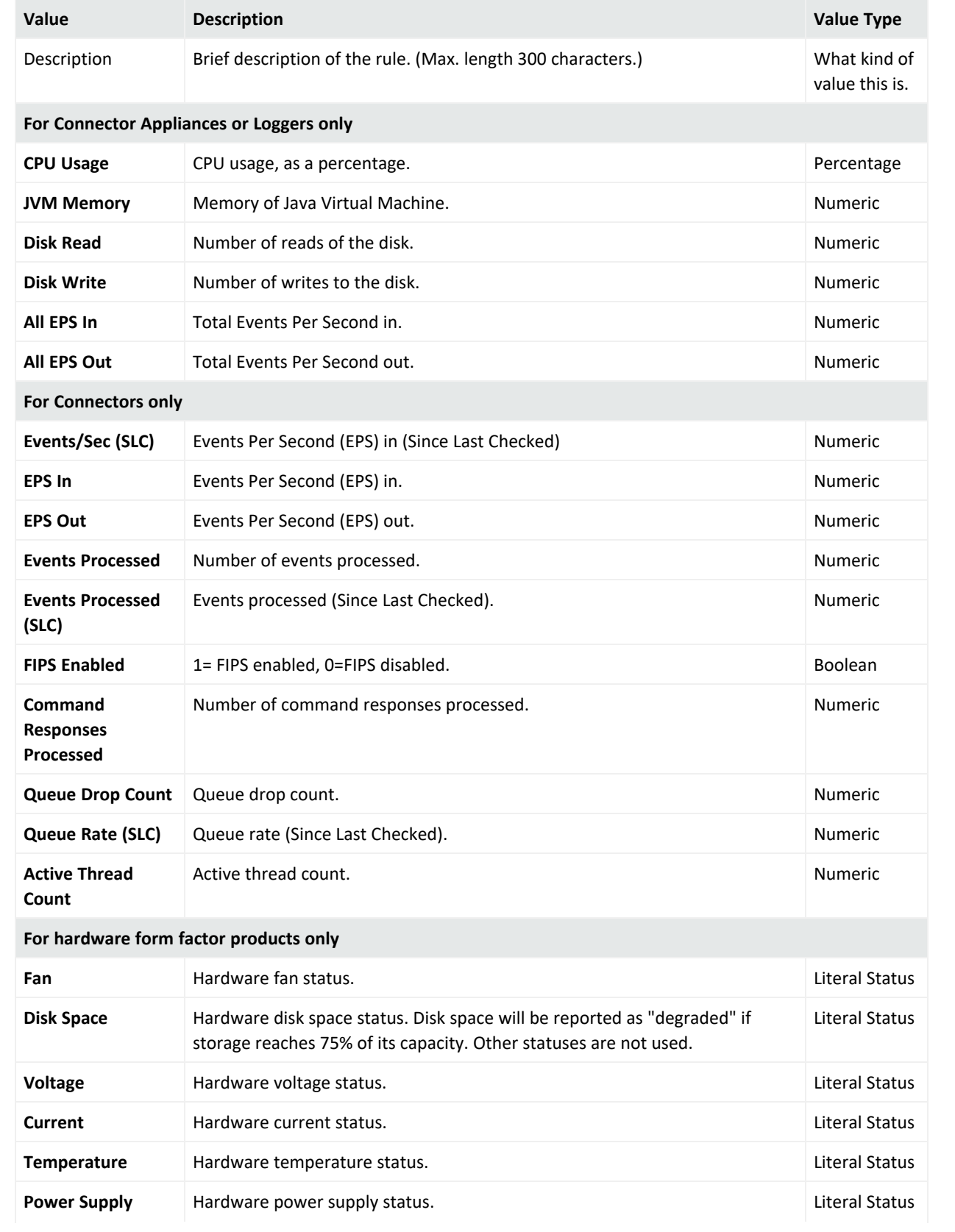

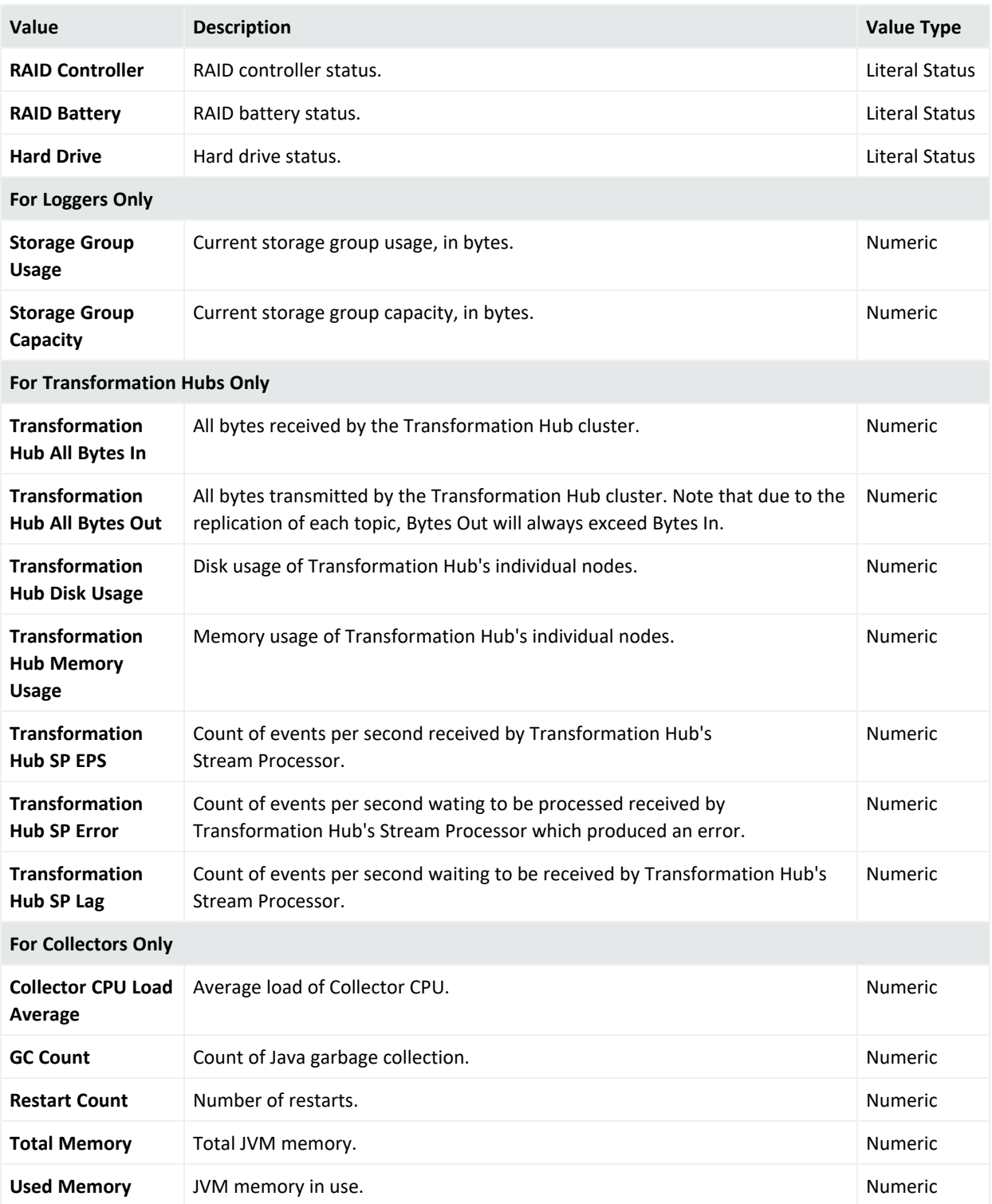

## **Valid Values for Metric Type, continued**

## Rule Verification

It is possible to create syntactically valid rules that return confusing or meaningless alerts. For example, you could create a syntactically valid rule to trigger an alert if CPU usage is below 101%, but this rule would not return useful alerts (since it would alert you constantly).

Always verify your rules to ensure that they return meaningful values, to help you best detect problems and issues.

**Note: Custom Polling Intervals:** ArcSight Management Center uses three polling intervals (4 hours, 1 day, and 1 week) associated with metric data archive types across ArcSight products. These intervals can be adjusted for proper usage, if required.

It is strongly recommended that you adjust these intervals only if you fully understand the impact of the changes.

Polling intervals can be specified in the file logger.properties using a text editor.

• 4-hour data (minimum allowed interval 1 minute):

monitoring.data.poll.4hour.cron=10 0/3 \* \* \* ?

This property indicates a poll at 3 minute intervals.

- 1-day data (minimum allowed interval 5 minutes): monitoring.data.poll.1day.cron=15 0/10 \* \* \* ? This property indicates a poll at 10 minute intervals.
- 1-week data (minimum allowed interval 1 hour): monitoring.data.poll.1week.cron=20 2 \*/2 \* \* ?

This property indicates a poll at 2 hour intervals.

After making the changes and saving the edited file, a server restart is required for the changes to take effect.

#### Custom Rules Examples

Shown here are examples of custom monitoring rules.

Example 1: Warning Breach

This example specifies the following Warning condition:

*"Generate a Warning breach if the average CPU usage of any ArcMC in the past 30 minutes is greater than 70%."*

**Name:** ArcMC Warning

**Metric Type:** CPU Usage

**Product Type:** ArcMCs

**Severity:** Warning **Aggregation:** AVG **Measurement:** GREATER **Value:** 70 **Timespan:** 30 minutes Example 2: Critical Breach Example 2 specifies the following Critical condition: *"Generate a Critical breach if the Power Supply fails on any Logger Appliance in the past hour." Name: Logger Warning* **Metric Type:** Power Supply **Product Type:** Loggers **Severity:** Critical **Aggregation:** ANY **Measurement:** EQUAL **Value:** Failed **Timespan:** 60 minutes

## <span id="page-61-0"></span>Device Rule Management

Device Rule Management involves creating, editing and deleting rules specifically for devices. The operation of creating, editing and deleting rules is different than what is done for other entities. Rules are created on the Device List page. The contents of the rule are the same as those of the exiting rule.

The Device List page is where you manage rules. This page has two tabs: Devices and Manage Rules.

#### Device Inactive Notification

When ArcMC detects an inactive device, (time out value can be defined by the customer on the Device UI page, default value is set to 20 minutes), the internal defined device inactive rule is triggered, and an alert is sent out via snmp, email, and audit log.

There are two options for users who don't want to receive device inactive notifications:

- 1. Keep the device on "active" status: Review the connector's device event status and configure a proper interval value for Device Product time-out interval on **Dashboard > Monitoring Summary> Devices UI** page.
- 2. Contact support to disable device inactive notifications.

## <span id="page-63-0"></span>Managing Devices

## About

From the Devices page you can add one or more devices to a new rule or add one or more devices to an existing rule.

The Lead Breach column describes the Lead Breach for a device. The Severity column describes the severity of a device. Severity is defined when creating a rule. The # of Rules column describes the number of rules applied to the devices.

### Procedure

Location: Dashboard > Monitoring summary > Devices count indicator > Devices page

### **To add one or more devices to a new rule**

- 1. Select the desired device or devices.
- 2. Click **Add New Rule**.
- 3. From the Add New Rule dialog, specify the necessary information. Device rules support "EPS out" and "Bytes out" measurements.

#### **To add one or more devices to an existing rule**

- 1. Select the desired device or devices.
- 2. Click **Add to Existing Rule**.
- 3. From the Add to Existing Rule dialog, specify the existing rule.

#### See also

- <sup>l</sup> "Device Rule [Management"](#page-61-0) on page 62
- ["Managing](#page-64-1) Device Rules" on the next page

## <span id="page-64-1"></span>Managing Device Rules

#### About

The Manage Rules page lists of all the rules and options: Disable, Enable, Delete and Edit an existing rule. The multi-selection option is available for Disable, Enable and Deleting the Rules. You can Edit one rule at a time.

A device that has stopped sending events will be marked as "Fatal" and there is no rule to change that. The timeout value for each device product is configurable and documented.

#### Procedure

Location: Dashboard > Monitoring summary > Devices count indicator > Manage Rules tab

- 1. Click **Manage Rules**.
- 2. From the Rules Details page, specify the desired management option.

See also

- "Device Rule [Management"](#page-61-0) on page 62
- <span id="page-64-0"></span>• ["Managing](#page-63-0) Devices" on the previous page

## Configuring Email Notifications

Email notifications will inform recipients about monitored nodes being down or out of communications.

**Note:** Email alerts do not include issues with connectors or Collectors. However, containers may be the subject of email alerts.

Before configuring email notifications, ensure that values are specified for your SMTP settings under **Administration > System Admin > System > SMTP.** For more information on SMTP settings, see "SMTP" on [page 271](#page-270-0).

Once configured, email notifications must be configured for each of the notification rules you wish to trigger an alert.

## **To configure email notifications:**

1. In a text editor, open the file .../userdata/arcmc/logger.properties. (If the file does not exist, you can create it in a text editor. When creating the file, ensure that it is owned by the non-root user.)

2. Add a new line with the new property named monitoring.notification.emails and a value equal to a comma-separated list of email addresses of all administrators you intend to receive notifications. For example, this value would send email alerts to address1@example.com and address2@example.com:

monitoring.notification.emails=address1@example.com, address2@example.com

- 3. Save the modified logger.properties file.
- 4. Restart the ArcMC web process.
- 5. In the rules editor, open the notification rule you wish to trigger an email alert, and under **Notify Me,** select *Email*.

Example Email Notification

An example of the email sent to recipients is shown here.

<URI> refers to the URI of a problematic node.

NodeN is the hostname of a problematic node.

This information is found on the **Hosts** tab under Node Management.

```
Subject: <Email title>
The following nodes are either down or not reachable from ArcSight Management
Center:
```
//Default/<URI>/<Node1>

<span id="page-65-0"></span>//Default/<URI>/<Node2>

## Configuring SNMP Notifications

SNMP notifications will send SNMP traps about monitored nodes being down or out of communications.

#### **To configure SNMP notifications on ArcMC appliance:**

- 1. Under **Administration > System Admin > System > SNMP**, enable SNMP. Then, specify values for port, SNMP version, and other required settings for your SNMP environment.
- 2. In the rules editor, open the notification rule you wish to trigger an SNMP alert, and under **Notify Me,** select *SNMP*. Repeat for each rule you wish to trigger an SNMP alert.

#### Enabling SNMP on Software

Software ArcMC does not include UI controls for SNMP configuration. Instead, take these steps to configure Software ArcMC for SNMP notifications and monitoring.

### **To enable SNMP notifications on a software host:**

1. Make sure following RPM packages are installed on the system: net-snmp, net-snmputils, net-snmp-libs, lm\_sensors-libs.

2. Enable the SNMP service by entering: chkconfig snmpd on

3. Start the SNMP service by entering: service snmpd start

4. In a text editor, create a file /opt/arcsight/userdata/platform/snmp.properties with the following parameters, Items in angle brackets <>indicate you should substitute values appropriate for your own environment.

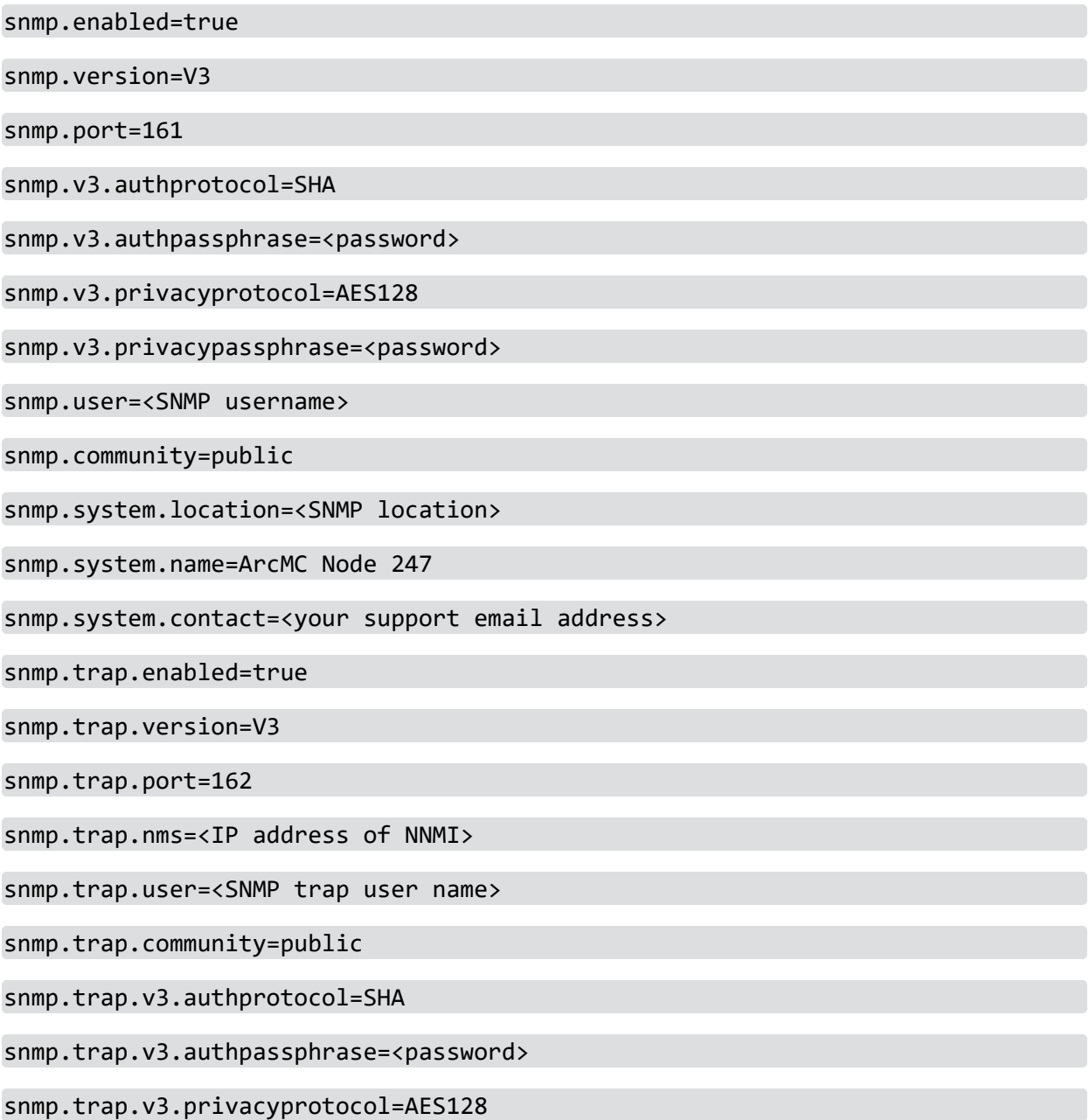

#### snmp.trap.v3.privacypassphrase=<password>

----------------------------------------

5. Give the file permission: 644 and owner: arcsight.

6. Copy the file ARCSIGHT-EVENT-MIB.txt file from \$ARCSIGHT\_ HOME/current/arcsight/aps/conf/ to location /usr/share/snmp/mibs. Give the file permission: 644 and owner: root:root.

7. Run the script arcsight\_snmpconf script as a root user, as follows:

<ArcSight\_Home>/current/arcsight/aps/bin/arcsight\_snmpconf <ArcSight\_Home> /userdata/platform/snmp.properties trap

8. Run the script a second time, as follows:

<ArcSight\_Home>/current/arcsight/aps/bin/arcsight\_snmpconf <ArcSight\_Home> /userdata/platform/snmp.properties poll

This script will setup /etc/snmp/snmpd.conf file and restart the SNMP service.

9. Restart SNMP services: service snmpd restart

**Note:** To preserve the SNMP V3 Trap oldEngineID persistent in software ArcMC, set the \$ARCMC\_ HOME/userdata/platform/snmp\_ persist/snmpapp.conf file to be immutable: #chattr +i \$file\_ path\_ of\_ snmpapp.conf Follow the steps below to create the snmpapp.conf file if it does not exist in the snmp\_persist folder:

a) In a text editor, create a file <ARCSIGHT\_HOME>/userdata/platform/snmp\_ persist/snmpapp.conf with the following entry: oldEngineID \$VALUE

\$VALUE: copy the value from the oldEngineID entry to /var/lib/netsnmp/snmpd.conf

For example: oldEngineID 0x80001f888011b5336c8d41895f00000000

b) Give the file permission 600:

chmod 600 <ARCSIGHT HOME>/userdata/platform/snmp\_persist/snmpapp.conf

c) Set the owner:

If arcmc is installed as root user: # chown root:root <ARCSIGHT\_ HOME>/userdata/platform/snmp\_persist/snmpapp.conf

If arcmc is installed as arcsight user: #chown arcsight:arcsight <ARCSIGHT\_ HOME>/userdata/platform/snmp\_persist/snmpapp.conf

d) Set immutable:

chattr +i <ARCSIGHT\_HOME>/userdata/platform/snmp\_persist/snmpapp.conf

<span id="page-68-0"></span>10. In the rules editor, open the notification rule you wish to trigger an SNMP alert, and under **Notify Me,** select *SNMP*. Repeat for each rule you wish to trigger an SNMP alert.

## Topology View

The Topology View displays your end-to-end data flow in browseable format. Shown are the logical relationships between network devices (event producers), connectors and Collectors, and their destinations in each of your ArcMC locations.

As your environment scales to thousands of source devices, you can use logical groupings (locations) to model subsystems, and datacenters can quickly trace issues and drill down on details.

### **To display the Topology View,** click **Dashboard > Topology View.**

The left column highlights the current topology view. The available views are based on the [locations](#page-94-0) defined in ArcMC.

Each of monitor icons represents a Device Product type, and the bubbles on the left of each monitor icon indicate the number of devices for each Device Product type.

The severity status of each item in the topology view is indicated by its color. Item status may be Healthy (green), Fatal (red), Critical (amber), Warning (yellow), or Unknown (gray).

The status indicates the severity as reported by the managed product. Hovering over the device product show more details of the severity status. Clicking on any of the severity levels opens the device details filtered by that product type and severity combination.

The **Devices** area shows any devices which are forwarding events in your network.

• To view the EPS (events per second) traffic to and from a device, mouse over the device.

The **Connectors/Collectors** area shows connectors and Collectors in the current topology view, specific to the location.

- To view the EPS (events per second) traffic to and from a connector, and get an overview of the connector status, mouse over the connector. Also shown are name, Device Type, Status, Path, Rule Violation (if any), Version, and ArcMC Managed.
- To drill down and view the health of the connector in detail, including health history, click the connector.
- In some cases, such as immediately following adding a connector node, an unmanaged connector may be displayed. This will be replaced with the connector data within a few collection cycles as data from the new connector is collected.
- Connectors displayed with the  $\mathcal{O}_{\mathsf{symbol}}$  are included in a different location from the one currently selected for viewing.

**Note:** Transformation Hub drill-down mode is ArcMC-location specific.

The **Destinations** area shows connector destinations.

• To drill down and view the health of an ArcMC-managed destination in detail, click the destination.

The Topology View refreshes automatically once per minute. (You can toggle automatic data refresh with the **Auto Refresh** control.) To refresh the view manually, click **Refresh** in the toolbar.

The **Export** button allows users to export the devices list, status, last reported, eps, event size, connector, and customer URI into a CSV file.

When exporting the devices list, users can choose between **Use stored data** and **Real time device query** information. These options are displayed from a drop-down after clicking the **Export** button.

**Note:** The **Real time device query** option might take some time to be completed.

You can also toggle the display of legends for the graphic with the **Legends** control.

Click **Deployment View** to show your environment's [Deployment](#page-69-0) View.

**Note:** If any are present, unmanaged connectors (or other nodes) in your network are noted as such in the Topology View. ArcMC will have no visibility into unmanaged connectors, nor any visibility of traffic from those nodes. Various scenarios for such views, and the results of each scenario, are detailed [here.](#page-355-0) To get the most complete and accurate picture of your network, you are strongly encouraged to use ArcMC to manage all connectors which are part of your logical topology.

## <span id="page-69-0"></span>Deployment View

The Deployment View shows the physical relationships between network devices (event producers), connectors, their hosts, and their destinations in each of your ArcMC locations.

#### **To display the Deployment View,** click **Dashboard > Deployment View.**

The left column highlights the current deployment view. The available views are based on the physical hosts.

Each of the monitor icons represents a Device Product type, and the bubbles on the left of each monitor icon indicate the number of devices for each Device Product type.

The severity status of each item in the topology view is indicated by its color. Item status may be Healthy (green), Fatal (red), Critical (amber), Warning (yellow), or Unknown (gray).

The status indicates the severity as reported by the managed product. Hovering over the device product shows more details of the severity status. Clicking on any of the severity levels opens the device details filtered by that product type and severity combination.

The **Devices** area shows any devices which are forwarding events in your network.

- To view the EPS (events per second) traffic to and from a device, mouse over the device. The **Connectors/Collectors** area shows connectors and Collectors in the current topology view.
- To view the EPS (events per second) traffic to and from a connector, and get an overview of the connector status, mouse over the connector. Also shown are name, Device Type, Status, Path, Rule Violation (if any) and ArcMC Managed.
- To drill down and view the health of the connector in detail, including health history, click the connector.
- In some cases, such as immediately after adding a connector node, an unmanaged connector may be displayed. This will be replaced with the connector data within a few collection cycles as data from the new connector is collected.
- Connectors displayed with the  $\mathcal{O}_{\mathsf{symbol}}$  are included in a different location from the one currently selected for viewing.

The **Destinations** area shows connector destinations.

• To drill down and view the health of an ArcMC-managed destination in detail, click the destination.

The Topology View refreshes automatically once per minute. (You can toggle automatic data refresh with the **Auto Refresh** control.) To refresh the view manually, click **Refresh** in the toolbar.

The **Export** button allows users to export the devices list, status, last reported, eps, event size, connector, and customer URI into a CSV file.

When exporting the devices list, users can choose between **Use stored data** and **Real time device query** information. These options are displayed from a drop-down after clicking the **Export** button.

**Note:** The **Real time device query** option might take some time to be completed.

You can also toggle the display of legends for the graphic with the **Legends** control.

Click **Topology View** to show the [topological](#page-68-0) relationships in your environment.

## Prerequisites for Instant Connector Deployment

The following are prerequisites for Instant Connector Deployment.

- You must set up one or more [deployment](#page-218-0) templates.
- Instant Connector Deployment is supported for accounts using SSH key authentication, but not supported for SSH with passphase authentication. To enable SSH key authentication, the SSH key needs to be set up between a non-root user of ArcMC and a user of the remote host that will be used for deployment.
- In addition, it is strongly suggested you consult the Configuration Guide for the connector you plan to deploy before deployment, to understand any special considerations or features of the connector being installed.
- For more information regarding Connector destinations, please see the Smart Connectors User's Guide.
- The below prerequisites are not present by default on Linux 8.x, unlike in previous Linux versions (e.g. Linux 6.x and 7.x). Perform the following steps for RHEL/CentOS 8.1 on the machine where the ArcMC is or will be installed, and in the target Linux host (the VM where the Connector/Collector will be deployed):
	- a. Install python2:

For RHEL/CentOS 7.x: sudo yum install -y python2

For RHEL/CentOS 8.x: sudo dnf install -y python2

b. Create a symlink:

sudo ln -s /usr/bin/python2 /usr/bin/python

c. Install libselinux-python package:

For RHEL/CentOS 7.x: sudo yum install -y libselinux-python For RHEL/CentOS 8.x:

```
sudo dnf install -y libselinux-python
```
**Note:** If the yum/dnf command fails when installing libselinux- python on RHEL/CentOS, follow the steps below: - Download libselinux-python-2.8-6.module\_el8.0.0+111+16bc5e61.x86\_64.rpm - Install the package: rpm -i libselinux-python-2.8-6.module\_el8.0.0+111+16bc5e61.x86\_64.rpm

#### Additional Requirements For Windows Platforms

The following additional items are required for Instant Connector Deployment on Windows platforms.
- Only the local admin account is supported for deployment.
- The following preparatory steps are required when deploying on a Windows VM.
- 1. Enable PowerShell 4.0 or later.

<https://www.microsoft.com/en-us/download/details.aspx?id=40855>

- 2. Enable and configure PowerShell Remoting, with CredSSP authentication.
- Download the "ConfigureRemotingForAnsible.ps1" file:
	- <sup>o</sup> https://github.com/ansible/ansible/blob/devel/examples/scripts/ConfigureRemotingForA nsible.ps1
- Open Power Shell as Administrator and run the following command:
	- o ConfigureRemotingForAnsible.ps1 -EnableCredSSP
- <span id="page-72-0"></span>3. Enable TLS 1.2.

# Instant Connector Deployment

Instant Connector Deployment enables rapid installation of connectors or Collectors where you need them in your environment. You perform Instant Connector Deployment right from the Deployment View.

Before proceeding, ensure you have met all the [prerequisites](#page-70-0) for performing Instant Connector Deployment.

### **To instantly deploy a connector or Collector:**

- 1. Click **Dashboard > Deployment View.**
- 2. In the **Connectors/Collectors** column label, click +, then select **Add Connector** or **Add Collector.**
- 3. On the **Add Connector** (or **Add Collector**) dialog, specify values for the connector to be added. Any fields marked with an asterisk (\*) are required. Note that your selected [deployment](#page-218-0) template may populate some fields automatically, but you may overwrite the values in these fields, if needed, for a particular deployment. **Exception:** you may only use the latest version of the connector you have uploaded to the [repository](#page-218-1) when you set up [deployment](#page-218-1) templates. You can add multiple destinations for each connector if needed.
- 4. To add multiple hosts to the Host list, in the Host drop-down, click Add Host, then select or specify the name of each host.
- **Collector Hostname:** The Collector hostname must match the hostname of the remote machine. If the remote machine does not have proper DNS /hostname setup correctly, specify the IP address of the remote machine as the hostname.
- <sup>l</sup> **Collector Destination:** A Collector's destination must be the th-syslog topic on your ArcMCmanaged Transformation Hub.
- <sup>l</sup> **ArcSight SecureData Add-On Enablement:** To enable the ArcSight SecureData Add-on during deployment, under **Global Fields**, set **Format Preserving Encryption** to *Enabled*. For more information on enabling the SecureData Add-On, see ["SecureData](#page-80-0) Encryption" on page 81.
- 4. To add multiple connectors (or Collectors) of the same type, click **Clone**. Then specify the information unique to the new connector (or Collector). When deploying multiple connectors, if any specified parameters (such as port number) are invalid, the deployment of all connectors in the job will fail.
- 4. Click **Install.** The connector or Collector is deployed. Alternatively, click **Add** to add more connectors to the deployment job.

**Note**: Instant Connector Deployment (including Collectors) is not supported from RHEL/CentOS 6.9 to a remote Windows host.

You can track and manage deployment jobs and issues using the Job [Manager.](#page-42-0)

**Note:** If you later connect to a host where Connectors were installed through Instant Deployment, and run the Connector setup wizard from the command line, you should run agent setup from \$ARCSIGHT\_ HOME/current/bin by setting the mode with option, - i, such as: ./runagentsetup.sh -i console or ./runagentsetup.sh -i swing, where options are swing, console, silent, and so on. For more information on options, see the Smart Connectors User's Guide.

### Deployment on Linux Platform Using Non-root User

Follow these steps to install a connector/collector using non-root user through instant deployment feature.

#### **Step 1**

**Option 1:** Provide blanket sudo rights to non-root users:

- 1. Edit the sudoers file on the remote machine where the connector/collector will be deployed:
- Open the sudoers file:

# visudo

- Locate the following lines in the file:

## Allow root to run any commands anywhere root ALL=(ALL) ALL

2. Provide blanket sudo rights to non-root user below the previously mentioned line.

```
<non-root-user> ALL= (ALL) NOPASSWD:ALL
```
- 3. Save the file.
- 4. Specify this non-root user and password in the instant deployment job.

**Option 2:** Provide rights to non-root user to execute specific set of commands as mentioned below:

- 1. Edit the sudoers file on the remote machine where the connector/collector will be deployed:
- Open the sudoers file:

# visudo

- Locate the following lines in the file:

## Allow root to run any commands anywhere root ALL=(ALL) ALL

2. Add special rights to the non-root user below the previously mentioned line:

<non-root-user> ALL=(ALL) NOPASSWD: /bin/chown root\:root <connector\_install\_ dir>/current/config/agent/arc\_<service\_internal\_name>, /bin/mv <connector\_install\_ dir>/current/config/agent/arc\_<service\_internal\_name> /etc/init.d/, /bin/chmod 755 /etc/init.d/arc <service\_internal\_name>, /bin/rm -rf /etc/init.d/arc <service\_internal name>

Note: <connector\_install\_dir> and <service\_internal\_name> should match exactly what the user will be entering in the instant deployment job. Provide these 4 commands in the sudoers for every connector/collector installation that will be done from ArcMC through this non-root user.

- 3. Save the file.
- 4. Specify this non-root user and password in the instant deployment job.

#### **Step 2**

**Option 1:** Use the Home user path.

The folder will be automatically created.

**Option 2**: Use an alternative path.

For non-root installation, users need to create the folder:

mkdir <path to folder>

Grant full permissions:

chmod 777 <path to folder>

### Troubleshooting

This section describes possible scenarios in which users might encounter issues during the instant deployment of Connectors/Collectors.

#### **Job does not start**

**Issue:** Job does not start during a deployment(Connector/Collector) and no error message is displayed.

**Possible solution:** When the Job does not start and the status displayed is "Not Started", the possible reason is that the ArcMC has an 8.0 OS version or higher, and the python and associated library (libselinux) are not installed in the VM.

### **Job start but fails in the "Copy Installer" step**

I**ssue:** When a Job starts but fails in the "Copy Installer" step it will display the following message: "Aborting, the target uses SELinux but python bindings (libselinux-python) aren't installed!". This is related to a problem with the target host (where the Connector/Collector is going to be installed), the python or the SELinux are not installed there.

**Possible solution:** Go to the target host and install python and the SELinux library.

### If the SSH certificate changes...

If the connector VM is redeployed, its SSH certificate will change and will no longer be able to use Instant Connector Deployment to deploy connectors to the VM. In this case, take the following steps to re-enable Instant Connector Deployment to the re-deployed VM.

- 1. Connect to the ArcMC's VM.
- 2. Change to the directory /home/<non root user>/.ssh
- 3. Open the file known hosts.
- 4. Delete the line with the IP or hostname of the Connector's VM.
- <span id="page-75-0"></span>5. Save the file.

# Deploying a Connector in Transformation Hub (CTH) (Standalone ArcMC)

A Connector in Transformation Hub (CTH) moves the security event normalization, categorization, and enrichment of connectors processing to the Docker containers environment of Transformation Hub, while reducing the work done by the Collector. Ensure you have added a Transformation Hub host for a supported version (3.0 or later) before adding any CTHs. Transformation Hub 3.0 and later can have a maximum of 50 CTHs. Earlier versions can have up to 10 CTHs.

For a fresh installation, we provide 50 ports to support 50 of the CTHs.

If upgrading to Transformation Hub 3.1, you automatically get 50 ports for CTHs based on the new Transformation Hub images.

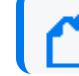

**Note:** CTHs cannot be configured with SecureData encryption. By default, CTH is set as TLS + CA.

### **To update the CTH port range:**

1. Open logger.properties for editing.

Create the file if it does not exist.

/opt/arcmc/userdata/arcmc/logger.properties

chown <non-root user>:<non-root user> logger.properties

chmod 660 logger.properties

- 2. Add the following information to logger.properties.
	- # ============================================================
	- # CTH port range
	- # ============================================================

configuration.cth.end.port=39050

For Transformation Hub 3.3 and later use:

configuration.cth.end.port.post.th.32=32150

3. Restart the web process.

### **To deploy a CTH:**

**Note:** To use the Global ID feature, Generator ID Manager has to be enabled in the ArcMC so that Generator ID can be set on the CTH.

- 1. Click **Dashboard > Deployment View.**
- 2. In the **Transformation Hub** column, click the managed Transformation Hub, then click the **+** icon.
- 3. On the **Deploy CTH** dialog, in **CTH Name**, specify a name for the CTH.

The name must be smaller than 256 characters.

4. Under Acknowledgment mode, click the down arrow, then select the Acknowledgment mode for this CTH. (none/leader/all)

The mode you select affects the safety of stored events in case of immediate system failure.

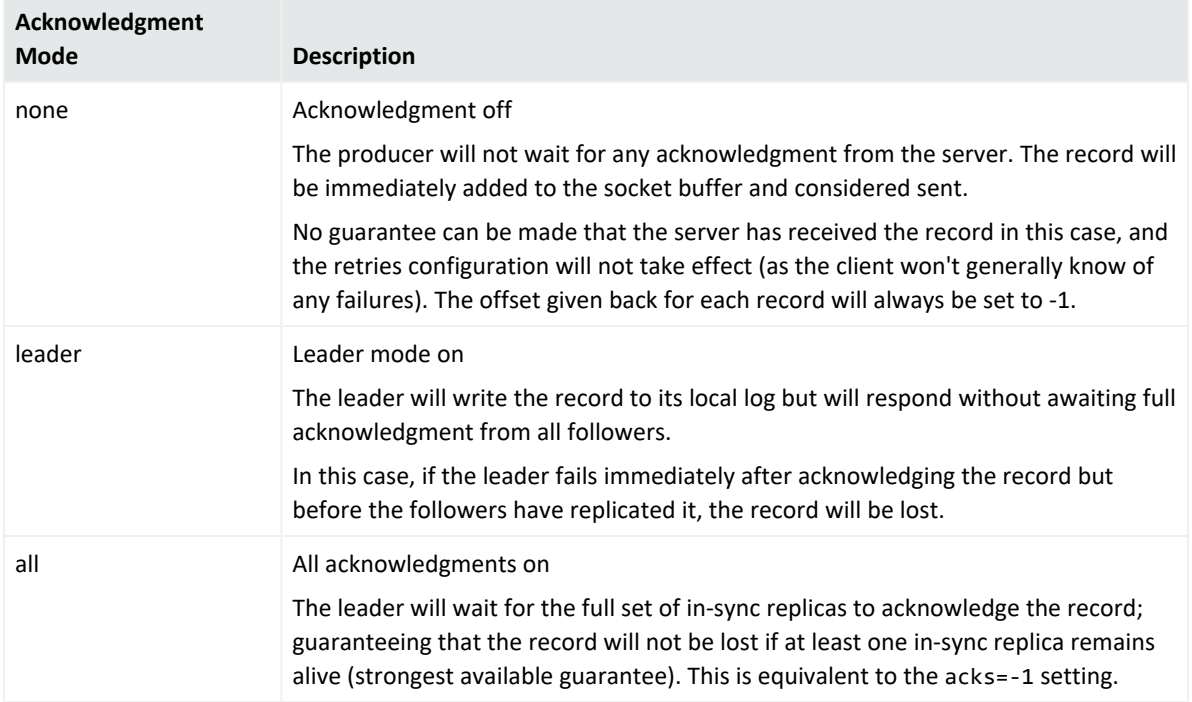

- 5. Under **Destination Topics**, click the down arrow, then select one or more destination topics (CEF, Avro, or binary) for the CTH.
- 6. Select the corresponding ESM version. This is required for CTH to support Global ID when sending events to ESM 7.2
- 7. Click **Deploy**.

**Note:** Please allow a few minutes after deploying or updating the CTH for the new values to be displayed.

The CTH deployment job status can be viewed in Job Manager.

Once deployed, the CTH displays in Node Management on the Connectors tab, and in the Topology and Deployment View drill-down under the source topic.

**Note:** Destination topics must always be grouped the same for multiple CTHs. For example, if a CTH is sending events to both th-cef and th-esm topics, then any other CTH that sends events to one of these topics must also send events to the other topic, or events will be duplicated.

# Editing a CTH

### **To edit a CTH:**

- 1. Click **Dashboard > Deployment View.**
- 2. In the **Transformation Hub** column, click the managed Transformation Hub, then click the edit (pencil) icon.
- 3. On the **CTH Parameters** dialog, modify the name or destination topics, as needed.
- 4. Click **Redeploy**. The CTH is re-deployed. The job progress can be viewed in Job [Manager.](#page-42-0)

# Undeploying CTHs

### **To undeploy one or more CTHs:**

- 1. Click **Dashboard > Deployment View.**
- 2. Click on the Transformation Hub box to drill down.
- 3. Click the edit (pencil) icon.
- 4. On the **CTH Parameters** dialog, click **X** next to any CTHs to be undeployed.
- <span id="page-78-0"></span>5. Click **Redeploy**. The job progress can be viewed in Job [Manager.](#page-42-0)

# Deploying Collectors

This section provides information about deploying Collectors, Non-TLS, TLS, and FIPS deployment.

- 1. Under **Dashboard > Deployment View**, click the icon next to the **Connectors/Collectors** label and click **Add Collector.**
- 2. From the **Add Collector** window, under add collector details select the collector template.

### Non-TLS Collectors Deployment

For Non-TLS Collector deployment:

- 1. Follow the steps in ["Deploying Collectors"](#page-78-0) above section, and select the Syslog Daemon Collector template.
- 2. Scroll down to **Destination > Destination Template** and select the TH Collector Template.
- 3. Under **Kafka Broker Host(s):Port(s)**, confirm that port number is 9092, otherwise, change it accordingly.
- 4. Set the **Kafka Broker on SSL/TLS** flag to false.
- <span id="page-79-0"></span>5. Click **Install**.

TLS Collectors Deployment

For TLS Collector deployment:

- 1. Follow the steps in ["Deploying Collectors"](#page-78-0) on the previous page section, and select the Syslog NG Daemon Collector template.
- 2. Scroll down to **Destination > Destination Template** and select the TH Collector Template.
- 3. Under **Kafka Broker Host(s):Port(s)** confirm that port number is 9093, otherwise, change it accordingly.
- 4. Set the **Kafka Broker on SSL/TLS** flag to true.
- 5. Click **Install**.

### FIPS Collectors Deployment

FIPS can be enabled on Collectors either during the deployment of the Collector or while creating the Collector Configuration Template.

- 1. Follow the steps in ["Deploying Collectors"](#page-78-0) on the previous page section.
- 2. From the **Add Collector** window, under add collector details select the collector template. Scroll down to the **Global Fields** section, and select **Enabled** from the **Enable FIPS mode** drop-down.
- 3. Replicate steps 2 through 4 in the "TLS Collectors [Deployment"](#page-79-0) above section.
- <span id="page-79-1"></span>4. Click **Install**.

Post Deployment Collector Property Update

**FIPS**

- 1. Go to **Configuration Management > Bulk Operations.**
- 2. Click on the **Collector** tab, select one of the Collectors from the Manage Collectors table, and click **Properties.**
- 3. In the **Collector Property Update** window, click the icon next to **Property List** and search for fips.enable.
- 4. Click **Edit** and set the Value to true.

**Note:** When setting the fips.enable property to true, you need to modify the property's agents[0].destination[0].params bootstraphosts parameter port value to 9093, as well

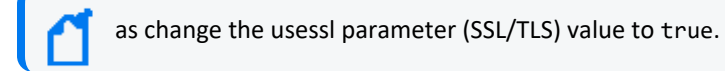

#### 5. Click **Save**.

#### **Non-TLS and TLS**

For Non-TLS and TLS the process remains the same for steps 1 to 2 listed in "Post [Deployment](#page-79-1) [Collector](#page-79-1) Property Update" on the previous page In the **Collector Property Update** window, click the icon next to Property List and search for the agents  $[0]$ . destination  $[0]$ . params property. See the table below for the correct values.

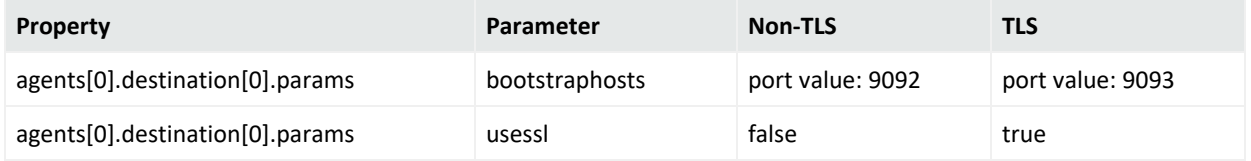

# <span id="page-80-0"></span>SecureData Encryption

To enable SecureData encryption, you must provide the SecureData server details in the [Deployment](#page-218-1) Template for a connector.

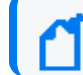

**Note:** CTHs cannot be configured with SecureData encryption.

If any proxy settings are required, these must also be provided in the Deployment Template.

To explicitly specify that no proxy be used for the SecureData client, no parameters are needed in the Deployment Template. In addition, edit the file /etc/profile.d/proxy.sh (or its equivalent on Windows VM) and add/edit the line "export no\_proxy and export NO\_PROXY" with your SecureData server details.

If your SecureData client needs a certificate, then upload the valid certificate to ArcMC's cacerts repository when creating the deployment template.

After all settings are configured, and a connection is ensured from the connector host to the SecureData server, you can deploy the connector using the Instant Connector [Deployment](#page-72-0) process.

**Warning:** SecureData settings may only be updated once. Once encryption is turned on, it may not be turned off. Make sure you wish to use encryption before activating it.

# Chapter 5: Managing Nodes

A *node* is a networked ArcSight product that can be centrally managed through ArcSight Management Center. Each node is associated with a single networked host which has been assigned a hostname, an IP address, or both.

Node types can include any of the following ArcSight products:

Management of Fusion ArcMC is not supported.

- Connector Appliances or Software Connector Appliances
- Logger Appliances or Software Loggers
- Containers, connectors, or Collectors
- Other ArcSight Management Centers, either software or Connector Hosting Appliances
- Transformation Hub

A single host, such as a single deployed Transformation Hub, can comprise multiple nodes for management purposes. In addition, a node can be in a parent or child relationship with other nodes.

You can perform any of the following node management tasks:

- View managed nodes by location, by host, or by node type.
- Add, view, edit, and delete locations for hosts.
- Add nodes from a host, import hosts from a CSV file, view and delete hosts, view all hosts in a location, update software on hosts, move hosts to different locations, and scan hosts for new connectors or containers.

For more information on adding hosts, see "About Adding a Host" on [page 97](#page-96-0).

The following topics are discussed here.

# Node Management

To manage nodes, on the menu bar, click **Node Management > View All Nodes.** The Node Management UI displays. The Node Management UI comprises two panels:

- The left side displays the navigation tree.
- The right side displays the management panel, enabling you to perform management operations on items selected in the navigation tree.

# The Navigation Tree

The navigation tree organizes managed nodes into a hierarchy, and comprises the following:

- <sup>l</sup> **System**: Displays the entire set of nodes managed by Arcsight Management Center.
- **Location**: Individual locations are displayed under System, listed in the order in which they were added. Locations are logical groupings you can use to organize a list of hosts. For more information, see ["Locations"](#page-94-0) on page 95.
- **Host**: Each location branch shows all hosts assigned to that location, listed by hostname, in the order in which they were added. For more information, see "Hosts" on [page 96.](#page-95-0)
- <sup>l</sup> **Node Types**: Each host branch shows all managed nodes associated with that host. A node can be any of the following types:
- <sup>l</sup> **Connector Appliance or Software Connector Appliance:** Each Connector Appliance (hardware or software) is shown as a separate node.
- <sup>l</sup> **Logger Appliance or Software Logger:** Each Logger (hardware or software) is shown as a separate node.
- <sup>l</sup> **ArcSight Management Center:** Each ArcSight Management Center (hardware or software) is shown as a separate node.
- **Container:** If the host includes any containers, each is shown as a node.
- **Connector**: If a container node contains a connector, the connector is shown under the container node in which it is contained.
- **Collector**: If a container node contains a Collector, the Collector is shown under the container node in which it is contained.
- **Transformation Hub:** A managed Transformation Hub is shown as a node.

Since items in the tree are organized hierarchically, each item in the tree includes all branches displayed below it. For example, a **Location** branch includes all hosts assigned to that location. Click the wedge icon to toggle the view of any branch and any items included in the branch.

# The Management Panel

Select an item in the navigation tree to display its details on one of the tabs in the central management panel. For example, to display the details of a host shown in the navigation tree, select the host in the tree. The management panel to the right of the tree will display details and controls pertaining to selected host.

# Management Tabs

The tabs displayed in the management panel depend on the type of item selected in the navigation tree. The management tabs displayed will show detailed information associated with the selected item, depending on its position in the hierarchy.

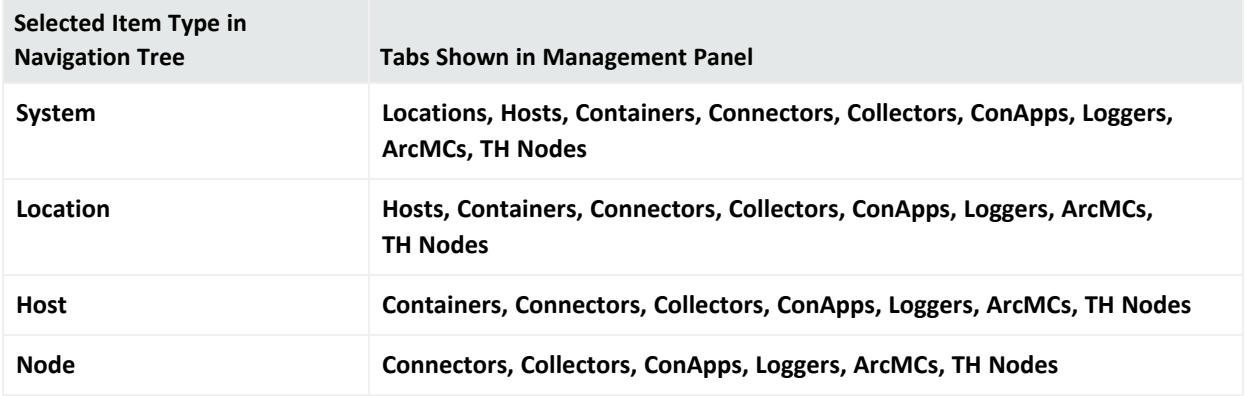

For example, if you selected a location item from the navigation tree, the **Hosts, Containers**, **Connectors, Collectors, ConApps**, **Loggers ArcMCs** and **TH Nodes** tabs would be shown. Each tab would display the items of the named type associated with the selected location, including details on those items.

# Working with Items in the Management Panel

**Selecting One or Multiple Items:** To select an item from a list of items in the management panel, click the item. Use Shift+Click to select multiple adjacent list items, or Ctrl+Click to select multiple non-adjacent items.

**Column Settings:** Click the gear icon to change column settings:

- <sup>l</sup> **Sorting:** To sort data by a column, select either **Sort Ascending** or **Sort Descending**.
- <sup>l</sup> **Column Display:** To change the columns displayed in a table, select **Columns**. Then toggle one or more columns to display.
- <sup>l</sup> **Filter:** To filter a list of items, select **Filters**. Then specify one or more filter criteria to display items matching those criteria.

**Refreshing a List:** To refresh the data in a list, click **Refresh** in the upper right corner.

# Tab Controls

These controls are commonly displayed on all tabs in the management panel:

- **Toolbar Buttons:** Toolbar buttons enable operations related to the items on the tab.
- <sup>l</sup> **Items Table:** Items corresponding to the tab header are displayed in a table. For example, locations are listed in tabular format on the Locations tab.
- <sup>l</sup> **Bulk Operations Buttons:** On most tabs, bulk operations buttons enable you to perform operations on one or more items. Select one or multiple items in the list, then click the button to perform the indicated operation. For example, to delete multiple items such as hosts, select one or more hosts on the **Hosts** tab, then click **Delete**. The selected hosts would be deleted.

In addition, each tab may have controls individual to that item type. For example, the **Connectors** tab includes controls related to the management of connectors (see ["Managing](#page-140-0) [Connectors"](#page-140-0) on page 141).

# The Locations Tab

The **Locations** tab displays all locations defined in Arcsight Management Center. The **Locations** tab includes these buttons:

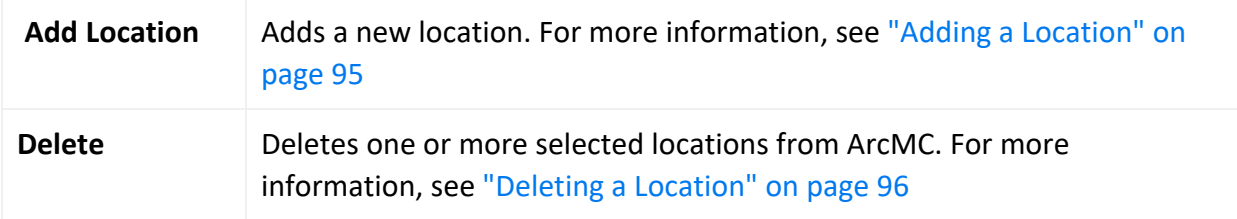

The **Locations** table displays these parameters for each location.

- **Name:** Location name.
- **Number of Hosts:** Number of hosts assigned to the location.
- **Action:** Drop-down includes a control for editing a location. For more information on editing a location, see "Editing a [Location"](#page-94-2) on page 95.

For more information on managing locations, see ["Locations"](#page-94-0) on page 95.

# The Hosts Tab

The **Hosts** tab displays all hosts associated with the location selected in the navigation tree. The **Hosts** tab includes these buttons:

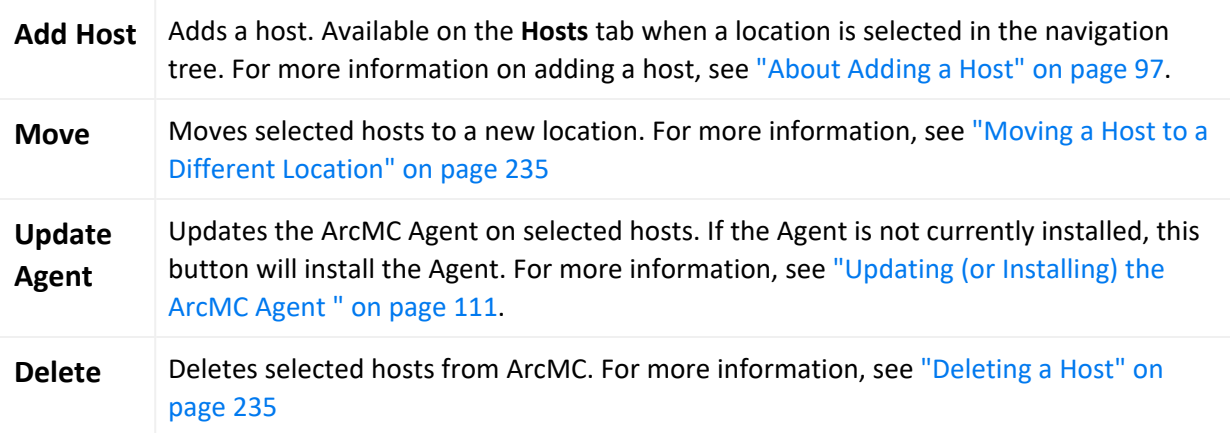

The **Hosts** table displays these parameters for each host:

**• Hostname:** Fully qualified domain name (FQDN) or IP address of the host. The hostname must match the hostname in the host's SSL certificate. (If IP address was used to add the host, then the certificate will match the IP address used.)

- **Path:** Path to the host.
- **Agent Version:** Version number of the Arcsight Management Center Agent running on the host.
- **.** Issues: Status of any issues associated with the host. Possible indicators include:
- <sup>o</sup> *None:* No issues are associated with the host.
- <sup>o</sup> *Internet connection Not Present:* The host is currently not reachable by internet connection. Displayed when ArcMC is not able to connect to the Marketplace for retrieving parser upgrade versions. If the user environment needs a proxy server for an internet connection, configure the [logger.properties](#page-129-0) file. If the user environment is an appliance, save the DNS settings on the **System Admin > Network** page.
- <sup>o</sup> *Valid Marketplace Certificate Not Found in ArcMC*: Displayed when the Marketplace certificate does not match the one found in ArcMC's trust store.
- <sup>o</sup> *Host Certificate Mismatch:* The hostname does not match the hostname in the SSL certificate. For instructions on downloading and importing certificates for the host, see ["Downloading](#page-231-0) and Importing Host Certificates" on page 232. If this issue is displayed for the localhost, and the certificate cannot be downloaded, please restart the web service on the localhost.
- <sup>o</sup> *ArcMC Agent Out of Date:* The host's Agent version cannot be upgraded from the managing ArcMC, or the Arcsight Management Center cannot communicate with the Arcsight Management Center Agent on the managed node. You may need to manually install the ArcMC Agent. For requirements and instructions, see ["Installing](#page-34-0) the Arcsight [Management](#page-34-0) Center Agent" on page 35
- <sup>o</sup> *ArcMC Agent Stopped:* The Agent process on the host has been stopped.
- <sup>o</sup> *ArcMC Agent Upgrade Recommended:* The host's Agent version is older than the one on the managing ArcMC. An Agent upgrade is recommended.
- <sup>o</sup> *ArcMC Agent Uninstalled:* The Agent on the host has been uninstalled.
- <sup>o</sup> *ArcMC Agent Down:* The Agent on the host is not running.
- <sup>o</sup> *Update the authentication credentials on the localhost, then install the ArcMC Agent:* For a localhost added for remote management, [authentication](#page-231-1) credentials need to be updated to ensure authentication, then the ArcMC Agent needs to be [installed](#page-34-0) to enable management. Take both of these steps to correct this issue.
- <sup>o</sup> *Error in REST Authentication*: The Transformation Hub node lacks the ArcMC certificate, ArcMC session ID, or ArcMC URL and port. To resolve this issue:
	- Make sure the user has the permission rights for the Transformation Hub operations.
	- Make sure the valid ArcMC certificate (with FQDN and .crt extension) is present in the Transformation Hub's location: /opt/arcsight/k8s-hostpath-volume/th/arcmccerts
- Make sure that the ArcMC URL is updated with correct FQDN and port in ArcSight Installer > Transformation Hub Configuration > ArcMC\_Monitoring field.
- Note that each time the user replaces the ArcMC certificate to the TH's location, the TH's webservice pod has to be restarted for the new certificate to be read and updated in the trust store.
- Model: If the host is an appliance, this shows the ArcSight model number of the appliance. If the host is not an appliance, the label *Software* is shown.
- **Type**: Type of installation, either ArcMC Appliance or Software.
- **Version:**Version number of the software on the host.
- **Action:** Drop-down shows controls for executing host management tasks, which include:
	- <sup>o</sup> [Scanning](#page-232-0) a host
	- <sup>o</sup> [Downloading](#page-231-0) certificate details
	- <sup>o</sup> Updating host [credentials](#page-231-1)

For more information on host management, see "Hosts" on [page 96](#page-95-0).

# The Containers Tab

The **Containers** tab displays all containers associated with the item selected in the navigation tree. For example, if you selected a location in the tree, since locations include hosts, the **Containers** tab would display all containers associated with all hosts in the selected location. The **Containers** tab includes these buttons:

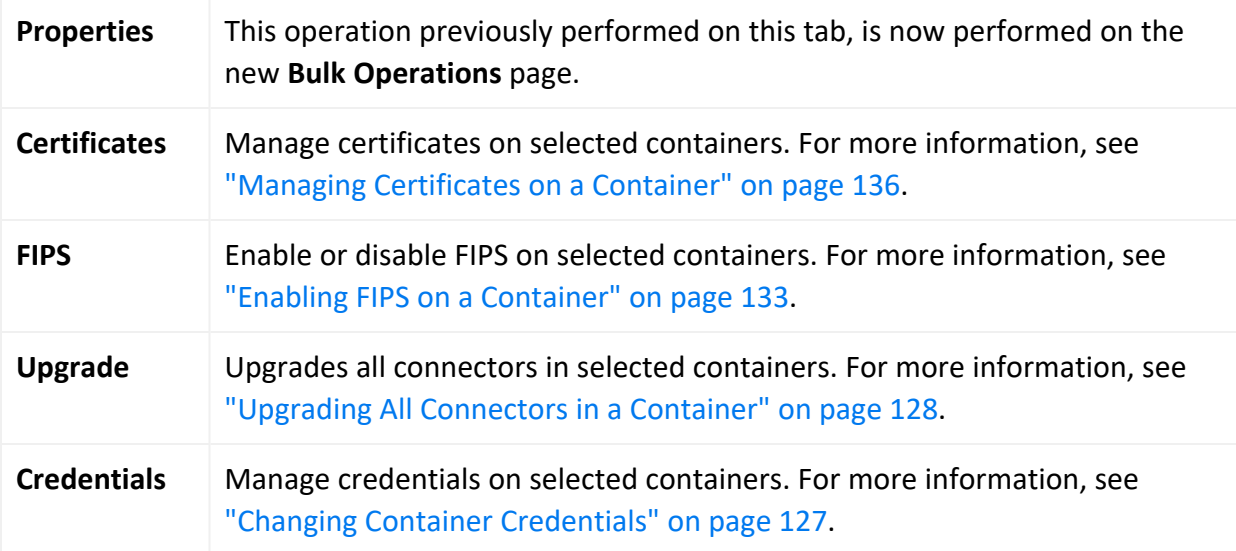

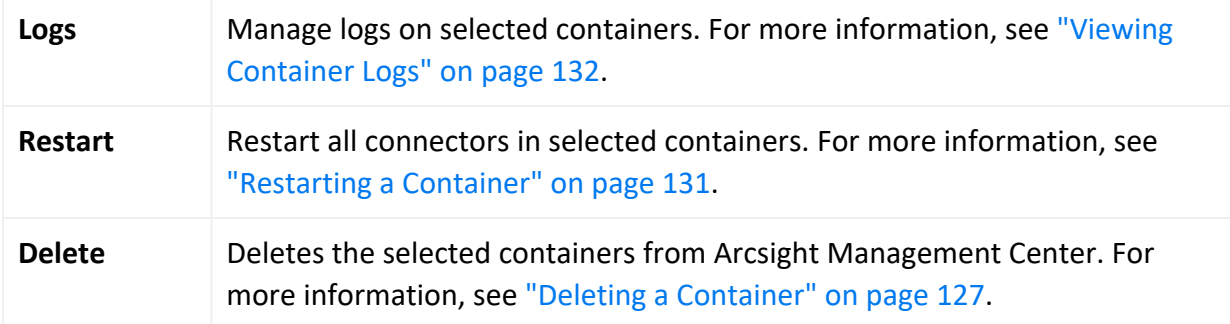

The **Containers** table includes the following columns:

- **Name:** Name of the container.
- **Path: Path to the container.**
- **.** Issues: Status of any issues associated with the container.
- Port: Port number through which the container is communicating.
- **Examework Ver:** Framework version number of the container.
- **Parser Ver:** Parser version number of the container.
- **Status:** Status of the container. Possible values for container status are:
- <sup>o</sup> *Improper configuration: Initial default state.*
- <sup>o</sup> *Initializing connection:* The connector has a resolvable URL, but Arcsight Management Center has not logged in to the connector yet.
- <sup>o</sup> *Down*: There was an exception trying to execute the login command.
- <sup>o</sup> *Unauthorized:* The login command was executed, but login has failed.
- <sup>o</sup> *Connecting:* The login is in progress.
- <sup>o</sup> *Connected:* The login was successful.
- *Empty:* Login successful, but the container doesn't have connectors.
- <sup>o</sup> *Initialized:* Login successful and the container has connectors.
- <sup>o</sup> *Unknown:* No information on status. To resolve, manually SSH to the system and restart the container.
- **Last Check:** Date and time of last status check.
- **Action:** Drop-down shows a variety of controls for executing container management tasks, which include:
	- <sup>o</sup> Edit [Container](#page-125-0)
	- <sup>o</sup> Send Container [Command](#page-127-1)
	- <sup>o</sup> Add [Connector](#page-133-0)
	- <sup>o</sup> Run [Logfu](#page-134-0)
- <sup>o</sup> Download [Certificate](#page-135-0)
- <sup>o</sup> Display [Certificates](#page-135-0)
- <sup>o</sup> Deploy (to [ArcExchange\)](#page-157-0)
- <sup>o</sup> Run [FlexConnector Wizard](#page-157-1)

For more information on container management, see "Upgrading All [Connectors](#page-127-0) in a [Container"](#page-127-0) on page 128

# The Connectors Tab

The **Connectors** tab displays all connectors associated with the item selected in the navigation tree. For example, if you selected a container in the navigation tree, the **Connectors** tab would show all connectors in the selected container. For the details on managing connectors, see "Managing [Connectors"](#page-140-0) on page 141.

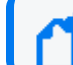

The Connectors tab will also show any deployed [CTHs.](#page-75-0)

The **Connectors** tab includes these buttons, which perform operations on one or more selected connectors:

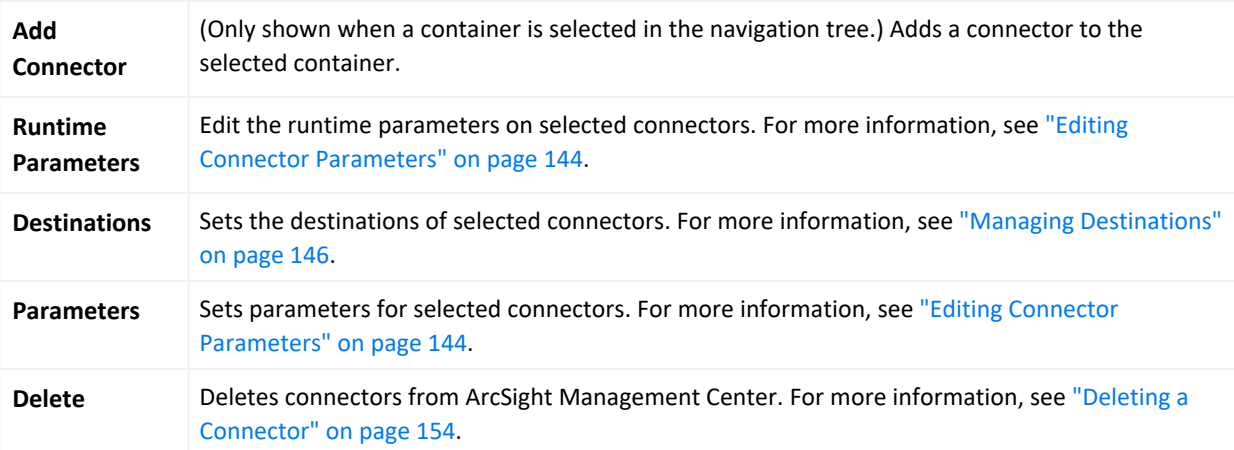

The **Connectors** table displays the following parameters for each connector:

- Name: Name of the connector.
- Path: Path to the connector.
- **Group Name:** Name of the group for the connectors and CTHs. For connectors that have not been assigned to any group and older connector types no group name will be displayed.
- **Type:** Type of connector.
- **EPS In:** Events per second received by the connector.
- **EPS Out:** Events per second sent by the connector to its destination.
- **Cache:** Connector cache size. For more information on cache files, see the Smart [Connectors](https://www.microfocus.com/documentation/arcsight/arcsight-smartconnectors/) User [Guide.](https://www.microfocus.com/documentation/arcsight/arcsight-smartconnectors/)
- **.** Last Check: Date and time of the last status check.
- **Action:** Drop-down shows a variety of controls for executing connector management tasks. These include:
	- <sup>o</sup> Send [Connector](#page-153-1) Command
	- <sup>o</sup> Share a connector to [ArcExchange](#page-157-0)
	- <sup>o</sup> Edit a [FlexConnector](#page-157-1)

For more information on connector management, see "Managing [Connectors"](#page-140-0) on page 141.

# The Connector Summary Tab

To view a single connector in detail, click the connector in the navigation tree. The toolbar on the summary tab includes the following buttons for operations on the connector:

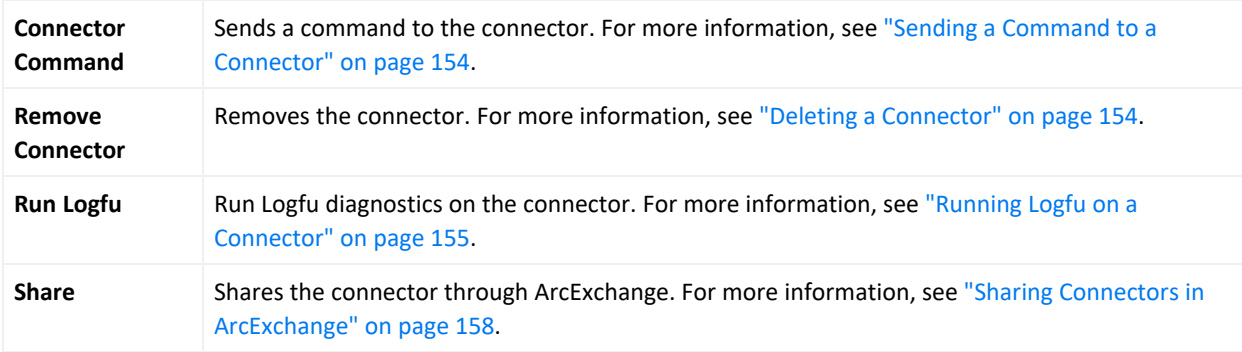

Tables below the toolbar show connector specifics, including basic connector data, parameters, and connector destinations. These tables include the following columns:

### Connector Data

- **Type:** Type of connector.
- **Status:** Connector status.
- Input Events (SLC): Total number of events received by the connector since it was last checked (generally once per minute).
- **Input EPS (SLC):** Events per second received by the connector since it was last checked (generally once per minute).
- In addition, the columns to the right include tools for editing a [connector](#page-143-0), editing [runtime](#page-145-0) [parameters,](#page-145-0) adding a failover destination, and sending a destination command.

### Connector Parameters

Click **Connector Parameters** to toggle display of this table. The **Connector Parameters** table includes:

- Click to edit parameters.
- **Parameters:** Parameters can include connector network port, IP address, protocol, and other information.
- **Value: Parameter value.**

Table Parameters (WUC Connectors Only)

WUC connectors (only) display these parameters.

- **Domain Name:** Connector domain name.
- **Host Name:** Connector host name.
- **.** User Name: Connector user name.
- **Security Logs:** Indicates whether security events are collected.
- **.** System Logs: Indicates whether system events are collected.
- **Application:** Indicates whether application events are collected from the Common Application Event Log.
- <sup>l</sup> **Custom Log Names:** List of custom application log names, if any.
- **.** Microsoft OS Version: Microsoft operating system for the connector.
- **Locale:** Connector locale.

#### Destinations

Click **Destinations** to toggle display of this table. The **Destinations** table includes:

- Click  $\top$  to add additional destinations.
- **Name: Destination name.**
- **.** Output Events (SLC): Total number of events output by the connector to the destination since it was last checked (generally once per minute).
- **Output EPS (SLC):** Events per second output by the connector to the destination since it was last checked (generally once per minute).
- **Cached:** Total number of events cached to be transmitted to the destination.
- <sup>l</sup> **Type:** Destination type. Destination types are described in the SmartConnector User's Guide.
- **Location:** Location of the destination.
- <sup>l</sup> **Device Location:** Location of the device on which the destination is located.
- **Comment:** Comments on the destination.
- **Parameters:** Destination-specific parameters, such as IP address, port, and protocol.
- **Action Buttons:** Action buttons enable destination management tasks, such as editing the destination, editing the runtime parameters, adding a new failover destination, sending destination commands and removing the destination.

For more information on managing connectors, see "Managing [Connectors"](#page-140-0) on page 141.

# The ConApps Tab

The **ConApps** tab displays all hardware and software Connector Appliances associated with the item selected in the navigation tree. For example, if you selected **System** in the navigation tree, the **Connector Appliances** tab would display all Connector Appliances in Arcsight Management Center; if you selected a Location, the tab would display all Connector Appliances in the selected location.

The **Connector Appliances** tab includes the following button, which operates on one or more selected Connector Appliances:

**Set Configuration** Sets the configuration for selected Connector Appliances. For more information, see ["Setting](#page-114-0) a [Configuration](#page-114-0) on ConApps" on page 115

The **Connector Appliances** table displays these parameters for each Connector Appliance:

- Name: Name of the Connector Appliance.
- **Path:** Path to the Connector Appliance.
- **Port:** Port number through which the Connector Appliance is communicating.
- **Version:** Software version of the Connector Appliance.
- **Status:** Status of the Connector Appliance.
- **Last Check:** Date and time of last status check.
- **Action:** Drop-down shows a variety of controls for executing Connector Appliance management tasks, including the following:
	- <sup>o</sup> [Rebooting](#page-112-0)
	- <sup>o</sup> [Shutting](#page-113-0) down
	- <sup>o</sup> Editing or removing a [configuration](#page-113-1)

For more information on Connector Appliance management, see ["Managing](#page-112-1) Connector Appliances [\(ConApps\)"](#page-112-1) on page 113.

### The Loggers Tab

The **Loggers** tab displays all hardware and software Loggers associated with the item selected in the navigation tree. For example, if you selected **System** in the navigation tree, the **Loggers** tab would display all Loggers in Arcsight Management Center; while if you selected a Location, you would see all Loggers in that location.

The **Loggers** tab includes the following buttons, which perform operations on one or more selected Loggers:

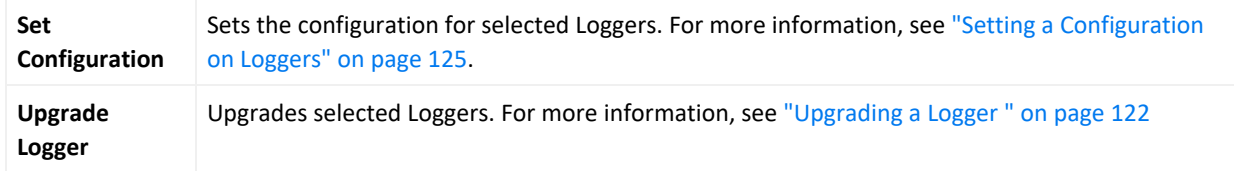

The **Loggers** table displays these parameters for each Logger:

- Name: Name of the Logger.
- Path: Path to the Logger.
- **Port:** Port number through which the Logger is communicating.
- **Version:** Software version of the Logger.
- <sup>l</sup> **Top Storage Use:** Displays the most used storage group and its percentage of storage.
- **Status:** Status of the Logger.
- **Last Check:** Date and time of last status check.
- **Action:** Shows controls for executing Logger management tasks, including the following:
	- <sup>o</sup> [Rebooting](#page-120-0)
	- <sup>o</sup> [Shutting](#page-120-1) down
	- <sup>o</sup> Editing or removing a [configuration](#page-121-1)

# The ArcMCs Tab

The **ArcMCs** tab displays all Software ArcSight Management Centers and ArcSight Management Center Appliances associated with the item selected in the navigation tree. For example, if you selected **System** in the navigation tree, the **ArcMCs** tab would display all managed ArcSight Management Centers; while if you selected a Location, you would see all ArcMCs in that location.

The **ArcMCs** tab includes the following buttons, which perform operations on one or more selected ArcMCs:

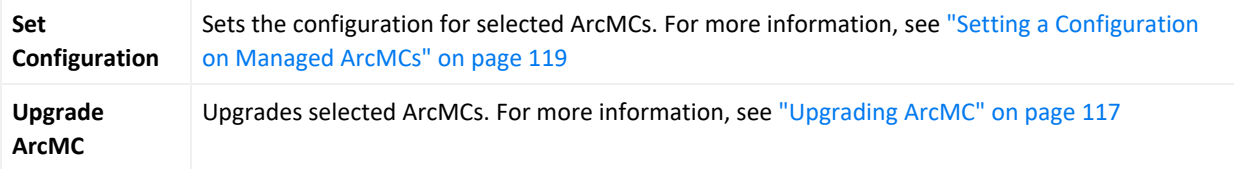

The **ArcMCs** table displays these parameters for each ArcMC:

- Name: Name of the Arcsight Management Center.
- Path: Path to the Arcsight Management Center.
- **Port:** Port number through which the Arcsight Management Center is communicating.
- **Version:** Software version of the Arcsight Management Center.
- **.** Status: Status of the Arcsight Management Center.
- **Last Check:** Date and time of last status check.
- **Action:** Shows controls for executing ArcMC management tasks, including the following:
	- <sup>o</sup> [Rebooting](#page-115-0)
	- <sup>o</sup> [Shutting](#page-115-1) Down
	- <sup>o</sup> Editing a [configuration](#page-115-2)

For more information on managing other ArcSight Management Centers in Arcsight Management Center, see "Managing Other ArcSight [Management](#page-114-1) Centers" on page 115.

# The TH Nodes Tab

ArcMC can only manage a single Transformation Hub. However, the single managed Transformation Hub may have any number of Transformation Hub nodes, each of which can be managed and monitored by ArcMC. When you add a Transformation Hub as a host to ArcMC, you add all of its nodes.

The **TH Nodes** tab displays all Transformation Hub nodes present in the managed Transformation Hub. For example, if you selected **System** in the navigation tree, the **TH Nodes** tab would display all managed Transformation Hub nodes; while if you selected a location, you would see all Transformation Hub nodes in that location.

The tab displays these parameters for each managed Transformation Hub node:

- **Name:** Name of the Transformation Hub node.
- **Port:** Port number through which the Transformation Hub node is communicating.
- **Type:** Type of Transformation Hub node.
- **Last Check:** Date and time of last status check.

For more information on managing Transformation Hub in Arcsight Management Center, see "Managing [Transformation](#page-214-0) Hub" on page 215.

# The Collectors Tab

The **Collectors** tab displays all Collectors associated with the item selected in the navigation tree. For example, if you selected a container in the navigation tree, the **Collectors** tab would show all Collectors in the selected container.

The **Collectors** table displays the following parameters for each connector:

- Name: Name of the Collector.
- **Port:** Collector port.
- **Type:** Type of Collector.
- <sup>l</sup> **Syslog Lines Received:** Events Received.
- <sup>l</sup> **Custom Filtering:** Messages filtered out.
- **Status:** Collector status.
- **Last Check:** Date and time of the last status check.

<span id="page-94-0"></span>For the details on managing Collectors, see "Bulk [Operations"](#page-221-0) on page 222.

# Locations

A *location* is a logical grouping of hosts. The grouping can be based on any criteria you choose, such as geographical placement or organizational ownership. Locations are a useful way to organize a set of hosts.

For example, you could group all hosts in New York separately from hosts in San Francisco and assign them to locations named "New York" and "San Francisco". Similarly, you could group hosts in a location named "Sales" and others in the location "Marketing".

A location can contain **any number** of hosts. For information on adding hosts to locations, see "About Adding a Host" on [page 97.](#page-96-0)

**Note:** Arcsight Management Center includes one location by default (called *Default*) but you may add any number of locations. The name of the Default location may be edited, and the location itself may be deleted.

# <span id="page-94-1"></span>Adding a Location

You can add any number of locations.

### **To add a location:**

- 1. Click **Configuration Management > Bulk Operations**.
- 2. In the navigation tree, click **System** and click the **Location** tab.
- 3. Click **Add.**
- <span id="page-94-2"></span>4. Specify the name of the new location, and click **Save**.

# Editing a Location

You can edit the name of a location.

### **To edit a location:**

- 1. Click **Configuration Management > Bulk Operations**.
- 2. In the navigation tree, click **System**, then click the **Location** tab.
- 3. On the **Locations** tab, choose a location to rename.
- 4. Click **Edit**.
- 5. Specify the new name of the location, and click **Save**. The location is renamed.

# Viewing All Locations

You can see all the locations that exist in Arcsight Management Center.

### **To view all locations:**

#### 1. Click **Node Management**.

<span id="page-95-1"></span>2. In the navigation tree, click **System**, then click the **Locations** tab to view all locations.

# Deleting a Location

When you delete a location from Arcsight Management Center, any hosts in the location (and their associated nodes) are also deleted.

**Tip:** If you want to delete a location but still want to keep its hosts in Arcsight Management Center, relocate the hosts before deleting the location. See "Moving a Host to a [Different](#page-234-0) [Location"](#page-234-0) on page 235.

### **To delete a location:**

- 1. Click **Configuration Management > Bulk Operations**.
- 2. In the navigation tree, click **System**, then click the **Location** tab.
- 3. On the **Location** tab, choose one or more locations to delete.
- 4. Click **Delete**.
- <span id="page-95-0"></span>5. Click **Yes** to confirm deletion. The selected locations are deleted.

# **Hosts**

A *host* is a networked system associated with a unique IP address or hostname. A host can be an ArcSight appliance, or a system running an ArcSight software product, such as Software Logger.

<span id="page-96-0"></span>For information on adding hosts to manage, see "About [Adding](#page-96-0) a Host" below.

# About Adding a Host

After a host is added to Arcsight Management Center, ArcSight products on the host becomes *nodes,* and can be managed. For example, adding a host running Connector Appliance with 4 containers would add 5 nodes to Arcsight Management Center: the Connector Appliance itself, and each container.

**Note:** In ArcMC 2.2 and later, the ArcMC localhost is added automatically for remote management. You will be able to manage the [localhost](NodeManagementOverview.htm) as you would any other node.

# <span id="page-96-1"></span>Prerequisites for Adding a Host (for each Host Type)

#### **Connection Information for Adding a Host**

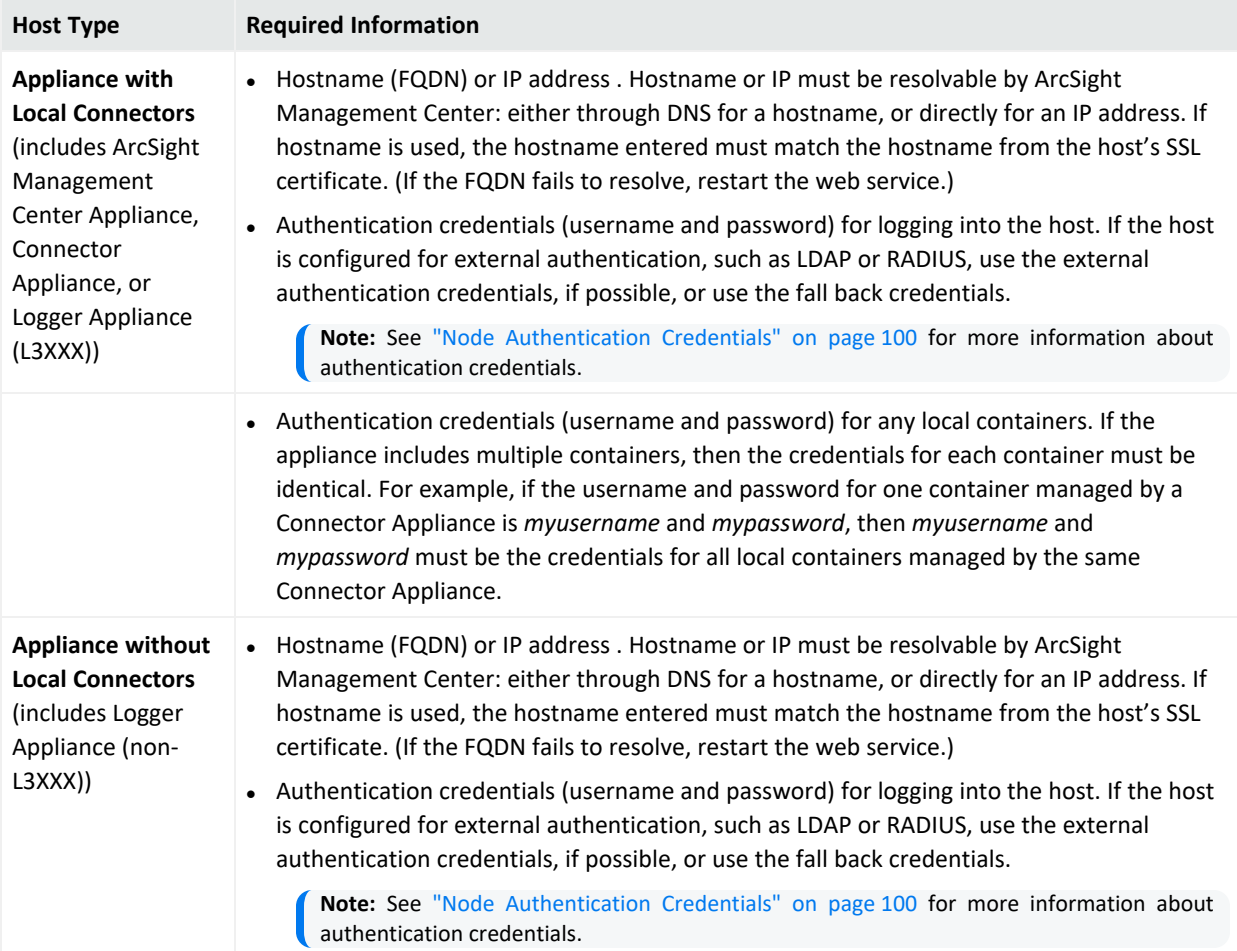

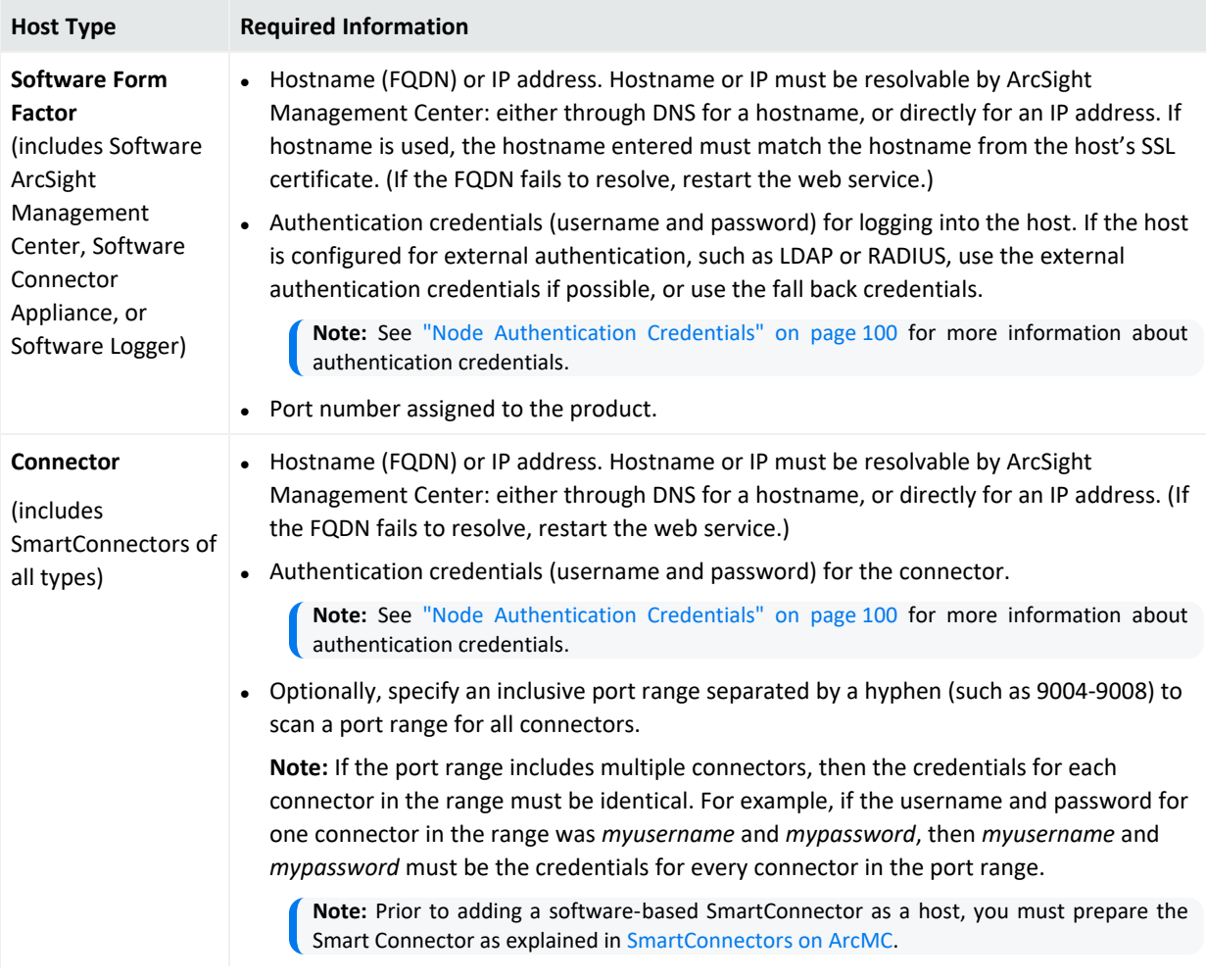

# **Connection Information for Adding a Host, continued**

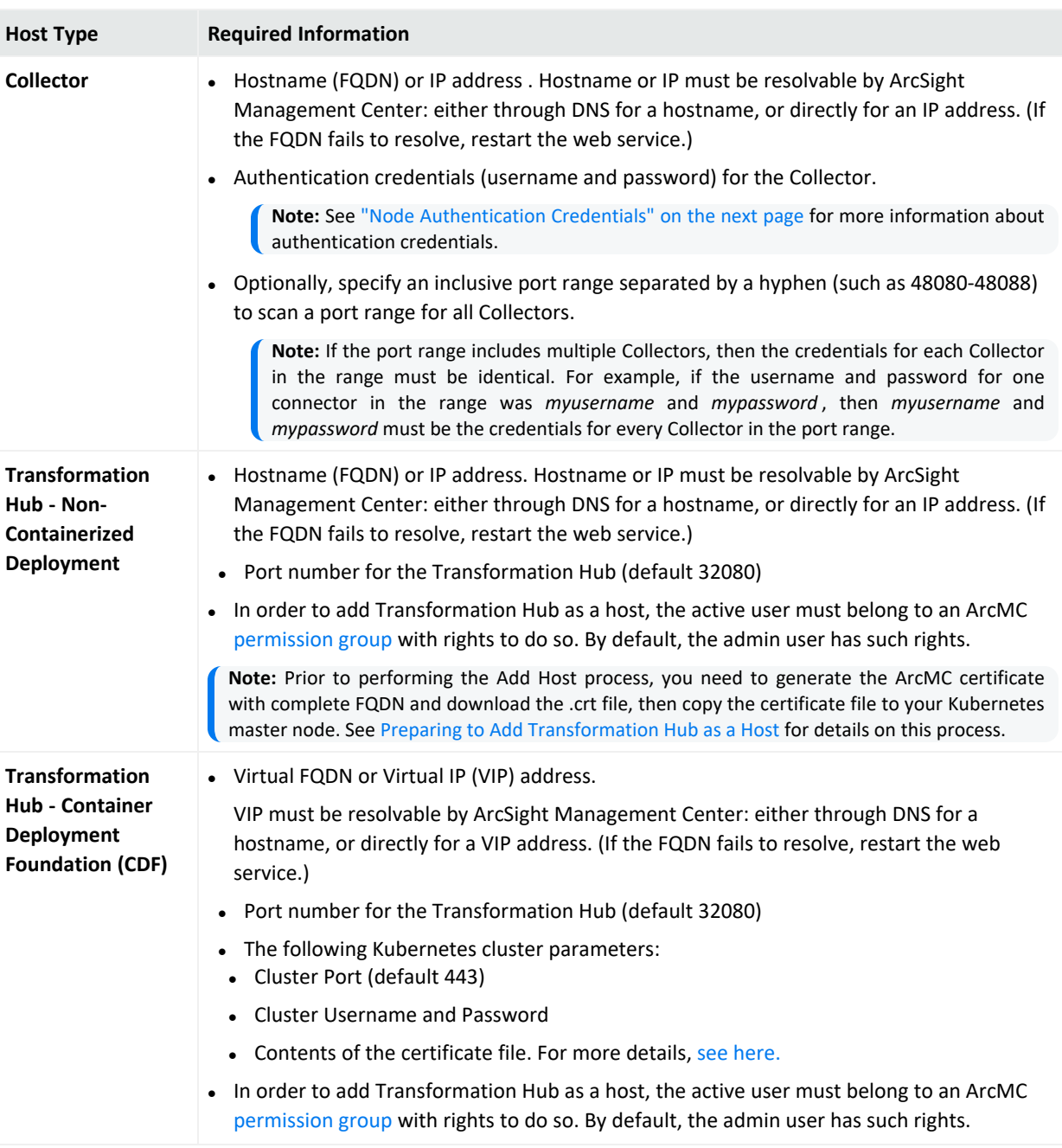

### **Connection Information for Adding a Host, continued**

- <sup>l</sup> **An SSL Certificate:** An SSL certificate must be generated for any of the following host types to be managed:
	- <sup>o</sup> Connector Appliance or Software Connector Appliance
	- <sup>o</sup> Logger Appliance or Software Logger
	- <sup>o</sup> Transformation Hub (any version)
	- <sup>o</sup> ArcSight Management Center Appliance or Software ArcSight Management Center

The hostname in the certificate must match the hostname you are adding to Arcsight Management Center. For more information on generating certificates for these host types, consult the ArcSight Administrator's Guide for each product. (If a host to be added already has a certificate installed, you can use the existing certificate, as long as the hostname on the certificate matches the hostname of the host you are adding.)

**Note:** If the hostname does not match the hostname in the SSL certificate, you can regenerate a matching certificate by doing one of the following:

- <sup>l</sup> For a hardware appliance, in **System Admin > Network**, click the **NICS** tab. Under **Host Settings**, note the entry in the Hostname field. (This is the value you should use to add the host to Arcsight Management Center.) Click **Restart Network Service.** Then, in the navigation menu, under **Security** , pick **SSL Server Certificate** . Click **Generate Certificate**. A new certificate will be generated that matches the hostname from the **NICS** tab.
- <sup>l</sup> For software form factor, in **System Admin > SSL Server Certificate**, under **Enter Certificate Settings**, verify that the hostname from the NICS tab noted previously is entered in the **Hostname** field. Then, click **Generate Certificate**. A new certificate will be generated that matches the hostname from the **NICS** tab.
- **.** Check for Agent Installation: Check the table under "Installing the Arcsight [Management](#page-34-0) Center Agent" on [page 35](#page-34-0) to determine if the ArcMC Agent needs to be installed on a host prior to adding it to ArcMC. For some host types, the Agent will be installed automatically upon adding a host.

**Note:** Perl is required for the automatic installation of the ArcMC Agent. Ensure that Perl is installed on the host prior to attempting to add the host to ArcMC.

# <span id="page-99-0"></span>Node Authentication Credentials

ArcSight Management Center authenticates to each managed node each time it communicates with the node, using the node's authentication credentials—that is, username and password you supply when first adding the host. If the host includes connectors or containers, then authentication credentials must also be supplied for these as well. (Exception: Transformation Hub does not require authentication credentials for individual nodes.) As a result, valid credentials for each node are required when adding a host.

### **Determining a Node's Credentials:**

Consult the system administrator for each managed node to determine its current login credentials. Each ArcSight product ships with a default set of credentials. However, for optimal security, it is expected that the default credentials are changed as soon as possible by the administrator, so the default credentials may no longer be valid for authentication.

- For default credentials for ArcSight products, consult the relevant product administrator's guide. (For SmartConnector default credentials, consult the SmartConnector User's Guide, available from the Micro Focus [Community](https://community.softwaregrp.com/t5/Security/ct-p/Protect724).)
- Some products can be configured by administrators to use external authentication, in which case the external authentication credentials or fallback credentials should be provided when adding the host to Arcsight Management Center. (SmartConnectors may not be configured for external authentication.)

### **Changed or Expired Credentials**

If the username or password on a node are changed (or expire) any time after the node is added to ArcSight Management Center, then the node will no longer be managed. However, it will still appear in the list of managed nodes. For example, on some hosts, passwords are set to expire automatically after some time period, which would prevent successful authentication by Arcsight Management Center using the node's initial credentials. To avoid this issue, you may wish to use node credentials that do not expire. To continue management of node on which the credentials have changed or expired, use the Update Host [Credentials](#page-231-1) feature.

### **Dynamic Credentials**

If authentication credentials are configured to change dynamically (such as with RADIUS onetime passwords), then instead of providing external authentication credentials, you can provide the credentials of a local user on the managed node who is permitted to use fallback authentication. Arcsight Management Center will then try to authenticate to the managed node using the external authentication method first, and if this fails, it will try to authenticate to the managed node using the local user credentials.

# Managing SmartConnectors on ArcMC

ArcMC can remotely manage previously-installed, software-based SmartConnectors; however, the remote management feature is disabled on software SmartConnectors by default.

You can install several SmartConnectors on a single host if supported by the hardware. ArcSight certifies a maximum of 4 SmartConnectors on Windows hosts and 8 on Linux hosts.

To manage software-based SmartConnectors with , you need to enable remote management on each connector, as follows:

- 1. In a text editor, in the installation directory for the SmartConnector, open the file /<install\_dir>/user/agent/agent.properties.
- 2. Add the line: remote.management.enabled=true
- 3. If desired, customize the connector's listening port. The default is 9001. To change this value, add the line: remote.management.listener.port=<port\_number>, where <port\_ number> is the new port number.
- 4. Save the file.
- 5. Restart the SmartConnector for changes to take effect.

# Adding a Host

Before adding a host, ensure that you have the required information for the host on hand. For more information, see ["Prerequisites](#page-96-1) for Adding a Host (for each Host Type)" on page 97.

### **To add a host to ArcMC:**

- 1. Click **Node Management**.
- 2. In the navigation tree, select a location to which you plan to add the host.
- 3. On the **Hosts** tab, click **Add Host.**
- 4. On the **Add a new Host** dialog, in **Hostname/IP,** specify either the hostname or IP address of the host.
- 5. In **Type,** select the type of node from the drop-down list.
- 6. Specify values for the required settings. (See About [Adding](#page-96-0) a Host for the specific information required, based on the different type of nodes.)
	- **.** In Host Credentials or Connector Credentials, specify the username and password required for authentication.
	- In Port, if required, specify the value of the port on which Arcsight Management Center will connect to the host.
- 7. Click **Add**. The host is added to Arcsight Management Center.

**Note:** You can quickly deploy a Connector or Collector directly to a host in the ArcMC Deployment View. For more information, see "Instant Connector [Deployment"](#page-72-0) on page 73.

# Adding a Host with Containers

When you add a host that includes containers (such as Connector Appliance), Arcsight Management Center also attempts to retrieve the SSL certificates from any containers that reside on the host, and add each container as a separate node. Containers on the remote host can be managed only if Arcsight Management Center can authenticate using the certificates and supplied credentials. When the certificates are retrieved, you are prompted to import them into Arcsight Management Center.

**Note:** On Arcsight Management Center Appliance, all local containers are added automatically as hosts of type Software Connector.

# Adding Transformation Hub as a Host to ArcMC

Before adding Transformation Hub as a host, ensure that you have the required information for the host on hand. For more information, see "Preparing to Add [Transformation](#page-102-0) Hub as a Host [\(Standalone](#page-102-0) ArcMC)" below.

# <span id="page-102-0"></span>Preparing to Add Transformation Hub as a Host (Standalone ArcMC)

In order to add Transformation Hub as a managed host, you will need to generate the ArcMC certificate with complete FQDN and copy it to the ArcMC monitoring tab of the ArcSight installer.

### **To prepare for adding Transformation Hub as a host:**

- 1. In ArcMC, click **Administration > System Admin.**
- 2. Under **Security > SSL Server Certificate**, under Hostname, specify the FQDN of the ArcMC.
- 3. Click **Generate Certificate.**
- 4. Once the certificate is generated, click **View Certificate** and copy the full content from -- BEGIN cert to END cert--
- 5. Access the ITOM Management Portal: https://<TH-VIP>:5443
- 6. From the left menu click **Suite > Management.**
- 7. Click the three dots on the right **> Reconfigure.**
- 8. Scroll down to **Management Center Configuration.**
- 9. Type the ArcMC username in the **Transformation Hub Administrator Username** field.
- 10. Type the ArcMC password in the **Transformation Hub Administrator Password** field.
- 11. Add the FQDN and port number in the **Management Center Host Names and Ports Managing This Cluster** field.
- 12. Paste the previously generated certificate from the ArcMC View Server Certificate page into the **Management Center Certificates** field and click **Save.**

In ArcMC, you can now follow the process outlined under Adding [Transformation](#page-103-0) Hub 3.1 as a [Host.](#page-103-0)

# <span id="page-103-0"></span>Adding Transformation Hub as a Host

### **To add Transformation Hub as a managed host:**

- 1. SSH to the Transformation Hub and navigate to: /opt/arcsight/kubernetes/scripts
- 2. Generate the certificate by running the script: ./cdf-updateRE.sh

**Caution:** Review the Transformation Hub's Administrator's Guide to confirm if there are any changes in the script.

- 3. Copy the certificate (be sure to include from ----- BEGIN CERT to END CERT -----)
- 4. Login to ArcMC
- 5. Navigate to **Node Management > View All Nodes.**
- 6. From the left navigation tree, select the location where you want to add the TH.
- 7. Click **Add Host.**
- 8. In the **Hostname/IP** field, type the IP address or hostname for the Virtual IP for an HA environment or master node for a single-master node environment.
- 9. In the **Type** dropdown field, select **Transformation Hub - Containerized Deployment.**
- 10. In the **Cluster Port** field, type the corresponding port (443 for TH 3.0 or later).
- 11. In the **Cluster Username** field, type the Installer UI username.
- 12. In the **Cluster Password** field, type the Installer UI password.
- 13. Paste the Transformation Hub's certificate in the **Cluster Certificate** field.
- 14. Click **Add.**

Adding Transformation Hub Non-Containerized (THNC) as a Host

### **To add THNC as a managed host:**

#### **In the THNC server:**

- 1. During the THNC setup script, add the arcmc host when the option is prompted. For example: hostname:443.
- 2. Get a copy of the ArcMC server certificate, with the extension \*.crt from the system where ArcMC is running.
- 3. Copy the ArcMC certificate file and paste it on /opt/arcsight/th/current/cert/webservice/ directory.
- 4. Restart the THNC services.

#### **In ArcMC:**

- 1. Go to **Node Management > View All nodes**
- 2. From the left navigation tree, select the location where you want to add the THNC.
- 3. Click **Add Host**.
- 4. In the **Hostname/IP** field, type the fully qualified name of the THNC.
- 5. In the **Type** field, select **Transformation Hub - Non-Containerized Deployment.**
- 6. In the **Port** field, type 8080 and click **Add**.

# Importing Multiple Hosts

To quickly and easily add multiple hosts in bulk, you can import a comma-separated values (CSV) file that lists the names and required attributes of the hosts to be added.

**Note:** Arcsight Management Center 1.0 used a slightly different file format for importing connector hosts. That file format is not supported by Arcsight Management Center 2.1. Use the file format described here instead.

# Prerequisites for Importing Multiple Hosts

The following prerequisites apply to importing hosts.

- <sup>l</sup> **Add Host Prerequisites:** Any prerequisites for the Add Host process also apply to importing multiple hosts by a CSV file. See ["Prerequisites](#page-96-1) for Adding a Host (for each Host Type)" on [page 97](#page-96-1).
- **Valid CSV File:** Ensure the values in your CSV file are valid and correct. An import hosts job will fail immediately upon receiving an invalid or incorrect value. The CSV file format is described under "CSV File [Format"](#page-104-0) below.
- **Stop the Agent 1.0 Process:** In addition, if any of the hosts to be imported are running the Arcsight Management Center 1.0 Agent, stop the Agent process on each such host before the import. (This is not needed for later versions of the ArcMC Agent.)

# <span id="page-104-0"></span>CSV File Format

The CSV (comma-separated value) file requires the following header line to be its first line:

location,hostname,type,host username,host password,connector username,connector password,connector container name,port/port range,collector username,collector password, collector port/port range

Each subsequent line represents one host to be imported. Each line must include values for the following comma-separated fields for each host:

<Location>, <Hostname>,<Host Type>,<Host Username>,<Host Password>, <Connector Username>,<Connector Password>,<Connector Container Name>,<Port/Port Range>,<Collector Username>,<Collector Password>,<Collector Port/Port Range>

**Note:** The column connector container name (for instances in which users edit a container) has been added to the CSV file when importing or exporting hosts. If users don't want to import the values of this field, they can leave it blank. This applies for ArcMC versions 2.9.4 and later.

Collector port information will be exported as a single port. If more than one port is present, they will be exported individually. For example:

```
Default,example.com,Collector,,,,,collector,,48098
Default,example.com,Collector,,,,,collector,,48099
```
For importing hosts, users can import the Collector port information in a range or individually. For example:

```
Default,example.com,Collector,,,,,collector,,2001
Default,example.com,Collector,,,,,collector,,2002
```

```
Default,example.com,Collector,,,,,collector,,2001-2002
```
Some host types require values for all fields, and some are optional. An optional field with no value specified must still include a comma to represent the empty field.

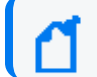

**Note:** Only US ASCII characters are supported for import.

# Host Field Values

Valid values for host fields are detailed in the following table. An asterisk  $(*)$  indicates a required field. An optional field with no value specified must still include a comma to represent the empty field.

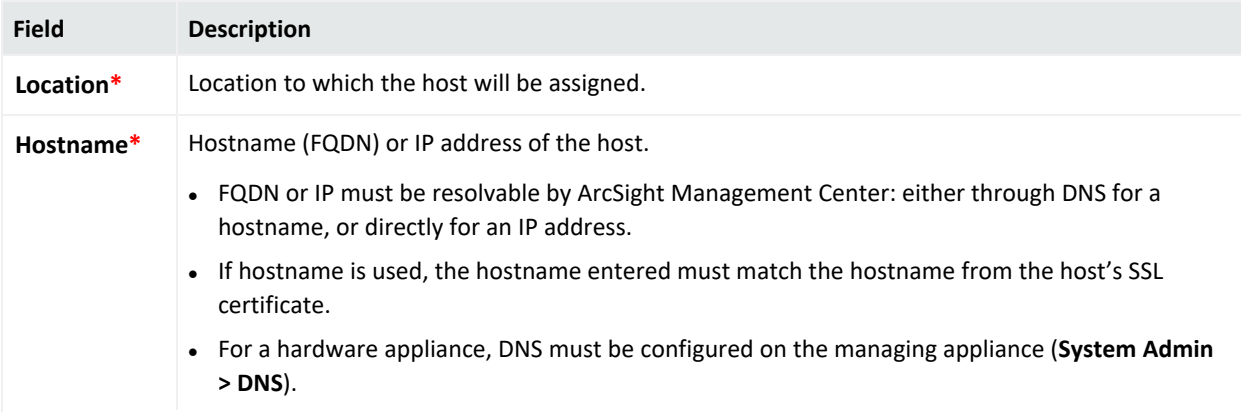

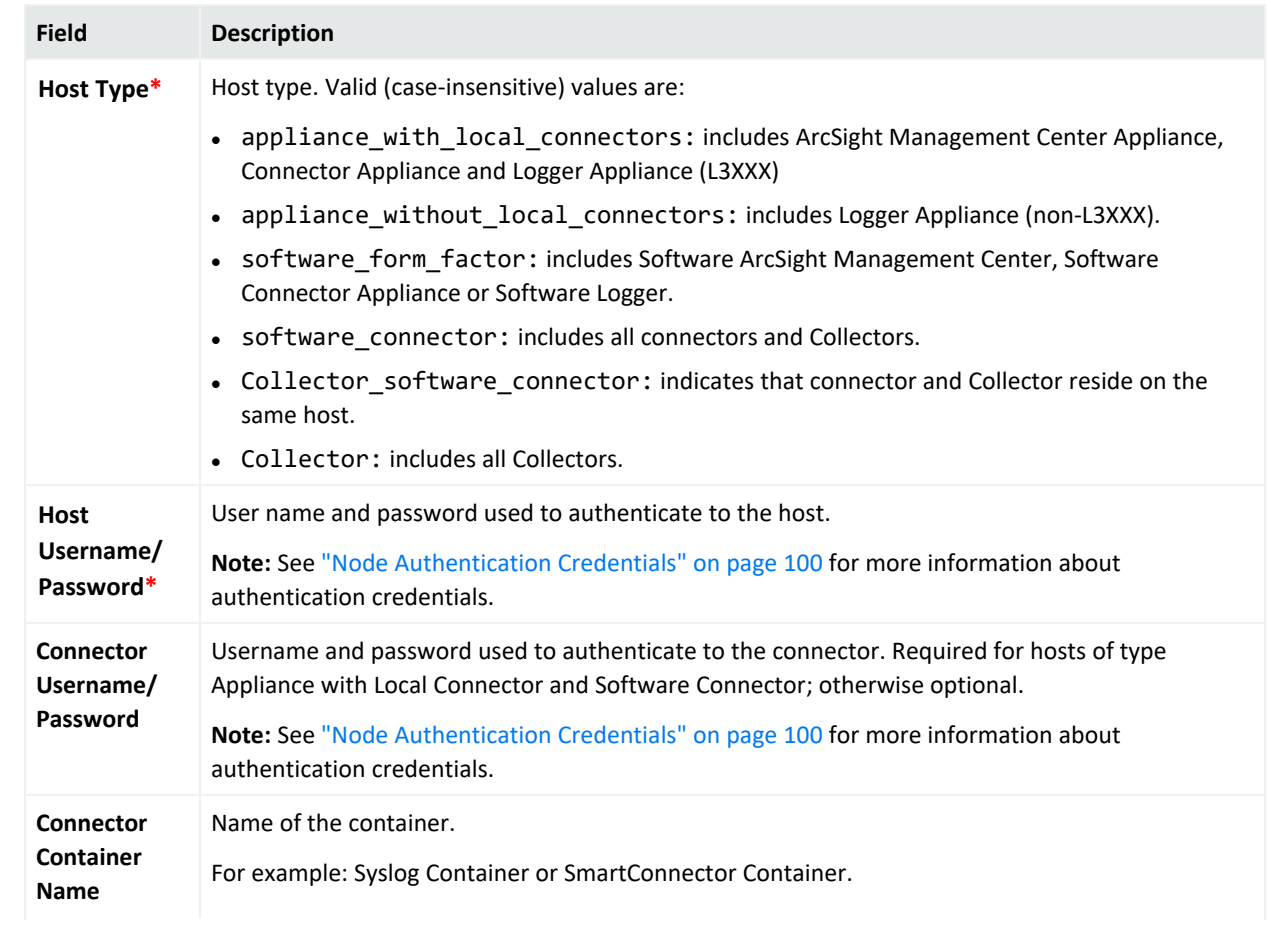

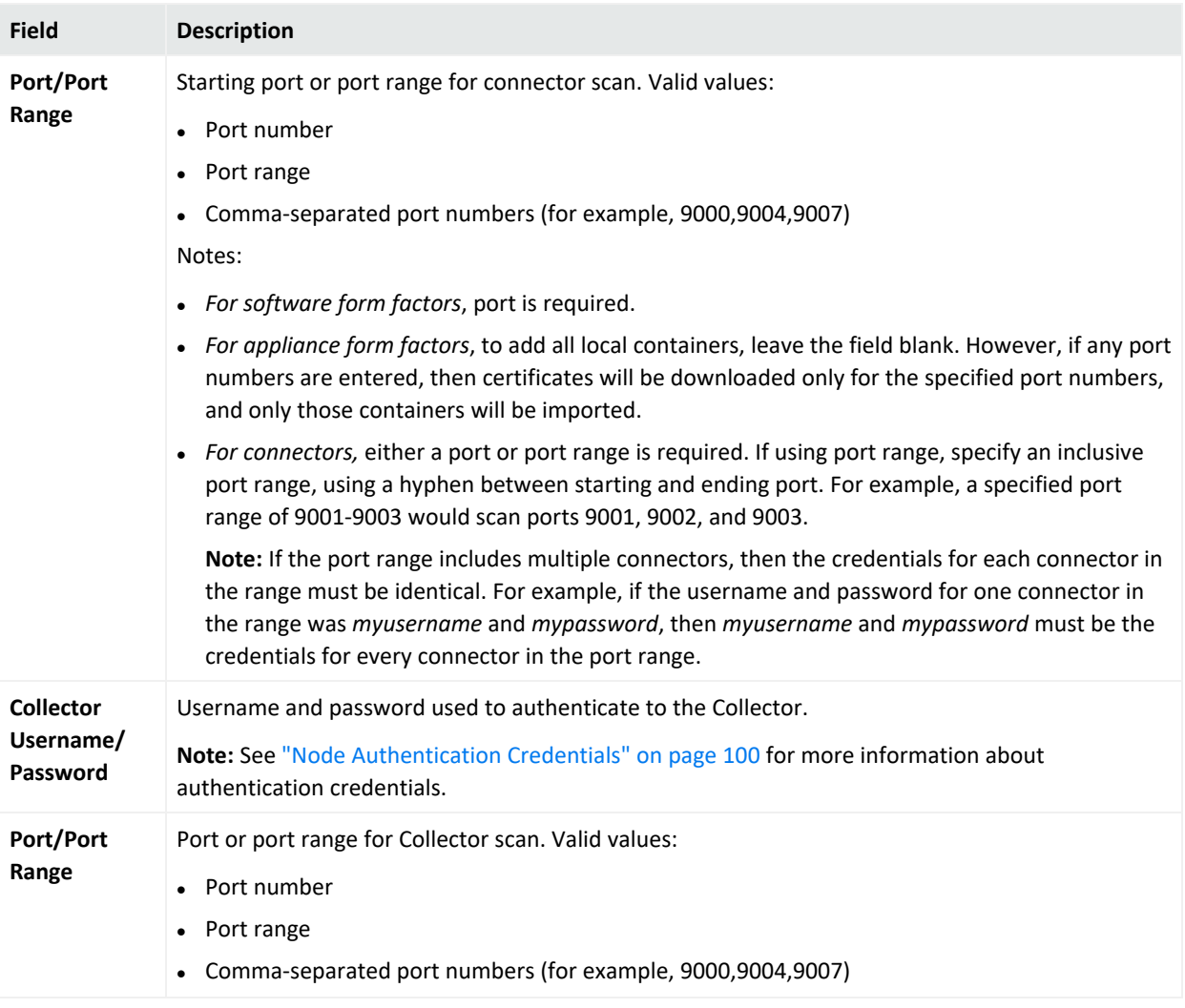

An example of a valid import file, importing two hosts, is shown here:

location,hostname,type,host\_username,password1,connector\_ username,password2,port/port range,username,password3,port/port range

CorpHQ,hostname.example.com,software\_connector,username,password,connector\_\_ username,connector\_password,9001-9005,collector\_username,collector\_ password,9006

EMEA, hostname2.example.com, appliance without local connectors, logger\_user,logger\_pword,,,,,

In this example, the first line would represent the required header line, the second line a Software Connector, and the third line would represent a Logger Appliance.
### Import Hosts Procedure

Only a single Import Hosts job may be executed at one time.

**Note:** Importing Transformation Hub host in ArcMC is not supported. Please add Transformation Hub host to ArcMC through the "Adding a Host" on [page 102](#page-101-0) process.

### **To import hosts from a CSV file:**

**Note:** Before beginning the import, stop the Agent processes on any hosts running version 1.0 of the ArcMC Agent.

- 1. Create and save your CSV file in a text editor.
- 2. Log into Arcsight Management Center.
- 3. Select **Node Management > Import Hosts.** The Import Hosts wizard starts.
- 4. Click **Browse**, and browse to the location of your hosts CSV file.
- 5. Click **Import**. The hosts are imported as a background job.

If the CSV file is valid, connector certificates are retrieved automatically so that Arcsight Management Center can communicate with each connector in a container. The Upload CSV wizard lists the certificates. (To see certificate details, hover over the certificate.).

Automatic installation of the ArcMC Agent may increase the time required for the Import Hosts job.

- <sup>l</sup> Select **Import the certificates...**, then click **Next** to import the certificates and continue.
- **.** Select Do not import the certificates..., then click Next if you do not want to import the certificates. The Upload CSV wizard does not complete the upload CSV process.

**Note:** The Import Hosts wizard does not complete the upload if certificate upload failed for any of the connectors in a container, or if any of the certificates failed to import into the trust store.

1. The Import Hosts job executes.

### Import Hosts Job Logs

Arcsight Management Center logs the results of all Import Hosts jobs. Each job produces a new log, named import\_hosts\_<date>\_<time>.txt, where <date> and <time> are the date and time of the import hosts job.

- For Software ArcSight Management Center, logs are located in the directory <install dir>/userdata/logs/arcmc/importhosts.
- For ArcSight Management Center Appliance, logs are located in the directory opt/arcsight/userdata/logs/arcmc/importhosts.

### **Log Format**

Each entry in the log will show the success or failure of each host import attempt, in the following format:

<User initiating job>, <CSV filename>, <Time of import host job start>,<Hostname>,<Success/failure result>

For example:

```
admin, my_csv_file.csv, Tue Apr 08 14:16:58 PDT 2015, host.example.com, Host
added successfully
```
If the import hosts job has failed due to one or more invlaid entries in the CSV file, the result file will show the parsing error details with the line number and error.

For example:

```
Line [1] has [connector password] field empty. [connector password] field is
required for this host type.
```
## Exporting Hosts

Exporting hosts from an Arcsight Management Center will create a CSV list of hosts managed by that Arcsight Management Center. (Password information is not included in this file.)

After adding passwords for each host to the file, you can then import this list of hosts into another Arcsight Management Center, using the Import Hosts feature described under ["Importing](#page-104-0) Multiple Hosts" on page 105

Exporting hosts is most useful when you are reassigning management of hosts from one ArcMC to another.

For example, consider two ArcSight Management Centers, called ArcMC East and ArcMC West. ArcMC East currently manages 50 hosts. However, you are consolidating management of all hosts to the new ArcMC West. To do this quickly and easily, you would export the hosts from ArcMC East into a CSV file. Then, you would add an additional entry for ArcMC East to the CSV file.

After adding in password data for each host, you would import the resulting CSV file into ArcMC West. At the end of the process, all of ArcMC East's hosts, and ArcMC East itself, would be managed by ArcMC West.

### **To export hosts in Arcsight Management Center:**

- 1. Select **Node Management > Export Hosts.**
- 2. All hosts managed by the Arcsight Management Center are exported to the local CSV file (exporthosts.csv).
- 3. Optionally, open the file in a CSV editor. Add the password information for each host to the CSV file, then save the file.

### Viewing All Hosts

You can see all the hosts managed by Arcsight Management Center, or view hosts by location.

### **To view all hosts:**

- 1. Click **Node Management**.
- 2. In the navigation tree, click **System**. (To view by location, click the location you wish to view.)
- 3. Click the **Hosts** tab. All managed hosts are displayed.

## Viewing Managed Nodes on a Host

You can view all the managed nodes on a host, by host type.

### **To view managed nodes on a host:**

- 1. Click **Node Management**.
- 2. In the navigation tree, click the location to which the host is assigned. Then, click the host.
- 3. Click the appropriate tab to view the node types for the managed host: **Containers, Connectors, Connector Appliances, Loggers,** or **ArcMCs**.

## Updating (or Installing) the ArcMC Agent

Hosts running an outdated version of the Arcsight Management Center Agent can be quickly upgraded to the latest version.

Agent installation or upgrade is supported on all versions of ArcMC Appliance, Connector Appliance (hardware) and Logger Appliance, Software Logger 6.0 or later, and software ArcMC 2.1 or later.

**Tip:** Check the version of the Agent on each host by clicking the **Hosts** tab and reviewing the **Agent Version** column.

### **To upgrade or install the Agent on one or more hosts:**

- 1. Click **Node Management**.
- 2. In the navigation tree, click **System**, then click the **Hosts** tab.
- 3. Select one or more hosts to update.
- 4. Click **Update Agent**. The Agent Upgrade wizard launches. Follow the prompts to complete the Agent Upgrade wizard.

### Regenerating your Marketplace Certificate

On rare occasions, you may need to regenerate ArcMC's certificate with the ArcSight Marketplace. This can sometimes be displayed as a "Host Certificate Mismatch" error.

### **To regenerate your Marketplace certificate in ArcMC:**

1. Delete the existing marketplace certificate in ArcMC.

For software form factor:

```
rm –rf <install_
dir>/current/arcsight/arcmc/config/certs/marketplace.microfocus.com
```
For ArcMC appliance:

rm –rf /opt/arcsight/arcmc/config/certs/marketplace.microfocus.com

- 2. Download the new Marketplace certificate in your browser. Browse to the Marketplace website [\(https://marketplace.microfocus.com/arcsight](https://marketplace.microfocus.com/arcsight)). A security exception will be noted.
- 3. Click **More Information**, then click **View Certificate**

**Note:** The exact procedure for downloading the certificate will depend on your browser. The procedure given here applies to Firefox. Consult your browser documentation for exact steps.

- 4. On the **Details** tab, click **Export**, and save the certificate as X.509 Certificate (PEM).
- 5. Save the downloaded certificate at the following location:

For software form factor:

<install\_dir>/current/arcsight/arcmc/config/certs

For ArcMC appliance:

/opt/arcsight/arcmc/config/certs

6. Restart the ArcMC web service.

# Chapter 6: Managing ArcSight Products

ArcSight Management Center enables management tasks on a variety of ArcSight products, including the following:

- Hardware and Software Connector Appliances
- Hardware and Software Arcsight Management Centers
- Hardware and Software Loggers
- Containers
- Software connectors
- Transformation Hub

This chapter discusses the remote management of these products.

# Managing Connector Appliances (ConApps)

You can perform any of the following management tasks on managed Connector Appliances or Software Connector Appliances using Arcsight Management Center:

- [Reboot](#page-112-0) or shut [down.](#page-113-0)
- Edit or remove a [configuration.](#page-113-1)
- Set a [configuration](#page-114-0) on one (or multiple) Connector Appliances.

**Note:** Not all Connector Appliance functionality is manageable through Arcsight Management Center. For a complete discussion of Connector Appliance features, see the Connector Appliance Administrator's Guide.

## <span id="page-112-0"></span>Rebooting a ConApp

### **To remotely reboot a managed Connector Appliance:**

- 1. Click **Node Management.**
- 2. In the navigation tree, click **System**.
- 3. In the management panel, click **ConApps**.
- 4. In the list of Connector Appliances, locate the Connector Appliance to be rebooted.
- 5. In the **Action** drop-down of the Connector Appliance, select **Reboot ConApp**.
- 6. Click **Next** to confirm reboot.
- 7. The Connector Appliance is rebooted. Click **Done**.

## <span id="page-113-0"></span>Shutting Down a ConApp

### **To remotely reboot a managed Connector Appliance:**

- 1. Click **Node Management.**
- 2. In the navigation tree, click **System**.
- 3. In the management panel, click **ConApps**.
- 4. In the list of Connector Appliances, locate the Connector Appliance to be shut down
- 5. In the **Action** drop-down of the Connector Appliance, select **Shutdown ConApp**.
- 6. Click **Next** to confirm shutdown.
- <span id="page-113-1"></span>7. The Connector Appliance is shut down. Click **Done**.

## Editing or Removing a Configuration for a ConApp

You can edit a configuration on, or remove property values of a list configuration from, a managed Connector Appliance.

Editing or removing a configuration will overwrite the node's current configuration. This may make the node non-compliant with its current subscriptions.

### **To edit or remove a configuration on Connector Appliance:**

- 1. Click **Node Management**.
- 2. In the navigation tree, click **System**.
- 3. In the management panel, click **ConApps**.
- 4. In the list of Connector Appliances, locate the desired Connector Appliance.
- 5. In the **Action** drop-down of the Connector Appliance, select **Edit/Remove Config.** The Update Configurations wizard is launched.
- 6. Review the dialog box, and click **Next**.
- 7. Follow the prompts to complete the wizard.
- 8. When the wizard is complete, click **Done**.

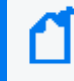

**Note:** In order to edit a backup configuration on a Connector Appliance node, the node must have a scheduled backup to begin with.

## <span id="page-114-0"></span>Setting a Configuration on ConApps

You can set a configuration on one or multiple Connector Appliances using the Set Configuration wizard.

- For list configurations, use the Set Configuration wizard to append property values to an existing configuration on multiple Connector Appliances. Only new values will be appended. For more information on list configurations, see "List [Configurations"](#page-172-0) on page 173.
- For non-list configurations, use the Set Configuration wizard to overwrite the configuration on multiple Connector Appliances.

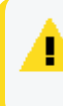

**Caution:** Setting a configuration on one or multiple Connector Appliances may make each Connector Appliance node non-compliant with its current subscriptions.

### **To set a configuration on one or more Connector Appliances:**

- 1. Click **Node Management**.
- 2. In the navigation tree, click **System**.
- 3. In the management panel, click **Connector Appliances**.
- 4. In the list of Connector Appliances, select one or more Connector Appliances.
- 5. Click **Set Configuration**. The Set Configuration wizard is launched.
- 6. Review the dialog box, then click **Next**.
- 7. Follow the prompts to complete the wizard.
	- Click **Add Row** to add a new Property to a list configuration, then specify values as needed.
- 8. The configuration is set on the selected Connector Appliances. Click **Done**.

# Managing Other ArcSight Management Centers

You can perform any of the following management tasks on managed Software ArcSight Management Centers or Arcsight Management Center Appliances:

- [Reboot](#page-115-0) or shut [down.](#page-115-1)
- Edit or remove a [configuration.](#page-115-2)
- Remotely upgrade an ArcSight [Management](#page-116-0) Center.
- Set a configuration on one (or multiple) ArcSight [Management](#page-118-0) Centers.

## <span id="page-115-0"></span>Rebooting an ArcMC

### **To remotely reboot a managed ArcSight Management Center:**

- 1. Click **Node Management.**
- 2. In the navigation tree, click **System**.
- 3. In the management panel, click **ArcMCs**.
- 4. In the list of ArcSight Management Centers, locate the ArcSight Management Center to be rebooted.
- 5. In the **Action** drop-down of the ArcMC, select **Reboot ArcMC**
- 6. Click **Next** to confirm reboot.
- <span id="page-115-1"></span>7. The ArcSight Management Center is rebooted. Click **Done**.

## Shutting Down an ArcMC

### **To remotely shut down a managed ArcSight Management Center:**

- 1. Click **Node Management.**
- 2. In the navigation tree, click **System**.
- 3. In the management panel, click **ArcMCs**.
- 4. In the list of ArcSight Management Centers, locate the ArcSight Management Center to be shut down.
- 5. In the **Action** drop-down of the ArcMC, select **Shutdown ArcMC**.
- 6. Click **Next** to confirm shutdown.
- <span id="page-115-2"></span>7. The ArcSight Management Center is shut down. Click **Done**.

### Editing or Removing a Configuration for ArcMC

You can edit a configuration on, or remove property values of a list configuration from, a managed ArcSight Management Center.

Editing or removing a configuration will overwrite the node's current configuration. This may make the node non-compliant with its current subscriptions.

### **To edit or remove a configuration on ArcSight Management Center:**

- 1. Click **Node Management**.
- 2. In the navigation tree, click **System**.
- 3. In the management panel, click **ArcMCs**.
- 4. In the list of ArcSight Management Centers, locate the desired ArcSight Management Center.
- 5. In the **Action** drop-down, select **Edit/Remove Config**. The Update Configurations wizard is launched.
- 6. Review the dialog box, then click **Next**.
- 7. Follow the prompts to complete the wizard.
- 8. When the wizard is complete, click **Done**..

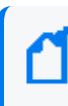

**Note:** In order to edit a backup configuration on an ArcMC node, the node must have a scheduled backup to begin with.

## <span id="page-116-0"></span>Upgrading ArcMC

**Note:** Prior to upgrading a production (PROD) system, make sure to have a Backout Plan to minimize PROD down time. This plan will be how to restore an ArcMC to its working state prior to the Upgrade. See Appendix E: Restoring Factory Settings if using an Appliance. See Chapter 9: Managing Backups and Restores for restoring the working Configuration Backup. If there are any unexpected issues during or after the Upgrade, implement the Backout Plan. Restore the Configuration Backup of PROD in to a Staging Environment (STAGE). Test the upgrade in the STAGE environment to troubleshoot further.

Remote upgrades from ArcMC 2.9.2 to ArcMC 2.9.3 require a hot-fix to be applied, this hot-fix file that needs to be uploaded depends on the form factor, as follows:

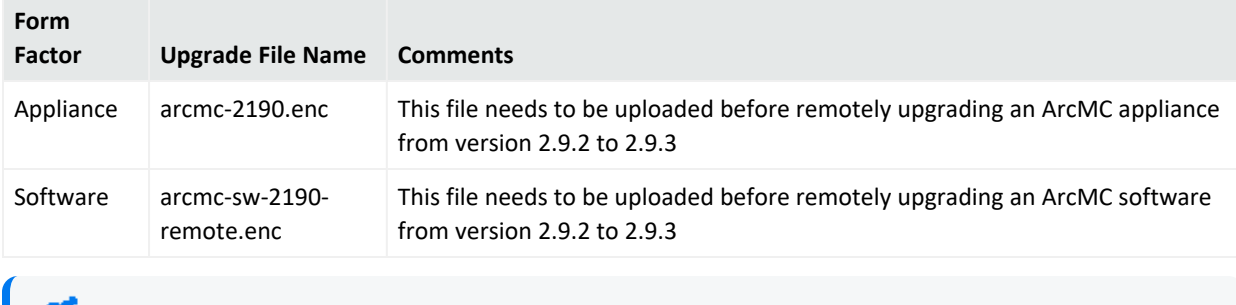

**Note:** The upgrade file name must not be changed.

### **To upload the file from the master ArcMC:**

- 1. Download the hotfix file and store it in a secure network location. The file name should always be "arcmc-2190.enc" or "arcmc-sw-2190-remote.enc" depending on the form factor.
- 2. Click **Administration > Repositories.**
- 3. Select **Upgrade Files** from the navigation tree.
- 4. In the management panel, click **Upload.**
- 5. Click **Choose File** and browse to your hot fix file, then click Submit. The file is now uploaded.
- 6. Continue with the normal procedure outlined in the ["Remote](#page-117-0) Upgrade Using Node [Management"](#page-117-0) below

In ArcMC, you can remotely upgrade any of the following managed ArcMC types and versions.

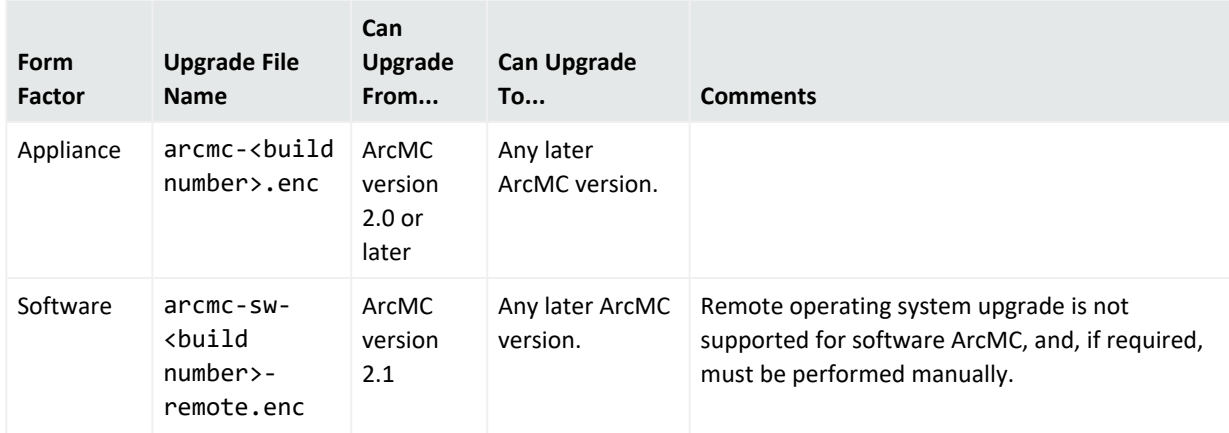

### <span id="page-117-0"></span>Remote Upgrade Using Node Management

Remote upgrade first requires that you upload the appropriate file to your ArcMC repository first. You can then apply the upgrade file to managed ArcMCs.

### **To upload the upgrade file to your repository:**

- 1. Download the ArcMC upgrade file for the upgrade version, as outlined in the table above, and store it in a secure network location.
- 2. Click **Administration > Repositories.**
- 3. In the navigation tree, pick **Upgrade Files.**
- 4. In the management panel, click **Upload**.
- 5. Click **Choose File** and browse to your upgrade file, then click **Submit**. The file is uploaded.

### **To remotely upgrade one or more managed ArcMCs:**

- 1. Click **Node Management**.
- 2. In the navigation tree, click **System**.
- 3. In the management panel, click **ArcMCs**.
- 4. In the list of ArcMCs, select one or more ArcMCs for upgrade. (You may select only the form factor appropriate for the upgrade file type, as outlined above.)
- 5. Click **Upgrade ArcMC**. The Upgrade wizard is launched.
- 6. Review the dialog box, then click **Next**.
- 7. Follow the prompts to complete the wizard.
- 8. When the wizard is complete, click **Done**.

### Local Upgrade of ArcMC

A local upgrade uses the same file as remote upgrades, as described above.

**Note:** Although the filename for software ArcMC upgrade includes the word 'remote' (arcmcsw-<build number>-remote.enc),this file should be used for local upgrades as well.

### **To perform a manual upgrade of an ArcMC local host:**

- 1. Download the upgrade file for your form factor to a secure network location.
- 2. Click **Administration > System Admin**
- 3. In the navigation menu, under **System**, click **License & Update.**
- 4. In the management panel, under **Select File to Upload**, click **Browse**.
- 5. Browse to the upgrade file you downloaded in Step 1.
- 6. Click **OK**. The upgrade file is applied to the local host.

**Note:** In some cases, after the upgrade of a local host with an .enc file completes, an empty page is displayed. You may navigate away from this page as normal.

## <span id="page-118-0"></span>Setting a Configuration on Managed ArcMCs

You can set a configuration on one or multiple ArcSight Management Centers using the Set Configuration wizard.

• For list configurations, use the Set Configuration wizard to append property values to an existing configuration on multiple ArcSight Management Centers. Only new values will be appended. (For more information on list configurations, see "The [Configurations](#page-171-0) Table" on

#### [page 172](#page-171-0).).

• For non-list configurations, use the Set Configuration wizard to overwrite the configuration on multiple ArcSight Management Centers.

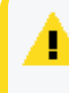

**Caution:** Setting a configuration on one or multiple ArcSight Management Centers may make each ArcSight Management Center node non-compliant with its current subscriptions.

### **To set a configuration on one or more ArcSight Management Centers:**

- 1. Click **Node Management**.
- 2. In the navigation tree, click **System**.
- 3. In the management panel, click **ArcMCs**.
- 4. In the list of ArcSight Management Centers, select one or more ArcSight Management Centers for which to set a configuration.
- 5. Click **Set Configuration**. The Set Configuration wizard is launched.
- 6. Review the dialog box, then click **Next**.
- 7. Follow the prompts to complete the wizard.
	- Click **Add Row** to add a new Property to a list configuration, then specify values as needed.
- 8. The configuration is set on the selected ArcSight Management Centers. Click **Done**.

### Managing SmartConnectors on ArcMC

ArcMC can remotely manage previously-installed, software-based SmartConnectors; however, the remote management feature is disabled on software SmartConnectors by default.

You can install several SmartConnectors on a single host if supported by the hardware. ArcSight certifies a maximum of 4 SmartConnectors on Windows hosts and 8 on Linux hosts.

To manage software-based SmartConnectors with , you need to enable remote management on each connector, as follows:

- 1. In a text editor, in the installation directory for the SmartConnector, open the file /<install\_dir>/user/agent/agent.properties.
- 2. Add the line: remote.management.enabled=true
- 3. If desired, customize the connector's listening port. The default is 9001. To change this value, add the line: remote.management.listener.port=<port\_number>, where <port\_ number> is the new port number.
- 4. Save the file.
- 5. Restart the SmartConnector for changes to take effect.

# Managing Loggers

You can perform any of the following management tasks on managed Logger Appliances or Software Loggers using Arcsight Management Center.

- [Reboot](#page-120-0) or shut [down.](#page-120-1)
- Edit or remove a [configuration.](#page-121-0)
- Set a [configuration](#page-124-0) on one (or multiple) Loggers.
- [Remotely](#page-121-1) upgrade a Logger.

**Note:** Not all Logger functionality is manageable through Arcsight Management Center. For a complete discussion of Logger features, see the Logger Administrator's Guide.

## <span id="page-120-0"></span>Rebooting a Logger

#### **To remotely reboot a managed Logger:**

- 1. Click **Node Management.**
- 2. In the navigation tree, click **System**.
- 3. In the management panel, click **Loggers**.
- 4. In the list of Loggers, locate the Logger to be rebooted.
- 5. In the **Action** drop-down of the Logge, click **Reboot Logger**.
- 6. Click **Next** to confirm reboot.
- <span id="page-120-1"></span>7. The Logger is rebooted. Click **Done**.

### Shutting Down a Logger

#### **To remotely shut down a managed Logger:**

- 1. Click **Node Management.**
- 2. In the navigation tree, click **System**.
- 3. In the management panel, click **Loggers**.
- 4. In the list of Loggers, select the Logger to be shut down.
- 5. In the **Action** drop-down of the Logger, select **Shut Down Logger**.
- 6. Click **Next** to confirm shut down.
- 7. The Logger is shut down. Click **Done**.

## <span id="page-121-0"></span>Editing or Removing a Configuration for a Logger

You can edit a configuration on, or remove property values of a list configuration from a managed Logger.

Editing or removing a configuration will overwrite the node's current configuration. This may make the node non-compliant with its current subscriptions.

### **To edit or remove a configuration on a managed Logger:**

- 1. Click **Node Management**.
- 2. In the navigation tree, click **System**.
- 3. In the management panel, click **Loggers**.
- 4. In the list of Loggers, locate the desired Logger.
- 5. In the **Action** drop-down of the Logger, select**Edit/Remove Config**. The Update Configurations wizard is launched.
- 6. Review the dialog box, then click **Next**.
- 7. Follow the prompts to complete the wizard.
- 8. When the wizard is complete, click **Done**..

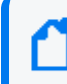

**Note:** In order to edit a backup configuration on a Logger node, the node must have a scheduled backup to begin with.

## <span id="page-121-1"></span>Upgrading a Logger

Remote upgrades to Logger 7 require a previous hot-fix to be applied if Logger's versions are any of the following:

- 6.7.0.8242
- 6.7.1.8253
- 6.7.1.8257
- 6.7.1.8262

The hot fix file to be uploaded is **preupgrade-logger-20190924.enc**. The name should be kept as is.

### **To upload the file from the master ArcMC:**

- 1. Download the hotfix file and store it in a secure network location. The file name should always be preupgrade-logger-20190924.enc depending on the form factor.
- 2. Click **Administration > Repositories.**
- 3. Select **Upgrade Files** from the navigation tree.
- 4. In the management panel, click **Upload.**
- 5. Click **Choose File** and browse to your hot fix file, then click **Submit.** The file is now uploaded.
- 6. Continue with the normal procedure outlined in the "To [remotely](#page-123-0) upgrade one or more managed [Loggers:"](#page-123-0) on the next page

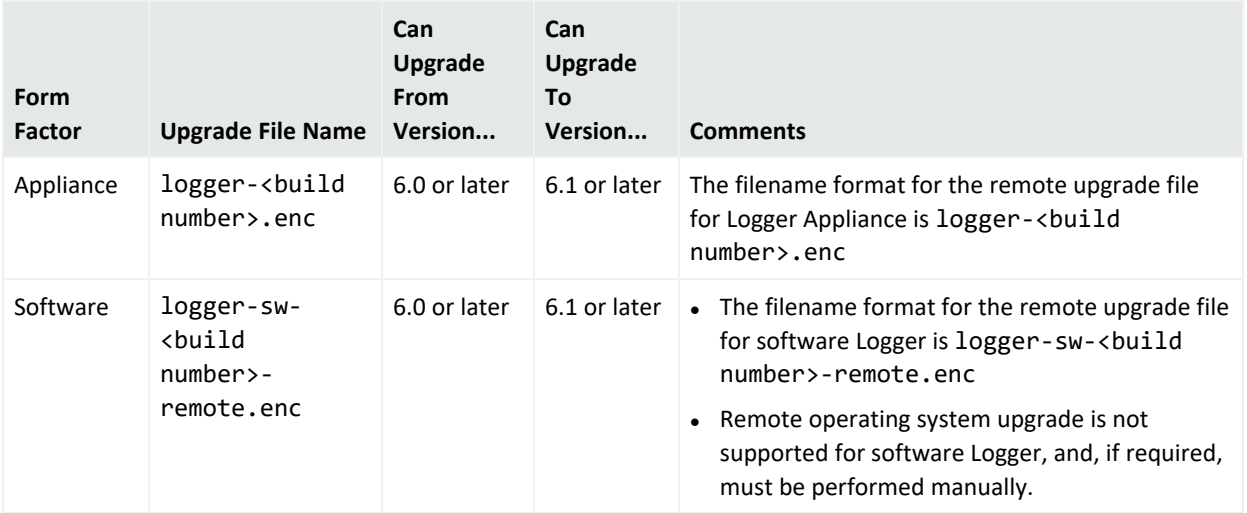

In ArcMC, you can remotely upgrade any of the following managed Logger types.

**Note:** Upgrading to Logger version 6.0 requires ArcMC Agent 1167.1 or later to be running on the managed Logger. Upgrade the Agent on the managed Logger before performing the upgrade to Logger 6.0.

### **To upload the upgrade file to your repository:**

- 1. Download the Logger upgrade file for the upgrade version, as outlined in the table above, and store it in a secure network location.
- 2. Click **Administration > Repositories.**
- 3. In the navigation tree, pick **Upgrade Files.**
- 4. In the management panel, click **Upload.**
- <span id="page-123-0"></span>5. Click **Choose File** and browse to your upgrade file, then click **Submit**. The file is uploaded.

#### **To remotely upgrade one or more managed Loggers:**

- 1. Click **Node Management**.
- 2. In the navigation tree, click **System**.
- 3. In the management panel, click **Loggers**.
- 4. In the list of Loggers, select one or more Loggers. (You may only select one form factor type to upgrade.)
- 5. Click **Upgrade Logger**. The Upgrade wizard is launched.
- 6. Review the dialog box, then click **Next**.
- 7. Follow the prompts to complete the wizard.
- 8. When the wizard is complete, click **Done**.

**Note:** In some cases, after the upgrade of a localhost with an .enc file completes, an empty page is displayed. You may navigate away from this page as normal.

## <span id="page-124-0"></span>Setting a Configuration on Loggers

You can set a configuration on one or multiple Loggers using the Set Configuration wizard.

- For list configurations, use the Set Configuration wizard to append property values to an existing configuration on multiple Loggers. Only new values will be appended. For example, if you had a common group of users on three Loggers, you could use the Set Configuration wizard to add the same new user to all three Loggers with a single action. (For more information on list configurations, see "The [Configurations](#page-171-0) Table" on page 172.)
- For non-list configurations, use the Set Configuration wizard to overwrite the configuration on multiple Loggers.

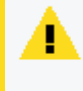

**Caution:** Setting a configuration on one or multiple Loggers may make each Logger node non-compliant with its current subscriptions.

### **To set a configuration for one or more Loggers:**

- 1. Click **Node Management**.
- 2. In the navigation tree, click **System**.
- 3. In the management panel, click **Loggers**.
- 4. In the list of Loggers, select one or more Loggers for which to set a configuration.
- 5. Click **Set Configuration**. The Set Configuration wizard is launched.
- 6. Review the dialog box, and click **Next**.
- 7. Follow the prompts to complete the wizard.
	- Click Add Row to add a new Property to a list configuration, then specify values as needed.
- 8. The configuration is set on the selected Loggers. Click **Done**.

# Managing Containers

A *container* is a single Java Virtual Machine (JVM) that can run up to four connectors. The exact number of connectors depends on your current service agreement and the type of connector.

Containers may run on ArcMCs, on Connector Appliances, and on L3XXX model Loggers. The number of containers that can be run at one time is based on the product license. Check under **System Admin > License & Update** for this information.

Scanning a managed host will ensure all currently running containers on the host (and the connectors associated with them) are accurately inventoried. For more information, see ["Scanning](#page-232-0) a Host" on page 233.

**Note:** A connector of any of the following types must be the single connector running in its container:

- Trend Micro Control Manager (TMCM)
- Syslog
- Windows Unified Connector (WUC)

**Note:** For Microsoft Windows Event Log (WINC), only one connector can be created on an ArcMC appliance.

## Viewing All Containers

You can view all containers managed in Arcsight Management Center.

### **To view all containers:**

- 1. Click **Node Management**
- 2. In the navigation tree, click **System**. (Alternatively, to view containers on a specific host, select the host from the navigation tree.)
- 3. Click the **Containers** tab to display the containers.

### Viewing Connectors in a Container

You can see all the connectors in a container.

#### **To view connectors in a container:**

- 1. Click **Node Management**.
- 2. In the navigation tree, navigate to the container whose connectors you wish to view.
- 3. Click the tree branch corresponding to the container.
- 4. Click the **Connectors** tab. The connectors in the container are displayed.

### Editing a Container

The default name for a container is *Container N*, where N is a sequential number that indicates the order in which the container was added. However, you can edit a container's default name.

### **To edit a container:**

- 1. Click **Node Management**.
- 2. In the navigation tree, navigate to the host with container you wish to rename.
- 3. In the list of containers, locate the container you wish to edit.
- 4. In the **Action** drop-down of the container, click **Edit Container.**
- 5. In **Name,** specify the new container name, then click **Next**.
- 6. Click **Done**. The container is renamed.

## Deleting a Container

When you delete a container, the connectors that it contains are also deleted.

### **To delete a container:**

- 1. Click **Node Management**.
- 2. In the navigation tree, navigate to the host on which the container resides.
- 3. Click the **Containers** tab.
- 4. On the **Containers** tab, select one or more containers to delete.
- 5. Click **Delete**.
- 6. Click **OK** to confirm deletion. The selected containers are deleted.

<span id="page-126-0"></span>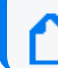

**Note:** Containers on appliances can't be deleted.

## Changing Container Credentials

You can change the user name and password associated with each container.

**Caution:** A container's default user name is connector\_ user and the default password is change\_me. ArcSight strongly recommends that for optimal security, you should change each container's credentials to a non-default value before deploying it to production.

### **To change container credentials:**

- 1. Click **Node Management**.
- 2. In the navigation tree, navigate to the host on which the container resides.
- 3. Click the **Containers** tab.
- 4. On the **Containers** tab, select one or more containers for which to change the credentials.
- 5. Click **Credentials**.
- 6. Follow the instructions in the wizard to update the credentials for the selected containers.

## Sending a Command to a Container

You can run commands on a container to configure memory settings, pull an OPSEC certificate, generate a key, or restart the container.

### **To run a command on a container:**

- 1. Click **Node Management**.
- 2. In the navigation tree, navigate to the host on which the container resides.
- 3. Click the **Containers** tab.
- 4. In the **Action** drop-down of the container, click **Send Container Command.** The Send Command wizard starts.
- 5. From the drop-down list, select the command you want to send, then click **Next**.
- 6. Specify appropriate values for the parameters and then click **Done**.

### Upgrading All Connectors in a Container

You can upgrade all connectors in a container to a specific parser or framework version number.

### Before Performing the Upgrade

Prior to performing a container upgrade, you will need to follow the steps below:

For connectors running 32-bit with version < 7.11, it is required to perform 32-bit to-64 bit migration before upgrading to a connector running >=7.11.

### **32-bit to 64-bit container migration.**

- 1. Upgrade the appliance you currently have (a G8 migrated from conapp to ArcMC) to the latest ArcMC build.
- 2. Back up the container using the repositories page.
- 3. Emergency restore the container to the 64 bit connector AUP.
- 4. Restore the backup to the container using the repositories page.
	- <sup>l</sup> **Case #1:** G8 appliances: model >= 6500 and restoreToVersion >= 7.9.0.8084 OR if connector is restored to any version less than 7.9.0, the connector will get restored to 32 bit, if connector is restored to any version greater than 7.9.0, the connector will get

restored to 64 bit.

<sup>l</sup> **Case #2:** G9 appliances: model >= 6600 and restoreToVersion >= 7.2.1.7714.0 if connector is restored to any version less than 7.2.1 - restore should not be allowed, if connector is restored to any version greater than 7.2.1, the connector will get restored to 64 bit.

**Note:** The above Emergency Restore to perform 32-bit to 64 bit connector migration does not support Appliances running on C5500 model.

### **To upload a version file to your repositories.**

You can use a connector AUP file of the new parser or framework version in your ArcMC repository. If you opt to use this method, you will need to upload the version file to your repository as follows:

- 1. Click **Administration > Repositories.**
- 2. In the navigation tree, pick **Upgrade Files.**
- 3. In the management panel, click **Upload**.
- 4. Click **Choose File** and browse to your connector AUP file, then click **Submit**. The file is uploaded.
- Alternatively, instead of using a parser AUP file from the repository, you can download and use parser files from the ArcSight [Marketplace.](https://marketplace.microfocus.com/arcsight) (Framework files are not available from the Marketplace.) Create your administrative account on the ArcSight Marketplace. If you have not created your Marketplace account, you are given an opportunity to sign up for an account during the parser upgrade process.

#### **To perform the parser or framework upgrade on all connectors in a container:**

**Note:** Parser Remote Upgrade on Connector in Transformation Hub (CTH) is not supported from ArcMC. Parsers on CTH are updated during the Transformation Hub releases.

- 1. Click **Node Management.**
- 2. In the navigation tree, navigate to the host on which the container resides.
- 3. Click the **Containers** tab.
- 4. On the **Containers** tab, select one or more containers to upgrade.
- 5. Click **Upgrade**.
- 6. On the upgrade page, under **Select Upgrade Type,** choose either **Parser upgrade** or **Framework upgrade.**
- 7. Under **Select Upgrade Version,** from the drop-down list, choose the version to which you want to upgrade the selected containers. (You can control the number of parser upgrade versions displayed in the drop-down, as described in Modifying [logger.properties.\)](#page-129-0)(You can select the number of parser upgrade versions displayed in the drop-down as described in [Configuring](../../../../../../Content/deployment_post_perform/config_arcmc_parser_upgr.htm) ArcMC Parser Upgrades.)
	- a. For a parser upgrade, if the selected parser version is from the Marketplace and not the local repository, save your Marketplace credentials in ArcMC. This is a one-time task unless you wish to update these credentials.
- 8. Click **Upgrade**. The upgrade is performed on all containers.

**Note:** If you are performing parser upgrades through a proxy server, additional configuration is required. See Modifying [logger.properties](#page-129-0) for more information.

## <span id="page-129-0"></span>Modifying logger.properties

To enable or modify some functionality, such as performing you may need to edit the file <install\_dir>/userdata/arcmc/logger.properties with additional parameters in any text editor.

### General Editing Procedure

If <install dir>/userdata/arcmc/logger.properties does not exist, then create one in a text editor. This file must be owned by a non-root user. For an ArcMC appliance, use the 'arcsight' user, and for software ArcMC, use the non-root account used to install the ArcMC.

The logger.properties file may not be readable and writable by all users. Apply the following commands to the file.

```
chown <non-root user>:<non-root user> logger.properties
```
chmod 660 logger.properties

Finally, *restart the web process* after making any edits to logger.properties.

Uploading Files Larger Than 100 MB under Repository.

If <install\_dir>/userdata/arcmc/logger.properties does not exist, then create one in a text editor. This file must be owned by a non-root user. For an ArcMC appliance, use the 'arcsight' user, and for software ArcMC, use the non-root account used to install the ArcMC.

Modify the <install\_dir>/userdata/arcmc/logger.properties by adding:

connectorappliance.file.maxupload=400

After adding the previous line, owner and permissions need to be changed:

chown <non-root user>:<non-root user> logger.properties

chmod 660 logger.properties

Finally, restart the web process after making any edits to logger.properties.

### For Parser Upgrades Through a Proxy Server

If performing parser upgrades, and your environment connects to the Marketplace through a proxy server, you will need to modify the <install\_

dir>/userdata/arcmc/logger.properties file with the proxy details.

proxy.server=<server address>

proxy.port=<server port>

#Enter the proxy server credentials if the proxy server needs authentication

proxy.username=<username>

```
proxy.password=<password>
```
### For the Number of Parser Upgrade Versions Displayed

You can control the number of parser upgrade versions displayed in the parser upgrade dropdown list. In logger.properties, set the parameter

```
marketplace.parser.update.latest.versions.count = <number of parser upgrade
versions to be retrieved from Marketplace>
```
### To Disable the Marketplace Connection

To disable ArcMC's Marketplace connection, in logger.properties, set the parameter

#### marketplace.enable=false

If set to false, you will not be able to see the available parser upgrade versions from the Marketplace. In addition, the containers under **Node Management > Containers** tab, will not display the *Parser Out of Date* status in the **Parser Version** column.

### Restarting a Container

Restarting a container will restart all the connectors in the container. You can restart multiple containers in bulk.

### **To restart one or more containers:**

- 1. Click **Node Management.**
- 2. In the navigation tree, navigate to the host on which a container resides.
- 3. Click the **Containers** tab.
- 4. On the **Containers** tab, select one or more containers to restart.
- 5. Click **Restart**.
- 6. Click **Yes** to confirm restart. The selected containers are restarted.

## Viewing Container Logs

You can retrieve and view the log files for one or more containers. The log files are in .zip format.

Container logs must be uploaded to the Logs repository before they can be viewed. For instructions on how to upload logs, see "Uploading a File to the Logs [Repository"](#page-249-0) on page 250.

### **To retrieve and view container logs:**

- 1. Click **Node Management**.
- 2. In the navigation tree, navigate to the host on which the container resides.
- 3. Click the **Containers** tab.
- 4. On the **Containers** tab, select one or more containers for which to view logs.
- 5. Click **Logs**.
- 6. Click **Next** to begin the **Retrieve Container Logs** process. When complete, click **Done**.
- 7. Click **Administration** > **Repositories.**
- 8. In the left panel, click **Logs**.
- 9. In the management panel, click  $\bigcup$  to retrieve the log files (in . zip format) you want to view.

## Deleting a Container Log

You can delete unneeded container logs as necessary.

### **To delete a container log file:**

- 1. Click **Administration > Repositories.**
- 2. In the left panel, click **Logs.**
- 3. In the management panel, on the list of logs, click  $\mathbf{\times}$  next to the log file you want to delete.
- 4. Click **OK** to confirm deletion.

## Enabling FIPS on a Container

FIPS mode is supported on local, and remote connectors and Collectors running version 4.7.5 or later, but certain connectors do not support FIPS mode. For information about which connectors do not support FIPS mode, see the Installing FIPS-Compliant [SmartConnectors](https://www.microfocus.com/documentation/arcsight/arcsight-smartconnectors/) document. Before enabling FIPS on a container that contains connectors running as a service, review the caveats listed in that document.

FIPS is disabled by default on ArcSight Management Center, but can be enabled as described under "FIPS 140-2" on [page 298](#page-297-0). After FIPS is enabled on the appliance, you can enable FIPS on a container. Any FIPS-compliant connector in that container (or one which is added later) will automatically communicate in FIPS mode.

- If the connector destination is ArcSight Manager, Connector Management automatically imports the ArcSight Manager certificate into its trust store and applies it to the container.
- However, if the connector destination is Logger, the Logger certificate must be uploaded manually and applied to the container.

A FIPS Suite B certificate must be uploaded manually, regardless of the connector destination, as described in under "Enabling FIPS Suite B on a Container", below.

You enable or disable FIPS using the same procedure.

### **To enable or disable FIPS mode on a container:**

- 1. Click **Node Management**.
- 2. In the navigation tree, navigate to the host on which the container resides.
- 3. Click the **Containers** tab.
- 4. On the **Containers** tab, select one or more containers for which to enable FIPS.
- 5. Click **FIPS**.
- 6. Follow the instructions in the wizard to update FIPS status.

Check that the appropriate CA certificates are in the trust store so that the connectors in the container can validate their configured destinations successfully. If necessary, add the appropriate certificates to the container.

**Note:** A 32-bit FIPS connector enabled cannot be remotely managed if it is installed on a 64-bit Linux system.

### Enabling FIPS Suite B on a Container

Managed connectors can communicate in FIPS Suite B mode with their destination. A FIPS Suite B certificate must be imported manually and applied to the container, regardless of the connector destination.

Before you perform the following procedure, make sure FIPS mode is enabled on ArcSight Management Center, as described in "FIPS 140-2" on [page 298](#page-297-0).

### **To enable FIPS Suite B on a container:**

- 1. Export the certificate for the connector destination (either ArcSight Manager or Logger) to a temporary directory. For example, on ArcSight Manager, from \$ARCSIGHT\_ HOME/current/bin, specify the following command:  $\cdot$ /arcsight runcertutil -L -n mykey -r -d /opt/arcsight/manager/config/jetty/nssdb -o /tmp/managercert.cer
- 2. Upload the certificate from the temporary directory to the CA Certs Repository, as described in "CA Certs [Repository"](#page-250-0) on page 251.
- 3. Enable FIPS on the container as described above.
- 4. Add the certificate on the container, as described in "Managing [Certificates](#page-135-0) on a [Container"](#page-135-0) on page 136 .
- 5. Click **Node Management**.
- 6. In the navigation tree, navigate to the host on which the container resides.
- 7. Click the **Containers** tab.
- 8. On the **Containers** tab, select one or more containers for which to enable FIPS Suite B.
- 9. Click **FIPS**.
- 10. Follow the instructions in the wizard to update FIPS Suite Bstatus.

### Adding a Connector to a Container

Each container may hold up to 4 connectors.

### **To add a connector to a container:**

- 1. Click **Node Management**.
- 2. In the navigation tree, navigate to the container to which you wish to add a connector.
- 3. On the **Connectors** tab, click **Add Connector**. The **Connector Setup** wizard starts.
- 4. Click **Next**, then follow the prompts to set up the new connector.

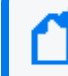

**Note:** Always change the default credentials of any new connector to non-default values. For more information, see "Changing Container [Credentials"](#page-126-0) on page 127.

## Running Logfu on a Container

The **Logfu** utility is a diagnostic tool that parses ArcSight logs to generate an interactive visual representation of the information contained within the logs. When event flow problems occur, it can be useful to have a visual representation of what happened over time.

### **To run Logfu on a container:**

- 1. Click **Node Management**.
- 2. In the navigation tree, navigate to the host on which the container resides.
- 3. Click the **Containers** tab.
- 4. On the **Containers** tab, locate a container on which to run Logfu.
- 5. In the **Action** drop-down of the container, click **Run Logfu.**
- 6. The Logfu progress window is displayed as system data logs are retrieved and analyzed. Data is then displayed by **Group**, **Field**, and **Chart**.
	- **I** In the **Group** box, choose which type of data you would like to view. The **Group** box lists all connectors within the chosen container, plus many other types of data such as memory usage and transport rates.
	- <sup>l</sup> Then, choose one of the Group box **data points**. Depending on which data point you chose, a list of fields appears in the Field box below.
	- Select a **field** to view. A graphic chart appears in the Chart box, providing rate and time information. The key at the bottom of the Chart box defines the data points mapped in the chart.
	- <sup>l</sup> To choose a different data point for analysis, click **Reset Data**.
- 7. When complete, close the display window.

## <span id="page-135-0"></span>Managing Certificates on a Container

Connectors require a Certificate Authority (CA) issued or self-signed SSL certificate to communicate securely with a destination. The Certificate Management wizard, available from the **Containers** tab, helps you add and remove certificates on a container. Using the wizard, you can:

- Add a certificate to a container.
- Add certificates in bulk, enabling multiple containers at once.
- Enable or disable a demo certificate on a container that is in non-FIPS mode only.
- Add a CA Certs file on a container that is in non-FIPS mode only.
- Remove a certificate from a container.

From the **Containers** tab and the **Connectors** tab, you can view details about the certificates applied to a container. See "Viewing [Certificates](#page-138-0) on a Container" on page 139.

For information about resolving invalid certificates, see ["Resolving](#page-139-0) Invalid Certificate Errors" on [page 140](#page-139-0).

### Adding CA Certificates to a Container

You can add a single CA certificate to a container that is in FIPS mode or non-FIPS mode.

**Note:** Whenever you enable or disable FIPS mode on a container, check that the required certificates are present in the trust store and add them if necessary.

Click the icon next to the container name to see the type of certificate applied to it. Click **Display Certificates** from the action drop down to see the list of available certificates on the container.

Before you perform the following procedure, make sure the certificate you want to add is loaded in the CA Certs repository.

#### **To add a single CA certificate to a container:**

- 1. Click **Node Management**.
- 2. In the navigation tree, click **System**.
- 3. Click the **Containers** tab.
- 4. On the **Containers** tab, select one or more containers to which you wish to add certificates.
- 5. Click **Certificates**. The Certificate Management wizard starts.
- 6. Review the dialog box, then click **Next**.
- 7. Under **Choose an Action**, select **Add Certificate**, then click **Next**.
- 8. Follow the instructions in the wizard to add the certificate.

If a container is down or a connector is running an older build, the wizard reports errors in the progress bar and on the Summary page.

### Removing CA Certificates from a Container

You can remove CA certificates from a container when they are no longer needed. When you remove a CA certificate, the certificate is removed from the container's trust store; but it is **not** deleted from the repository.

**Caution:** Use caution when deleting certificates. When you delete a certificate on a container but the connector destination is still using that certificate, the connector can no longer communicate with the destination.

### **To remove CA certificates from a container:**

- 1. Click **Node Management**.
- 2. In the navigation tree, click **System**.
- 3. Click the **Containers** tab.
- 4. On the **Containers** tab, select one or more containers to which you wish to remove certificates.
- 5. Click **Certificates**. The **Certificate Management** wizard starts.
- 6. Review the dialog box, then click **Next**.
- 7. Under **Choose an Action,** select **Remove certificate**, then click **Next**.
- 8. Select one or more certificates from the certificate list, then click **Next**. The certificates are removed from the list of certificates and no longer used. When you remove a certificate from a container in FIPS mode, the container restarts automatically.
- 9. The Certificate Management wizard displays the certificates that are removed successfully in a comma-separated list. Certificates that cannot be removed are shown in a commaseparated list together with a reason why the certificate removal failed.

### Adding a CA Certs File to a Container

You can add a CA Certs file to any container that is in non-FIPS mode.

**Caution:** When you apply a CA Certs file, the entire trust store on the container is overwritten. All previously-added certificates are overwritten.

Before you follow the procedure below, make sure that the CA Certs file you want to add is loaded in the CA Certs repository.

### **To add a CA Certs file to a non-FIPS mode container:**

- 1. Click **Node Management**.
- 2. In the navigation tree, click **System**.
- 3. Click the **Containers** tab.
- 4. On the **Containers** tab, Select one or more non-FIPS mode containers to which you wish to add a CA Certs file.
- 5. Click **Certificates**. The **Certificate Management** wizard starts.
- 6. Review the dialog box, then click **Next**.
- 7. Under **Choose an Action,** select **CA Cert (Legacy)**.
- 8. Follow the instructions in the wizard.

After the CA Certs file has been added to a container, the container restarts automatically.

### Enabling or Disabling a Demo Certificate on a Container

You can use the demo certificate on a container for testing purposes. By default, the demo certificate on a container is disabled. You can enable the demo certificate temporarily for testing purposes on a container that is non-FIPS mode.

**Note:** Enable a *demo* certificate on a container in non-FIPS mode for testing purposes only. Using a demo certificate in a production environment is a serious security issue because the demo certificate is not unique.

### **To enable or disable a demo certificate on a non-FIPS mode container:**

- 1. Click **Node Management**.
- 2. In the navigation tree, click **System**.
- 3. Click the **Containers** tab.
- 4. On the **Containers** tab, Select one or more non-FIPS mode containers for which you wish to enable or disable a CA Certs file.
- 5. Click **Certificates**. The **Certificate Management** wizard starts.
- 6. Review the dialog box, then click **Next**.
- 7. Under **Choose an Action**, select **Demo CA (Legacy)**, then click **Next**.
- 8. Follow the instructions in the Certificate Management wizard.

After you add the demo certificate on a container, the container restarts automatically.

### Adding Multiple Destination Certificates to a Container

You can add multiple destination certificates to a container, whether in FIPS mode or not.

**Note:** Whenever you enable or disable FIPS mode on a container, check that the required certificates are present in the trust store and add them if necessary.

Click the  $\blacksquare$  icon to display a list of the certificates available on the container.

**Note:** In the event that importing destination certificates for Transformation Hub fails due to changes in the certificate, please proceed to **remove** and then **add** the destination from the Connector as explained in "Removing [Destinations"](#page-148-0) on page 149 and ["Adding](#page-146-0) a Primary Destination to a [Connector"](#page-146-0) on page 147.

### **To apply multiple destination certificates to a container:**

- 1. Click **Node Management**.
- 2. In the navigation tree, click **System**.
- 3. Click the **Containers** tab.
- 4. On the **Containers** tab, containers for which you wish to add multiple destination certificates.
- 5. Click **Certificates**. The **Certificate Management** wizard starts.
- 6. Review the dialog box, then click **Next**.
- 7. Under **Choose an Action**, select **Import destination certificates** to add a certificate.
- <span id="page-138-0"></span>8. Follow the instructions in the wizard to complete the process.

### Viewing Certificates on a Container

You can display a list of the CA certificates applied to a container and view the details for a particular certificate in the list. To view certificates on a container,

- **•** On the **Containers** tab, in the **Action** drop-down for the container whose certificates you want to view, select **Display Certificates.**
- **.** On the **Connectors** tab, click **Certificates** at the top of the page.

The Certificate List wizard displays the certificates applied to a container. To see details of a certificate, select the certificate, then click **Next** at the bottom of the page.

### <span id="page-139-0"></span>Resolving Invalid Certificate Errors

If no valid CA certificates exist for the connectors in the container, resolve the invalid certificate error as follows:

### **To resolve the invalid certificate error:**

- 1. Select the container in the navigation tree.
- 2. Click the **Containers** tab. The error message is displayed.
- 3. In the **Action** drop-down of the container showing the issue, select **Download Certificates.**
- 4. Follow the instructions in the wizard to download and import the valid certificates.

### Running Diagnostics on a Container

You can run diagnostics on a container.

**Note:** Diagnostic tools are also provided under **Administration > System Admin**.

#### **To run diagnostics on a container:**

- 1. Click **Node Management**.
- 2. In the navigation tree, navigate to the host on which the container resides.
- 3. Click the **Containers** tab.
- 4. On the **Containers** tab, select one or more containers for which to run diagnostics.
- 5. In the **Action** drop-down, click **Run Logfu**. The Diagnostics wizard starts.
- 6. Select the action you want to take on the selected container:
	- <sup>l</sup> Select **Edit a configuration file** to edit a file in the user/agent folder on the container with the extension .properties, .csv, or .conf.
	- <sup>l</sup> Select **Edit a user file** to edit any file (except binary files, such as .zip, .jar, or .exe) in the user/agent folder on the container.
- 7. From the list of available files, select the file you want to edit. The file displays in the Edit File panel. Make your edits, then click **Next** to save your edits and restart the container.

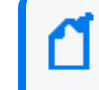

**Note:** When you click **Next**, Arcsight Management Center saves the updated file in the user/agent folder on the container. The original file is overwritten.

8. Click **Done** to close the Diagnostics wizard.

# Managing Connectors

A *connector* (also known as a *SmartConnector*) is an ArcSight software component that collects events and logs from various sources on your network. A connector can be configured on Arcsight Management Center, on a Logger platform with an integrated Connector Appliance, or installed on a computer on your network, managed remotely. For a complete list of supported connectors, go to the ArcSight Customer Support site.

**Note:** The maximum number of selected entries when managing Connectors/Collectors is 50.

Procedures for managing connectors are described below.

## Viewing All Connectors

You can see all currently managed connectors.

#### **To view all connectors:**

- 1. Click **Node Management**.
- 2. Click **System** in the navigation tree.
- 3. In the management panel, click the **Connectors** tab. All connectors display on the **Connectors** tab in the management panel.

## Adding a Connector

### Prerequisites

Before you add a connector, review the following important information.

- Make sure that the container, host, and location to which you want to add the connector exist in Arcsight Management Center. If any of these elements do not exist, create them.
- Follow the configuration best practices described in ["Configuration](#page-162-0) Suggestions for [Connector/Collector](#page-162-0) Types" on page 163.

If you are configuring the Check Point OPSEC NG Connector, see ["Configuring](#page-163-0) the Check Point OPSEC NG [Connector"](#page-163-0) on page 164 and refer to the SmartConnector Configuration Guide for Check Point OPSEC NG.

If you are configuring a database connector that requires the MS SQL Server Driver for JDBC, follow instructions in "Adding the MS SQL Server JDBC Driver " on [page 167.](#page-166-0)

**Caution:** This connector type has special requirements concerning JDBC and authentication setup. Refer to the SmartConnector Configuration Guide for Microsoft SQL Server Multiple Instance Audit DB for this important information before installing the connector.

• If you are adding a software-based connector, make sure that the username and password for the connector match the username and password for the container to which you are adding the connector. If necessary, refer to "Changing Container [Credentials"](#page-126-0) on page 127.

> **Caution:** Each connector's default user name is connector\_user and the default password is change\_me. A connector with these default values still in place should be considered nonsecure. ArcSight strongly recommends that for optimal security, you should change each connector's credentials to non-default values before deploying the connector to production.

- File-based connectors use the Common Internet File System (CIFS) or Network File System (NFS). These stipulations apply when creating a local connector to run as part of ArcMC.
	- $\circ$  On a Windows system, a CIFS share needs to be configured before you add a file-based connector.
	- <sup>o</sup> For all other connectors, an NFS mount needs to be established before a file-based connector can be added. In addition, when entering the connector parameters, specify the configuration file name without an extension in the **Configuration File** field. The extension .sdkrfilereader.properties is appended automatically.
- For detailed information about individual connector parameters, refer to the specific ArcSight SmartConnector Configuration Guide for the type of connector chosen. The configuration guide also describes how to set up the source device for use with the connector

### **To add a connector:**

**Tip:** If you are adding a connector for the Check Point FW-1/VPN-1 system, see a more detailed procedure in ["Configuring](#page-163-0) the Check Point OPSEC NG Connector" on page 164.

- 1. Click **Node Management**.
- 2. In the navigation tree, browse to the host on which the connector will reside.
- 3. In the management panel, click the **Containers** tab.
- 4. On the **Containers** tab, locate the container where you will assign the connector.
- 5. In the **Action** drop-down, click **Add Connector.** The Connector Setup wizard starts.
- 6. Review the dialog box, then click **Next**.
- 7. Select a connector type from the pull-down list of available types, then click **Next**.

8. Specify basic parameters for the connector. Parameters vary based on the connector type. (Hover over a field for more information on a field.) When all fields have been entered, click **Next**.

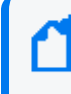

**Note:** When entering parameters that include a file path, specify the path in POSIX format (for example, /folder/filename).

For file-based connectors on Windows systems, specify the name of the CIFS mount point you created for the connector. (You need to specify /opt/mnt/*CIFS\_share\_name*.)

Some connectors include table parameters. For example, the Microsoft Windows Event Log includes parameters for each host in the domain and one or more log types (security, application, system, directory service, DNS, file replication, and so on). You can import table parameters from a CSV file that was exported from another connector, as long as you export it and import it from the same containers. If the CSV file was exported from a different container, you need to change the secret parameters, such as the password, which appear in obfuscated format in the CSV file to plain text before you import the CSV file.

**Note:** For connectors that query Microsoft Active Directory to detect devices (for example, Microsoft Windows Event Log - Unified), if the "Network Security: LDAP Server Signing Requirements" policy is set to "Signing Required" on the Domain Controller, Arcsight Management Center will be unable to connect to the Active Directory or browse for devices. You see an error when selecting **Windows Host Browser** as the connector device browser type.

- 9. Select a primary destination for the connector and specify destination-specific parameters on the following page(s), then click **Next**. Destinations can be:
	- ArcSight Logger SmartMessage (encrypted)
	- ArcSight Manager (encrypted)
	- CEF Syslog (plaintext, that is, unencrypted)

**Note:** FIPS Suite B certificates are not retrieved automatically and must be uploaded manually.

To see certificate details, hover over the certificate.

- <sup>l</sup> Select **Import the certificate to the connector from the destination**, then click **Next** to import the certificate and continue.
- <sup>l</sup> Select **Do not import the certificate to the connector from the destination, and then click Next** if you do not want to import the certificate. The destination will not be added.
- 10. Specify connector details:

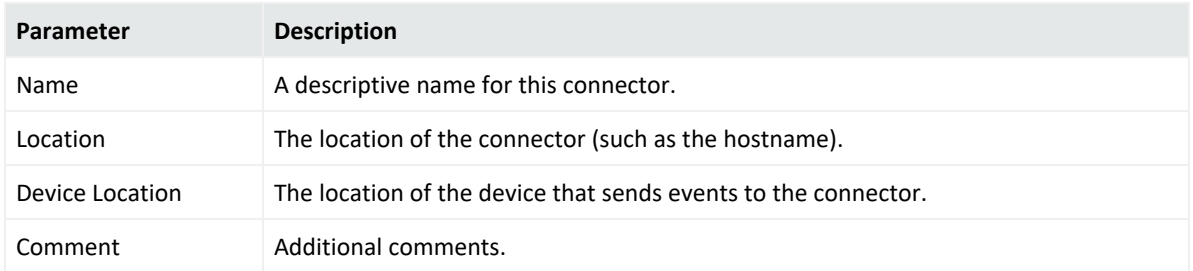

11. When complete, click **Done**.

## Editing Connector Parameters

ArcSight supports a large number of connector types to gather security events from a variety of sources, including syslog, log files, relational databases, and proprietary devices. Accordingly, configuration parameters vary widely depending on the type of connector being configured.

You can edit parameters (simple and table) for a specific connector, or for multiple connectors of the same type at the same time.

**Note:** The maximum number of selected entries when managing Connectors/Collectors is 50.

### Updating Simple Parameters for a Connector

The following procedure describes how to update simple parameters for a specific connector.

### **To update parameters for a specific connector:**

- 1. Click **Node Management**.
- 2. In the navigation tree, browse to the connector you wish to update.
- 3. In the management panel, the **Connector** summary tab displays.
- 4. On the **Connector** tab, next to **Connector Parameters,** click .
- 5. Modify parameters as necessary, then click **Next**.

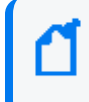

**Note:** When editing parameters that include a file path, specify the path in POSIX format (for example, /folder/filename).

6. When complete, click **Done**. The updated parameters display in the **Connector Parameters** table of the Connector summary tab.
### Updating Table Parameters for a Connector

Certain connectors, such as the Microsoft Windows Event connector, have table parameters. You can update the table parameters for a specific connector when necessary.

#### **To update table parameters for a specific connector:**

- 1. Click **Node Management**.
- 2. In the navigation tree, browse to the connector you wish to update. In the management panel, the **Connector** summary tab displays.
- 3. On the **Connector** summary tab, next to **Table Parameters,** click .
- 4. Modify parameters as necessary and then click **Next**.
	- <sup>l</sup> To add more rows of parameter information, click the **Add Row** link.
	- You can use an Excel-compatible program to prepare a comma-separated values text file with the information and click the **Import File** button to load the entire table at once. The file needs to be in the same format as the rows shown on the Update Table Parameters page, and it needs to include a header row with parameter labels in the order shown on that page. For fields that require check box values, specify True or False as the value. An example is shown below.

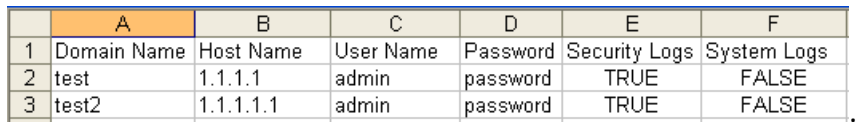

5. When complete, click **Done**. The updated table parameters display in the Table Parameters section of the Connector page.

> **Note:** You can import a CSV file that was exported from another connector as long as you export and import the CSV file from the same container. If the CSV file was exported from a different container, you need to change the secret parameters, such as the password, which appear in obfuscated format in the CSV file to plain text before you import the CSV file.

#### Updating Simple and Table Parameters for Multiple Connectors

If you have multiple connectors of the same type, you can change the simple and table parameters for all the connectors at the same time.

#### **To edit parameters for multiple connectors of the same type:**

- 1. Click **Node Management**.
- 2. In the navigation tree, select the host where the connectors reside.
- 3. In the management panel, select the connectors whose parameters you want to update.
- 4. Click **Parameters**. The Update Connect Parameters wizard starts.
- 5. Review the dialog box, then click **Next**.
- 6. Follow the instructions in the wizard.
	- You can choose to modify the simple parameters for all the selected connectors at once or modify the simple parameters per connector.
	- If the connectors have table parameters, the table parameters are displayed so that you can modify them. If you have many table parameters to modify for multiple connectors, you can import the parameters from a CSV file. You can also export the table parameters to a CSV file for use as a backup or to import on another Connector Appliance.

**Note:** When you update parameters for connectors of different versions, the newer connectors might have additional parameters. In this case, only those parameters shared by all connectors are displayed for updating.

7. Click **Done** when complete.

# Managing Destinations

Connectors can forward events to more than one destination, such as ArcSight Manager and ArcSight Logger. You can assign one or more destinations per connector. You can assign multiple destinations to a connector and specify a failover (alternate) destination in the event that the primary destination fails.

The following procedures describe how to perform these actions on a specific connector or for multiple connectors at the same time:

- Add a primary or failover destination
- Edit destination parameters and destination runtime parameters
- Remove destinations
- Re-register destinations
- Manage alternate configurations for a destination
- Send a command to a destination

**Note:** Compared to the standalone Connector destination list, ArcMC Appliance on-board Connector does not cover the following three options: CEF file, CSV file and Raw Syslog

**Note:** In the event that the Transformation Hub certificate changes, the Connectors that had that Transformation Hub as a destination will be lost. To re-enable them follow the steps under ----new section---

#### Adding a Primary Destination to a Connector

When you add a primary destination to a connector, you need to specify details for the destination, such as the destination hostname and port used.

#### **To add a primary destination to a connector:**

- 1. Click **Node Management**.
- 2. In the navigation tree, browse to the connector to which you wish to add a destination. In the management panel, the **Connector** summary tab displays.
- 3. On the **Connector** summary tab, next to **Destinations**, click . The Add Destination wizard starts.
- 4. Follow the steps in the wizard. You can either select an existing destination or add a new destination. If you are adding a new destination, select the destination type and specify parameters for the destination. Destination types are described in the SmartConnector User's Guide.

**Note:** For containers running 5.1.2.5823 and later, Arcsight Management Center retrieves the certificate for the ArcSight Manager destination automatically and displays the certificate summary.

For containers running 5.1.2 and earlier, upload the certificate on the container and then add the destination.

FIPS Suite B certificates are not retrieved automatically and must be uploaded manually.

To see certificate details, hover over the certificate.

- <sup>l</sup> Select **Import the certificate to the connector from the destination**, then click **Next** to import the certificate and continue.
- <sup>l</sup> Select **Do not import the certificate to the connector from the destination** and click **Next** if you do not want to import the certificate. The destination will not be added.
- 5. Click **Done** when complete.

#### Adding a Failover Destination to a Connector

Each destination can have a failover destination in case the connection with the primary destination fails.

**Tip:** UDP connections cannot detect transmission failure. Use Raw TCP for CEF Syslog destinations.

#### **To add a failover destination to a connector:**

- 1. Click **Node Management**.
- 2. In the navigation tree, browse to the connector to which you wish to add a destination. In the management panel, the **Connector** summary tab displays.
- 3. On the **Connector** summary tab, in the **Destinations** table, click . The Add Destination wizard starts.
- 4. Follow the steps in the wizard to select from available destinations and specify the destination details.

**Note:** FIPS Suite B certificates are not retrieved automatically and must be uploaded manually.

To see certificate details, hover over the certificate.

- <sup>l</sup> Select **Import the certificate to the connector from the destination**, then click **Next** to import the certificate and continue.
- <sup>l</sup> Select **Do not import the certificate to the connector from the destination** and click **Next** if you do not want to import the certificate. The destination will not be added.
- 5. Click **Done** when complete.

#### Adding a Primary or Failover Destination to Multiple Connectors

You can add a primary or failover destination to several connectors at the same time.

#### **To add a primary or failover destination to multiple connectors:**

- 1. Click **Node Management**.
- 2. In the navigation tree, browse to the container where the connectors reside.
- 3. In the management panel, click the **Connectors** tab.
- 4. From the list of connectors, select all connectors to which you wish to assign a destination.
- 5. Click **Destinations. The Manage Destinations wizard launches**.
- 6. Review the dialog, then click **Next**.
- 7. Under **Choose an Option**, select **Add a destination, then click Next**.
- 8. Select between creating a new destination or selecting an existing destination, then click **Next**.
- **.** If you choose to create a new destination, select the destination type and then provide the destination parameters. Destination types are described in the SmartConnector User's Guide.
- <sup>l</sup> If you choose to **select an existing destination**, select a destination from the list.

**Note:** Arcsight Management Center retrieves the ArcSight Manager certificate for the destination automatically and displays the certificate summary.

FIPS Suite B certificates are not retrieved automatically and must be uploaded manually. To see certificate details, hover over the certificate.

- <sup>l</sup> Select **Import the certificate to the connector from destination**, then click **Next** to import the certificate and continue.
- <sup>l</sup> Select **Do not import the certificate to the connector from the destination** and click **Next** if you do not want to import the certificate. The destination will not be added.
- 9. Define the destination function by choosing between a primary or failover destination.
	- **.** If you choose **Primary destination**, click **Next** to update the configuration.
	- <sup>l</sup> If you choose **Failover destination**:
		- a. Select the primary destination that applies to your failover.
		- b. Check the box in the table header to modify all of the displayed connectors.
		- c. Click **Next** to update the configuration.
- 10. Click **Done** when complete.

#### Removing Destinations

You can remove a destination from a connector at any time. Each connector must have at least one destination; as a result, you may not remove all destinations from a connector.

#### **To remove destinations from one or more connectors:**

- 1. Click **Node Management**.
- 2. In the navigation tree, browse to the container where the connectors reside.
- 3. In the management panel, click the **Connectors** tab.
- 4. From the list of connectors, select all connectors to which you wish to remove a destination.
- 5. Click **Destinations. The Manage Destinations wizard launches**.
- 6. Review the dialog, then click **Next**.
- 7. Under **Choose an Option**, select **Remove a destination, then click Next**.
- 8. Follow the instructions in the wizard, and click **Done** when complete.

#### Re-Registering Destinations

At certain times, you might need to re-register the destinations for one or more connectors; for example, after you upgrade ESM, or if a Logger appliance or ESM appliance becomes unresponsive.

#### **To re-register destinations for one or more connectors:**

- 1. Click **Node Management**.
- 2. In the navigation tree, browse to the container where the connectors reside.
- 3. In the management panel, click the **Connectors** tab.
- 4. From the list of connectors, select all connectors to which you wish to assign a destination.
- 5. Click **Destinations. The Manage Destinations wizard launches**.
- 6. Review the dialog, then click **Next**.
- 7. Under **Choose an Option**, select **Re-register destinations,** and then click **Next**.
- 8. Follow the instructions in the wizard and click **Done** when complete.

#### Editing Destination Parameters

The following procedures describe how to edit destination parameters for a specific connector and how to edit destination parameters for multiple connectors.

**Note:** When enabling the demo CA for one or more connectors, use the Certificate button, instead of editing the ESM destination.

#### **To edit destination parameters for a connector:**

- 1. Click **Node Management**.
- 2. In the navigation tree, browse to the connector to which you wish to edit destination parameters. In the management panel, the **Connector** summary tab displays.
- 3. In the **Destinations** table, click next to the destination you want to edit to display the **Edit Destination Parameters** page.
- 4. Make your changes, then click **Next**.
- 5. Click **Done** when complete.

#### **To edit destination parameters for multiple connectors:**

- 1. Click **Node Management**.
- 2. In the navigation tree, browse to the container where the connectors reside.
- 3. In the management panel, click the **Connectors** tab.
- 4. From the list of connectors, select all connectors for which you wish to edit destination parameters.
- 5. Click **Destinations. The Manage Destinations wizard opens.**
- 6. Review the dialog, then click **Next**.
- 7. Under **Choose an Option**, select **Edit a destination**, then click **Next**.
- <span id="page-150-0"></span>8. Follow the instructions in the wizard and click **Done** when complete.

#### Editing Destination Runtime Parameters

The runtime parameters for a destination enable you to specify advanced processing options such as batching, time correction, and bandwidth control. The parameters you can configure are listed in ["Destination](#page-333-0) Runtime Parameters " on page 334. The user interface automatically displays the parameters valid for a destination.

The following procedures describe how to edit the runtime parameters for a specific connector and how to edit the runtime parameters for multiple connectors at the same time.

#### **To edit destination runtime parameters for** *a* **connector:**

- 1. Click **Node Management**.
- 2. In the navigation tree, browse to the connector for which you wish to edit destination runtime parameters. In the management panel, the **Connector** summary tab displays.
- 3. On the **Connector** summary tab, in the **Destinations** table, click next to the destination whose runtime parameters you want to edit.
- 4. Under **Add Alternate Configurations**, click next to the alternate configuration that you want to edit.

If you have not set up alternate configurations, click next to the Default. For more information about alternate configurations, see "Managing Alternate [Configurations](#page-151-0) " on the next [page.](#page-151-0)

5. Specify or update values for the listed parameters, then click **Save**.

#### **To edit destination runtime parameters for** *multiple* **connectors at the same time:**

- 1. Click **Node Management**.
- 2. In the navigation tree, browse to the container where the connectors reside.
- 3. In the management panel, click the **Connectors** tab.
- 4. From the list of connectors, select all connectors for which you wish to edit destination runtime parameters.
- 5. Click **Runtime Parameters** to open the wizard.
- 6. Follow these steps in the wizard to edit the runtime parameters:
	- a. Select the destinations whose runtime parameters you want to modify.
	- b. Select the configurations to be affected (default or alternate configurations).
	- c. Select the group of parameters you want to modify (for example, batching, cache, network, processing).
	- d. Modify the parameters.

#### <span id="page-151-0"></span>Managing Alternate Configurations

An *alternate configuration* is a set of runtime parameters that is used instead of the default configuration during a specified portion of every day. For example, you might want to specify different batching schemes (by severity or size) for different times of a day. You can define more than one alternate configuration per destination, and apply them to the destination for different time ranges during the day. For example, you can define a configuration for 8 a.m. to 5 p.m. time range and another configuration for the 5 p.m. to 8 a.m. time range.

By default, a configuration labeled **Default** is applied to a destination. Any subsequent configurations you define are labeled **Alternate#1**, **Alternate#2**, and so on. The default configuration is used if the time ranges specified for other alternate configurations do not span 24 hours. For example, if you specify an alternate configuration, **Alternate#1** that is effective from 7 a.m. to 8 p.m., the **Default** configuration is used from 8 p.m. to 7 a.m.

If you need to apply the same alternate configuration for multiple destinations, you need to define an alternate configuration (with the same settings) for each of those destinations.

### Defining a New Alternate Configuration

The process of defining a new alternate configuration includes first defining the configuration, then editing it to specify the time range for which that configuration is effective.

#### **To define an alternate configuration:**

- 1. Click **Node Management**.
- 2. In the navigation tree, browse to the connector for which you wish to edit destination runtime parameters. In the management panel, the **Connector** summary tab displays.
- 3. On the **Connector** summary tab, in the **Destinations** table, click .
- 4. Under **Add Alternate Configurations,** click **Add**.
- 5. Specify or update values for the listed parameters.
- 6. Click **Save**. If this is the first alternate configuration you defined, it is saved as Alternate#1. Subsequent configurations are saved as Alternate#2, Alternate#3, and so on.

To specify the effective time range for which the configuration you just defined, edit the configuration you just defined using the following procedure, "Editing an [Alternate](#page-152-0) [Configuration"](#page-152-0) below.

#### <span id="page-152-0"></span>Editing an Alternate Configuration

In addition to editing an alternate configuration to change parameter values, you can edit it to specify the time range for which it is effective.

#### **To edit an alternate configuration:**

- 1. Click **Node Management**.
- 2. In the navigation tree, browse to the connector for which you wish to edit destination runtime parameters. In the management panel, the **Connector** summary tab displays.
- 3. On the **Connector** summary tab, in the **Destinations** table, click .
- 4. From the list of alternate configurations, select the alternate configuration that you want to edit, then click  $\mathscr{L}$ .
- 5. Specify or update values for the listed parameters, including the time range in the From Hour/To Hour.
- 6. Scroll down to the end of the page and click **Save**.

#### Editing Alternate Configurations in Bulk

If you need to update the same parameters in multiple alternate configurations, follow the procedure described in "Editing Destination Runtime [Parameters"](#page-150-0) on page 151.

#### Sending a Command to a Destination

You can send a command to a connector destination.

#### **To send a command to a destination on a connector:**

- 1. Click **Node Management**.
- 2. In the navigation tree, browse to the connector for which you wish to send a command. In the management panel, the **Connector** summary tab displays.
- 3. On the **Connector** summary tab, in the **Destinations** table, click .
- 4. Select the command you want to run, then click **Next**.
- 5. Specify values for the parameters that the user interface displays, then click **Finish**.

### Deleting a Connector

#### **To delete one or more connectors:**

- 1. Click **Node Management**.
- 2. In the navigation tree, browse to the container where the connectors reside.
- 3. In the management panel, click the **Connectors** tab.
- 4. From the list of connectors, select all the connectors you want to delete.
- 5. Click **Delete**.
- 6. Click **OK** to confirm deletion.
- 7. Reboot the Connector Appliance or Logger system that each connector was associated with.

**Note:** You can also delete a specific connector from its **Connector** summary tab. Click at the top of the tab to delete the connector.

# <span id="page-153-0"></span>Sending a Command to a Connector

You can send a command to a connector.

#### **To send a command to a connector:**

- 1. Click **Node Management**.
- 2. In the navigation tree, browse to the connector to which you wish to send a command. In the management panel, the **Connector** summary tab displays.
- 3. On the **Connector** summary tab, click **Connector Command.**
- 4. From the **Command Type** drop-down list, select the command you want to send to the connector, then click **Next**.

# Running Logfu on a Connector

Run Logfu on a connector to parse ArcSight logs and generate an interactive visual representation of the information contained within the logs.

#### **To run Logfu on a connector:**

- 1. Click **Node Management**.
- 2. In the navigation tree, browse to the connector to which you wish to run Logfu. In the management panel, the **Connector** summary tab displays.
- 3. On the **Connector** summary tab, click **Run Logfu.**
- 4. The Logfu progress window is displayed as system data logs are retrieved and analyzed. Data is then displayed by **Group**, **Field**, and **Chart**.
	- **IDED** 11 In the **Group** box, choose a data type to view. The **Group** box lists all connectors within the chosen container, plus many other data types, such as memory usage and transport rates.
	- **.** Next, choose one of the Group box data points. Depending on which data point you chose, a list of fields appears in the **Field** box below.
	- **.** Select a field to view. A graphic chart appears in the **Chart** box, providing rate and time information. The key at the bottom of the **Chart** box defines the data points mapped in the chart.
	- <sup>l</sup> To choose a different data point for analysis, click **Reset Data**.
- 5. When complete, close the Logfu display window.

### Changing the Network Interface Address for Events

Arcsight Management Center has multiple network interfaces. By default, the connector determines which network interface address is used for events displayed in the ArcSight Console or Logger, but typically uses eth0.

To use a specific network interface address for events, add the parameter connector.network.interface.name to the Connector's agent.properties file. For example, to use the IP address for eth1, specify the following parameter:

connector.network.interface.name=eth1

# Developing FlexConnectors

FlexConnectors are custom, user-designed *SmartConnector*s that can read and parse information from third-party devices and map that information to ArcSight's event schema.

Arcsight Management Center provides a FlexConnector Development wizard that enables you to quickly and easily develop a FlexConnector by creating a parser file, and enables you to test and package your new FlexConnector before deploying it. The wizard generates regular expressions and provides event field mapping suggestions automatically so you do not need to be an expert in regular expression authoring, parser syntax, or ArcSight event schema.

Use the FlexConnector Development wizard to develop FlexConnectors for simple log files. For complex log files, use the FlexConnector SDK (available from the ArcSight Customer Support site)

The FlexConnector Development wizard supports Regex Files, Folder Follower, and Syslog (Daemon, File, Pipe) FlexConnectors only.

The FlexConnector Development wizard does not support the extra processors property or multiple sub-messages. If you need these features, use the FlexConnector SDK to create your FlexConnector.

**Caution:** A FlexConnector that you develop with the FlexConnector Development wizard might perform more slowly than an ArcSight *SmartConnector*.

#### **To develop a FlexConnector:**

- 1. Click **Node Management**.
- 2. In the navigation tree, browse to the container where you wish to develop the connector.
- 3. In the management panel, click the **Connectors** tab.
- 4. On the **Connectors** tab, in the Action drop-down, click **Edit FlexConnector**. The FlexConnector Development wizard is launched.
- 5. Provide the vendor and product name of the device for which you are creating a FlexConnector, then click **Next**.
- 6. Select the data source type, then click **Next**:
	- Select **Syslog** to create a Syslog FlexConnector to read events from Syslog messages.
	- **.** Select File to create a FlexConnector to parse variable-format log files using regular expressions (ArcSight FlexConnector Regex File) or to parse variable-format log files in batch mode (ArcSight FlexConnector Folder Follower).
- 7. Upload a sample log file for the data source type you selected in the previous step, then click **Next**.
- 8. The wizard finds the first unparsed line in the log file, generates a regular expression to match and extract tokens from that line, and displays the suggested field mappings for each extracted token in the Mappings table.

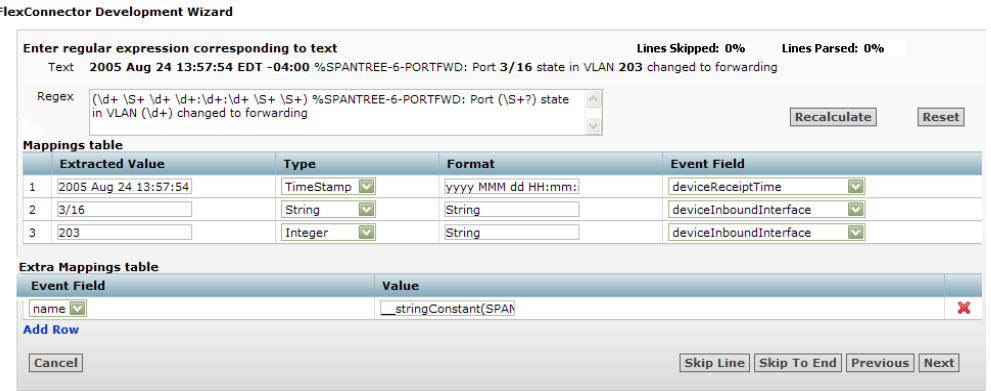

**Note:** The mappings are displayed in descending order of probability (based on ArcSight training data). You can change the mappings by selecting from the list.

The percentage of parsed lines in the file is shown in the top right of the panel. You can use this percentage to estimate where you are in the log file. The percentage of unparsed lines skipped in the file is also shown in the top right of the panel.

- To change the regular expression in the Regex box and recalculate the mappings, edit the expression and then click the **Recalculate** button.You can set the regular expression back to the suggested value by clicking the **Reset** button.
- Field mappings that do not correspond directly to the extracted tokens in the unparsed line of the log file are displayed in the Extra Mappings table. You can change the Event Field and provide a token operation. To add a new Event Field, click **Add Row**.

You can use extra mappings to:

- Remap an extracted token to a different Event Field in addition to the existing mapping. For example, you can add an Event Field with the value \$3 where \$3 is the third token in the list of suggested mappings.
- Map a modified token or combination of tokens to an Event Field. For example, you can add an Event Field with the value \_\_*operation*(\$1,\$3).
- Map an Event Field to a constant string or integer. For example, you can add an Event Field with the value \_\_*stringConstant*(constant).

For a list of the token operations used when tokens are mapped to ArcSight event fields, refer to the FlexConnector Developer's Guide (available from the ArcSight Customer Support site).

9. Click **Next** to save the mapping to the parser file and display the next unparsed line in the log file.

After all unparsed lines in the log file have corresponding regular expressions and mappings, the wizard displays the parser file for review.

- 10. Review the parser file and make changes, if necessary, directly in the Review Parser File panel.
- 11. Click **Next** to save and package the parser file.
- 12. Select how you want to deploy the FlexConnector:
	- <sup>l</sup> Select **Deploy parser to existing connector in container**, then click **Next** to use the parser file with an existing connector. Click **Done** to close the FlexConnector wizard and redisplay the **Container** tab.

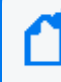

**Note:** The **Deploy parser to existing connector in container** option displays only if the container already contains a connector of the same type.

<sup>l</sup> Select **Add new connector to container,** and then click **Next** to add the parser as a new connector. Follow the steps to add the connector to the container.

You can share FlexConnectors with other users. See "Sharing Connectors in [ArcExchange"](#page-157-0) [below.](#page-157-0)

# Editing FlexConnectors

After you have developed a FlexConnector with the FlexConnector wizard and have deployed it in a container, you can edit the FlexConnector to make changes to the parser file when needed.

The FlexConnector Edit wizard is available on the **Connectors** tab in the **Action** drop-down.

Click **Edit Connector** in the **Action** drop-down for the FlexConnector to open the wizard, then edit the parser file.

**Caution:** Only edit a FlexConnector that is created with the FlexConnector wizard. Editing manually-created FlexConnectors might produce unpredictable results.

# <span id="page-157-0"></span>Sharing Connectors in ArcExchange

You can share FlexConnectors and parser overrides with other users.

A FlexConnector is a custom connector that you define to gather security events from log files, databases, and other software and devices. You can share the following FlexConnector types:

- Syslog FlexConnectors (to read events from syslog messages)
- Log File FlexConnectors (to read fixed-format log files)
- Regular Expression Log File FlexConnectors (to read variable-format log files)
- Regular Expression Folder Follower FlexConnectors (to read variable-format log files recursively in a folder)
- Regular Expression Multiple Folder Follower FlexConnectors (to read events in real time or batch mode from multiple folders)
- XML FlexConnectors (to read events recursively from XML-based files in a folder)

A parser override is a file provided by ArcSight used to resolve an issue with the parser for a specific connector, or to support a newer version of a supported device where the log file format changed slightly or new event types were added. You can share parser overrides for all connector types that use a parser.

To share a FlexConnector or parser override, you need to package and upload it to ArcExchange on the ArcSight online community (Protect 724) or to your local machine. You can also download a FlexConnector or parser override that you need from ArcExchange or from your local machine and add it to a container.

**Note:** ArcExchange will not be able to reach the ArcSight Protect724 Community if access is attempted through a proxy server.

### Packaging and Uploading Connectors

Before uploading your FlexConnector or parser override to Protect 724 or to your local computer, you need to package it into a zip file (called an AUP package) using the upload wizard.

A FlexConnector AUP package contains the connector properties file, categorization file, connector parameters, and a manifest file with all the metadata on the package required for successful deployment. Metadata includes information about the AUP package, such as the package type, connector type, connector description, and so on. You can create only one AUP package per connector per device type. You can package a FlexConnector in Basic or Advanced mode. In **Basic** mode:

- The wizard packages the FlexConnector properties file automatically. If the wizard finds more than one properties file, you are prompted to select the file you want to package.
- The wizard packages the categorization file automatically *only* if it can be determined based on the device vendor and product information found in the properties file.
- The wizard does not package connector parameters. You are prompted to configure the connector when it is downloaded and deployed.

In **Advanced** mode:

- The wizard packages the FlexConnector properties file automatically. If the wizard finds more than one properties file, you are prompted to select the file you want to package. (Same as Basic mode.)
- The wizard packages the categorization file automatically if it can be determined based on the device vendor and product information found in the properties file. If the categorization file cannot be determined, you are prompted to select the categorization file you want to package from the list of files found in the container.
- The wizard displays connector parameters so you can configure the ones you want to display and set the default values you want to provide during connector deployment (download). The parameters you do not configure for display are pre-configured with the current values and will not be displayed during connector deployment.

A parser override package contains the parser override properties file and the manifest file only.

Follow the steps below to package and upload a FlexConnector or parser override.

- <sup>l</sup> To upload to ArcExchange, you must have a valid username and password for Protect 724.
	- <sup>l</sup> Make sure that you have configured network settings under **Administration** > **System Admin** > **Network** and that Arcsight Management Center can communicate with the Protect 724 server.

#### **To package and upload a FlexConnector or parser override:**

- 1. Click **Node Management**.
- 2. In the navigation tree, browse to the connector for which you wish to upload a package. In the management panel, the **Connector** summary tab is displayed.
- 3. On the **Connector** details page, click **1**. The upload wizard is launched.
- 4. Click **Next** and follow the steps in the wizard to:
	- a. Select the type of AUP package you want to create for the selected connector. Arcsight Management Center scans the container and displays the relevant files that can be packaged.
	- b. For a FlexConnector, select **Basic** to create a default package or select **Advanced** to customize the package to meet your needs.
	- c. If the connector contains several properties files, you are prompted to select the properties file you want to package. Certain connectors, such as syslog connectors, can have more than one parser override folder, in this case, you are prompted to select the folder you want to package.
	- d. If you previously selected Advanced mode for a FlexConnector, and the categorization file cannot be determined, you are prompted to select the categorization file you want

to package from a list of files found in the container.

**Note:** Categorization files are not packaged for parser overrides.

e. If you previously selected Advanced mode for a FlexConnector, select the configuration parameters you want to display when the connector is deployed and then provide default values for these parameters. Parameters you do not select are pre-configured with the current values.

If any advanced connector parameters were previously modified from their defaults, the wizard displays these parameters so that you can select which ones you want to be configured automatically during deployment.

**Note:** Configuration parameters are not displayed for parser overrides. If the connector has table parameters, they are not displayed during packaging. However, when the connector is downloaded to a container, you are prompted to provide values for all the table parameters.

- f. Provide a description of the AUP package and instructions on how to configure the device used by the connector.
- g. Provide the vendor, product, and version of the device used by the connector.

If the wizard can determine the vendor, product, and version of the device, the information is displayed in the fields provided. You can change the information to meet your needs.

h. Upload the created AUP package to ArcExchange or to your local machine. You will require a username and password for the Micro Focus Community.

#### Downloading Connectors

You can download a FlexConnector or parser override that is available from ArcExchange on the Micro Focus Community or from your local computer. You download a FlexConnector or parser override directly to a container.

You can download only one FlexConnector per container using the download wizard. However, there is no limit to the number of parser overrides you can download to a container.

- When downloading a parser override to a container, the download wizard overwrites any existing parser override with the same name in the container without prompting for confirmation. To avoid overwriting an existing parser override, send a **Get Status** command to the existing parser override to check the parser information before you download a new one. For information on sending a Get Status command, refer to "Sending a [Command](#page-153-0) to a [Connector"](#page-153-0) on page 154.
	- Always back up the container to the Backup Files repository before downloading a connector or parser override so you can revert to the previous configuration if the download produces unexpected results.

Follow the steps below to download a FlexConnector or parser override to a container.

To download to ArcExchange, you must have a valid username and password for Protect 724. Also, make sure that you have configured network settings under **Administration** > **System Admin** > **Network** and that the appliance can communicate with the Protect 724 server.

#### **To download a FlexConnector or parser override:**

- 1. Click **Node Management**.
- 2. In the navigation tree, browse to the host on which the container resides.
- 3. In the management panel, click the **Containers** tab.
- 4. From the list of containers, locate the container into which you want to download the connector. In the **Action** drop-down, select **Run FlexConnector Wizard.**
- 5. Click **Next** and follow the steps in the wizard to:
	- a. Select whether you want to download the connector from ArcExchange on Protect 724 or from your local computer.
	- b. Select the AUP package you want to download.

On the Micro Focus Community, you can search for a parser override or FlexConnector AUP package using a keyword or a combination of keywords.

**Note:** You can only download a parser override package to a container that has a connector of the same type as the package. You can download only one FlexConnector per container using the download wizard. If the container already contains a FlexConnector of the same type as the one you want to download, you can replace the existing FlexConnector with the one you are downloading, but you cannot create a new one.

c. For a FlexConnector, provide connector configuration parameters, if needed.

Pre-configured and advanced parameters are deployed automatically with the values that were packaged; you are not prompted to configure these parameters. The configurable parameters are displayed with suggested defaults, which you can modify if necessary. The table parameters are displayed with no configured values, you have to provide the values manually, as needed.

d. Add or select a destination for the connector.

If you are downloading the connector to a container that has an existing connector of the same type, you are *not* prompted for a destination.

The wizard copies the properties and categorization files to the appropriate locations and also installs the zip file for the AUP package in the user/agent/deployedaups folder on Arcsight Management Center to keep track of the deployment history.

After a successful download, the container is restarted automatically.

# Configuration Suggestions for Connector/Collector Types

The following table provides configuration suggestions for different types of connectors or Collectors.

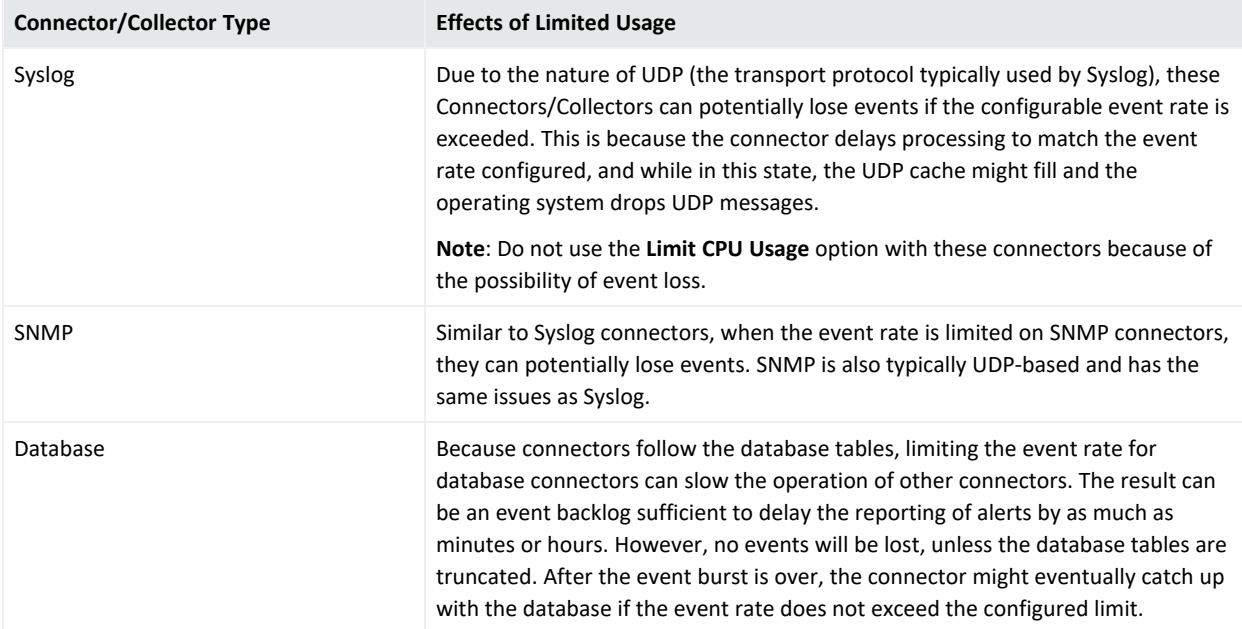

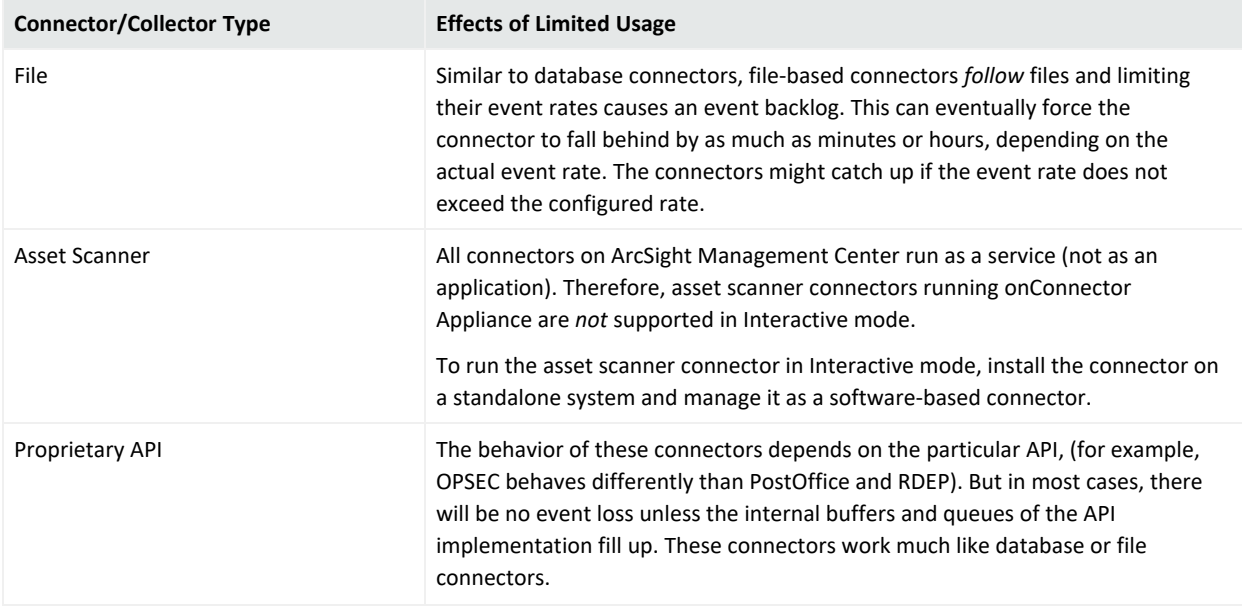

# Included FlexConnectors

ArcSight Arcsight Management Center Connector Applianceincludes these prototype FlexConnectors:

- ArcSight FlexConnector File
- ArcSight FlexConnector ID-based Database
- ArcSight FlexConnector Multiple Database
- ArcSight FlexConnector Regular Expression File
- ArcSight FlexConnector Regular Expression Folder File
- ArcSight FlexConnector Simple Network Management Protocol (SNMP)
- ArcSight FlexConnector Time-based Database
- ArcSight FlexConnector XML File

You can use these prototypes to develop your own FlexConnectors, and these can be shared with other users. Refer to "Sharing Connectors in [ArcExchange"](#page-157-0) on page 158.

For more information, consult the FlexConnector Developer's Guide, available from ArcSight Customer Support.

# Configuring the Check Point OPSEC NG Connector

The Check Point FW-1/VPN-1 OPSEC NG connector can operate in clear channel or sslca mode.

**Note:** The following stipulations apply to configuring the Check Point OPSEC NG Connector:

- This procedure is supported only for ArcSight connector release 4.6.2 or later.
- A hostname is called an Application Object Name on Check Point. A password is a Communication Activation Key on Check Point.

#### **To configure a connector to operate in sslca mode:**

#### <span id="page-164-0"></span>**On the Check Point SmartDashboard:**

1. Create an OPSEC Application Object using the Check Point SmartDashboard. You need to provide these parameters when creating the application object.

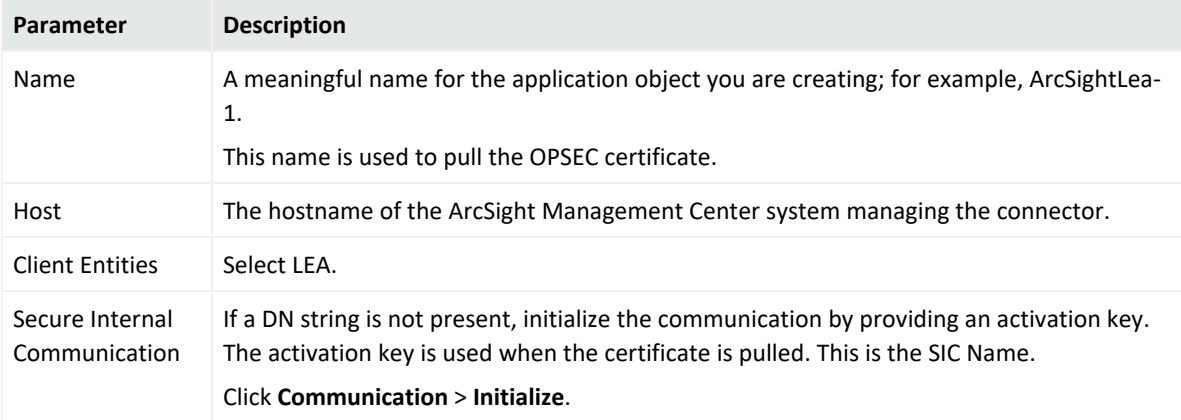

After the object is created, note down the following information, which you will need to provide when continuing configuration.

- *SIC Name:* DN string that you obtain after initializing communication as described below.
- SIC *Entity Name:* Double-click the Check Point Gateway name in the SmartDashboard to view its general properties. The SIC Entity Name is the SIC string configured in the general properties window.
- <span id="page-164-1"></span>• Check Point IP address or hostname.
- 2. Pull the Check Point certificate.

To do so, run the Pull OPSEC Certificate command on the container to which you are adding the connector. For detailed information about running a command on a container, see "Sending a Command to a [Container"](#page-127-0) on page 128. You need to provide this information when running the command:

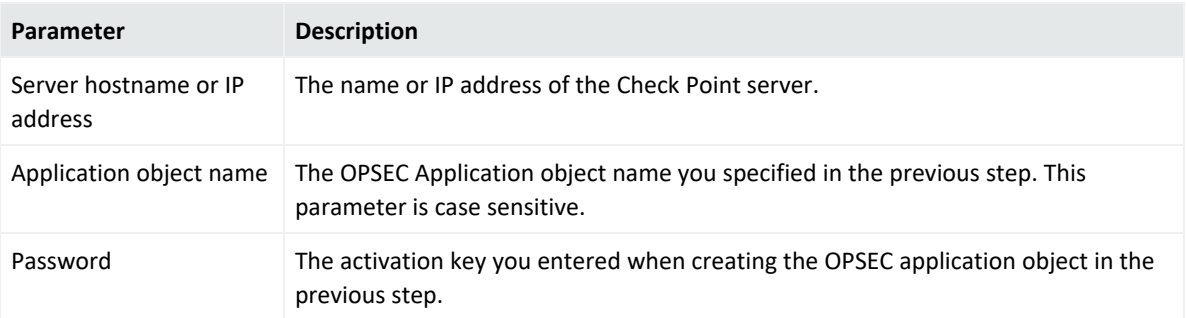

If the certificate is pulled successfully, a message similar to this is displayed:

OPSEC SIC name (CN=ArcSightLea-1,0=cpfw1.5ad8cn) was retrieved and stored in /opt/arcsight/connectors/<container name>/current/user/agent/checkpoint/<name>. Certificate was created successfully and written to "/opt/arcsight/connectors/<container name>/current/user/agent/checkpoint/ArcSightLea-1.opsec.p12".

Note down the OPSEC SIC Name (CN=ArcSightLea-1,0=cpfw1.5ad8cn in the above example) and the file name (ArcSightLea-1.opsec.p12 in the above example).

**Tip:** If the certificate is not pulled successfully, check to ensure that the Application object name you specified is correct (including the case) and the container on which you are running the command is up and running.

3. Install Policy on the LEA client for the Check Point Gateway using the SmartDashboard.

#### **On Connector Appliance:**

1. Add a Check Point connector by following instructions described in "Adding a [Connector"](#page-140-0) on [page 141.](#page-140-0) You need to provide the following information.

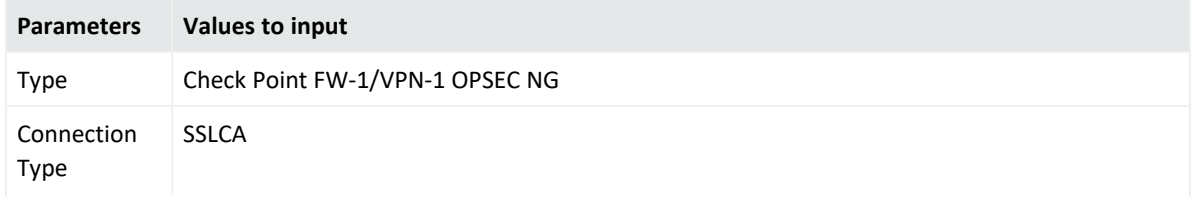

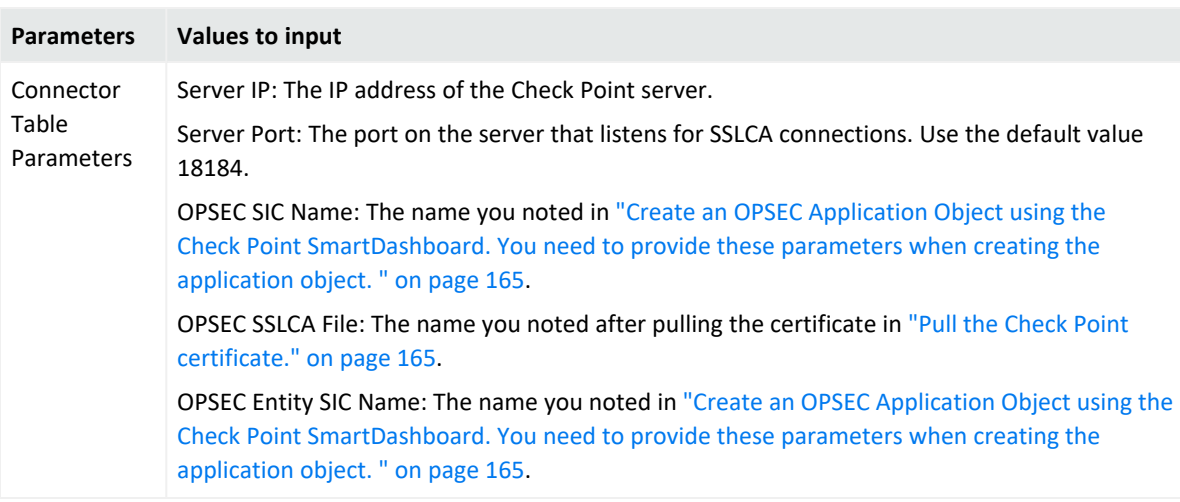

2. An error similar to the following is displayed.

-1:[X] Unable to connect to the Lea Server[10.0.101.185] -1:1 connection test failed!

Select the **Ignore warnings** check box, then click **Next**.

3. Continue to configure the rest of the connector as described under "Adding a [Connector"](#page-140-0) on [page 141.](#page-140-0)

### Adding the MS SQL Server JDBC Driver

When you install and configure database connectors that use Microsoft SQL Server as the database, a JDBC driver is required. This driver does not ship pre-installed; you need to install it before configuring database connectors on the appliance.

#### **To install a JDBC Driver:**

- 1. From the Microsoft web site, download the MS SQL Server JDBC Driver to a computer that can access Arcsight Management Center.
- 2. Run the setup program to install the driver.
- 3. Follow the instructions in "Uploading Files to a [Repository"](#page-257-0) on page 258 to add the sqljdbc.jar file.

**Tip:** The name of the jar file may be different from that of some JDBC driver versions. Different versions of the JDBC driver are required for different SQL Server database versions; be sure to use the correct driver for your database.

The new driver file is added to the repository, as shown in the following example.

After you have installed the JDBC driver, you need to upload the driver file to the containers that will hold the SQL Server database Connectors. Follow the instructions in "Uploading Files to a [Repository"](#page-257-0) on page 258.

After the driver file has been uploaded to a container, follow the instructions in ["Adding](#page-140-0) a [Connector"](#page-140-0) on page 141 to add a connector that requires a JDBC driver.

# Adding the MySQL JDBC Driver

When you install and configure database connectors that use MySQL as the database, a JDBC driver is required. This driver does not ship pre-installed. Install it before configuring database connectors on the appliance.

#### **To install a JDBC Driver:**

1. From the MySQL web site, download the MySQL JDBC Driver to a computer that can access Arcsight Management Center.

http://dev.mysql.com/downloads/connector/j/5.0.html

- 2. Extract the driver.
- 3. Follow the instructions in "Uploading Files to a [Repository"](#page-257-0) on page 258 to add the mysq1connector-java-x.x.x-bin.jar file. The new driver file is added to the repository.

After you have installed the JDBC driver, you need to upload the driver file to the containers that will hold the MySQL database Connectors. Follow the instructions in "Uploading Files to a [Repository"](#page-257-0) on page 258.

After the driver file has been uploaded to a container, follow the instructions in ["Adding](#page-140-0) a [Connector"](#page-140-0) on page 141 to add a connector that requires a JDBC driver.

**Note:** For both **Adding the MS SQL Server JDBC Driver** and **Adding the MySQL JDBC Driver** cases, make sure to use the default path /lib when uploading the JDBC driver for on-board connector installation. For Instant Connector Deployment installation use user/agent/lib.

# Chapter 7: Managing Configurations

A *configuration* is a group of related appliance or software settings and their associated values, which applies to one or more node types. A configuration created for a node can be pushed to nodes of the same type managed by Arcsight Management Center, assuring uniformity across a group of nodes.

Configurations come in these kinds:

- A *subscriber* configuration is for the routine management of multiple managed ArcSight products. You can easily assign values to, propagate, and maintain the same settings across multiple nodes of the same type, including connectors, Collectors, Connector Appliances, Loggers, or other ArcMCs.
- A *initial* configuration is for the rapid, uniform setup of multiple ArcSight Loggers (only). Use an initial configuration to expedite the initial deployment of ArcSight Loggers to a production environment.

Configuration management tasks include:

- <sup>l</sup> *Configuration Creation:* A configuration for a node type can be created (as well as edited or deleted) in Arcsight Management Center.
- Configuration *Import:* A configuration can be created directly on a managed node, exported, then imported into Arcsight Management Center for sharing with nodes of the same type.
- <sup>l</sup> *Configuration Push:* A configuration can be *pushed* from ArcMC to managed nodes. This copies the configuration from ArcMC and changes the settings on each destination node.
- <sup>l</sup> *Subscriptions:* Managed nodes can be *subscribed* to a subscriber configuration, so they can receive a new or updated configuration pushed from Arcsight Management Center.
- <sup>l</sup> *Compliance Checks:* Check whether the settings and their values on a managed node match the ones for a configuration type specified in Arcsight Management Center. If so, the node is said to be in *compliance* with the configuration.
- <sup>l</sup> *Comparisons:* Compare two configurations of the same type quickly, with a field by field breakdown of each setting, its value, and any differences. You can compare the values of a configuration on a subscriber node to the values of the baseline or reference configuration on an ArcMC which manages it. You can also compare two configurations of the same type on a single ArcMC.

For example, a typical workflow for a subscriber configuration might work as follows: you can create a suitable DNS configuration for an appliance, specifying primary DNS server, secondary DNS server, and search domains for the appliance. (See "Destination [Configuration](#page-190-0) Types" on [page 191](#page-190-0).) You can then push your DNS configuration to subscribing appliances, and so ensure that DNS settings for all subscribed nodes are configured identically with a single action.

If you later updated the configuration to use a new primary DNS server, you could push the new configuration to all subscribers, and all of them would be updated for the new DNS server with one action.

At any time, you could verify any managed node's compliance with the configuration to determine if its settings were assigned the desired values.

The following topics are discussed here.

# Generator ID Manager

Every event generated by an ArcSight component will have a unique Global Event ID. This will help in identifying the events in case the same event is seen in multiple ArcSight components like Logger, ESM, and Transformation Hub.

- <sup>l</sup> "Generator [ID Management"](#page-169-0) below
- <sup>l</sup> "Setting Up Generator ID [Management"](#page-169-1) below
- **.** "Getting Generator ID for [Non-managed](#page-169-2) Nodes" below
- " Setting [Generator](#page-170-0) IDs on Managed Nodes" on the next page

### <span id="page-169-0"></span>Generator ID Management

<span id="page-169-1"></span>This feature allows users to generate an ID to assign it to a non-managed product. Each assigned Generator ID should be unique for the ArcSight environment.

# Setting Up Generator ID Management

- 1. On the top right side of the screen, click **Generator ID Manager.**
- 2. Select **Yes** to enable Generator ID Management in ArcMC.
- 3. Specify the numeric values between 1 and 16383 for the Generator ID range (**Start** and **End**) and click Save. ArcMC will set the generator ids for itself if not set already.
- <span id="page-169-2"></span>4. Restart all ArcMC processes to continue.

# Getting Generator ID for Non-managed Nodes

- 1. Go to **Configuration Management** and select **Generator ID Management**.
- 2. Click **Assign a Generator ID.**
- 3. Select the **Event Producer Type**. Other fields are optional, click **Assign.**

4. Copy the ID by clicking the copy to clipboard icon and Click **OK**. A list of generated IDs will be displayed.

### <span id="page-170-0"></span>Setting Generator IDs on Managed Nodes

ArcMC will automatically set the generator IDs for each managed node when performing the following actions, if ArcMC is enabled as a Generator ID Manager:

#### **Connectors**

- Adding a Host version 7.11 or later.
- Scanning a Host
- Adding a Connector to a Container
- Connector upgrade to version 7.11 or later.
- Instant Deployment

**Note:** Multiple host deployment is disabled when the Generator ID Manager flag is enabled.

#### **Logger**

- Remote Upgrade: Upgrade from and to Logger version 6.7 or later.
- Adding a Host version 6.7 or later.

#### **ArcMC**

- Remote Upgrade: Upgrade from and to ArcMC version 2.9 or later.
- Adding a Host version 2.9 or later.
- Scanning a Host.
- Setting the Generator IDs on localhost by enabling the Generator ID Manager.

#### **Transformation Hub**

• Deploy CTH

# Configuration Management

To create or manage configurations, on the menu bar, click **Configuration Management.** To manage a specific configuration type, select the configuration type from the sub-menu.

For example, to access subscriber configurations for Loggers, click **Configuration Management > Subscriber Configurations > Logger Configurations.**

# <span id="page-171-0"></span>The Configurations Table

The **Configurations** table lists all currently available subscriber configurations in ArcSight Management Center. Each listed configuration, whether it was created in ArcSight Management Center or imported from an existing node, is considered the baseline copy of that configuration, for pushing to managed nodes. The table includes the following columns.

- Name: The name of the configuration.
- **Type:** The type of configuration.
- **Last Edited By:** The most recent user to edit the configuration.
- **Compliance:** An aggregation of the status of the individual subscribers to that configuration.
	- <sup>o</sup> *Compliant* indicates that all subscribers are in compliance.
	- <sup>o</sup> *Non-Compliant* indicates that at least one subscriber is out of compliance.
	- <sup>o</sup> *Unknown* indicates that the compliance status for one or more subscribers cannot be determined (for example, because connectivity to one or more subscribers is not available).

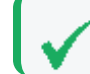

**Tip:** You can check the individual compliance of each subscriber on the **Subscribers** tab.

Click any column header to sort the **Configurations** table by that column.

To view the details of any configuration, click its name in the list. The **Details** and **Subscribers** tabs will display additional information.

**Tip:** To select multiple items from any list, Shift+Click or Ctrl+Click while selecting.

#### The Details Tab

The **Details** tab shows the specifics of the configuration, including any configured attributes and their values.

#### Configuration Name

Each configuration has a unique name. A configuration may be up to 255 characters in length.

#### General

General details describe the basics of the configuration, as follows:

**Configuration Type:** The type of the configuration. For details of configuration types, see " Subscriber [Configuration](#page-183-0) Types" on page 184.

• Last Edited By: The most recent user to edit the configuration.

#### Properties

A *property* is a group of one or more settings for the configuration. For example, for the NTP Server configuration, the property includes two settings: Enable as NTP Server (a Boolean value indicating whether to enable the product as an NTP server), and NTP Servers (a list of NTP servers).

The specific parameters included in each property are pre-defined for each configuration type. ArcSight Management Center prompts for values of each setting when the property is selected. Each parameter must be assigned a valid value corresponding to its data type. For instance, if the data type is integer, you must specify an integer value. A red asterisk (\*) indicates a required parameter.

#### **List Configurations**

A configuration type that can include more than one property is known as a *list configuration*. A list configuration represents a configuration with multiple instances of data values of the same kind. Each instance is known as a *property*.

For example, the Connector Map File configuration could include information on multiple map files. Each Property would represent a different map file (with different values for file path and content).

**Note:** A pushed list configuration will override any existing configuration of the same type on the managed node. To *append* data to an existing configuration, use the bulk management tools (**Set Configuration**)

For a description of supported configuration types, the parameters associated with each type, and their data types, see "The [Configurations](#page-171-0) Table" on the previous page.

#### The Subscribers Tab

The **Subscribers** list shows all managed nodes currently eligible to receive the configuration. (The list is empty if no hosts have been added yet.)

The tab includes these operations buttons:

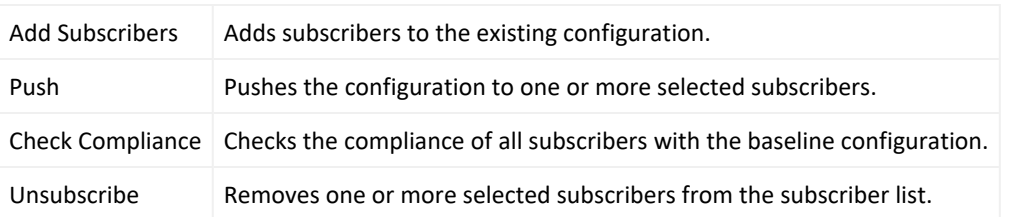

The list includes the following columns:

- **Path:** The path of the subscribing node, consisting of location/hostname/node type.
- **Type:** The type of subscribing node.
- **Last Pushed At:** The time and date of the most recent push to the subscriber.
- **Last Push Status:** The status of the most recent push to the subscriber.
	- <sup>o</sup> *Succeeded*: The configuration push was successful.
	- <sup>o</sup> *Failed*: Hover over the link to determine the reason for the push failure. An error message is displayed to help in remediation of the issue. For more information, see ["Push](#page-180-0) [Remediation"](#page-180-0) on page 181.
	- <sup>o</sup> *Unknown:* Initial status before the subscriber has received any pushes.
- **Last Compliance Check:** The date and time of the most recent compliance check.
- **Compliance:** Whether the node is in compliance with the configuration.
	- <sup>o</sup> *Compliant* indicates the node is in compliance. The values for *all* settings associated with the configuration type match the values from the configuration.
	- <sup>o</sup> *Non-Compliant* indicates the node is out of compliance. One or more values for the settings associated with the configuration type do not match the values from the configuration. Hover over *No* to show the cause of the node's non-compliance.
	- <sup>o</sup> *Unknown* indicates either that the node's compliance could not be determined at the time of the most recent compliance check, or that the node has not yet undergone a compliance check.

#### Non-Compliance Reports

You can determine why a compliance status is Non-Compliant.

For a compliance status of *Non-Compliant,* click the status to display the **Configuration Comparison** dialog, which compares all setting values for the configuration on ArcMC and on the managed node.

Click **Push Configuration** to push the configuration to the managed node in order to make it Compliant.

### Creating a Subscriber Configuration

You can create a subscriber configuration for pushing to any subscribed nodes.

**Note:** The following subscriber configuration types cannot be created in ArcMC, but can only be imported from managed nodes:

- Logger Storage Group
- <sup>l</sup> Logger Filter
- Logger ESM Forwarder, Connector Forwarder, TCP Forwarder, UDP Forwarder
- Authentication External

For more information on importing a configuration from a managed node, see ["Importing](#page-175-0) a Subscriber [Configuration"](#page-175-0) on the next page.

#### **To create a configuration:**

1. Click **Configuration Management > Subscriber Configurations > All Configurations.**

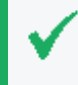

**Tip:** To filter for a specific subscriber configuration type, select the desired configuration type from the **Subscriber Configurations** sub-menu.

- 2. Under **Configurations**, click **New**.
- 3. On the **Details** tab, select a configuration type from the **Configuration Type** drop-down list. (Only the appropriate configuration types are shown in the drop-down list.)
- 4. In **Configuration Name,** specify a name for the configuration. (Configuration names must be unique and may be up to 255 characters in length.)
- 5. Specify values for any required parameters, which are indicated with a red asterisk (\*).

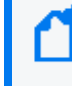

**Note:** For a description of valid parameters for each configuration type, and the data type associated with each, see " Subscriber [Configuration](#page-183-0) Types" on page 184.

- 6. Optionally, add values for any optional parameters.
- 7. Optionally, to add an additional property for a list configuration: click **Add Property**, then specify values for the prompted parameters. Repeat adding properties as needed to completely define the configuration.
- 8. Click **Save**.

# Editing a Subscriber Configuration

You can modify or delete values for a subscriber configuration. (You may not edit a configuration currently being pushed.)

#### **To edit a configuration:**

1. Click **Configuration Management > Subscriber Configurations > All Configurations.**

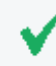

**Tip:** To filter for a specific subscriber configuration type, select the desired configuration type from the **Subscriber Configurations** sub-menu.

- 2. From the **Configurations** table, click the name of the configuration to be edited.
- 3. On the **Details** tab, click **Edit**.
	- Edit the general settings as needed.
	- <sup>l</sup> Optionally, to add an additional property for a list property, click **Add Property**, then specify values for the prompted parameters. Repeat adding properties as needed to completely define the configuration.
	- <sup>l</sup> Optionally, to delete a property from the configuration, click **Delete Property.**
- 4. When complete, click **Save**. After saving, if the configuration has any subscribers, you are prompted to push the updated configuration to the subscribers.

### Deleting a Subscriber Configuration

A deleted subscriber configuration is no longer available for pushes to subscribers. You may not delete a configuration currently being pushed.

#### **To delete a subscriber configuration:**

1. Click **Configuration Management > Subscriber Configurations > All Configurations.**

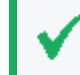

**Tip:** To filter for a specific subscriber configuration type, select the desired configuration type from the **Subscriber Configurations** sub-menu.

- 2. From the **Configurations** table, select one or more configurations to be deleted.
- 3. Click **Delete.**
- <span id="page-175-0"></span>4. Click **Yes** to confirm deletion.

# Importing a Subscriber Configuration

A subscriber configuration created on a managed node may be imported into ArcMC, for editing and pushing to other nodes of the same type.

For example, you can define a configuration on a managed Connector Appliance, then import the configuration into ArcMC. The imported configuration may then be edited and pushed to

other managed Connector Appliances, just the same as you would with a configuration you originally created in ArcMC.

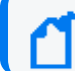

**Note:** If configuration import to the localhost fails, restart the web service on the localhost.

#### **To import a subscriber configuration from a managed node:**

1. Click **Configuration Management > Subscriber Configurations > All Configurations.**

**Tip:** To filter for a specific subscriber configuration type, select the desired configuration type from the **Subscriber Configurations** sub-menu.

- 2. Under **Configurations**, click **Import**.
- 3. On the **Choose a Node** dialog, select the node from which you wish to import the configuration.
- 4. Click **Continue**.
- 5. On the **Import Configuration** dialog:
	- a. Select a configuration type for the imported configuration from the **Type** drop-down list. (The entries in the list depend on the configuration types which apply to the node chosen in Step 3.)
	- b. In **Name**, specify a name for the imported configuration.
- 6. Click **Import**. The configuration is imported into ArcMC and is shown in the **Configurations** table.

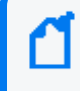

**Note:** In order to import a backup configuration from a Connector Appliance, Logger, or ArcMC node, the node must have a scheduled backup to begin with.

# Managing Subscribers

A *subscriber* is a managed node to which a configuration may be pushed. A subscriber to which a configuration is pushed will receive and process the pushed configuration and apply it to the managed node, so that the managed node's settings are the same as the settings specified in the configuration.

Each node can subscribe to *only one* configuration of each configuration type.

For example, a Logger appliance could subscribe to one Logger Storage Group configuration, but the same appliance could also subscribe to a Logger Filter configuration as well as a Logger Transport Receiver configuration.

# Viewing Subscribers

#### **To view subscribers for a configuration:**

- 1. Click **Configuration Management > All Configurations.**
- 2. From the list of configurations, locate the configuration for which you wish to view subscribers.
- 3. Click the name of the configuration.
- 4. Click the **Subscribers** tab. The current subscribers are displayed.

# Adding a Subscriber

A subscriber (that is, a subscribed node) can receive a pushed configuration.

#### **To subscribe a node to a configuration:**

1. Click **Configuration Management > All Subscriber Configurations.**

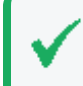

**Tip:** To filter for a specific subscriber configuration type, select the desired configuration type from the **Subscriber Configurations** sub-menu.

- 2. From the **Configurations** table, click the name of the configuration to which you wish to add subscribers.
- 3. Click the **Subscribers** tab.
- 4. Click **Add Subscribers.**
- 5. On the **Add Subscribers** dialog, select a node to add as a subscriber. The list of potential subscribers is determined by the selected configuration type. To select multiple nodes for subscription, Ctrl+Click each node.

**Note:** A node may only subscribe to one configuration of each type; for example, one DNS configuration.

If you attempt to add a subscriber which is already subscribed to a configuration of the same type, the following message is displayed: *No available subscribers have been found for the selected configuration.*

- 6. Click **Add Subscribers.**
- 7. Click **OK** to confirm completion. The subscriber is added to the recipients for the configuration.

# Unsubscribing a Subscriber

After being unsubscribed, a node can no longer receive a pushed configuration.

#### **To remove a subscriber from a configuration:**

1. Click **Configuration Management > All Subscriber Configurations.**

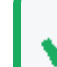

**Tip:** To filter for a specific subscriber configuration type, select the desired configuration type from the **Subscriber Configurations** sub-menu.

- 2. From the **Configurations** table, click the name of the configuration from which you wish to remove subscribers.
- 3. Click the **Subscribers** tab.
- 4. Select one or more subscriber from the list of subscribers.
- 5. Click **Unsubscribe**.
- 6. Click **OK** to confirm. The selected subscribers are unsubscribed.

# Pushing a Subscriber Configuration

A pushed subscriber configuration synchronizes the configuration from ArcMC to all or a selection of the configuration's subscribers. Pushing must be performed manually.

When selecting subscribers, only valid potential subscribers for the configuration are shown. For example, if pushing a Logger configuration, which only applies to Loggers, only managed Loggers would be shown as potential subscribers, not Connector Appliances or ArcMCs.

**Note:** If a configuration push to the localhost fails, restart the web service on the localhost.

#### **To push a subscriber configuration to all subscribers:**

1. Select **Configuration Management > All Subscriber Configurations.**

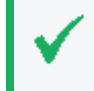

**Tip:** To filter for a specific subscriber configuration type, select the desired configuration type from the **Subscriber Configurations** sub-menu.

- 2. From the **Configurations** table, select a configuration to be pushed.
- 3. Click **Push**.

4. Click **Yes** to confirm the push. The configuration is pushed to all subscribers of the selected configuration. A compliance check is automatically performed on each subscriber.

#### **To push a subscriber configuration to selected subscribers:**

1. Select **Configuration Management > Subscriber Configurations > All Configurations.**

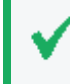

**Tip:** To filter for a specific subscriber configuration type, select the desired configuration type from the **Subscriber Configurations** sub-menu.

- 2. From the **Configurations** table, select a configuration to be pushed, and click the name of the configuration.
- 3. On the **Configuration Details and Subscribers** page, click the **Subscribers** tab.
- 4. On the **Subscribers** tab, select one or more subscribers to which to push the configuration.
- 5. Click **Push**.
- 6. Click **Yes** to confirm the push. The configuration is pushed to the selected subscribers. A compliance check is automatically performed on each recipient.

### Push Validation

During a push to subscribers, the configuration is automatically validated by ArcSight Management Center. Validation ensures that a pushed configuration contains appropriate, meaningful values for all settings. If any configuration values are found to be invalid, the push will fail, and an error message will be returned. Hover over the subscriber's entry on the **Subscribers** tab, in the **Push Status** column, to show the cause of the failed push. In addition, a compliance check is automatically performed after the push.

### Common Causes for Push Failure

A push to a subscriber may fail for any number of reasons. These may include:

- **Validation Failure:** A push with invalid content will fail. Verify that your configuration includes valid setting values for the configuration type.
- **Lack of Connectivity:** Network or system issues can cause disrupt connectivity to a subscriber. Verify connectivity with the subscriber.
- <sup>l</sup> **Agent Not Running on Host :** Verify that the ArcMC Agent process is active on the subscribing node. (This does not apply to connectors or Collectors, which do not require the Agent.)
- <sup>l</sup> **Privileges on Subscribing Host**: In order to push a subscription, the ArcSight Management Center user (specified by the user credentials) must have privileges to view, edit, or delete
configuration settings on the subscriber nodes.

**Expired License:** An expired host license will cause a push to the host to fail.

## Push Remediation

If a push to a subscriber fails, you may be able to remedy the failure by following these steps:

- 1. Select the configuration from the **Configurations** table.
- 2. Click the **Subscribers** tab and choose the subscriber to which the push failed.
- 3. The **Last Push Status** will show *Failed*. Hover over this link to view the error message associated with the push failure.

After viewing the error message, you can take the appropriate steps on the managed node to address the issue. Resolution may require direct or remote access to the node outside of ArcSight Management Center.

<span id="page-180-0"></span>After the issue is resolved, you can retry the failed configuration push.

# Checking Subscriber Compliance

A subscribed node is in *compliance* with a configuration if the settings for the node match those assigned to the configuration in ArcSight Management Center.

The configuration listed in the managing ArcSight Management Center is considered the baseline copy of the configuration.

For example, you create an SMTP configuration in ArcSight Management Center named *Sample SMTP Configuration,* with these values assigned:

- <sup>l</sup> Primary SMTP Server: *Mailserver1*
- <sup>l</sup> Secondary SMTP Server: *Mailserver2*
- <sup>l</sup> Outgoing Email Address: *admin@example.com*

A node would be in compliance with this configuration if the values for its primary and secondary SMTP servers, and outgoing email address, matched the values in *Sample SMTP Configuration*.

If any one of these values were different (for example, if a node had a primary SMTP Server of *CorporateMail1*) the node would be out of compliance.

You can manually check the compliance of all subscribers to a configuration.

#### **To manually check subscriber compliance for a configuration:**

1. Click **Configuration Management > Subscriber Configurations > All Configurations.**

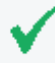

**Tip:** To filter for a specific subscriber configuration type, select the desired configuration type from the **Subscriber Configurations** sub-menu.

- 2. In the **Configurations** table, select the configuration to be checked for compliance.
- 3. Click **Check Compliance**. All subscribers to the selected configuration are checked for compliance.
	- **On the Configurations** table, the **Compliance** column shows the aggregated compliance of all subscribers.
	- **.** On the **Subscribers** tab for the configuration:
		- <sup>l</sup> The **Last Compliance Check** column is updated to show the most recent check.

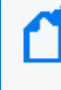

Automatic compliance checks will run every 12 hours. So this will be the date and time of the latest automatic check.

**The Compliance** column indicates the individual compliance of each node.

# Comparing Configurations

You can compare two configurations of the same type to verify whether they contain the same settings. The following two comparisons are possible:

- <sup>l</sup> **Comparing two configurations on a single ArcMC.** You can compare two configurations of the same type on a single ArcMC. For example, you could compare the settings for two different SMTP configurations.
- <sup>l</sup> **Comparing the configuration on a subscriber to the same configuration on its managing ArcMC.** You can quickly check to see how the settings for a configuration on a subscribing node differs from the same configuration on its managing ArcMC.

#### **To compare two configurations of the same type on one ArcMC:**

- 1. Click **Configuration Management.**
- 2. Select **All Configurations.**
- 3. In the list of configurations, select two configurations.
- 4. Click **Compare**.

The **Configuration Comparison** dialog shows each setting for the configuration and the current value for each compared item in the **Status** column.

To print the comparison as a PDF report, click **Export to PDF.**

## **To compare the configuration on a subscriber to the same configuration on its managing ArcMC:**

- 1. Click **Configuration Management.**
- 2. Select **All Configurations.**
- 3. In the configurations list, select the configuration you wish to compare between ArcMC and the subscriber.
- 4. Under **Configuration Details & Subscribers**, click the **Subscribers** tab.
- 5. In the **Compliance** column, click the status link.

The **Configuration Comparison** dialog shows each setting for the configuration and the current value for each compared item.

Optionally, if the subscriber is Non-compliant with the configuration on its managing ArcMC, click **Push Configuration** to push the configuration to the subscriber (which will make it compliant).

To export the comparison as a PDF report, click **Export to PDF.**

# Configuration Management Best Practices

Configuration management is a powerful tool for managing multple ArcSight products. You can easily implement configurations across managed products with just a few actions.

- <sup>l</sup> **Node management versus Configuration Management:** Use ArcSight Management Center's node management tools for the administration of individual nodes and their day-to-day operations. However, for consistent and wide-ranging changes to the data or settings of managed nodes, use configuration management if the appropriate configuration exists. For example, to change DNS settings across multiple managed nodes, it would be faster and easier to create the configuration in ArcMC and push it out to managed nodes, than to individually change the settings across multiple devices.
- <sup>l</sup> **Implementing data settings across multiple appliances or products in bulk:** Use the Bulk Management (**Set Configuration**) tools to implement data settings across multiple appliances or products. For example, you can quickly configure all of your appliances to use the same hardware settings (such as SMTP server) with a single platform (in this case, SMTP) configuration applied to managed nodes. (Pushing will overwrite any existing data.)
- <sup>l</sup> **Compliance versus Non-Compliance:** If configuration compliance is not relevant to your configuration management, use the bulk management tools under Node Management to manage your node settings. A bulk push can also be performed under Configuration Management.

# Subscriber Configuration Types

The following section lists the available subscriber configuration types, the parameters associated with each, their data types, and a brief description of what the parameter represents. When assigning values to parameters:

- Each parameter's value must be of the data type indicated (for example, the String data type indicates that you must specify a string for the value).
- Required parameters are marked with an asterisk (\*) and must be assigned a value. A configuration missing a value for a required parameter cannot be saved or pushed.
- Read-only parameters cannot be edited in ArcSight Management Center.
- For security reasons, all password parameters are displayed with obfuscation.

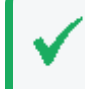

**Tip:** For details of each entry field, in edit mode, hover over the field label and view its descriptive tooltip.

# Connector Configuration Types

Connector configurations set values for settings on containers, connectors, or Collectors. The available connector configuration types are listed here.

## BlueCoat Connector Configuration

A BlueCoat Connector configuration defines settings for one or more BlueCoat connectors. The configuration is only pushed to a target if a BlueCoat connector exists.

To push a BlueCoat Connector configuration from to a managed node that already has values defined for all fields listed here, then specify values for all fields in the pushed configuration. Default values may be used if necessary.

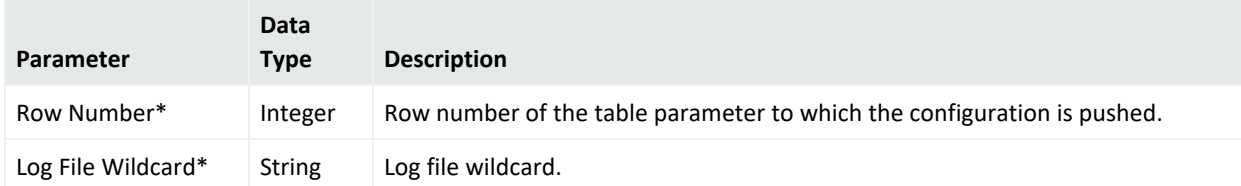

#### **BlueCoat Connector Configuration Parameters**

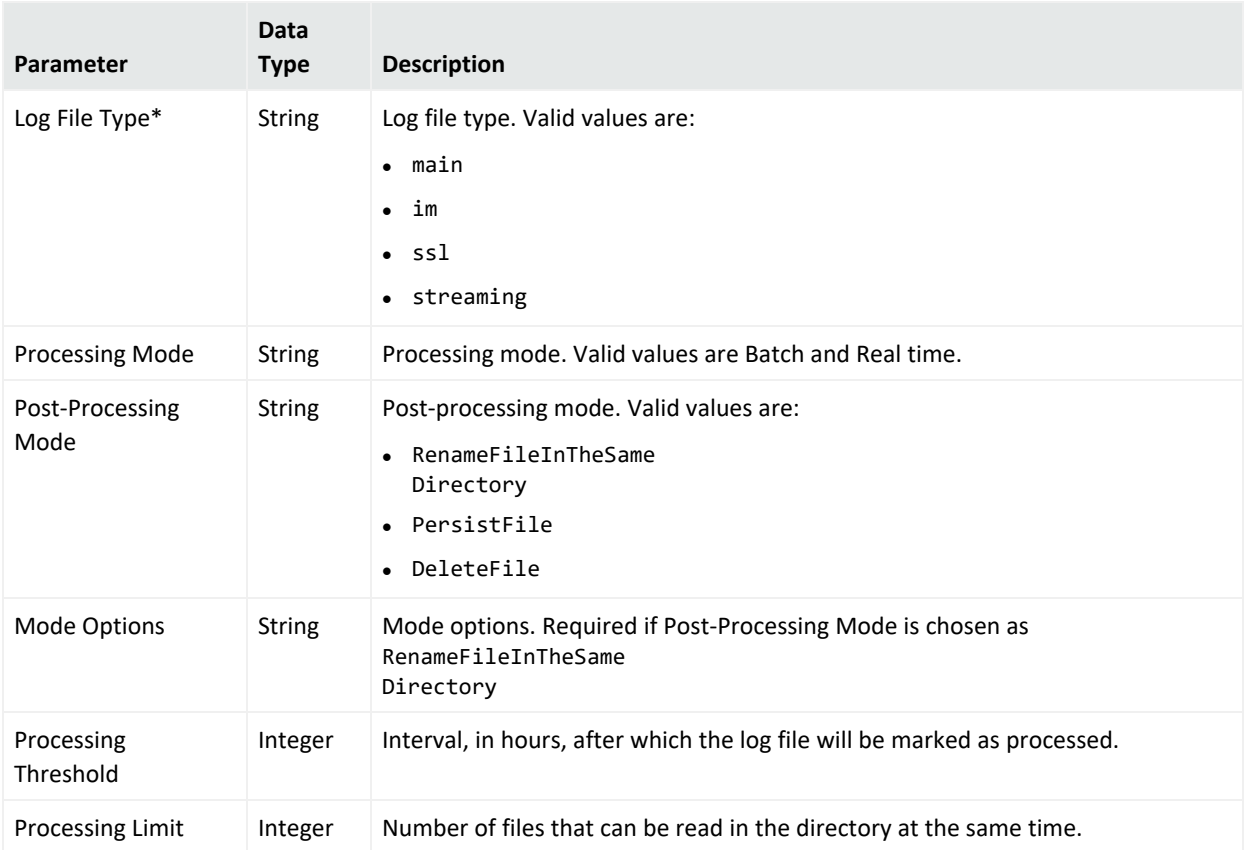

#### **BlueCoat Connector Configuration Parameters, continued**

## FIPS Configuration

A FIPS configuration enables or disables FIPS mode on a container.

**Note:** After pushing a FIPS configuration, the destination container will be restarted.

#### **FIPS Configuration Parameters**

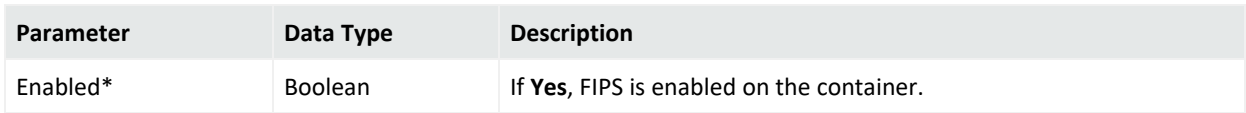

## Map File Configuration

A map file configuration defines the path and content of one or more container map files. Each Path/Content pair represents a single map file. To include multiple files, add multiple Properties to the configuration.

- When pushed, the configuration deletes all \*. properties files in the \map directory on the target, then adds the list of map files to the target, replacing any existing map files.
- If the configuration contains an empty list, all \*. properties files are deleted.

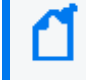

**Note:** If importing and uploading a map configuration file, convert the downloaded CSV file into a .properties file before uploading.

## Uploading Map Files Larger Than 1 MB

- a. Log in to the CDF Management Portal. See Accessing the CDF [Management](../../../../../../Content/platform_maintain/CDF_access_portal.htm) Portal for more information.
- b. From the left menu select **Deployment > Deployments.**
- c. Click **... (Browse)** on the far right and choose **Reconfigure**. A new screen will open in a separate tab.
- d. Select the **Fusion** tab
- e. Scroll down to the **ArcMC Configuration** section, and specify the desired value for the **Maximum In-memory Buffer Size** parameter.
- f. Click **Save**. The ArcMC pod will be restarted.

If <install\_dir>/userdata/arcmc/logger.properties does not exist, then create one in a text editor. This file must be owned by a non-root user. For an ArcMC appliance, use the 'arcsight' user, and for software ArcMC, use the non-root account used to install the ArcMC.

```
Modify the <install_dir>/userdata/arcmc/logger.properties by adding:
```
configuration.max.inmemory.mb=2

**Note:** 2097152 = 2 \* 1024 \* 1024

After adding the previous line, owner and permissions need to be changed:

chown <non-root user>:<non-root user> logger.properties

chmod 660 logger.properties

Finally, restart the web process after making any edits to logger.properties.

#### **Map File Configuration Parameters**

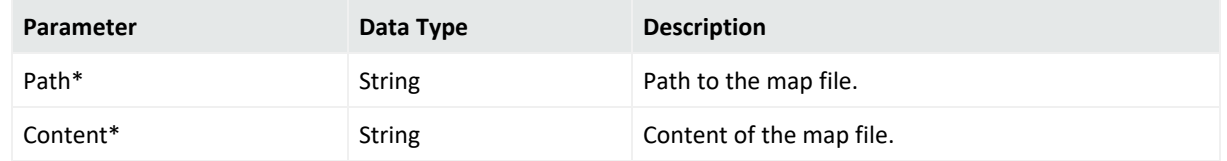

## Parser Override Configuration

A parser override configuration defines the path and content of one or more container parser override files.

Each Path/Content pair represents a single parser override file. To include multiple files, add multiple Properties to the configuration.

- When pushed, the configuration deletes all  $*$ . properties files in the  $\setminus$ fcp directory on the target, then adds the list of parser override files to the target, replacing any existing parser override files.
- If the configuration contains an empty list, all \*. properties files are deleted.

#### **Parser Override Configuration Parameters**

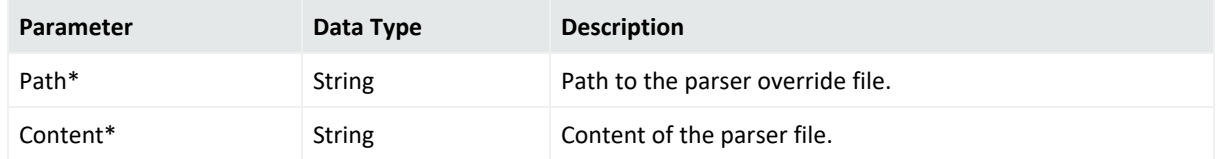

## Syslog Connector Configuration

A Syslog connector configuration defines values for one or more Syslog connectors. The configuration is only pushed to the target node if a Syslog connector exists.

**Syslog Connector Configuration Parameters**

| Parameter | Data Type | <b>Description</b>                                        |  |
|-----------|-----------|-----------------------------------------------------------|--|
| Port*     | Integer   | Syslog connector port.                                    |  |
| Protocol* | Enum      | Protocol of the syslog connector (either UDP or Raw TCP). |  |

## Windows Unified Connector (WUC) External Parameters Configuration

A WUC External Parameters connector configuration defines the external parameters for one or more WUC connectors. The configuration is only pushed to the target node if a WUC connector exists.

## Limitations to WUC External Parameters Configurations

A WUC external parameters configuration has the following limitations:

- Domain user password is not supported as a WUC configuration parameter. Instead, domain user password must be managed individually for each WUC host.
- WUC connectors are not FIPS-compliant.
- If you wish to push a WUC configuration from ArcMC to a managed node that already has values defined for all fields listed here, then you must specify values for all fields in the pushed configuration. Default values may be used if necessary.

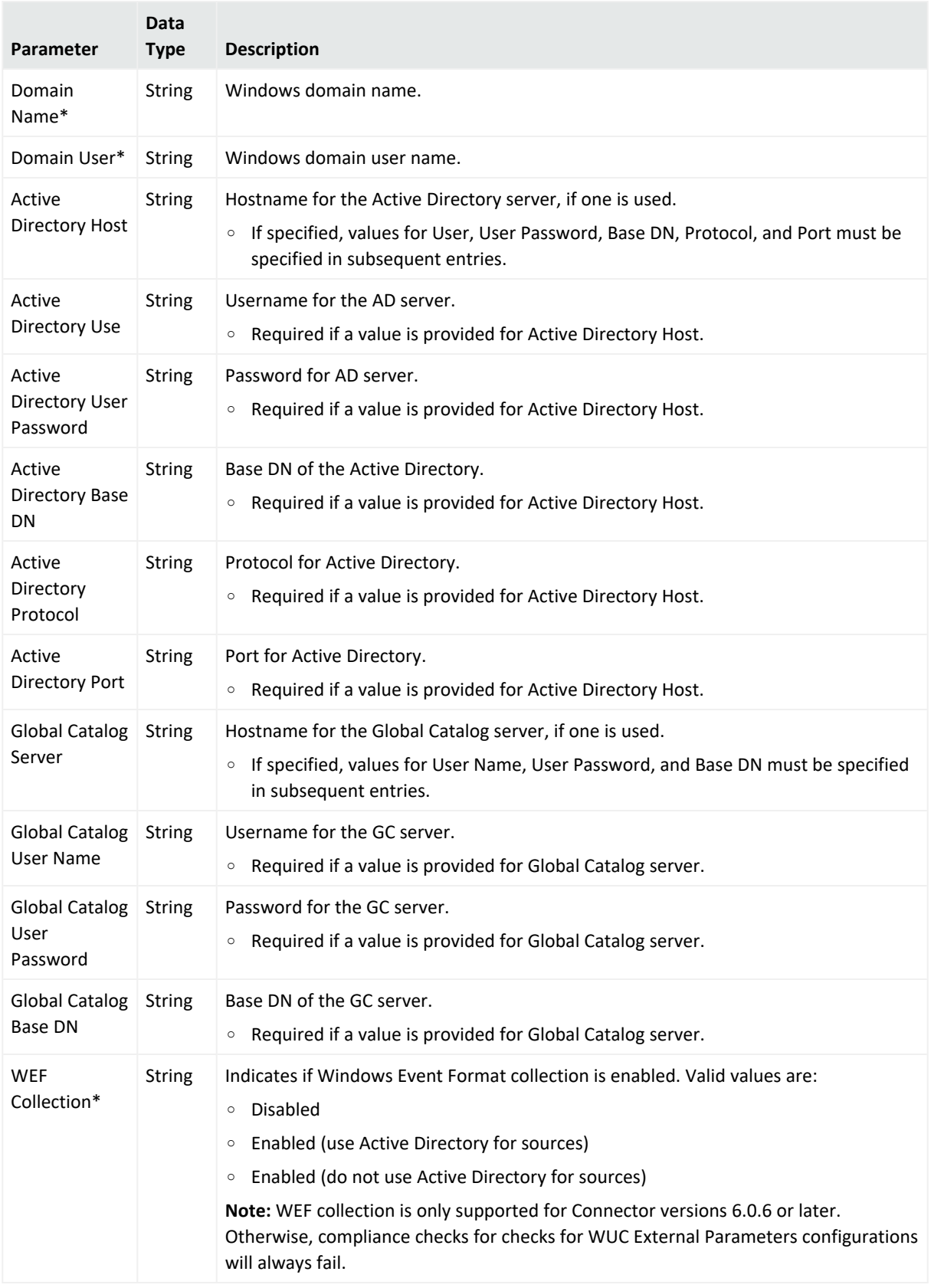

## **WUC External Parameters Configuration Parameters**

## Windows Unified Connector (WUC) Internal Parameters Configuration

A WUC Internal Parameters connector configuration defines the internal parameters for one or more WUC connectors. The configuration is only pushed to the target if a WUC connector exists.

### Limitations to WUC Internal Parameters Configurations

A WUC internal parameters configuration has the following limitations:

- Domain user password is not supported as a WUC configuration parameter. Instead, domain user password must be managed individually for each WUC host.
- WUC connectors are not FIPS-compliant.
- If you wish to push a WUC configuration from ArcMC to a managed node that already has values defined for all fields listed here, then you must specify values for all fields in the pushed configuration. Default values may be used if necessary

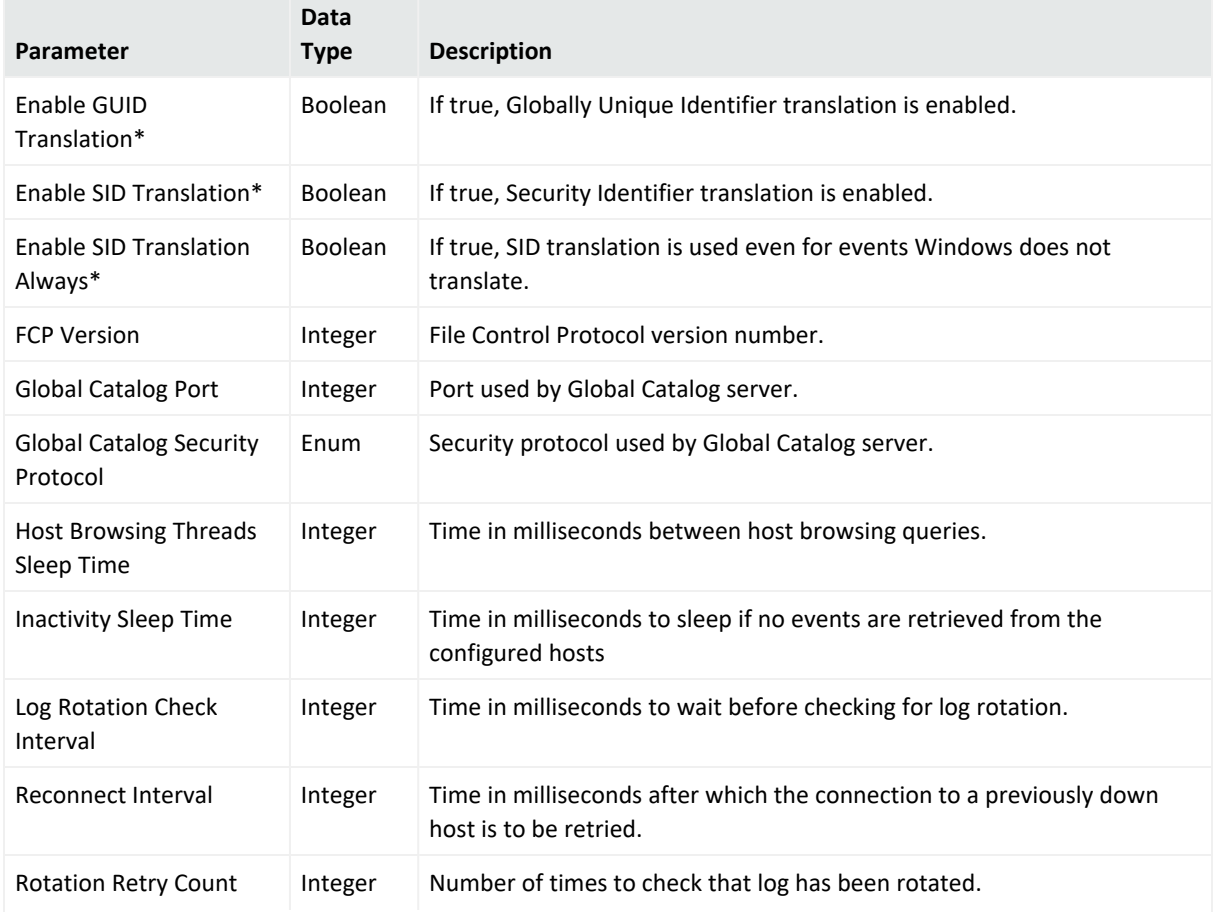

#### **WUC Internal Parameters Configuration Parameters**

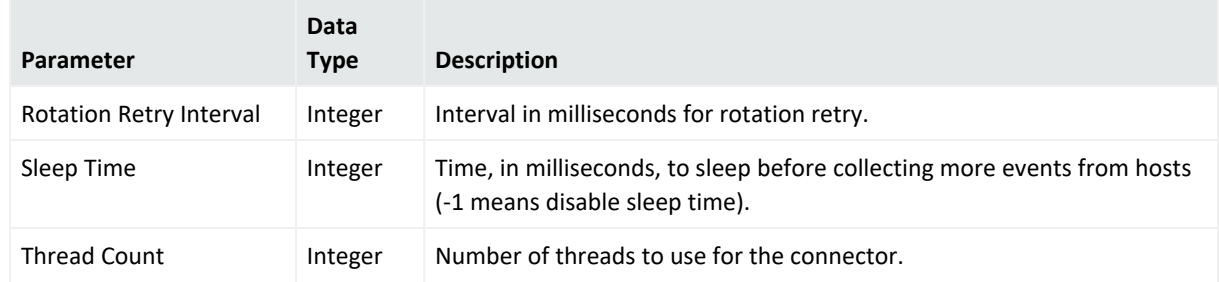

#### **WUC Internal Parameters Configuration Parameters, continued**

# ArcMC/Connector Appliance Configuration Types

ArcMC/Connector Appliance configurations set values for settings on Software ArcSight Management Centers, ArcSight Management Center Appliances, and hardware or software Connector Appliances. The currently available ArcMC/Connector Appliance configuration type is listed here.

## ArcMC/Connector Appliance Configuration Backup Configuration

An ArcMC/Connector Appliance Configuration Backup configuration sets values for scheduled configuration backups of ArcSight Management Center or Connector Appliance. Backup content includes all backup data.

After a push, the web process is automatically restarted on the subscriber.

For this configuration type, no automatic compliance [check](#page-180-0)s will be performed. You must check [compliance](#page-180-0) manually. The following limitation applies:

• This Configuration is not supported if the Backup Server platform is CentOS 7.4.

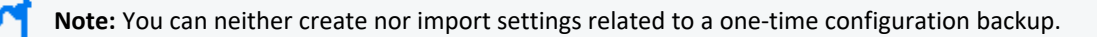

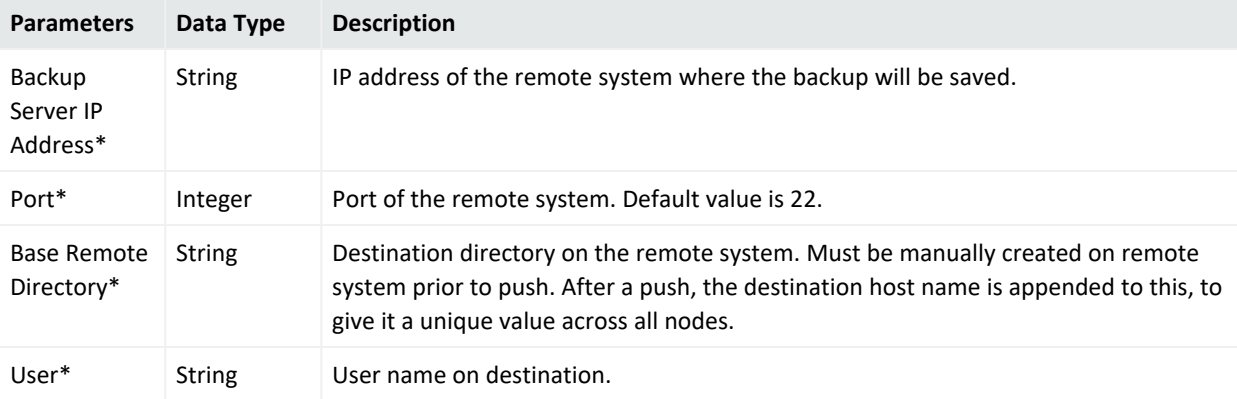

#### **ArcMC/Connector Appliance Configuration Backup Parameters**

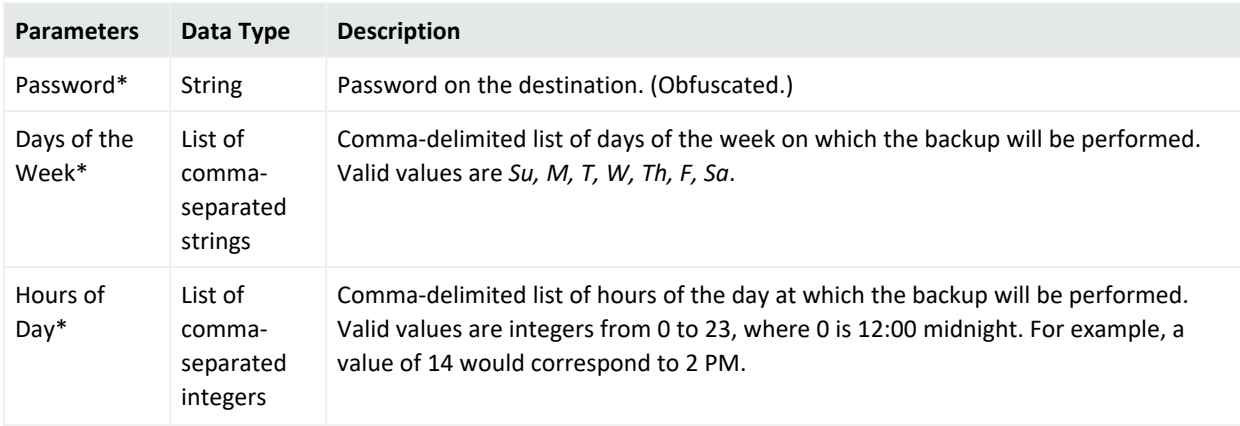

#### **ArcMC/Connector Appliance Configuration Backup Parameters, continued**

# Destination Configuration Types

A destination configuration sets values for ESM destination settings on Connectors/Collectors. The available destination configuration types are listed here.

## Destination Configuration Parameters

A Destination Configuration Parameters configuration defines values and behavior for destination configuration parameters.

**Note:** Destination Configuration Parameters configurations can only be imported from managed Collectors/Connectors, not created in ArcMC. See "Importing a Subscriber [Configuration"](#page-175-0) on [page 176](#page-175-0) for more information.

For a description of the parameters for this configuration type, see ["Destination](#page-333-0) Runtime [Parameters](#page-333-0) " on page 334.

#### Networks and Zones

A Networks and Zones configuration defines values and behavior for ArcSight ESM networks and zones. For more information on ESM networks and zones, consult the ArcSight Console documentation. For Connector Network and Zone Configuration information see the [Smart](https://community.softwaregrp.com/t5/ArcSight-Connectors/ArcSight-SmartConnector-User-Guide-7-10-0/ta-p/1586784?nm=) [Connector's](https://community.softwaregrp.com/t5/ArcSight-Connectors/ArcSight-SmartConnector-User-Guide-7-10-0/ta-p/1586784?nm=) User Guide.

**Note:** So as not to interfere with ESM connector management, ArcMC will not push Network and Zones AUPs to a connector's ESM destination folder.

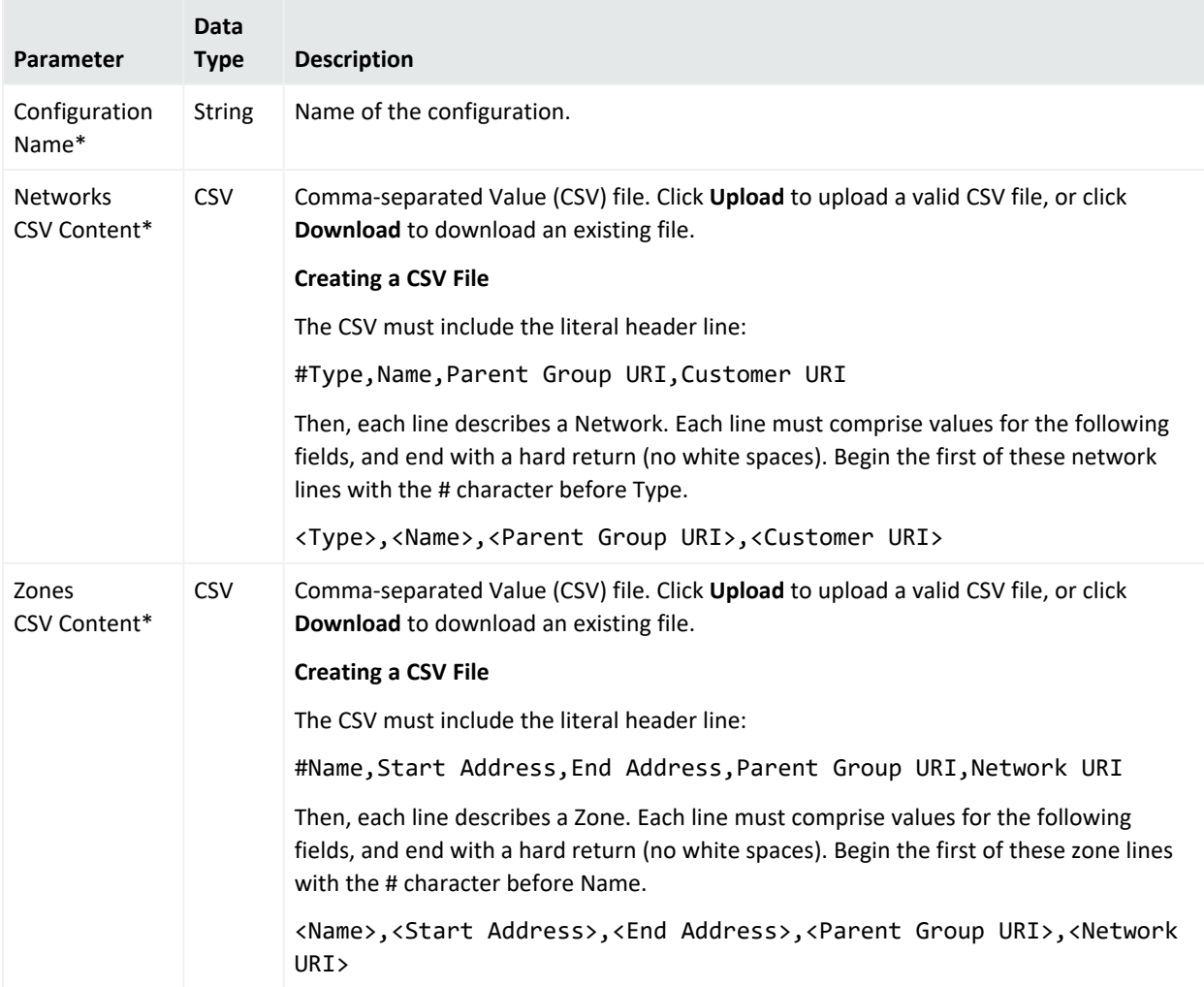

#### **Networks and Zones Configuration Parameters**

## Logger Configuration Types

Logger configurations set values for settings on hardware and software Loggers. The available Logger configuration types are listed here.

## Logger Configuration Backup Configuration

A Logger configuration backup configuration sets values for scheduled configuration backups of hardware and software Logger to a remote system. The following limitation applies:

• This Configuration is not supported if the Backup Server platform is CentOS 7.4.

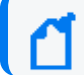

**Note:** You can neither create nor import settings related to a one-time configuration backup.

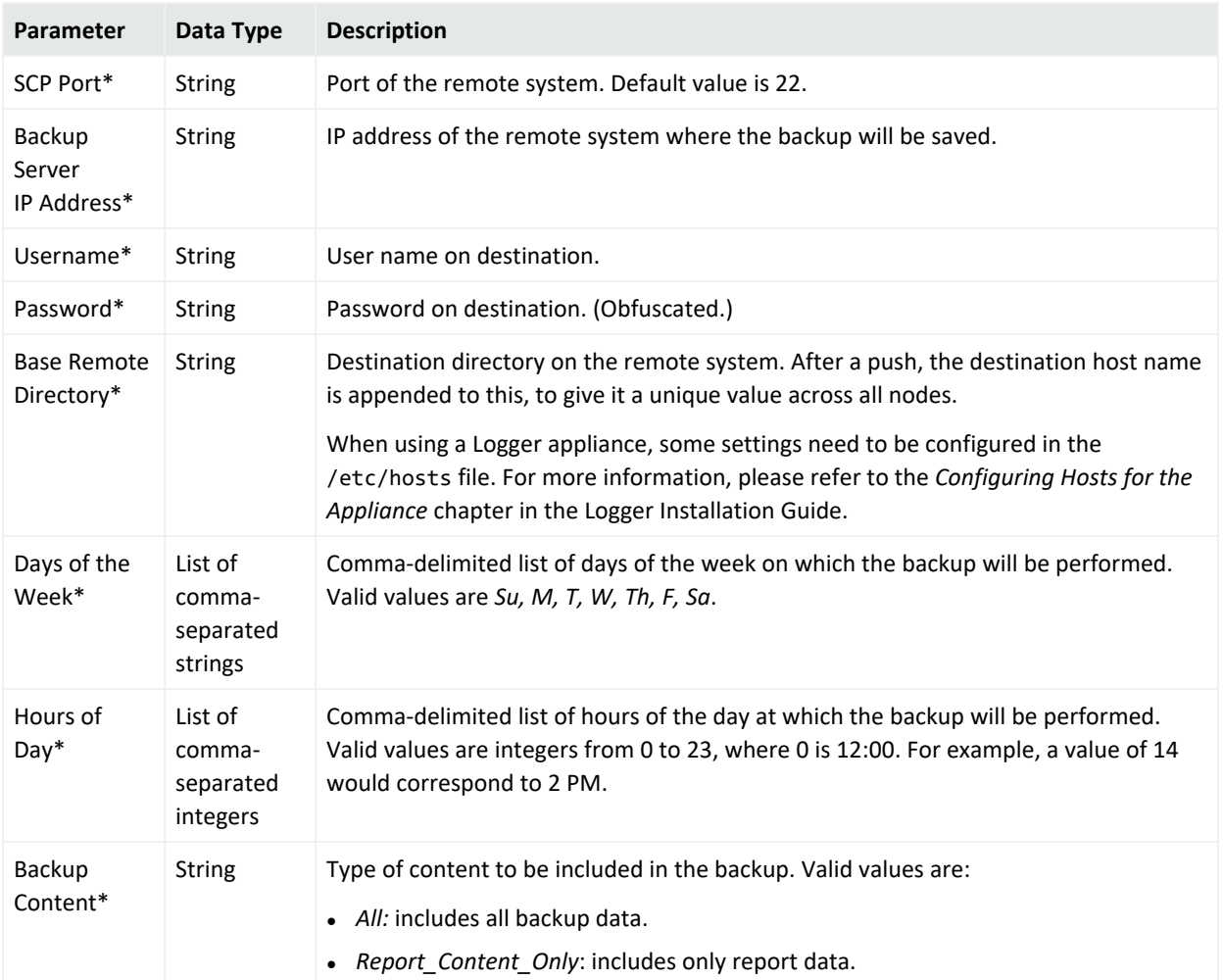

#### **Logger Configuration Backup Configuration Parameters**

## Logger Connector Forwarder Configuration

A Logger Connector Forwarder configuration sets values for one or more connector forwarders on a Logger (version 6.1 or later). Each forwarder in the configuration is represented by a different Property.

**Note:** Logger Connector Forwarder configurations can only be imported from managed Loggers, not created in ArcMC. See "Importing a Subscriber [Configuration"](#page-175-0) on page 176 for more information.

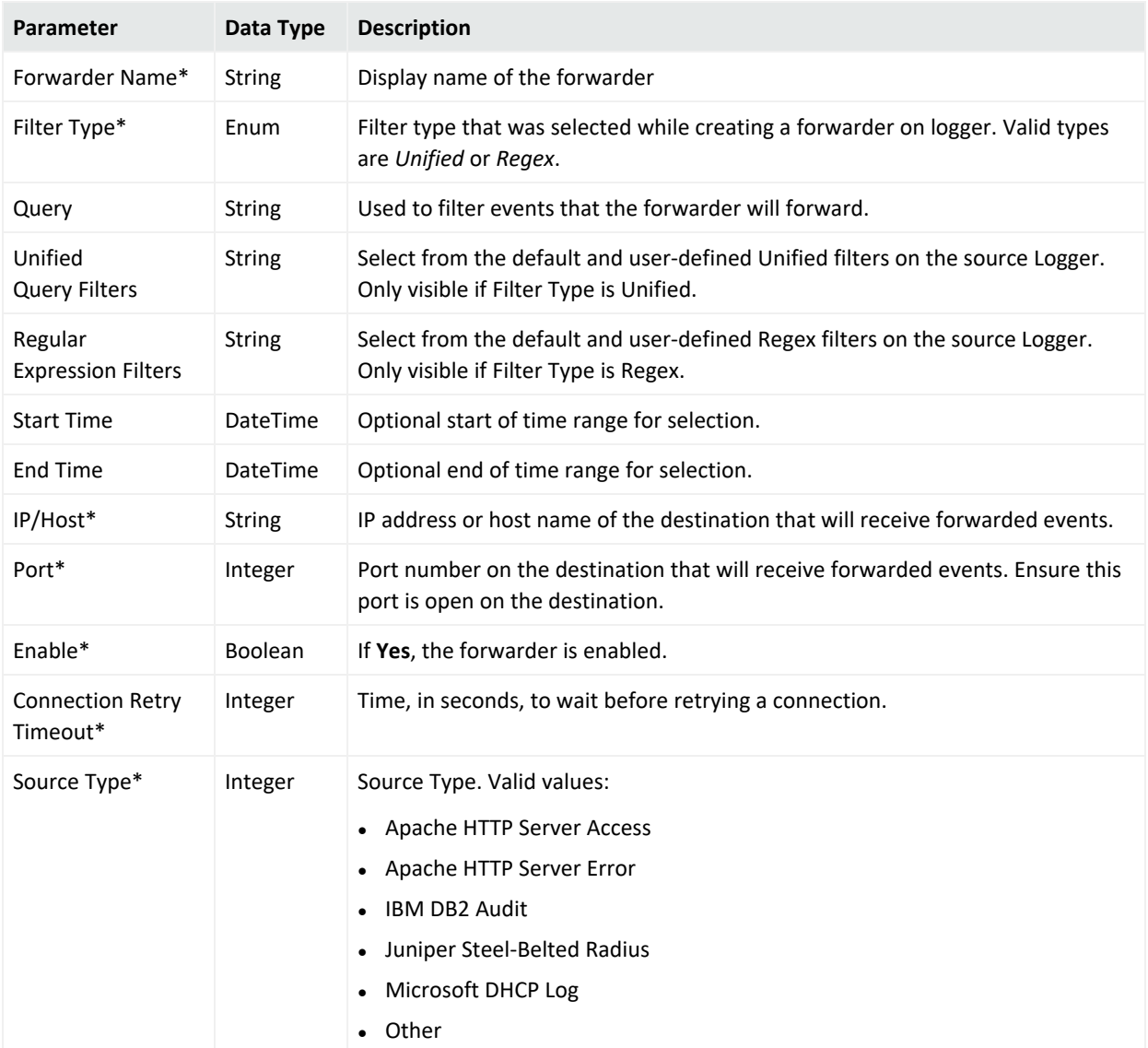

#### **Logger Connector Forwarder Configuration Parameters**

## Logger ESM Forwarder Configuration

A Logger ESM Forwarder configuration sets values for one or more ESM destinations on a Logger (version 6.1 or later). Each destination in the configuration is represented by a different Property.

**Note:** Logger ESM Forwarder configurations can only be imported from managed Loggers, not created in ArcMC. See "Importing a Subscriber [Configuration"](#page-175-0) on page 176 for more information.

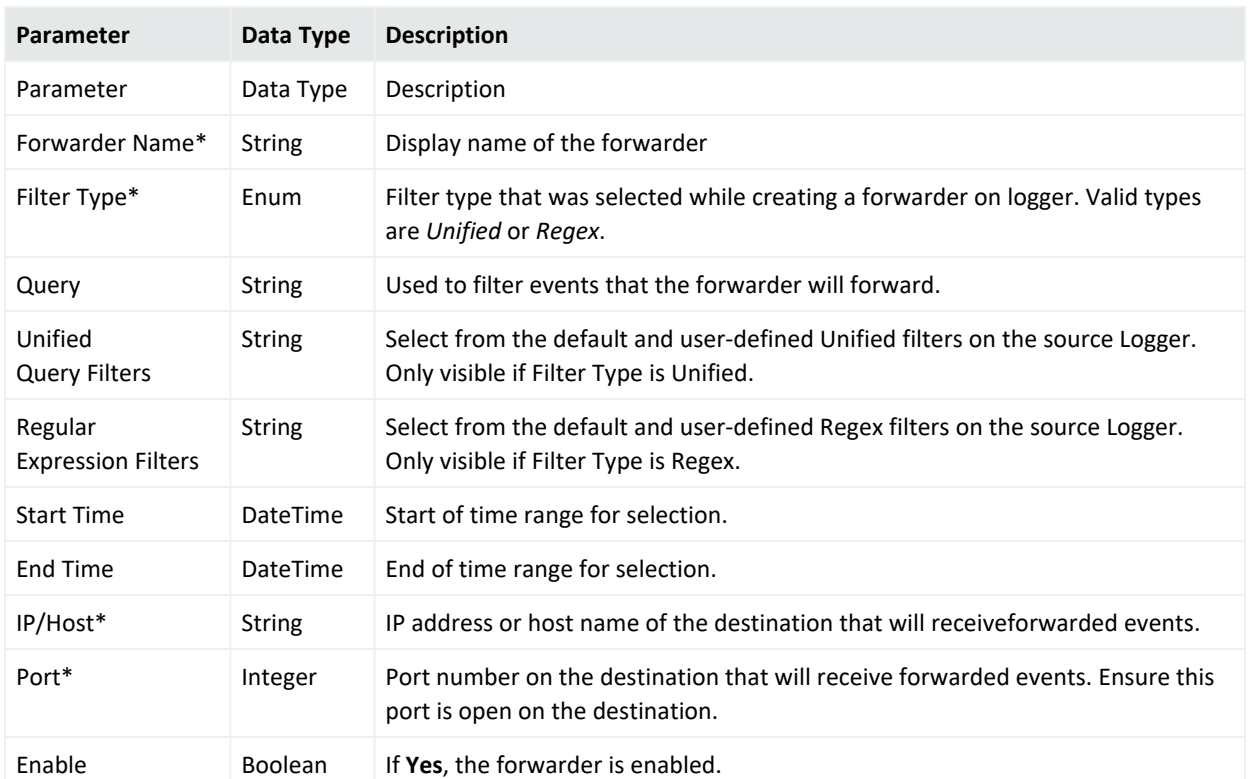

#### **Logger ESM Forwarder Parameters**

## Logger Filter Configuration

A Logger Filter configuration sets values for one or more saved searches on a Logger.

Each filter in the configuration is represented by a different Property.

**Note:** Logger Filter configurations can only be imported from managed Loggers, not created in ArcMC. See "Importing a Subscriber [Configuration"](#page-175-0) on page 176 for more information.

#### **Logger Filter Configuration Parameters**

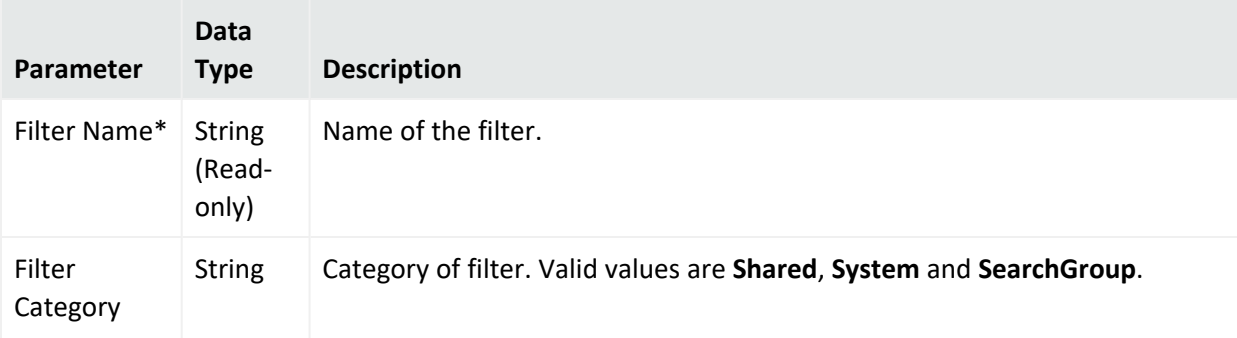

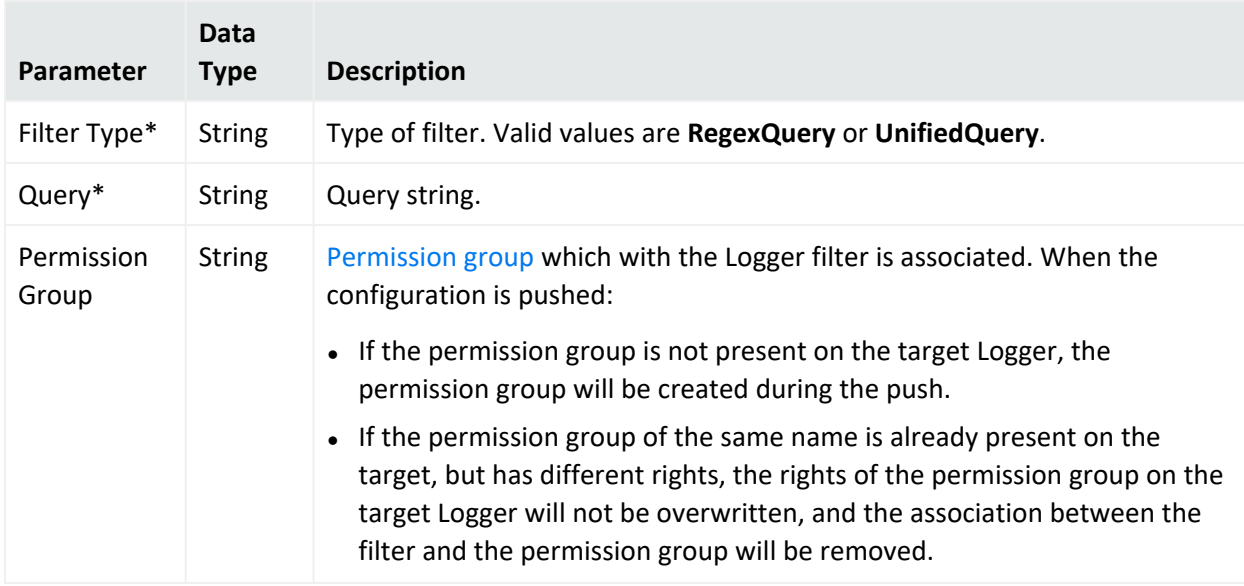

#### **Logger Filter Configuration Parameters, continued**

## Logger SmartMessage Receiver Configuration

A Logger SmartMessage Receiver sets values for one or more for SmartMessage Receivers.

A SmartMessage Receiver configuration pushed to a target overwrites any existing SmartMessage receivers on the target; other types of receivers such as UDP and TCP are not affected.

**Logger SmartMessage Receiver Configuration Parameters**

| Parameter      | Data Type      | <b>Description</b>                                                        |
|----------------|----------------|---------------------------------------------------------------------------|
| Receiver Name* | <b>String</b>  | Name of the receiver.                                                     |
| Enabled*       | <b>Boolean</b> | If Yes, SmartMessage reception is enabled.                                |
| Encoding*      | <b>String</b>  | Encoding type. Valid values are:<br>$\bullet$ UTF-8<br>$\bullet$ US-ASCII |

## Logger Storage Group Configuration

A Logger Storage Group configuration sets values for one or more Logger storage groups.

**Note:** Logger Storage Group configurations can only be imported from managed Loggers, not created in ArcMC. See "Importing a Subscriber [Configuration"](#page-175-0) on page 176 for more information.

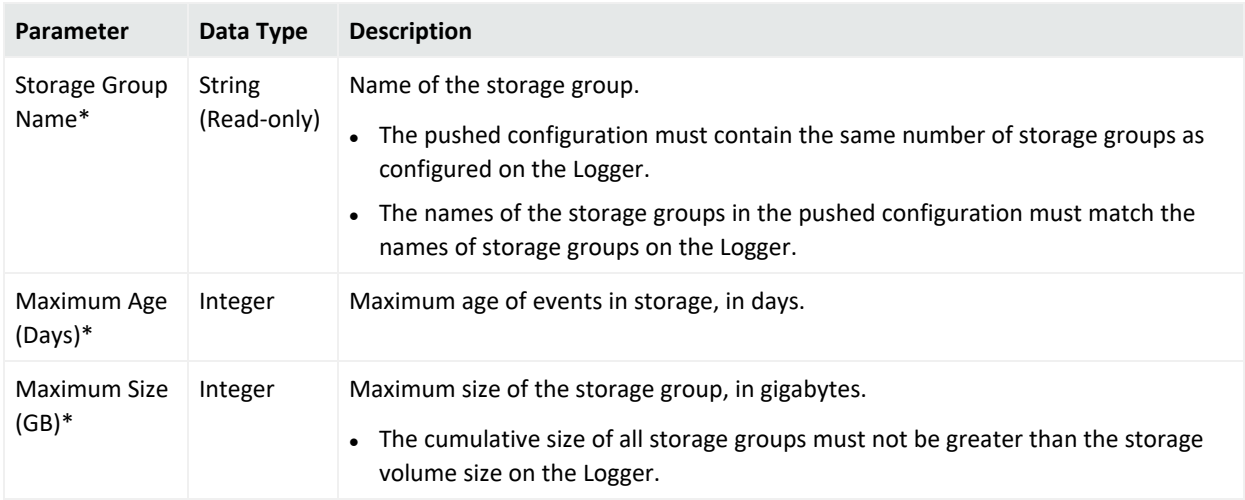

#### **Logger Storage Group Configuration Parameters**

## Logger TCP Forwarder Configuration

A Logger Connector Forwarder configuration sets values for one or more TCP forwarders on a Logger (version 6.1 or later). Each forwarder in the configuration is represented by a different Property.

**Note:** Logger TCP Forwarder configurations can only be imported from managed Loggers, not created in ArcMC. See "Importing a Subscriber [Configuration"](#page-175-0) on page 176 for more information.

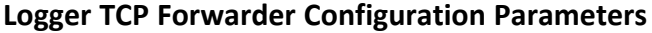

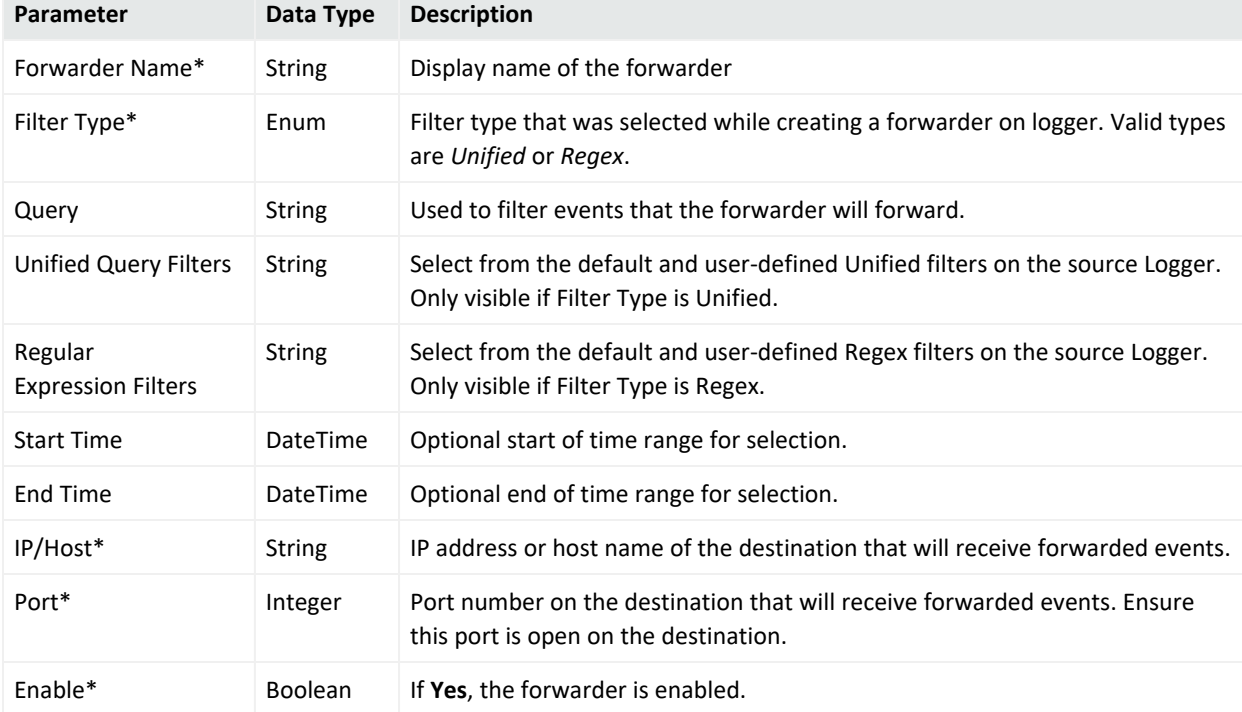

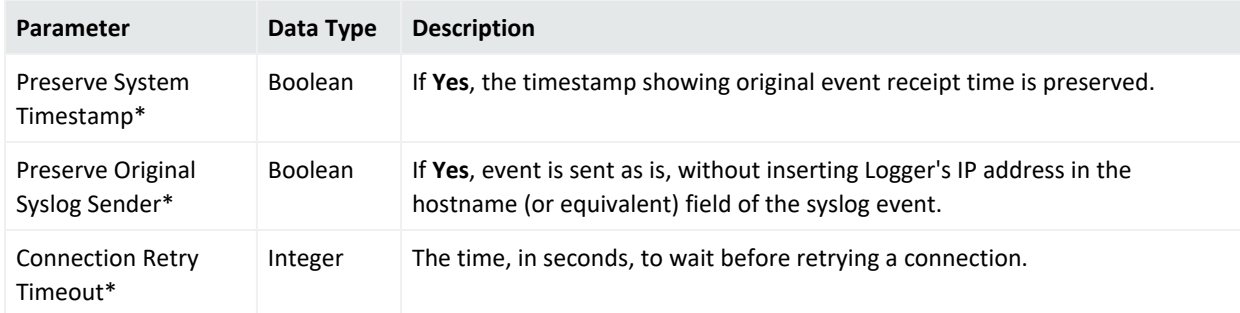

#### **Logger TCP Forwarder Configuration Parameters, continued**

## Logger Transport Receiver Configuration

A Logger Transport Receiver configuration sets values for one or more UDP, TCP, CEF UDP, or CEF TCP receivers.

**Note:** In Logger documentation, a *Transport Receiver* is referred to as simply a *Receiver*.

A pushed Transport Receiver type configuration will overwrite any existing UDP, TCP, CEF UDP, or CEF TCP receiver. Any other type of receivers, such as SmartMessage receivers, are not affected.

#### **Logger Transport Receiver Configuration Parameters**

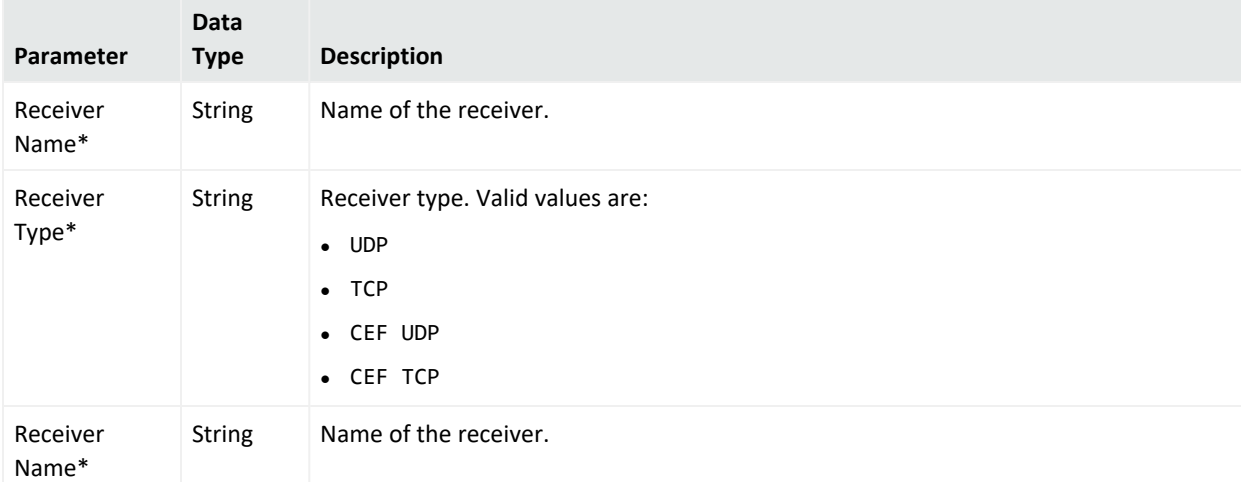

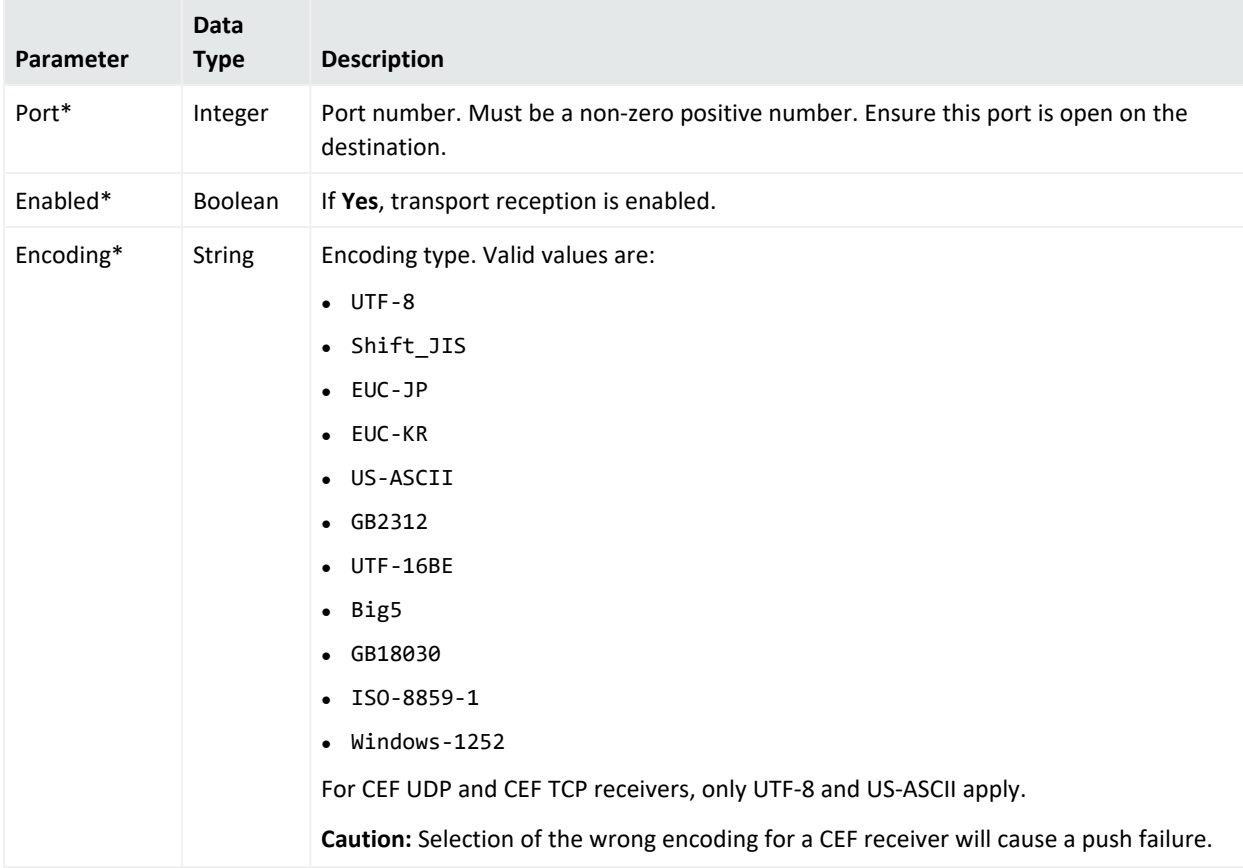

#### **Logger Transport Receiver Configuration Parameters, continued**

## Logger UDP Forwarder Configuration

A Logger Connector Forwarder configuration sets values for one or UDP forwarders on a Logger. Each forwarder in the configuration is represented by a different Property.

**Note:** Logger UDP Forwarder configurations can only be imported from managed Loggers, not created in ArcMC. See "Importing a Subscriber [Configuration"](#page-175-0) on page 176 for more information.

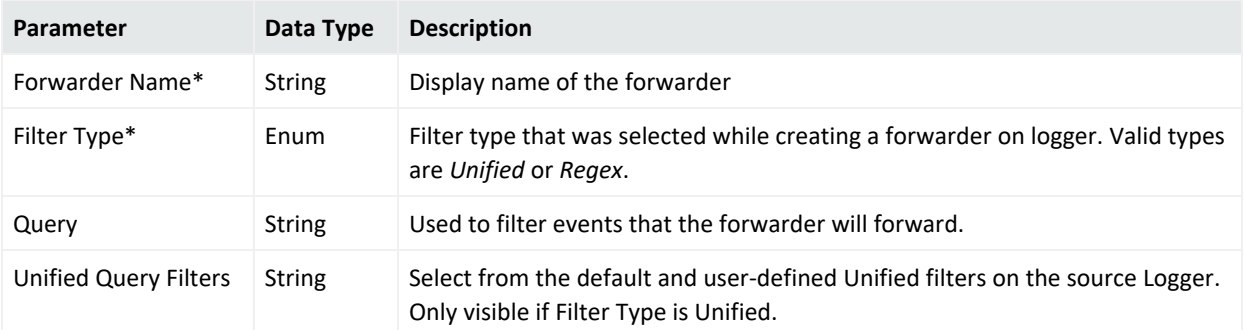

#### **Logger UDP Forwarder Configuration Parameters**

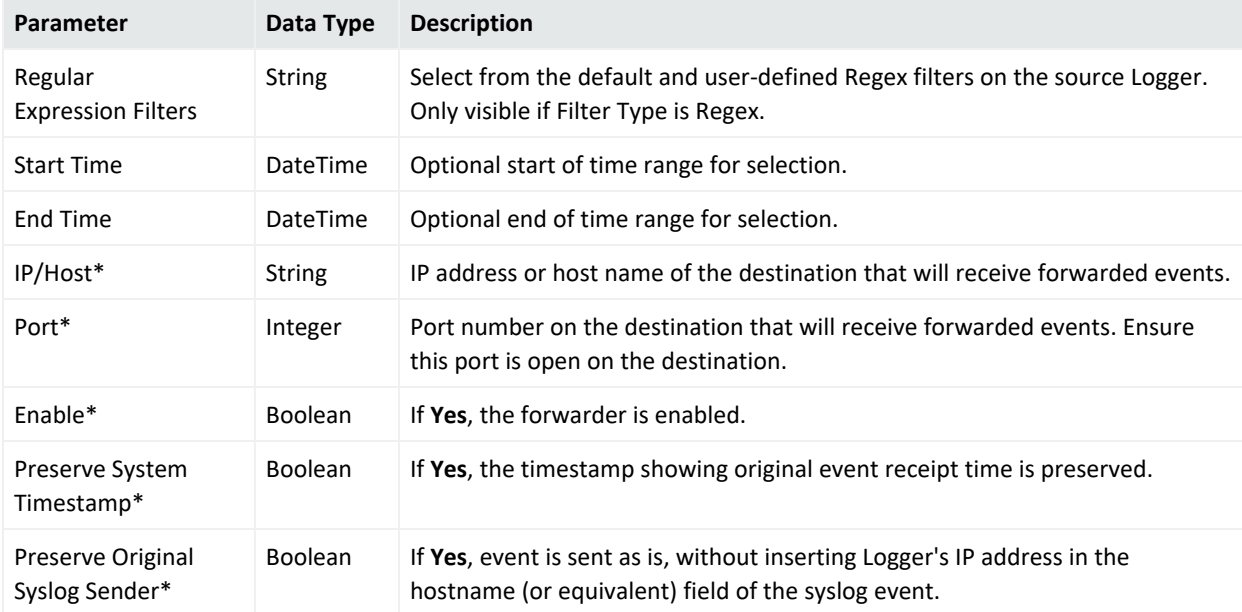

#### **Logger UDP Forwarder Configuration Parameters, continued**

## SecureData Configuration

A SecureData configuration sets values for the SecureData encryption client on a managed Logger.

### **SecureData Configuration Parameters**

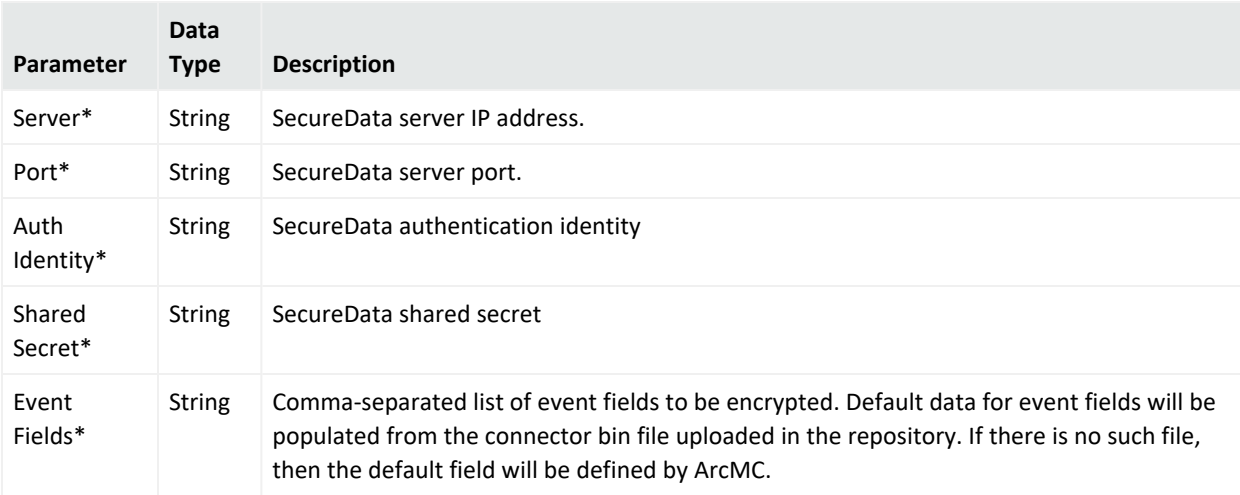

# System Admin Configuration Types

System Admin configurations set values for system administrative settings. The available System Admin configuration types are listed here.

## Authentication External

An Authentication External configuration defines values and behavior for a hardware or software system requiring authentication to an external server, such as LDAP or RADIUS.

After changing the Authentication Method on a host, you must delete the host from ArcMC, then re-add it using Node Management.

**Note:** Authentication External configurations can only be imported from managed Loggers, not created in ArcMC. See "Importing a Subscriber [Configuration"](#page-175-0) on page 176 for more information.

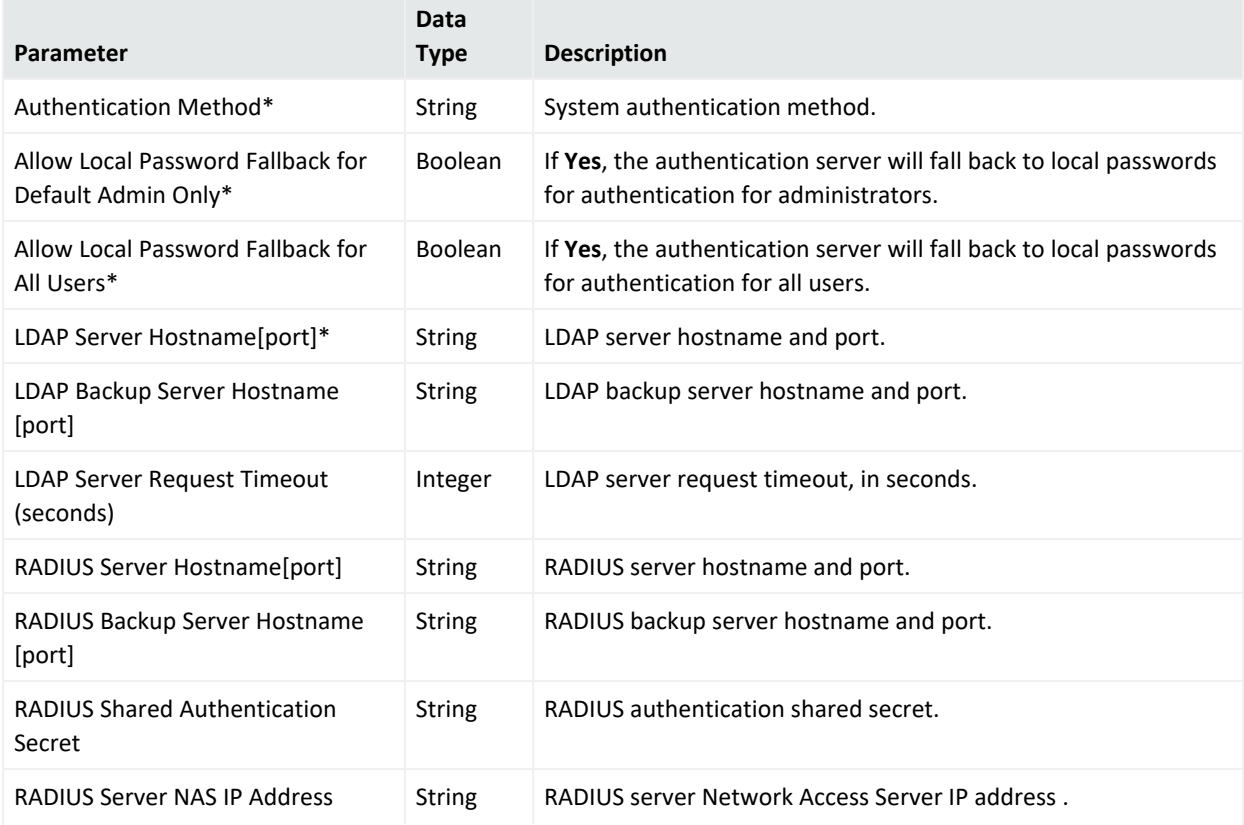

#### **Authentication External Configuration Parameters**

#### **Authentication External Configuration Parameters, continued**

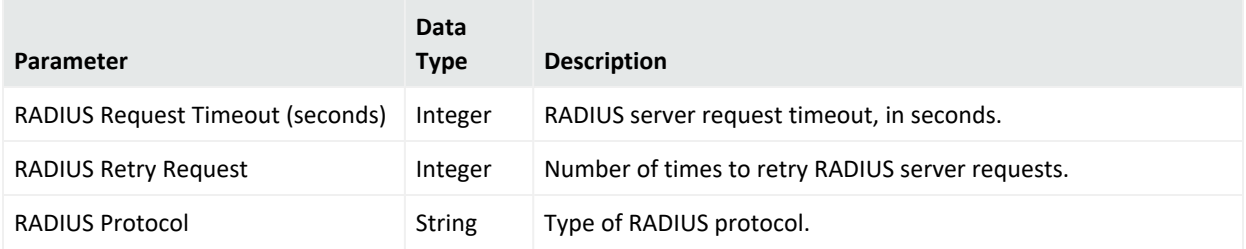

## Authentication Local Password

An Authentication Local Password configuration defines a hardware or software system's local password options and behavior.

#### **Authentication Local Password Configuration Parameters**

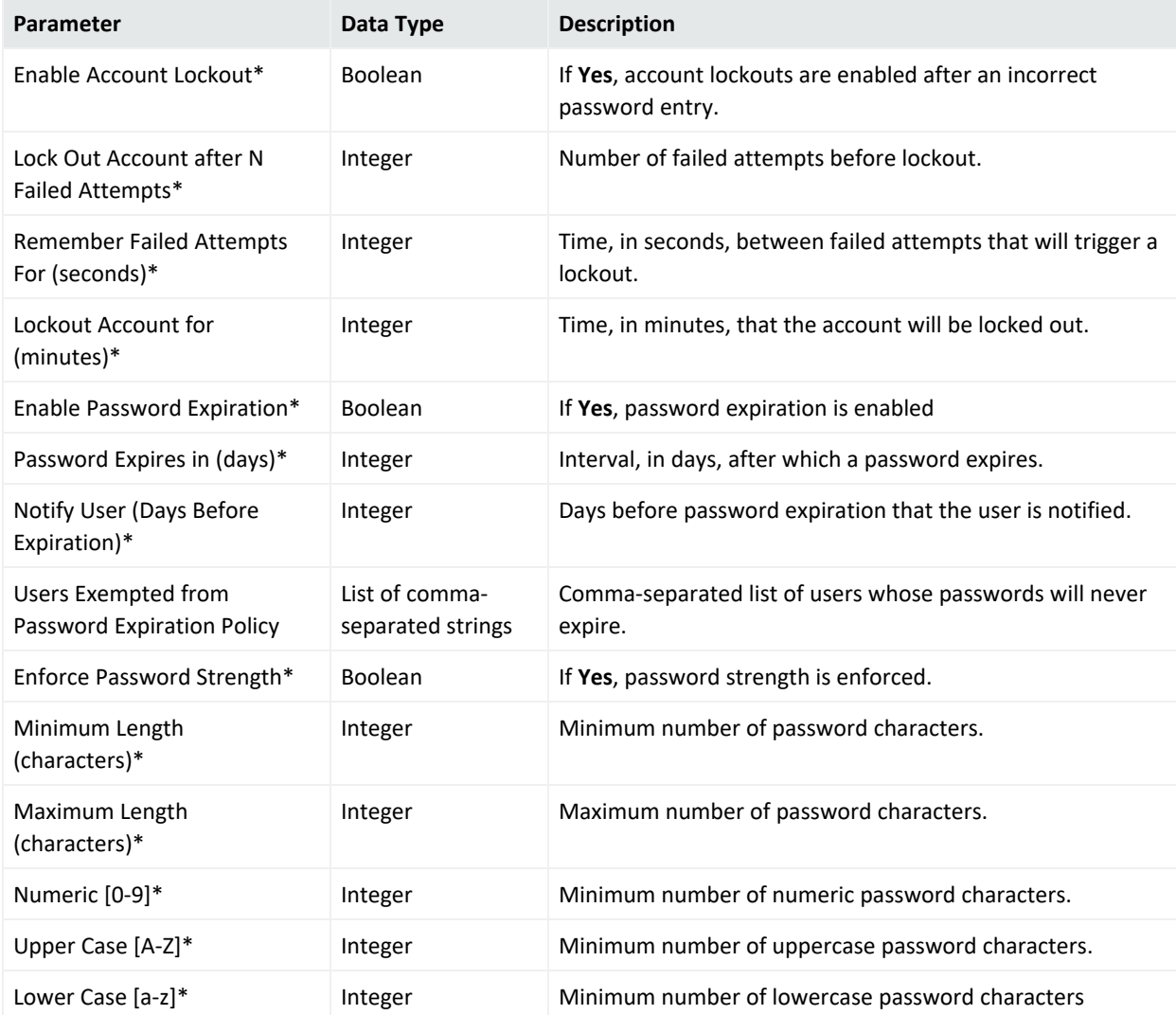

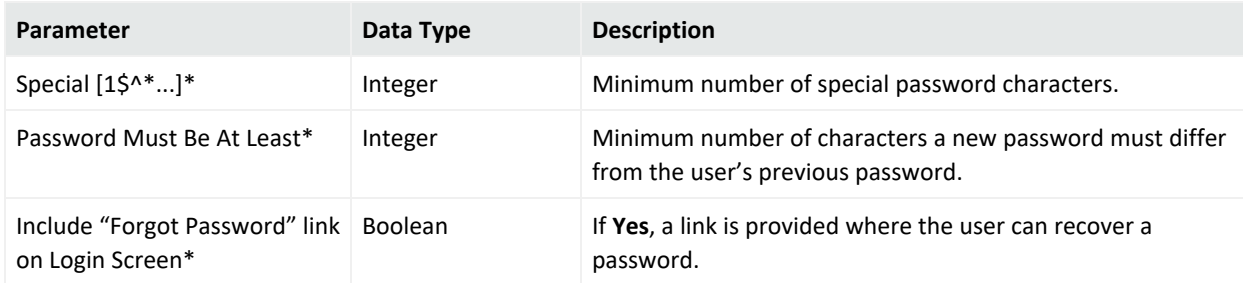

#### **Authentication Local Password Configuration Parameters, continued**

## Authentication Session

An Authentication Session configuration defines values for a hardware or software system's authentication sessions.

#### **Authentication Session Configuration Parameters**

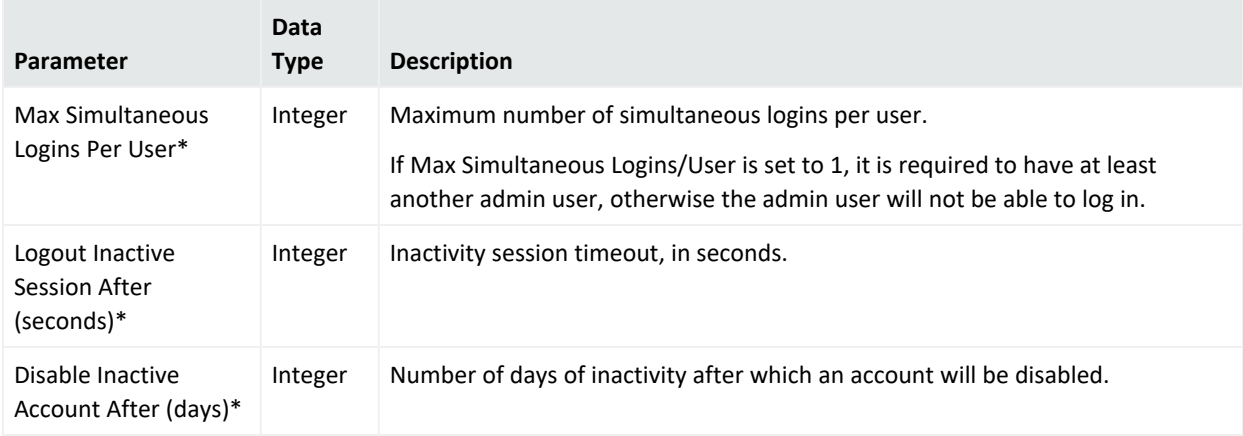

## DNS Configuration

A DNS Configuration defines values for a hardware appliance's Domain Name Service.

#### **DNS Configuration Parameters**

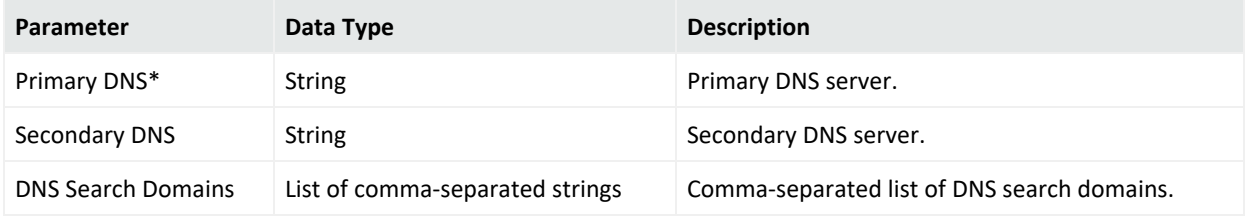

## FIPS Configuration

A FIPS configuration enables or disables FIPS mode on a managed node.

**Note:** After pushing a FIPS configuration, the destination node will be restarted.

#### **FIPS Configuration Parameters**

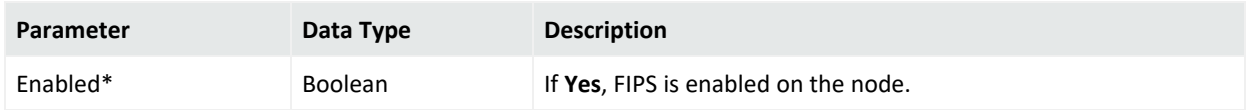

## Network Configuration

A Network Configuration defines values for a hardware appliance's default gateway setting.

**Note:** Values for these network settings cannot be changed through ArcSight Management Center: hostname, IP addresses for the network interfaces, static routes, /etc/hosts file, and time settings.

#### **Network Configuration Parameters**

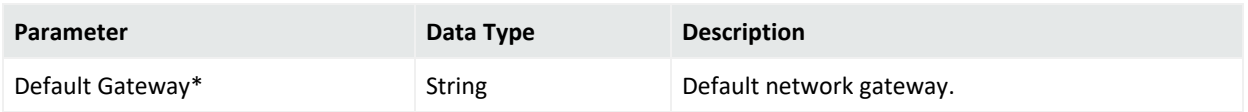

## NTP Configuration

An NTP Configuration defines values for a hardware appliance's Network Time Protocol.

#### **NTP Configuration Parameters**

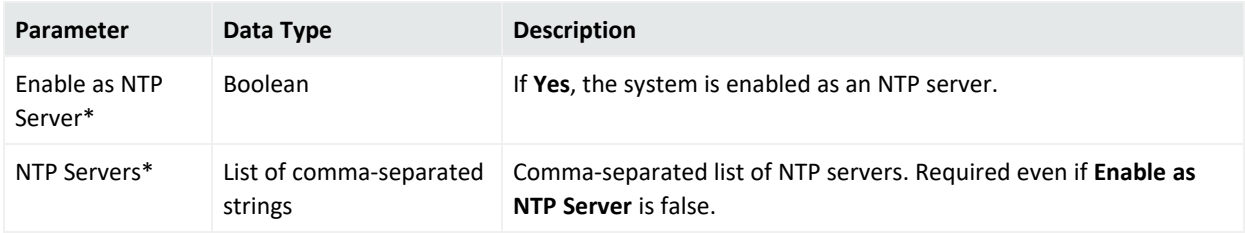

## SMTP Configuration

An SMTP Configuration defines values for a hardware or software system's Simple Mail Transfer Protocol.

SMTP Configuration provides for authentication and security. This is implemented through the primary STMP server port, primary username, primary password, primary certificate, backup STMP server port, backup username, backup password, and backup certificate fields, along with the primary STMP server, backup STMP server, and outgoing email address fields.

#### **SMTP Configuration Parameters**

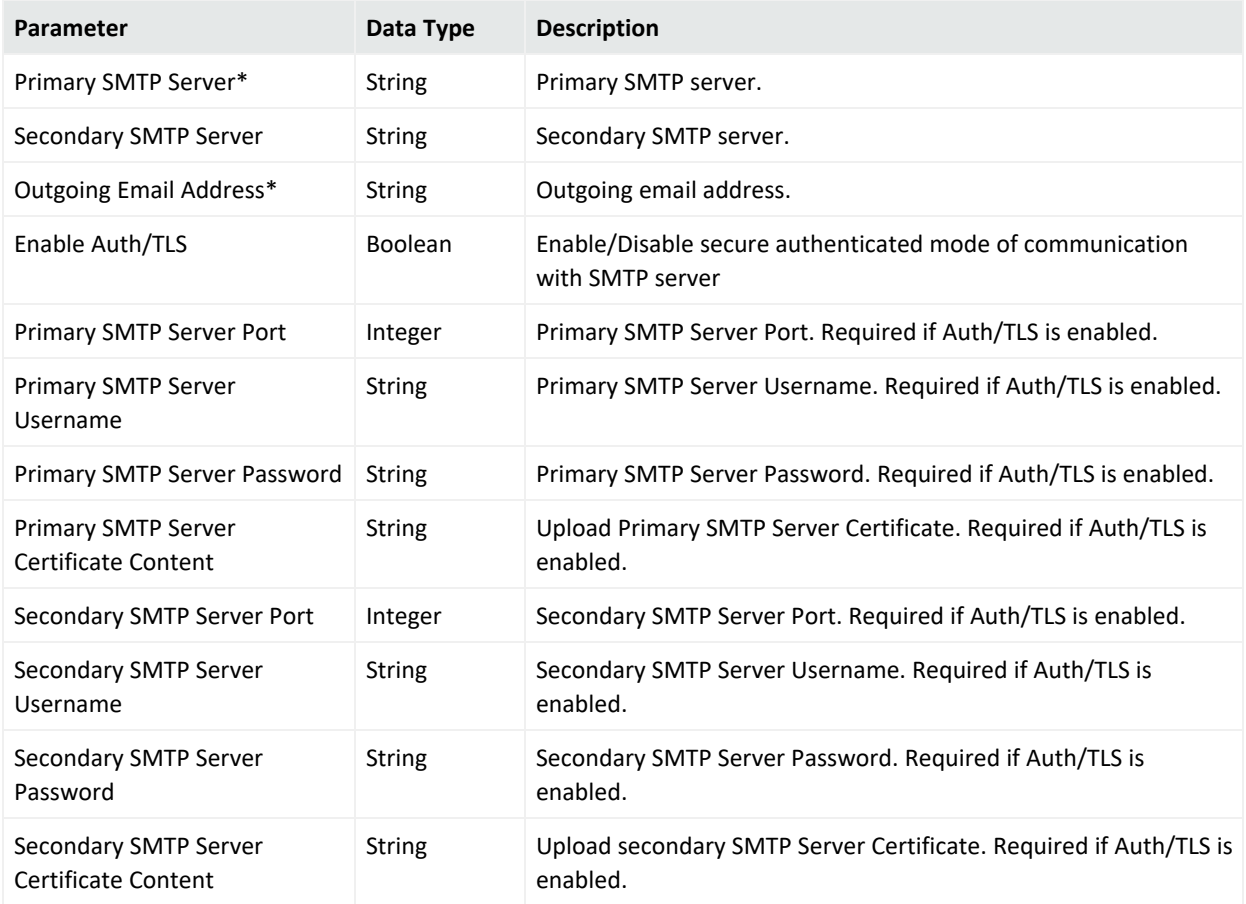

## SNMP Poll Configuration

An SNMP Poll Configuration defines values for a hardware appliance's Simple Network Management Protocol monitoring. supports V2c and V3 of SNMP.

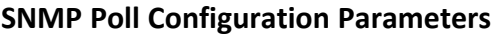

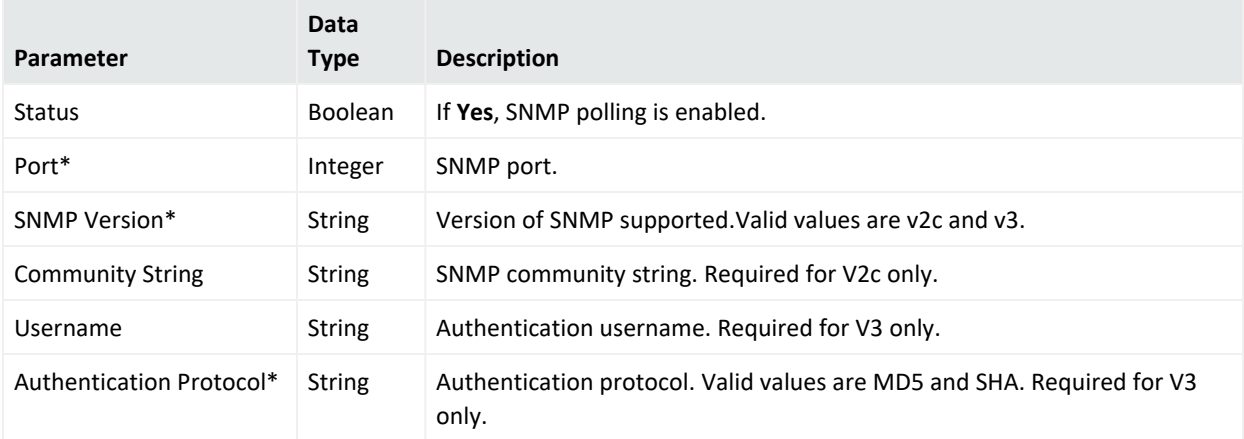

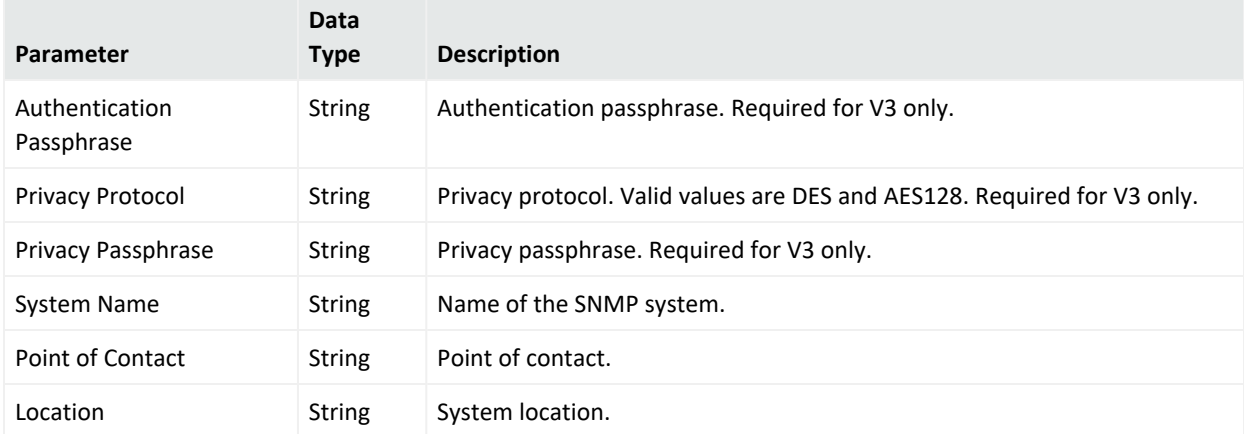

#### **SNMP Poll Configuration Parameters, continued**

## SNMP Trap Configuration

An SNMP Trap Configuration defines values for a hardware appliance's Simple Network Management Protocol notifications. supports V2c and V3 of SNMP.

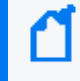

**Note:** In previous versions of , an SNMP Trap configuration was known as an SNMP Configuration.

#### **SNMP Trap Configuration Parameters**

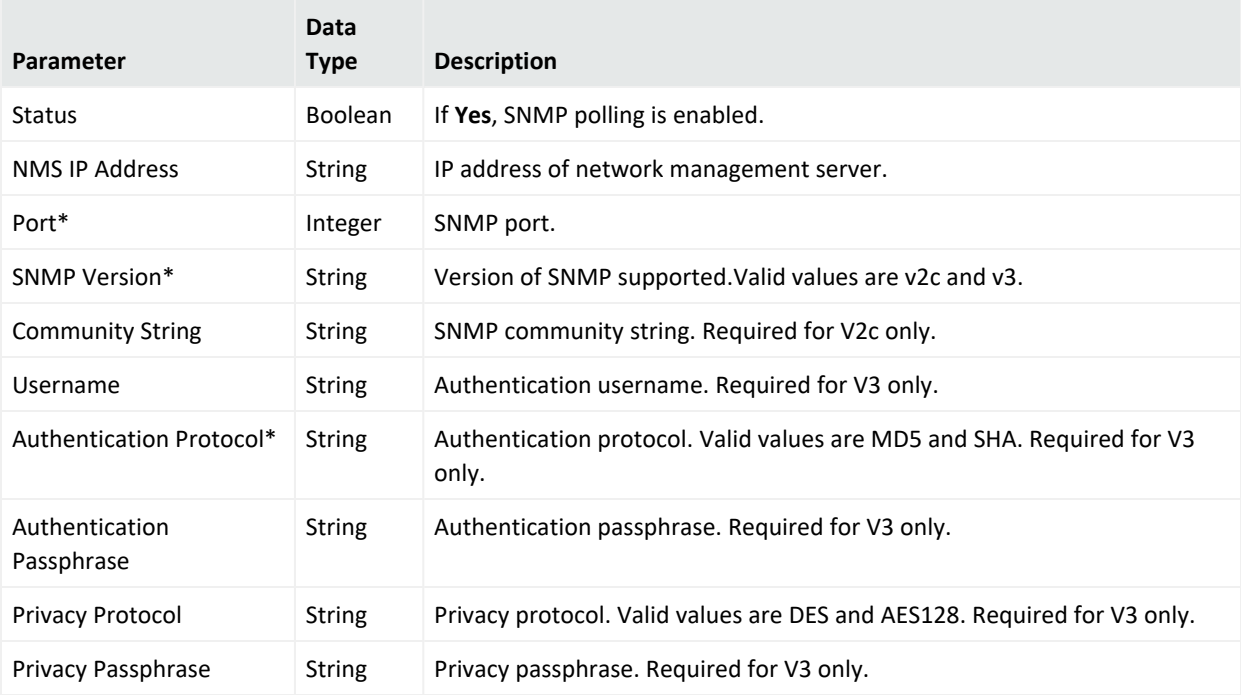

# Logger Initial Configuration Management

A *Logger initial configuration* is intended for the rapid, uniform setup of multiple ArcSight Loggers of the same model number and software version. Use a Logger initial configuration to expedite the initial deployment of Loggers to a production environment. Initial configuration management is supported on Logger version 6.1 or later.

A Logger initial configuration is not created in ArcMC. Instead, a suitable initial configuration is created on a managed Logger and imported into ArcMC. The configuration may then be pushed to other managed Loggers of the same model and software version number.

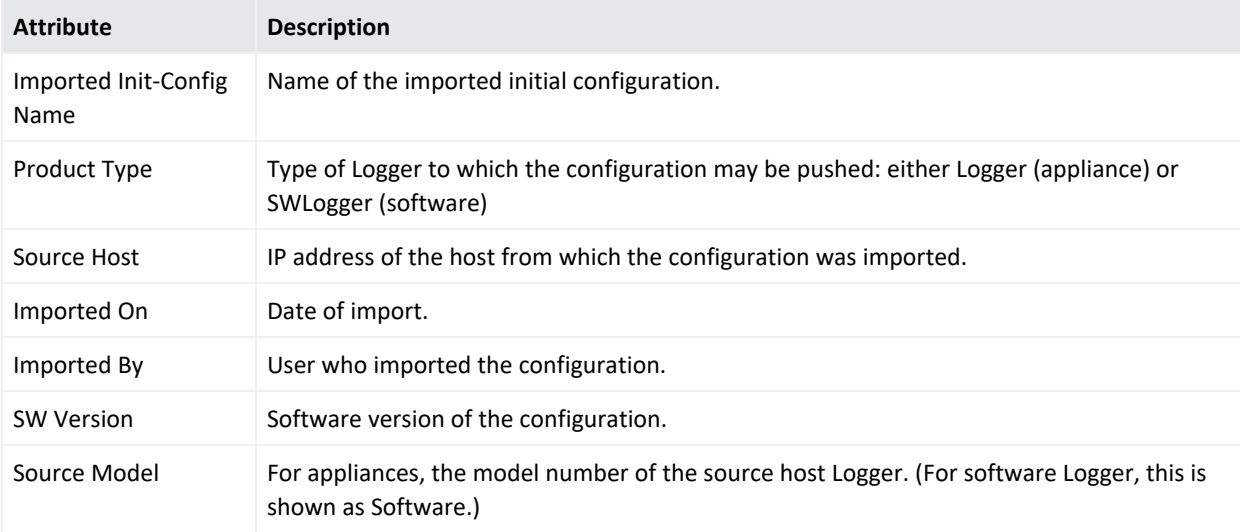

The following attributes are shown for each initial configuration:

You can perform the following initial configuration management tasks:

- Import an Initial [Configuration](#page-206-0)
- Push an [Initial Configuration](#page-207-0)
- View the Initial [Configuration](#page-209-0) Event History
- <span id="page-206-0"></span>• Delete an [Initial Configuration](#page-208-0)

# Importing a Logger Initial Configuration

An initial configuration created on a managed Logger (of version 6.1 or later) may be imported into ArcSight Management Center, for editing and pushing to other Loggers.

ArcMC can store up to 30 initial configurations.

#### **To import an initial configuration from a Logger of version 6.1 or later:**

- 1. Click **Configuration Management > Logger Initial Configurations.**
- 2. Under **Configurations**, click **Import**.
- 3. On the **Import Initial Configuration** dialog, in **Name**, specify a name for the configuration you wish to import.
- 4. Under **Source Host URI**, select the node from which you wish to import the configuration.
- 5. Click **Import**. The configuration is imported into ArcSight Management Center and is shown in the **Configurations** table.
- 6. Optionally, if you wish to push the imported configuration to managed nodes, when prompted to push, click **Yes**.

**Note:** An initial configuration is not created in ArcMC. Instead, create the initial configuration on a managed Logger, then import it into ArcMC for pushing to other managed Loggers.

# <span id="page-207-0"></span>Pushing a Logger Initial Configuration

You can push a Logger initial configuration to selected managed Loggers of version 6.1 or later. The destination Loggers must be of the same software version (and, for hardware appliances, model number) as the Logger on which the initial configuration was created.

The push process overwrites the settings on the destination Loggers.

Pushing a Logger initial configuration must be performed manually.

**Note:** Before performing a push, ensure that the destination Logger's storage volume is set up, and that it exceeds that of any source Logger.

### **To push an initial configuration to one or more managed Loggers of version 6.1 or later:**

- 1. Click **Configuration Management > Logger Initial Configurations.**
- 2. From the **Configurations** table, select a configuration to be pushed.
- 3. Click **Push**.
- 4. On the **Make Selections for Push** dialog, under **Available Nodes**, the nodes eligible for receiving a push are displayed by location. Browse to the recipient node and click **Add**. The selected node is shown under **Selected Nodes.** (To select multiple nodes to receive a push, Ctrl+click each selected node.)
- 5. Click **Push**.

6. Click **Yes** to confirm the push and change settings on the destinations. The configuration is pushed to the selected destination nodes.

**Tip:** In order to correctly view push status, click **Refresh**, even if the status is shown as In Progress.

## Push Results on a Destination Logger

The results of a push of an initial configuration on a given setting of a destination Logger are dependent on the setting, as shown in the following table.

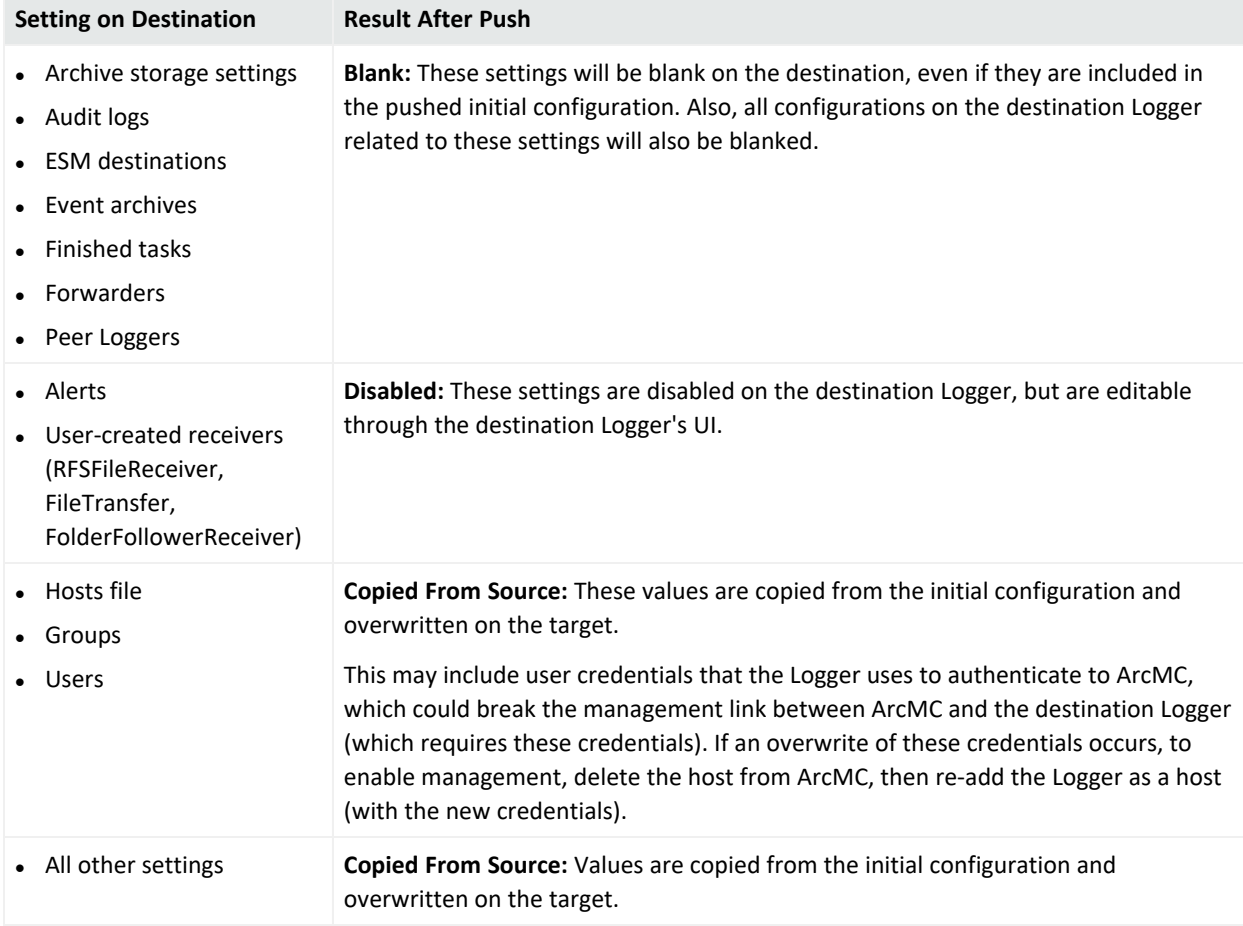

# <span id="page-208-0"></span>Deleting a Logger Initial Configuration

A deleted initial configuration is no longer available for pushes. You may not delete a configuration currently being pushed.

#### **To delete an initial configuration:**

- 1. Click **Configuration Management > Logger Initial Configurations.**
- 2. From the **Logger Initial Configurations** table, select one or more configurations to be deleted.
- 3. Click **Delete.**
- <span id="page-209-0"></span>4. Click **Yes** to confirm deletion.

## Event History

The **Event History** list records all imports, pushes, and deletes transactions related to initial configuration pushes. Each event in the history displays the following information:

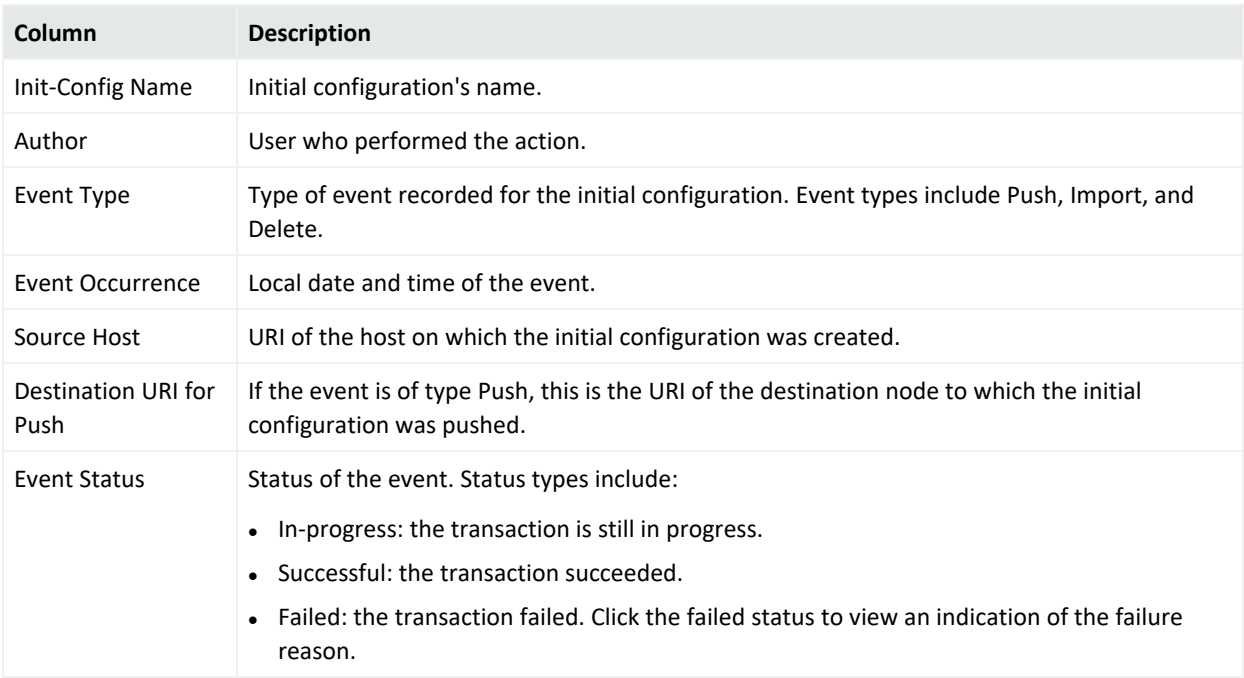

To search for a specific event by any of these criteria, click the drop-down in the corresponding column header. Then, in **Filters**, select or specify the specific criterion for which you wish to show events. Only events matching the filter will be displayed in the **Event History** list.

For example, to see all pushes, in the **Event Type** column, click the header drop-down. Then, in **Filters**, select *Push*.

# Managing Logger Event Archives

Logger Event Archives enable you to save the events for any day in the past (not including the current day). In , you can view Logger Event Archives on managed Loggers, and perform management tasks including loading, unloading, and indexing archives.

Logger Event Archive management is only available for managed Loggers of version 6.2 or later.

For complete information on managing Logger Event Archives, see the Logger Administrator's Guide.

The following parameters are shown on the Logger Event Archives list:

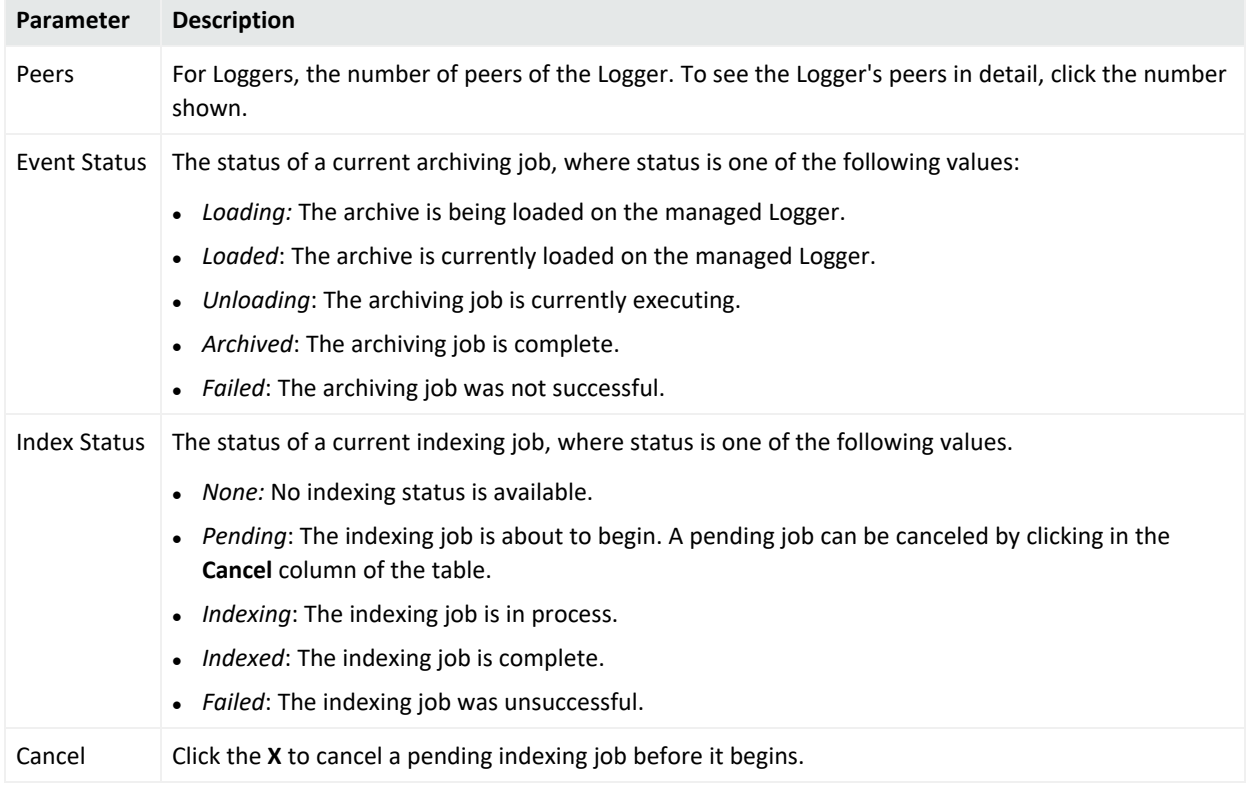

#### **To view Logger event archives:**

- 1. Under **Configuration Management**, select **Logger Event Archive.**
- 2. On the **Event Archive List** tab, select your criteria to search for Logger Event Archives on managed Loggers.
- 3. Select a Start and End Date, then select one or more Loggers to search.
- 4. Click **Search**. All Logger Event Archives matching the search criteria are listed in hierarchical format: by managed Logger, then by Storage Group, and finally by Event Archive.

To toggle the view open or closed, click **Expand** or **Collapse**.

## Managing Event Archives

You can perform two management tasks on managed Loggers related to event archives: loading (or unloading) archives, and indexing them.

#### **To load an event archive:**

- 1. On the Event Archive List, select an archive to load.
- 2. Click **Load Archive**. The selected operation will be performed. The status of the job will be shown in the **Event Status** column.

#### **To index an Event Archive:**

- 1. On the Event Archive List, select an archive to index.
- 2. Click **Index Archive**. The selected archive will be indexed. The status of the indexing job will be shown in the **Index Status** column.

## Viewing Load/Unload History

You can also view your Logger event archive load, unload, and indexing history. This displays the actions taken in ArcMC to view Logger Event Archives.

#### **To view Logger event archive load/unload history:**

- 1. Under **Configuration Management**, select **Initial Configurations > Logger Event Archive.**
- 2. Click the **Archive Load/Unload History** tab. The activity history is displayed.

# Managing Logger Peers

Managed Loggers can be peered with any number of other Loggers. You can manage the peer relationship between Loggers in ArcMC. ArcSight recommends that, if possible, all peer Loggers be managed by ArcMC.

You can view peers; add or remove peers to a Logger; and import, edit, push, and delete peer groups. A *peer group* is a named set of Loggers you can use to organize and administer sets of Loggers more easily.

**Note:** For more information about Logger peering, please refer to the ArcSight Logger Administrator's Guide.

## Viewing Peers or Peer Groups

You can view the peers of a Logger managed by ArcMC, as long as the Logger is version 6.1 or later.

#### **To view peered Loggers in ArcMC:**

- 1. Select **Configuration Management > Logger Peers.** The **Logger Peers** table is displayed with all managed Loggers of version 6.1 or later.
- 2. To view the Loggers peered to a specific Logger in the list , in the **Peer Loggers** column, click the link indicating the number of peers. The filterable **Peer Loggers** dialog lists all the Logger's peers.
- 3. To view peer groups in ArcMC, click **View Peer Groups.**

# Adding or Removing Peers

You can add peers to, or remove peers from, a Logger managed by ArcMC, as long as the managed Logger is version 6.1 or later.

**Note:** If you remove a Logger not managed by ArcMC as a peer, you will not be able to add it back to the group unless you import the peer group including the Logger into ArcMC, or you add the removed Logger to ArcMC management.

#### **To add peers to, or remove peers from, a Logger:**

- 1. Select the Logger whose peers you wish to edit from the **Logger Peers** table.
- 2. Click **Edit Peers.**
- 3. All currently peered Loggers are shown.
	- a. To add one or more peers, click **Add Peers**. Then, in the **Add Peers** dialog, select the Loggers to be added as peers. Optionally, to create a new peer group in ArcMC, in **Peer Group Name**, specify a name for the peer group. Then, click **Add**.
	- b. To remove one or more Loggers as peers, select the Loggers to remove, and click **Remove Peers.** Click **Yes** to confirm removal as peers.

**Note:** For this release, Logger peering is supported using user name and password, not authorization code.

## Importing a Peer Group

You can import Logger peer groups into ArcMC. Importing a peer group is only supported on Loggers version 6.1 or later.

#### **To import a peer group from a Logger (of version 6.1 or later):**

- 1. Select **Configuration Management > Logger Peers.**
- 2. Click **View Peer Groups.**
- 3. Click **Import Peers.**
- 4. On the **Select Peer** dialog, select a managed Logger. (The selected Logger will also be part of the imported peer group.) Then, click **Next**.
- 5. On the **Select Peer (of the Target)** dialog, select one or more peers to import into ArcMC.
- 6. In **Peer Group Name**, specify a name for the selected peer group.
- 7. Click **Import**. The selected peer group is imported into ArcMC.

## Edit a Peer Group

You can edit a peer group, including the name, peered Logger hostname, and group members.

#### **To edit a peer group:**

- 1. Select**Configuration Management > Logger Peers.**
- 2. Click **View Peer Groups.**
- 3. Click the name of the peer group you wish to edit.
- 4. On the **Edit Peer Group** dialog, edit the peer group as needed. You can edit the peer group name, and add or remove peers from the group.
- 5. Click **Save**. Alternatively, click **Save As...** to save the peer group under a new name.

## Pushing a Peer Group

You can push a peer group to one or multiple managed Loggers of version 6.1 or later. The Loggers in the group will become peered with the managed Loggers to which you pushed the group.

#### **To push a peer group:**

- 1. Click **Configuration Management > Logger Peers.**
- 2. Click **View Peer Groups.**
- 3. From the table, select a peer group to push.
- 4. Click **Push**.
- 5. On the **Destination Loggers** dialog, select one or more destination Loggers to which to

push the peer group.

6. Click **Push**. The peer group is pushed to the destination Loggers.

## Deleting a Peer Group

You can delete a peer group from ArcMC.

#### **To delete a peer group:**

- 1. Click **Configuration Management > Logger Peers.**
- 2. Click **View Peer Group.**
- 3. From the list of peer groups, select a group to delete.
- 4. Click **OK** to confirm deletion.

# Managing Transformation Hub

You can use ArcMC to perform management and monitoring of Transformation Hub. These functions include adding topics, managing routes, and status monitoring.

## About Topics

A *topic* is a metadata tag that you can apply to events in order to categorize them. Transformation Hub ships with several pre-set topics, and you can define any number of additional topics as needed.

A topic includes these components:

• Name: The name of the topic.

**Note:** ArcSight Avro is the displayed name for the type name event-avro for the ArcSight avro topic.

- **· Topic Type:** The type of topic CEF (routable) Arcsight Avro (routable) BINARY (not routable) RAW (not routable) SYSLOG (not routable).
- **Partition Count:** A segment of a topic. There can be one or more partitions for each topic. The number of partitions limits the maximum number of consumers in a consumer group.
- **Replication Factor:** The number of copies of each partition in a topic. Each replica is created across one Transformation Hub node. For example, a topic with a replication factor of 3 would have 3 copies of each of its partitions, across 3 Transformation Hub nodes.

You can only use ArcMC to add topics (not delete them). The **Edit** option is only available for topics with a *null* topic type (topics not created by ArcMC. e.g. Kafka manager) and it allows the user to modify the **Topic Type** value.

To set the type for existing topics (only for topics not created by ArcMC. e.g. Kafka manager), users can access the **List of Topics** page located in **Configuration Management > Transformation Hub > Topics.** This page will display detailed information for Topic Name, Topic Type, Routable Topic, Partitions Count, and Replication Factor. This option is only available for Transformation Hub 3.4+.

For more information on managing topic partitions and replication, please see [Managing](../../../../../../Content/platform_maintain/topic_manage.htm) [Topics.](../../../../../../Content/platform_maintain/topic_manage.htm)

### Adding a Topic

#### **To add a topic:**

- 1. Click **Configuration Management > Transformation Hub.**
- 2. On the Transformation Hub Configurations page, click **Topics > + Add.**
- 3. On the Add New Topic dialog, in **Topic Name**, specify a name for the new topic.
- 4. In **Topic Type**, select the type for the new topic.

**Note:** For Transformation Hub 3.4 users must select the topic type when adding the new topic. This option is disabled for Transformation Hub 3.3 or earlier.

- 5. In **# of Partitions,** specify the number of partitions the topic will have.
- 6. In **Replication Factor**, specify the number of copies that will be made for each partition.
- 7. Click **Save**.

**Best Practice:** When creating a topic, use a value for replication factor of at least 2. In addition, the number of partitions should be equal to the number of consumers which will be subscribed to the topic (now and in future). If ArcSight Database will be a consumer, the number of partitions should be a multiple of the number of Database nodes.

#### About Routes

A *route* is a method of retrieving events in a topic that meet certain criteria and then copying them into a new topic. Use routes to filter events into your topics for your own requirements, such as selecting a group of events for more detailed examination.

A route comprises these components:
- **Name:** Name of the route.
- Routing Rule: A logical filter that defines criteria by which events will be categorized into topics. The criteria are defined in terms of CEF and Avro fields for Transformation Hub 3.4 and later, and CEF only for Transformation Hub 3.3 and earlier.
- **Source Topic:** The topic being filtered for events which match the routing rule.
- **Destination Topic:** The topic to which a copy of an event matching the routing rule should be copied. (A copy of the event will remain in the source topic.)
- **Description:** A short description of the route.

You can add, edit, or delete routes in ArcMC. Routes only apply to CEF and Avro topics for Transformation Hub 3.4 and later, and CEF only for Transformation Hub 3.3 and earlier. Routes created to or from a binary topic (such as th-binary\_esm) will not function.

Every Avro routing created in Transformation Hub 3.4 and earlier using th-arcsight-avro as source topic will be automatically overridden after upgrading to Transformation Hub 3.5. As a general guideline, th-arcsight-avro is no longer recommended as a source topic for Avro routing, since enrichment stream processors were added as intermediate layer between th-arcsight-avro and mf-event-avro-enriched in Transformation Hub 3.5 . This makes the mf-event-avro-enriched topic the new primary source topic for Recon's database scheduler (replacing th-arcsight-avro). As a result, the routing starting point should start from the mf-event-avro-enriched topic to benefit from event enrichment.

## Creating a Route

Before creating a route, ensure that your source and destination topics already exist. If not, [create](#page-215-0) them before creating a route that uses them.

### **To create a route:**

- 1. Click **Configuration Management > Transformation Hub.**
- 2. On the Transformation Hub Configurations page, click **Routes > +Add**.
- 3. In **Route Name**, specify a name for the route.
- 4. From the **Source Topic** drop-down list, select the topic from which events will be filtered.
- 5. From the **Destination Topic** drop-down list, select the destination to which events will be copied.
- 6. In **Description**, specify a short description of the route.
- 7. Under **Add Routing Rule**, use the Rule Editor to define the criteria for the routing rule.

**Note:** Only routable topics are displayed in the drop-down list for both **Source Topic** and **Destination Topic** when adding a new route. This option is only available for Transformation Hub 3.4.

- <sup>l</sup> Define a criterion by using the drop-downs to select a **Field, Operator,** and **Value** as a filter. **Fields** and **Operators** are based on the **Source Topic** type.
- Click + to add a new conjunction (& AND,  $||$  OR), or the right arrow to add a dependent conjunction. Then define any new required criteria as needed.

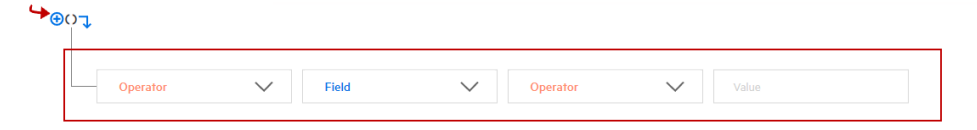

• You can create nested conjunctions by clicking the right arrow at the same level as the current conjunction.

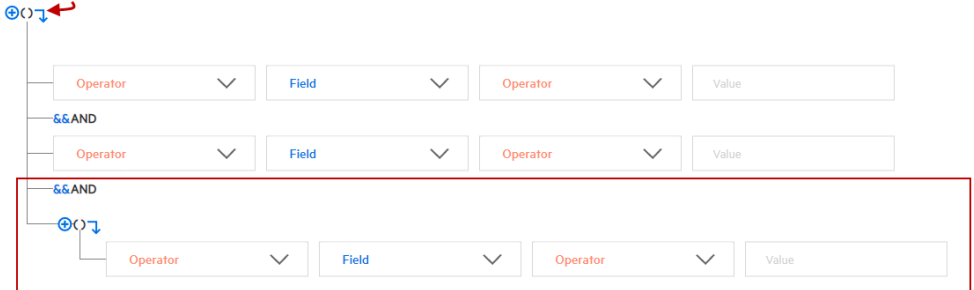

• To change a conjunction, right-click the conjunction and select your choice from the dropdown menu.

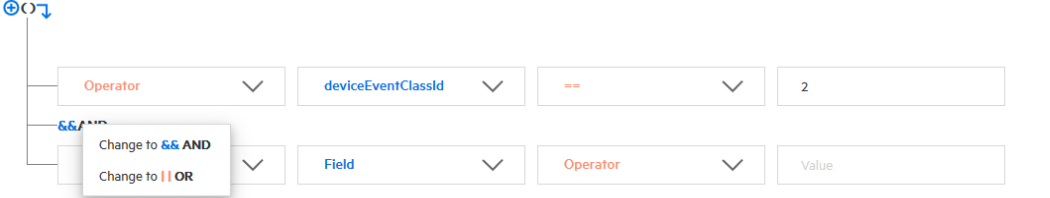

• To delete a conjunction, right-click the conjunction and pick Delete. Note that deleting a conjunction will delete all the criteria associated with the deleted conjunction.

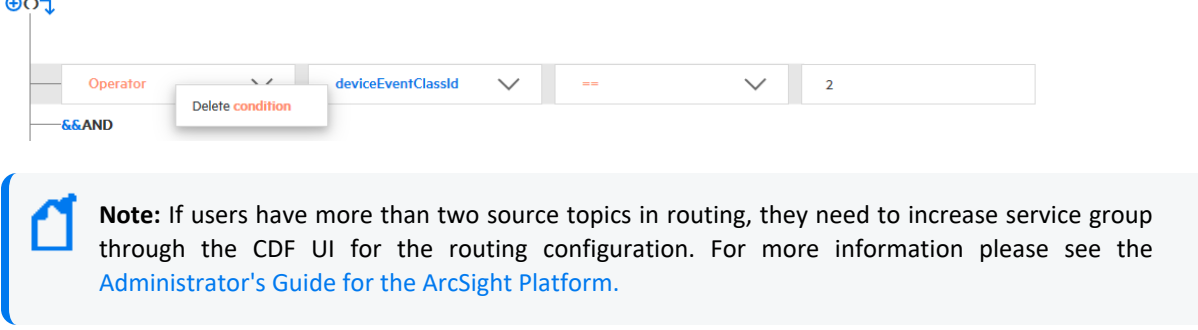

The rule is shown in the rule field as you construct it. When the rule is complete, click **Save**.

 $\sim$ 

### Editing a Route

### **To edit a route:**

- 1. Click **Configuration Management > Transformation Hub > Routes.**
- 2. On the Transformation Hub Configurations page, select the route to edit, then click **Edit**.
- 3. Edit the route as needed, then click **Save**.

### Deleting a Route

### **To delete a route:**

- 1. Click **Configuration Management > Transformation Hub > Routes.**
- 2. On the Transformation Hub Configurations page, select one or more routes to delete, then click **Delete**.
- 3. Click **Yes** to confirm deletion.

## Deployment Templates

A *deployment template* is a pre-set collection of settings and parameters for a connector or Collector.

When you deploy that connector or Collector type using the Instant Connector Deployment process, and specify a deployment template, all of the settings you have predefined in the template are applied during the deployment.

You may specify any number of deployment templates for each connector type.

**Note:** During the deployment process, you are prompted to use the predefined template settings, but may choose to overwrite any of the predefined template settings to custom-fit a particular deployment.

## Managing Deployment Templates

You should be familiar with the settings for connectors and Collectors before managing deployment templates. These settings are described in detail in the Smart [Connector](https://www.microfocus.com/documentation/arcsight/arcsight-smartconnectors/) User's [Guide.](https://www.microfocus.com/documentation/arcsight/arcsight-smartconnectors/)

Prior to managing any deployment templates, first upload the appropriate 64-bit connector or Collector installer file to your ArcMC repository. Only the Linux and Windows 64-bit installers

are supported. The installer contains a list of currently supported connectors or Collectors and is used in the creation of the connector or Collector list in ArcMC. This upload only needs to be done in preparation to manage deployment templates.

### **To upload the installer file to ArcMC:**

- 1. Download the connector or Collector installer file to a secure network location.
- 2. In ArcMC, click **Administration > Application > Repositories.**
- 3. In the navigation menu, click **Upgrade Files.**
- 4. Click **Upload**.
- 5. Under **Upload Upgrade Repository**, click **Choose File.** Then, browse to and select the installer file you previously downloaded.
- 6. Click **Submit**. The installer file is uploaded to ArcMC.

### Additional Files

Note that some connector types may require additional, supplementary files to function correctly, such as Windows DLLs. Such files are not included in the connector installer file.

If additional files are required for a connector type, you must also upload these files to an ArcMC repository before attempting to deploy them using the Instant Connector Deployment process. After uploading the installer file as described, upload additional files (in ZIP format) to the following repositories:

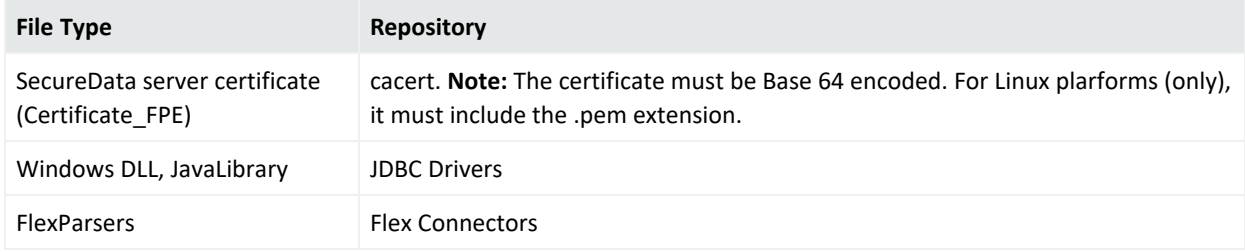

You will be able to specify the location of these additional files when you create the deployment template.

### **To create a deployment template:**

### Click **Configuration Management > Deployment Templates.**

- 1. In the navigation menu, from the list of supported connectors or Collectors, select the type of connector/Collector for which you wish to create a template.
- 2. In the management panel, click **New**.
- 3. To clone a template from an existing template of the same type, click **+ New/Clone**.

To clone a template, select one from the **Copy from** dropdown and the values are populated based on the selected template instance.

- 4. Specify values for any required settings (marked with an asterisk \*), as well as any settings you wish to apply to all connectors or Collectors of that type when using Instant Connector Deployment. (**Note:** Spaces in file or path names are not supported.)
- 5. If additional files are needed for operation, such as a Voltage server certificate, under **File Table Fields**, specify values for file name, type, and any other required fields. If more than 1 additional file is needed, click **Add Row**, then specify the details of the additional file. Repeat for additional files as needed.
- 6. Click **Save**.

**ArcSight SecureData Add-On Enablement:** To enable the ArcSight SecureData Add-on during deployment, under **Global Fields**, set **Format Preserving Encryption** to *Enabled*. Note that only a single instance of the add-on is supported on Windows clients. If you wish to move the add-on to a new location, you must first uninstall the previously installed client before launching Instant Connector Deployment.

### **To delete a deployment template:**

- 1. In the navigation menu, browse to the template you wish to delete. (Templates are sorted by connector/Collector type.)
- 2. In the management panel, select the template and click **Delete**. Click **Yes** to confirm deletion.

# Bulk Operations

The following topics are discussed here.

## Location

The **Location** tab displays all locations defined in Arcsight Management Center. The **Location** tab includes these buttons:

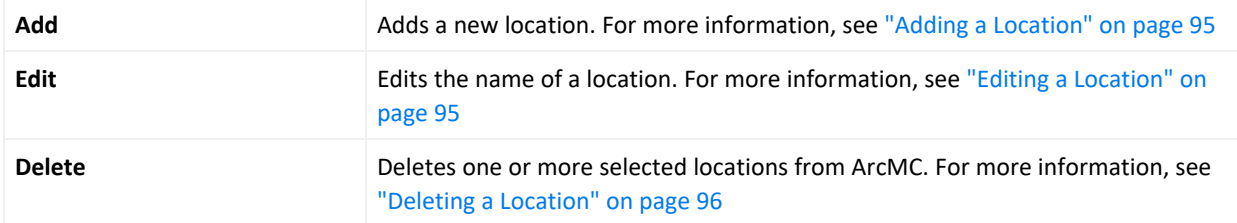

The **Manage Locations** table displays these parameters for each location.

- **Name:** Location name.
- **Number of Hosts:** Number of hosts assigned to the location.

## Host Tab

The Host tab displays all hosts associated with the location selected in the navigation tree. The Hosts tab includes these buttons:

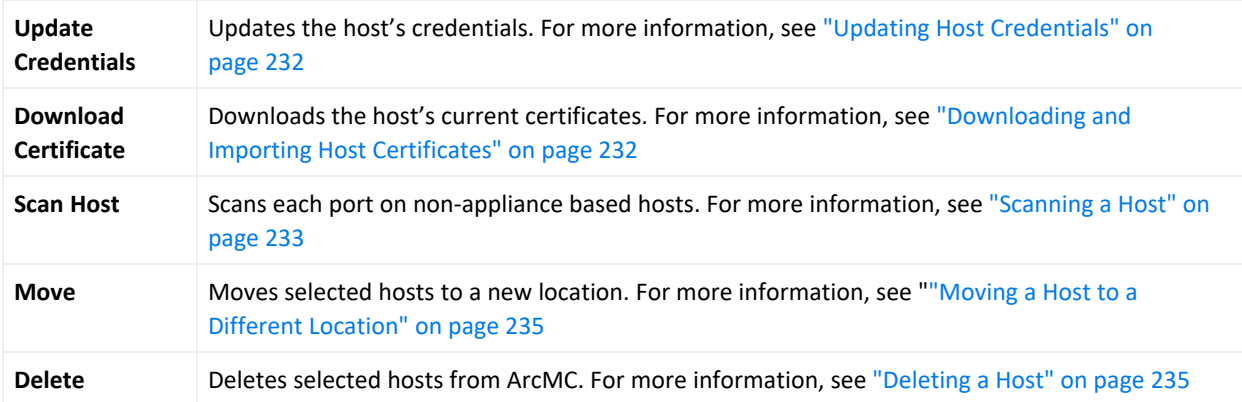

The **Hosts** table displays these parameters for each host:

- Hostname: Fully qualified domain name (FQDN) or IP address of the host. The hostname must match the hostname in the host's SSL certificate. (If IP address was used to add the host, then the certificate will match the IP address used.)
- **Path: Path to the host.**
- **Agent Version:** Version number of the Arcsight Management Center Agent running on the host.
- **.** Issues: Status of any issues associated with the host. Possible indicators include:
	- <sup>o</sup> *None:* No issues are associated with the host.
	- <sup>o</sup> *Internet connection Not Present:* The host is currently not reachable by internet connection. Displayed when ArcMC is not able to connect to the Marketplace for retrieving parser upgrade versions. If the user environment needs a proxy server for an internet connection, configure the [logger.properties](#page-127-0) file. If the user environment is an appliance, save the DNS settings on the **System Admin > Network** page.
	- <sup>o</sup> *Valid Marketplace Certificate Not Found in ArcMC*: Displayed when the Marketplace certificate does not match the one found in ArcMC's trust store.
	- <sup>o</sup> *Host Certificate Mismatch:* The hostname does not match the hostname in the SSL certificate. For instructions on downloading and importing certificates for the host, see ["Downloading](#page-231-1) and Importing Host Certificates" on page 232. If this issue is displayed for the localhost, and the certificate cannot be downloaded, please restart the web service on the localhost.
	- <sup>o</sup> *ArcMC Agent Out of Date:* The host's Agent version cannot be upgraded from the managing ArcMC, or the Arcsight Management Center cannot communicate with the Arcsight Management Center Agent on the managed node. You may need to manually install the ArcMC Agent. For requirements and instructions, see ["Installing](#page-34-0) the Arcsight [Management](#page-34-0) Center Agent" on page 35
	- <sup>o</sup> *ArcMC Agent Stopped:* The Agent process on the host has been stopped.
	- <sup>o</sup> *ArcMC Agent Upgrade Recommended:* The host's Agent version is older than the one on the managing ArcMC. An Agent upgrade is recommended.
	- <sup>o</sup> *ArcMC Agent Uninstalled:* The Agent on the host has been uninstalled.
	- <sup>o</sup> *ArcMC Agent Down:* The Agent on the host is not running.
	- <sup>o</sup> *Update the authentication credentials on the localhost, then install the ArcMC Agent:* For a localhost added for remote management, [authentication](#page-231-0) credentials need to be updated to ensure authentication, then the ArcMC Agent needs to be [installed](#page-34-0) to enable management. Take both of these steps to correct this issue.
	- <sup>o</sup> *Error in REST Authentication*: The Transformation Hub node lacks the ArcMC certificate, ArcMC session ID, or ArcMC URL and port. To resolve this issue:
		- Make sure that the CDF Cluster has been configured correctly with the appropriate ArcMC details. For more information, please see [Configuring](../../../../../../Content/deployment_post_perform/TH_manage_platform.htm) ArcMC to Manage a [Transformation](../../../../../../Content/deployment_post_perform/TH_manage_platform.htm) Hub.
		- Note that each time the user replaces the ArcMC certificate to the TH's location, the TH's webservice pod has to be restarted for the new certificate to be read and updated in the trust store.
- **Model:** If the host is an appliance, this shows the ArcSight model number of the appliance. If the host is not an appliance, the label *Software* is shown.
- **Type:** Type of installation, either ArcMC Appliance or Software.
- **Version:**Version number of the software on the host.

## Container Tab

The Containers tab includes the **Properties** button, it allows you to modify the properties of Containers.

The **Containers** table includes the following columns:

- **Name:** Name of the container.
- **Path: Path to the container.**
- **.** Issues: Status of any issues associated with the container.
- **Port:** Port number through which the container is communicating.
- **Framework Ver:** Framework version number of the container.
- **Parser Ver:** Parser version number of the container.
- **Status:** Status of the container. Possible values for container status are:
	- <sup>o</sup> *Improper configuration: Initial default state.*
	- <sup>o</sup> *Initializing connection:* The connector has a resolvable URL, but Arcsight Management Center has not logged in to the connector yet.
	- <sup>o</sup> *Down*: There was an exception trying to execute the login command.
	- <sup>o</sup> *Unauthorized:* The login command was executed, but login has failed.
	- <sup>o</sup> *Connecting:* The login is in progress.
	- <sup>o</sup> *Connected:* The login was successful.
	- *Empty:* Login successful, but the container doesn't have connectors.
	- <sup>o</sup> *Initialized:* Login successful and the container has connectors.
	- <sup>o</sup> *Unknown:* No information on status. To resolve, manually SSH to the system and restart the container.
- Last Check: Date and time of last status check.

## Collector Tab

The **Collector** tab displays all Collectors associated with the item selected in the navigation tree. For example, if you selected a host in the navigation tree, the **Collectors** tab would show all Collectors associated with that host.

A Collector is a standalone System component in charge of processing efficiency improvements and the collection of raw data.

**Note:** The maximum number of selected entries when managing Connectors/Collectors is 50.

The **Collectors** tab includes the following buttons, which operates on one or more selected Collectors:

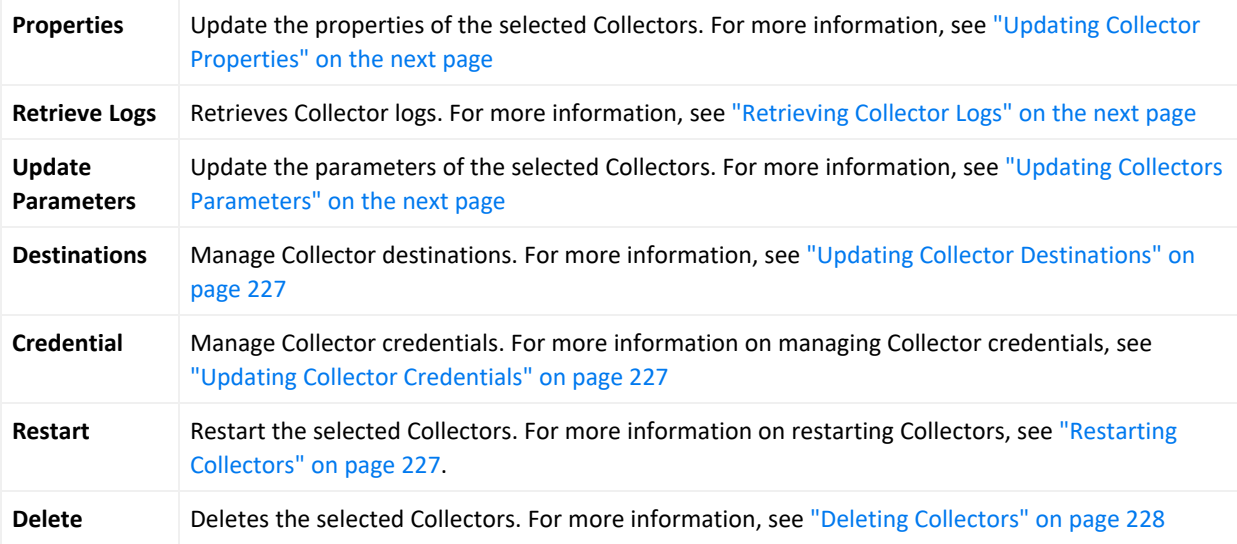

The **Collectors** table displays the following parameters for each connector:

- **Name:** Name of the Collector.
- **Port:** Collector port.
- **Type:** Type of Collector.
- <sup>l</sup> **Syslog Lines Received:** Number of events received.
- <sup>l</sup> **Custom Filtering:** messages filtered out.
- **.** Status: Collector status.
- **Version:** Collector version.
- **Last Check:** Date and time of the last status check.

## Transformation Hub Tab

The **Transformation Hub** table includes the following columns:

- **Transformation Hub:** Name of the Transformation Hub.
- Host: Name of the host.
- **Port:** Port number through which the Transformation Hub is communicating.
- **Last Check:** Date and time of the last status check.

For more information on connector management, see "Managing [Connectors"](#page-140-0) on page 141

## <span id="page-225-0"></span>Updating Collector Properties

### **To update Collector properties:**

- 1. Click **Configuration Management > Bulk Operations**.
- 2. On the **Manage Collectors** page, select the item you wish to manage.
- 3. Click **Properties**.
- 4. On the **Property Update** page, click **Edit**
- 5. Edit the Collector properties as needed.
- 6. To add a new property, specify the property, a value for the property, and click the check mark.
- <span id="page-225-1"></span>7. When complete, click **Save**.

### Retrieving Collector Logs

### **To retrieve Collector logs:**

- 1. Click **Configuration Management > Bulk Operations**.
- 2. On the **Bulk Opeartions** page, select one or more items for which you wish to retrieve logs.
- 3. Click **Retrieve Logs**.
- 4. Follow the wizard prompts to zip the selected logs into a single file.
- <span id="page-225-2"></span>5. To view the logs, on the main menu bar, click **Admin > Repositories.** The log zip file is stored in the *Logs* respository.

## Updating Collectors Parameters

### **To update Collector parameters:**

- 1. Click **Configuration Management > Bulk Operations**.
- 2. On the **Manage Collectors** page, select one or more items for which you wish to update parameters.
- 3. Click **Update Parameters**.
- 4. On the **Collector Parameter Update** page, specify values for the parameters, as needed.
- 5. Click **Save**. The parameters are updated for the selected items.

## <span id="page-226-0"></span>Updating Collector Destinations

### **To update Collector destinations:**

- 1. Click **Configuration Management > Bulk Operations**.
- 2. On the **Manage Collectors** page, select one or more items for which you wish to update destinations.
- 3. Click **Update Destinations**.
- 4. On the **Collector Destination Update** page, specify values for the destinations, as needed.
- <span id="page-226-1"></span>5. Click **Save**. The destinations are updated for the selected items.

## Updating Collector Credentials

### **To update Collector credentials:**

- 1. Click **Configuration Management > Bulk Operations**.
- 2. On the **Manage Collectors** page, select one or more items for which you wish to update credentials.
- 3. Click **Credential**.
- 4. On the **Collector Credential Update** page, specify values for passwords, as needed. (The username is fixed as *collector*.)
- 5. Click **Save**. The passwords are updated for the selected Collectors.

<span id="page-226-2"></span>**Note:** Updating Collector credentials from ArcMC does not update the actual credentials, just the credentials ArcMC uses to authenticate.

## Restarting Collectors

### **To restart one or more Collectors:**

- 1. Click **Configuration Management > Bulk Operations.**
- 2. On the **Manage Collectors** page, select one or more items which you wish to restart.
- 3. Click **Restart.**
- 4. Click **Yes** to confirm restart. The Collectors are restarted.

## <span id="page-227-0"></span>Deleting Collectors

### **To delete Collectors:**

- 1. Click **Configuration Management > Bulk Operations**.
- 2. On the **Manage Collectors** page, select one or more items which you wish to delete.
- 3. Click **Delete**.
- 4. Click **Yes** to confirm delete. The items are deleted.

## Enabling SecureData Encryption on Managed Connectors

SecureData can be enabled as part of the Instant Connector [Deployment](#page-72-0) process. However, you can also enable SecureData encryption on connectors or containers you already [manage](#page-124-0) in [ArcMC.](#page-124-0)

### **To enable SecureData encryption on connectors or containers you already manage in ArcMC:**

- 1. Ensure that the remote VM can communicate with the SecureData server. If not, edit the hosts file or configure DNS to enable communication.
- 2. If there is a certificate for the SecureData server, make sure it is successfully imported to the remote VM.
- 3. Ensure proxy settings allow the SecureData client to communicate with the SecureData server.
- 4. Install the SecureData client manually on the remote VM where the connectors reside.
- 5. Finally, in ArcMC, select the connectors or containers. Perform the Modify Property operation and provide the necessary SecureData and proxy details.

## <span id="page-227-1"></span>Prerequisites for Addition of SecureData Client to Multiple Containers

The following are prerequisites for the addition of the SecureData client to multiple containers.

The process should be performed by an account with which the Connector was installed.

**Note:** If this user was a non-root user, that user must have access to the directory on the destination host with all permissions.

The process must have a dedicated port numbered higher than 1024.

Bulk SecureData client install is supported for accounts using SSH key authentication, but not supported for SSH with passphase authentication. To enable SSH key authentication, the SSH key needs to be set up between a non-root user of ArcMC and a user of the remote host.

- You should consult and review the Format Preserving Encryption Environment Setup Guide for proxy settings.
- All the selected container host machines need to have same SSH credentials (username:password).
- The voltage client install path on all the selected containers hosts must be the same.
- You can only push voltage client in bulk to all the container hosts that are on the same platform e.g. all Linux, or all Windows.
- The below prerequisites are not present by default on RHEL/CentOS 8.x, unlike in previous RHEL/CentOS versions (e.g. RHEL/CentOS 6.x and 7.x). Perform the following steps for RHEL/CentOS 8.1 on the machine where the ArcMC is or will be installed, and in the target RHEL/CentOS host (the VM where the Connector/Collector will be deployed):
	- a. Install python2:

```
For RHEL/CentOS 7.x:
sudo yum install -y python2
For RHEL/CentOS 8.x:
sudo dnf install -y python2
```
b. Create a symlink:

sudo ln -s /usr/bin/python2 /usr/bin/python

c. Install libselinux-python package:

```
For RHEL/CentOS 7.x:
sudo yum install -y libselinux-python
For RHEL/CentOS 8.x:
```

```
sudo dnf install -y libselinux-python
```
**Note:** If the yum/dnf command fails when installing libselinux- python on RHEL/CentOS, 601000 the steps below: - Download libselinux-python-2.8-6.module\_el8.0.0+111+16bc5e61.x86\_64.rpm end a set of the package: Install the package: rpm -i libselinux-python-2.8-6.module\_el8.0.0+111+16bc5e61.x86\_64.rpm

### Additional Requirements For Windows Platforms

For Windows platforms, only the local admin account is supported for the bulk-addition of the SecureData client.

In addition, the following preparatory steps are required when deploying on a Windows VM.

1. Enable PowerShell 4.0 or later.

### <https://www.microsoft.com/en-us/download/details.aspx?id=40855>

- 2. Enable and configure PowerShell Remoting, with CredSSP authentication.
- Download the "ConfigureRemotingForAnsible.ps1" file:
	- <sup>o</sup> https://github.com/ansible/ansible/blob/devel/examples/scripts/ConfigureRemotingForA nsible.ps1
- Open Power Shell as Administrator and run the following command:
	- o ConfigureRemotingForAnsible.ps1 -EnableCredSSP
- 3. Enable TLS 1.2.

## Adding SecureData to Multiple Containers

You can add the SecureData encryption client to multiple containers at once. The following limitations apply:

- The selected containers must meet all [prerequisites](#page-227-1) for adding SecureData.
- All selected container hosts must have the same user credentials (username and password), and must be the same platform (that is, all Windows or all Linux.)
- The SecureData client installation path on all container hosts will be the same.
- **If a certificate is needed, upload the required certificate before proceeding to Repositories > CA Certs.**

**Note:** CTHs cannot be configured with SecureData encryption.

### **To add SecureData encyption to multiple containers:**

- 1. Click **Configuration Management > Bulk Operations**
- 2. On the **Container** tab, select the containers to which you wish to add SecureData encryption.
- 3. Click **Properties**.
- 4. On the Container Property Update dialog, click **Edit**.
- 5. in the **Property List** column, click the **Settings** icon, then search for any values with fpe in the name. Change or specify values for these properties as follows.

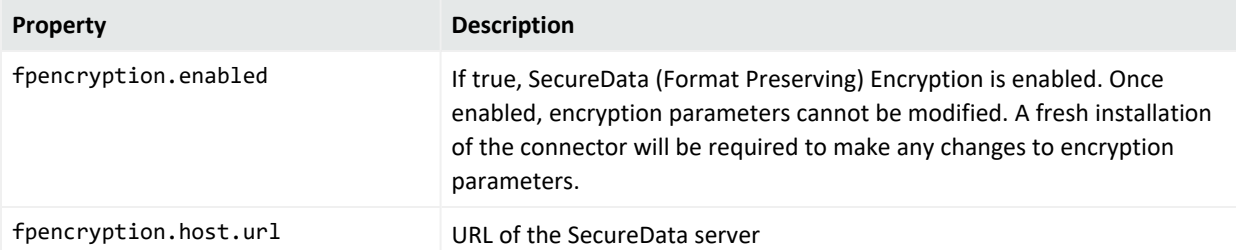

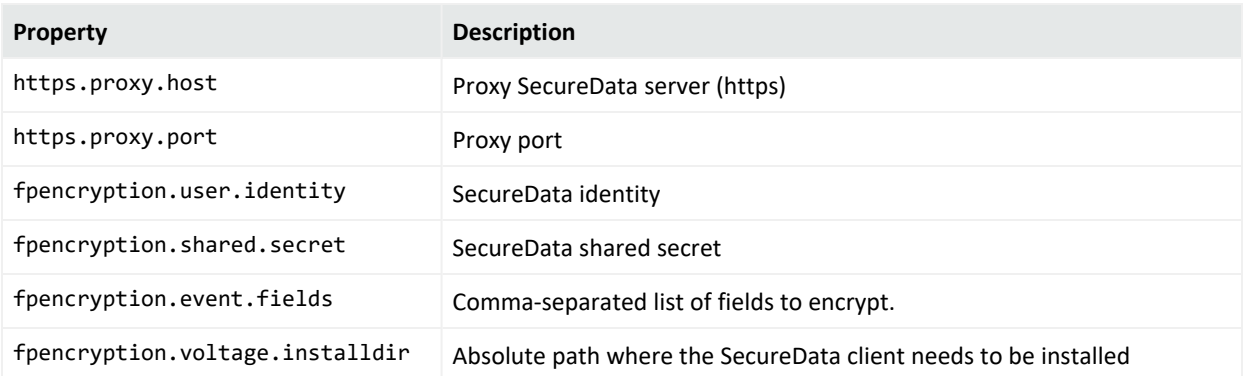

#### 6. Select Install SecureData Client.

7. To use SSH key-based authentication to Linux container hosts (only), select **SSH Key.**

**Note:** SSH key applies to Linux hosts only. If the SSH Key check box is selected for Windows hosts, the update will fail.

- 8. If needed, from the **SecureData Cert** drop-down, select a previously-uploaded certificate for SecureData.
- 9. In **Username** and **Password**, specify the common user credentials for all selected container hosts. (Password is not needed if SSH is enabled in Step 7.)
- 10. Click **Save.**

The SecureData client is pushed to the selected containers, and each one is restarted. To see if the encryption properties were updated successfully, wait on this page. The Job [Manager](#page-42-0) shows the status of client installation on the containers.

## Updating Transformation Hub Cluster Details in ArcMC

When you upgrade the Transformation Hub cluster to the latest version, and if you choose to manage the whole cluster with ArcMC, you need to update the cluster details in ArcMC. Doing this enables you to deploy CTHs on the latest version of the Transformation Hub cluster.

**Note:** Make sure that the **Cluster Username**, **Cluster Password**, and **Certificate** information, correspond to the upgraded version of the Transformation Hub.

### **To update Transformation Hub Cluster Details in ArcMC:**

- 1. Click **Configuration Management > Bulk Operations**
- 2. Click the **Host** tab.
- 3. Select the Transformation Hub host.
- 4. Click **Update Cluster Details.**
- 5. In the **Hostname** field, type the fully qualified name of the TH.
- 6. In the **Cluster Port** field, type **443**.
- 7. In the **Cluster Username** field type the TH username.
- 8. In the **Cluster Password** field type the TH password.
- 9. SSH to the Transformation Hub and go to: /opt/arcsight/kubernetes/scripts/
- 10. Run the following script to generate the certificate: cdf-updateRE.sh
- 11. Copy the certificate name ca.crt (be sure to include from ----- BEGIN CERT to END CERT ---- -), navigate to the GUI, paste it on the **Cluster Certificate** field and click **Save.**

## <span id="page-231-0"></span>Updating Host Credentials

relies on a host's login credentials to connect and authenticate to the managed host. You specify these credentials when adding the host to for management. If these credentials ever change, the management link between and the host will be broken.

However, you can update the credentials uses to authenticate to a managed host, which will prevent the management link from being broken.

Updating host credentials on does not change the actual credentials on the managed host. You will need to change those on the host directly, either immediately before or immediately after performing this operation. Updating credentials will only update the credentials that uses to authenticate to the host.

### **To update host credentials:**

- 1. Click **Configuration Management > Bulk Operations**.
- 2. Click the **Host** tab.
- 3. Select the host you want to update, click **Update Credentials**.
- 4. In **Username** and **Password**, specify the new credentials that will use to connect to the host.
- <span id="page-231-1"></span>5. Click **Save.**

## Downloading and Importing Host Certificates

In case of a mismatch between the hostname and the hostname in the SSL certificate, you can download and import the host's current certificates.

### **To download and import host certificates:**

- 1. Click **Configuration Management > Bulk Operations**.
- 2. Click the **Hosts** tab.
- 3. Select the desired host.
- 4. Click **Download Certificate**.
- <span id="page-232-0"></span>5. Click **Import** in the wizard and then Click **Done**.

## Scanning a Host

Scanning a host will inventory all currently running containers on the host and the connectors associated with them.

To ensure accuracy and currency of container inventory, you will need to manually scan for new containers in any of the following circumstances:

- Additional containers or connectors are added to a remote host after it has been added to Arcsight Management Center.
- Containers and connectors are removed from a remote host managed in Arcsight Management Center.
- Any containers which were down when the initial, automatic scan was performed have since come back up.
- The license for a managed ArcSight Management Center (managed by another ArcSight Management Center) is upgraded to increase the number of licensed containers.

Any host that includes containers is scanned automatically when first added to ArcSight Management Center.

You can manually scan any host types that can run containers. These types include:

- Connector Appliances
- Loggers (L3XXX models only)
- ArcSight Management Center Appliances
- Connectors

### The Scan Process

A host scan retrieves information on all CA certificates from any running containers on the host. The containers on the remote host can be managed only if Arcsight Management Center can authenticate using the certificates and the credentials. You are prompted to import any retrieved certificates into the Arcsight Management Center trust store.

A manual scan will be discontinued if any of the following are true:

- Any containers on a scanned Connector Appliance host are down.
- If you choose *not* to import any certificates that are retrieved.
- Authentication fails on any of the containers.

**Note:** When a Collector and connector are intended to run on the same host, add the Collector to ArcMC first, before the connector. Then perform a scan host to correctly detect the connector.

### **To manually scan a host:**

- 1. Click **Configuration Management > Bulk Operations**.
- 2. In the navigation tree, select the location to which the host has been assigned.
- 3. Click the **Host** tab.
- 4. Select the host you want to scan, click **Scan Host**. The Host Scan wizard starts.
- 5. Specify values for the parameters in the following table, then click **Next**.

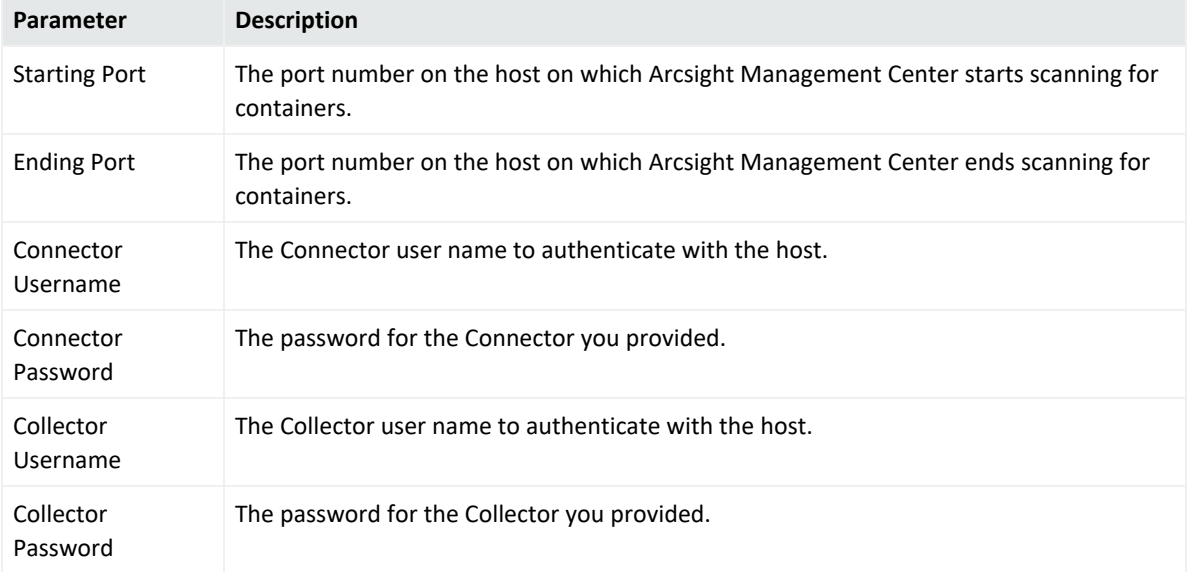

- 6. Connector certificates are retrieved automatically so that the Arcsight Management Center can communicate with each connector in a container. The Host Scan wizard lists the certificates. (To see certificate details, hover over the certificate.)
	- <sup>l</sup> To continue the scan, select **Import the certificates**, then click **Next** to import the certificates and continue.
	- <sup>l</sup> Otherwise, select **Do not import the certificates,** and then click **Next**. The Host Scan wizard discontinues the scan.

## <span id="page-234-0"></span>Moving a Host to a Different Location

You can assign one or more hosts to a new location. When you move a host, any nodes associated with it are also moved. For example, if you moved a Connector Appliance to a new location, all of its containers and managed connectors would also be moved to the new location.

### **To move one or more hosts:**

- 1. Click **Configuration Management > Bulk Operations**.
- 2. Click the **Hosts** tab.
- 3. Select one or more hosts to move.
- 4. Click **Move**.
- <span id="page-234-1"></span>5. Follow the prompts in the **Host Move** wizard.The selected hosts are reassigned to their new locations.

## Deleting a Host

When you delete a host, any nodes associated with the host are also deleted. Deleting a host removes its entry from ArcSight Management Center, but otherwise leaves the host machine unaffected.

**Note:** Use caution when deleting a host. Deleting a host will delete its associated nodes from any [node](#page-241-0) list, [association,](#page-211-0) peers listing, or [subscribers](#page-170-0) [listing](#page-242-0) that includes those nodes.

### **To delete one or more hosts:**

- 1. Click **Configuration Management > Bulk Operations.**.
- 2. Select one or more hosts to delete.
- 3. Click **Delete**.
- 4. Click **Yes** to confirm deletion. The host (and any associated nodes) are deleted.

# Chapter 8: Managing Users on Managed Products

Role-based access control (RBAC) user management enables you to manage product user access with custom roles across specified nodes.

Previous versions of ArcMC included user management across nodes as part of Configuration Management (where user information was defined in a Users configuration). In ArcMC 2.1, user management across nodes is now a separate, greatly improved RBAC (role-based access control) functionality.

# User Management Workflow

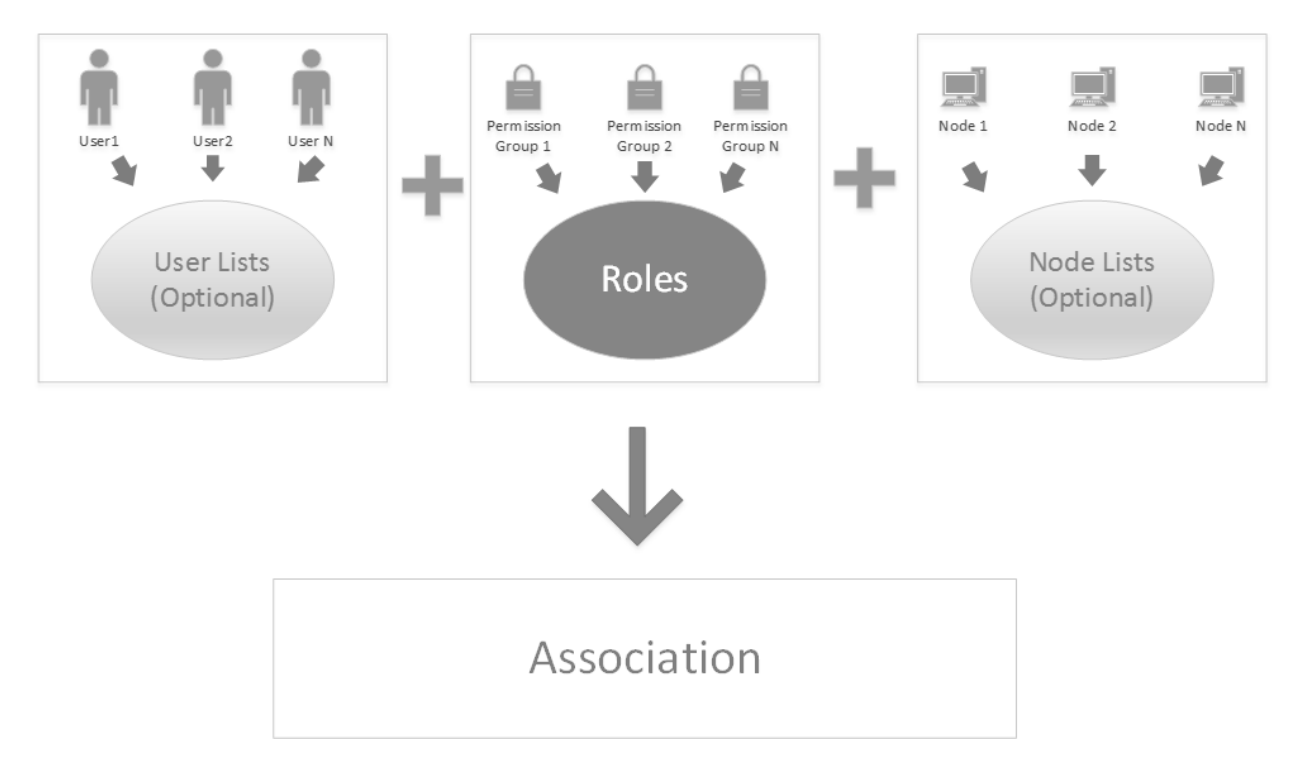

User management in ArcSight Management Center follows this workflow:

- 1. Create users in ArcSight Management Center, or import them from managed nodes.
- 2. Optionally, group [user](#page-236-0)s into user lists for ease of organization and management.
- 3. Create (or import) [permission](#page-238-0) groups to enable administrative privileges.
- 4. Create [roles](#page-240-0) by assigning permission groups to grant functional access to products.
- 5. Optionally, create [node](#page-241-0) lists to ease the organization of sets of nodes.
- 6. Create [associations](#page-242-0) to associate users (or user lists), nodes (or node lists), and roles.
- 7. Push [associations](#page-242-0) to nodes to enable access for users included in the association, with privileges appropriate for the role and access only to the desired nodes.
- 8. Check [compliance](#page-244-0) of users on managed nodes with the managing ArcMC.

<span id="page-236-0"></span>The following topics are discussed here.

# Users and User Lists

A *user* is defined by a set of values for an individual's credentials and other identifiers, such as first and last name, email, and phone number. On nodes managed by ArcMC, users of those nodes and their permissions can be managed entirely by ArcMC.

Users can be grouped into named *user lists*, which can also be assigned access rights in the same way as individual users.

You can also import users from managed nodes.

Users are defined by these parameters:

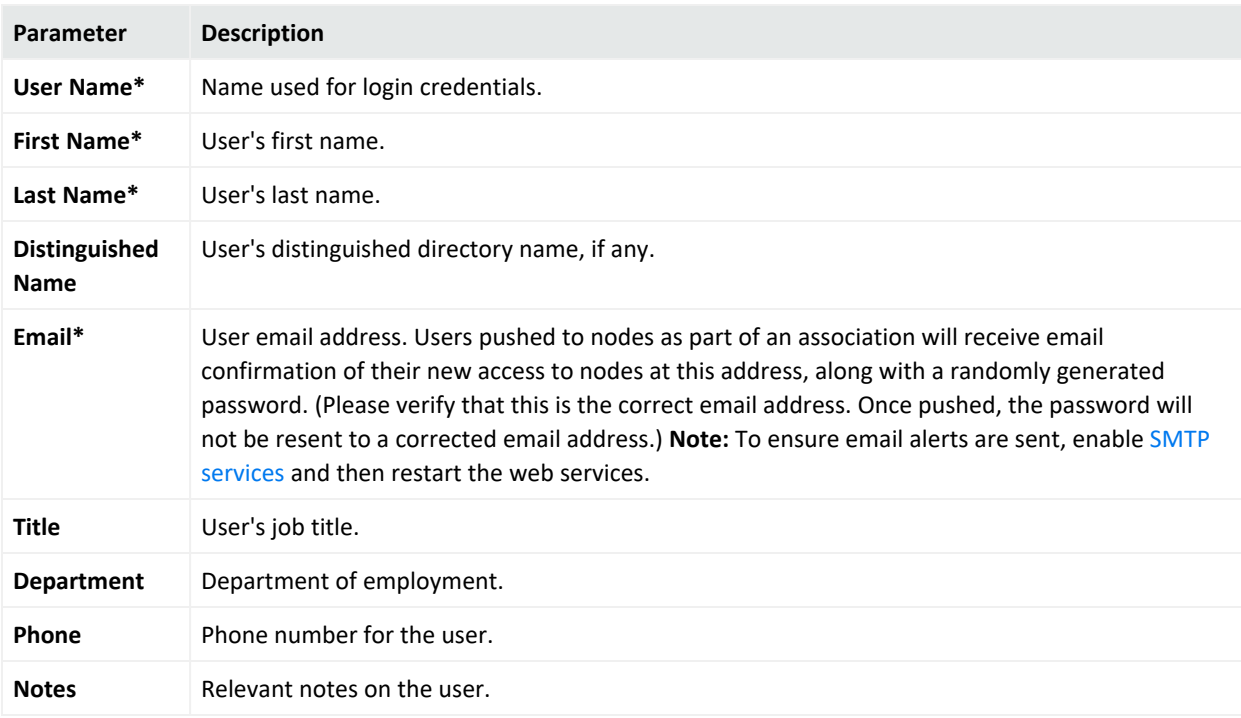

### **To create a user:**

- 1. Click **User Management > Users and User Lists**.
- 2. Click **New User.**
- 3. Specify values for the user details.
- 4. Click **Save**.

#### **To import users from a managed node:**

**Note:** Only US ASCII characters are supported for import.

- 1. Click **User Management > Users and User Lists**.
- 2. Click **Import User.**
- 3. On the node list, select the node from which you will import users.
- 4. On the **Import Users** page, use the arrow keys to move selected users from the **Available Users** list to the **Selected Users** list.
- 5. Click **Import**. The selected users are imported into .

### **To create a user list:**

- 1. Click **User Management > Users and User Lists**.
- 2. Click **New User List.**
- 3. In **User List Name**, specify a name for the user list.
- 4. The **Selected Users** column shows all users currently selected for the users list. Use the directional arrows to add to, or remove from the **Available Users** list to the **Selected Users** list.
- 5. Click **Save**.

### **To edit a user or user list:**

- 1. Click **User Management > Users and User Lists.**
- 2. On the **Users and User Lists** page, click the name of the user or user group you wish to edit.
- 3. Edit the user or user list as needed, then click **Save**. Click **Save As** to save an edited user list under a new name.

### **To delete users or user lists:**

*Use caution when deleting users.* Deleting a user on ArcMC will delete the user from all nodes where the user was pushed as part of an association.

In order to delete a user, any nodes on which the user is present must be able to communicate with ArcMC.

You can only delete a user list if it is not part of any association. To delete a user list that is part of an association, delete the association first.

- 1. Click **User Management > Users and User Lists.**
- 2. On the **Users and User Lists** page, select the users or user lists you wish to delete.
- 3. On the toolbar, click **Delete**.
- 4. Click **Yes** to confirm deletion.

<span id="page-238-0"></span>For information on how to assign users to roles, see "Roles" on [page 241.](#page-240-0)

# Permission Groups

A *permission group* is a set of access privileges. Access privileges are organized functionally, enabling you to assign different functions or different product access across users.

Permission groups are the building blocks of [roles.](#page-240-0) In themselves, permission groups do not enable access for any users. Permission groups can be bundled into [roles,](#page-240-0) and when users are assigned to those roles, they will gain the privileges which the individual permission groups grant them.

Permission groups can be created, imported from managed nodes, edited, and deleted in ArcMC.

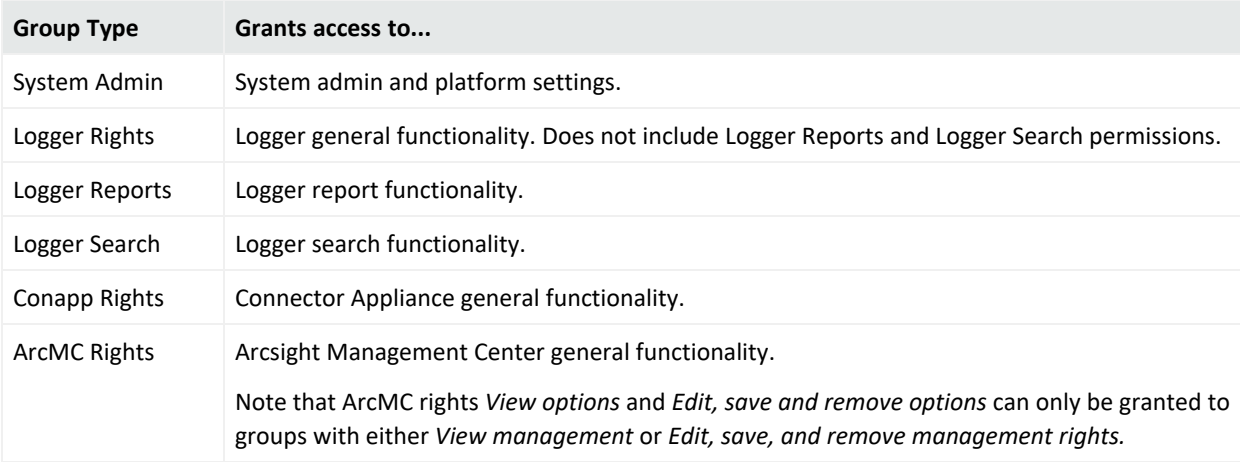

You can create permission groups of the following types in ArcMC.

You can create different permission groups to reflect different management access levels. For example, you could create two System Admin permissions groups, one with access to reboot and update privileges, and the other with access to global settings. However, a role can only be assigned one permission group per group type.

### **To create a permission group:**

- 1. Select **User Management > Permission Groups.**
- 2. On the **Permission Groups** page, click **New**.
- 3. In **Group Name**, specify a name for the new group.
- 4. Select a type from the **Group Type** drop-down list.
- 5. In **Description**, specify a brief description of the permission group.
- 6. In the **Rights** list, select the rights to which the permission group controls. (Click **Select All** to select all rights in the list.)
- 7. Click **Save**.

### **To import one or more permission groups from a managed node:**

**Note:** Only US ASCII characters are supported for import.

- 1. Select **User Management > Permission Groups.**
- 2. On the **Permission Groups** page, click **Import**.
- 3. From the list of managed nodes, select the node from which to import a group, then click Next.
- 4. The **Available Permission Group(s)** column shows available permission groups on the managed node. Select one or more groups, then use the Add button to move them to the **Selected Permission Group(s)** column. (Note that permission groups already present in ArcMC will be shown as disabled and unavailable for selection.)
- 5. Click **Import**. The groups are imported into ArcMC.

### **To edit a permission group:**

- 1. Select **User Management > Permission Groups.**
- 2. From the list of groups, click the name of the group you wish to edit.
- 3. Specify values or select rights as needed.
- 4. Click **Save**. (Click **Save As** to save the group under a new name.)

### **To delete a permission group:**

You can only delete a permission group that is not currently assigned to any roles, nor is part of any extensive proportion of the Filter configuration. To delete a permission group that is part of a role, delete the role first. To delete a permission group that is part of a Filter configuration, remove it from the configuration.

- 1. Select **User Management > Permission Groups.**
- 2. From the list of groups, select the group you wish to delete.
- 3. Click **Delete**.
- 4. Click **Yes** to confirm deletion.

# <span id="page-240-0"></span>Roles

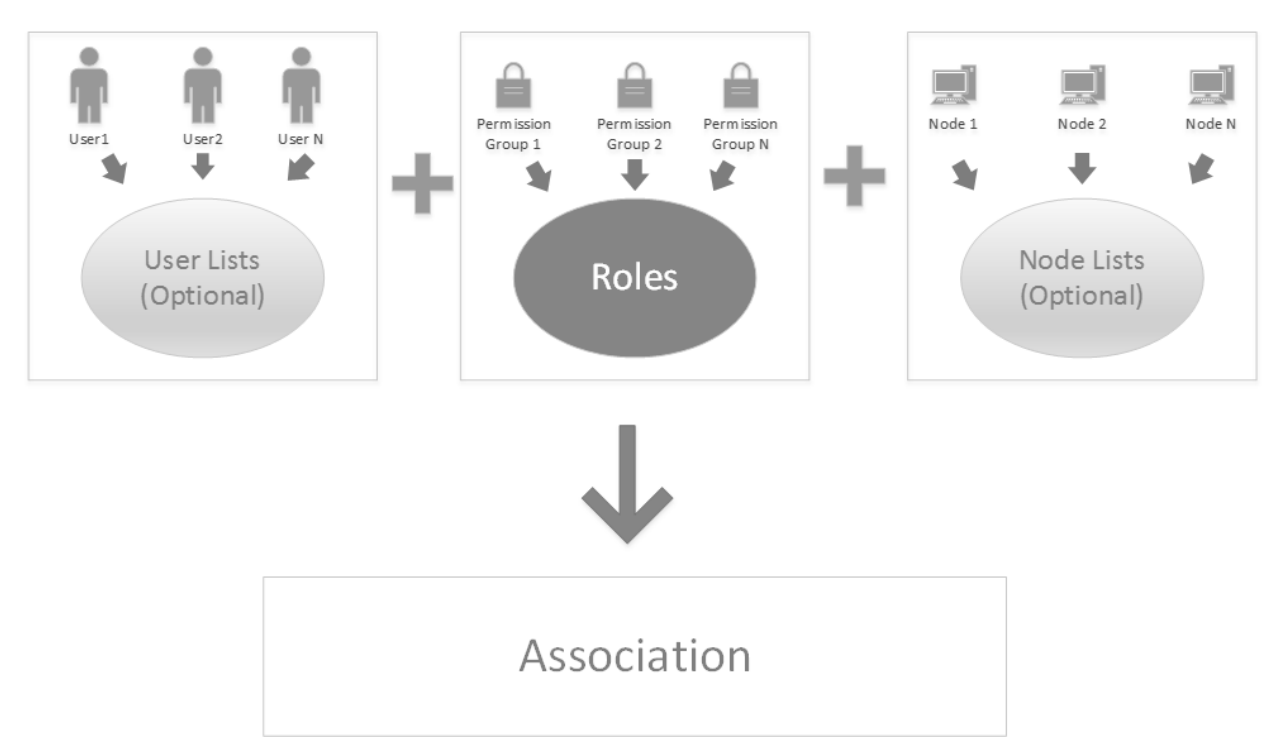

A *role* is a bundled set of [permission](#page-238-0) groups. By assigning a role to an association, you grant all privileges enabled by the role's component permission groups to all of the users or user lists in the association.

You can create and delete roles in ArcMC.

### **To create a role:**

**Note:** Prior to creating a role, create any [permission](#page-238-0) groups it will include.

- 1. Select **User Management > Roles.**
- 2. Click **New**.
- 3. In **Role Name,** specify a name for the role.
- 4. In the **Available Permission Group(s)** column, select one or more permission groups. Use the **Add** button to move selected permission groups from the **Available Groups** column to the **Selected Permission Group(s)** column.
- 5. Click **Save**.

### **To delete one or more roles:**

Before deleting a role, edit any associations of which it is a part to remove the role from each association.

- 1. Select **User Management > Roles.**
- 2. From the list of roles, select one or more roles to delete.
- 3. Click **Delete**.
- 4. Click **Yes** to confirm deletion.

<span id="page-241-0"></span>For information on assigning associations to roles, see ["Associations"](#page-242-0) on the next page.

## Node Lists

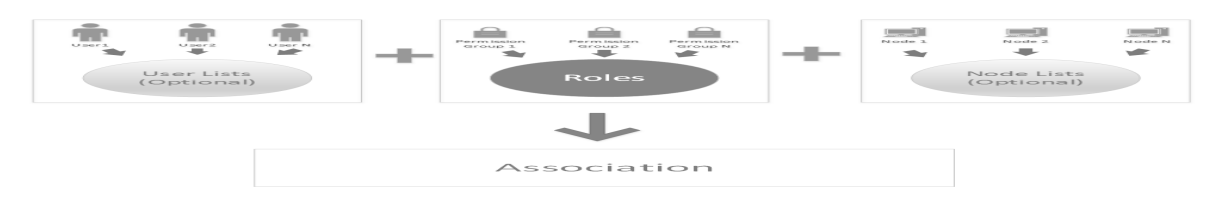

A *node list* is a named set of managed nodes. Using node lists allows you to organize nodes for the purpose of managing users of those nodes in a group.

All nodes in a node list included in an [association](#page-242-0) will receive pushes of the association from .

An association is pushed only to nodes (or node lists) which it includes. To push an association to a particular node, make sure the node is included in the association, either directly or as part of a node list.

You can create, edit, and delete node lists.

### **To create a node list:**

- 1. Click **User Management > Node Lists.**
- 2. Click **New**.
- 3. In the **Available Nodes** column, select multiple nodes or node lists to include. Use the **Add** button to move the selections to the **Selected Nodes** column.
- 4. Click **Save**.

#### **To edit a node list:**

- 1. Click **User Management > Node Lists.**
- 2. Select a node list to be edited.
- 3. Edit the node list as needed.
- 4. Click **Save**. (Click **Save As** to save the node list under a new name.)

#### **To delete one or more node lists:**

You can only delete a node list if it is not assigned to any associations. To delete a node list that is part of an association, first remove it from the association or delete the association.

- 1. Click **User Management > Node Lists.**
- 2. From the list of node lists, select one or more node lists to delete.
- 3. Click **Delete**.
- <span id="page-242-0"></span>4. Click **Yes** to confirm deletion.

## Associations

An *association* is a bundled group of users (or user lists), along with any number of nonoverlapping roles, and any number of nodes (or node lists). Associations are managed in and then pushed to managed nodes, in order to grant permissions to users of those nodes.

You can create associations, push them to included nodes, and delete associations.

### **To create an association:**

**Note:** Prior to creating an association, create all users (or user lists), node lists, and roles to be included in the association.

- 1. Click **User Management > Associations.**
- 2. Click **New**.
- 3. In **Association Name**, specify a name for the new association.
- 4. In the **Available Users and User Lists** column, select multiple users or user lists to include. Use the **Add** button to move the selections to the **Selected Users and User Lists** column.
- 5. Click **Next**.
- 6. On the **Assign Roles** page, in the **Available Roles** column, select one or more roles to include. Use the **Add** button to move the selections to the **Selected Roles** column.
- 7. Roles in an association may not overlap in terms of product type.
- 8. Click **Next**.
- 9. In the **Available Nodes and Node Lists** column, select multiple nodes or node lists to include. Use the **Add** button to move the selections to the **Selected Nodes and Node Lists** column.
- 10. Click **Check Conflicts.** A conflict is returned if the permissions assigned in the association conflict with any other association that also assigned the same permission groups types. For example, if an existing association assigns read/write access to User A, and your newlycreated new association assigns read-only rights to User A, then a conflict would be returned.
- If a conflict was found in the association, edit the association to correct the conflict shown.
- <sup>l</sup> If no conflict was found, click **Yes** to push the new association to all nodes included in the association.

### **To push an association to its included nodes:**

- 1. Click **User Management > Associations.**
- 2. Click the name of the association you wish to push.
- 3. Click **Push**. The association is pushed to its included nodes.

**Note:** An association is pushed only to nodes (or node lists) that it includes. To push an association to a particular node, make sure the node is included in the association, either directly or through a node list.

### **To edit an association:**

- 1. Click **User Management > Associations.**
- 2. Click the name of the association you wish to edit.
- 3. Edit the components of the association as needed.
- 4. Click **Save**.

### **To delete one or more associations:**

- 1. Select **User Management > Associations.**
- 2. From the list of associations, select one or more associations to delete.
- 3. Click **Delete**.
- 4. Click **Yes** to confirm deletion.

# <span id="page-244-0"></span>Compliance Report

The Compliance Report verifies and displays the compliance status of users on a managing ArcMC with the same users on managed nodes, to which associations including those nodes have been pushed. Compliance status includes permissions, names, and other user data.

### **To run the Compliance Report:**

1. Click **User Management > Compliance Report.** The report displays compliance information.

The **User Info in Managing ArcMC** column displays users (or user groups) currently listed on each managing ArcMC in associations which have been pushed to nodes.

- Click the arrow to expand the column and view the permission groups for each user or user group in detail.
- Click the user name or user group name to view the current permission groups assigned to each user or user group.
- User N/A indicates that a user is present on the managed node but not on the managing ArcMC.
- Permission Group N/A indicates that user or user group currently has permissions on the Managed Node that are not assigned to the destination.
- Users not in associations which have been pushed to nodes are not shown.

The **User Info on Managed Node** column displays the users, user groups, or permission groups currently listed on the managed node being compared.

The **Compliance** column indicates the compliance of the user on the managed node to the user on the managing ArcMC. A status of *Compliant* indicates that all user values match; *Non-Compliant* means one or more values do not match or are missing.

Click the compliance status for a detailed view of each user value.

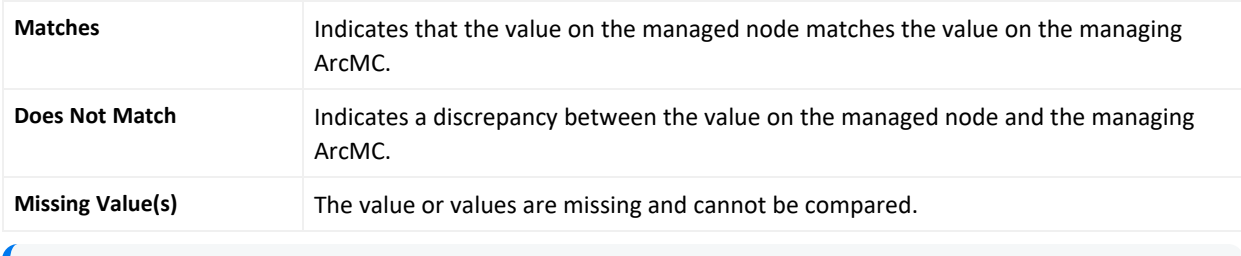

**Note:** Use the column headers to sort the tabular results across columns.

To export the compliance report results to PDF, click **Export to PDF.**

# Exporting PDF Reports

You can export up to 100 KB of data (maximum) in PDF reports, this is the default amount.

To increase the limit of data to be exported add the following property to the logger.properties file (include the new increased value in bytes):

pdf.reports.size.limit.content=<new value in bytes)

Restart the web process after editing the logger.properties file.

For more information, please see "Modifying [logger.properties"](#page-129-0) on page 130.

# Chapter 9: Snapshots

Arcsight Management Center records audit and debug information, including details of any issues that can occur during normal operations. These system logs form a *snapshot* of your Arcsight Management Center activity. System logs are helpful in troubleshooting issues.

ArcSight Customer Support may ask you to retrieve and submit system logs as part of an incident investigation.

The following topics are discussed here.

# Creating a Snapshot

Creating a snapshot of Arcsight Management Center creates a set of zipped log files, which you can download locally.

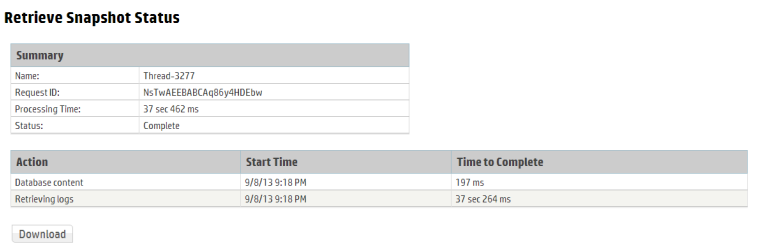

### **To create a snapshot:**

- 1. Click **Administration > Application > Snapshot.**
- 2. The **Retrieve Snapshot Status** page displays. Depending on the size of the log files, the snapshot may take a few moments to generate.
- 3. When ready, click **Download** to download the ZIP file locally.

Submit the snapshot file as instructed by ArcSight Customer Support.

**Note:** An Arcsight Management Center snapshot does not include information on the activity of the Arcsight Management Center Agent on remotely-managed hosts.

To obtain logs for Arcsight Management Center Agent activity on a managed host, access the remote host. Under **Setup > Appliance Snapshot,** click the **Download** button.

# Chapter 10: Logger Consumption Report

The Logger Consumption Report includes information on your Logger data consumption. You can choose which managed Logger 6.1 (or later) nodes to include in the report.

### **To generate a Logger Consumption report:**

- 1. Click **Administration > Application > Consumption Report.**
- 2. Use the **Add** and **Remove** arrows to add or remove nodes from the **Available Nodes** column to the **Selected Nodes** column.
- 3. Click **Run Report.** The report is generated for the selected nodes.
- 4. Click **+** to expand the data on any node to view licensing specifics.
- 5. To export the license report to PDF, click **Export to PDF.**
- 6. Specify a time range for the report.
- 7. Click **OK** to exit the report.

## Report Data

The report displays the licensed value and actual value for data consumption by managed Loggers.

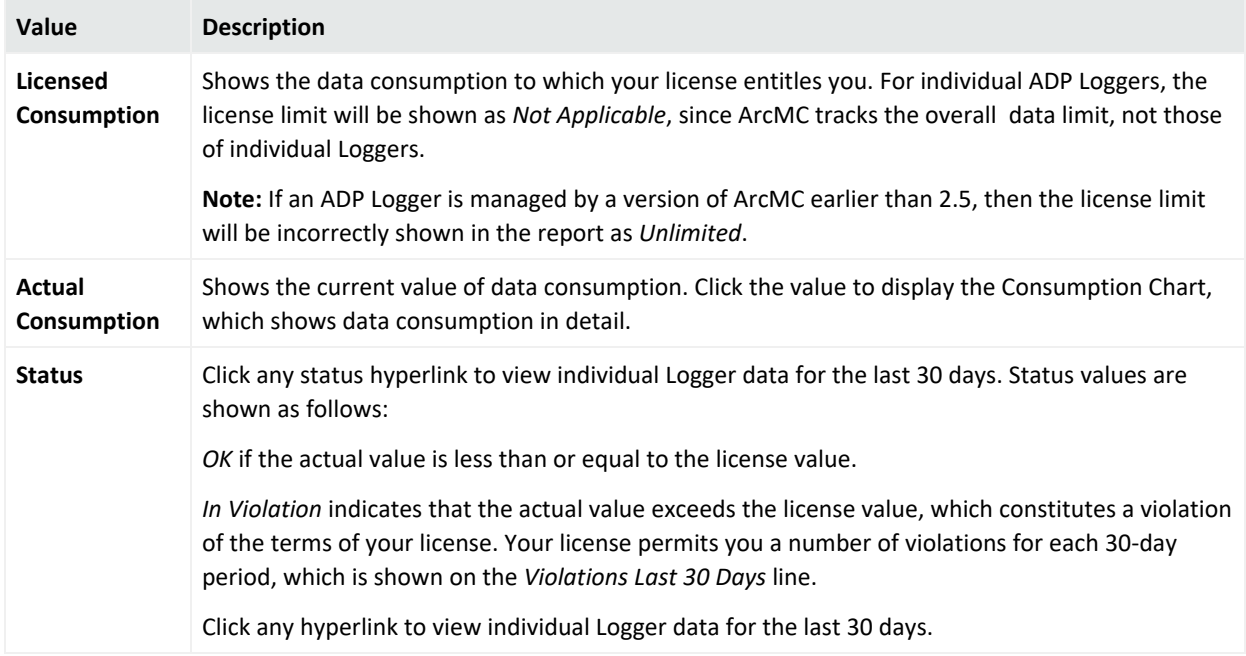

# Exporting PDF Reports

You can export up to 5 MB of data in PDF reports, this is the default size.

To increase the limit of data to be exported add the following property to the logger.properties file (include the new increased value in bytes):

pdf.reports.size.limit.content=<new value in bytes)

Restart the web process after editing the logger.properties file.

For more information, please see "Modifying [logger.properties"](#page-129-0) on page 130.

Follow the steps below to increase the limit of data to be exported perform:

- 1. Log in to the CDF [Management](../../../../../../Content/platform_maintain/CDF_access_portal.htm) Portal. See Accessing the CDF Management Portal for more information.
- 2. From the left menu select **Deployment > Deployments**.
- 3. Click **... (Browse)** on the far right and choose **Reconfigure**. A new screen will open in a separate tab.
- 4. Select the **Fusion** tab and scroll down to the **ArcMC Configuration** section to specify the desired value for the "**Maximum Exported PDF Report Size** parameter.
- 5. Click **Save**. The ArcMC pod will be restarted

# Chapter 11: Managing Repositories

Certain management operations require a specific upgrade or content update (.enc) file, or a certificate. Other operations, such as viewing logs, require you to load the logs to a Log repository. Arcsight Management Center can also maintain centralized repositories for files needed for host configuration and management.

By default, a number of pre-defined repositories are provided. However, you can create more repositories to suit your needs. Any repositories you create are referred to as *user-defined* repositories.

The following controls are used for repository functions:

- <sup>l</sup> **Retrieve Container Files** copies a file from one or more managed hosts to the repository.
- **Upload to Repository** sends a file from your local computer (the computer running the browser) or a network host accessible from your local computer to the repository.
- **Retrieve** downloads a file from the repository.
- **Upload** copies a file from the repository to one or more managed nodes.

You can perform these operations using repositories:

- Manage logs in the Logs repository
- Manage CA certificates in the CA Certs repository
- Upgrade a connector using an upgrade file available in the Upgrade repository
- Apply a Content ArcSight Update Pack (AUP) on one or more connectors
- Maintain centralized repositories of files for connector configuration and management

The following topics are discussed here.

## Logs Repository

To view logs, you need to first **Load** the logs of the container that contains the connector to the Logs repository, then **Retrieve** the logs to view them.

**Note:** If a container contains more than one connector, logs for all connectors are retrieved.

For information on loading, retrieving, and deleting container logs, see "Viewing [Container](#page-131-0) Logs" on [page 132](#page-131-0).

## Uploading a File to the Logs Repository

Uploading a file into the Log repository is useful for sharing annotated log or other files with other users. An uploaded file needs to be in .zip format.

### **To upload a ZIP file:**

- 1. Click **Administration > Repositories.**
- 2. Click **Logs** from the left panel.
- 3. Click **Upload** from the management panel.
- 4. Specify the local file path or click **Browse** to select the ZIP file.
- 5. Click **Submit** to add the specified file to the repository or **Cancel** to quit.

**Note:** Due to a browser limitation in Internet Explorer 11, the progress of the file upload will not be shown.

# CA Certs Repository

Connectors require a Certificate Authority (CA) issued or self-signed SSL certificate to communicate securely with a destination. The CA Certs repository (shown below) enables you to store CA Certs files (that contain one or multiple certificates) and single CA certificates. When certificates are stored in the CA Certs repository, you can add the certificates to a container so that the connectors in the container can validate their configured destinations.

You can add a single certificate to a container that is in FIPS or non-FIPS mode. You can only add a CA Certs file to a container that is in non-FIPS mode.

To associate a CA certificate to a connector, you need to:

- Upload the CA certificate or CA Certs file to the CA Certs repository, as described below.
- Add a CA certificate from the CA Certs repository to the container that contains the connector, as described in "Managing [Certificates](#page-135-0) on a Container" on page 136.

## Uploading CA Certificates to the Repository

You can upload a CA Certs file or a single certificate to the CA Certs repository.

**Tip:** Before you upload a single CA certificate, change the name of the certificate on the local computer to a name that you can recognize easily. This helps you distinguish the certificate when it is displayed in the Certificate Management wizard.

### **To upload certificates to the repository:**

- 1. Click **Administration > Repositories.**
- 2. Click **CA Certs** in the left panel.
- 3. Click **Upload** in the management panel.
- 4. Specify the local path for the CA Certs file or the certificate, or click **Browse** to select it.
- 5. Click **Submit** to add the specified CA Certs file or the certificate to the repository, or **Cancel** to quit.

The CA Certs Repositories tab shows all the CA Certs files and single certificates that have been uploaded. The Type column shows CERTIFICATE for a single certificate and CACERT for a CA Certs file.

## Removing CA Certificates from the Repository

When you delete a CA Certs file or a single certificate from the repository, it is deleted from Arcsight Management Center.

**Note:** When you delete a CA Certs file or a single certificate from the CA Certs repository, containers are not affected; the connectors continue to use the certificates, which are located in a trust store after being added to a container. For information about adding a CA certificate to a container, see "Managing [Certificates](#page-135-0) on a Container" on page 136.

### **To remove a certificate from the repository:**

- 1. Click **Administration > Repositories.**
- 2. Click **CA Certs** in the left panel.
- 3. Identify the certificate or the CA Certs file you want to remove and click the **Remove** button  $(X)$ .

# Upgrade Files Repository

The Upgrade files repository enables you to maintain a number of connector upgrade files. You can apply any of these upgrade files to containers when you need to upgrade to a specific version. As a result, all connectors in a container are upgraded to the version you apply to the container.

**Note:** Logger ENC files are required for the remote upgrade of a Logger Appliance. For more information, see ["Upgrading](#page-121-0) a Logger " on page 122.

## About the AUP Upgrade Process

**Note:** The process discussed in this section only applies to upgrading connectors and to upgrading a remotely-managed Connector Appliance. If you are upgrading the local Arcsight Management Center (localhost), use an ENC file instead.
To upgrade a connector or to upgrade a remotely-managed Connector Appliance, you need to:

- Upload the appropriate . aup upgrade file to the Upgrade Files repository, as described below.
- Apply the .aup upgrade file from the Upgrade Files repository to the container (see "Upgrading All [Connectors](#page-127-0) in a Container" on page 128).

# Uploading an AUP Upgrade File to the Repository

### **To upload AUP upgrade files to the repository:**

- 1. Download the upgrade files for the connector or the remote Connector Appliance from the ArcSight Customer Support site at <https://softwaresupport.softwaregrp.com/> to the computer that you use to connect to the browser-based interface.
- 2. Log in to the browser-based interface.
- 3. Click **SetupConfiguration** > **Administration > Repositories.**
- 4. Click **Upgrade AUP** from the left panel.
- 5. Click **Upload** from the management panel.
- 6. Click **Browse** and select the file you downloaded earlier.
- 7. Click **Submit** to add the specified file to the repository or click **Cancel** to quit.
- 8. You can now use the AUP upgrade file to upgrade a container to a specific version. For instructions, see "Upgrading All [Connectors](#page-127-0) in a Container" on page 128.

# Removing a Connector Upgrade from the Repository

You can remove a connector upgrade file from the repository when you no longer need it. When you remove a connector upgrade file from the repository, it is deleted from Arcsight Management Center.

### **To remove a Connector upgrade from the repository:**

- 1. Click **SetupConfiguration** > **Administration > Repositories.**
- 2. Click **Upgrade AUP** from the left panel.
- 3. Locate the upgrade file that you want to delete and click the associated  $\mathbf{\times}$  icon.

# Content AUP Repository

ArcSight continuously develops new connector event categorization mappings, often called *content*. This content is packaged in ArcSight Update Packs (AUP) files. All existing content is included with major product releases, but it is possible to stay completely current by receiving up-to-date, regular content updates through ArcSight announcements and the Customer Support site. The AUP files are located under Content Subscription Downloads.

The ArcSight Content AUP feature enables you to apply an AUP file to applicable connector destinations that you are managing. Only the event categorization information can be applied to the connectors using this feature.

You can maintain a number of Content AUP files in the Content AUP repository. When an AUP file with a version number higher than the ones already in the repository is loaded, it is automatically pushed out to the connector destinations being managed. However, these connectors or connector destinations are skipped:

- Connectors that are unavailable at the time of the AUP file push
- Connectors whose current version does not fall in the range of versions that the Content AUP supports
- The ESM destination on a connector
- All destinations of a connector that have an ESM destination with the AUP Master flag set to Yes

Also, when a new connector is added, the highest number Content AUP is pushed automatically to its destinations.

# Applying a New Content AUP

You can add a new content AUP file to the repository and push it automatically to all applicable managed nodes.

### **To apply a new Content AUP:**

- 1. Download the new Content AUP version from the support site at <https://softwaresupport.softwaregrp.com/> to the computer that you use to connect to the browser-based interface.
- 2. Log in to the browser-based interface.
- 3. Click **Administration > Repositories.**
- 4. Click **Content AUP** from the left panel.
- 5. Click **Upload** from the management panel.
- 6. Click **Browse** and select the file you downloaded earlier.
- 7. Click **Submit** to add the specified file to the repository and push it automatically to all applicable connectors, or **Cancel** to quit.

You can verify the current Content AUP version on a connector by performing either of these steps:

- Run the GetStatus command on the node destination and check that the value for aup [acp]. version is the same as the AUP version you applied. For information about running a command on a connector destination, see "Sending a Command to a [Connector"](#page-153-0) on [page 154](#page-153-0).
- Hover over a host name to see the AUP version applied to all destinations of that connector.

# Applying an Older Content AUP

If you need to apply an older Content AUP from the Content AUP repository, delete all versions newer than the one you want to apply in the repository. The latest version (of the remaining AUP files) is pushed automatically to all applicable connectors.

### **To delete a Content AUP from the Content AUP repository:**

- 1. Click **Administration > Repositories.**
- 2. Click **Content AUP** from the left panel.
- 3. Locate the AUP file that you want to delete and click the associated  $\blacktriangleright$  icon. Repeat for multiple files.

# User-Defined Repositories

A *user-defined repository* is a user-named collection of settings that control upload and download of particular files from connectors to the repository. Each repository uses a specified path, relative to \$ARCSIGHT\_HOME/user/agent, for files to be uploaded or downloaded. ArcSight connectors use a standard directory structure, so map files, for example, are always found in \$ARCSIGHT\_HOME/user/agent, (that is, the root directory, \$ARCSIGHT\_HOME, of the installation path) in a folder called map/.

After they are created, user-defined repositories are listed on the left-side menu, under the **New Repository** heading, and appear with the user-specified display name.

User-defined repositories should be grouped by file type and purpose, such as log files, certificate files, or map files. Each user-defined repository has a name, a display name, and an item display name, which are described under the repository **Settings** tab.

Files viewed in a user-defined repository can be bulk processed with specified hosts and can be exchanged with the user's browser host.

# Creating a User-Defined Repository

You can create a new repository at any time.

The repository requires correct directory paths. Your file will be applied to the wrong directory if the entered path contains errors, such as extra spaces or incorrect spellings. You can verify your directory paths by accessing the Directory.txt file, which lists the directory structure for every entered path. View the Directory.txt file by accessing your container logs and finding the Directory.txt file.

### **To create a new user-defined repository:**

- 1. Click **Administration > Repositories.**
- 2. Click **New Repository** under the **Repositories** section in the left panel.
- 3. For the new repository, specify the parameters listed in the following table.

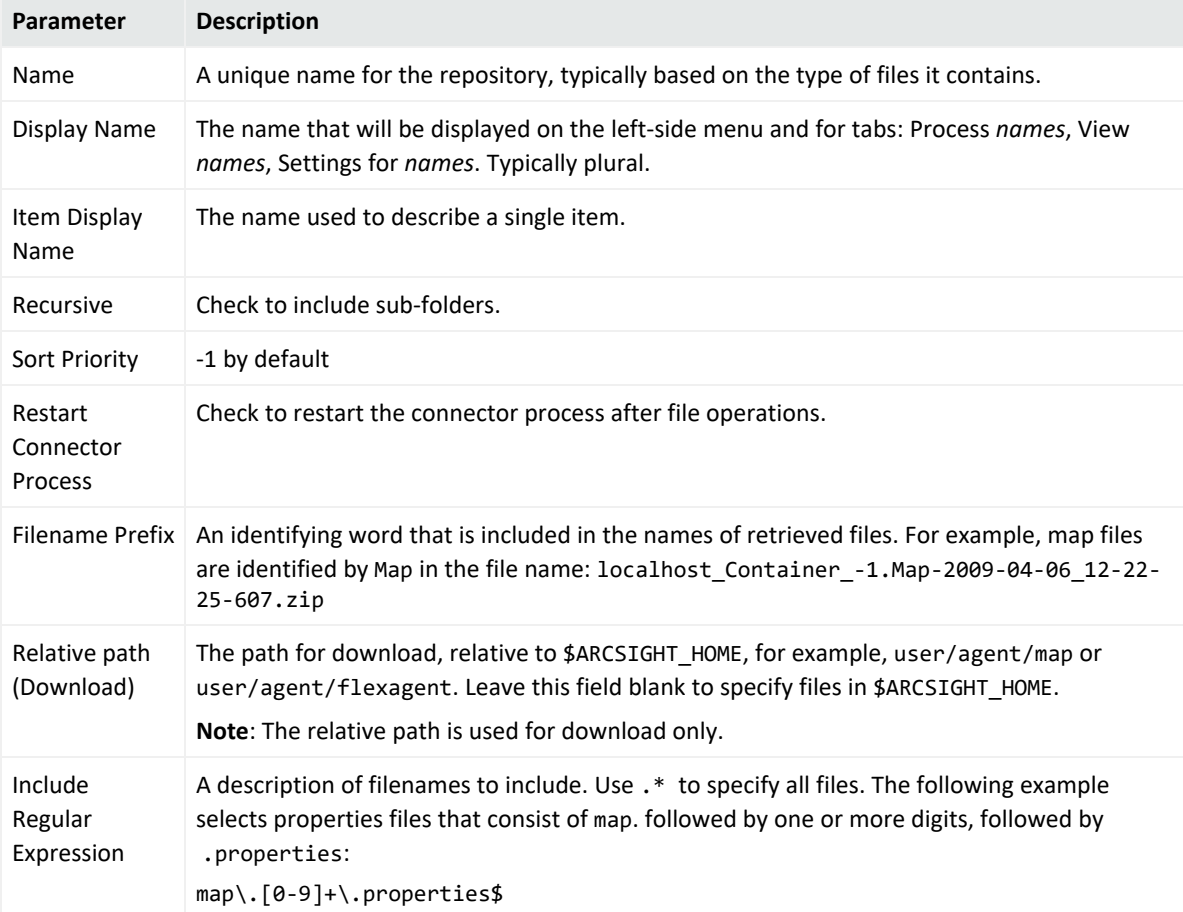

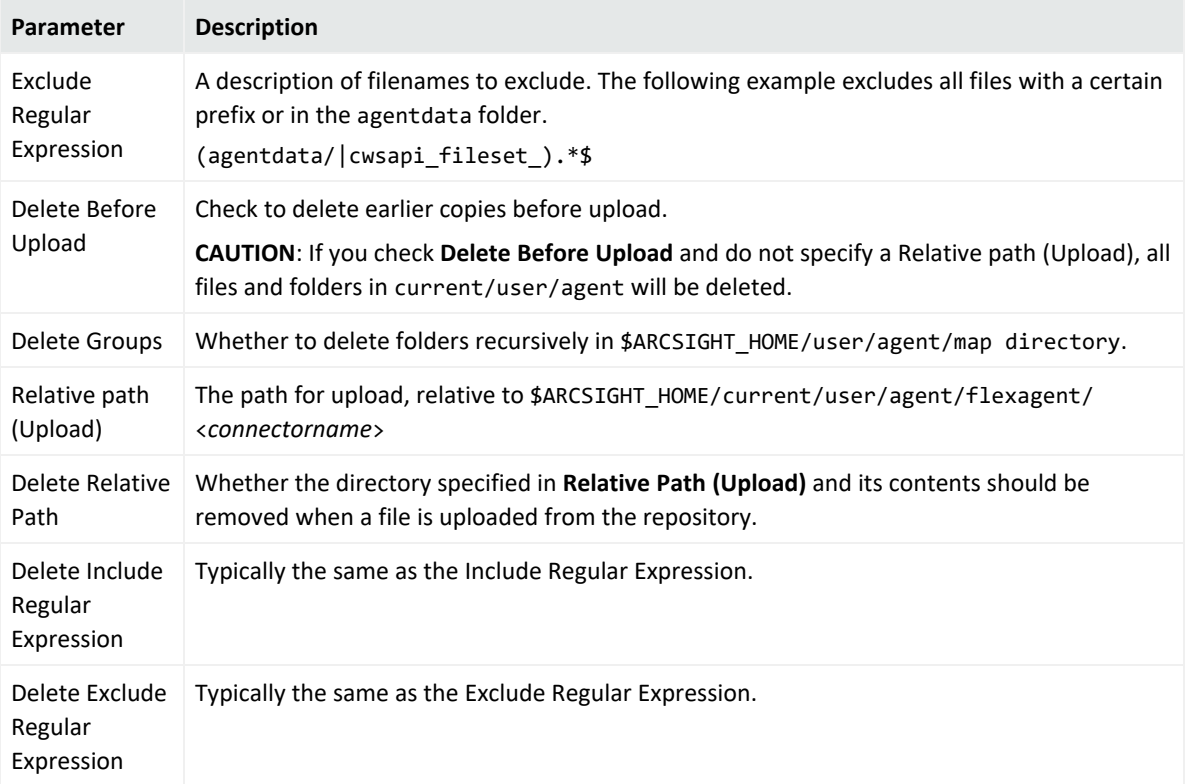

4. Click **Save** at the bottom of the page.

The new repository displays under the **New Repository** heading in the left-side window panel.

### Retrieving Container Files

The **Retrieve Container Files** button copies a file from one or more containers to a repository. The specific files that are retrieved depend on the settings of the repository.

#### **To retrieve a container file:**

- 1. Click **Administration > Repositories.**
- 2. In the left panel, under **Repositories**, click the name of the repository to which you want to copy connector files.
- 3. Click **Retrieve Container Files** in the management panel.
- 4. Follow the instructions in the Retrieve Container Files wizard.

# Uploading Files to a Repository

### **To upload files to a repository:**

- 1. Click **Administration > Repositories.**
- 2. In the lower left panel (under **Repositories**), click the name of the repository to which you want to upload files.
- 3. Click **Upload To Repository** from the management panel.
- 4. Follow the instructions in the Repository File Creation wizard. Select **Individual files** to create a ZIP file with appropriate path information.

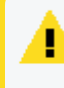

**Caution:** Be sure **not** to change the default sub-folder name lib in the **Enter the sub folder where the files will be uploaded** page of the Repository File Creation wizard.

# Deleting a User-Defined Repository

### **To delete a user-defined repository:**

- 1. Click **Administration > Repositories.**
- 2. From the left panel, click the name of the repository you want to delete.
- 3. Click **Remove Repository** from the management panel.

# Updating Repository Settings.

### **To update the settings of a user-defined repository:**

- 1. Click **Administration > Repositories.**
- 2. In the left panel, click the name of the repository whose settings you want to update.
- 3. Click the **Settings for** *Repository\_Name* tab from the management panel.
- 4. Update the settings.
- 5. Click **Save** at the bottom of the page.

# <span id="page-258-0"></span>Managing Files in a Repository

Retrieving a File from the Repository

### **To retrieve a file from the repository:**

- 1. Click **Administration > Repositories.**
- 2. From the left panel, click the name of the repository in which the file exists.
- 3. Click  $\mathsf{\times}$  from the management panel for the file that you want to retrieve.
- <span id="page-258-1"></span>4. Follow the file download instructions to copy the file to your local computer.

Uploading a File to the Repository

### **To upload a file to the repository:**

- 1. Click **Administration > Repositories.**
- 2. In the left panel, click the name of the repository in which the file exists.
- 3. In the management panel, click **Upload to Repository** for the file that you want to upload.
- 4. Follow the Upload Container Files wizard instructions to upload the file to the containers of your choice.
- 5. Verify that the file was uploaded correctly:
	- If you have SSH access to the connectors, connect to them and check the file structure.
	- Obtain the connector logs and check the contents of the Directory.txt file for each connector.

Removing a File from the Repository

### **To remove a file from the repository:**

- 1. Click **Administration > Repositories.**
- 2. In the left panel, click the name of the repository in which the file exists.
- 3. In the management panel, click  $\mathbf{\times}$  for the file that you want to delete.

# Pre-Defined Repositories

You can define repositories for any connector-related files. The following repositories are predefined:

- **Backup Files**: connector cloning (see [" Backup Files"](#page-262-0) on page 263).
- <sup>l</sup> **Map Files**: enrich event data
- **Parser Overrides**: customize the parser (see "Adding Parser [Overrides"](#page-263-0) on page 264)
- **· FlexConnector Files:** user-designed connector deployment
- **Connector Properties**: agent.properties; subset of cloning
- <sup>l</sup> **JDBC Drivers**: database connectors

To view the settings for a pre-defined repository, click the name of the repository and then click the **Settings** tab in the management panel. Settings for a pre-defined repository are readonly.

# Settings for Map Files

This table lists the default settings for map files.

#### **Map File Settings**

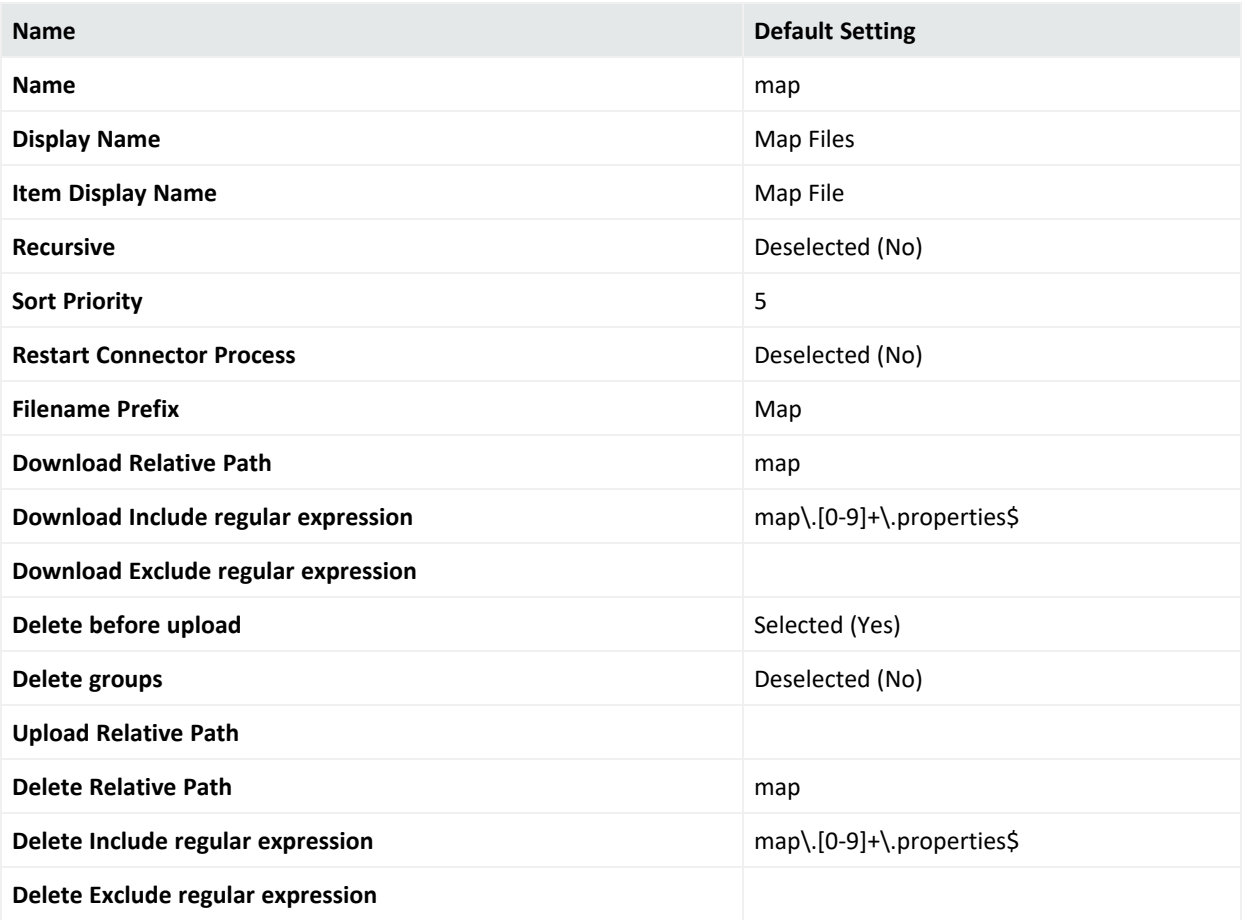

# Settings for Parser Overrides

This table lists the default settings for parser overrides.

### **Parser Override Settings**

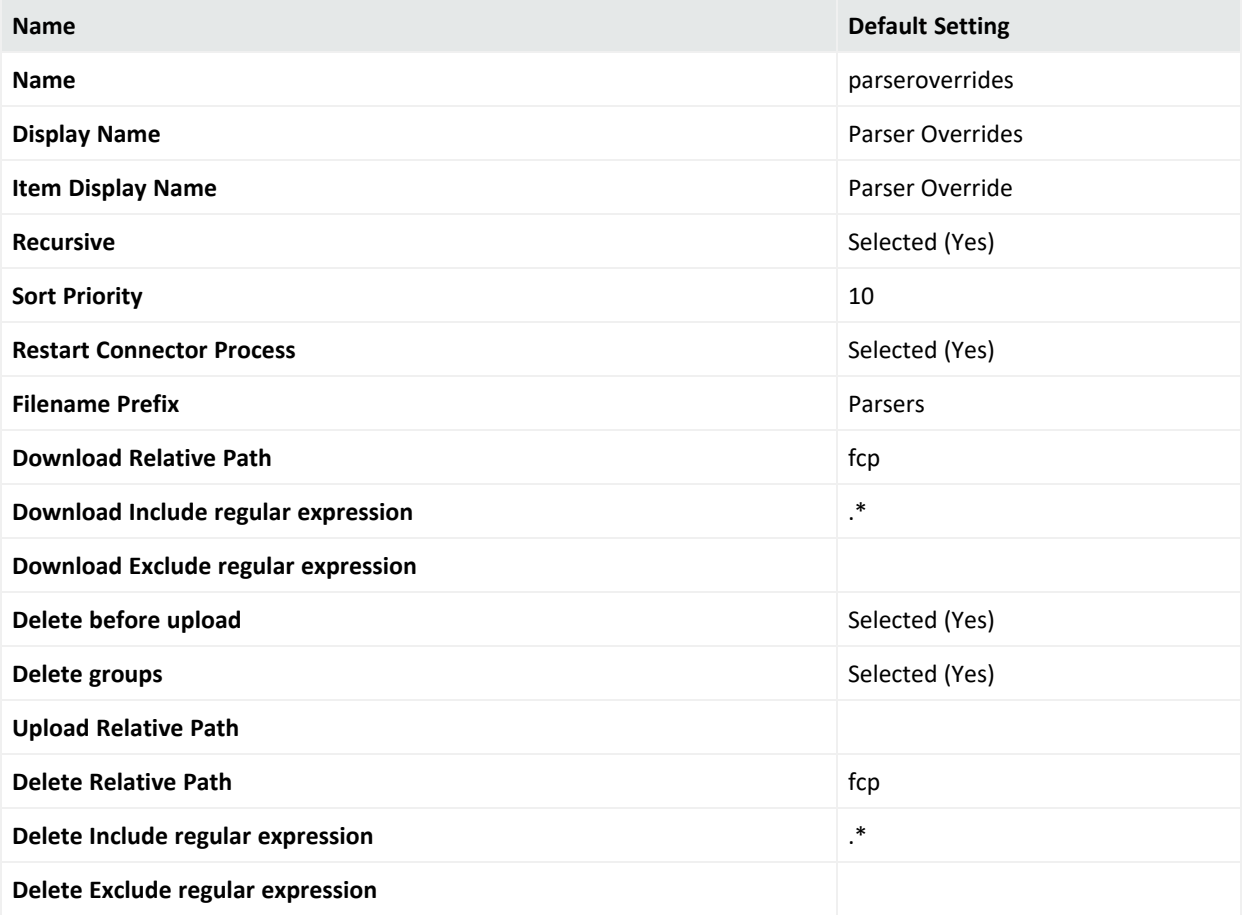

# Settings for FlexConnector Files

This table lists the default settings for FlexConnector files.

#### **FlexConnector Settings**

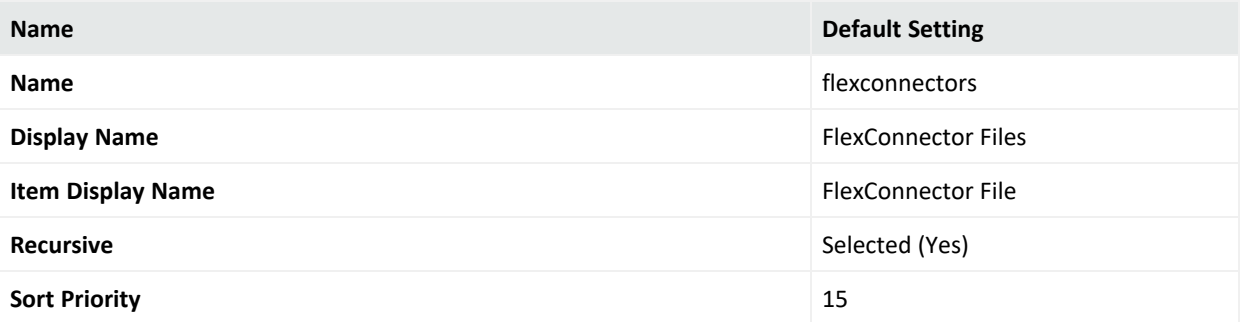

### **FlexConnector Settings, continued**

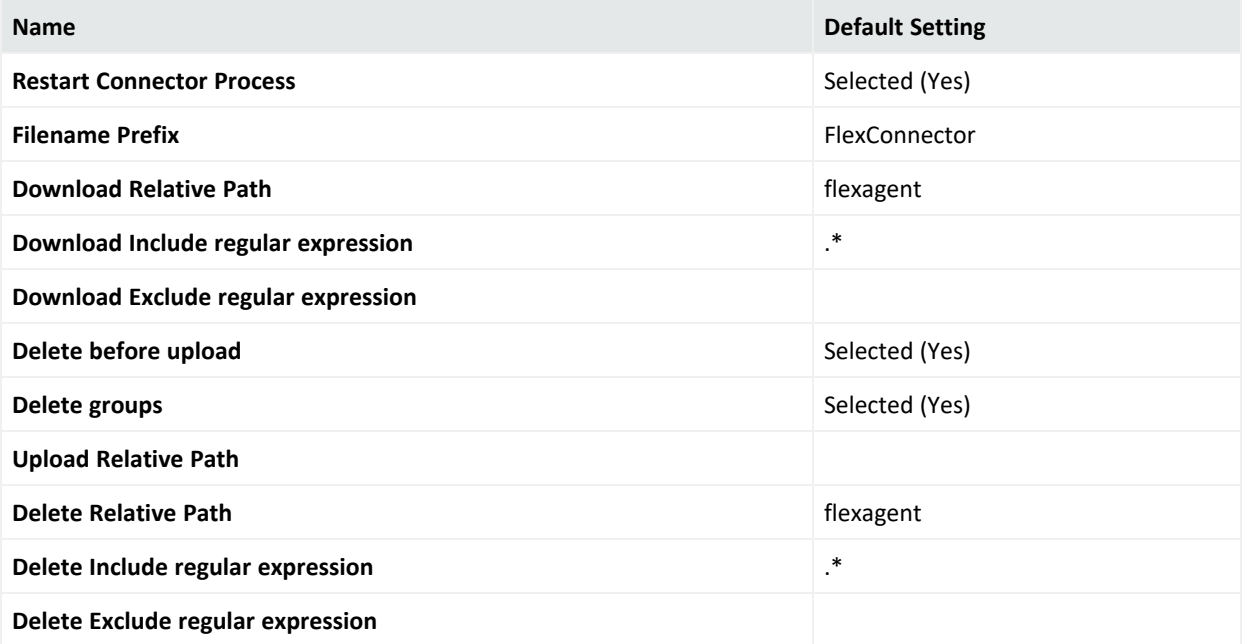

# Settings for Connector Properties

#### **Connector Default Property Settings**

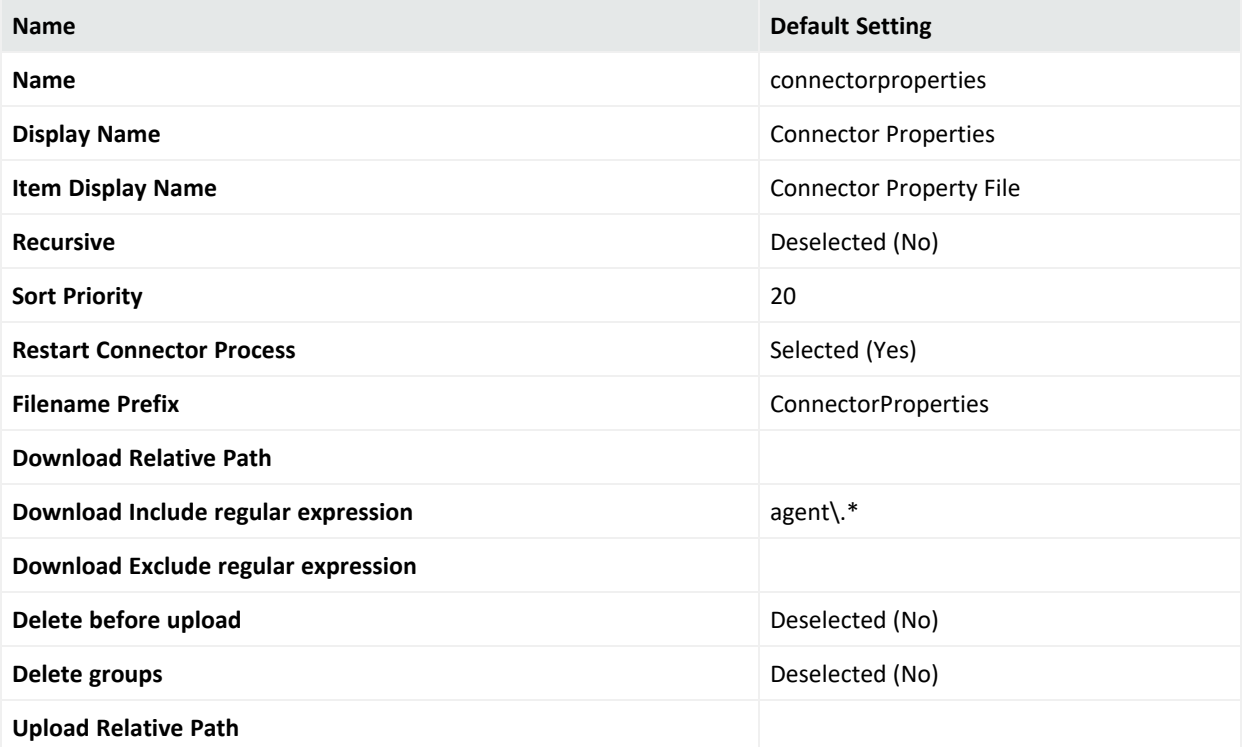

#### **Connector Default Property Settings, continued**

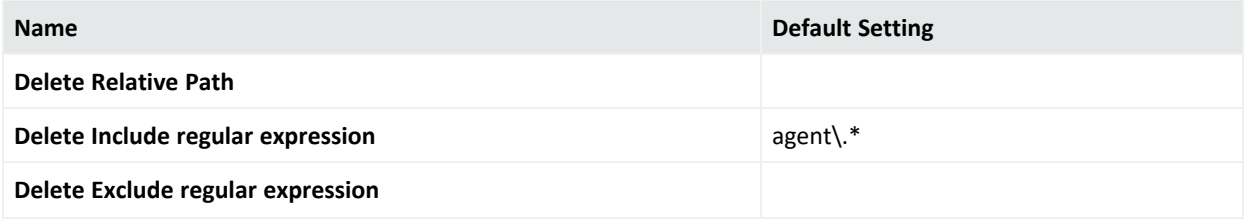

# Settings for JDBC Drivers

This table lists the default settings for JDBC Drivers.

#### **JDBC Driver Settings**

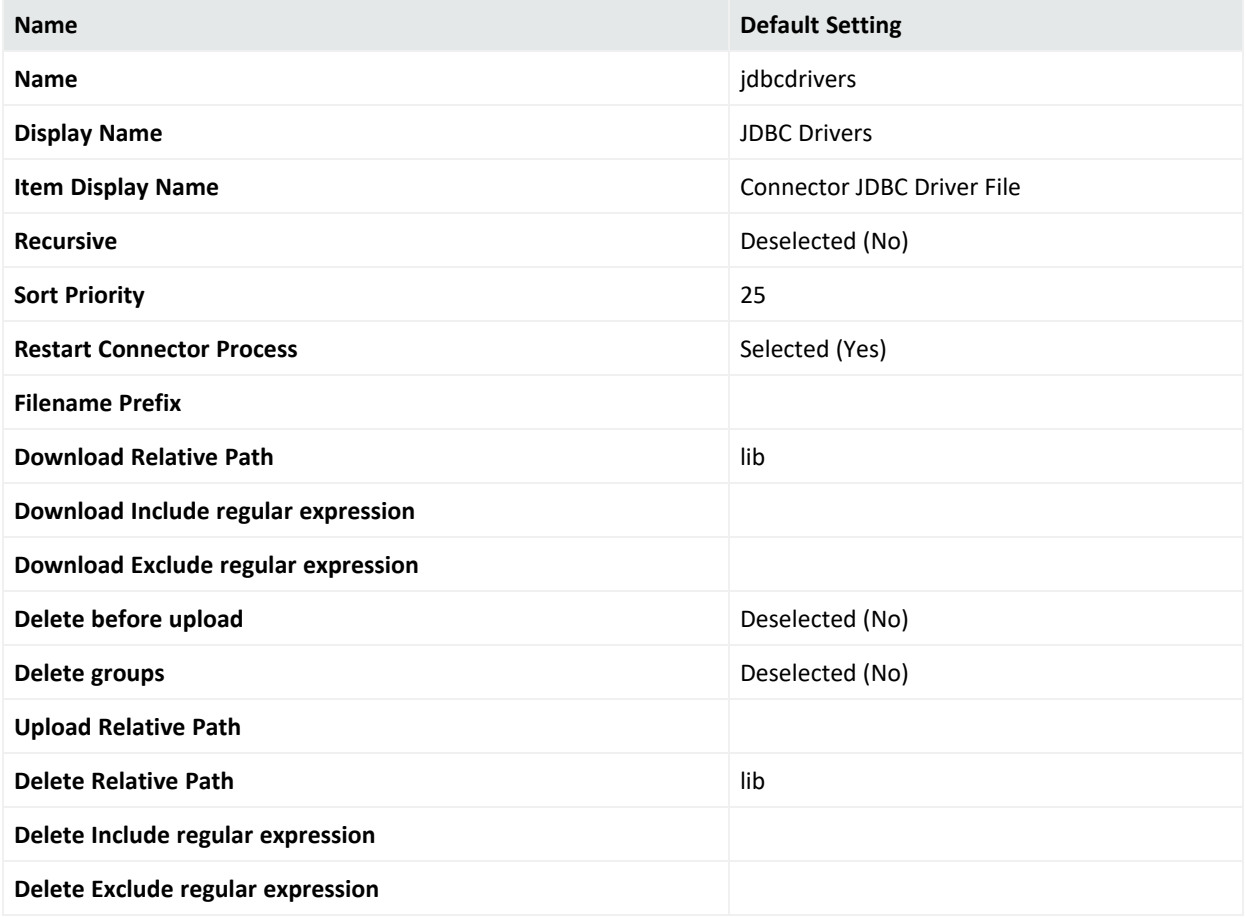

### <span id="page-262-0"></span>Backup Files

Using the **Backup Files** repository, you can quickly copy a container to other containers. As a result, all connectors in the source container are copied to the destination container. This process is called *cloning* a container configuration. You can clone a container to several

containers at once. The contents of the source container replace the existing contents of the destination container.

**Caution:** Containers on Arcsight Management Center are pre-installed with the latest connector release. Do not clone older, software-based connectors (such as build 4.0.8.4964) to containers with newer connector builds (such as 4.0.8.4976 or later).

*Cloning* a connector using the Backup repository only works if the connector version numbers are the same.

#### **To clone a container using the Backup Files repository:**

- 1. Click **Node Management > View All Nodes.**
- 2. Click the **Containers** tab to list the containers and determine the source and destination for cloning.
- 3. Click **Administration > Repositories.**
- 4. Click **Backup Files** under the **Repositories** section in the management panel.
- 5. If the backup file that you need to use for cloning exists in the repository, go to the next step. Otherwise, follow the instructions in "Retrieving a File from the [Repository"](#page-258-0) on [page 259](#page-258-0) to retrieve the container's backup file to the Backup repository.

The retrieved filename is in the format *<connector name>* ConnectorBackup *<date>*.

6. Follow the instructions in "Uploading a File to the [Repository"](#page-258-1) on page 259 to upload the backup file to one or more containers.

The destination containers are unavailable while the backup file is applied and the connectors are restarted.

**Note:** The backup file does not include the container certificates. You have to re-apply the certificates to the container after you upload the backup file.

After applying the certificates, check the status of the destination container to make sure it is available.

# <span id="page-263-0"></span>Adding Parser Overrides

A parser override is a file provided by ArcSight used to resolve an issue with the parser for a specific connector, or to support a newer version of a supported device where the log file format changed slightly or new event types were added.

To use parser overrides, you need to:

- <sup>l</sup> Upload a parser override file to the **Parser Overrides** repository.
- Download the parser override file to the container that contains the connector that will use the parser override.

Follow the steps below.

#### **To upload a parser override file:**

- 1. Click **Administration > Repositories.**
- 2. Click **Parser Overrides** under the **Repositories** section in the management panel.
- 3. On the **Parser Overrides** tab, click the **Upload To Repository** button.
- 4. Follow the wizard to upload the file. When prompted by the wizard, make sure you:
	- <sup>l</sup> Select the **Individual Files** option from the **Select the type of file that you want to upload** field.
	- <sup>l</sup> Add a slash (/) after fcp before adding the folder name in the **Enter the sub folder where the files will be uploaded** field. For example, fcp/multisqlserverauditdb.

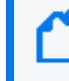

**Note:** The folder name may only contain letters and numbers. Do not include special characters such as  $($ ,  $)$ ,  $\lt$ , or  $\gt$ .

When the upload is complete, the parser override file is listed in the table on the **Parser Overrides** tab.

#### **To download the parser override file to a container:**

- 1. Click **Administration > Repositories.**
- 2. Click **Parser Overrides** under the **Repositories** section in the management panel.
- 3. In the table on the **Parser Overrides** tab, locate the parser override file you want to download and click the up arrow next to the file.
- 4. Follow the wizard to select the container to which you want to add the parser overrides. When the wizard completes, the parser overrides are deployed in the selected container.

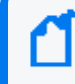

**Note:** You can download a parser override file from ArcExchange. For more information, refer to "Sharing Connectors in [ArcExchange"](#page-157-0) on page 158.

To verify that the parser override has been applied successfully, issue a Get Status command to the connector. See "Sending a Command to a [Connector"](#page-153-0) on page 154. In the report that appears, check for the line starting with ContentInputStreamOverrides.

# Chapter 12: System Administration

This chapter describes the System Administration tools that enable you to create and manage users and user groups, configure SMTP and other system settings, network, storage, and security settings for your system.

This chapter includes information on the following areas of system administration:

# System

From the System tab, you can configure system specific settings such as network settings (if applicable) and SMTP.

# System Reboot

### **To reboot or shutdown your system:**

- 1. Click **Administration > Setup > System Admin** from the top-level menu bar.
- 2. Click **System Reboot** in the **System** section.
- 3. Select from the following options:

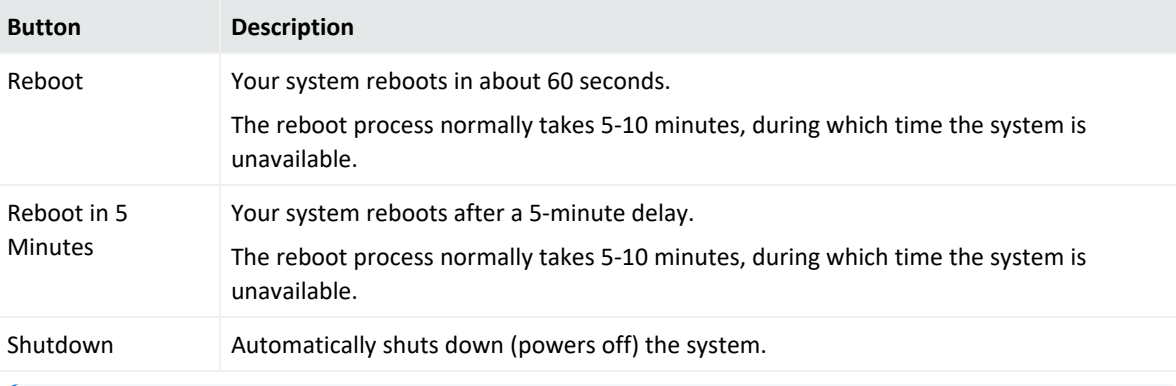

**Note:** Each of the above actions can be cancelled. "Reboot" and "Shutdown" allow for cancellation within **60 seconds**. "Reboot in 5 Minutes" can be cancelled within **300 seconds**.

4. Click **Reboot**, **Reboot in 5 Minutes**, or **Shutdown** to execute the chosen action.

### Network

### System DNS

The **System DNS** tab allows you to edit the DNS settings and to add DNS search domains.

### **To change DNS settings:**

- 1. Click **Administration > Setup > System Admin** from the top-level menu bar.
- 2. Click **Network** in the **System** section.
- 3. In the **System DNS** tab, specify new values for the IP address of the primary and secondary DNS servers, or edit the list of search domains.

To add a new domain, click the  $\Box$  icon. To remove a domain, click the  $\Box$  icon. To change the search order of domains, select a domain name, and click the up or down arrow until the domain is in the desired position.

- 4. Click **Save**.
- 5. Click **Restart Network Service** to put the changes into effect.

#### **Hosts**

The **Hosts** tab allows direct editing of your system's /etc/hosts file. You can specify data in the System Hosts text box or import it from a local file.

#### **To change the Hosts information:**

- 1. Click **Setup > System Admin** from the top-level menu bar.
- 2. Click **Network** in the **System** section, then click the **Hosts** tab.
- 3. In the **System Hosts** text box, specify hosts information (one host per line) in this format:

<IP Address> <hostname1> <hostname2> <hostname3>

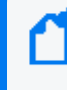

When editing your etc/hosts file, ensure that the IP address specified each host is unique and not duplicated across hosts. A single IP address can be associated with multiple hostnames, but the same IP address may not be used for multiple hosts.

To import information from a file, click **Import from Local File,** and locate the text file on the computer from which you are accessing your system.

4. Click **Save**.

### NICs

The **NICs** tab enables you to set the IP addresses for the network interface cards (NICs) on your system. Additionally, you can configure the hostname and default gateway for your system.

### **To set or change the NICs settings:**

- 1. Click **Setup > System Admin** from the top-level menu bar.
- 2. Click **Network** in the **System** section.
- 3. In the **NICs** tab, specify the following settings. To edit the IP address , subnet mask, or speed/duplex of an NIC, select the NIC and click **Edit** above the NIC Name list.

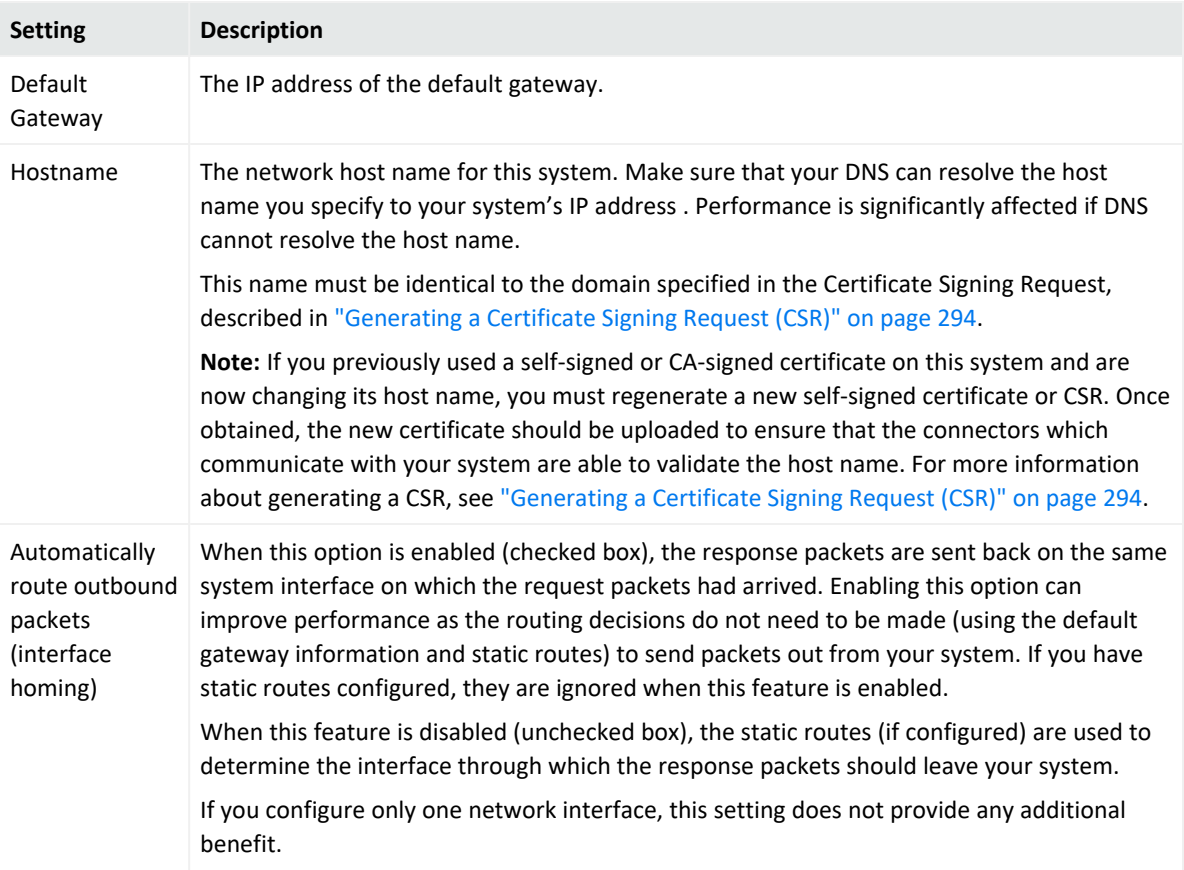

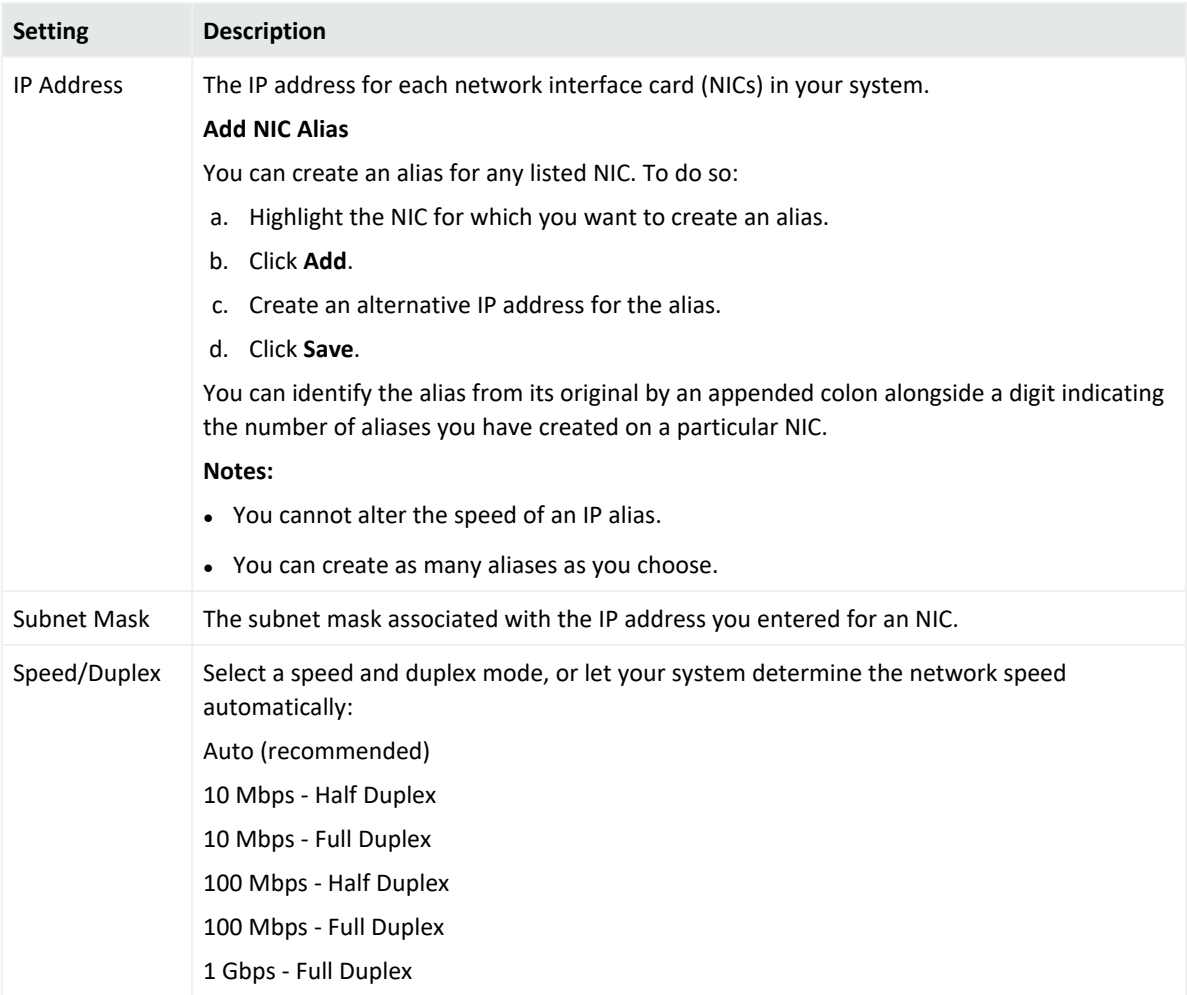

#### 4. Click **Save**.

5. Click **Restart Network Service** to put the changes into effect.

### Static Routes

You can specify static routes for the NICs on your system.

### **To add, edit, or delete a static route:**

- 1. Click **Setup > System Admin** from the top-level menu bar.
- 2. Click **Network** in the **System** section.
- 3. In the **Static Routes** tab:
	- **.** To add a new static route, click Add.
	- <sup>l</sup> To edit or delete an existing route, select the route first, then click **Edit** or **Delete**.

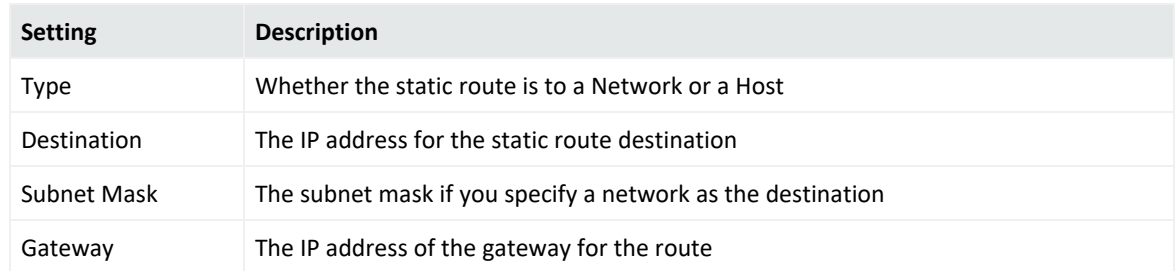

When adding or editing a static route, you need to configure these settings.

#### 4. Click **Save**.

### Time/NTP

The **Time/NTP** tab enables you to configure system time, date, local timezone, and NTP servers. Micro Focus strongly recommends using an NTP server instead of manually configuring the time and date on your system.

### **To set or change the system time, date, or time zone manually:**

**Caution:** If you manually set the date and time settings and are also using an NTP service, the date and time entered manually cannot be more than 16 minutes ahead of or behind the time that the NTP server is providing. If the manually entered time is more than 16 minutes different from the NTP server time, then the NTP service will fail to start.

- 1. Click **Setup > System Admin** from the top-level menu bar.
- 2. Click **Network** in the **System** section.
- 3. In the **Time/NTP** tab, configure these settings.

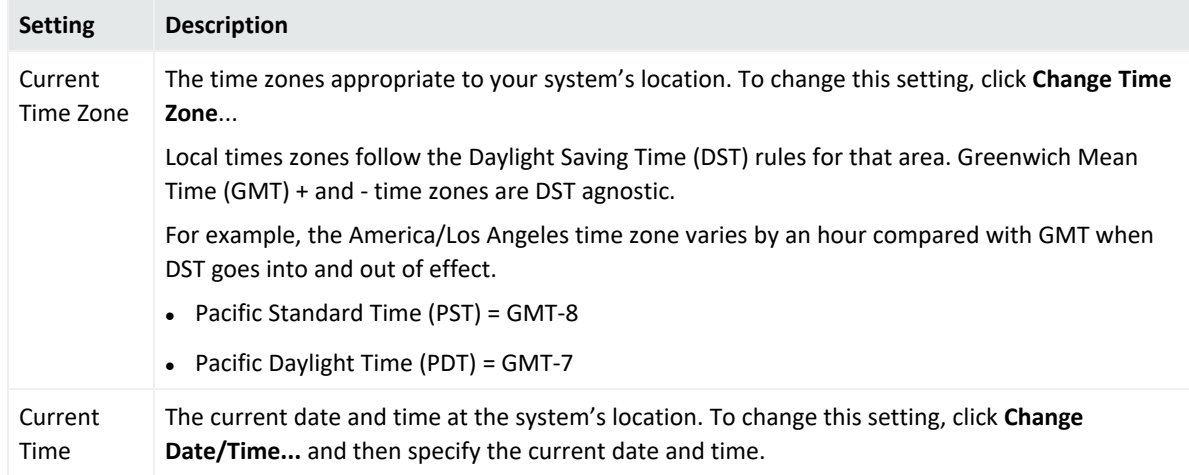

4. The Time Zone change requires that you reboot the appliance. However, the Current Time change takes effect immediately.

### **To configure your system as an NTP server or for using an NTP server for your system:**

- 1. Click **Setup > System Admin** from the top-level menu bar.
- 2. Click **Network** in the **System** section.
- 3. Click the **Time/NTP** tab.
- 4. Under **NTP Servers**, configure these settings.

To add a new NTP server, click the  $\Box$  icon. To remove a server, click the  $\Box$  icon. To change the order in which the NTP servers should be used, select a server and click the up or down arrow until the NTP server is in the desired position.

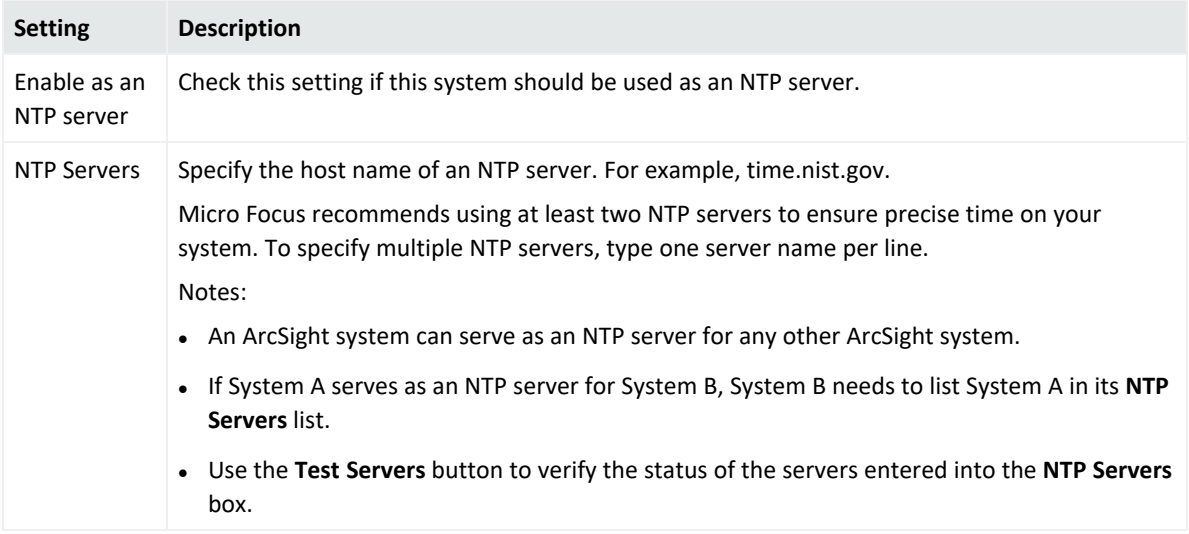

#### 5. Click **Save**.

**Tip:** You may need to scroll down to view the **Save** button and **Restart NTP Service**.

6. Click **Restart NTP Service** to put the changes into effect.

### SMTP

Your system uses the Simple Mail Transfer Protocol (SMTP) setting to send email notifications such as alerts and password reset emails.

### **To add or change SMTP settings:**

- 1. Click **Administration > Setup > System Admin.**
- 2. Click **SMTP** in the **System** section and specify these settings.

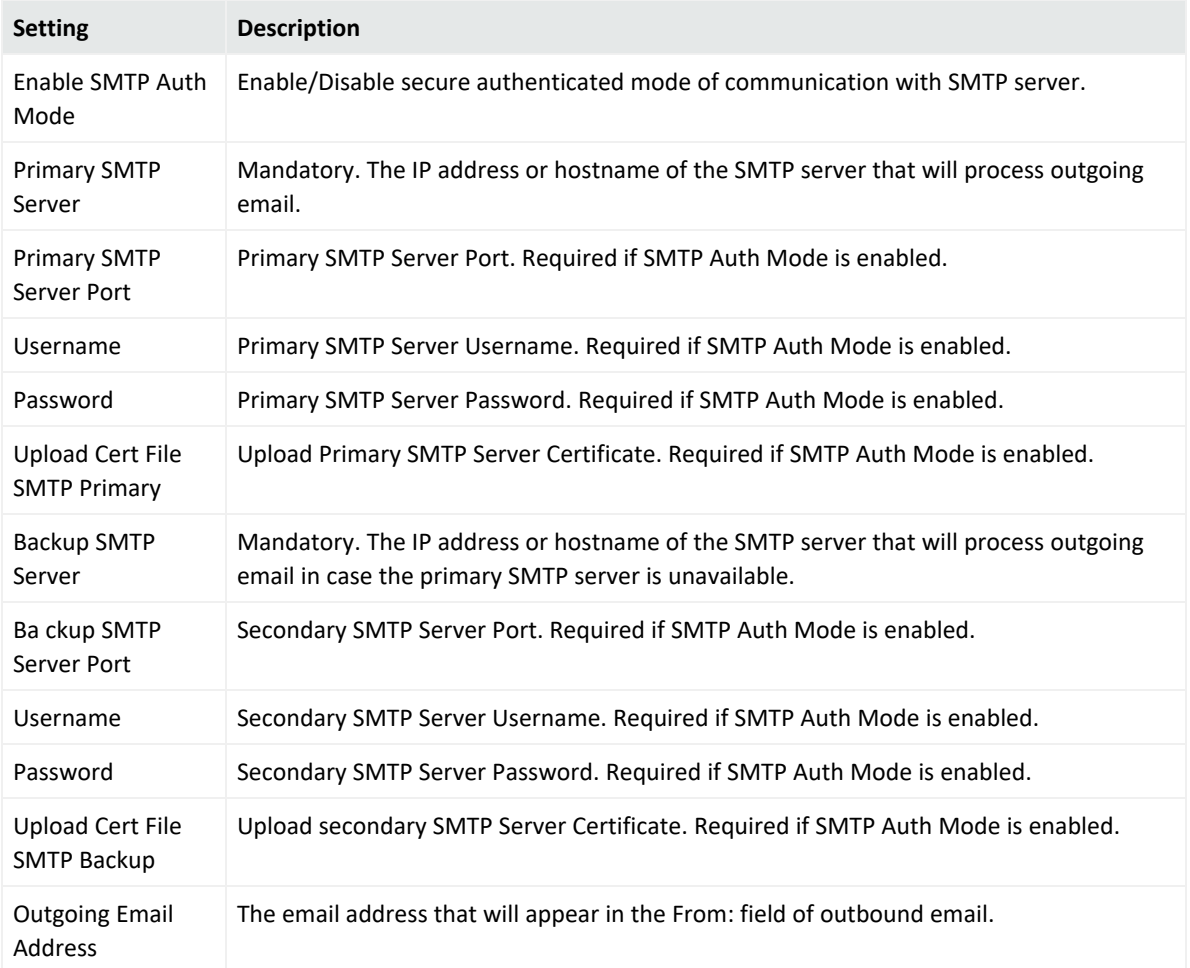

#### 3. Click **Save**.

For more information on SMTP Configuration, see [Connecting](steps_add.htm) to Your SMTP Server.

### License & Update

This page displays license information, the version of the components, and the elapsed time since Arcsight Management Center was last rebooted. From here, you can update Arcsight Management Center and apply a license.

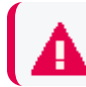

This information does not apply for ArcSight SaaS.

### Updating the Appliance

### **To update your Arcsight Management Center:**

1. Download the update file from the Micro Focus Support site at <https://softwaresupport.softwaregrp.com/> to the computer from which you can connect to Arcsight Management Center.

- 2. Click **Administration > Setup > System Admin** from the top-level menu bar.
- 3. Click **License & Update** in the **System** section.
- 4. Click **Browse** to locate the file.
- 5. Click **Upload Update**.

An "Update In Progress" page displays the update progress.

6. Once the update has completed, the Update Results page displays the update result (success/failure) and whether the update requires a reboot. If the update requires a reboot, the Arcsight Management Center reboots automatically.

### Updating the License File

### **To update a license file:**

- 1. Download the license update file from the Micro Focus Support site at <https://softwaresupport.softwaregrp.com/> to the computer from which you can connect to the Arcsight Management Center with your browser.
- 2. Log in to the Arcsight Management Center user interface using an account with administrator (upgrade) privileges.
- 3. Click **Administration > System Admin.**
- 4. Click **License & Update** in the **System** section.
- 5. Browse to the license file you downloaded earlier, and click **Upload Update**.

An "Update In Progress" page displays the update progress.

After the update has completed, the Update Results page displays the update result (success/failure). If you are installing or updating a license, a reboot is required.

**Note:** After updating the license file, refresh the browser to see the current list of enabled features.

### Process Status

The **Process Status** page lists all processes related to your system and enables you to view the details of those processes and start, stop, or restart them.

#### **To view the Process Status page:**

- 1. Click **Administration > Setup > System Admin.**
- 2. In **System** section, click **Process Status**.
- 3. To view the details of a process, click the  $\Box$  icon to the left of the process name.
- 4. To start, stop, or restart a process, select the process and click **Start**, **Stop**, or **Restart** at the top of the **Processes** list.

## System Settings

If you did not select Arcsight Management Center to start as a service during the installation process, you can do so using the **System Settings** page.

#### **To configure Arcsight Management Center to start as a service:**

- 1. Click **Administration > Setup> System Admin.**
- 2. Click **System Settings** in the left panel.
- 3. From under **Service Settings**, choose the appropriate option:
	- Start as a Service
	- Do not start as a Service
- 4. Click **Save**.

### SNMP

SNMP (Simple Network Management Protocol) can be used to monitor the health of your appliance. supports versions 2c and 3 of SNMP.

### SNMP Configuration

You can configure SNMP polling and notifications. If SNMP polling is configured, a manager station can query the SNMP agent residing on the . The information retrieved provides detailed information at the hardware and operating system level.

#### **To configure SNMP polling:**

- 1. In the main menu bar, click **Administration > Setup> System Admin**
- 2. In the navigation tree, under **System**, click **SNMP**.
- 3. On the **SNMP Poll Configuration** tab, ensure **Enabled** is selected.
	- For Port, the default is 161 but can be any available port. Ensure the specified port is open on your firewall.
- <sup>l</sup> For **SNMP version**, select *V2c* or *V3,*
	- <sup>l</sup> If *V2c* is selected, specify a community string of between 6 and 128 alphanumeric, underscore, and dash characters.
	- If *V3* is selected, specify the username (alphanumeric lower-case string of 4-16 characters, which must begin with an alphabetic characters and may include underscores), authentication protocol, authentication passphrase (4 to 256 characters), privacy protocol, and privacy passphrase (4 to 256 characters).
- 4. Click **Save**.

If an SNMP destination is configured, can send notifications for a limited set of events (see "Viewing [SNMP System](#page-274-0) Information" below

SNMP notifications differ from those sent by connectors, which are for a generic ArcSight event. The notifications listed here are specific to a single event, making them easier for understanding by a network management system.

### **To configure the destination for SNMP notifications:**

- 1. In the main menu bar, click **Administration > System Admin**
- 2. In the navigation tree, under **System**, click **SNMP**.
- 3. On the **SNMP Destination** tab, ensure **Enabled** is selected. Then, specify values for the other parameters that match your existing NMS SNMP settings.
	- For Port, specify 162. (Note: Specifying a non-default port may cause a brief delay. Give the process time to complete.)
	- For SNMP version, select *V2c* or *V3*, and then specify values for the prompted settings.
- <span id="page-274-0"></span>4. Click **Save**

### Viewing SNMP System Information

SNMP notifications are viewable in any MIB browser. The following SNMP notifications are supported:

#### **•** Application

- <sup>o</sup> Login attempt failed
- <sup>o</sup> Password change attempt failed
- <sup>o</sup> User account locked
- <sup>o</sup> Reboot command launched
- <sup>o</sup> Manual backup failed
- <sup>o</sup> Enable FIPS mode successful
- <sup>o</sup> Disable FIPS mode successful
- <sup>o</sup> Enable FIPS mode failed
- <sup>o</sup> Disable FIPS mode failed
- **.** Platform
	- <sup>o</sup> CPU Usage
	- <sup>o</sup> Memory Usage
	- <sup>o</sup> Disk Almost Full
	- <sup>o</sup> Fan Failure
	- <sup>o</sup> Power Supply Failure
	- <sup>o</sup> Temperature Out of Range
	- <sup>o</sup> Ethernet Link Down

### **To view system notifications in an MIB browser:**

#### **On your appliance:**

You can download the ArcSight MIB file and other standard Net-SNMP MIB files using the following URLs:

- https://<system\_name\_or\_ip>/platform-service/ARCSIGHT-EVENT-MIB.txt
- https://<system\_name\_or\_ip>/platform-service/DISMAN-EVENT-MIB.txt
- https://<system\_name\_or\_ip>/platform-service/HOST-RESOURCES-MIB.txt
- <sup>l</sup> https://<system\_name\_or\_ip>/platform-service/IF-MIB.txt
- <sup>l</sup> https://<system\_name\_or\_ip>/platform-service/UCD-SNMP-MIB.txt

#### **In any standard MIB browser:**

- 1. Load the MIB in the browser.
- 2. Specify the address and port number of the SNMP agent—your appliance, in this case.
- 3. Configure the community string that is set on your appliance.
- 4. Initiate the SNMP WALK operation of the OID from the browser.
- 5. Once the SNMP data is returned, interpret it based on the information described earlier in this section.

### MIB Contents

Notifications are written to the following modules of the MIB file:

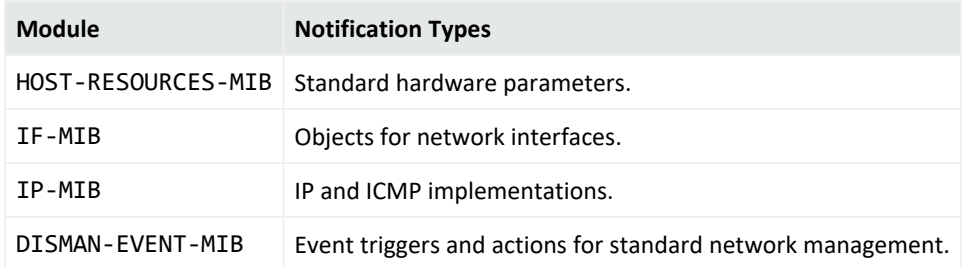

# SSH Access to the Appliance

You can enable SSH access to the appliance. By default, SSH access to your appliance is disabled. For best security, it is strongly recommended that you enable SSH access only when necessary, such as for troubleshooting purposes.

**Caution:** By default, you are not prompted for a challenge/response when logging in using SSH. (This represents a change from the configuration of Connector Appliance.)

As a result, it is imperative that you change the default password for the "root" account on the ArcSight Management Center Appliance to a new, strong password as soon as possible. To obtain the default root password, contact ArcSight Customer Support.

Enablement options include:

- **.** Disabled: No SSH access is enabled. This is the default value.
- *Enabled:* SSH access is always enabled.
- <sup>l</sup> *Enabled, only for 8 hours:* SSH access is disabled automatically eight hours after it was enabled.
- <sup>l</sup> *Enabled, only during startup/reboot:* SSH access is enabled during the time the appliance reboots and is starting up. It is disabled once all processes on the appliance are up and running. This option provides a minimal period of SSH access for situations such as when the appliance does not start successfully after a reboot.

**Note:** Even if SSH is disabled on your appliance, you can access its console if you have it set up for remote access using the Micro Focus ProLiant Integrated Lights-Out (iLO) Advanced remote management card.

### Enabling or Disabling SSH Access

#### **To enable or disable SSH access to your appliance:**

- 1. Click **Administration > Setup >System Admin** from the top-level menu bar.
- 2. Click **SSH** in the **System** section.
- 3. Select an SSH enablement option.
- 4. Confirm the option. The change takes place immediately.

### Connecting to Your Appliance Using SSH

#### **Once you have enabled SSH access, follow these steps to connect to it using SSH:**

- 1. Connect to the appliance as "root" using an SSH client.
- 2. When prompted to specify a password, specify a password and press **Enter**.

**Note:** On an upgraded G9 C6600 appliance, SSH connectivity will be blocked after upgrade. To unblock SSH, disable SSH and then re-enable it.

# Diagnostic Tools

Arcsight Management Center provides several diagnostic tools that help you set up, manage, and troubleshoot your appliance. You can run these diagnostics on the local appliance only. To run a diagnostic tool on a remote container, refer to "Running [Diagnostics](#page-139-0) on a Container" on [page 140](#page-139-0).

#### **To access the diagnostic tools:**

- 1. Click **Administration > Setup > System Admin** from the top-level menu bar.
- 2. Click **Diagnostic Tools** in the **System** section in the left panel to open the Diagnostic Tools page.
- 3. From the **Tool** drop-down box, select the tool you want to use.
- 4. Specify the required parameters for the tool you selected and click **Run** (click **Edit** for the Edit text file tool).

Each tool, the parameters, and buttons available are described below.

### Display I/O Statistics

Use the Display I/O Statistics tool to monitor input/output statistics for devices, partitions, and network file systems on the appliance. This tool is equivalent to the Linux command iostat.

This tool uses the parameters described below:

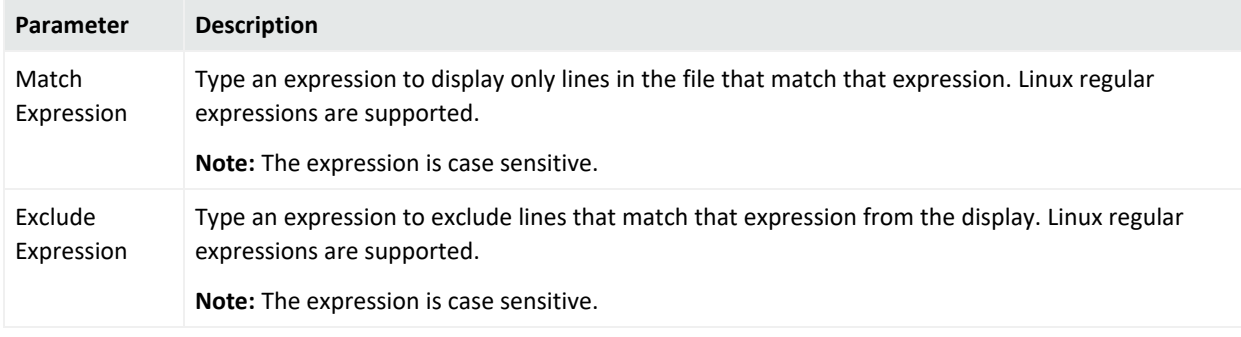

# Display file

Use Display file to display the contents of a file. This tool is equivalent to the Linux command cat.

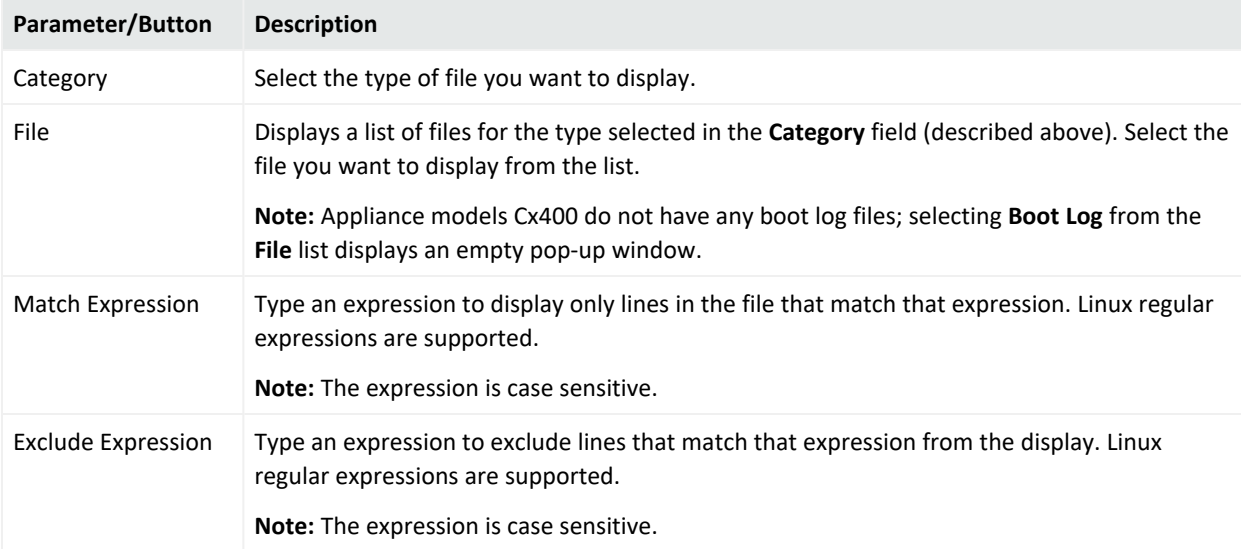

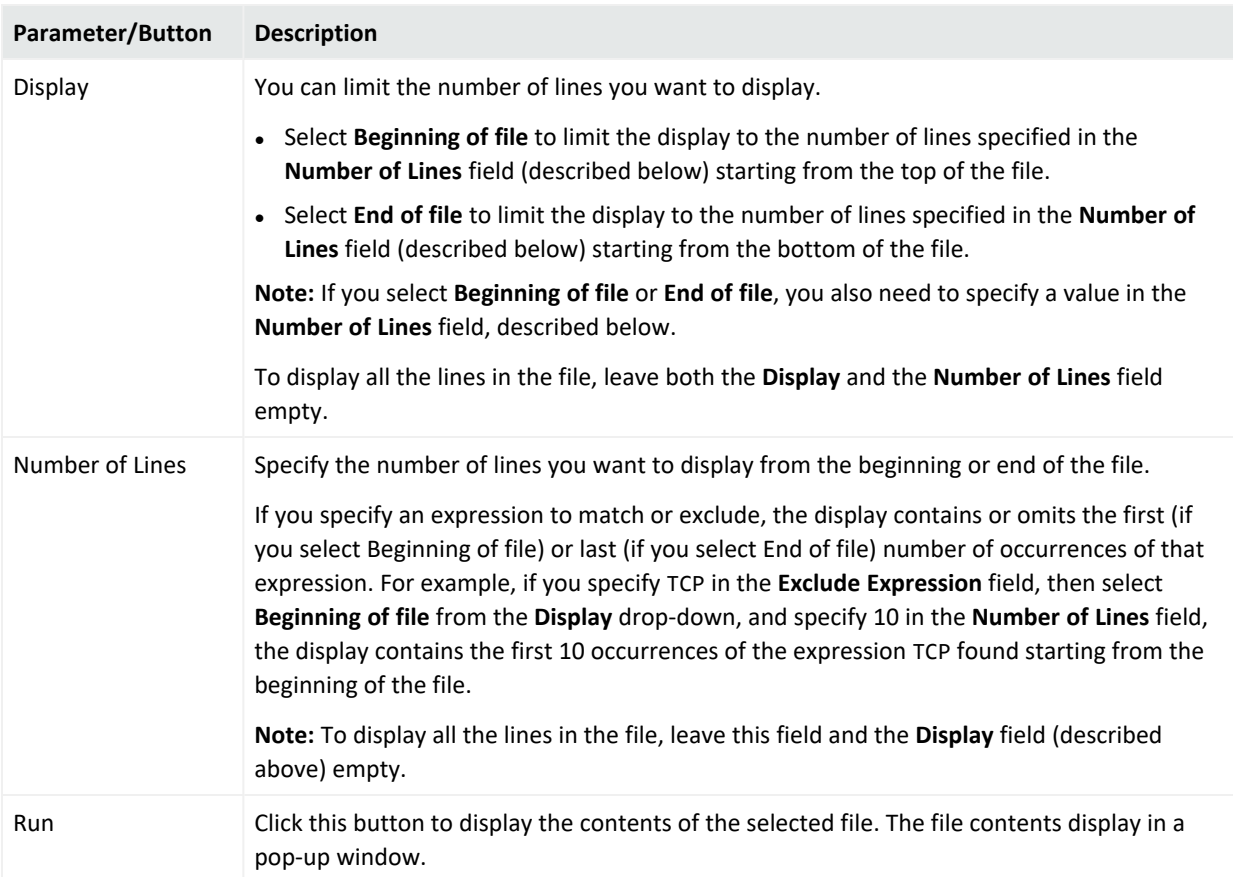

### Display network connections

Use Display network connections to review your network connections and transport protocol statistics. The status information can indicate areas where a protocol is having a problem.

This tool is equivalent to the Linux command netstat -pn  $[-t]$   $[-u]$   $[-w]$   $[a]$   $[-1]$   $[-c]$ .

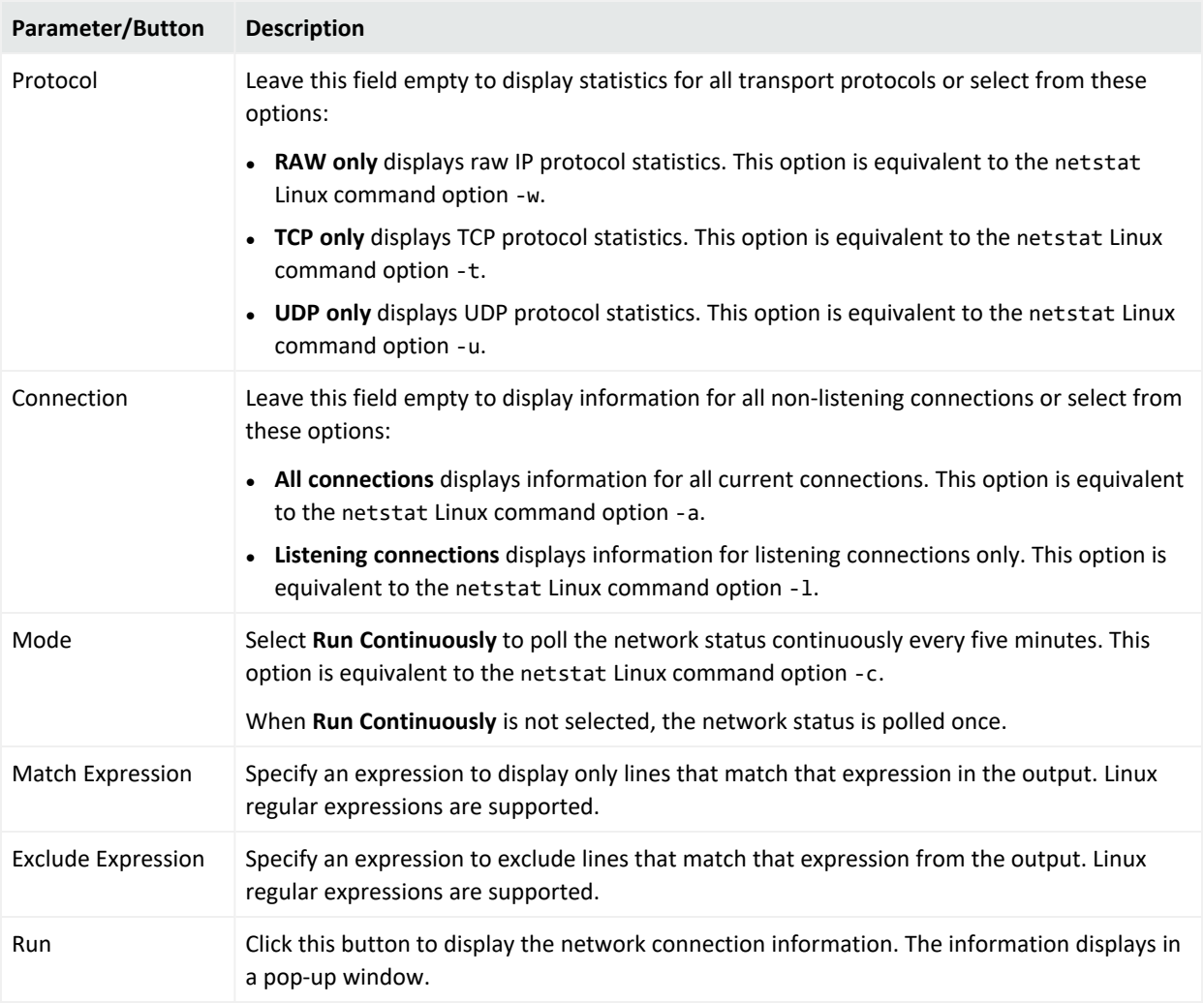

### Display network interface details

Use Display network interface details to display the status of a currently active interface on the appliance. This tool is equivalent to the Linux command ifconfig.

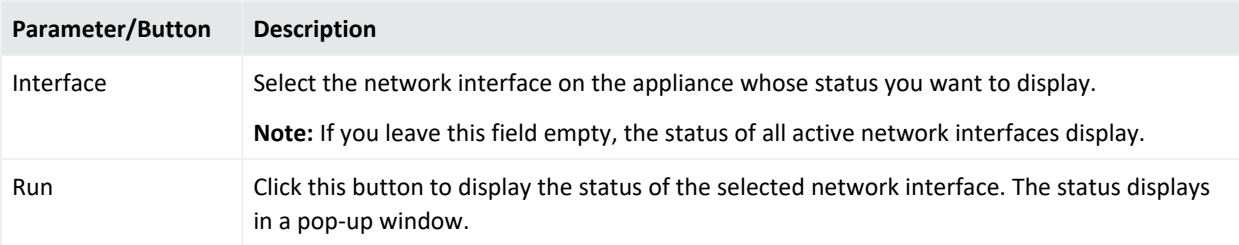

### Display network traffic

Use Display network traffic to monitor packets that are transmitted and received on the network. This tool is equivalent to the Linux command tcpdump.

This tool uses the parameters described below:

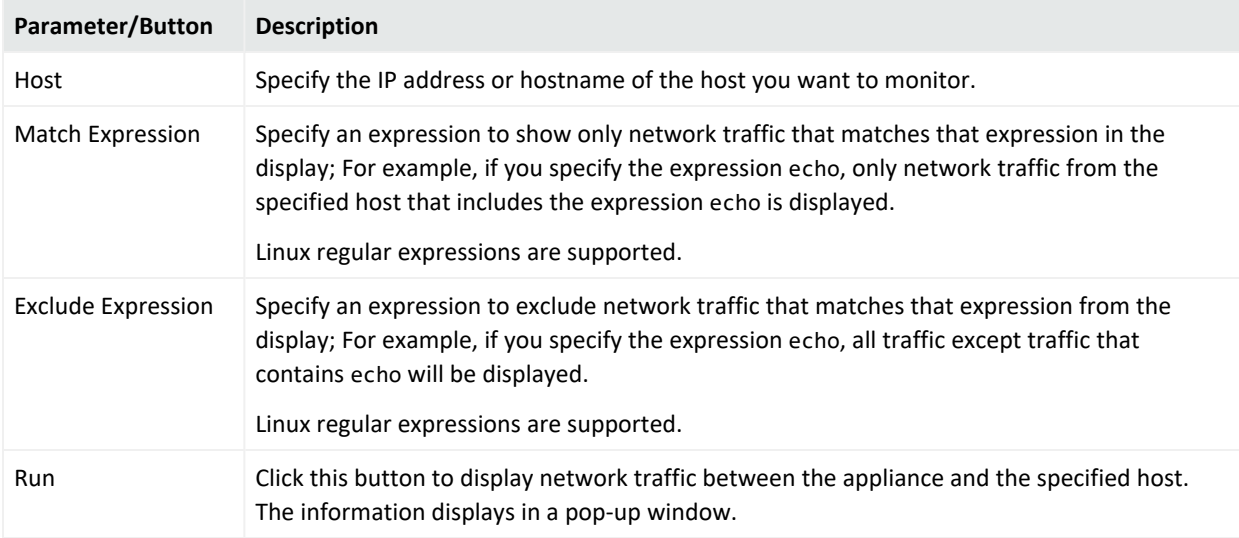

### Display process summary

Use Display process summary to show a list of the currently running processes and see how long they have been running. This tool is equivalent to the Linux command top -b -n 1.

This tool uses the parameters described below:

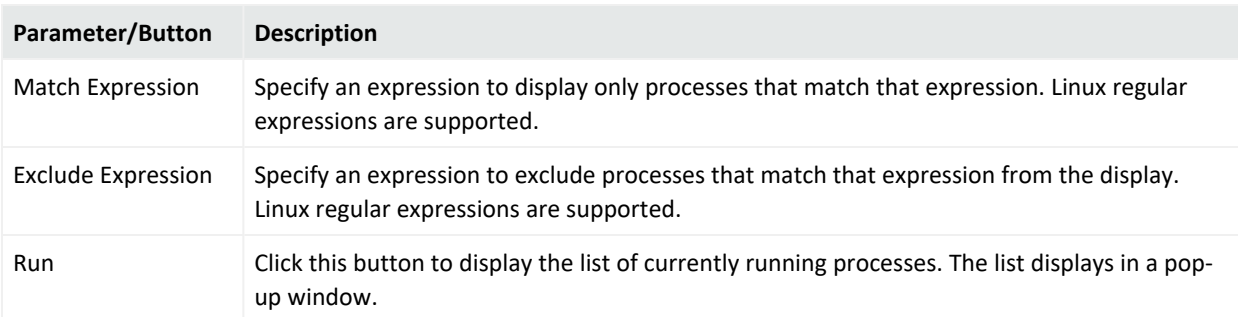

### Display routing table

Use Display routing table to see the routes through which traffic flows from the appliance. This tool is equivalent to the Linux command ip route.

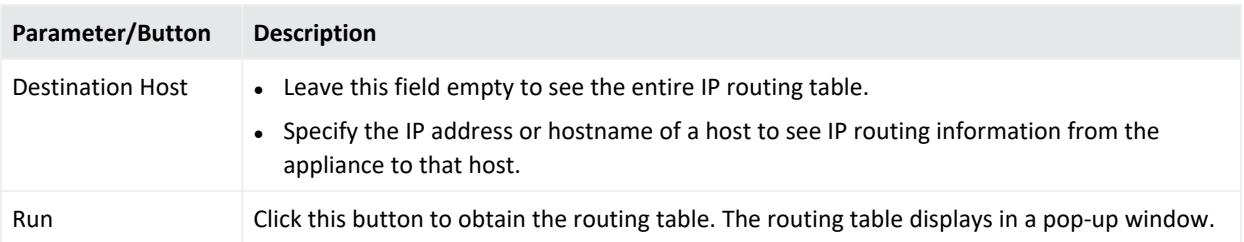

### Edit text file

Use Edit text file to edit files on the appliance. This tool uses the parameters described below:

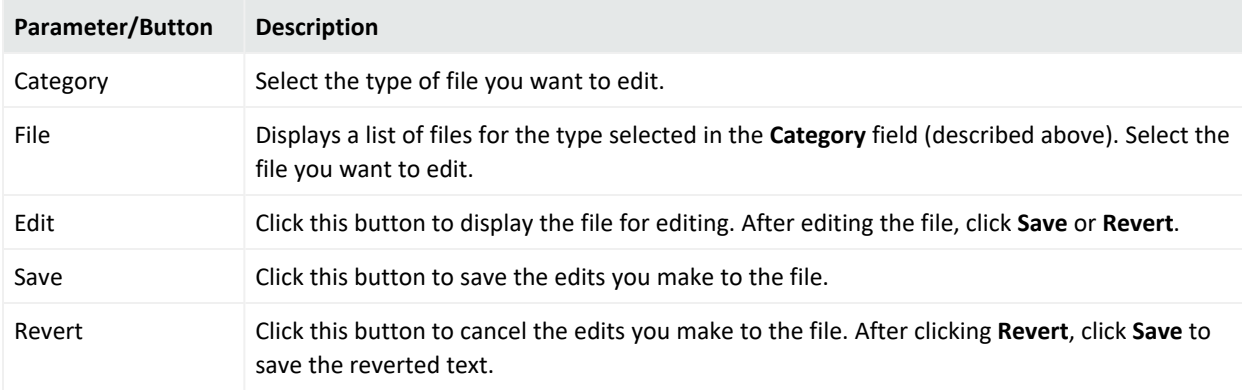

### List directory

Use List directory to display the contents of a directory on the appliance. This tool is equivalent to the Linux command 1s -alh.

This tool uses the parameters described below:

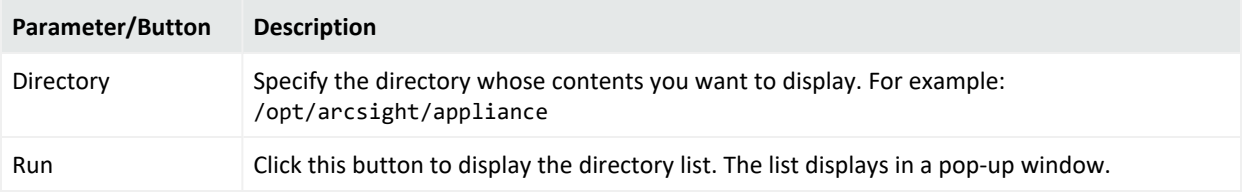

### List open files

Use List open files to display a list of files in use. This tool uses the parameters described below:

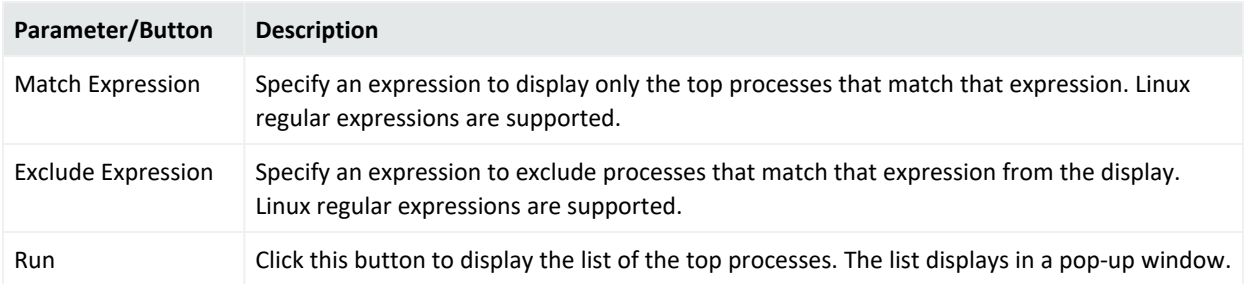

### List processes

Use List processes to display the top CPU processes that are currently running together with memory and resource information. This tool is equivalent to the Linux command ps -ef.

This tool uses the parameters described below:

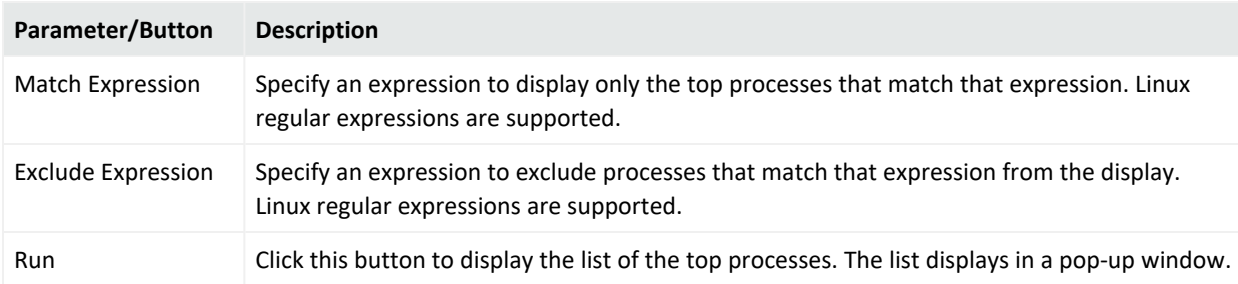

### Ping host

Use Ping host to test if a particular host is reachable across an IP network and to measure the round-trip time for packets sent from the appliance to the host. This tool is equivalent to the Linux command ping.

This tool uses the parameters described below:

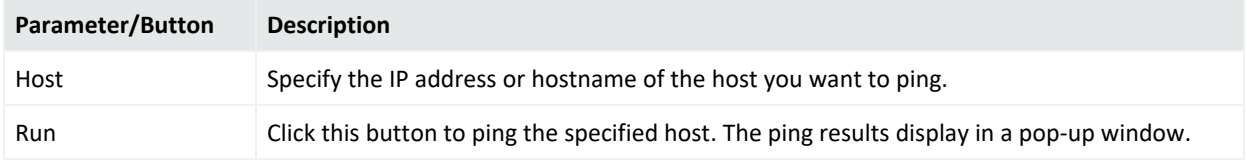

### Resolve hostname or IP Address

Use Resolve hostname to look up a hostname in the Domain Name Server and convert it to an IP address . This tool is equivalent to the Linux command host.

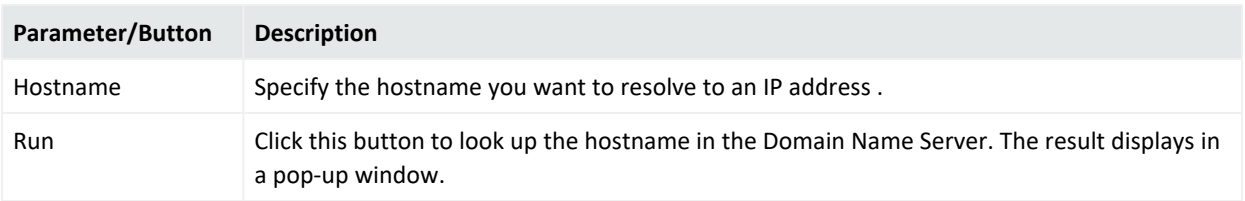

### Scan network ports

Use Scan network ports to scan a specific host on the network for open ports. This tool is equivalent to the Linux command nmap  $[-p]$ .

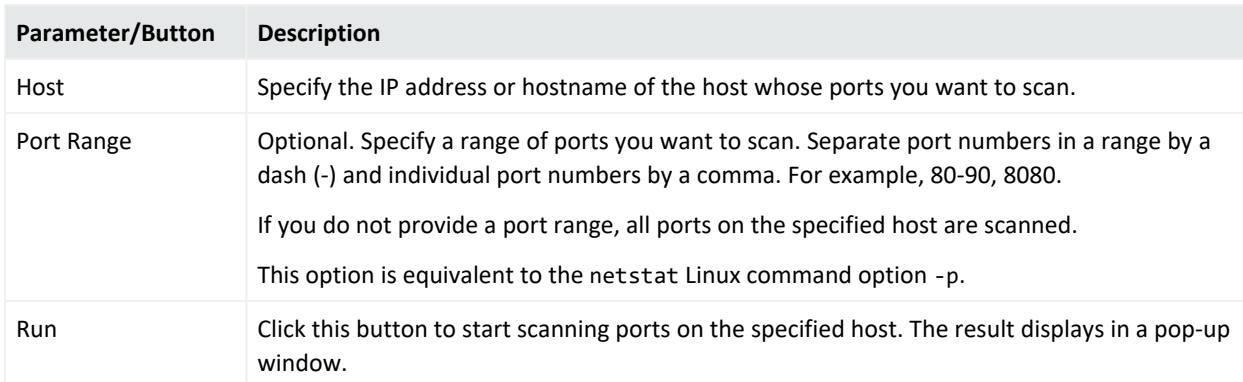

This tool uses the parameters described below:

### Send signal to container

Use Send signal to container to send a terminate command to a container. This tool is equivalent to the Linux command kill -*severity* (where *severity* is either -15 or -9).

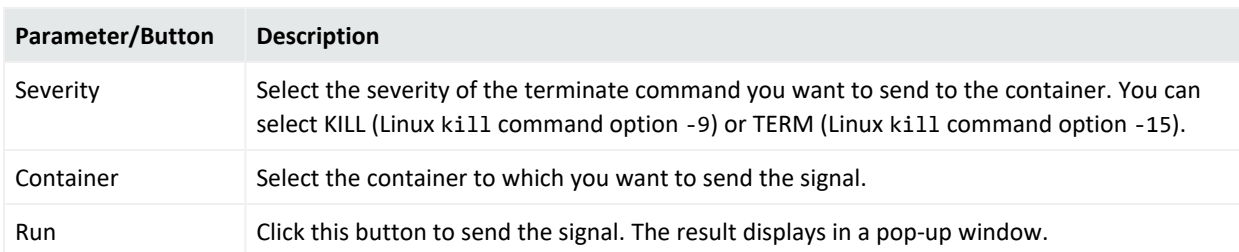

This tool uses the parameters described below:

### Tail file

Use Tail file to display the last ten lines of a system, application, or log file. This tool is equivalent to the Linux command tail -f.

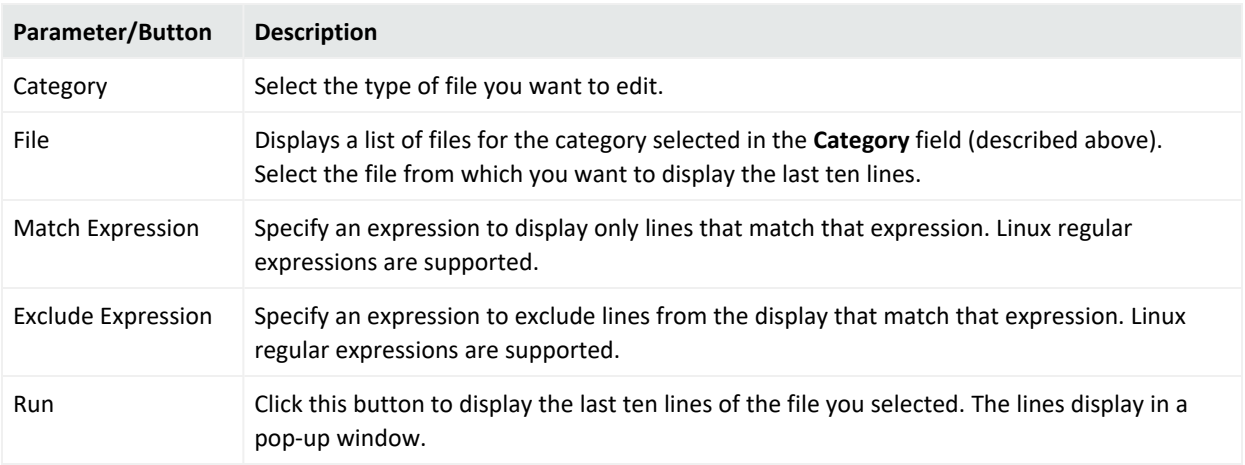

### Trace network route

Use Trace network route to display the specific network route between the appliance and a specified host. This tool is equivalent to the Linux command traceroute.

This tool uses the parameters described below:

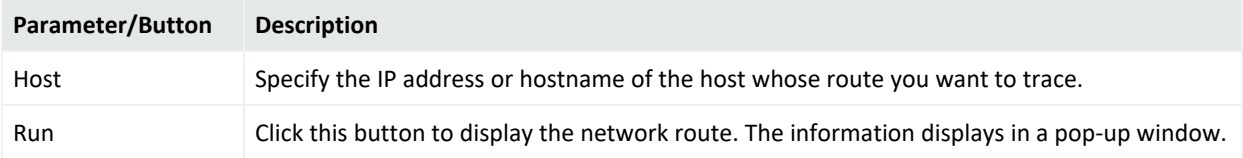

# Logs

Your system can generate audit logs at the application and platform levels. Use the Logs submenu to search audit logs and to configure audit forwarding so that the system can send audit events to a destination, such as ESM.

# Audit Logs

Your system's audit logs are available for viewing. Audit logs, as Common Event Format (CEF) audit events, can be sent to ArcSight ESM directly for analysis and correlation. For information about forwarding audit events, see ["Configuring](#page-286-0) Audit Forwarding to a Specific Destination" on the next [page.](#page-286-0)

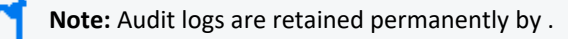

### **To view audit logs:**

- 1. Click **Administration > System Admin.**
- 2. Click **Audit Logs** in the **Logs** section.
- 3. Select the date and time range for which you want to obtain the log.
- 4. (Optional) To refine the audit log search, specify a string in the **Description** field and a user name in the **User** field. When a string is specified, only logs whose **Description** field contains the string are displayed. Similarly, when a user is specified, only logs whose **User** field contains the username are displayed.
- <span id="page-286-0"></span>5. Click **Search**.

# Configuring Audit Forwarding to a Specific Destination

You can forward audit and system health events to an ArcSight ESM destination for correlation and analysis, and to Logger for event collection.

### **To forward audit events to specific destinations:**

- 1. Click **Setup > System Admin** from the top-level menu bar.
- 2. Click **Audit Forwarding** in the **Logs** section.
- 3. Select destinations from the **Available Destinations** list and click the right arrow icon ( ) to move the selected destination to the **Selected Destinations** list.

You can select multiple destinations at the same time and move them, or you can move all available destinations by clicking the  $( \bigcup )$  icon.

4. Click **Save Settings**.

**Note:** For software ArcMC, the following is required:

• The audit event forwarding connector needs to be installed under the /opt/arcsight/connector directory.

• During the installation, on the **Connector Detail** page, please input data for all fields, and continue with the installation process.

# Storage

Use the Storage sub-menu to add an NFS mount or a CIFS mount, or SAN (if applicable) and to view the status of the hard disk array (RAID) controller and specific system processes.

# RAID Controller/Hard Disk SMART Data

You can view information about the RAID controller or hard disk SMART data on the General Controller Information page. This information is not needed during normal system operations, but it can be helpful for diagnosing specific hardware issues. Due to the redundant nature of RAID storage, a single drive failure will not disable your system. Instead, performance degrades. Use this report to determine whether a performance issue is caused by a disk failure. Customer support can also use this information to diagnose problems.

### **To view the General Controller Information screen:**

- 1. Click **Administration > Setup > System Admin** from the top-level menu bar.
- 2. Click **RAID Controller** in the **Storage** section in the left panel.

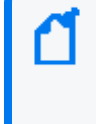

**Note:** On some older models, the Hard Disk SMART Data menu item displays in the left pane instead of the RAID Controller menu item. Click **Hard Disk SMART Data** in the **Storage** section in the left pane to display diagnostic information from the hard drive.

3. The information displayed depends on the hardware model of your system. Click the arrows to open and close the sections.

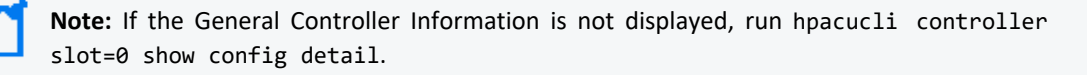

# FTP

Arcsight Management Center allows for the use of FTP and FTPS (FTP over SSL) as a method of delivering log files to the appliance. The default state for FTP and FTPS is *disabled*.

Blue Coat ProxySG appliances, in particular, support FTP and FTPS as a means of transferring files to Arcsight Management Center (For details on this and other methods, refer to the SmartConnector Configuration Guide for Blue Coat ProxySG).

### **FTPS**

FTP can also be used over a secure channel, namely SSL. The use of FTPS requires that a certificate be generated on Arcsight Management Center. This certificate can be self-signed or signed by a certificate authority (CA). For detailed instructions on this option, see ["Using](#page-290-0) FTPS (FTP over SSL)" on [page 291.](#page-290-0)
# <span id="page-288-0"></span>Models Supporting FTP

The following table lists the Arcsight Management Center models that support the use of FTP. It can also assist in determining the maximum directory size allowed for storing files received over these protocols.

**Note:** If the maximum directory size is exceeded, FTP is disabled and audit event platform:453, FTP service stopped is sent. Until the directory size is lowered, all FTP connections are denied.

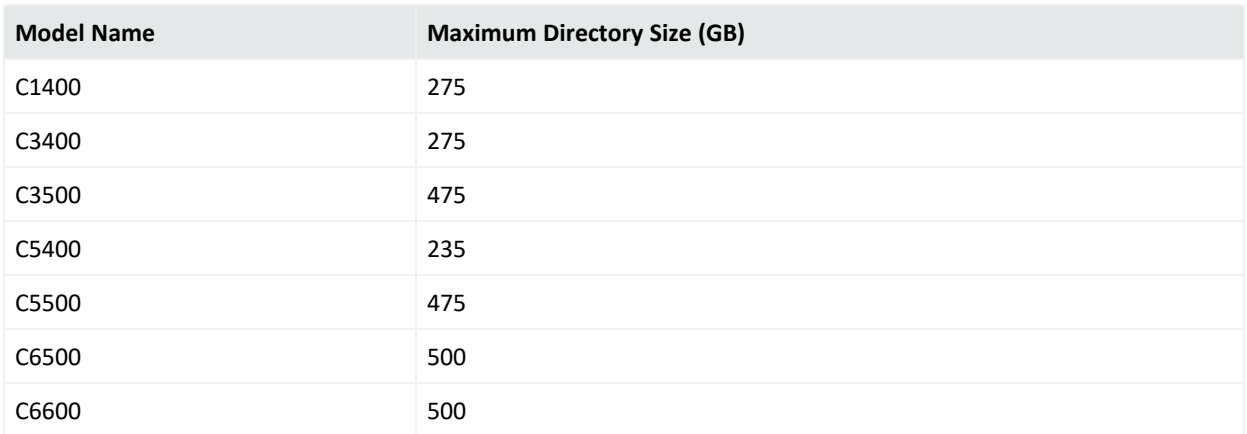

# <span id="page-288-1"></span>Enabling FTP

In order to use the FTP protocol, you need to enable it on the appliance and set a maximum directory size for the accumulated files.

- 1. Click **Administration > Setup > System Admin** from the top-level menu bar.
- 2. Click **FTP** under the **Storage** section.
- 3. From within **FTP Settings**, check the **Enable FTP** check box.
- 4. If your FTP client is behind a firewall and you need to limit the ports used for passive mode data transfer, check the **Restrict port range...** check box.
	- Port Range allows you to set either an individual port (e.g., 12345) or a single port range (e.g., 20001-20010). Ensure any ports specified open on your firewall.

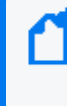

**Note:** When choosing a port or port range, choose a port that is unlikely to already be in use. If a chosen port is already in use, . For this FTP data transfers will fail. For this reason, Micro Focus recommends using ports in the range of 10000 and above.

• The number of concurrent passive mode FTP clients is restricted to the number of ports specified. For example, if the specified range is 10 ports, then only 10 concurrent passive FTP clients can be transferring at the same time.

**Tip: Is FTP Running?** verifies (**Yes** or **No**) that your FTP server is running successfully.

- 5. Specify a maximum directory size.
	- The maximum directory size cannot be greater than the one allowed on your appliance model (see "Models [Supporting](#page-288-0) FTP" on the previous page).
	- **.** If you change the maximum size, it must be greater than the value in the **Current Size** field.
	- **Current Size** includes /opt/arcsight/incoming and all underlying subdirectories.
	- If the maximum you have set is exceeded, FTP stops automatically.
	- Once the file limitation is back within range, FTP automatically restarts.
- 6. Specify a password.

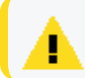

**Caution:** Anonymous FTP is not supported.

- 7. Click **Save**.
	- Only file put operations are supported by the FTP server. There is no capability to retrieve data from the appliance.
	- Data is processed faster and more efficiently when transferred in many small files instead of a few large files.

## Adding a Subdirectory

Based on naming convention, incoming log files from different devices can potentially conflict within the same directory. To prevent this, you can create subdirectories to separate them. This window also shows the current size of the subdirectory.

**Tip:** Creating subdirectories is a good practice, as it allows you to verify how much space is being used and to easily delete subsets of file data.

#### **To add files to the subdirectory:**

- 1. From within the appliance, go to **Setup > System Admin > FTP**.
- 2. In the **Subdirectory** window, click **Add** to name the subdirectory.

The name appears in the window and displays its current size. Ensure that the directory

name matches the one configured on the FTP server.

**Note:** When naming subdirectories, the standard Linux directory naming conventions apply.

# Processing Log Data Received via FTP

Receiving input from a connector via FTP requires that some steps be performed outside of the appliance. The following steps allow for the successful transfer of log data.

- 1. Enable FTP on the appliance. For detailed instructions, see ["Enabling](#page-288-1) FTP" on page 289.
- 2. Configure the SmartConnector. For instructions on how to do this, see the SmartConnector Configuration Guide for Blue Coat ProxySG.

**Tip:** When configuring the Blue Coat SmartConnector for use with FTP, set up the SmartConnector to delete files after processing. This step helps to prevent an over accumulation of files on the FTP server.

To do so, in the agent.properties , change agents [0].foldertable [0].mode=RenameInSameDirectory to agents[0].foldertable[0].mode=**DeleteFile**.

**Tip:** When configuring the Blue Coat SmartConnector for use with FTP, point the connector to /opt/arcsight/incoming/<or subdirectory>.

3. Configure the device. For instructions on how to do this, see the documentation for your device.

# Using FTPS (FTP over SSL)

FTPS is FTP used over a secure SSL channel. The use of FTPS requires that a certificate is generated on Arcsight Management Center.

## Using FTPS with Blue Coat ProxySG

The use of FTPS requires several steps on both Arcsight Management Center and the Blue Coat ProxySG appliance. The first step is that a **self-signed certificate** or **CSR** is generated on Arcsight Management Center. If the certificate is self-signed, it must be imported into the Blue Coat ProxySG appliance. If signed by a CA, the certificate of the CA must be imported into the Blue Coat ProxySG appliance.

## **On Arcsight Management Center:**

1. **Generate the certificate** (either a self-signed certificate or CSR) on Arcsight Management Center.

- For a self-signed certificate, see ["Generating](#page-292-0) a Self-Signed Certificate" on the next page.
- For a CA-signed certificate, see ["Generating](#page-293-0) a Certificate Signing Request (CSR)" on [page 294](#page-293-0) and "Importing a [Certificate"](#page-295-0) on page 296.
- 2. **Enable FTP**on Connector Appliance. For detailed steps, see ["Enabling](#page-288-1) FTP" on page 289.

## **On the Blue Coat ProxySG Appliance:**

See your current Blue Coat ProxySG documentation for detailed instructions to complete the following necessary steps.

- 1. **Import the self-signed or the certificate of the CA** into the Blue Coat ProxySG appliance. If importing a self-signed certificate into the Blue Coat ProxySG appliance, click the **View Certificate** button on the **Generate Certificate** page to display the certificate to be used with FTPS. Copy its entire contents and paste them into the Import CA Certificate window on the BlueCoat ProxySG appliance.
- 2. **Add the imported certificate into the browser-trusted CA Certificates Lists** on the Blue Coat ProxySG.
- 3. **Configure the FTP upload client** on the Blue Coat ProxySG appliance, ensuring that you **select the option to use secure connections**.
- 4. **Run an upload test** on the Blue Coat ProxySG appliance to verify that it was able to successfully upload its log files to Connector Appliance over FTPS.

# Security

Security settings enable you to configure SSL server certificates, enable and disable FIPS (Federal Information Processing Standards) mode on your system, and configure SSL client authentication for client certificate and Common Access Card (CAC) support.

**Tip:** For steps on how to create a user DN, see "Users" on [page 309](#page-308-0), and refer to the section "Use Client DN" in the parameters table.

# SSL Server Certificate

Your system uses Secure Sockets Layer (SSL) technology to communicate securely over an encrypted channel with its clients, such as SmartConnectors, when using the SmartMessaging technology and other ArcSight systems. Your system ships with a self-signed certificate so that an SSL session can be established the first time you use the appliance. For more information on this option, see ["Generating](#page-292-0) a Self-Signed Certificate" on the next page.

Although a self-signed certificate is provided for your use, you should use a certificate authority (CA) signed certificate. To facilitate obtaining a CA-signed certificate, your system can generate a Certificate Signing Request. After a signed certificate file is available from the CA, it can be uploaded to your system for use in a subsequent authentication. For detailed instructions, see ["Generating](#page-293-0) a Certificate Signing Request (CSR)" on the next page.

Your system generates an audit event when the installed SSL certificate is going to expire in less than 30 days or has already expired. The event with Device Event Class ID "platform: 407" is generated periodically until you replace the certificate with one that is not due to expire within 30 days.

# <span id="page-292-0"></span>Generating a Self-Signed Certificate

Your system ships with a self-signed certificate so that an SSL session can be established the first time you connect. This type of certificate does not require signing from another entity and can be used immediately.

## **To generate a self-signed certificate:**

- 1. Click **Administration > Setup > System Admin.**
- 2. Click **SSL Server Certificate** from the **Security** section in the left panel to display the **Generate Certificate/Certificate Signing Request** page.
- 3. Click the **Generate Certificate** tab.
- 4. From the **Generate Certificate For Protocol** field, use the **Network Protocol** drop-down menu to choose the appropriate protocol

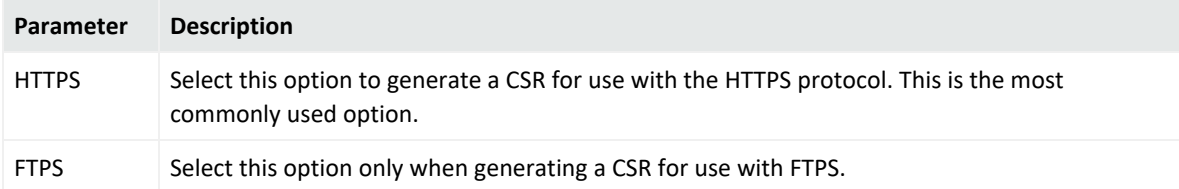

5. From the **Enter Certificate Settings** field, specify new values for the following fields:

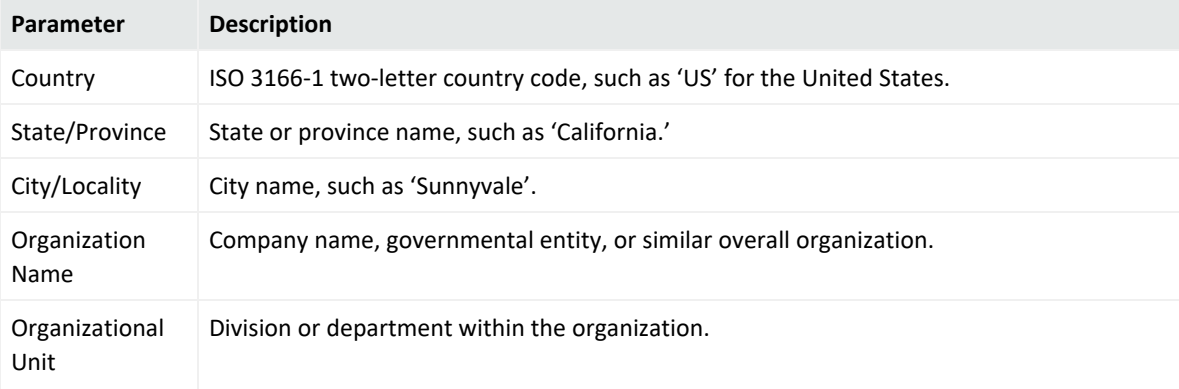

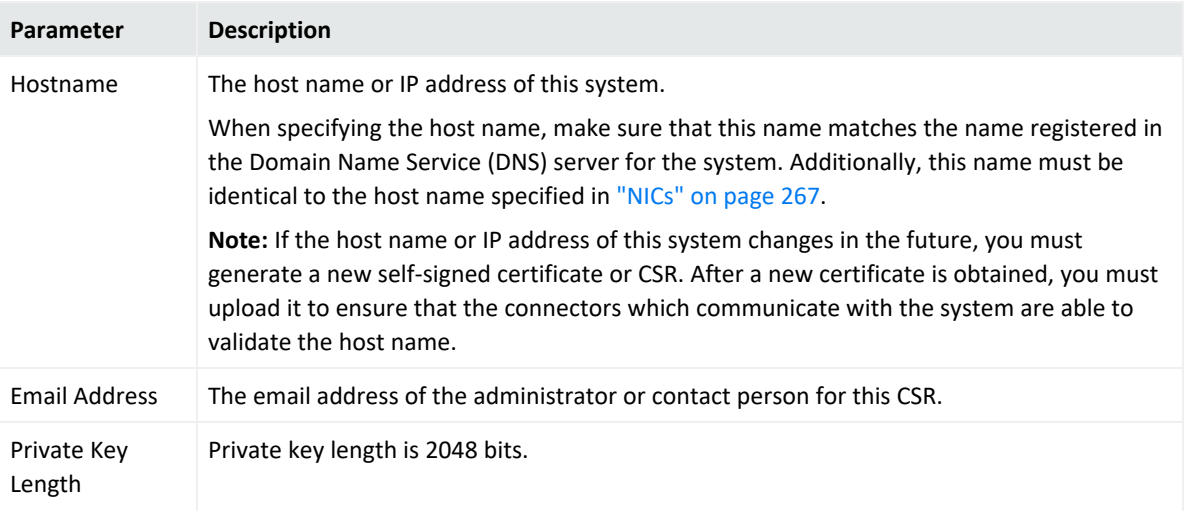

6. Use the first two buttons to generate a CSR or a self-signed certificate. The **View Certificate** button is only used to view the resulting certificate.

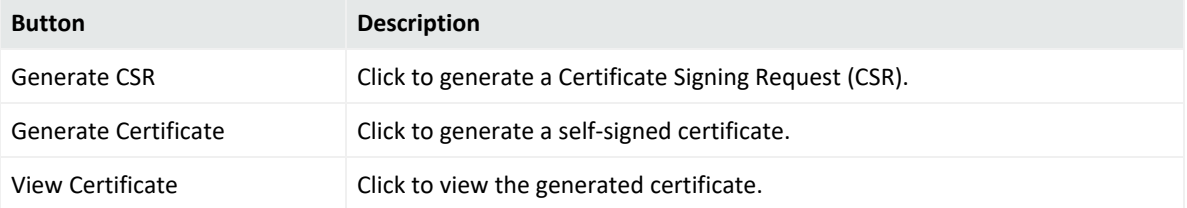

- 7. Click the **Generate Certificate** button to generate the self-signed certificate.
- 8. Click **Ok** after the confirmation message appears.
- <span id="page-293-0"></span>9. Click the **View Certificate** button to view the PEM encoded self-signed certificate.

# Generating a Certificate Signing Request (CSR)

The first step in obtaining a CA-signed certificate is to generate a Certificate Signing Request (CSR). The CSR must be generated on the system for which you are requesting a certificate. That is, you cannot generate a CSR for System A on System B or use a third-party utility for generation.

The resulting CSR must be sent to a CA, such as VeriSign, which responds with a signed certificate file.

## **To generate a certificate signing request:**

- 1. Click **Administration > System Admin.**
- 2. Click **SSL Server Certificate** from the **Security** section in the left panel to display the **Generate Certificate/Certificate Signing Request** page.
- 3. Click the **Generate Certificate** tab.

4. From the **Generate Certificate For Protocol** field, use the **Network Protocol** drop-down menu to choose the appropriate protocol. From the **Generate Certificate For Protocol** field, use the **Network Protocol** drop-down menu to choose the appropriate protocol.

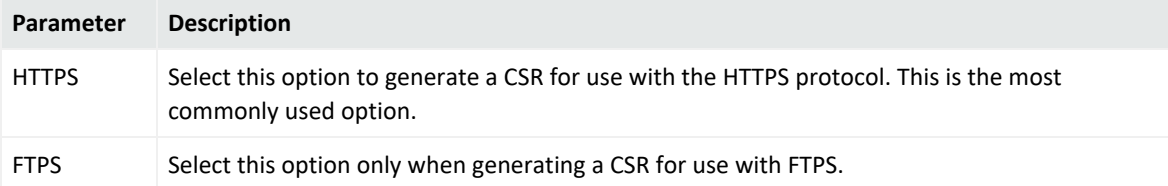

5. From the **Enter Certificate Settings** field, specify new values for the following fields:

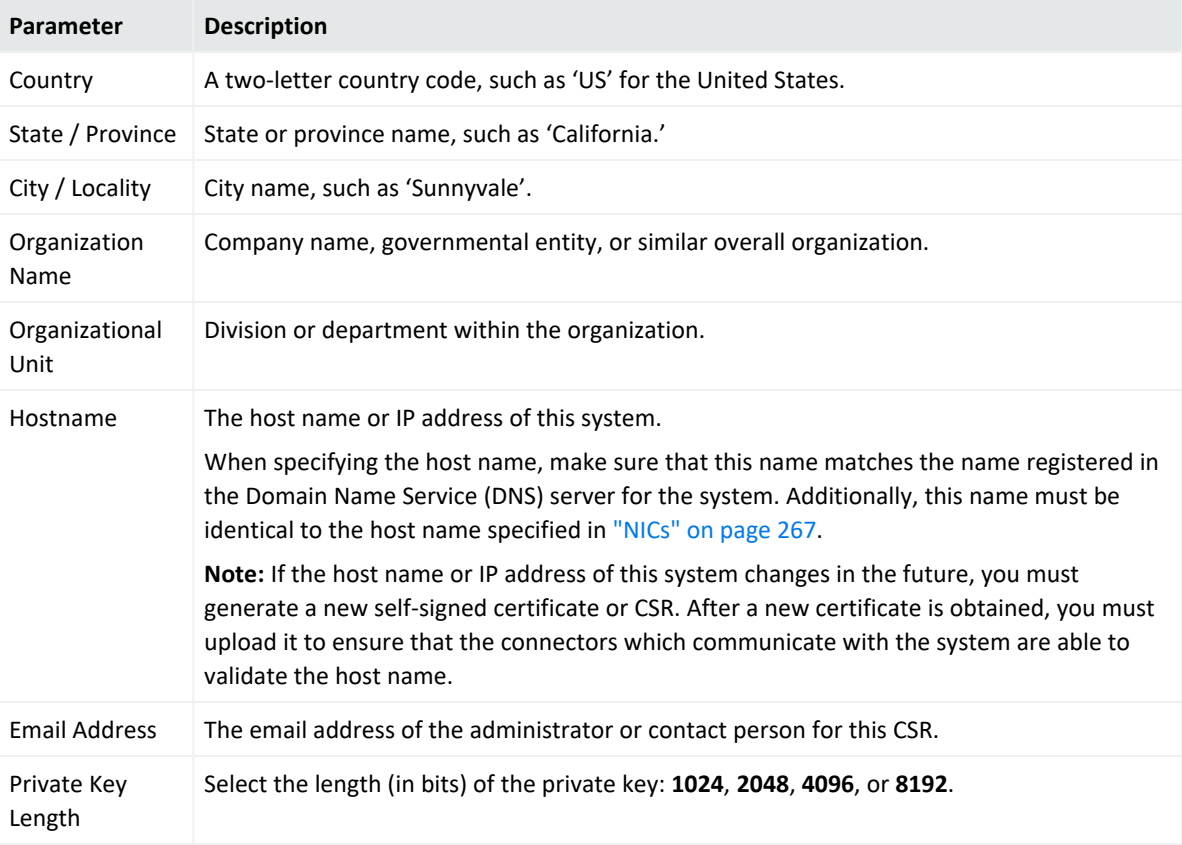

6. Use the first two buttons to generate a CSR or a self-signed certificate. The **View Certificate** button is only used to view the resulting certificate.

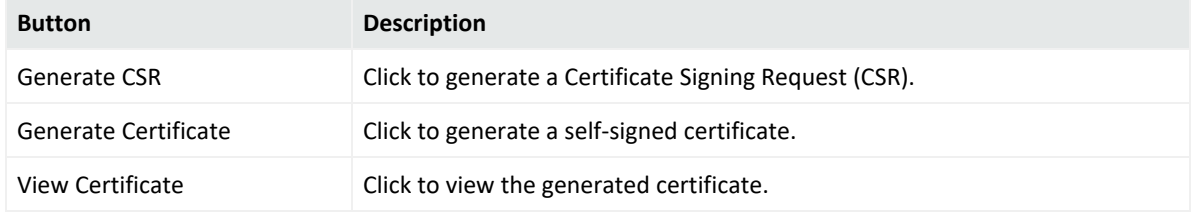

- 7. Select **Generate CSR** to generate a certificate signing request.
- 8. If the CSR was successfully generated, a pop-up window appears, allowing you to either download the CSR file or to cut-and-paste its content.

To do so, copy all the lines from -----BEGIN CERTIFICATE REQUEST----- to -----END CERTIFICATE REQUEST-----.

- 9. Send the CSR file to your certificate authority to obtain the CA-signed certificate.
- 10. After the CA-signed certificate file is obtained, continue on to "Importing a [Certificate"](#page-295-0) [below.](#page-295-0)

## <span id="page-295-0"></span>Importing a Certificate

If you have obtained a certificate from your certificate authority (CA), follow the steps below to import it onto your system.

- 1. Click **Administration > System Admin.**
- 2. Click **SSL Server Certificate** under the **Security** section in the left panel.
- 3. Select the **Import Certificate** tab.
- 4. From the **Import Certificate For Protocol** field, use the **Network Protocol** drop-down menu to select the appropriate protocol type.

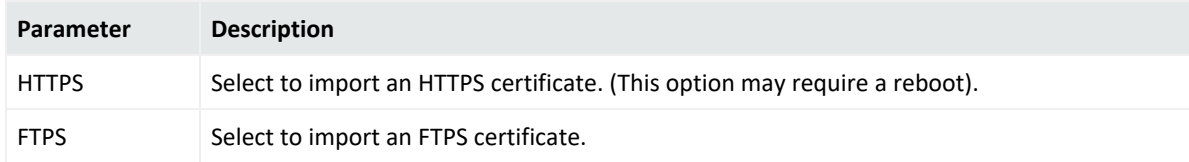

5. Click the **Browse** button to locate the signed certificate file on your local file system.

**Note:** The imported certificate must be in **Privacy Enhanced Mail (PEM)** format.

- 6. Click **Import and Install** to import the specified certificate.
- 7. If using **HTTPS** and depending on your browser, you may need to close and restart the browser for the new certificate to take effect. If you are unsure of your browser's requirements, close and restart it.

# SSL Client Authentication

Your system supports client authentication using SSL certificates. SSL client authentication is a form of two-factor authentication that can be used as an alternate or in addition to local password authentication.

**Note:** CAC is a form of client certificate authentication. Information on client certificate authentication applies to CAC.

To configure to support CAC, you need to upload a trusted certificate, and enable client certificate authentication.

# Uploading Trusted Certificates

A trusted certificate is used to authenticate users that log in to your system. Uploading a trusted certificate is required if you are using LDAPS authentication. The trusted certificate is used to authenticate the remote LDAPS server. The certificate needs to be in Privacy Enhanced Mail (PEM) format.

## **To upload a trusted certificate:**

- 1. Click **Administration > Setup > System Admin**.
- 2. Click **SSL Client Authentication** in the **Security** section in the left panel.
- 3. On the **Trusted Certificates** tab, click **Browse** to find the trusted certificate on your local file system.
- 4. Click **Upload**.

The trusted certificate is uploaded and listed in the "Certificates in Repository" list on the same page where you uploaded it.

To view details about a trusted certificate, click the link displayed in the Certificate Name column.

To delete a trusted certificate, select the certificate and click **Delete**.

## Uploading a Certificate Revocation List

A certificate revocation list (CRL) is a computer-generated record that identifies certificates that have been revoked or suspended before their expiration dates. To support CAC, you need to upload a CRL file to your ArcSight system. The CRL file needs to be in PEM format.

#### **To upload a CRL file:**

- 1. Click **Administration > System Admin**.
- 2. Click **SSL Client Authentication** in the **Security** section in the left panel.
- 3. In the **Certificate Revocation List** tab, click **Browse** to find the CRL file on your local file system.
- 4. Click **Upload**.

The CRL is uploaded and listed in the Certificate Revocation List.

To view details about a CRL, click the link displayed in the Issuer Name column.

To delete a CRL file, select it and click the **Delete** button.

# Enabling Client Certificate Authentication

To enable client certificate authentication, see "Client Certificate [Authentication](#page-302-0) " on page 303.

# FIPS 140-2

Your system supports the Federal Information Processing Standard 140-2 (FIPS 140-2). FIPS 140-2 is a standard published by the National Institute of Standards and Technology (NIST) and is used to accredit cryptographic modules in software components. The US Federal government requires that all IT products dealing with Sensitive, but Unclassified (SBU) information meet these standards.

If your system needs to be FIPS 140-2 compliant, you can enable FIPS. Once you do so, the system uses the cryptographic algorithms defined by the NIST for FIPS 140-2 for all encrypted communication between its internal and external components.

**Note:** Do not perform any FIPS-related activity on the appliance while a FIPS mode change is in progress.

To be fully FIPS 140-2 compliant, all components that work together need to be in FIPS mode. For example, when you enable FIPS on ArcSight Management Center, the appliance becomes FIPS enabled and meets the standards for cryptographic algorithms defined by the NIST. However, containers must also have FIPS enabled.

**Note:** In ArcSight Management Center, enabling FIPS mode will disable the ability to regenerate a self-signed certificate.

## **To enable or disable FIPS mode:**

- 1. Click **Administration > Setup > System Admin** from the top-level menu bar.
- 2. Click **FIPS 140-2** in the Security section in the left panel.
- 3. Click **Enable** or **Disable** for the Select FIPS Mode option.
- 4. Click **Save**.
- 5. When the **Application Reboot Required** message displays, restart your system. click the **System Reboot** link.
- 6. Check that the appropriate CA certificates are present in the trust store so that connectors can validate their destinations (ArcSight ESM or Arcsight Management Center) successfully. If the appropriate CA certificates are not in the trust store, you need to add them. For information on viewing and adding certificates, see "Sending a Command to a [Container"](#page-127-0) on [page 128.](#page-127-0)

# Users/Groups on ArcMC

Use the **Users/Groups** sub-menu to configure users and user groups on ArcMC, and to set authentication options.

For managing users of managed products, see ["Managing](#page-235-0) Users on Managed Products" on [page 236.](#page-235-0)

# Authentication

**Authentication Settings** enable you to specify the settings and policies for user login sessions, password rules and lockouts, and external authentication options.

## Sessions

The **Session** tab enables you to specify the maximum number of simultaneous sessions for a single user account, and the length of time after which a user session is automatically logged out or a user account disabled. By default, a single user account can have up to 15 simultaneous active sessions, and a user account is logged out after 15 minutes of inactivity.

#### **To change session settings:**

- 1. Click **Administration > Setup > System Admin**.
- 2. Click **Authentication** in the **Users/Groups** section.
- 3. On the **Sessions** tab, update the parameters described in the following table.

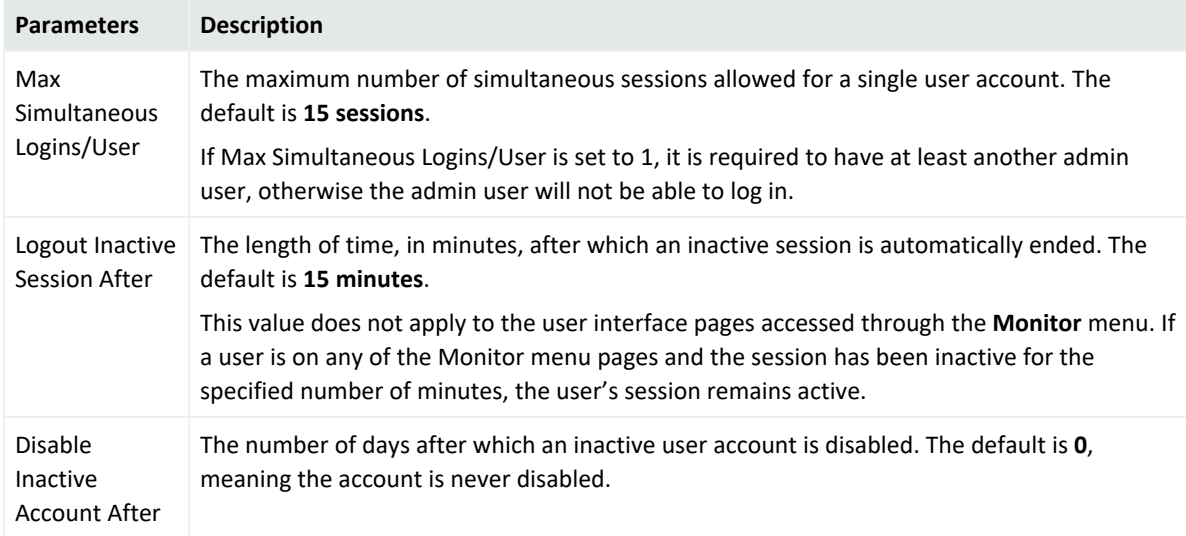

4. Click **Save** to make the changes, or click another tab to cancel.

## <span id="page-299-0"></span>Local Password

The **Local Password** tab enables you to set password policies, such as the minimum and maximum number of characters and other password requirements.

## **To change the password settings:**

- 1. Click **Administration > System Admin**.
- 2. Click **Authentication** in the **Users/Groups** section.
- 3. Choose the **Local Password** tab.

Use the parameters described in the following table to customize your password settings.

#### **Authentication Settings, Local Password tab**

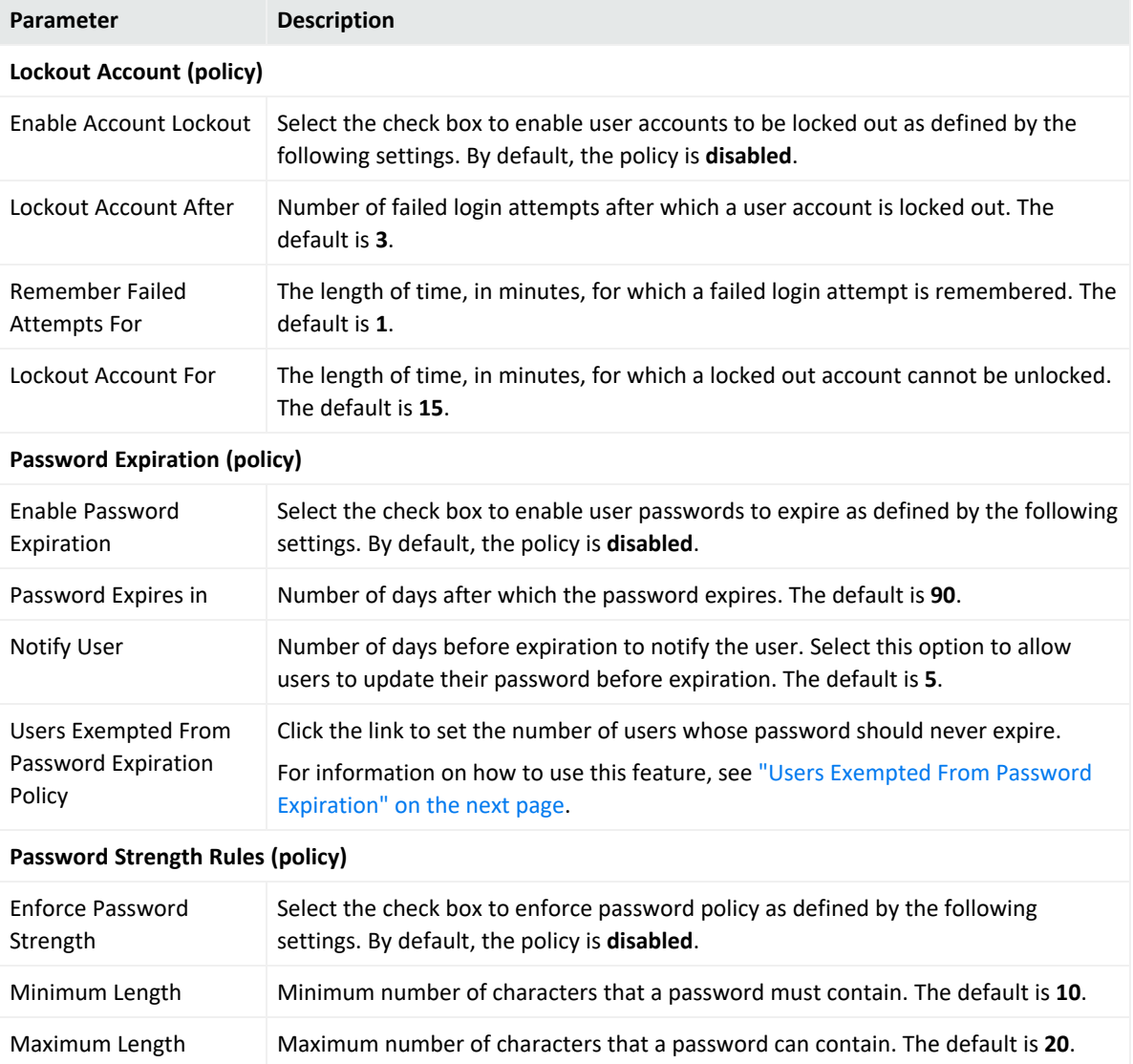

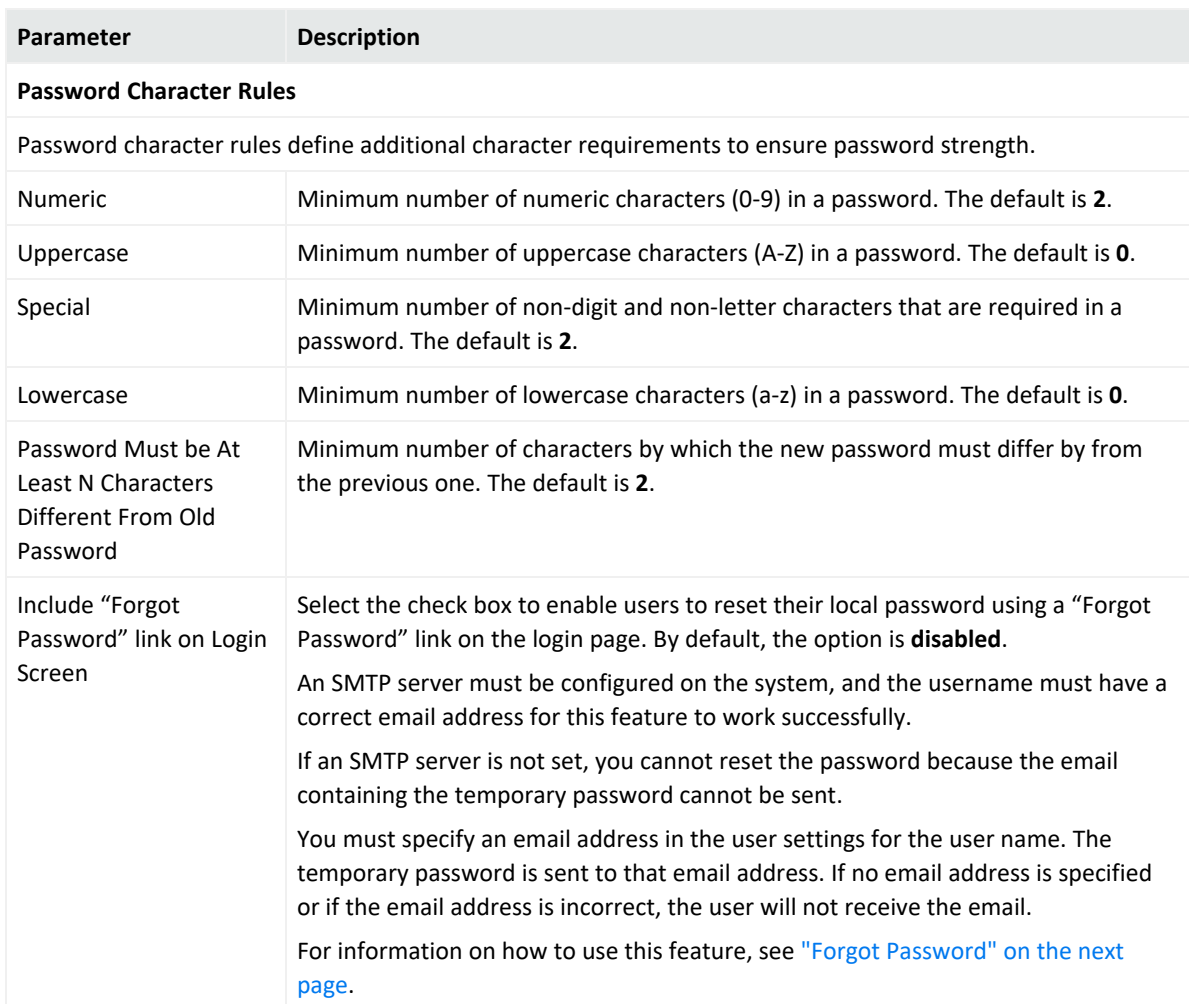

### **Authentication Settings, Local Password tab, continued**

<span id="page-300-0"></span>4. Click **Save** to save the changes, or click another tab to cancel.

## Users Exempted From Password Expiration

Even though you have set a password expiration policy for most users, you may want to have a user whose password does not expire automatically.

## **To exempt a user from the password expiration policy:**

- 1. Click **Administration > System Admin**.
- 2. Click **Authentication** in the **Users/Groups** section.
- 3. Select the **Local Password** tab, then click **Users Exempted From Password Expiration Policy**.
- 4. The **Exempt Users From Password Expiration** page displays.

5. Select users from the **Non-exempted Users** list and click the right arrow icon  $\mathbf{E}$  to move the selected users to the **Exempted Users** list. Do the reverse to remove users from the list of exempted users.

You can select multiple users at the same time and move them over. Or you can move all users by clicking the  $\Box$  icon.

<span id="page-301-0"></span>6. Click **Save** to save the policy or **Cancel** to exit.

## Forgot Password

This feature is available only if the **Include "Forgot Password" link on Login Screen** setting on the Authentication Settings page (**Setup > System Admin > Authentication > Local Password**) is set to **Yes**. By default, this setting is set to **No**. An SMTP server must be configured in order to use this feature. For more details on how to enable it, see "Local [Password"](#page-299-0) on page 300.

If you forget your system password, use this feature to receive an email that provides a temporary password.

The temporary password is valid until the time specified in the email. If you do not log in within the specified time, only an administrator can reset the password to generate another temporary password.

#### **To reset your password:**

- 1. Click the **Forgot Password** link on the Login screen.
- 2. Specify a user name on the **Reset Password** dialog box.
- 3. Click **Reset Password**.

An automated email with a temporary password is sent to the email address specified for that user.

## External Authentication

Besides providing a local password authentication method, your system supports Client Certificate/CAC, LDAP, and RADIUS authentication. It is not possible to enable all authentication methods simultaneously.

**Note:** CAC is a form of client certificate authentication. Information on client certificate authentication applies to CAC.

From the **External Authentication** tab, use the drop-down menu to choose one of the following authentication methods:

- <sup>l</sup> "Local [Password"](#page-302-1) below
- <sup>l</sup> "Client Certificate [Authentication](#page-302-0) " below
- "Client Certificate and Local Password [Authentication"](#page-303-0) on the next page
- "LDAP/AD and LDAPS [Authentication"](#page-303-1) on the next page
- <span id="page-302-1"></span><sup>l</sup> "RADIUS [Authentication"](#page-305-0) on page 306

## Local Password

This option is the default method and implements the local password policies set in the **Local Password** tab. Leave this as the default, or click **Save** if changing from another option.

## <span id="page-302-0"></span>Client Certificate Authentication

This authentication method requires that users authenticate using a client certificate. For each client certificate, a user account with a Distinguished Name (DN) matching the one in the client certificate must exist on your system.

**Caution:** All SSL client certificates used for authentication must be FIPS compliant (hashed with FIPS-compliant algorithms) even if FIPS is not enabled on your system.

#### **To configure client certificate authentication:**

- 1. Click **Administration > System Admin**.
- 2. Click **Authentication** in the **Users/Groups** section.
- 3. Click the **External Authentication** tab.
- 4. From the drop-down menu, choose **Client Certificate**.
- 5. **Allow Local Password Fallback** provides two options:
	- <sup>l</sup> **Allow Local Password Fallback for Default Admin Only**

Select this option to allow the default admin user to log in using only a username and password if the client certificate is not available or invalid. This privilege is restricted to the default admin user only. Other users must have a valid client certificate to gain access to the system. This option is enabled by default.

<sup>l</sup> **Allow Local Password Fallback for All Users**

Select this option to allow all users to log in using their local user name and password if their client certificate is invalid or unavailable.

For more information, see "Local [Password](#page-306-0) Fallback" on page 307.

6. Click **Save**.

# <span id="page-303-0"></span>Client Certificate and Local Password Authentication

This authentication method requires that users authenticate using an SSL client certificate and a valid local password. *Local Password* refers to the password associated with the user credentials created in **User Management** in the **Users/Groups** section. See ["User](#page-307-0) [Management"](#page-307-0) on page 308 for details.

A user account on your system must be defined with a Distinguished Name (DN) that matches the one in the client certificate.

For instructions on how to create a user DN, see "Users" on [page 309](#page-308-0) and refer to the section called "Use Client DN" in the parameters table.

**Caution:** All SSL client certificates used for authentication must be FIPS compliant (hashed with FIPS-compliant algorithms) even if FIPS is not enabled on your system.

## **To configure client certificate and password authentication:**

- 1. Click **Administration > System Admin**.
- 2. Click **Authentication** in the **Users/Groups** section.
- 3. Click the **External Authentication** tab.
- 4. From the drop-down menu, choose **Client Certificate AND Local Password**.
- 5. **Allow Local Password Fallback** provides two options:
	- <sup>l</sup> **Allow Local Password Fallback for Default Admin Only** This option, always enabled, allows the default admin user to log in using only a username and password.
	- <sup>l</sup> **Allow Local Password Fallback for All Users**

This option is always disabled. You cannot enable it when using the **Client Certificate AND Local Password** authentication method.

For more information, see "Local [Password](#page-306-0) Fallback" on page 307.

<span id="page-303-1"></span>6. Click **Save**.

## LDAP/AD and LDAPS Authentication

This authentication method authenticates users against an LDAP server. Even when LDAP is enabled, each user account must exist locally on your system. Although the user name specified locally can be different from the one specified on the LDAP server, the Distinguished Name (DN) specified for each user account must match the one in the LDAP server.

**Tip:** For steps on how to create a user DN, see "Users" on [page 309](#page-308-0), and the parameter ["Use](#page-309-0) Client DN" on [page 310](#page-309-0).

### **To set up LDAP authentication:**

- 1. Click **Administration > System Admin**.
- 2. Click **Authentication** in the **Users/Groups** section.
- 3. Click the **External Authentication** tab.
- 4. From the drop-down menu, choose **LDAP**.
- 5. **Allow Local Password Fallback** provides two options:

#### <sup>l</sup> **Allow Local Password Fallback for Default Admin Only**

Select this option to allow the default admin user to log in using only a username and password if LDAP authentication fails. This privilege is restricted to the default admin user only. All others must be authenticated by LDAP. This option is enabled by default.

#### <sup>l</sup> **Allow Local Password Fallback for All Users**

Select this option to allow all users to log in using their local user name and password if LDAP authentication fails.

For more information, see "Local [Password](#page-306-0) Fallback" on page 307.

#### **LDAP Server** has the following parameters:

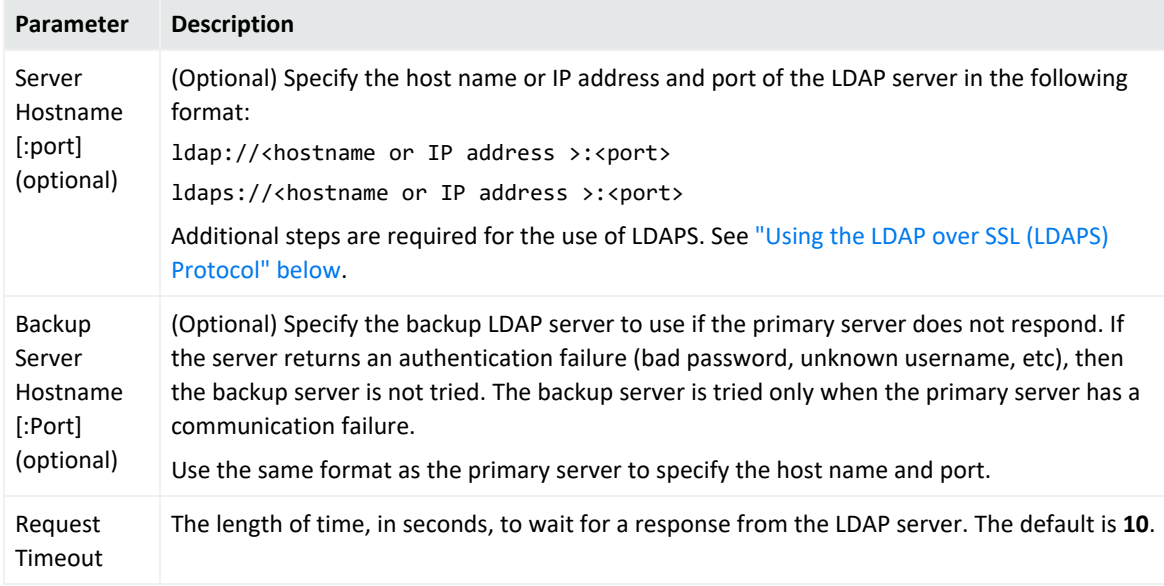

#### <span id="page-304-0"></span>6. When finished, click **Save**.

#### **Using the LDAP over SSL (LDAPS) Protocol**

When choosing the LDAPS protocol to authenticate users, make sure the following conditions are true:

- The SSL certificate for the LDAPS server has been uploaded into the trusted store.
- The external authentication method is set to "LDAP".
- The URL for the LDAPS server(s) starts with "Idaps://".

After uploading the SSL certificate, restart the **aps** process (**Setup >**

**System Admin > Process Status > aps Restart**).

**Caution:** If the aps process is not restarted, attempts to authenticate using LDAPS will fail.

## <span id="page-305-0"></span>RADIUS Authentication

This authentication method allows users to authenticate against a RADIUS server. Even when RADIUS authentication is enabled, each user account must exist locally on your system. The username must match the one in the RADIUS server, although the password can be different. A user must present a valid username and (RADIUS) password to be successfully authenticated.

## **To configure RADIUS authentication settings:**

- 1. Click **Administration > System Admin**.
- 2. Click **Authentication** in the **Users/Groups** section.
- 3. Click the **External Authentication** tab.
- 4. From the drop-down menu, choose **RADIUS.**
- 5. **Allow Local Password Fallback** provides two options:
	- <sup>l</sup> **Allow Local Password Fallback for Default Admin Only** Select this option to allow the default admin user to log in using only a username and password if RADIUS authentication fails. This privilege is restricted to the admin user only. All others must be authenticated by RADIUS. This option is enabled by default.
	- <sup>l</sup> **Allow Local Password Fallback for All Users**

Select this option to allow all users to log in using their local user name and password, if RADIUS authentication fails. For more information, see "Local [Password](#page-306-0) Fallback" on the next [page](#page-306-0).

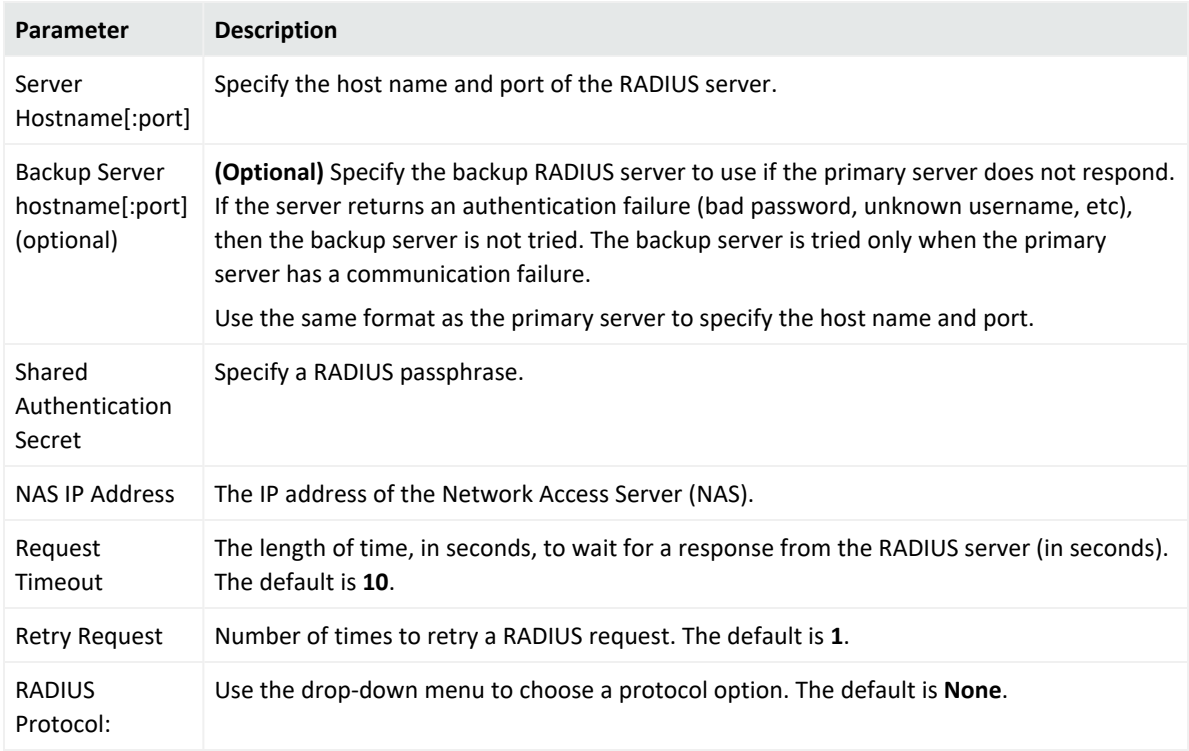

#### 6. **Update the RADIUS Server** parameters as necessary:

<span id="page-306-0"></span>7. Click **Save**.

# Local Password Fallback

You can use this feature to log in using your local user name and password if the external authentication (Certificate, LDAP, or RADIUS) fails, if you forgot your password to the authentication server, or if the authentication server is not available.

The Use Local Authentication allows the default admin to log in even when the remote authentication server is not available, by adding a **Use Local Authentication** check box to the login screen. Out-of-box, this option is enabled only for the default administrator. However, it is possible to allow local password fallback for all users. For example, you could configure the RADIUS authentication method to allow users to log in using local authentication instead of RADIUS should they fail to authenticate to the configured external RADIUS server(s).

For information on how to allow local password fallback for all users for all users, see ["Client](#page-302-0) Certificate [Authentication](#page-302-0) " on page 303, "LDAP/AD and LDAPS [Authentication"](#page-303-1) on page 304, or "RADIUS [Authentication"](#page-305-0) on the previous page.

## **To log in when authentication fails:**

1. Select the **Use Local Authentication** check box.

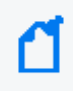

**Note:** This option is only available to the default admin unless it has been enabled for other users.

2. Specify your login and password and click **Login**.

# Login Banner

You can customize the message on the login screen to suit your needs. The text you specify in the **Content** field is displayed before the login screen. In addition, you can specify a confirmation message that the user must click to enable the **Username** and **Password** fields.

You must have the "Configure Login Settings" permission enabled for your user account to edit the login banner.

## **To customize the login banner:**

- 1. Click **Administration > Setup > System Admin**.
- 2. Click **Login Banner** in the **Users/Groups** section.
- 3. Specify the text you want to display as the login banner in the **Content** field.

You can specify only unformatted text in this field; however, you can apply standard HTML tags to display formatted text. Loading images in this field is not allowed.

4. (Optional) Specify text in the **Confirmation** field. Any text entered will be displayed in the login banner. In order to log in, the user must click the text to continue to the **Username** and **Password** fields. For example, if you specify "Are you sure?", then the user must click the text "Are you sure?" to display the login screen.

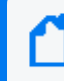

**Note:** If you leave the **Confirmation** field empty, the word "OK" will be displayed by default, and the user must click it to continue.

<span id="page-307-0"></span>5. Click **Save**.

# User Management

For a containerized environment only, Fusion user management replaces all user management functions. Use ArcMC user management standalone installations.

The **Users** and **Groups** tabs enable you to manage users and user groups on your system. User groups are a way to enforce access control to various sections of your system.

## <span id="page-308-0"></span>Users

Open the **Users** tab to manage the users that can log in to your system. You can add a new user, edit user information, or delete a user at any time. You must have the appropriate System Admin group rights to perform these functions.

## **To add a new user:**

- 1. Click **Administration > Setup > System Admin**.
- 2. Click **User Management** in the **Users/Groups** section in the left panel.
- 3. In the **Users** tab, click **Add** from the top left side of the page.

# 4. Specify the following parameters.

<span id="page-309-0"></span>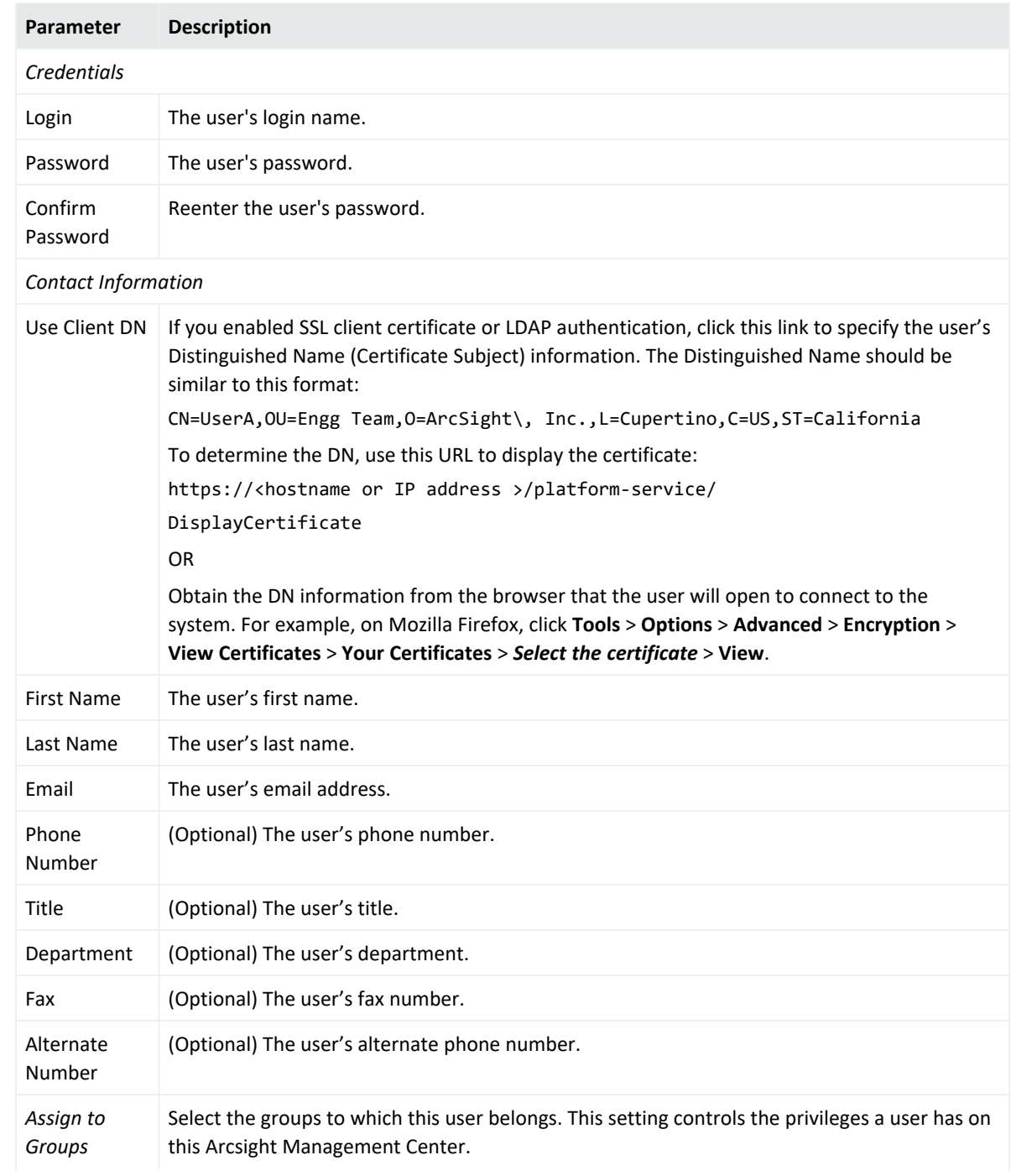

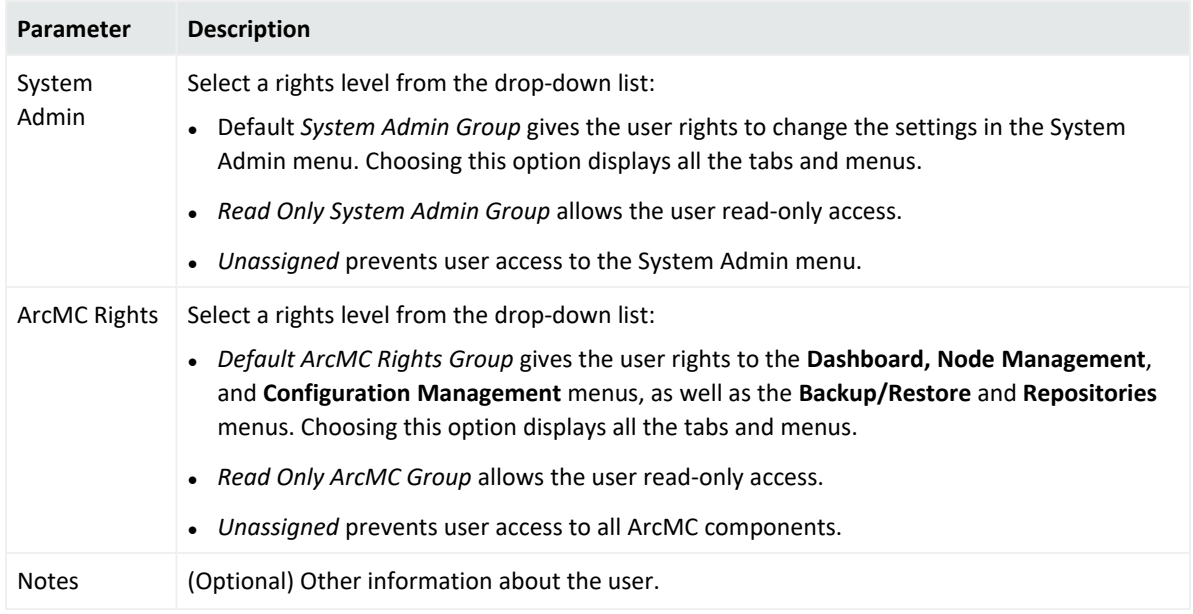

5. Click **Save and Close**.

#### **To edit a user:**

- 1. Click **Administration > System Admin.**
- 2. Click **User Management** in the **Users/Groups** section in the left panel.
- 3. In the **Users** tab, select the user (or users) you want to edit.
- 4. Click **Edit** from the top left side of the page.
- 5. Update the user information as necessary.
- 6. Click **Save User**.

#### **To delete a user:**

- 1. Click **Administration > System Admin.**
- 2. Click **User Management** in the **Users/Groups** section in the left panel.
- 3. In the **Users** tab, select the user (or users) you want to delete.
- 4. Click **Delete** from the top left side of the page.

#### Reset Password

The Reset Password feature enables you to reset a user's password without knowing their password. If you are using an SMTP-configured server and have permissions to create and update users, you can reset a user's password by clicking the **Reset Password** button. An automated email including the new password string is sent to the user.

An SMTP server must be configured for the automated email containing the temporary password to be sent. If an SMTP server is not configured, the password will not be reset because an email cannot be sent.

## **To reset a user's password:**

- 1. Click **Administration > System Admin.**
- 2. Click **User Management** in the **Users/Groups** section in the left panel.
- 3. In the **Users** tab, select the user (or users) whose passwords you want to reset.
- 4. Click **Reset Password** from the top left side of the page.

The user must use the temporary string to log in within the time specified in the email. If the user does not log in within the specified time, the account becomes deactivated. If the account has been deactivated, the admin must re-activate it before resetting the password.

## **To activate a user:**

- 1. Click **Administration > System Admin.**
- 2. Click **User Management** in the **Users/Groups** section in the left panel.
- 3. In the **Users** tab, select the user (or users) that you want to activate.
- 4. Select **Edit**.
- 5. Check the **Active** box.
- 6. **Save** the changes.

## Groups

User groups define privileges to specific functions on your system and serve to enforce access control to these functions. For example, if you want User A to perform system admin related activities that are not Connector Appliance management specific, assign that user to the System Admin group, but not to the Connector Appliance group.

User groups are divided into the following types: System Admin and Connector Appliance Rights Groups. Each type has a pre-defined, default user group in which all privileges for the type are enabled. To authorize a subset of the privileges for a specific group type, create a new user group and enable only the privileges you want to provide for that group. Then, assign restricted users to the newly created group.

## System Admin Groups

#### **System Admin Group**

The System Admin Group controls the system administration operations for your system, such as configuring network information, setting storage mounts, installing SSL certificates, and user management.

### **Read Only System Admin Group**

In addition to the default System Admin Group that enables all rights (privileges), a Read Only System Admin Group is available on your system. Users assigned to this group can view System Admin settings, but cannot change them.

# ArcSight Management Center Rights Groups for Arcsight Management Center

## **ArcSight Management Center Rights Group**

The Connector Appliance Rights Group controls the Arcsight Management Center application operations for your system, such as viewing the Arcsight Management Center dashboards and backup operations.

## **Read Only ArcSight Management Center Group**

In addition to the default Connector Appliance Rights Group that enables all rights (privileges), Connector Appliance provides more controlled authorizations and a "view only" default option. A read-only user can view the tabs and the operations displayed on the tabs, and can perform operations such as refresh, view certificate list, and Logfu.

Refer to your system's user interface for a complete list of rights available to this group.

**Caution:** It is strongly recommended not to modify any rights for the default admin user, as this can cause access issues.

## Managing a User Group

#### **To create a new user group:**

- 1. Click **Administration > System Admin**.
- 2. Click **User Management** in the **Users/Groups** section in the left panel.
- 3. Click the **Groups** tab.
- 4. Click **Add** from the top left side of the page.
- 5. Define the new group:
	- a. In the **Group Name** field, provide a name for the group.
	- b. In the **Description** field, provide a description for the group.
- c. From the Group Type drop-down box, select the group type.
- d. Click the down arrow icon next to the group type name to view and select privileges that you want to assign to the users in this group.
- 6. Click **Save and Close** to save the settings of the group, or click **Save and Edit Membership** to add users to this group.

## **To edit a user group:**

- 1. Click **Administration > System Admin**.
- 2. Click **User Management** in the **Users/Groups** section in the left panel.
- 3. Click the **Groups** tab.
- 4. Select the group that you want to edit, and click **Edit** at the top left side of the page.
- 5. Update the user group information.

If you need to edit the group's membership:

- a. Click **Save and Edit Membership** to display the Edit Group Membership page.
- b. Click **Add** from the top left of the Edit Group Membership page.
- c. Select users you want to add. By default, you can add only users who do not belong to other groups of the type that you are editing. To add such users, click **Show users that belong to other <group\_type> groups**.

When you add a user who belongs to another group of the same type as the one you are updating, that user is automatically removed from the previous group.

- d. Click **OK**.
- e. Click **Back to Group List**.
- 6. Click **Save and Close**.

#### **To delete a user group:**

- 1. Click **Administration > System Admin**.
- 2. Click **User Management** in the **Users/Groups** section in the left panel.
- 3. Click the **Groups** tab.
- 4. Select the group (or groups) that you want to delete.
- 5. Click **Delete** at the top left side of the page.

# Change Password

You can use the **Change Password** menu to change your application password. This feature is available to all users for changing their passwords, unlike the Reset Password feature that

enables a system administrator to reset the password of users without knowing the password. Passwords are subject to the secure password policy specified by the Admin user, as well as the following restrictions.

- Password reset attempts for the admin user will fail, to prevent an unauthenticated user from resetting the admin account.
- If the password reset attempt fails due to resetting an unknown or admin user, ArcMC will not report the failure.

## **To change your password:**

- 1. Click **Administration > Setup > System Admin**.
- 2. Click **Change Password** in the **Users/Groups** section in the left panel to display the **Change Password for <User Name>** page.
- 3. Enter the old password, specify a new password, and specify the new password a second time to confirm.

# Appendix A: Audit Logs

The following topics are discussed here.

# Audit Event Types

You can forward Arcsight Management Center application audit events, which are in Common Event Format (CEF), to a destination of your choice.

Several types of audit events are generated by Arcsight Management Center:

- **Application events:** related to Arcsight Management Center functions and configuration changes
- **Platform events:** related to the Arcsight Management Center system
- **.** System health events: related to Arcsight Management Center health.

# Audit Event Information

An Arcsight Management Center audit event contains information about the following prefix fields.

- Device Event Class ID
- Device Severity
- Name
- Device Event Category (cat)

See "Audit Logs" on [page 286](#page-285-0) for details on how to generate audit logs.

**Note:** If no Syslog Daemon connector is installed or configured on your local machine, then no audit events will be visible.

# Application Events

#### **Application Events**

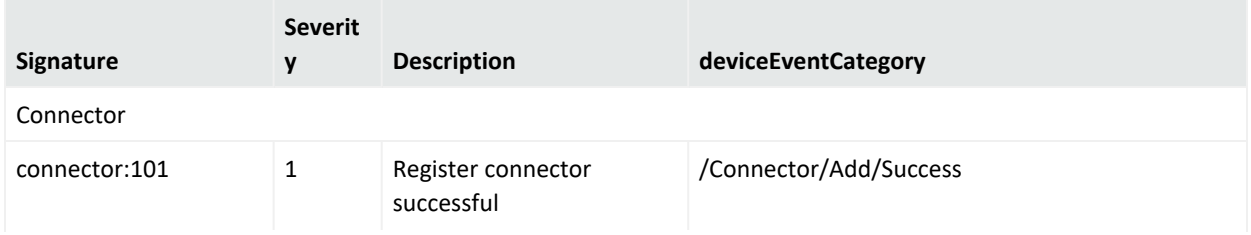

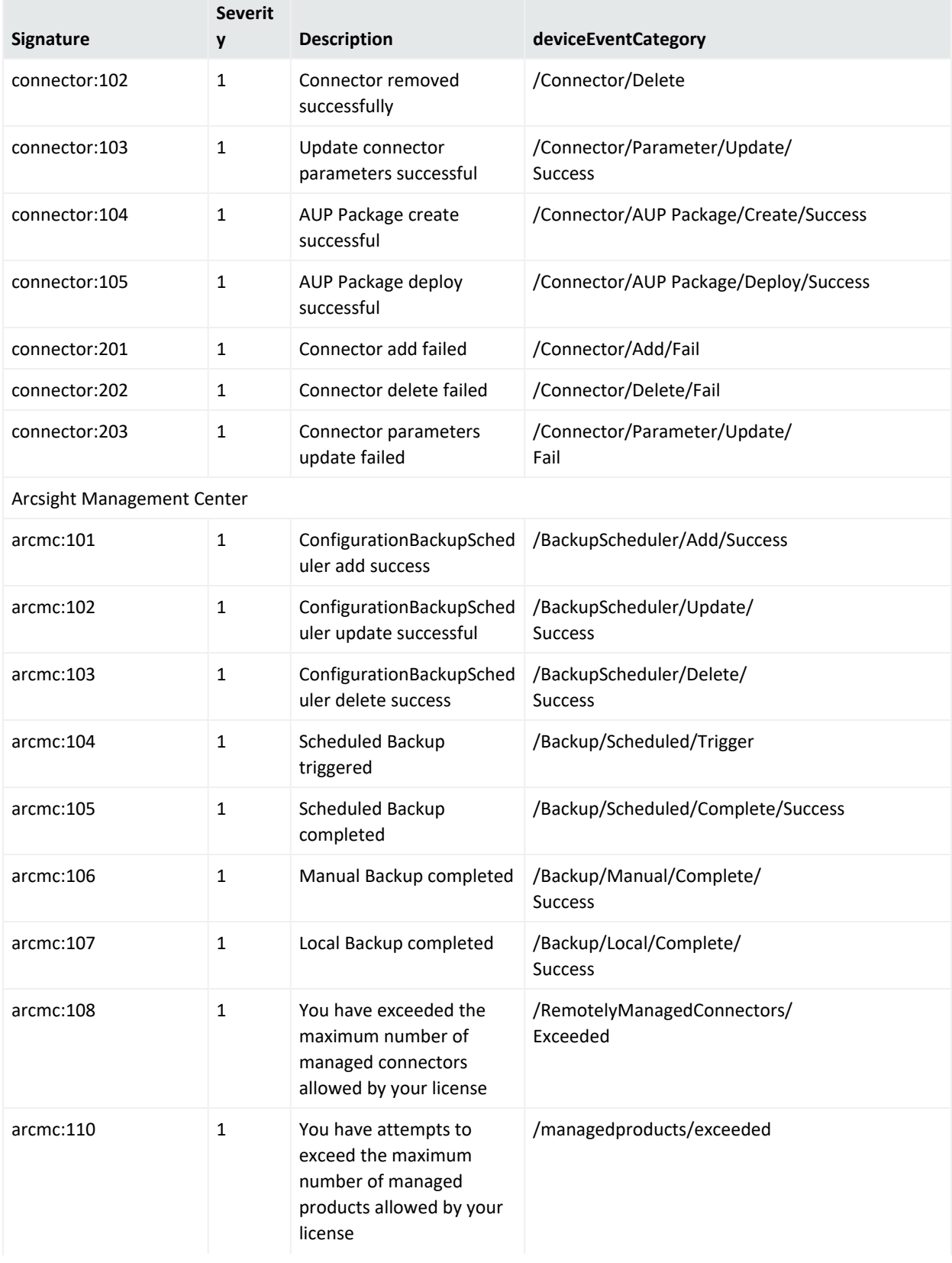

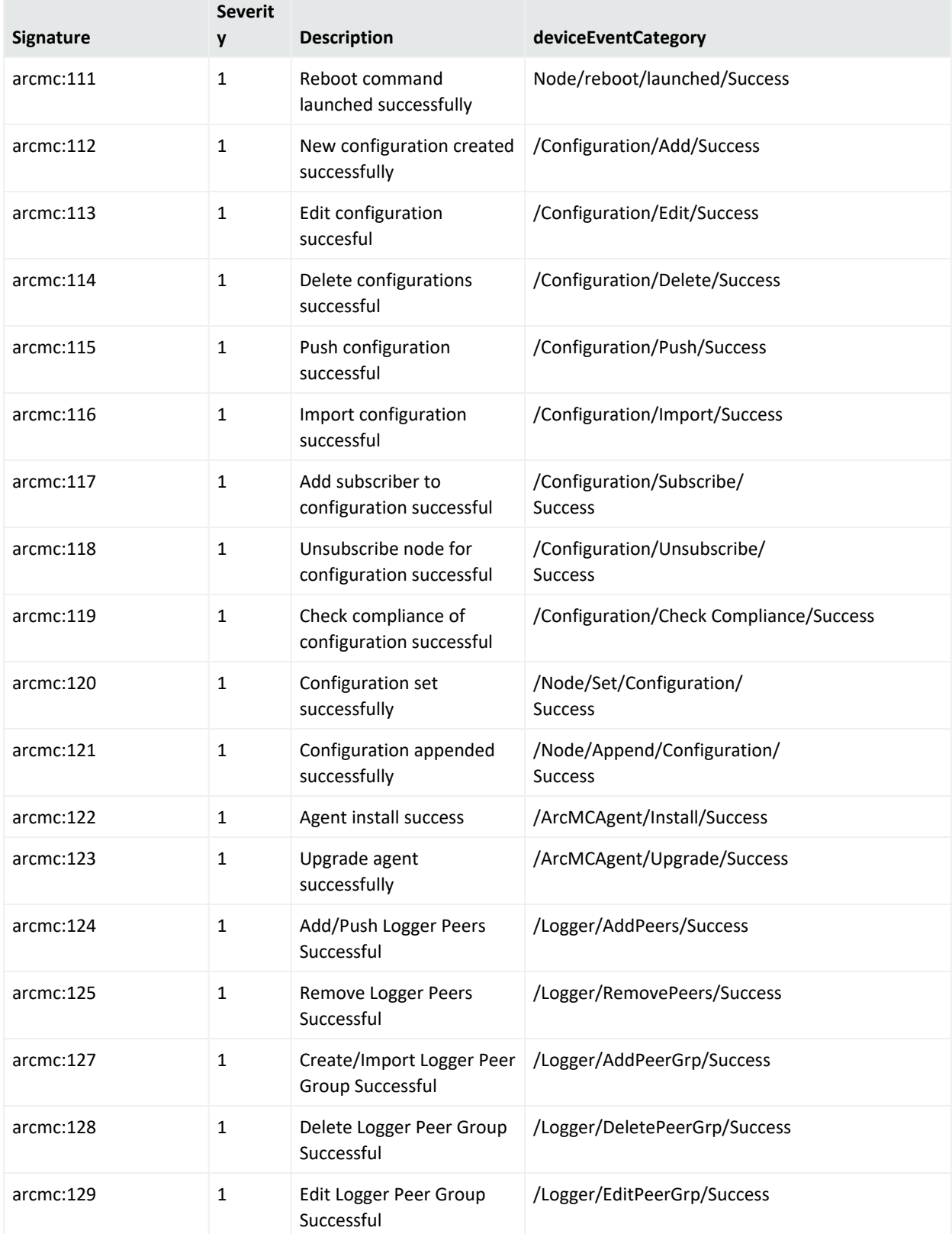

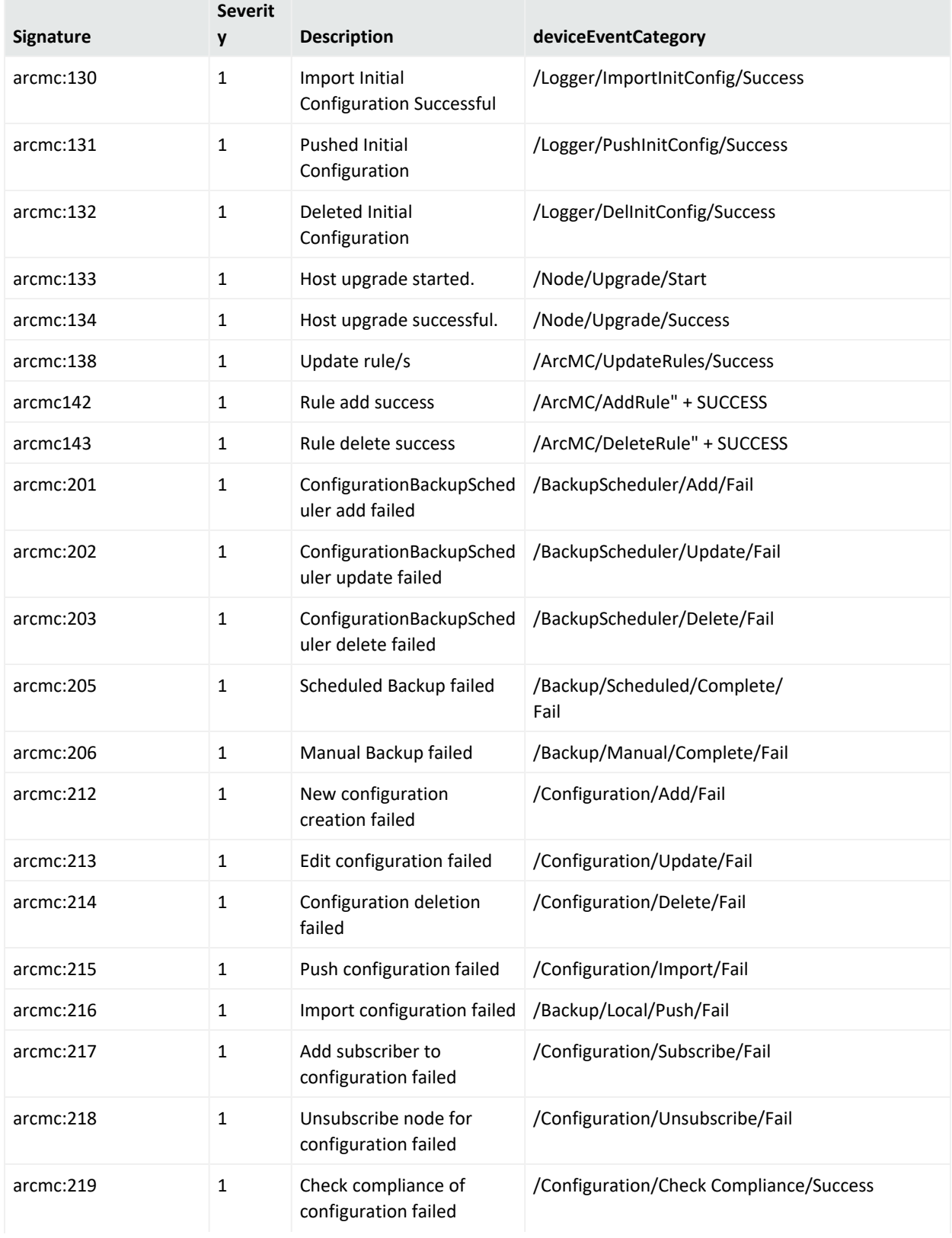

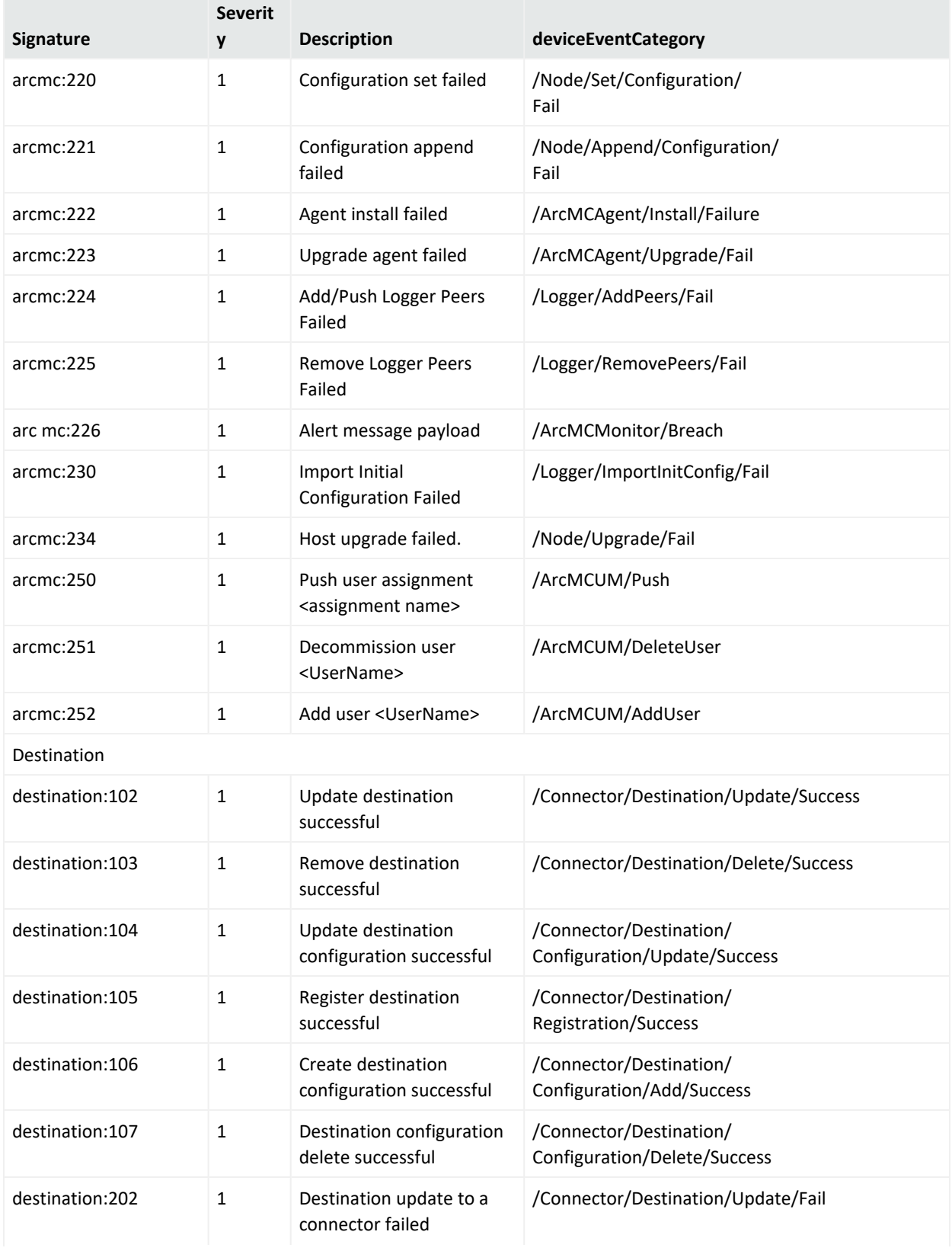

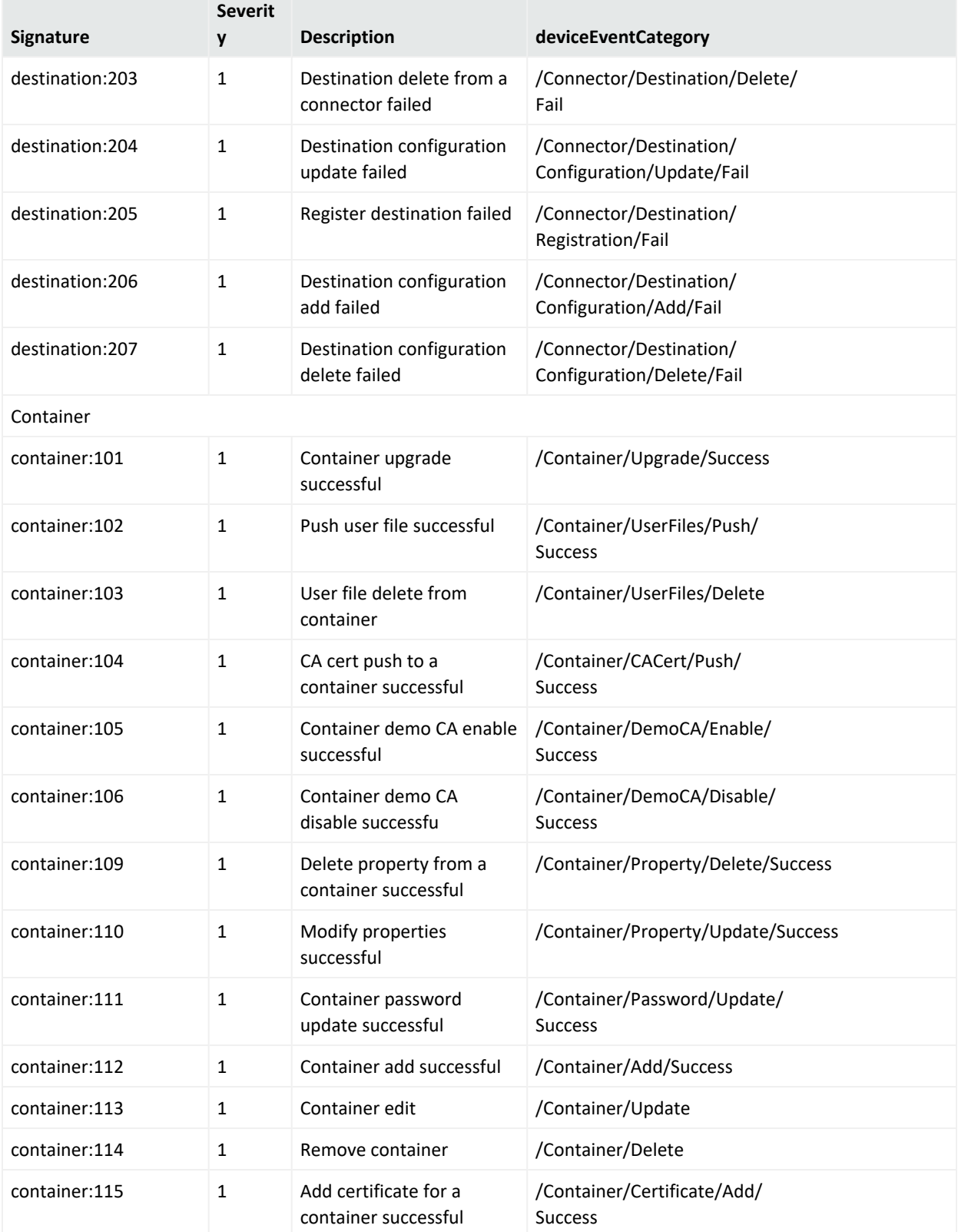

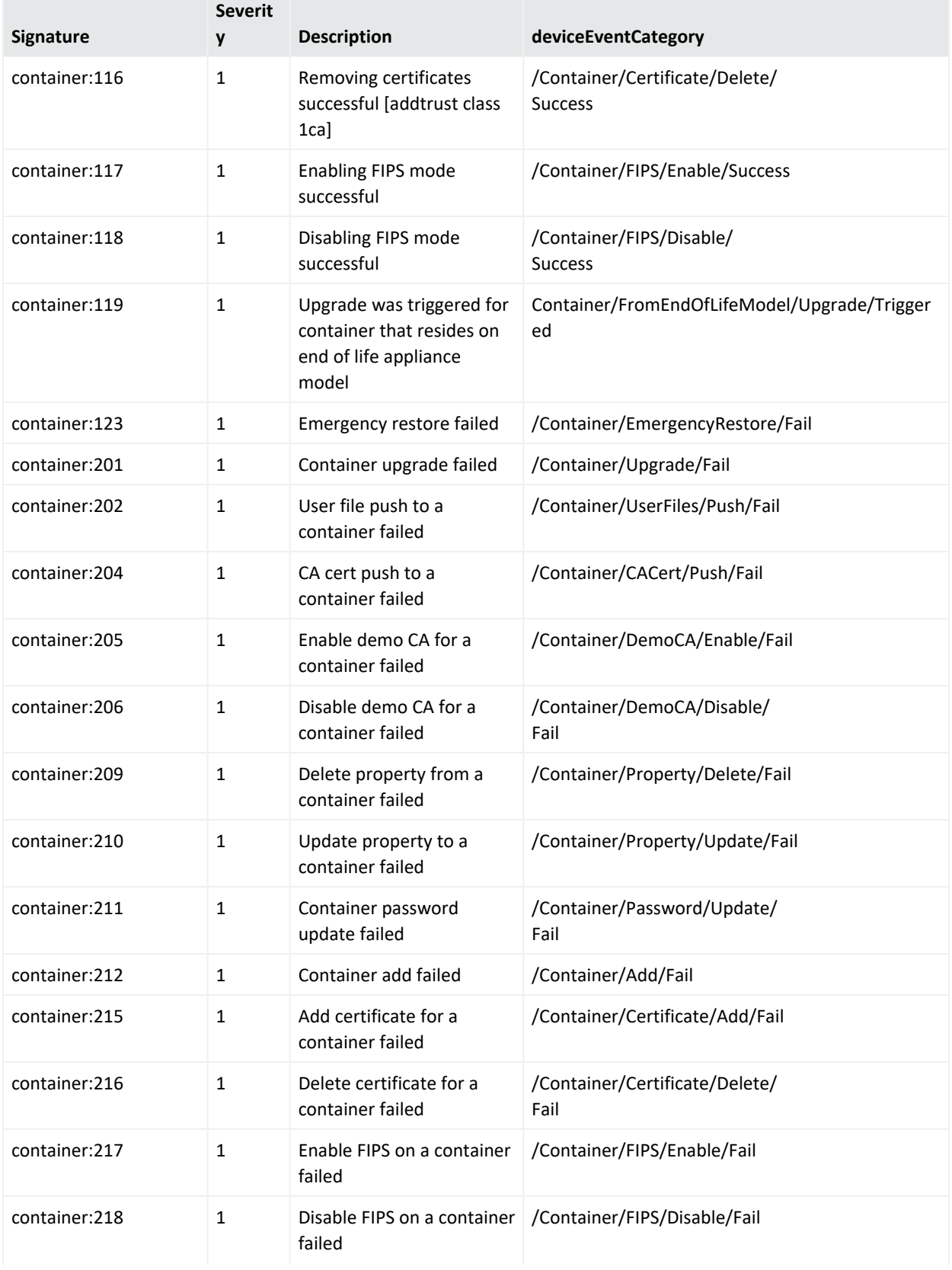

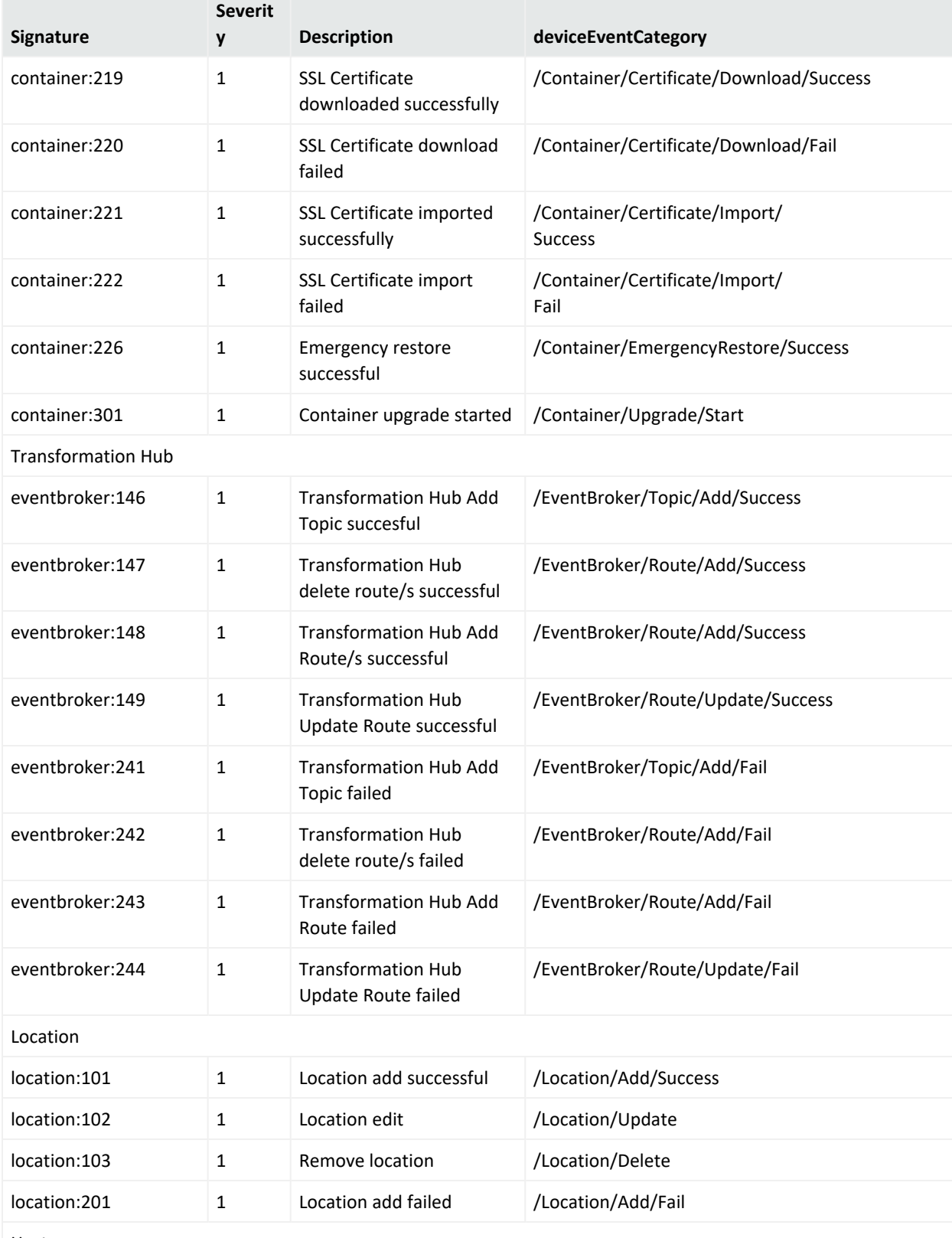

Host

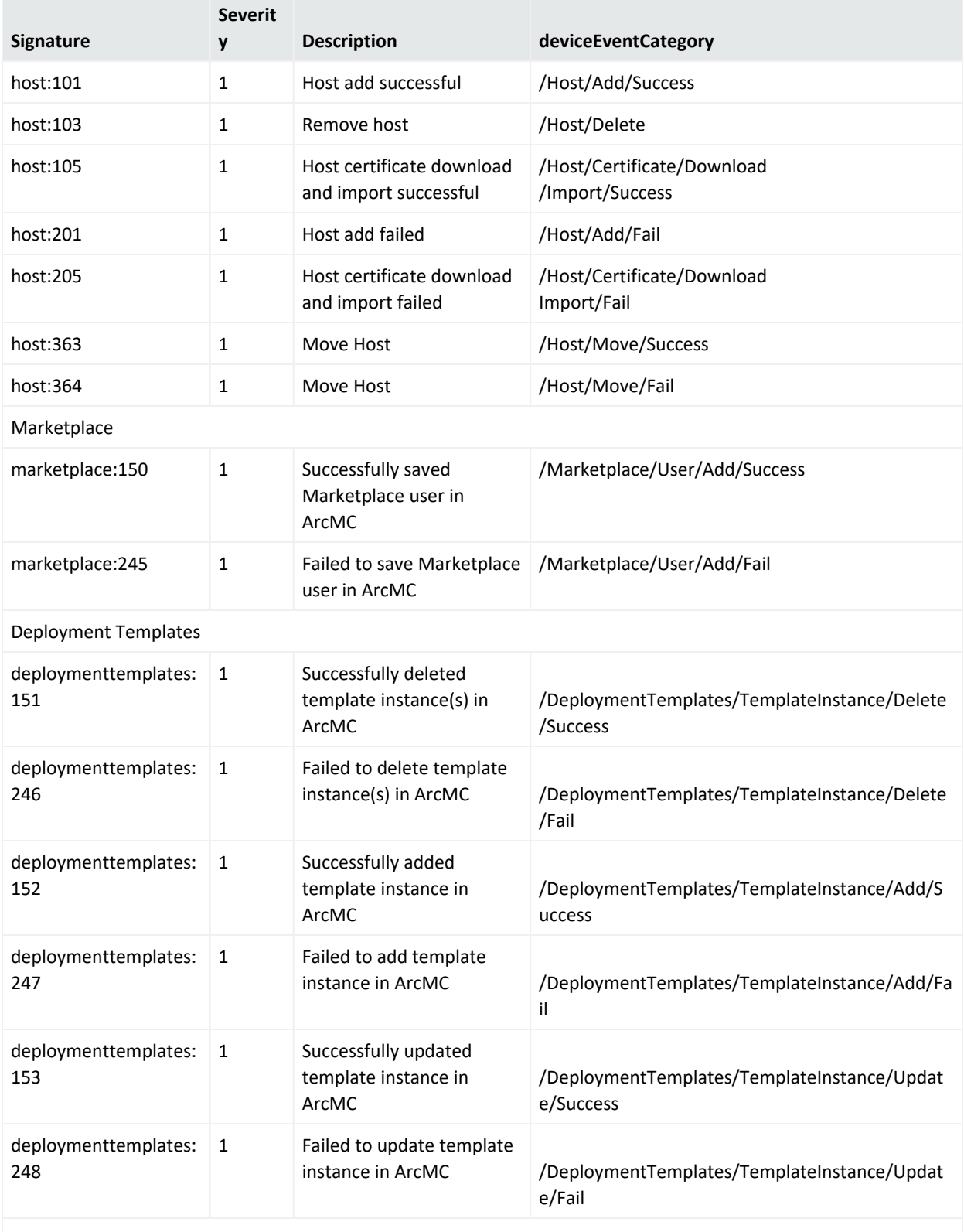

Generator ID
#### **Application Events, continued**

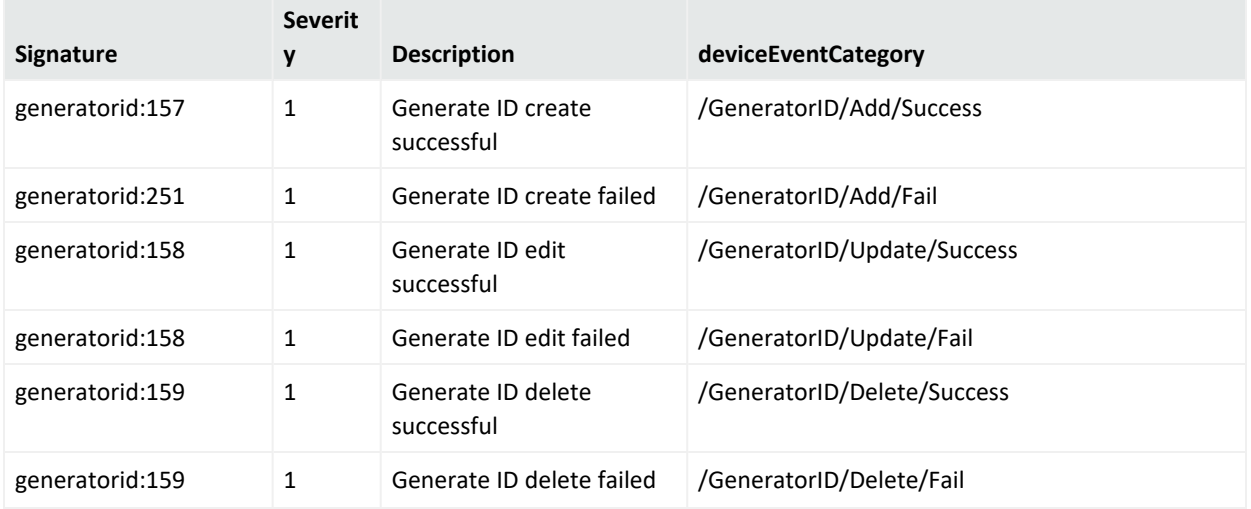

# Platform Events

#### **Platform Events**

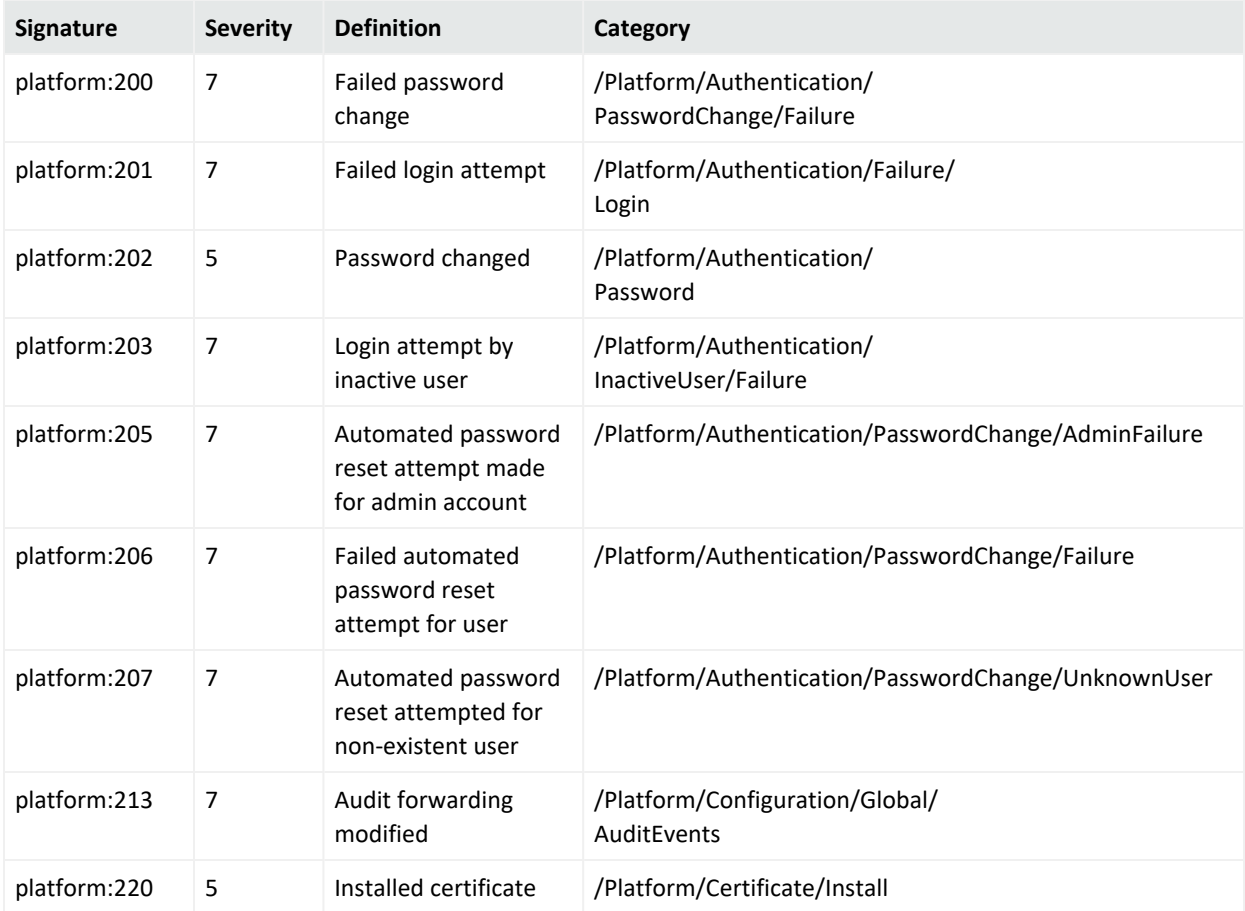

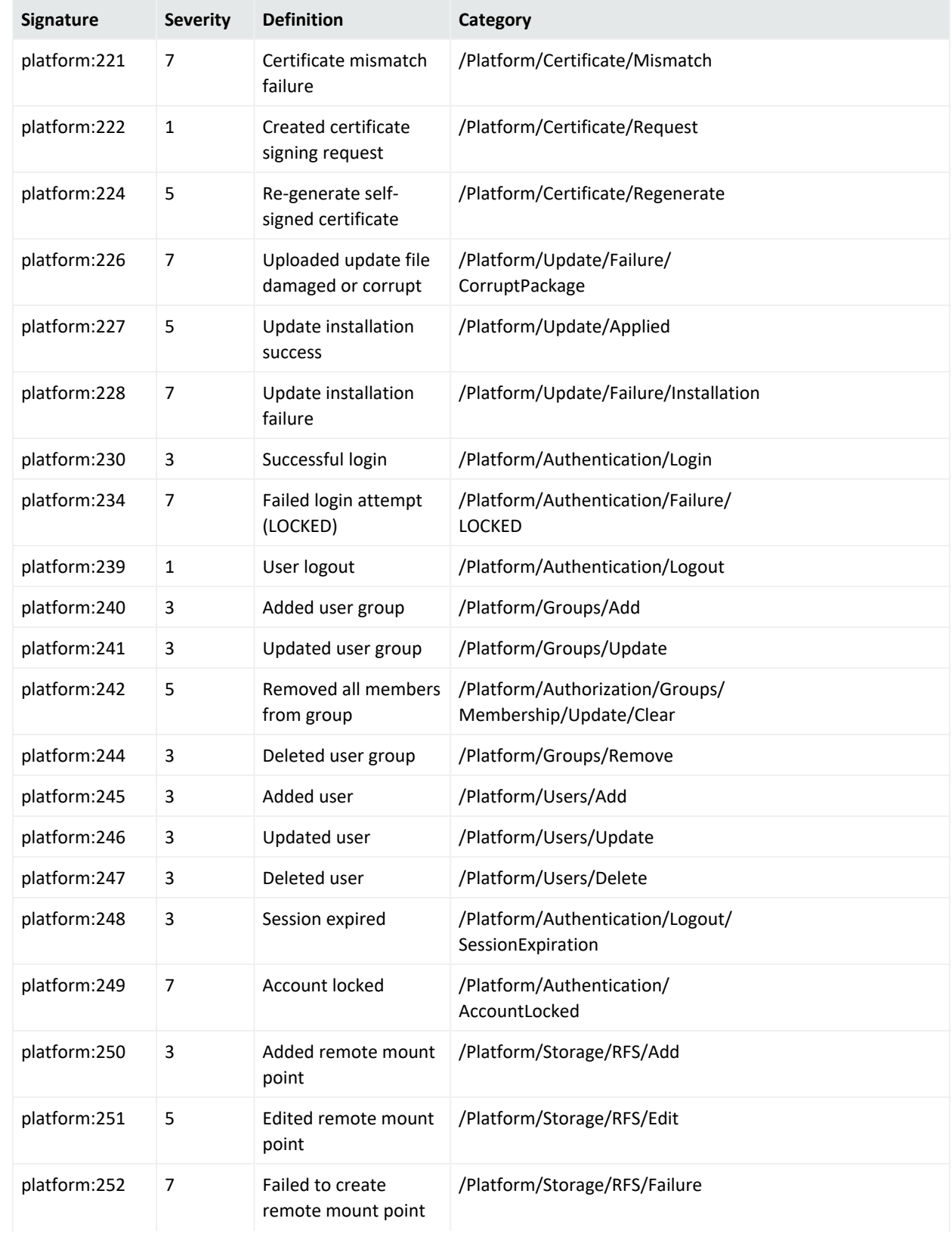

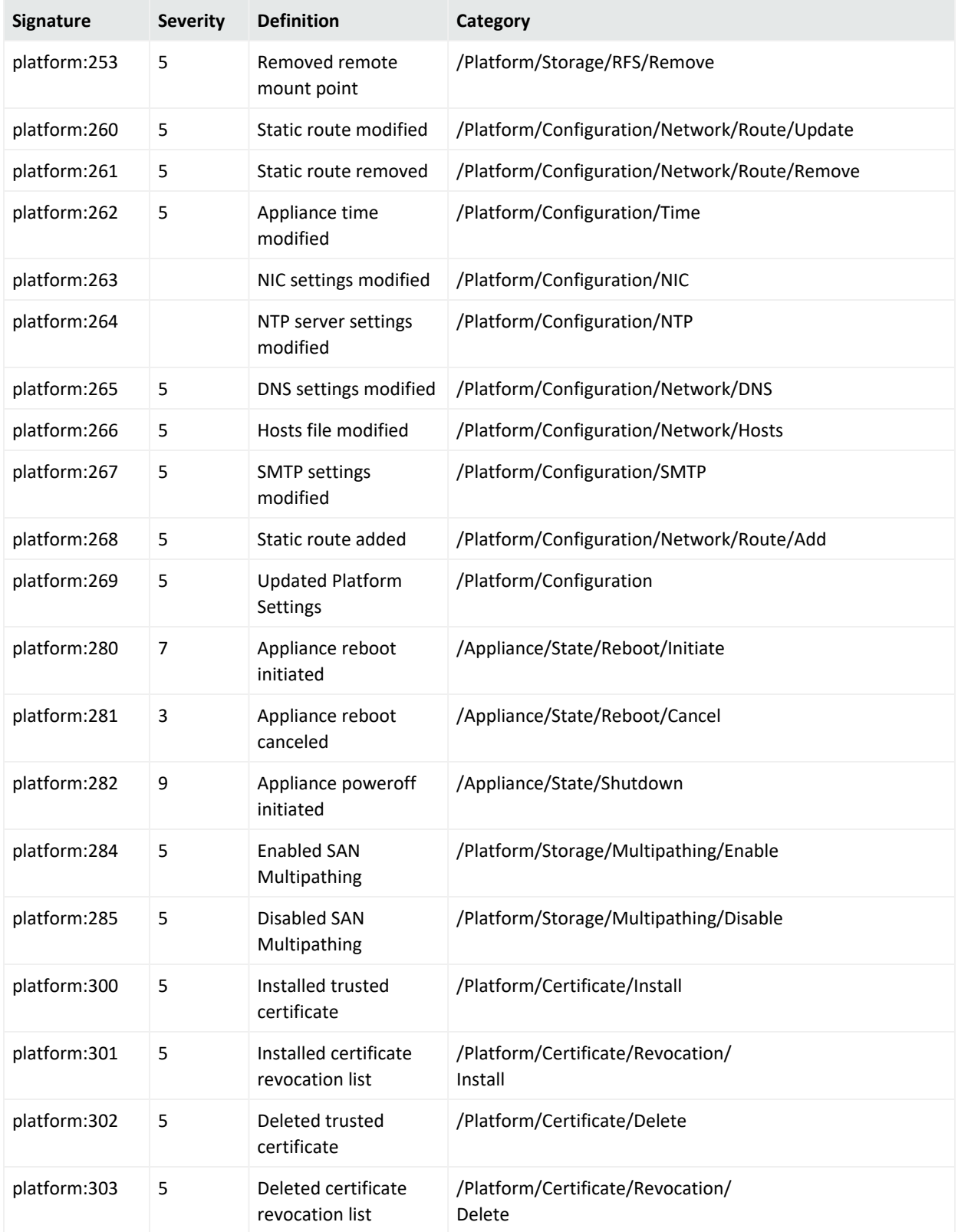

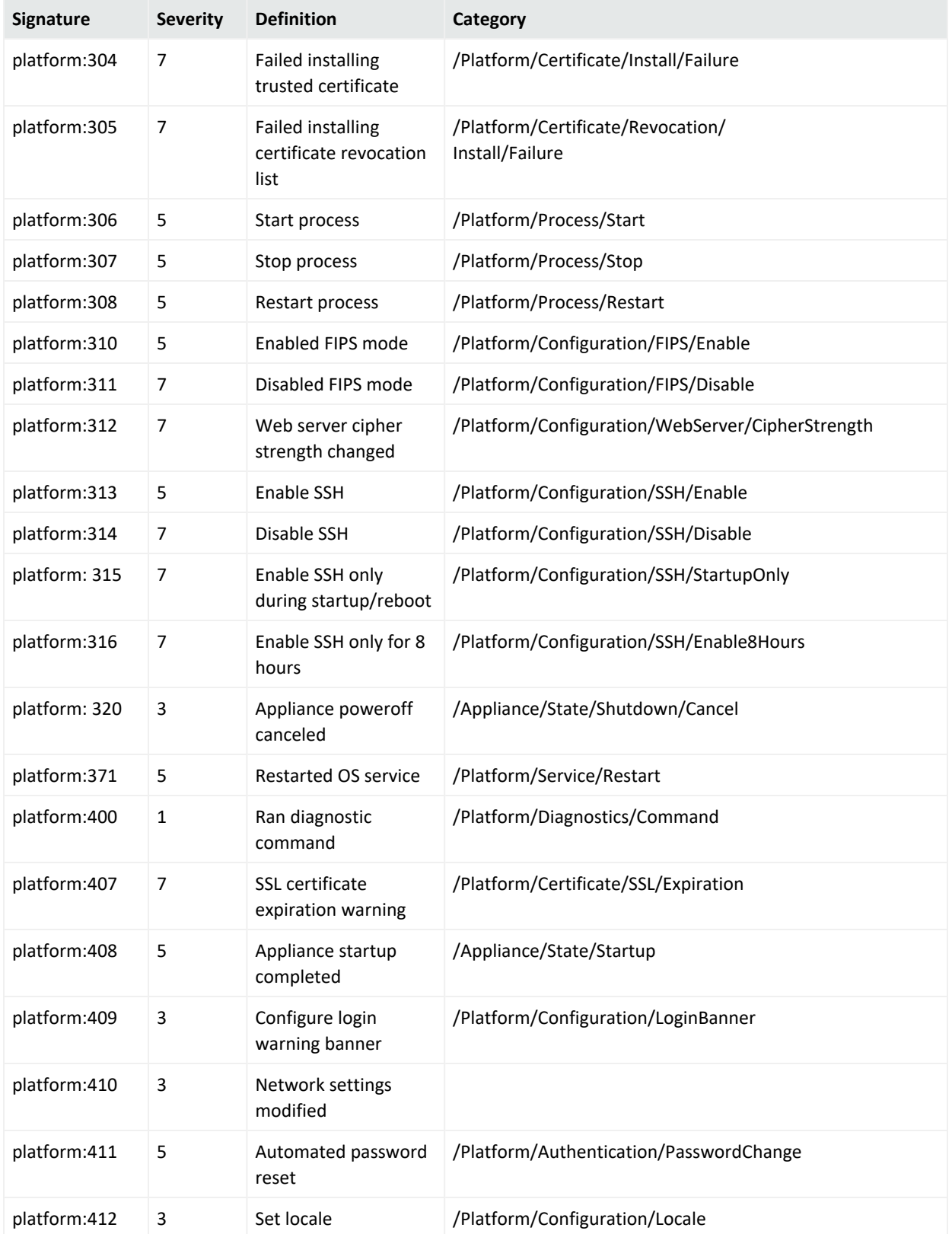

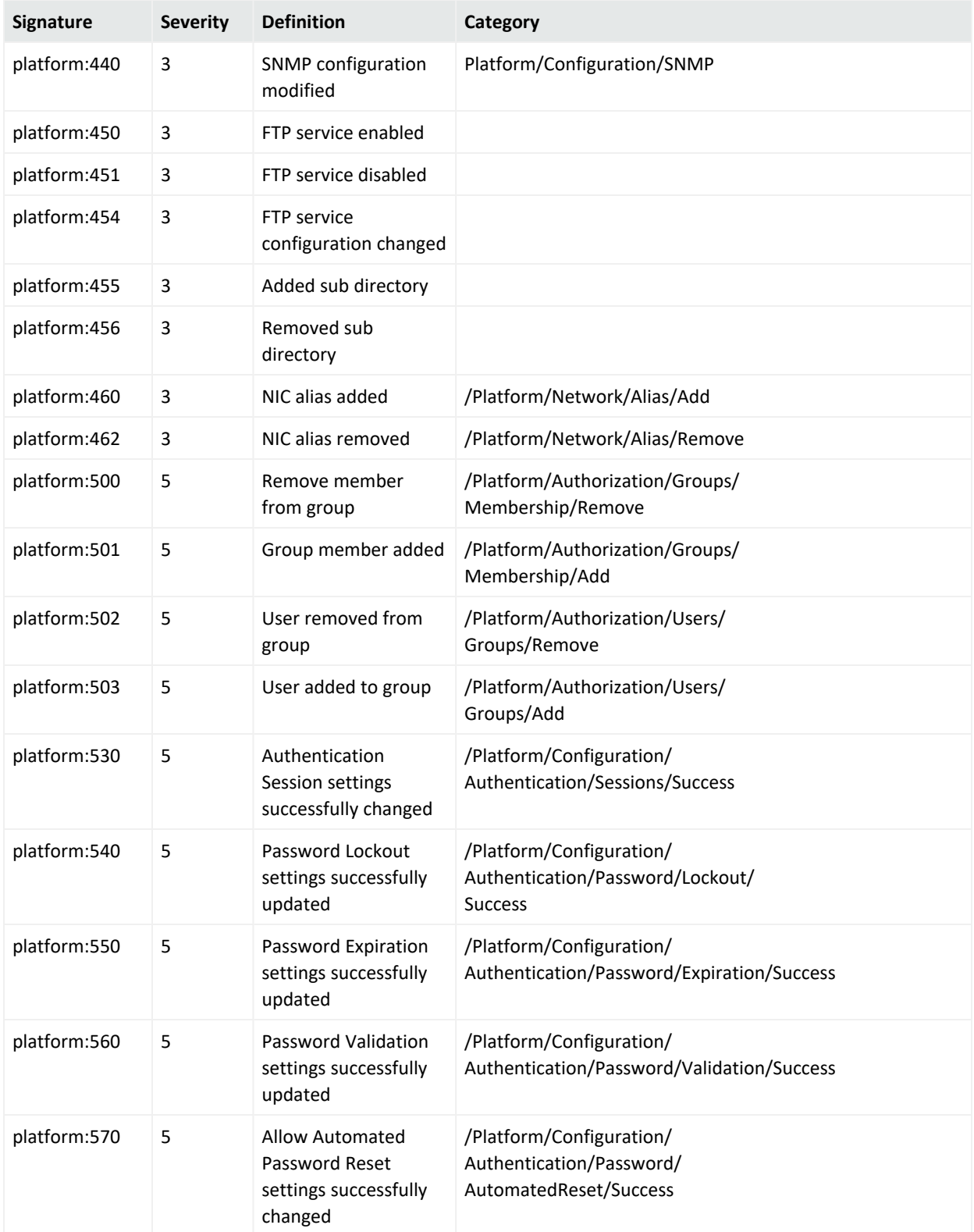

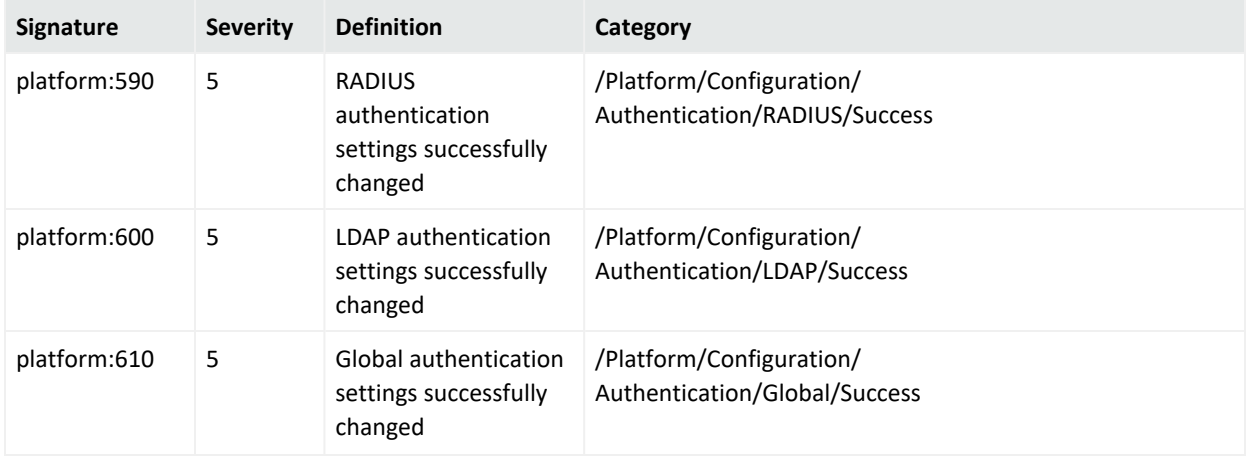

## System Health Events

System health events provide four status indicators:

- $\bullet$  OK
- Degraded
- Rebuilding
- Failed

An **OK** event, indicating normal system behavior, is generated once every ten minutes (six events per hour, per sensor). For a status other than **OK** (**Degraded**, **Rebuilding**, or **Failed**), the event is sent every minute until the sensor returns an **OK** status.

### SNMP Related Properties

The following list provides the event fields for system health events sent via SNMP traps. For detailed instructions on setting up SNMP traps, see "SNMP" on [page 274](#page-273-0).

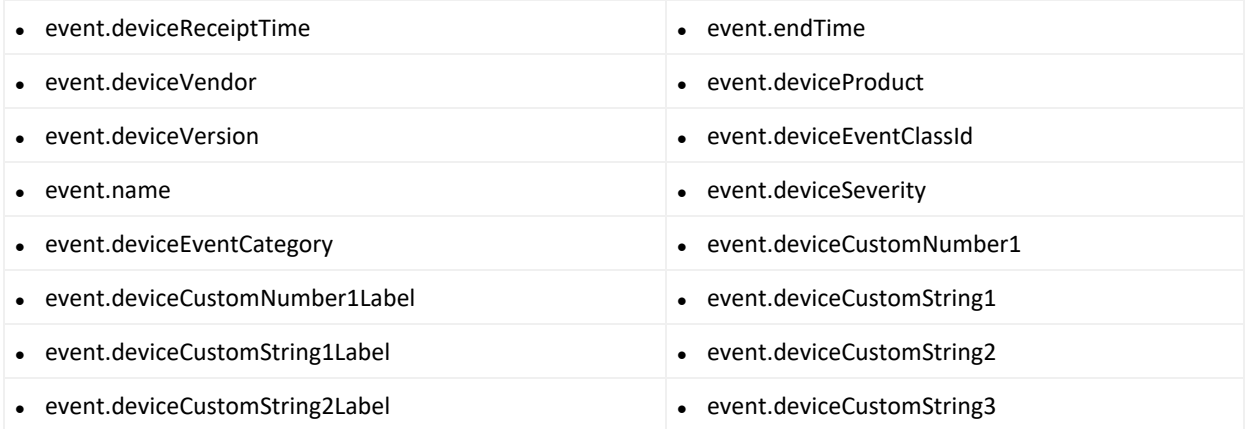

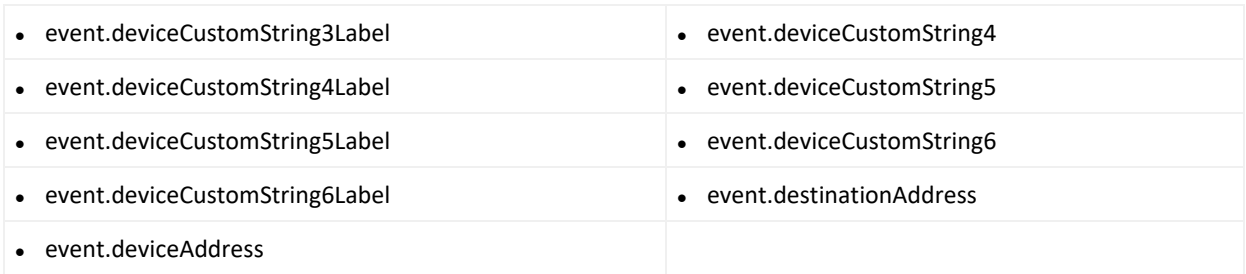

#### The **snmp.mib.version** is set to 5.0.

#### **System Health Events**

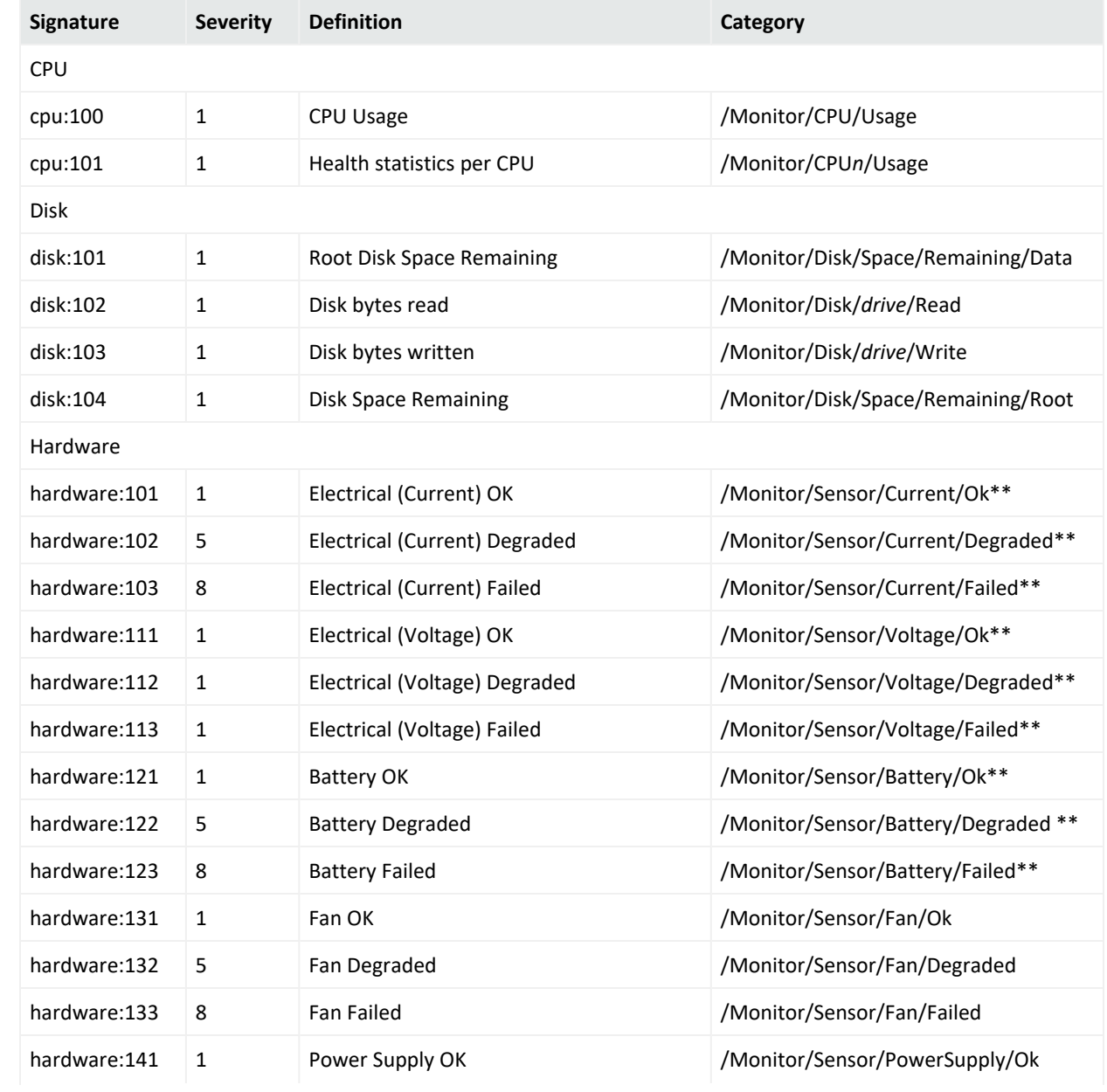

#### **System Health Events, continued**

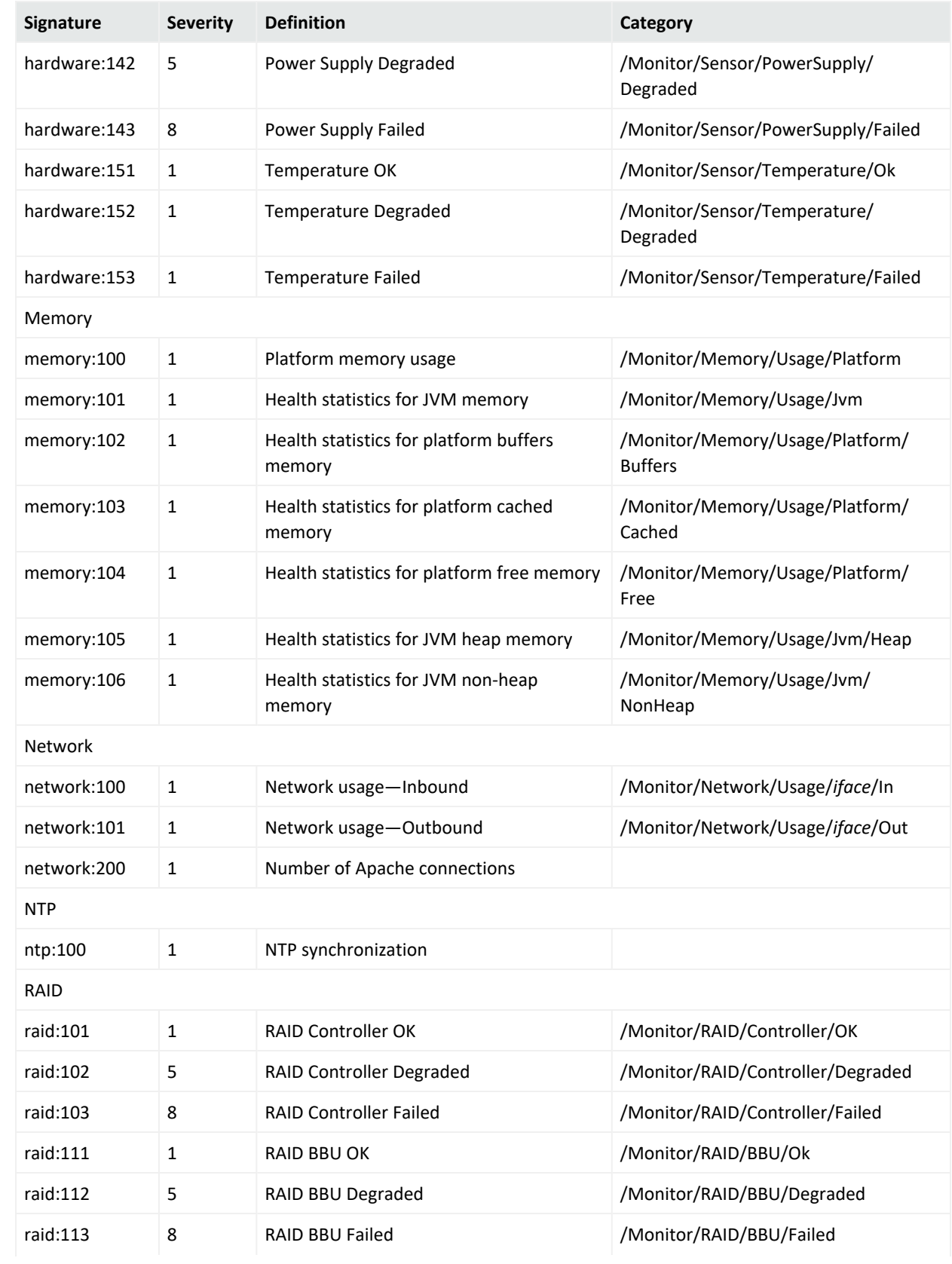

#### **System Health Events, continued**

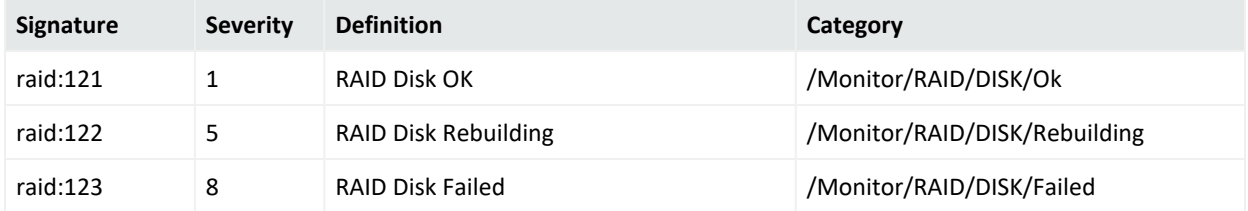

# Appendix B: Destination Runtime Parameters

The following table describes configurable destination parameters. The parameters listed in the table are not available for all destinations. The user interface automatically displays the parameters valid for a destination. For step-by-step instructions on updating the runtime parameters of a destination, see "Editing Connector [Parameters"](#page-143-0) on page 144.

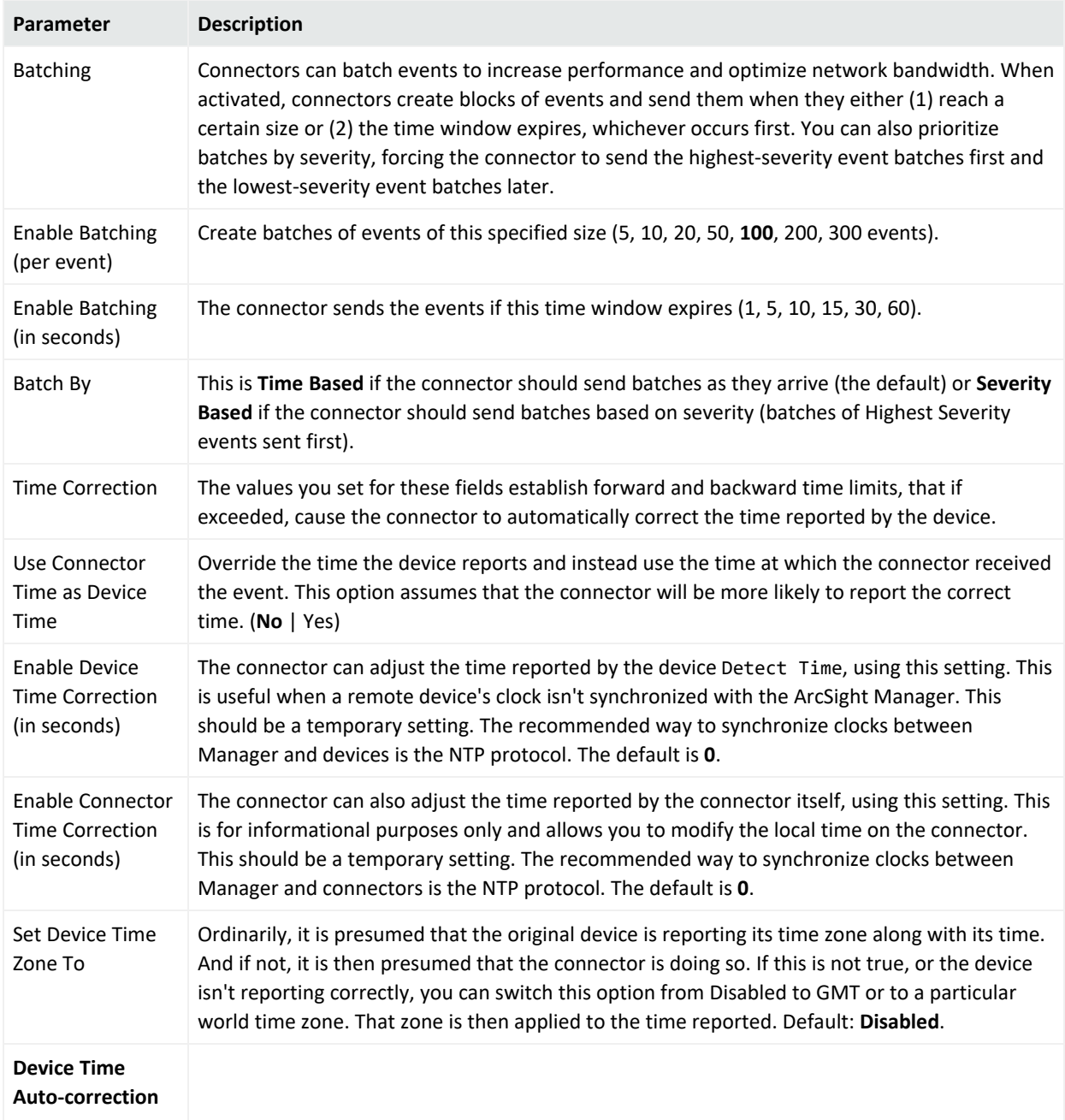

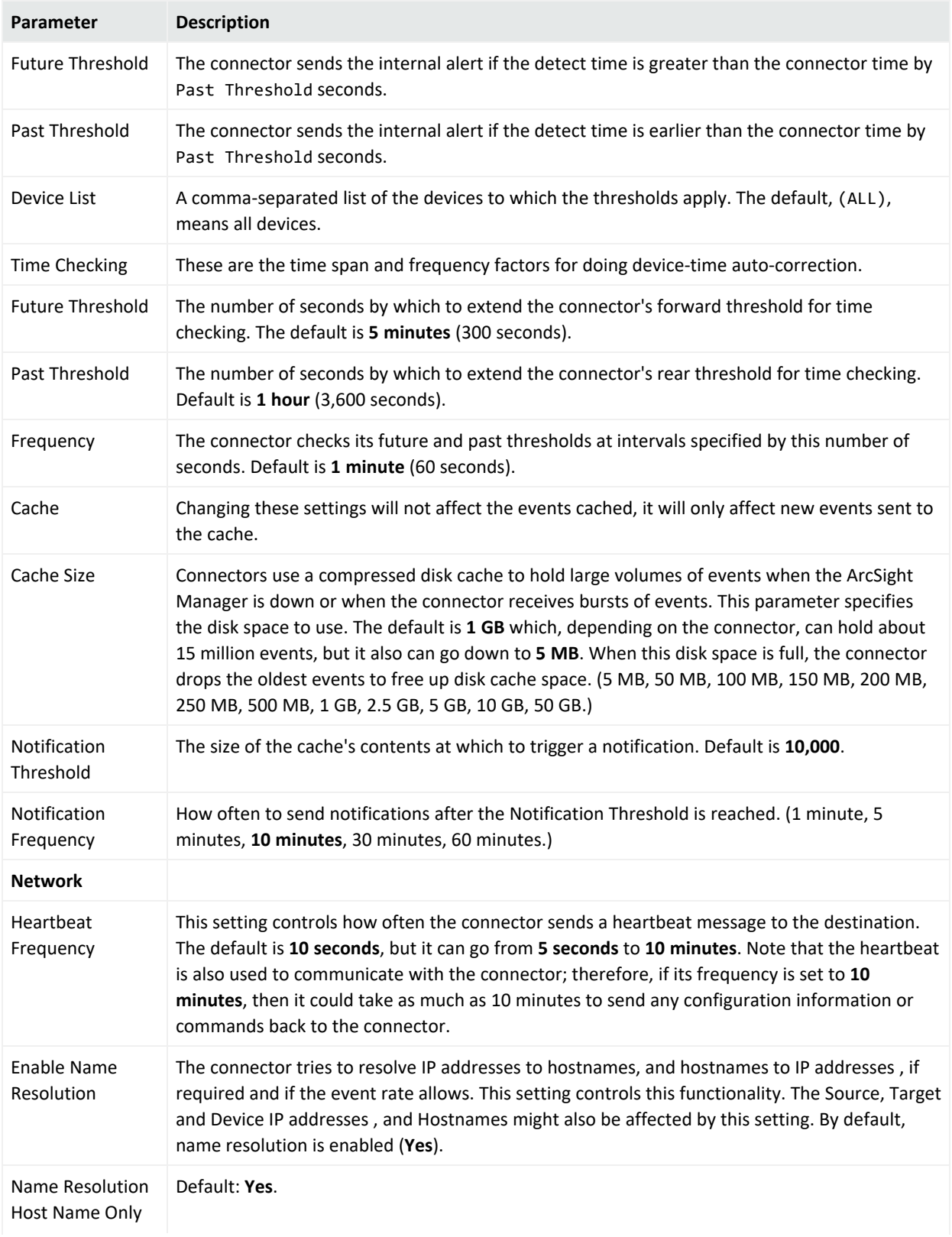

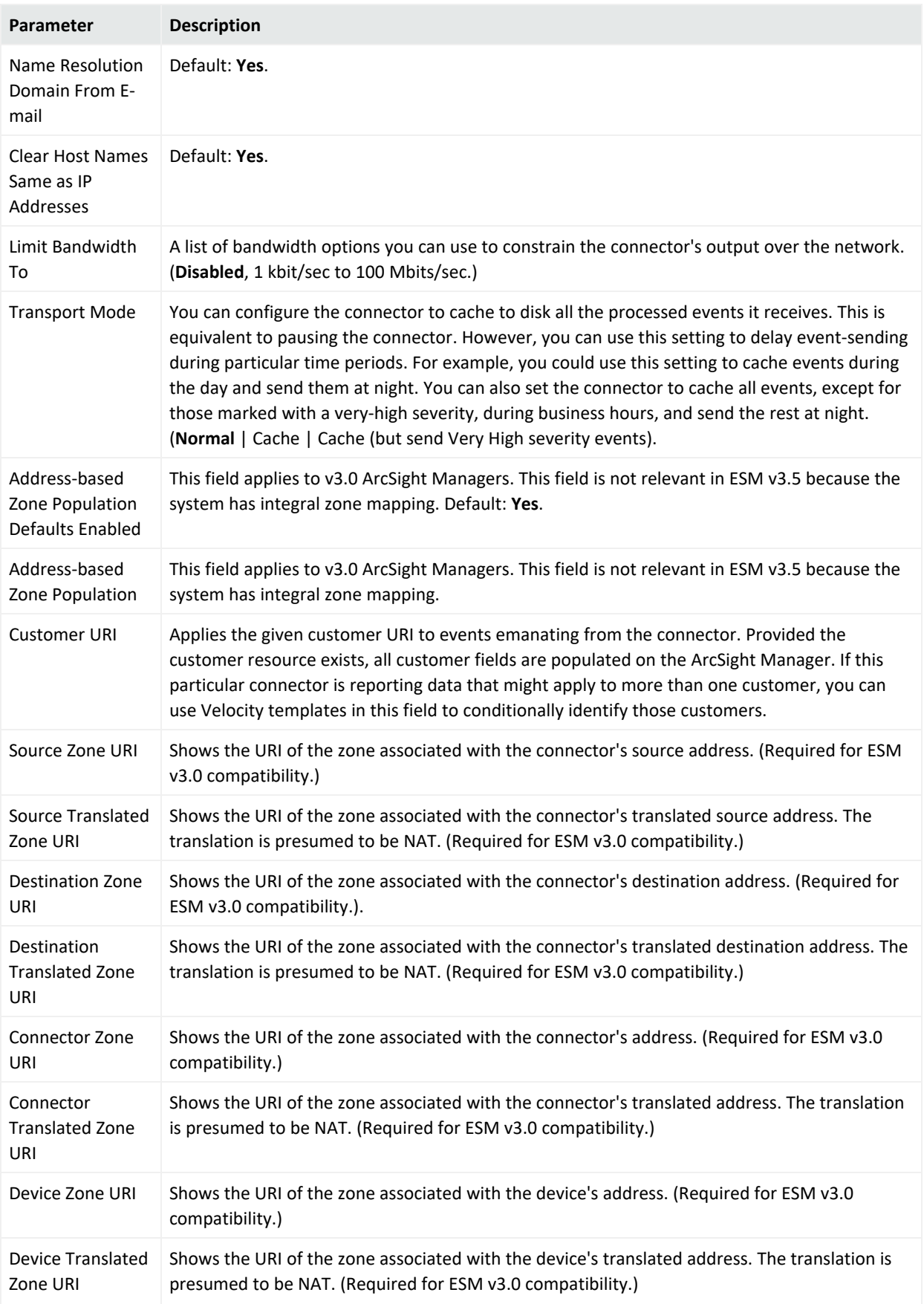

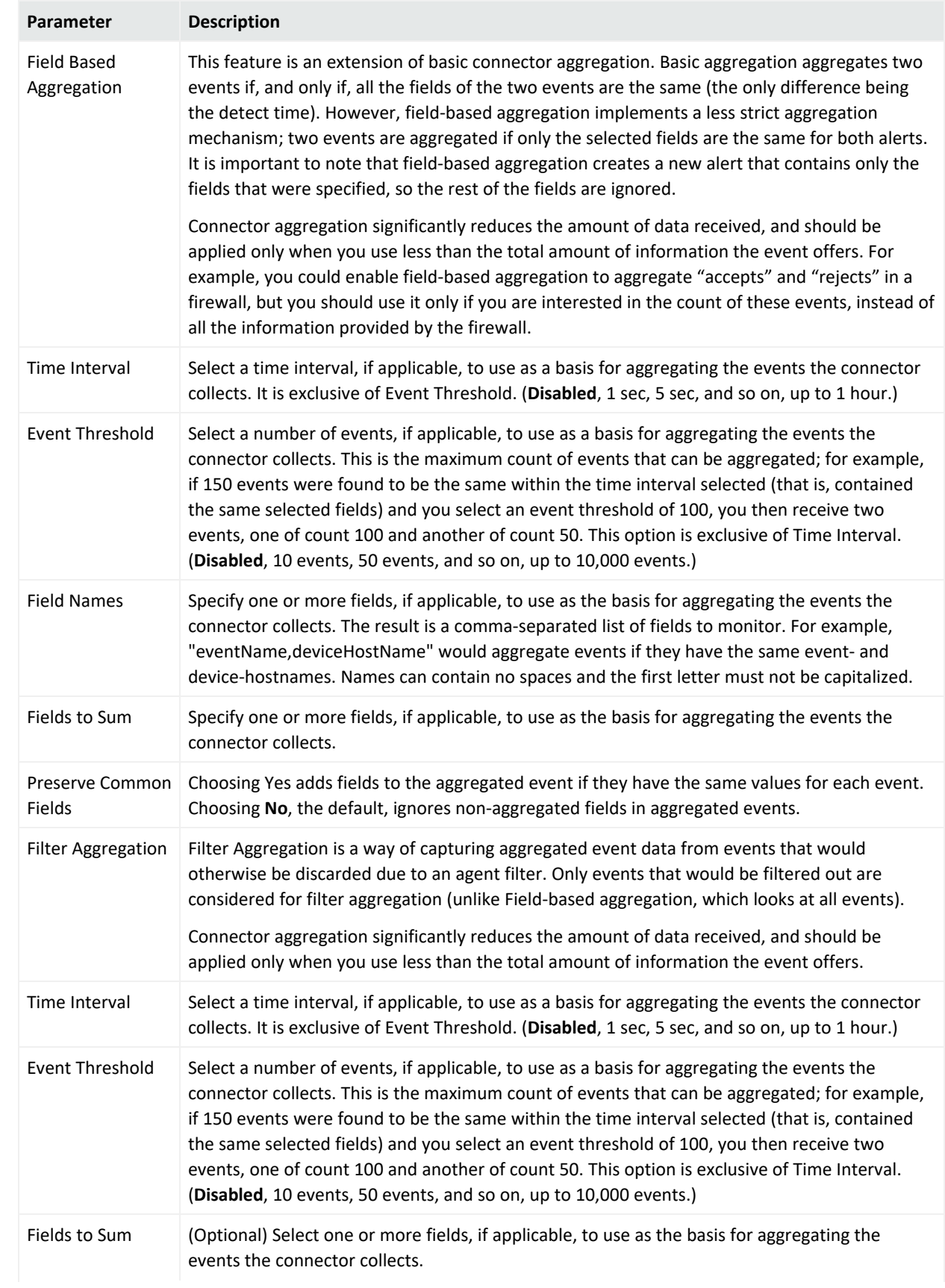

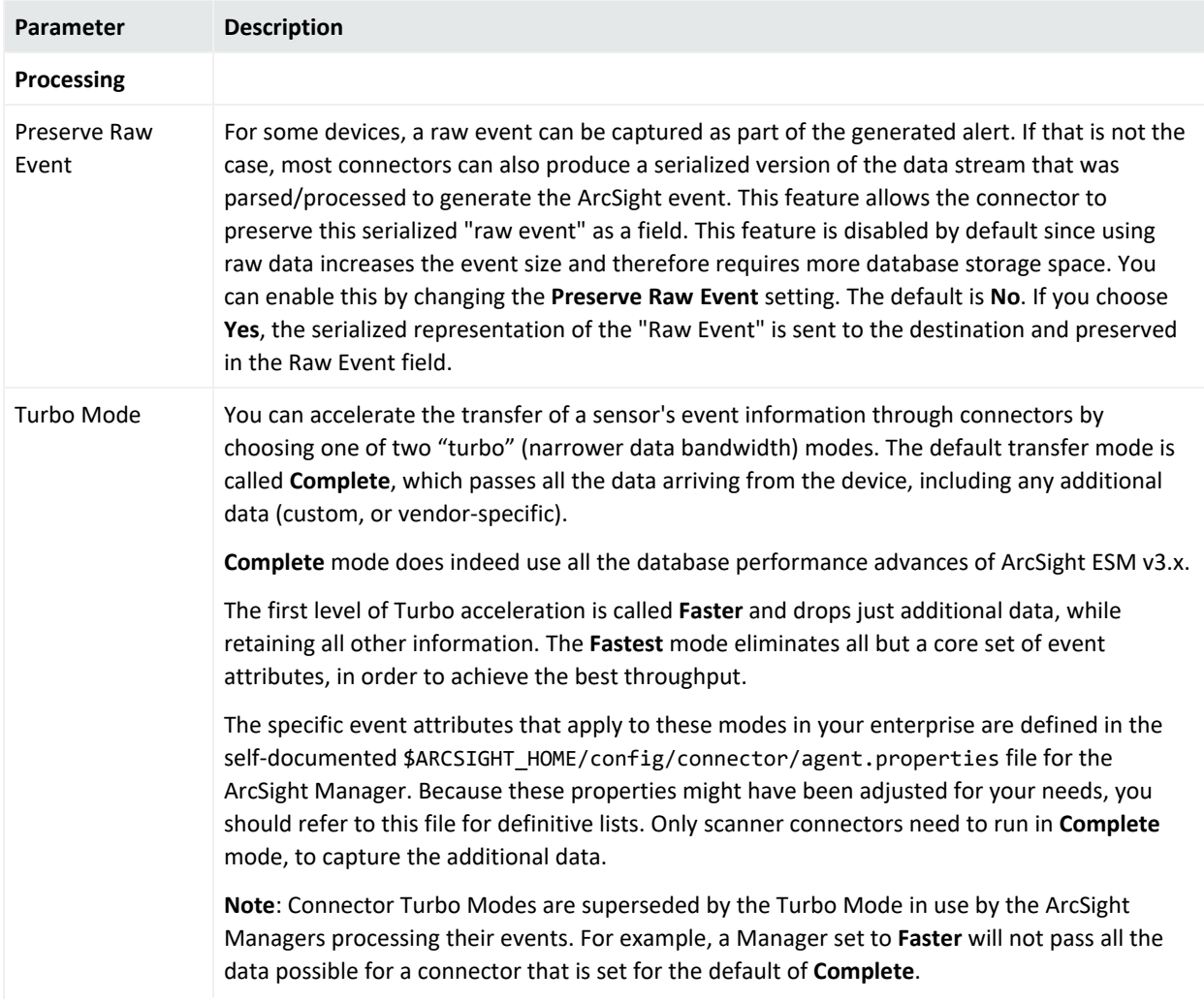

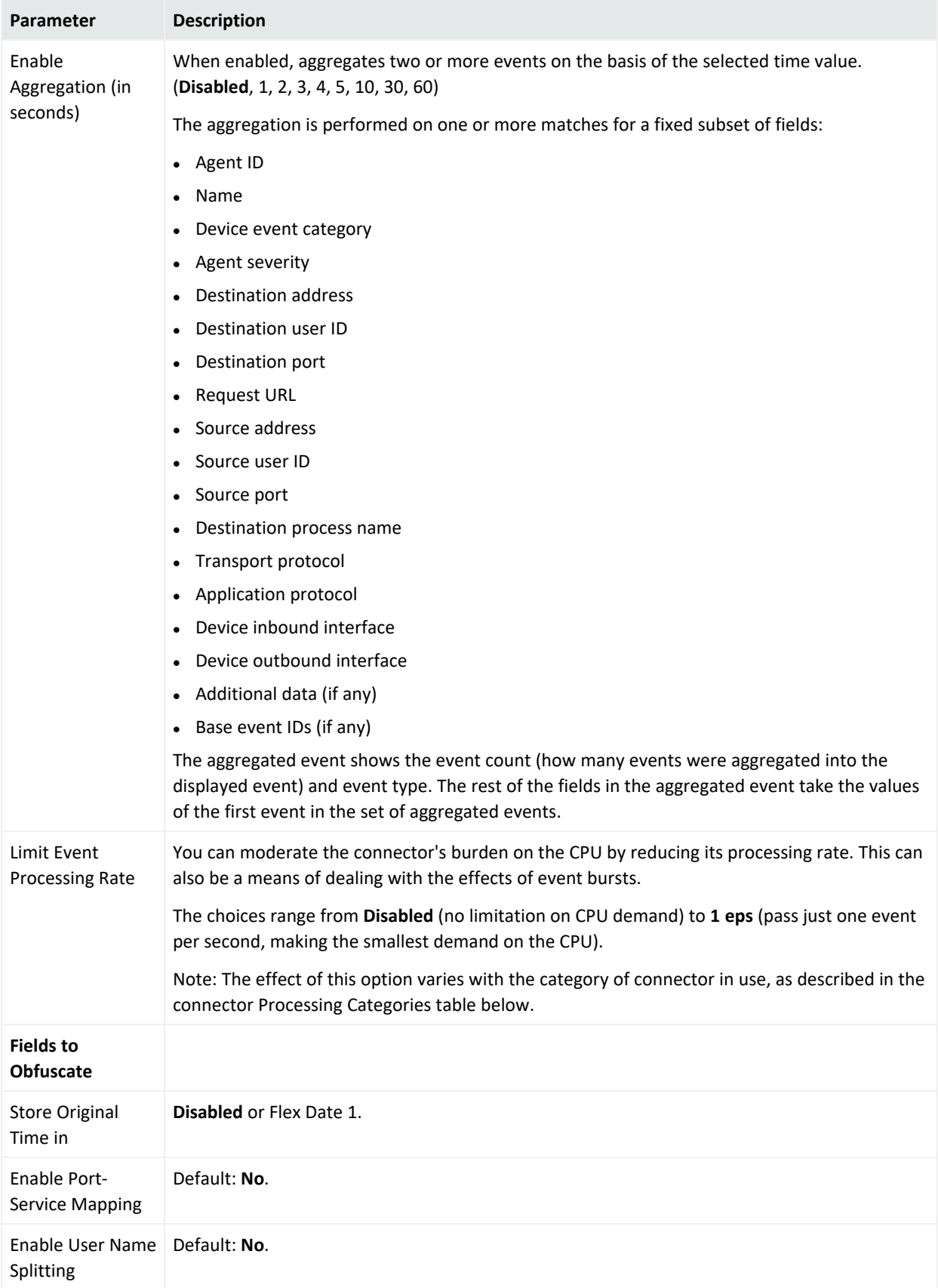

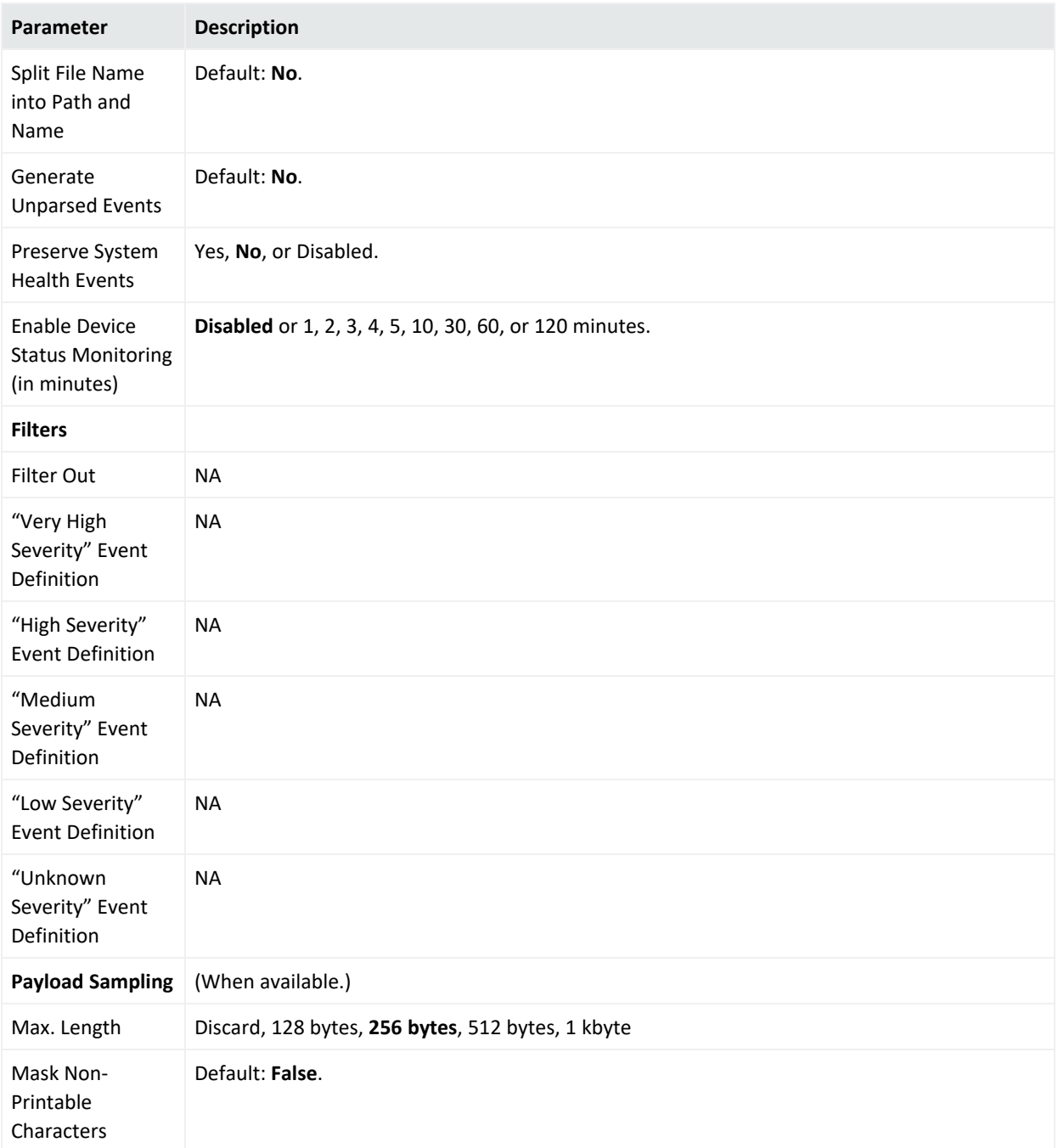

# Appendix C: Special Connector Configurations

Certain connectors require additional configuration when used with Arcsight Management Center. This appendix describes the additional configuration. For general information about installing connectors, see "Adding a [Connector"](#page-140-0) on page 141.

The following topics are discussed here:

## Microsoft Windows Event Log - Unified Connectors

The SmartConnector for Microsoft Windows Event Log - Unified is not part of a FIPS-compliant solution. When you add a Windows Event Log - Unified connector, be sure the container is not FIPS-enabled in order for the connector to collect events.

When adding a Windows Event Log - Unified connector, follow the specific instructions in the SmartConnector configuration guide for entering parameters, entering security certifications when using SSL, enabling audit policies, and setting up standard user accounts.

There are currently two parser versions for the Microsoft Windows Event Log - Unified SmartConnector.

- Parser Version 0 is generally available with each SmartConnector release
- Parser Version 1 is available with the Microsoft Windows Monitoring content

The Microsoft Windows Event Log - Unified SmartConnector configured for you during initial configuration uses Parser Version 1.

Detailed Security Event mappings for this parser version can be found in Security Event Mappings: SmartConnectors for Microsoft Windows Event Log - Unified with Parser Version 1 (MSWindowsEventLogUnifiedMappingsParserVersion1.pdf), available on ArcSight [Protect724](https://saas.hpe.com/marketplace/arcsight).

When you install additional Microsoft Windows Event Log Unified connectors, they are installed with the generally available base parser version (Parser Version 0). Mappings for the base parser version are available with each SmartConnector release (Security Event Mappings: SmartConnectors for Microsoft Windows Event Log) and can be found on [Protect724](https://saas.hpe.com/marketplace/arcsight), along with the SmartConnector configuration guide. You must use Parser Version 1 if you want the default Windows Monitoring content to work. For details see the SmartConnector Configuration Guide for Microsoft Windows Event Log - Unified, or SmartConnector Configuration Guide for Microsoft Windows Security Events - Mappings.

**Note:** The pre-bundled SmartConnector for Microsoft Windows Event Log - Unified installed using the First Boot Wizard is installed with Parser Version 1. Any Windows Event Log - Unified connectors you add using the connector configuration wizard are installed with Parser Version 0 (the base parser).

### Change Parser Version by Updating Container Properties

A parser is a SmartConnector component that specifies how to parse the information contained in the device raw events, and how to map it to ArcSight security event schema fields. Parsers can be in the form of property files, map files, or CSV files. Each SmartConnector has its own parser or set of parsers.

Multiple parser versions enables each SmartConnector parse raw events in many different ways to generate ArcSight security events with appropriate mappings. The SmartConnector for Microsoft Windows Event Log -- Unified, supports two parser versions: Base Parser and Parser Version 1.

With multiple parser versions:

- One SmartConnector build supports multiple parser versions.
- Users can configure their connectors to use the available parser versions of their choice, depending on their event mapping requirements.
- Users can reconfigure connectors to use the appropriate parser version as needed.

Multiple parser versions currently are supported only for the SmartConnector for Microsoft Windows Event Log -- Unified. This functionality is not supported for user-developed ArcSight FlexConnectors.

Each SmartConnector has its own internal fcp.version parameter setting to represent its current parser version. The default value for the fcp.version parameter is the base (or default) parser version, which is Parser Version 0. Each SmartConnector can support a total of 8 parser versions. The fcp. version parameter values range from 0 through 7. Microsoft Windows Unified SmartConnector supports parser versions 0 and 1.

Be sure that when you have content with new mappings, you change the parser version to match that content.

To update container properties (located in the agent.properties file) to change the parser version being used when mapping events:

- 1. Click **Manage** from the top-level menu bar.
- 2. Select a navigation path.
- 3. Select the container whose properties you want to update. You can select multiple containers.
- 4. Click **Properties**.
- 5. Follow the instructions in the wizard to update connector properties.

The fcp.version parameter value 0 designates the base parser. To use parser 1, change

the fcp.version parameter value to 1. For example: agents[0].fcp.version=1

### SSL Authentication

If you choose to use SSL as the connection protocol, you must add security certificates for both the Windows Domain Controller Service and for the Active Directory Server. Installing a valid certificate on a domain controller permits the LDAP service to listen for, and automatically accept, SSL connections for both LDAP and global catalog traffic. With the First Boot Wizard installation of the connector, the certificates are already imported for you. If you add Windows Event Log - Unified connectors, see the SmartConnector Configuration Guide for Microsoft Windows Event Log - Unified for instructions.

### Database Connectors

The following database connectors are available for installation with ArcSight Express:

- IBM SiteProtector DB\*
- McAfee ePolicy Orchestrator DB\*
- McAfee Vulnerability Manager DB\*
- McAfee Network Security Manager DB\*
- Microsoft SQL Server Audit Multiple Instance DB\*
- Oracle Audit DB
- Symantec Endpoint Protection DB\*
- Trend Micro Control Manager NG DB\*
- $\bullet$  Snort DB\*

\*These connectors extract events from an SQL Server or MySQL databases, which requires a JDBC driver. See "Add a JDBC [Driver"](#page-343-0) on the next page for instructions.

All of these database connectors require the following information when being added to ArcSight Express; some connectors require additional parameters, such as event types or polling frequency.

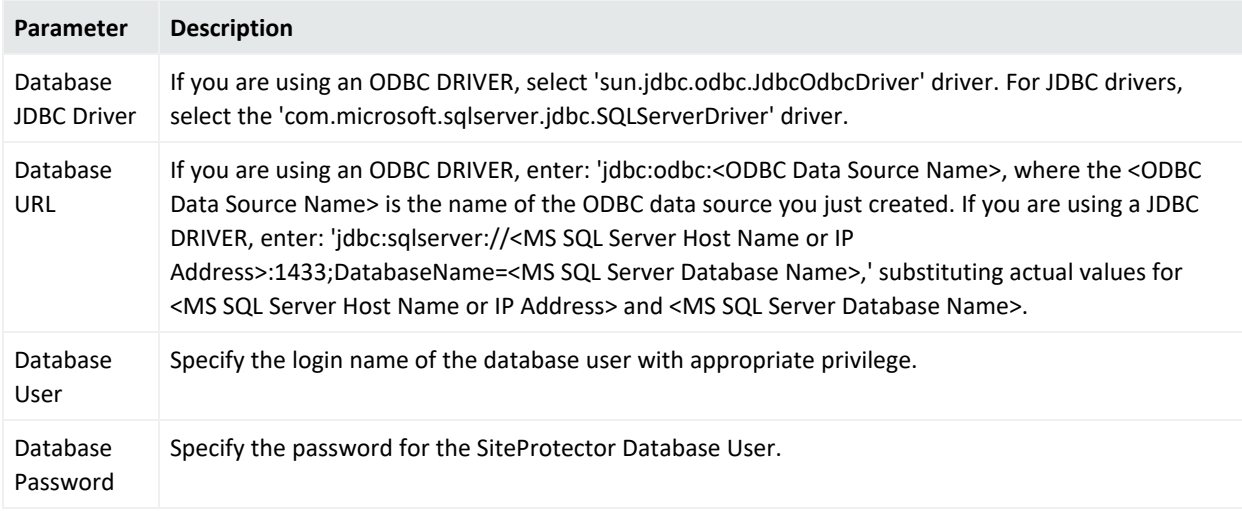

# <span id="page-343-0"></span>Add a JDBC Driver

The IBM SiteProtector DB, McAfee ePolicy Orchestrator DB, McAfee Vulnerability Manager DB, McAfee Network Security Manager DB, Microsoft SQL Server Audit Multiple Instance DB, Symantec Endpoint Protection DB, and Trend Micro Control Manager NG DB connectors extract events from a SQL Server database. For information about and to download the MS SQL Server JDBC Driver, see the Microsoft web site.

**Note:** Different versions of the JDBC driver are required for different SQL Server database versions; be sure to use the correct driver for your database version. The name of the jar file may be different for some JDBC driver versions.

The SmartConnector for Snort DB extracts events from a MySQL database.

After downloading and extracting the JDBC driver, upload the driver into the repository and apply it to the appropriate container or containers, as follows:

- 1. From ArcSight Express, select **Setup > Repositories**.
- 2. Select **JDBC Drivers** from the left pane and click the **JDBC Drivers** tab.
- 3. Click **Upload to Repository**.
- 4. From the **Repository File Creation Wizard**, select **Individual Files**, then click **Next**.
- 5. Retain the default selection and click **Next**.
- 6. Click **Upload** and locate and select the *.jar* file you downloaded.
- 7. Click **Submit** to add the specified file to the repository and click **Next** to continue.
- 8. After adding all files you require, click **Next**.
- 9. In the **Name** field, specify a descriptive name for the zip file (JDBCdriver, for example). Click **Next**.
- 10. Click **Done** to complete the process; the newly added file is displayed in the **Name** field under **Add Connector JDBC Driver File**.
- 11. To apply the driver file, select the driver .zip file and click the up arrow to invoke the **Upload Container Files** wizard. Click **Next**.
- 12. Select the container or containers into which the driver is to be uploaded; click **Next**.
- 13. Click **Done** to complete the process.

Configuration guides for the database connectors supported with ArcSight Express can be found on the [microfocus.com](https://www.microfocus.com/documentation/arcsight/arcsight-smartconnectors/) website. The individual configuration guides that provide setup information and mappings for the applications listed below can be found on Micro Focus Community:

- IBM SiteProtector DB
- McAfee ePolicy Orchestrator DB
- McAfee Vulnerability Manager DB (formerly FoundScan)
- McAfee Network Security Manager DB
- Microsoft SQL Server Multiple Instance Audit DB
- Oracle Audit DB
- Symantec Endpoint Protection DB
- Trend Micro Control Manager DB
- Snort DB

### API Connectors

The following API connectors are available for installation with ArcSight Express. They require a client and authentication credentials, as well as configuring the events types to be sent to the connector by the device.

- Cisco Secure IPS SDEE
- Sourcefire Defense Center eStreamer

For Cisco Secure IPS SDEE, if you want the SmartConnector to validate the Cisco IPS sensor's authentication certificate, obtain the authentication certificate from the IPS sensor and import it to the appliance.

For Sourcefire Defense Center eStreamer, add an eStreamer client, create an authentication certificate, and select event types to be sent to the connector.

See the individual configuration guides for these connectors for instructions.

Follow the instructions in "Uploading Certificates to the Repository" in the Connector Management for ArcSight Express 4.0 User's Guide to import the trusted certificates to ArcSight Express.

Configuration guides for the API connectors supported with ArcSight Express can be found on the [microfocus.com](https://www.microfocus.com/documentation/arcsight/arcsight-smartconnectors/) website, as well as the individual configuration guides that provide setup information and mappings for the applications listed below.

- Cisco Secure IPS SDEE
- Sourcefire Defense Center eStreamer

### File Connectors

File-based connectors use the Network File System (NFS) or the Common Internet File System (CIFS).

The following File connector is available for installation with ArcSight Express:

• Blue Coat Proxy SG Multiple Server File

See the configuration guide for device setup, parameter configuration, and mappings information for the SmartConnector for Blue Coat Proxy SG Multiple Server File.

File-based connectors use the Network File System (NFS) or the Common Internet File System (CIFS). For the file-based connectors on a Windows system, configure a CIFS share before you add the connectors.

For information on creating a CIFS Mount or an NFS Mount, see "Managing a Remote File System" in the Connector Management for ArcSight Express 4.0 User's Guide.

## Syslog Connectors

If you selected Syslog Daemon during initial installation with the First Boot Wizard, the Syslog Daemon connector has already been installed.

You can add a Syslog File, Pipe, or Daemon connector in a new container. Syslog connectors for the following devices are available with ArcSight Express:

- Cisco PIX/ASA Syslog
- Cisco IOS Router Syslog
- Juniper Network and Security Manager Syslog
- Juniper JUNOS Syslog
- UNIX OS Syslog

Be sure your device is set up to send syslog events. See your device documentation or the SmartConnector Configuration Guide for device configuration information; the guide also includes specific device mappings to ArcSight event fields as well as further information needed for configuration if you are installing the Pipe or File connectors. Mappings in the SmartConnector for UNIX OS Syslog configuration guide apply to all syslog connectors. Specific mappings per device are documented in the configuration guide for the device.

Configuration guides for these syslog connectors supported with ArcSight Express can be found on the [microfocus.com](https://www.microfocus.com/documentation/arcsight/arcsight-smartconnectors/) website:

- Cisco PIX/ASA Syslog
- Cisco IOS Syslog
- Juniper JUNOS Syslog
- Juniper Network and Security Manager Syslog
- UNIX OS Syslog

# Appendix D: Setting Up Your Arcsight Management Center Appliance

This appendix gives instructions on setting up your Arcsight Management Center Appliance for first use.

## Preparation

Prior to first use of your Arcsight Management Center appliance, do each of the following:

- 1. Unpack the appliance and its accompanying accessories.
- 2. Read carefully through the instructions, cautions, and warnings packaged with the appliance. Failure to do so can result in bodily injury or appliance malfunction.
- 3. Note and save the rack-mounting instructions included in the package.
- 4. Redeem your Management Appliance license key. You will need this key to access Management Appliance functionality.
- 5. Follow the rack installation instructions (included in your Appliance package) to securely mount the appliance in its rack and make the back panel connections.
- 6. Do one of the following to enable local access to the Appliance:
	- Connect a keyboard, monitor, and mouse to the ports on the Appliance.
	- Connect a terminal to the serial port on the Appliance using a null modem cable with DB-9 connector. The serial port requires a standard VT100-compatible terminal: 9600 bps, 8-bits, no parity, 1 stop bit (8N1), no flow control.
- 7. Power on the appliance.
- 8. Optionally, enable your appliance for out-of-band remote access. Download, review, and follow the instructions in the ProLiant Integrated Lights-Out User Guide, available on the product's website.

You are now ready to begin appliance set up.

### Setup

During appliance setup, do the following:

- 1. Configure a new IP address for the appliance at the CLI.
- 2. Accept the End User License Agreement, then log in to the appliance.
- 3. Initialize the Arcsight Management Centerappliance.

Each of these steps is described in detail below.

### Configure a New IP Address

Use the appliance's Command Line Interface (CLI) to configure a new IP address . Arcsight Management Center Appliance ships with the default IP address 192.168.35.35 (subnet mask 255.255.255.0) on Eth0. You will also need to specify a default gateway, hostname, and DNS and NTP servers.

You will need the following information on hand before beginning:

- The new IP address, plus prefix or subnet mask.
- Your default gateway address.
- Your fully-qualified domain name.
- One or more name search domains and server addresses for DNS resolution.
- One or more NTP server addresses.

#### **To configure a new IP address on the CLI:**

1. On the CLI, connect to the appliance using these default credentials:

#### **Login:**admin

#### **Password**:password

- 2. Specify the new IP address with one of the following commands:
- set ip eth0  $\langle ip \rangle / \langle prefix \rangle$ , where  $\langle ip \rangle$  is the new IP address and  $\langle prefix \rangle$  is your prefix, OR,
- set ip eth0  $\langle ip \rangle$  <subnetmask>, where  $\langle ip \rangle$  the new IP address and <subnetmask> is your subnet mask .
- 3. Specify set defaultgw <address>, replacing <address> with your default gateway IP address .
- 4. Specify set hostname <FQDN>, replacing <FQDN> with the fully-qualified domain name of the host.
- 5. Specify set dns <search domain 1>, <search domain 2>...<search domain N> <nameserver1> <nameserver2>...<nameserver N>, replacing each <search\_domain\_N> with a search domain, and each <nameserver\_N> with the IP address of a nameserver you wish to use for DNS.
- 6. Specify set <ntp\_server\_1> <ntp\_server\_2>...<ntp\_server\_N>, replacing each <ntp\_server\_N> with the IP address of an NTP server you wish to set appliance time.
- 7. Specify show config and review your settings. If any are incorrect, correct them as described in earlier steps.

You are now ready to accept the End User License Agreement.

## Accept the End User License Agreement

Upon first connecting to the appliance through a browser, you are prompted to accept the End User License Agreement (EULA).

#### **To accept the EULA:**

- 1. In a browser, connect to the Arcsight Management Center appliance at https://<IP>, where <IP> is the new IP address you just configured.
- 2. Review the license.
- 3. Select the **I accept the terms of the License Agreement** check box, then click **Accept**.
- 4. Log in as an administrator using the default credentials.

#### **Login:**admin

#### **Password**:password

You may now initialize the appliance.

### Initialize the Arcsight Management Center Appliance

You can now initialize the appliance by uploading the license file; optionally, setting date and time settings; and then changing the admin login credentials to non-default values.

#### **To initialize the appliance:**

- 1. On the **Arcsight Management Center Appliance Configuration** page, in the **License** field, browse for and upload your current license.
- 2. Click **Save**.
- 3. Set your date and time settings for the appliance.
- 4. Change the admin login credentials from their default values. For instructions, see ["Change](#page-313-0)" [Password"](#page-313-0) on page 314.

Your Arcsight Management Center appliance is now ready for use.

# Appendix E: Restoring Factory Settings

You can restore an Arcsight Management Center to its factory settings using a built-in utility on the appliance. Restoration applies to new model Arcsight Management Centers as well as former Connector Appliances that have been migrated to Arcsight Management Center.

Restoring an ArcSight Management Center Appliance to factory settings irretrievably deletes all configuration settings. You should back up your configuration settings before performing a factory restore.

The utility used for the factory restore (and resulting appliance image) depends on the type of appliance being restored. Consult the table below to determine the utility to employ.

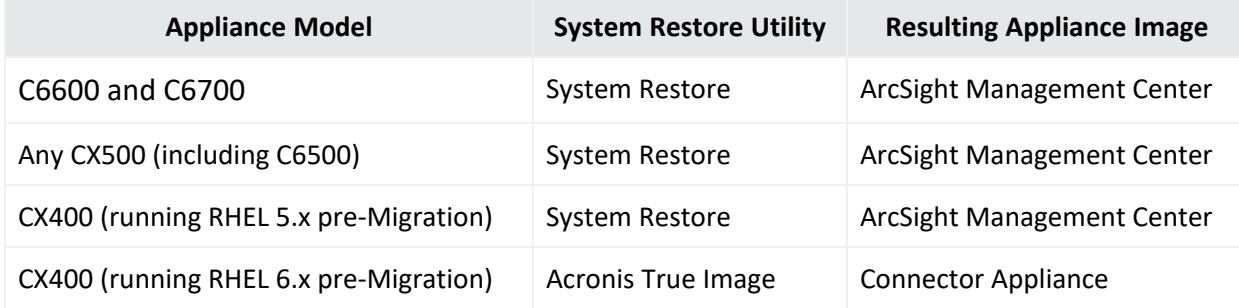

# Factory Restore Using System Restore

An appliance restored using System Restore will be restored to an ArcSight Management Center image.

#### **To perform a factory restore using System Restore:**

- 1. Note the IP address , default gateway, and netmask of the appliance.
- 2. Attach a keyboard, monitor, and mouse directly to the appliance.
- 3. Reboot Arcsight Management Center from the GUI. Click **Setup** > **System Admin** > **Reboot** and then click the **Start Reboot Now** button. You can also reboot using the command line interface.
- 4. When the following screen displays, press any key on your keyboard.

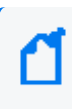

**Note:** This screen is displayed for a very short time. Make sure you press a key on your keyboard quickly; otherwise, the appliance continues to boot normally.

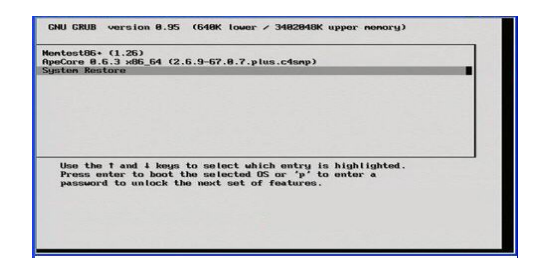

5. A screen similar to the one shown below appears on the attached monitor. Use the mouse or arrow keys to select **System Restore** and press **Enter**. The System Restore utility launches.

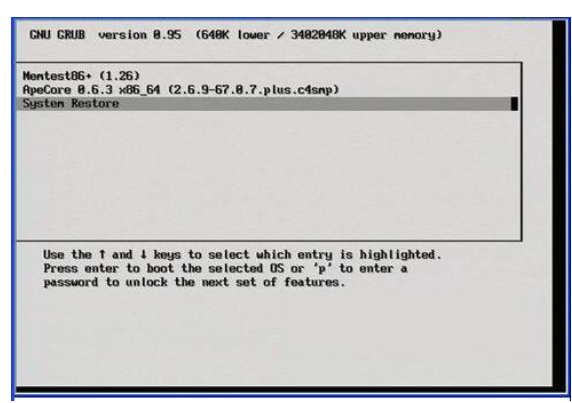

6. Press the **F1 (Auto-Select)** key.

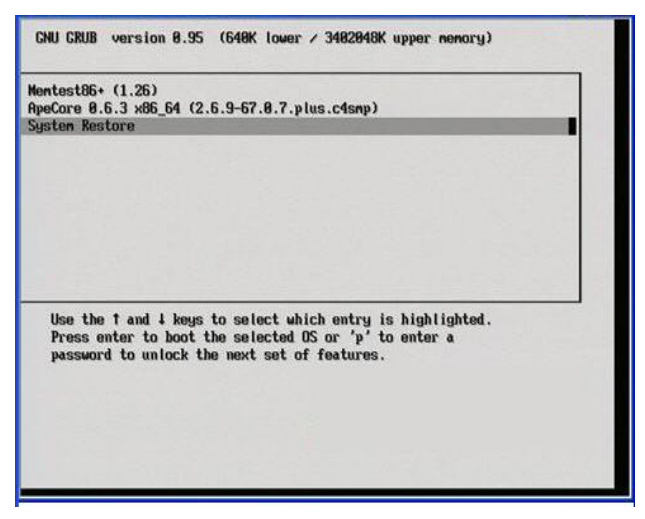

- 7. Press the **F2** key to **Restore** the appliance.
- 8. When prompted **Proceed with restore?**, press **y.** The restore begins.
- 9. Allow the restore utility to complete the process.
- 10. When complete, press **Enter**.
- 11. Press the **F12** key to reboot the appliance.
- 12. When prompted **Reboot appliance?**, press **y**. The appliance will be rebooted.

The result of the restore process is a factory restored Arcsight Management Center.

For use, the appliance must now be configured with an IP address , default gateway, and netmask you noted previously.

#### **Troubleshooting a G10 (C6700) ARI System Restore: IP Address**

After performing a system restore using a G10 (C6700) appliance with an ARI image, and the IP address isn't automatically assigned, you need to access iLO in order to enable the network interface controller (NIC) and the SNMP service.

- 1. Identify the NIC with the flag UP: ip a
- 2. Run ifdown <nic-name> then ifup <nic-name> (eg: eno1, ensf0). Use the nic-name obtained in step 1.
- 3. To verify that the IP address has been assigned, check the NIC again: ip a
- 4. Access /opt/local/monit/bin and run ./monit summary to confirm that the SNMP service is running.

### Factory Restore Using Acronis True Image

An appliance restored using Acronis True Image will be restored to a Connector Appliance image.

#### **To perform a factory restore using Acronis True Image:**

- 1. Note the IP address , default gateway, and netmask of the appliance.
- 2. Attach a keyboard, monitor, and mouse directly to the appliance.
- 3. Reboot Arcsight Management Center from the GUI. Click **Setup** > **System Admin** > **Reboot** and then click the **Start Reboot Now** button. You can also reboot using the command line interface.
- 4. When the following screen displays, press any key on your keyboard.

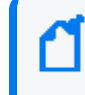

**Note:** This screen is displayed for a very short time. Make sure you press a key on your keyboard quickly; otherwise, the appliance continues to boot normally.

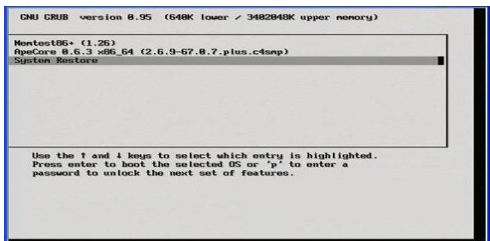

5. A screen similar to the one shown below appears on the attached monitor. Use the mouse or arrow keys to select **System Restore** and press **Enter**.

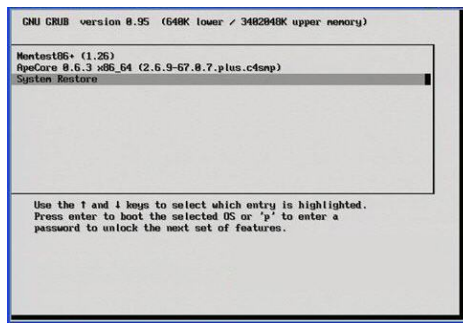

- 6. Click **Acronis True Image Server** to continue.
- 7. In the **Acronis True Image Echo Server** dialog box, select **Recovery** from the **Pick a Task** list and press **Enter**.
- 8. When the Restore Data Wizard starts, click **Next** to continue.
- 9. On the **Backup Archive Selection** page, select **Acronis Secure Zone** and click **Next**.
- 10. On the **Restoration Type Selection** page, select **Restore disks or partitions** and click **Next**.
- 11. On the **Partition or Disk to Restore** page, select the entire drive, labeled **cciss/c0d0** or **sda** (depending on the appliance model) and click **Next**.
- 12. On the **NT Signature selection for image restoration** page, select how you want the NT signature for the restored disk to be processed and click **Next**.
- 13. On the **Restored Hard disk Location** page, select the drive to restore (**cciss/c0d0** or **sda**) and click **Next**.
- 14. On the **Non-empty Destination Hard Disk Drive** page, select **Yes, I want to delete all partitions on the destination hard disk drive before restoring** and click **Next**.
- 15. On the **Next Selection** page, select **No, I do not** and click **Next** (there are no other partitions or disks to restore).
- 16. On the **Restoration Options** page, select **Validate backup archive for the data restoration process** if you want to validate the archive before resetting the appliance. Select **Reboot the computer automatically after the restoration is finished** if you want to reboot the appliance automatically. Click **Next**.
- 17. Review the checklist of operations to be performed and click **Proceed** to begin factory reset. Click **Back** to revisit previous pages.

**Caution:** Do not interrupt or power down the Arcsight Management Center during the reset process. Interrupting the reset process can force the system into a state from which it cannot recover.

Progress bars show the status of the current operation and the total progress.

- 18. When you see a message indicating that the data was restored successfully, click **OK**.
- 19. If you specified automatic reboot previously, the appliance reboots when the reset is complete. Otherwise, reboot manually.

The result of the restore process is a factory restored Connector Appliance.

For use, the appliance must now be configured with an IP address , default gateway, and netmask you noted previously. For configuration instructions, see the document Getting Started with Connector Appliance, available from the Micro Focus Community.

# Appendix F: The Topology View and Unmanaged Devices

This section details various scenarios for the inclusion of devices not managed by ArcMC in your network, and the effect of each scenario on the ArcMC Topology View. Particularly when connectors (or Collectors) are chained together in a multi-tier configuration, unmanaged products can block the view from their immediate downstream neighbor.

# Scenario 1: No Unmanaged Devices

In this scenario, no umanaged products are included in the network. As a result, the ArcMC Topology view is unimpeded and gives an accurate picture of the logical topology as viewed from any location.

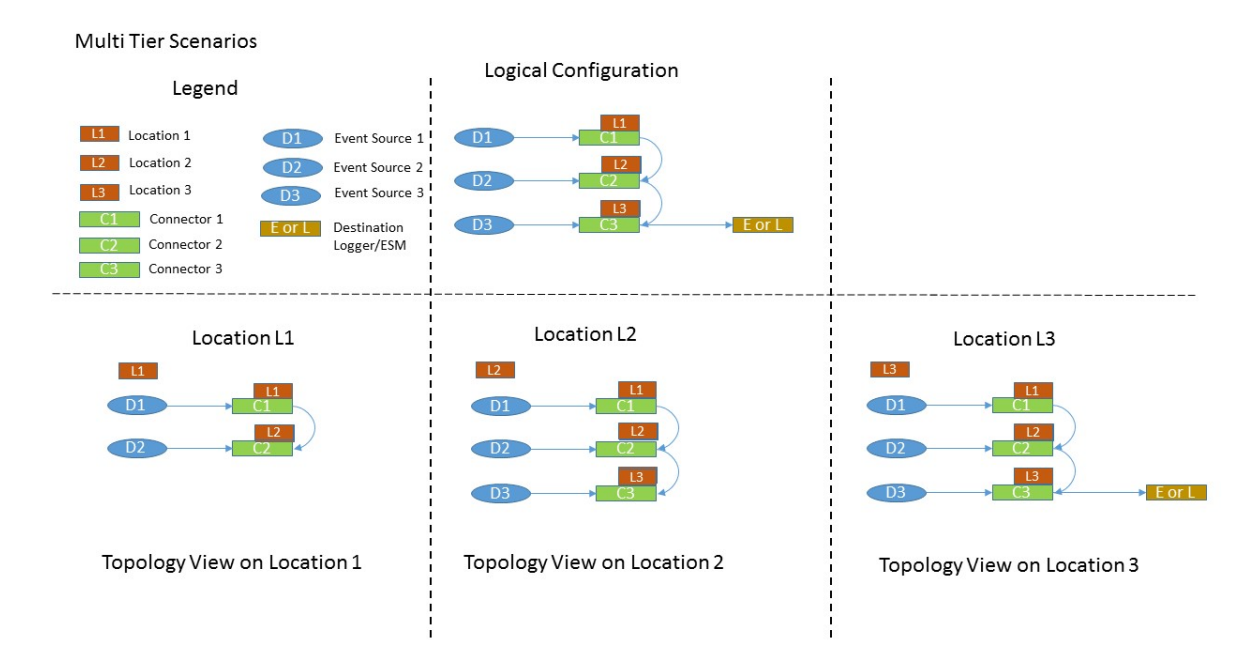

# Scenario 2: Unmanaged Connector in Location L1

This scenario shows an unmanaged connector in location L1 and the results on the Topology View as seen from locations L2 and L3. No view is seen from L1, since it does not include any managed nodes. The view at the other downstream locations is as expected.

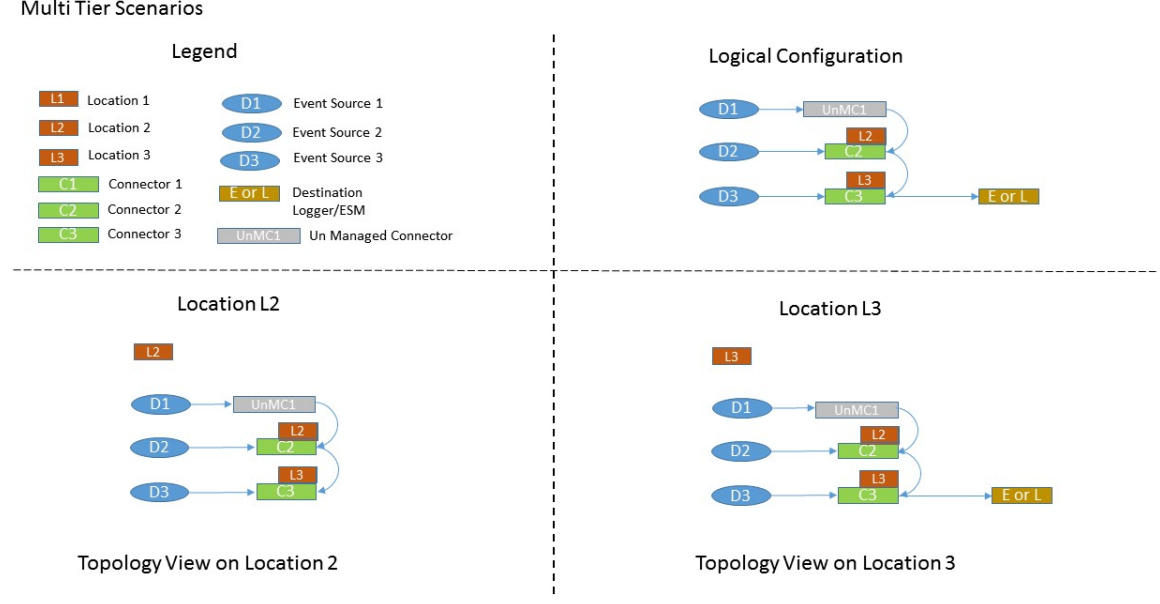

### Scenario 3: Unmanaged Connector in Location L2

In this scenario, an unmanaged connector is located in Location L2 and chained to connectors in locations L1 and L2. This blocks the Topology view of L1 as seen from L3. In addition, the destination Logger or ESM shows no traffic from L1.

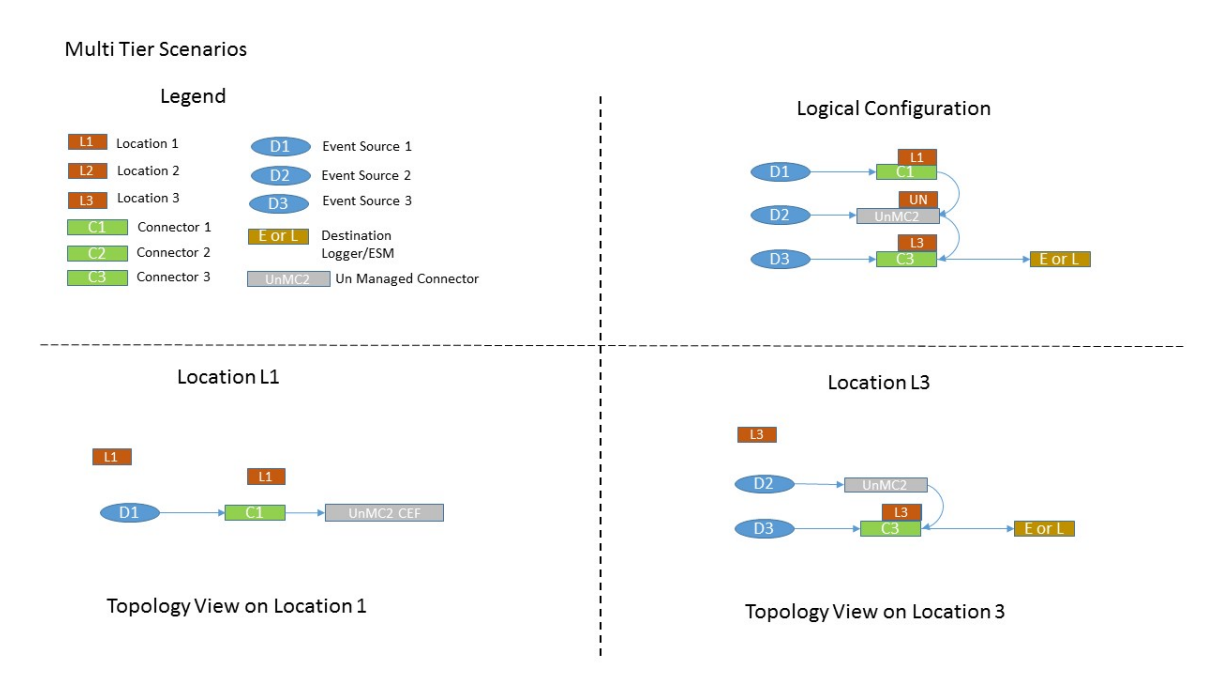

## Scenario 4: Unmanaged Connector in Location L3

In this scenario, an unmanaged connector is in Location L3. This impedes an accurate Topology view of location 3. In fact, no traffic from locations L1 and L2 is shown for the destination Logger/ESM.

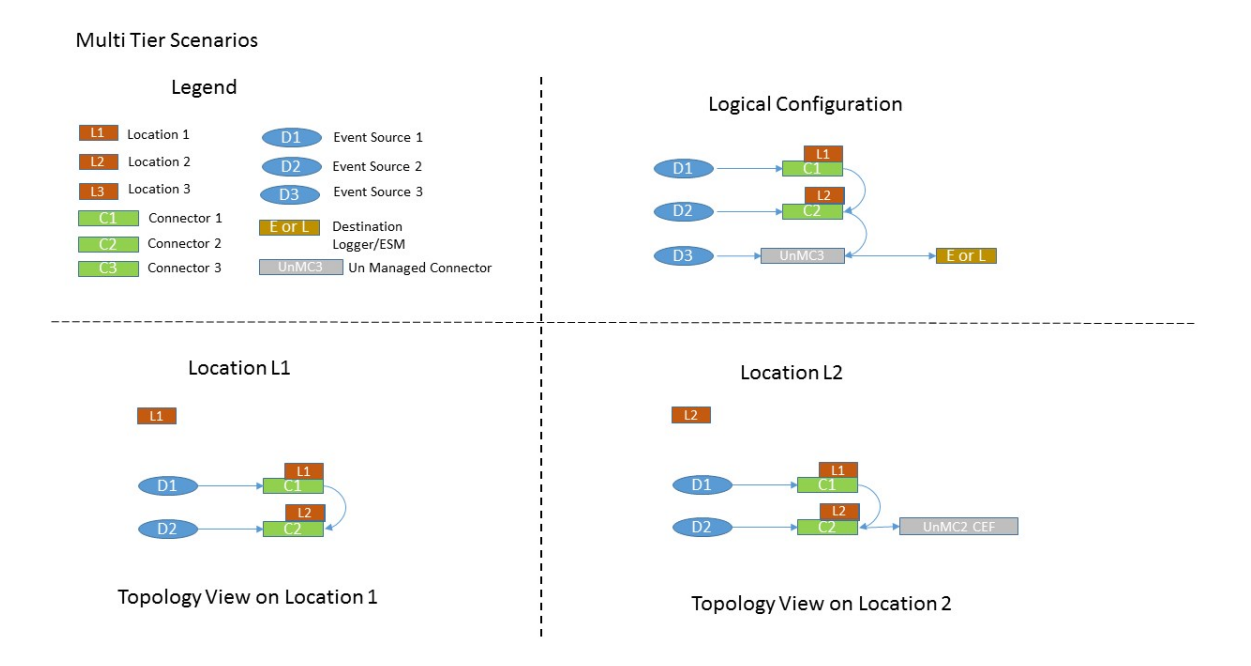

To get the most complete and accurate topological view, you are strongly encouraged to use ArcMC to manage all supported connectors (or Collectors) included in your logical topology.

# Send Documentation Feedback

If you have comments about this document, you can contact the [documentation](mailto:arcsight_doc@microfocus.com?subject=Feedback on ArcSight Management Center Administrator) team by email. If an email client is configured on this computer, click the link above and an email window opens with the following information in the subject line:

#### **Feedback on ArcSight Management Center Administrator's Guide**

Just add your feedback to the email and click send.

If no email client is available, copy the information above to a new message in a web mail client, and send your feedback to arcsight\_doc@microfocus.com.

We appreciate your feedback!